# Manual 06/2003 Edition

# sinumerik

SINUMERIK 840Di

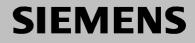

# SIEMENS

# **SINUMERIK 840Di**

# Manual

#### Valid for

| Control                | Software version |
|------------------------|------------------|
| SINUMERIK 840DiE/840Di | 1.1              |
| SINUMERIK 840DiE/840Di | 2.1              |
| SINUMERIK 840DiE/840Di | 2.2              |
| SINUMERIK 840DiE/840Di | 2.3              |

| General                                      | 1  |
|----------------------------------------------|----|
| Hardware Descriptions                        | 2  |
| Design                                       | 3  |
| EMC and ESD Measures                         | 4  |
| MPI Communication                            | 5  |
| Turning On and Ramp Up                       | 6  |
| PROFIBUS DP<br>Communication                 | 7  |
| PLC Start-Up                                 | 8  |
| Drive Start-Up<br>(Preconditions)            | 9  |
| NC Start-Up with<br>HMI Advanced             | 10 |
| Alarm and Message Texts                      | 11 |
| Dry Run of Axis and<br>Spindle               | 12 |
| Drive Optimization using<br>HMI Advanced     | 13 |
| User Data Backup/<br>Series Machine Start-Up | 14 |
| SW Installation/Update and Data Backup       | 15 |
| 840Di-Specific Data and Functions            | 16 |
| Abbreviations                                | Α  |
| References                                   | В  |
| EC Declaration of<br>Conformity              | С  |
| Index                                        | D  |

#### SINUMERIK<sup>®</sup> Documentation

#### **Printing history**

Brief details of this edition and previous editions are listed below.

The status of each edition is shown by the code in the "Remarks" column.

Status code in the "Remarks" column:

- A . . . . New documentation.
- **B**..... Unrevised reprint with new order no.
- C ..... Revised edition with new status. If factual changes have been made on the page since the last edition,

this is indicated by a new edition coding in the header on that page.

| Edition | Order No.           | Remarks |
|---------|---------------------|---------|
| 07.00   | 6FC5 297-5AE60-0BP1 | Α       |
| 09.01   | 6FC5 297-6AE60-0BP0 | С       |
| 09.02   | 6FC5 297-6AE60-0BP1 | С       |
| 06.03   | 6FC5 297-6AE60-0BP2 | С       |

This manual is included in the documentation available on CD-ROM (DOCONCD)

| Edition | Order No.           | Remarks |
|---------|---------------------|---------|
| 11.03   | 6FC5 298-6CA00-0BG4 | С       |

#### Trademarks

SIMATIC<sup>®</sup>, SIMATIC HMI<sup>®</sup>, SIMATIC NET<sup>®</sup>, SIROTEC<sup>®</sup>, SINUMERIK<sup>®</sup> and SIMODRIVE<sup>®</sup> are Siemens trademarks. The other designations in this publication may also be trade marks, the use of which by third parties may constitute copyright violation.

Further information is available on the Internet under: http://www.ad.siemens.de/sinumerik

This publication was produced with Interleaf V7.

The reproduction, transmission or use of this document or its contents is not permitted without express written authority. Offenders will be liable for damages. All rights, including rights created by patent grant or registration of a utility model or design, are reserved.

<sup>©</sup> Siemens AG, 2003. All rights reserved

Other functions not described in this documentation might be executable in the control. This does not, however, represent an obligation to supply such functions with a new control or when servicing.

We have checked that the contents of this document correspond to the hardware and software described. Nonetheless, differences might exist. The information contained in this document is, however, reviewed regularly and any necessary changes will be included in the following edition. We welcome suggestions for improvement.

Subject to technical changes without prior notice

Order No. 6FC5 297-6AE60-0BP2 Printed in Germany Siemens Aktiengesellschaft

#### PREFACE

| Notes for the                 | The SINUMERIK documentation is divided into three levels:                                                                                                    |
|-------------------------------|----------------------------------------------------------------------------------------------------|
| Reader                        | General documentation                                                                                                    |
|                               | User Documentation                                                                                                    |
|                               | Manufacturer/Service Documentation.                                                                                                    |
|                               | For more information about the SINUMERIK 840D/810D/FM-NC documentation as well as documentation for all SINUMERIK controls, please contact your local SIEMENS office.                                                                                          |
| Hotline                       | If you have any questions about the control, please contact the hotline:                                                                                                    |
|                               | A&D Technical Support Phone: +49–180–5050–222<br>Fax: +49–180–5050–223<br>E-mail: adsupport@siemens.com                                                                                                    |
|                               | Please send any questions about the documentation (suggestions forimprove-<br>ment, corrections) to the following fax number:<br>Fax: +49 (9131) 98–2176                                                                                                    |
|                               | Fax form: see reply at the end of the manual                                                                                                    |
| Internet address<br>SINUMERIK | http://www.ad.siemens.de/sinumerik                                                                                                    |
| SW version                    | The SW versions stated in the documentation apply for the SINUMERIK 840Di control.                                                                                                    |
| Target readers                | <ul><li>Configuring engineers,</li><li>Electricians and start-up specialists</li><li>Service and operating personnel.</li></ul>                                                                                                    |
| Objective                     | This manual provides detailed information on the specific hardware and start-<br>up/installation of a SINUMERIK 840Di system.                                                                                                    |
|                               | This manual provides information about the control system design and the interfaces of the individual components. Furthermore, the procedure for starting up the SINUMERIK 840Di with PROFIBUS DP drives (in particular SIMODRIVE 611 universal) is described. |
|                               | For detailed information about individual functions, function assignment and performance data of individual components, please refer to the appropriate document for the subject concerned (e.g. manuals, function descriptions etc.).                         |
|                               | User-oriented activities such as the creation of parts programs and control operating procedures are described in detail in separate documentations (Programming Guide, Operator's Guide, etc.).                                                               |

Separate descriptions are likewise provided of the tasks to be performed by the tool manufacturer such as configuring, design and PLC programming.

Definition: Who are qualified personnel? For the purpose of this manual and product labels, a "qualified person" is one who is familiar with the installation, mounting, start–up and operation of the equipment and the hazards involved.

- Training and education i.e. authority to switch on and off, to earth and tolabel circuits and devices according to safety technology standards.
- Training and education in maintenance and use of adequate safety equipment according to safety technology standards.
- First aid training.

#### Warning notes

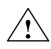

#### \_\_\_\_\_

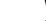

#### Warning

Danger

documentation: Explanation of symbols

Indicates a potentially hazardous situation which, if not avoided, **could** result in death or serious injury or in substantial property damage.

The following warning notes with graded degrees of importance are used in this

Indicates an imminently hazardous situation which, if not avoided will result in

death or serious injury or in substantial property damage.

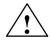

#### Caution

Used with the safety alert symbol indicates a potentially hazardous situation which, if not avoided, **may** result in minor or moderate injury or in propertydamage.

#### Caution

Used without safety alert symbol indicates a potentially hazardous situation which, if not avoided, may result in property damage.

#### Notice

Used without the safety alert symbol indicates a potential situation which, if not avoided, **may** result in an undesirable result or state.

#### **Further notes**

Explanation of symbols

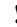

#### Important

Important indicates an important or especially relevant item of information.

#### Notice

Notice refers to an important item of information about the product, handling of the product or part of the documentation which is particularly relevant in the current context.

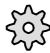

#### Machine manufacturer

This symbol appears in this documentation whenever the machine manufacturer can influence or modify the described functional behavior. Please observe the information provided by the machine manufacturer!

#### Warnings and safety information

To safeguard your own personal safety as well as protect the product described and all connected equipment and machines against damage, please read and observe the following warnings and safety information.

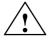

#### Warning

Operational electrical equipment has parts and components which are athazardous voltage levels.

Allowing **unqualified** persons access to the equipment/system or failure to heed the safety information could result in serious physical injury or substantial property damage. Only properly **qualified personnel** who have been trained to erect, install, start up or operate the product should be allowed to work on theequipment/system.

Should it be necessary to test or take measurements on live equipment, then the specifications and procedures defined in Accident Prevention Regulation-VBG 4.0 must be adhered to, in particular § 8 "Permissible deviations when working on live components". Suitable electric tools must be used.

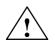

#### Warning

- Repairs to equipment supplied by Siemens must always be carried out by SIEMENS after-sales service personnel or by repair centers authorized by SIEMENS. Parts or components must always be replaced by parts or components specified in the spare parts list.
- Always disconnect the power supply before you open the unit.
- EMERGENCY STOP devices in compliance with EN 60204 IEC 204 (VDE 0113) must remain operative in all operating modes of the automationdevice. Resetting the EMERGENCY STOP device must not result in any uncontrolled or undefined system restart.
- Wherever faults in the automation device have the potential to cause substantial material damage or even human injury, i.e. they can present adanger, additional external precautions must be taken or devices provided which will guarantee or enforce a safe operating state in the event of a fault (e.g. through independent limit value switches, mech. interlocks, etc.).

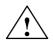

#### Caution

• Connecting and signal leads must be installed such that inductive and capacitive interference cannot impair automation functions.

#### ESD instructions

# Components that can be destroyed by Electrostatic Sensitive Devices

#### Important

Handling of ESD modules:

- When you are handling ESD-sensitive devices, make sure that you, your workplace and the device packaging are grounded well.
- As a general rule, electronic boards should only be touched when absolutely necessary. Never hold PCBs in such a way that you touch the module pins or printed conductors.
- Do not touch ESD-sensitive components unless
  - you are grounded by means of an antistatic wristband,
  - you wear antistatic footwear or ground straps when walking on an antistatic floor.
- Place sensitive modules only on high-resistance, conductive surfaces (table with antistatic surface, conductive antistatic foam or antistatic packaging).
- Do not bring ESD-sensitive modules into the vicinity of visual display units, monitors or TV sets (minimum distance to the screen > 10 cm).
- Do not bring ESD-sensitive modules into contact with chargeable and highly-insulating materials, such as plastic, insulating table tops or clothing made of synthetic materials.
- · Measurements on ESD-sensitive modules may only be carried out if
  - the measuring equipment is grounded (e.g. via the protective conductor) or
  - in the case of floating measuring instruments, the probe is briefly discharged before a measurement is taken (e.g. through contact with bare control housing).

**Proper use** The unit may be used only for the applications described in the catalog, and only in combination with the equipment and components recommended and approved by SIEMENS (e.g. SINUMERIK 840D/FM-NC).

06.03

| Notes |   |
|-------|---|
|       | _ |
|       | _ |
|       | _ |
|       | _ |
|       | _ |
|       | - |
|       | - |
|       | _ |
|       | _ |
|       | _ |
|       |   |
|       |   |
|       |   |
|       |   |
|       |   |
|       |   |
|       |   |

| 1 | General                                                                     | on the SINUMERIK 840Di                                                                                                    | 1-19                                                                 |
|---|-----------------------------------------------------------------------------|----------------------------------------------------------------------------------------------------|----------------------------------------------------------------------|
|   | 1.1<br>1.1.1<br>1.1.2<br>1.1.3<br>1.1.4<br>1.1.5<br>1.1.6<br>1.1.7<br>1.1.8 | Overview of SINUMERIK 840Di<br>System software packages and options (SW 2.1 and higher)<br>Hardware components<br>Software components<br>Real-time properties<br>System integrity<br>Failure safety<br>Power OFF<br>Uninterruptible power system (UPS) | 1-19<br>1-20<br>1-21<br>1-23<br>1-24<br>1-26<br>1-26<br>1-28<br>1-29 |
|   | 1.2                                                                         | Overview of software components                                                                                                    | 1-32                                                                 |
|   | 1.3                                                                         | Notes on start-up                                                                                                    | 1-35                                                                 |
|   | 1.4                                                                         | Standard/export version                                                                                                    | 1-37                                                                 |
|   | 1.5<br>1.5.1                                                                | 840Di start-up                                                                                                    | 1-38<br>1-39                                                         |
| 2 | Hardwar                                                                     | e Descriptions                                                                                                    | 2-43                                                                 |
|   | 2.1                                                                         | Overview of hardware components                                                                                                    | 2-43                                                                 |
|   | 2.2<br>2.2.1<br>2.2.2<br>2.2.3<br>2.2.4<br>2.2.5                            | MCI board<br>Module<br>Interface description<br>Changing the battery<br>Module replacement<br>Technical Data                                                                                                    | 2-46<br>2-46<br>2-48<br>2-50<br>2-54<br>2-55                         |
|   | 2.3<br>2.3.1<br>2.3.2<br>2.3.3<br>2.3.4                                     | MCI board extension<br>Module<br>Installation instructions<br>Interface description<br>Technical Data                                                                                                    | 2-56<br>2-56<br>2-57<br>2-59<br>2-61                                 |
|   | 2.4<br>2.4.1<br>2.4.2<br>2.4.3<br>2.4.4                                     | MCI board extension slot variation (SW 11.00 and higher)<br>Module<br>Installation instructions<br>Interface description<br>Technical Data                                                                                                    | 2-62<br>2-62<br>2-64<br>2-66<br>2-69                                 |
|   | 2.5<br>2.5.1<br>2.5.2<br>2.5.3<br>2.5.4<br>2.5.5                            | MCI board extension external variation (SW 02.01 and higher)<br>Module<br>Installation instructions<br>Dimension drawing<br>Interface description<br>Technical data                                                                                    | 2-70<br>2-70<br>2-72<br>2-75<br>2-75<br>2-75<br>2-75                 |

|   | 2.6                                                                                  | Cable distributor                                                                                                    | 2-76                                                                          |
|---|--------------------------------------------------------------------------------------|----------------------------------------------------------------------------------------------------|-------------------------------------------------------------------------------|
|   | 2.7<br>2.7.1<br>2.7.2                                                                | SINUMERIK Industrial PC<br>SINUMERIK PCU 50<br>SINUMERIK PCU 70                                                                                                    | 2-81<br>2-81<br>2-83                                                          |
|   | 2.8<br>2.8.1                                                                         | SINUMERIK operator panel fronts                                                                                                    | 2-85<br>2-85                                                                  |
|   | 2.9                                                                                  | Floppy disk drive 3.5"                                                                                                    | 2-87                                                                          |
|   | 2.10<br>2.10.1                                                                       | Power supply                                                                                                    | 2-88<br>2-88                                                                  |
|   | 2.11<br>2.11.1<br>2.11.2                                                             | Uninterruptible power supply (UPS)<br>SITOP POWER DC UPS module 15<br>SITOP POWER storage battery module 24VDC/10A/3.2AH                                                                                         | 2-90<br>2-90<br>2-92                                                          |
|   | 2.12<br>2.12.1<br>2.12.2<br>2.12.3<br>2.12.4<br>2.12.5<br>2.12.6                     | I/O Module PP72/48<br>Module<br>Interface description<br>Power supply<br>Grounding<br>Dimension drawing .<br>Technical data                                                                                      | 2-93<br>2-93<br>2-94<br>2-101<br>2-102<br>2-103<br>2-104                      |
|   | 2.13<br>2.13.1<br>2.13.2<br>2.13.3<br>2.13.4<br>2.13.5<br>2.13.6<br>2.13.7<br>2.13.8 | ADI4 (analog drive interface for 4 axes) (SW 09.01 and higher)<br>Module<br>Interface description<br>Cabinet mounting<br>Power supply<br>Grounding<br>Connection overview<br>Dimension drawing<br>Technical data | 2-105<br>2-105<br>2-107<br>2-119<br>2-119<br>2-121<br>2-122<br>2-123<br>2-123 |
| 3 | Design .                                                                             |                                                                                                    | 3-125                                                                         |
|   | 3.1                                                                                  | System overview                                                                                                    | 3-125                                                                         |
|   | 3.2<br>3.2.1<br>3.2.2<br>3.2.3<br>3.2.4<br>3.2.5                                     | Electrical design<br>MCI board and PROFIBUS DP<br>MCI board and MPI bus<br>MCI board extension<br>PCU 50<br>PCU 70                                                                                               | 3-127<br>3-127<br>3-128<br>3-128<br>3-129<br>3-130                            |
|   | 3.3<br>3.3.1                                                                         | Connection overview<br>PCU 50, MCI board and MCI board extension                                                                                                    | 3-131<br>3-131                                                                |
| 4 | EMC and                                                                              | I ESD Measures                                                                                                    | 4-135                                                                         |
|   | 4.1                                                                                  | Interference suppression measures                                                                                                    | 4-135                                                                         |
|   | 4.2                                                                                  | ESD measures                                                                                                    | 4-136                                                                         |
| 5 | MPI Com                                                                              | nmunication                                                                                                    | 5-137                                                                         |
|   | 5.1                                                                                  | General                                                                                                    | 5-137                                                                         |
|   | 5.2                                                                                  | Network rules                                                                                                    | 5-137                                                                         |

6

| 5.3                                                                | Default address assignment                                                                                                    | 5-139                                                                |
|--------------------------------------------------------------------|----------------------------------------------------------------------------------------------------|----------------------------------------------------------------------|
| 5.4<br>5.4.1<br>5.4.2<br>5.4.3<br>5.4.4                            | Machine control panel (MCP)<br>Prerequisites for start-up<br>Parameterization of the MCP<br>Parameterization of the PLC<br>Example: Connecting an MCP to SINUMERIK 840Di                                                                                                    | 5-140<br>5-140<br>5-141<br>5-143<br>5-146                            |
| 5.5<br>5.5.1                                                       | MPI interface Parameterization of the MPI interface                                                                                                    | 5-148<br>5-148                                                       |
| 5.6<br>5.6.1<br>5.6.2<br>5.6.3<br>5.6.4<br>5.6.5<br>5.6.6<br>5.6.7 | Handheld unit (HHU)<br>Prerequisites for start-up<br>Electrical connection<br>MPI parameterization of the HHU<br>MPI parameterization of the PLC<br>GD circle parameterization of the HHU<br>GD circle parameterization of the PLC<br>Example: Connecting a HHU to SINUMERIK 840Di | 5-151<br>5-151<br>5-153<br>5-154<br>5-155<br>5-157<br>5-158<br>5-159 |
| 5.7<br>5.7.1<br>5.7.2<br>5.7.3<br>5.7.4<br>5.7.5                   | Handheld terminal HT 6<br>Prerequisites for start-up<br>Parameterization of the HT 6<br>Parameterization of the PLC<br>Example: Connecting an HT 6 to SINUMERIK 840Di<br>Connecting and disconnecting an HT 6 during running operation                                             | 5-161<br>5-161<br>5-163<br>5-164<br>5-166<br>5-167                   |
| 5.8<br>5.8.1<br>5.8.2                                              | External operator panel (PCU with HMI Advanced)<br>General settings<br>Language default setting                                                                                                    | 5-168<br>5-168<br>5-169                                              |
| Turning                                                            | On and Ramp Up                                                                                                    | 6-173                                                                |
| 6.1<br>6.1.1<br>6.1.2                                              | Preparing for ramp-up<br>Checklist<br>Recommended order when commissioning                                                                                                    | 6-173<br>6-173<br>6-174                                              |
| 6.2<br>6.2.1<br>6.2.2<br>6.2.3<br>6.2.4<br>6.2.5                   | First ramp-upBasic ramp-up of the system software (SW 2.2 and higher)Basic start-up of the system software (SW 2.1 and lower)Basic start-up of the PLCRamp-up of the machine control panel (MCP)Ramp-up of the SIMODRIVE 611 universal drives                                      | 6-175<br>6-175<br>6-177<br>6-179<br>6-180<br>6-180                   |
| 6.3<br>6.3.1<br>6.3.2<br>6.3.3<br>6.3.4<br>6.3.5                   | Ramp-up<br>Boot manager<br>SRAM handling<br>Ramp-up after battery replacement (backup battery of the MCI board)<br>Ramp-up after replacement of the MCI board<br>Ramp-up after replacement of the PCU (new) or reinstallation/                                                     | 6-181<br>6-181<br>6-181<br>6-183<br>6-183                            |
| 6.3.6<br>6.3.7<br>6.3.8<br>6.3.9                                   | update of the 840Di software                                                                                                    | 6-185<br>6-186<br>6-186<br>6-186<br>6-187                            |
| 6.4<br>6.4.1                                                       | SINUMERIK desktop                                                                                                    | 6-188<br>6-188                                                       |

|   | 6.4.2<br>6.4.3<br>6.4.4<br>6.4.5<br>6.4.6<br>6.4.7<br>6.4.8<br>6.4.9                          | Software installation/update<br>Setting the SINUMERIK HMI environment<br>Authorizing SIMATIC STEP7<br>Serial mouse<br>Fault analysis<br>OEM configuration<br>Replacing the SINUMERIK background image<br>Information and constraints concerning the basic software     | 6-189<br>6-189<br>6-190<br>6-190<br>6-191<br>6-191<br>6-192<br>6-192                   |
|---|-----------------------------------------------------------------------------------------------|----------------------------------------------------------------------------------------------------|----------------------------------------------------------------------------------------|
|   | 6.5<br>6.5.1<br>6.5.2<br>6.5.3<br>6.5.4<br>6.5.5<br>6.5.6<br>6.5.7                            | Service menu<br>Install/Update SINUMERIK System<br>SINUMERIK Tools and Options<br>DOS Shell<br>Start Windows NT (Service Mode)<br>SINUMERIK System Check<br>Backup/Restore                                                                                             | 6-193<br>6-194<br>6-195<br>6-195<br>6-195<br>6-196<br>6-197<br>6-197                   |
|   | 6.6<br>6.6.1                                                                                  | Configuring PTP link on an external computer (PG/PC)                                                                                                    | 6-199<br>6-199                                                                         |
|   | 6.7                                                                                           | Subsequent installation of Windows NT components                                                                                                    | 6-201                                                                                  |
|   | 6.8                                                                                           | License management (SW 2.1 and higher)                                                                                                    | 6-201                                                                                  |
| 7 | PROFIB                                                                                        | US DP Communication                                                                                                    | 7-203                                                                                  |
|   | 7.1<br>7.1.1<br>7.1.2<br>7.1.3                                                                | General<br>Message frame structure for cyclic DP communication<br>Description of a DP cycle<br>SINUMERIK 840Di with PROFIBUS DP                                                                                                    | 7-203<br>7-204<br>7-205<br>7-206                                                       |
|   | 7.2                                                                                           | Network rules                                                                                                    | 7-210                                                                                  |
|   | 7.3<br>7.3.1<br>7.3.2<br>7.3.3<br>7.3.4<br>7.3.5<br>7.3.6<br>7.3.6<br>7.3.7<br>7.3.8<br>7.3.9 | SIMATIC S7 project<br>Creating an S7 Project<br>HW Config<br>840Di Rack<br>SIMATIC S7 I/O devices<br>I/O module PP72/48<br>ADI4 (SW 2.1 and higher)<br>SIMODRIVE drives<br>Final parameterization of the equidistant DP slaves<br>Loading a configuration into the PLC | 7-211<br>7-212<br>7-212<br>7-216<br>7-217<br>7-220<br>7-231<br>7-238<br>7-238<br>7-244 |
| 8 | PLC Sta                                                                                       | rt-Up                                                                                                    | 8-249                                                                                  |
|   | 8.1<br>8.1.1                                                                                  | Start-up prerequisites                                                                                                    | 8-249<br>8-249                                                                         |
|   | 8.2<br>8.2.1<br>8.2.2<br>8.2.3                                                                | PLC program<br>Performance data of the PLC315-2DP<br>Installing the basic PLC program<br>PLC user program                                                                                                    | 8-251<br>8-251<br>8-251<br>8-253                                                       |
|   | 8.3<br>8.3.1<br>8.3.2                                                                         | Loading the PLC program<br>S7 project<br>Series machine start-up file                                                                                                    | 8-255<br>8-255<br>8-257                                                                |
|   | 8.4                                                                                           | Testing the PLC program                                                                                                    | 8-258                                                                                  |

|    | 8.4.1<br>8.4.2<br>8.4.3<br>8.4.4                                                                                                    | Start-up behavior<br>Cyclic operation<br>Monitor/control using the SIMATIC Manager STEP7<br>Monitor/control using HMI Advanced                                                                                                    | 8-258<br>8-259<br>8-260<br>8-261                                                                                               |
|----|----------------------------------------------------------------------------------------------------|----------------------------------------------------------------------------------------------------|----------------------------------------------------------------------------------------------------|
| 9  | Drive Sta                                                                                                    | art-Up (Preconditions)                                                                                                    | 9-263                                                                                                    |
|    | 9.1<br>9.1.1<br>9.1.2<br>9.1.3<br>9.1.4<br>9.1.5<br>9.1.6<br>9.1.7                                                                         | SIMODRIVE 611 universal/E, POSMO CD/CA and SI         Start-up variations         Preconditions for an online connection         Setting a PROFIBUS address (SIMODRIVE 611 universal/E)         Setting PROFIBUS address (SIMODRIVE POSMO SI/CD/CA)         Setting the MPI interface         Setting the routing information         Starting online operation                                                              | 9-263<br>9-263<br>9-265<br>9-265<br>9-267<br>9-268<br>9-269<br>9-270                                                           |
|    | 9.2                                                                                                    | Installing SimoCom U                                                                                                    | 9-271                                                                                                    |
| 10 | NC Start                                                                                                    | -Up with HMI Advanced                                                                                                    | 10-273                                                                                                    |
|    | 10.1                                                                                                    | General procedure                                                                                                    | 10-273                                                                                                    |
|    | 10.2<br>10.2.1<br>10.2.2<br>10.2.3                                                                                                    | Machine and setting data<br>Display and input<br>Protection levels<br>Machine data display filter                                                                                                    | 10-273<br>10-275<br>10-276<br>10-279                                                                                           |
|    | 10.3<br>10.3.1<br>10.3.2<br>10.3.3<br>10.3.4<br>10.3.5<br>10.3.6<br>10.3.7<br>10.3.8<br>10.3.9                                             | System data<br>Resolutions<br>Normalization of phys. quantities of Machine and Setting data<br>Changing scaling machine data<br>Loading default machine data<br>Switching over the measuring system<br>Traversing ranges<br>Positioning accuracy<br>Cycle times<br>Velocities                                                                                                    | 10-281<br>10-283<br>10-285<br>10-286<br>10-287<br>10-289<br>10-289<br>10-290<br>10-294                                         |
|    | 10.4<br>10.4.1<br>10.4.2<br>10.4.3<br>10.4.4                                                                                               | Memory configuration<br>DRAM memory<br>SRAM memory<br>Virtual SRAM (SW 2.3 and higher)<br>DRAM file system (SW 2.2 and higher)                                                                                                    | 10-296<br>10-297<br>10-298<br>10-300<br>10-305                                                                                 |
|    | 10.5<br>10.5.1<br>10.5.2<br>10.5.3<br>10.5.4<br>10.5.5<br>10.5.6<br>10.5.7<br>10.5.8<br>10.5.9<br>10.5.10<br>10.5.11<br>10.5.12<br>10.5.13 | Axes and spindles<br>Axis configuration<br>Axis names<br>Drive configuration<br>Setpoint/actual value channels<br>Parameterization of incremental measuring systems<br>Parameterization of absolute measuring systems<br>Parameterization of a 2nd measuring systems with ADI4<br>DSC (Dynamic Servo Control) (SW 2.1 and higher)<br>Drive Optimization<br>Rotary axes<br>Positioning axes<br>Parameter sets of axis/spindle | 10-308<br>10-308<br>10-311<br>10-313<br>10-315<br>10-317<br>10-320<br>10-322<br>10-325<br>10-326<br>10-328<br>10-329<br>10-330 |

|    | $\begin{array}{c} 10.5.14\\ 10.5.15\\ 10.5.16\\ 10.5.17\\ 10.5.18\\ 10.5.19\\ 10.5.20\\ 10.5.21\\ 10.5.22\\ 10.5.23\\ 10.5.24\\ 10.5.25\\ 10.5.26\\ 10.5.27\end{array}$ | Position controller .<br>Speed setpoint matching .<br>Drift compensation .<br>Velocity adaptation of axis .<br>Monitoring functions of axis .<br>Referencing an axis .<br>Spindle basic data .<br>Setpoint/actual-value channels of spindle .<br>Gear stages .<br>Measuring systems of spindle .<br>Speeds and setpoint adjustment for spindle .<br>Positioning the spindle .<br>Synchronizing the spindle .<br>Monitoring functions of the spindle . | 10-332<br>10-336<br>10-339<br>10-340<br>10-343<br>10-351<br>10-362<br>10-365<br>10-365<br>10-368<br>10-368<br>10-370<br>10-371<br>10-373 |
|----|----------------------------------------------------------------------------------------------------|----------------------------------------------------------------------------------------------------|----------------------------------------------------------------------------------------------------|
|    | 10.5.28<br>10.6<br>10.6.1<br>10.6.2<br>10.6.3<br>10.6.4<br>10.6.5<br>10.6.6                                                                                             | Spindle data<br>Digital and analog I/O devices<br>Setting parameters for the number of inputs/outputs in use<br>Assignment of the inputs/outputs to the signal modules<br>System variable \$A[n]<br>Digital I/O bytes and system variables<br>Time behavior<br>Configuration example                                                                                                    | 10-376<br>10-379<br>10-380<br>10-381<br>10-382<br>10-383<br>10-384                                                                       |
|    | 10.7<br>10.7.1<br>10.7.2<br>10.7.3<br>10.7.4                                                                                                    | Loadable compile cycles (SW 2.2 and higher)Loading compile cyclesBoundary conditionsActivating and licensing the technological functionsData descriptions (MD)                                                                                                    | 10-389<br>10-390<br>10-391<br>10-391<br>10-392                                                                                           |
|    | 10.8<br>10.8.1<br>10.8.2                                                                                                    | PROFIBUS DP<br>Setting the parameters for the shut-down behavior<br>Data descriptions (MD)                                                                                                    | 10-393<br>10-393<br>10-393                                                                                                    |
|    | 10.9                                                                                                    | Initial settings                                                                                                    | 10-394                                                                                                    |
|    | 10.10<br>10.10.1<br>10.10.2                                                                                                    | NC/PLC diagnosis (840Di SW 2.3 and higher)<br>Menu: Diagnostics<br>Menu: Settings                                                                                                    | 10-395<br>10-395<br>10-399                                                                                                    |
| 11 | Alarm a                                                                                                    | nd Message Texts                                                                                                    | 11-403                                                                                                    |
|    | 11.1<br>11.1.1<br>11.1.2<br>11.1.3<br>11.1.4<br>11.1.5                                                                                                    | Alarm and message textsConfiguration file MBDDE.INIStandard text filesUser text filesSyntax for alarm text filesSetting the alarm log properties                                                                                                    | 11-403<br>11-403<br>11-404<br>11-404<br>11-406<br>11-408                                                                                 |
| 12 | Dry Run                                                                                                    | of Axis and Spindle                                                                                                    | 12-411                                                                                                    |
|    | 12.1                                                                                                    | Preconditions                                                                                                    | 12-411                                                                                                    |
|    | 12.2                                                                                                    | Dry run of axis                                                                                                    | 12-413                                                                                                    |
|    | 12.3                                                                                                    | Dry run of spindle                                                                                                    | 12-415                                                                                                    |
| 13 | Drive Op                                                                                                    | otimization using HMI Advanced                                                                                                    | 13-417                                                                                                    |
|    | 13.1                                                                                                    | Overview                                                                                                    | 13-417                                                                                                    |

|    | 13.2                                                                                                    | Measuring functions                                                                                                    | 13-419                                                                                           |
|----|----------------------------------------------------------------------------------------------------|----------------------------------------------------------------------------------------------------|--------------------------------------------------------------------------------------------------|
|    | 13.3                                                                                                    | Additional functions                                                                                                    | 13-421                                                                                           |
|    | 13.4<br>13.4.1<br>13.4.2<br>13.4.3                                                                       | Frequency response measurement<br>Measurement of the torque control loop<br>Speed control loop measurement<br>Position control loop measurement                                                                                                    | 13-423<br>13-423<br>13-423<br>13-427                                                             |
|    | 13.5                                                                                                    | Graphic display                                                                                                    | 13-431                                                                                           |
|    | 13.6<br>13.6.1<br>13.6.2<br>13.6.3<br>13.6.4<br>13.6.5                                                   | Trace functionTrace function propertiesMain menu and operationParameterizationMeasuringDisplay function                                                                                                    | 13-434<br>13-434<br>13-435<br>13-436<br>13-438<br>13-439                                         |
|    | 13.7                                                                                                    | File function                                                                                                    | 13-442                                                                                           |
|    | 13.8                                                                                                    | Print graphics                                                                                                    | 13-444                                                                                           |
|    | 13.9                                                                                                    | Automatic controller setting                                                                                                    | 13-447                                                                                           |
| 14 | User Dat                                                                                                 | ta Backup/Series Machine Start-Up                                                                                                    | 14-449                                                                                           |
|    | 14.1                                                                                                    | Explanations on data backup                                                                                                    | 14-449                                                                                           |
|    | 14.2                                                                                                    | Creating a series machine start-up file using HMI Advanced                                                                                                    | 14-451                                                                                           |
|    | 14.3                                                                                                    | Considerations when saving PLC data                                                                                                    | 14-453                                                                                           |
|    | 14.4                                                                                                    | Reading in a series machine start-up file with HMI Advanced                                                                                                    | 14-454                                                                                           |
| 15 | SW Insta                                                                                                 | allation/Update and Data Backup                                                                                                    | 15-455                                                                                           |
|    | 15.1<br>15.1.1<br>15.1.2<br>15.1.3<br>15.1.4                                                             | General requirements<br>PCU basic software<br>Partitioning of the hard disk<br>Boot manager<br>Setting/determining the network parameters of an external<br>computer                                                                                                    | 15-455<br>15-455<br>15-456<br>15-457<br>15-458                                                   |
|    | 15.2<br>15.2.1<br>15.2.2<br>15.2.3<br>15.2.4                                                             | Software installation/update<br>Software installation//updating SINUMERIK 840Di system software .<br>Parallel link and external FAT16 drive<br>Parallel link and external FAT32 drive<br>Network link (Ethernet)                                                                                                    | 15-460<br>15-460<br>15-460<br>15-463<br>15-466                                                   |
|    | 15.3<br>15.3.1<br>15.3.2<br>15.3.3<br>15.3.4<br>15.3.5<br>15.3.6<br>15.3.7<br>15.3.8<br>15.3.9<br>15.3.9 | Data backup<br>Hard disk backup using a parallel link<br>Restoring the hard disk backup using parallel link<br>Saving the hard disk using a network link (Ethernet)<br>Restoring the hard disk backup using a network link (Ethernet)<br>Display connected drives<br>Disconnecting connected drives<br>Saving partitions (local)<br>Changing the number of partition backups<br>Deleting partition backups<br>Restoring a partition backup (local) | 15-471<br>15-475<br>15-480<br>15-486<br>15-492<br>15-492<br>15-493<br>15-495<br>15-496<br>15-497 |

| 16 | 840Di Sp                                                                   | ecific Data and Functions                                                                                                    | 16-499                                                                       |
|----|----------------------------------------------------------------------------|----------------------------------------------------------------------------------------------------|------------------------------------------------------------------------------|
|    | 16.1<br>16.1.1<br>16.1.2                                                   | Interface signals       840Di-specific interface signals         Interface signals not supported                                                                                                    | 16-499<br>16-499<br>16-499                                                   |
|    | 16.2<br>16.2.1<br>16.2.2<br>16.2.3<br>16.2.4<br>16.2.5<br>16.2.6           | Expanded message frame configuration (SW 2.2 and higher)<br>Description of Functions<br>Requirements<br>Configuring SIMODRIVE drives<br>Boundary conditions<br>Data descriptions (MD, system variable)<br>Alarms                                                                    | 16-501<br>16-501<br>16-503<br>16-504<br>16-508<br>16-509<br>16-510           |
|    | 16.3<br>16.3.1<br>16.3.2<br>16.3.3<br>16.3.4<br>16.3.5<br>16.3.6<br>16.3.7 | Travel to fixed stop with high-resolution torque reduction<br>(SW 2.2 and higher)<br>Description of Functions<br>Requirements<br>Setting parameters for SIMODRIVE drives<br>Setting parameters for the SINUMERIK 840Di NC<br>Boundary conditions<br>Data description (MD)<br>Alarms | 16-511<br>16-511<br>16-512<br>16-512<br>16-512<br>16-514<br>16-515<br>16-515 |
| Α  | Abbrevia                                                                   | itions                                                                                                    | A-517                                                                        |
| В  | Reference                                                                  | es                                                                                                    | B-523                                                                        |
| С  | EC Decla                                                                   | aration of Conformity                                                                                                    | C-537                                                                        |
| D  | Index                                                                      |                                                                                                    | Index-539                                                                    |

# 1

## **General on the SINUMERIK 840Di**

#### 1.1 Overview of SINUMERIK 840Di

With the SINUMERIK 840Di, Siemens can provide a complete PC-integrated control that controls the drive units and I/Os through the standard field bus PROFIBUS DP with Motion Control functionality and therefore permits a distributed design of the overall system.

It therefore constitutes the basis for PC-based automation solutions and is generally especially designed for applications

 where decentralized automation solutions are required in the fields of PLC I/Os and drives

and/or

• a complete PC-integrated control system is preferred, since this solution better fits into the intended or existing automation environment.

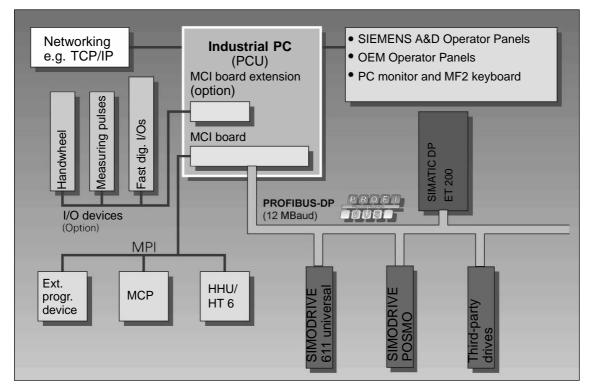

Fig. 1-1 SINUMERIK 840Di System Overview

1.1 Overview of SINUMERIK 840Di

#### 1.1.1 System software packages and options (SW 2.1 and higher)

System software<br/>packagesFor optimum adaptation of the SINUMERIK 840Di to the automation task, Sie-<br/>mens can provide various system software packages:

- System software Basic
- System software Universal
- System software Plus (requires PCU variant with CPU ≥ 500MHz).

The system software packages are each designed for the following quantities:

|         |                                                                                                    | Bas                                                                  | sic                                                   | Universal                            |                            | Plus                           |                     | Plus |  |
|---------|----------------------------------------------------------------------------------------------------|----------------------------------------------------------------------|-------------------------------------------------------|--------------------------------------|----------------------------|--------------------------------|---------------------|------|--|
|         |                                                                                                    | Basic                                                                | Max.                                                  | Basic                                | Max.                       | Basic                          | Max                 |      |  |
|         | Axes                                                                                                    | 5                                                                    | 6                                                     | 5                                    | 10                         | 5                              | 18                  |      |  |
|         | Channels                                                                                                    | 1                                                                    | 2                                                     | 1                                    | 2                          | 1                              | 1)                  |      |  |
|         | Mode groups                                                                                                    | 1                                                                    | 2                                                     | 1                                    | 2                          | 1                              | 1)                  |      |  |
|         | Channels per mode group                                                                                                    | 1                                                                    | 2                                                     | 1                                    | 2                          | 1                              | 1)                  |      |  |
|         | Max.: Maximum<br>1. SW 2.1 a                                                                                                 | components<br>possible num<br>nd higher: 4<br>nd higher: 6           | ber of compo                                          |                                      |                            | IS                             |                     |      |  |
|         |                                                                                                    |                                                                      |                                                       | Dorformor                            | and and an                 | <b>.</b> .                     |                     |      |  |
| pptions | <ul><li>adapted to require</li><li>Option: Advan</li><li>Option: Advan</li></ul>                                             | ced Proce                                                            | ssing 1                                               | Penormai                             | ice option                 | 5.                             |                     |      |  |
| ptions  | Option: Advan                                                                                                    | ced Proce<br>ced Proce<br><u>imum</u> IPO<br>g the perfor            | ssing 1<br>ssing 2.<br>cycle time<br>rmance op        | s can be so<br>tions:                | et with var                | ious syster                    |                     |      |  |
|         | <ul> <li>Option: Advantion</li> <li>Option: Advantion</li> <li>The following minimised packages or using</li> </ul>          | ced Proce<br>ced Proce<br>imum IPO<br>the perfor<br>Ba:              | ssing 1<br>ssing 2.<br>cycle time<br>mance op         | s can be so<br>tions:<br><b>Univ</b> | et with var                | ious syster                    | <b>IS</b> 2)        |      |  |
|         | <ul> <li>Option: Advan</li> <li>Option: Advan</li> <li>The following minipackages or using</li> <li>Basic version</li> </ul> | ced Proce<br>ced Proce<br><u>imum</u> IPO<br>the perfor<br>Ba:<br>8n | ssing 1<br>ssing 2.<br>cycle time<br>mance op<br>sic  | s can be se<br>tions:<br>Univ        | et with var<br>ersal       | ious syster<br>Plu<br>8r       | I <b>S</b> 2)<br>NS |      |  |
|         | Option: Advan     Option: Advan     The following mini     packages or using     Basic version     Adv. Processing 1         | ced Proce<br>ced Proce<br>imum IPO<br>the perfor<br>Ba:              | ssing 1<br>ssing 2.<br>cycle time<br>mance op<br>sic  | s can be so<br>tions:<br><b>Univ</b> | et with var<br>ersal       | ious syster<br>Plu<br>8r<br>4r | ns<br>ns            |      |  |
|         | <ul> <li>Option: Advan</li> <li>Option: Advan</li> <li>The following minipackages or using</li> <li>Basic version</li> </ul> | ced Proce<br>ced Proce<br><u>imum</u> IPO<br>the perfor<br>Ba:<br>8n | ssing 1<br>ssing 2.<br>cycle time<br>rmance op<br>sic | s can be se<br>tions:<br>Univ        | et with var<br>ersal<br>ns | ious syster<br>Plu<br>8r<br>4r | I <b>S</b> 2)<br>NS |      |  |

Position controllerThe position controller cycle times are not subject to any restrictions concerning<br/>system software packages or performance options.

06.03

#### 1.1.2 Hardware components

|                                    | The hardware basis for the SINUMERIK 840Di is an industrial PC (further referred to as <b>PCU</b> ( <u>PC</u> <u>U</u> nit) from Siemens A&D in conjunction with the <b>MCI board</b> ( <u>Motion</u> <u>Control</u> <u>Interface</u> ).             |
|------------------------------------|----------------------------------------------------------------------------------------------------|
| PCU                                | The SINUMERIK 840Di is available with the following PCU variants, each with 24V power supply:                                                                                                    |
|                                    | • PCU 50                                                                                                    |
|                                    | <ul> <li>Pentium II 333MHz, 128MB SDRAM, 2 expansion slots</li> </ul>                                                                                                    |
|                                    | <ul> <li>Pentium III 500MHz, 128MB SDRAM, 2 expansion slots</li> </ul>                                                                                                    |
|                                    | <ul> <li>Celeron 566MHz, 128MB SDRAM, 2 expansion slots</li> </ul>                                                                                                    |
|                                    | <ul> <li>Celeron 1.2GHz, 256MB SDRAM, 2 expansion slots</li> </ul>                                                                                                    |
|                                    | • PCU 70                                                                                                    |
|                                    | <ul> <li>Pentium III 500MHz, 128MB SDRAM, 4 expansion slots.</li> </ul>                                                                                                    |
| PCU Interfaces                     | The PCU features interfaces to connect the new SINUMERIK front panels (OP 0xx) as well as standard PC interfaces for connecting e.g. monitor, keyboard, mouse and Ethernet connection.                                                               |
| PCU expansion                      | The PCU has the following expansion slots:                                                                                                    |
| slots                              | <ul> <li>PCU 50 and PCU 70</li> <li>1x shared ISA/PCI (length: max. 175mm, occupied with option MCI board extension and MCI board extension slot variant)</li> </ul>                                                                                 |
|                                    | <ul> <li>PCU 50</li> <li>1x PCI (length: max. 265mm, occupied by the MCI board)</li> </ul>                                                                                                    |
|                                    | <ul> <li>PCU 70</li> <li>3x PCI (length: max. 265mm, one occupied by the MCI board).</li> </ul>                                                                                                    |
| MCI board                          | The MCI board is a 2/3 long PCI plug-in card (265mm) with integrated SIMATIC S7-compatible PLC315-2DP as a routing-capable DP master. In addition, it has interfaces for:                                                                            |
|                                    | <ul> <li>PROFIBUS DP with Motion Control Functionality</li> </ul>                                                                                                    |
|                                    | <ul> <li>MPI (Multi Point Interface)</li> </ul>                                                                                                    |
|                                    | <ul> <li>MCI board extension (option).</li> </ul>                                                                                                    |
| PROFIBUS DP<br>interface           | Drives and external I/Os are connected to the SINUMERIK 840Di in a distrib-<br>uted system by means of the PROFIBUS DP interface with Motion Control ca-<br>pability (synchronous and equidistant data exchange between DP master and<br>DP slaves). |
| MPI interface                      | Machine control panel, handheld operator and programming units (e.g. PG 740) are connected through the MPI interface.                                                                                                    |
| MCI board<br>extension<br>(option) | A maximum of four fast digital I/Os, two sensing probes and two handwheels each can be connected using the optional MCI board extension.                                                                                                    |

|                                                                        | The MCI board extension occupies mechanically one slot in the PCU. The elec-<br>trical connection, however, is exclusively made using a ribbon cable connected<br>to both sides.                                                                                                    |
|------------------------------------------------------------------------|----------------------------------------------------------------------------------------------------|
| MCI board extension<br>slot variation<br>(option as<br>from 11.00)     | The MCI board extension slot variation is an electrically compatible successor version to the MCI board extension module described above. It was extended by the option of operating differential handwheels or TTL handwheels.                                                                                                  |
| MCI board extension<br>external variation<br>(option as<br>from 02.01) | The MCI board extension external variation is a module that is electrically identi-<br>cal with the MCI board extension internally. To free the PCI slot of the PCU,<br>which is normally already taken up, for other purposes, in this variation mechan-<br>ical fixture is implemented in a modified housing cover of the PCU. |
| Drives                                                                 | For interpolating traversing of axes on the PROFIBUS, the SINUMERIK 840Di uses the functionality defined in the PROFIDrive profile drive technology (Version 1.4.2, 01. Sept. 00) "Motion Control with PROFIBUS DP".                                                                                                    |
|                                                                        | To this aim, Siemens offers the following drives:                                                                                                    |
|                                                                        | <ul> <li>SIMODRIVE 611 universal<br/>with option module MotionControl with PROFIBUS DP</li> </ul>                                                                                                    |
|                                                                        | <ul> <li>SIMODRIVE 611 universal E<br/>with option module MotionControl with PROFIBUS DP</li> </ul>                                                                                                    |
|                                                                        | - SIMODRIVE POSMO CD/CA                                                                                                    |
|                                                                        | - SIMODRIVE POSMO SI.                                                                                                    |
|                                                                        | In addition to traversing axes with interpolation, it is also possible to have the drives positioned at PROFIBUS automatically and independently of other drives (operating mode: Positioning).                                                                                                    |
|                                                                        | To this aim, Siemens offers the following drives:                                                                                                    |
|                                                                        | <ul> <li>SIMODRIVE 611 universal<br/>with option module MotionControl with PROFIBUS DP</li> </ul>                                                                                                    |
|                                                                        | <ul> <li>SIMODRIVE 611 universal E<br/>with option module MotionControl with PROFIBUS DP</li> </ul>                                                                                                    |
|                                                                        | <ul> <li>SIMODRIVE POSMO CD/CA</li> </ul>                                                                                                    |
|                                                                        | - SIMODRIVE POSMO SI                                                                                                    |
|                                                                        | - SIMODRIVE POSMO A.                                                                                                    |
|                                                                        | To operate drives with an analog setpoint interface, the following PROFIBUS module is available:                                                                                                    |
|                                                                        | <ul> <li>ADI4 (Analog Drives Interface for 4 Axis).</li> </ul>                                                                                                    |
| I/Os                                                                   | For use as distributed I/Os, the module range <b>SIMATIC DP ET 200</b> (for the connection conditions, see SIMATIC Documentation) and the low-cost <b>I/O Module PP 72/48</b> are available.                                                                                                    |
| Operator panel front                                                   | Choose one of the new operator panel fronts from the SINUMERIK range ( <b>OP</b> 010, <b>OP</b> 010C, <b>OP</b> 010S, <b>OP</b> 012, <b>OP</b> 015) as an operator component.                                                                                                    |

1.1 Overview of SINUMERIK 840Di

#### 1.1.3 Software components

The software basis of the SINUMERIK 840Di consists of the components listed below.

|                                     | Note                                                                                                    |
|-------------------------------------|----------------------------------------------------------------------------------------------------|
|                                     | For a detailed list of the installed software components or the ones required to prepare for installation, please refer to Section 1.2, Page 1-32.                                                                                                    |
| Windows NT                          | The operating system basis of the SINUMERIK 840Di is Windows NT 4.0.                                                                                                    |
| WINDOWS IN                          |                                                                                                    |
|                                     | Windows NT is the platform on which all applications, such as the individual user interfaces of the <b>HMI</b> modular system and the <b>start-up tools</b> run.                                                                                                    |
|                                     | Since Windows NT, however, is only conditionally real-time capable, as known (in this context, the term "soft real time" is used), SIEMENS has developed a method that allows the operation of the <b>NC system software</b> in hard real time, without modifying Windows NT. |
| NC<br>system software               | The NC system software mostly has the same functionality as the SINUMERIK 840D.                                                                                                    |
|                                     | It comprises both simple Motion Control processes (positioning and linear inter-<br>polation) and complex automation tasks as they occur in conjunction with ma-<br>chining centers, handling and mounting, up to machine tools and machine tool-<br>related applications.    |
| NCK                                 | The NCK ( <u>N</u> umerik <u>C</u> ontrol <u>K</u> ernel) is part of the NC system software that real-<br>izes the real-time capability of the SINUMERIK 840Di.                                                                                                    |
|                                     | The NCK is characterized by the following features:                                                                                                    |
|                                     | <ul> <li>The NCK is automatically started when Windows NT powers up.</li> </ul>                                                                                                    |
|                                     | <ul> <li>The NCK cyclically runs in the background.</li> </ul>                                                                                                    |
|                                     | <ul> <li>The current status of the NCK is displayed on the SINUMERIK 840Di<br/>standard user interface 840Di start-up:<br/>Menu command Window &gt; Diagnostics &gt; NC/PLC.</li> </ul>                                                                                       |
|                                     | <ul> <li>The NCK is automatically quitted when Windows NT is quitted.</li> </ul>                                                                                                    |
|                                     | <ul> <li>When the NCK is quitted, it will write the SRAM data from NC and PLC to<br/>the hard disk of the PCU as a backup copy.</li> </ul>                                                                                                    |
|                                     | <ul> <li>The maximum portion of NCK computation can be specified using an NC machine data unselect.</li> </ul>                                                                                                    |
| Distribution of<br>computation time | Windows NT and the NCK share the available processor power. The CPU time share used by the NCK (standard 65%) can be altered in the machine data. See Subsection 10.3.8, Page 10-290 "Cycle times".                                                                           |
| PLC<br>system software              | The PLC system software, like the NC system software, largely has the same functionality as the SINUMERIK 840D.                                                                                                    |

| SinuCom NC                   | SinuCom NC is a Windows-based tool for starting up the SINUMERIK 840Di NC using the possibilities for the:                                                                                                    |
|------------------------------|----------------------------------------------------------------------------------------------------|
|                              | <ul> <li>interactive parameterization of the NC</li> </ul>                                                                                                    |
|                              | <ul> <li>option management and license management</li> </ul>                                                                                                    |
|                              | <ul> <li>management of series machine start-up files.</li> </ul>                                                                                                    |
| 840Di start-up               | The Windows-based user interface 840Di start-up (see Section 1.5, page 1-38) has the basic operation functionality to allow the operator to become familiar with the SINUMERIK 840Di.                                                                                                    |
|                              | 840Di start-up is part of the scope of supply of a SINUMERIK 840Di and is al-<br>ready installed on the hard disk of the PCU.                                                                                                    |
| Optional HMI com-<br>ponents | The following components of the SINUMERIK HMI modular system can be used optionally:                                                                                                    |
|                              | <ul> <li>SINUMERIK HMI Advanced (option)<br/>HMI Advanced is the SINUMERIK standard user interface intended espe-<br/>cially for machine tools.</li> </ul>                                                                                                    |
|                              | <ul> <li>SIMATIC Protool/Pro and Protool/Pro Option SINUMERIK<br/>SIMATIC Protool/Pro and Protool/Pro Option SINUMERIK are configuring<br/>packages for creating technology-specific user interfaces.</li> </ul>                                                                                                    |
|                              | An operator interface configured in this way can only be run if the ProTool/<br>ProRuntime System is installed.                                                                                                    |
|                              | • <b>SINUMERIK HMI Programming Package</b><br>The HMI Programming Package can be used to integrate OEM high-level<br>language applications using standardized interfaces (COM/OPC). The OEM<br>provides maximum flexibility for creating operator interfaces using standard<br>development tools (such as Visual C++). |
|                              | The HMI Programming Package comprises mainly the description of the interfaces and appropriate sample applications. Detailed information on the OPC interface can be called from the Internet at the address of OPC Foundation (http://www.opcfoundation.org.).                                                        |

#### 1.1.4 Real-time properties

As already mentioned, Windows NT is not an operating system designed for hard real-time requirements. Hard real-time requirements mean the operating system will respond to an external event within a defined time frame of a few  $\mu$ seconds.

The NC system software is therefore integrated in Windows NT as a so-called Kernel mode driver and thus has its own integrated real-time system that parallel to Windows NT provides for the appropriate real-time prerequisites.

| 06.03                                | 1 General on the SINUMERIK 840Di                                                                                                    |
|--------------------------------------|----------------------------------------------------------------------------------------------------|
|                                      | 1.1 Overview of SINUMERIK 840Di                                                                                                    |
| Real-time<br>violations              | Real-time violations occur when unsuitable PC components interrupt process-<br>ing for too long stopping the NC system software from being activated at the specified time.                                                                                                    |
|                                      | Inappropriate PC components are drivers or hardware extensions that have a negative influence on the real-time behavior due to too long interrupt disable times or PCI bus disables in conjunction with PCI bus mastering.                                                                                 |
|                                      | With real-time violations exceeding 200µSec, we cannot guarantee that the NC system software will operate correctly. Depending on the size of the real-time violation, an appropriate system reaction will occur:                                                                                          |
|                                      | <ul> <li>Display of an error message</li> </ul>                                                                                                    |
|                                      | <ul> <li>Alarm with axis stop from the NC</li> </ul>                                                                                                    |
|                                      | <ul> <li>Alarm and drive-independent axis stop.</li> </ul>                                                                                                    |
|                                      | The real-time behavior can be monitored using the system diagnosis included in 840Di start-up. (see Section 1.5, Page 1-38) or the NC/PLC diagnosis of the HMI Advanced (see Section 10.10, Page 10-395).                                                                                                  |
| Screen resolution and depth of color | The following points must be taken into account for screen resolution and depth of color settings on the PCU.                                                                                                    |
|                                      | <ul> <li>Screen resolution<br/>The standard screen resolution setting depends on the optimized value that<br/>was set for the operator panel. This value was defined for technical reasons<br/>and should be adhered to. Screen resolutions greater than 1024*768 pixels<br/>are not supported.</li> </ul> |
|                                      | <ul> <li>Color depth<br/>The default color depth setting is 256 colors. Higher values can, in certain<br/>circumstances, increase the amount of processor time used by Windows NT<br/>and sporadically also by the real-time operating system.</li> </ul>                                                  |
|                                      | For safe operation in all real-time operating modes, the permissible color<br>depth is restricted to 65536 colors.                                                                                                    |
|                                      | In unfavorable situations, e.g. if the software causes a high load on the CPU (e.g. due to a large number of axes or short interpolation cycles), sporadic real-time violations or a time-out on the interpolation level of the NCK can occur.                                                             |
| Testing or                           | If it is necessary to test the screen resolution or switch to a different resolution and/or color depth, the NCK must be terminated first from the Windows NT Con-                                                                                                    |
| Switchover                           | trol Panel. Otherwise a malfunction may occur in the real-time response.                                                                                                    |
| Terminating the NCK                  | The NCK is integrated in Windows NT as a "LogB Service". To exit or start the function, go to:                                                                                                    |
|                                      | Windows NT start bar: <b>Start &gt; Settings &gt; Control Panel &gt; Services &gt; "LogB</b><br><b>Service" &gt; Exit</b> or <b>Start</b>                                                                                                    |

#### 1.1 Overview of SINUMERIK 840Di

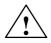

#### Warning

Please pay attention to the following points with regard to the screen resolution and depth of color of the PCU.

- The maximum <u>color depth</u> is restricted to 65536 colors and the maximum <u>screen resolution</u> is restricted to 1024\*768 pixels. Otherwise, in unfavorable situations, e.g. if the NC software causes a high load on the CPU, sporadic real-time violations or a time-out on the interpolation level of the NCK can occur.
- Changing the screen resolution and/or depth of color The NCK must be stopped before testing/switching the screen resolution and/or color depth on the PCU and started again explicitly after testing/ switching using the Windows NT service "LogB Service" in the control panel. Otherwise a malfunction may occur in the real-time response.

#### 1.1.5 System integrity

In order to offer high quality and wide functionality of the entire system, SINUM-ERIK 840Di comes completely configured and ready to operate.

To this aim, the system components used are subject to a certification procedure with Siemens as the system manufacturer. This is to certify and document the compliance with the real-time capability of the whole configuration in important operating modes.

In the case of any modifications to or expansions of PC components (hardware or software), no binding statements can be made regarding compliance with the product features if any amendments are made by third persons. These are the sole responsibility of the OEMs or the user who has made the modifications.

**Certification of expansions** A PC generally constitutes an open system, and expansions of and/or modifications to the software and hardware to achieve a certain functionality are in some cases inevitable.

SIEMENS therefore offers testing and documentation of the real-time response of system configurations for systems deviating from the factory settings as a service.

Please contact your local SIEMENS sales representative.

#### 1.1.6 Failure safety

| Fatal exceptional error | If Windows NT detects a fatal exceptional error during the operation of the NC system software, the following steps are carried out: |  |  |  |  |
|-------------------------|----------------------------------------------------------------------------------------------------|--|--|--|--|
| (Blue Screen)           | Windows NT will stop.                                                                                                    |  |  |  |  |
|                         | An error message will appear on the screen.                                                                                          |  |  |  |  |
|                         |                                                                                                    |  |  |  |  |

• NC and PLC will continue to operate as normally.

06.03

• The NC will signal the detected fatal exceptional error to the PLC by means of the interface signal "PC OS fault".

Depending on the current machining situation, the PLC user program can either continue the machining or end it.

After completion of the machining, the PLC user program can request a shutdown of the PC by sending the interface signal "PC shutdown" to the NC.

Due to the interface signal "PC shutdown":

- the retentive NC and PLC data are stored
- NC and PLC ended.

#### Note

For a brief description of the interface signals "PC OS fault" and "PC shutdown", please refer to Subsection 16.1.1, Page 16-499.

The further sequence is as defined in the Windows NT configuration (settable in the System Properties, tab: Start/shutdown):

- Stop (Blue Screen) (default)
- Automatic restart (reboot).

#### Notice

The interface signal "PC shutdown" must be reset in the organization block OB100 (cold restart) of the PLC.

#### Loss of voltage

A loss of voltage lasting more than five msecs is detected by the POWER FAIL functionality of the SINUMERIK 840Di as a fault scenario and the following actions are initiated:

- The background lighting of the operator panel display is switched off
- The NC and PLC are shut down correctly
- The NC and PLC user data are saved in the SRAM of the MCI board.

With the next power-up of the SINUMERIK 840Di, the battery-backed user data are available again. The SINUMERIK 840Di is thus immediately ready again without data loss.

If the power supply is recovered before final shutdown of the PCU, the following message box will be displayed:

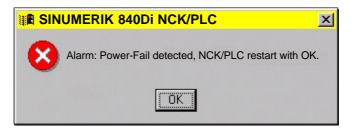

#### 1.1 Overview of SINUMERIK 840Di

#### Notice

- 1. Data consistency after a loss of voltage can only be ensured if the **power supply** of the PCU is **at least 24V**.
- In the remaining time left by the internal power backup, Windows NT can no longer be ended correctly. This implies the risk that the Windows NT installation can be damaged so that the SINUMERIK 840Di can no longer be run. It is therefore urgently recommended to use an uninterruptible power system (UPS) (see Subsection 1.1.8, page 1-29).
- 3. If the MCI board or its battery is replaced after a loss of voltage, this will result in a data loss of the user data battery-backed on the SRAM of the MCI board. How to proceed further: see Subsection 6.3.4, page 6-183.

## **Overtemperature** With the SINUMERIK 840Di, three different temperatures are monitored for reaching their appropriate threshold values:

- 1. Housing temperature
- 2. CPU module temperature
- 3. CPU temperature.

#### Error response

- Alarm: "2110 NCK temperature alarm"
- Logbook entry: "Alarm: Critical temperature values: Case <*Temp.>*°C, CPU module <*Temp.>*°C, CPU <*Temp.>*°C"

When a temperature alarm is issued, the temperature measured for the following components is displayed in the logbook entry: case, CPU module and CPU.

#### Error causes/remedy

One of the three monitored temperatures has reached or exceeded its threshold value. The temperature must be reduced below the threshold value by at least  $7^{\circ}$ C before the alarm is reset.

If the temperature alarm occurs, the user and/or the machine manufacturer (PLC program) must decide whether he interrupts the machining and quits or turns off the SINUMERIK 840Di.

#### 1.1.7 Power OFF

#### Windows NT

To guarantee safe operation of the SINUMERIK 840Di, WINDOWS NT must be shut down correctly before the PCU is switched off.

#### Note

Windows NT is shut down correctly as follows:

- Windows NT start bar: Start > Shutdown
- PLC interface signal: "PC shutdown", see Subsection 16.1.1, page 16-499.

If Windows NT is shut down not correctly, the Windows NT installation can be damaged so that the SINUMERIK 840Di can no longer be operated.

#### NC and PLC On correct shutdown of Windows NT the following occurs:

- The SINUMERIK 840Di components NC and PLC are terminated correctly
- The NC and PLC user data in the SRAM of the MCI board and on the hard disk of the PCU are backed up.

If the PCU is switched off <u>without</u> Windows NT having been correctly shut down, with the POWER FAIL functionality or the SINUMERIK 840Di:

- end NC and PLC correctly
- save the NC and PLC user data in the SRAM of the MCI board.

The NC and PLC user data cannot be backed up on the hard disk of the PCU.

#### Notice

If you switch off the PCU without first having correctly shut down Windows NT, please observe the following:

1. Data consistency of the NC and PLC user data can only be ensured if the **power supply** of the PCU is **at least 24V**.

| References | /BH/ | Operator Components, Manual |
|------------|------|-----------------------------|
|            |      | Chapter: PCU 50             |

- In the remaining time left by the internal power backup, Windows NT can no longer be ended correctly. This implies the risk that the Windows NT installation can be damaged so that the SINUMERIK 840Di can no longer be run. It is therefore urgently recommended to use an uninterruptible power system (UPS) (see Subsection 1.1.8, page 1-29).
- 3. If the MCI board or its backup battery is replaced after the PCU has been switched off, this will result in a data loss of the user data battery-backed on the SRAM of the MCI board. How to proceed further: see Subsection 6.3.4, page 6-183.

#### 1.1.8 Uninterruptible power system (UPS)

# Physical SRAM The PCU has POWER FAIL detection that, in conjunction with the NC system software, ensures that on a loss of voltage or power-off of the PCU without Windows NT first having been shut down correctly the NC and PLC user data are backed up in the SRAM of the MCI board.

However, in the remaining time left by the internal power backup, Windows NT can no longer be ended correctly.

#### 1.1 Overview of SINUMERIK 840Di

This can be avoided by using a UPS, e.g. SITOP POWER DC UPS MODULE 15 (see Section 2.11, page 2-90). The UPS also backs up the power supply of the PCU for a settable duration or until a set battery voltage limit has been reached.

During this time, the user can correctly shut down Windows NT manually, or automatically by means of a status message from the UPS to the PLC, which then passes the interface signal "PC shutdown" to the NC.

Virtual SRAM In conjunction with the virtual SRAM (see Subsection 10.4.3, Page 10-300), it is absolutely necessary to use a UPS system. Furthermore, when parameterizing the time for which the UPS is to maintain the voltage supply, the time required by Windows NT to produce the memory dump to the hard disk of the PCU after detecting a serious exception (Blue Screen) should be considered.

Connection The stated UPS has the following options for connections to signal the current status to the SINUMERIK 840Di: options

| Connection                                                                      | Message to                   | Comment                                                                                                    |  |  |  |
|---------------------------------------------------------------------------------|------------------------------|----------------------------------------------------------------------------------------------------|--|--|--|
| 1) RS232-interface of<br>the UPS -> serial inter-<br>face of the PCU<br>(COMx)  | Windows NT                   | Configuration of the UPS functionality is per-<br>formed using the Windows NT standard func-<br>tion UPS Windows NT task bar:<br>Start > Settings > Control panel > UPS                        |  |  |  |
|                                                                                 |                              | Advantage:<br>Also works if the PLC application program is<br>not active.<br>Disadvantage:<br>Does not work in the event of serious excep-<br>tions from Windows NT (BlueScreen)               |  |  |  |
| <ol> <li>Message terminals</li> <li>via free wiring -&gt; S7</li> </ol>         | PLC                          | The UPS functionality is configured using the PLC user program.                                                                                                    |  |  |  |
| I/O inputs                                                                      |                              | Advantage:<br>Also works in the event of serious exceptions<br>from Windows NT (BlueScreen)<br>Disadvantage:<br>PLC user program must be active                                                |  |  |  |
| <b>3)</b> Message terminals<br>via free wiring -> MCI<br>board extension inputs | NC<br>(SW 2.3 and<br>higher) | The UPS functionality is configured using the menu. Settings in HMI Advanced (see Subsection 10.10.2, Page 10-399).                                                                            |  |  |  |
|                                                                                 |                              | Advantage:<br>Also works in the event of serious exceptions<br>from Windows NT (BlueScreen) and not if the<br>PLC application program is active.<br>Prerequisite: MCI board extension (option) |  |  |  |

Table 1-1 Connection option of the UPS

signal present, refer to Subsection 6.3.9, Page 6-187.

#### Notice

One of the follwoing connection variants must be used for full back-up protection:

Variant 1: Connection 1) and 2)

or

Variant 2: Connection 3)

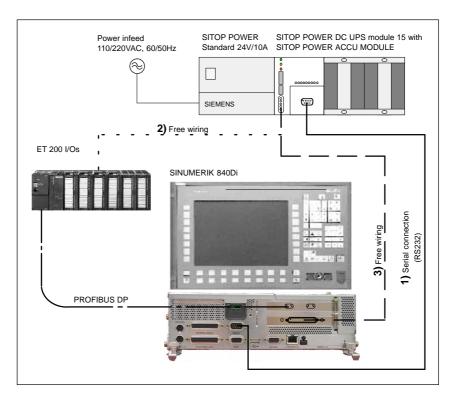

Fig. 1-2 Connection options: UPS

1.2 Overview of software components

#### **1.2** Overview of software components

# SINUMERIK 840DiA range of different system software packages are available for the SINUMERIK<br/>840Di system:

- Basic system software maximum of 6 axes Order No.: see Table 1-2
- Universal system software maximum of 10 axes Order No.: see Table 1-2
- Plus system software maximum of 18 axes Order No.: see Table 1-2

 Table 1-2
 Order numbers for the SINUMERIK 840Di system software

|                                                                                                    |                |                     | PCU hardware     |                  |                  |                                        |                  |  |
|----------------------------------------------------------------------------------------------------|----------------|---------------------|------------------|------------------|------------------|----------------------------------------|------------------|--|
| Syste                                                                                                    | m software     | Order No.           | PCU 50<br>333MHz | PCU 50<br>500MHz | PCU 50<br>566MHz | PCU 50<br>1.2GHz                       | PCU 70<br>500MHz |  |
| <b>D</b> est:                                                                                                    | Standard 840Di | 6FC5 258-□AX10-□A□□ | <i>V</i>         | <i>V</i>         | <i>V</i>         | ~~~~~~~~~~~~~~~~~~~~~~~~~~~~~~~~~~~~~~ | <i>V</i>         |  |
| Basic                                                                                                    | Export 840DiE  | 6FC5 258-□AY10-□A□□ | 1                | 1                | 1                | 1                                      | 1                |  |
| Universal                                                                                                    | Standard 840Di | 6FC5 258-□AX20-□A□□ | 1                | ~                | ~                | 1                                      | ~                |  |
| Universal                                                                                                    | Export 840DiE  | 6FC5 258-□AY20-□A□□ | 1                | ~                | 1                | 1                                      | ~                |  |
| Plus                                                                                                    | Standard 840Di | 6FC5 258-□AX30-□A□□ | -                | ~                | ~                | 1                                      | ~                |  |
| Plus                                                                                                    | Export 840DiE  | 6FC5 258-□AY30-□A□□ | -                | ~                | 1                | 1                                      | ~                |  |
| <ul> <li>GFC5 258-0OAFO, current software version on the hard disk</li> <li>GFC5 258-0YAFO, specific software version on the hard disk</li> <li>GFC5 258-0YAFO, specific software version on the hard disk</li> <li>GFC5 258-0YAG3, update when order placed, specific software version, on CD-ROM</li> <li>GFC5 258-XYAG3, update when order placed, specific software version, on CD-ROM</li> <li>specific software version: e.g. 2.1: X = 2, Y = 1</li> <li>for more detailed information, please refer to: Ordering information Catalog NC 60</li> <li>✓ possible</li> <li>not possible</li> </ul> |                |                     |                  |                  |                  |                                        |                  |  |

| Additional soft-<br>ware components | The following software components are included in the scope of delivery of the SINUMERIK 840Di system and are either installed on the PCU hard disk or provided on CD for installation: |
|-------------------------------------|----------------------------------------------------------------------------------------------------|
| Basic software                      | The basic SINUMERIK 840Di software encompasses the following compo-<br>nents:                                                                                                    |
|                                     | <ul> <li>Basic PCU software</li> </ul>                                                                                                    |

- Windows NT 4.0
- Service menu
- PCU-specific drivers

#### (installed)

- Basic 840Di software
  - 840Di start-up
  - NCK-specific real-time drivers

|                              | <ul> <li>840Di-specific MPI drivers</li> </ul>                                                                                                    |
|------------------------------|----------------------------------------------------------------------------------------------------|
|                              | (installed)                                                                                                    |
|                              | Basic HMI software                                                                                                    |
|                              | <ul> <li>HMI-specific display and communications drivers</li> </ul>                                                                                                    |
|                              | (installed)                                                                                                    |
|                              |                                                                                                    |
| Engineering Tools            | The Engineering Tools include applications for start-up of the SINUMERIK 840Di-NC and SIMODRIVE drives:                                                                                                    |
|                              | <ul> <li>SinuCom NC</li> <li>Start-up tool for SINUMERIK 840Di NC</li> <li>(installed)</li> </ul>                                                                                                    |
|                              | <ul> <li>SIMODRIVE 611 universal tool box<br/>Contents:</li> </ul>                                                                                                    |
|                              | <ul> <li>SimoCom U<br/>Start-up tool for SIMODRIVE 611 universal / E and SIMODRIVE<br/>POSMO SI, CD/CA drives<br/>(installed/must still be installed: F:\SimoComU\<version>\<br/>Setup.exe)</version></li> </ul>                                                                                                    |
|                              | <ul> <li>SIMODRIVE 611 universal drive firmware<br/>(firmware file: F:\Sys611U\<version>\611u.ufw)</version></li> </ul>                                                                                                    |
|                              | <ul> <li>SIMODRIVE 611 universal option module: "Motion Control with PRO-<br/>FIBUS DP" firmware<br/>(firmware file: F:\611UToolbox\dpc31\<version>\v1sl.ufw)</version></li> </ul>                                                                                                    |
|                              | <ul> <li>SIMODRIVE POSMO SI, CD/CA drive firmware<br/>(firmware file: F:\SysPosmo\<version>\posmo.ufw)</version></li> </ul>                                                                                                    |
| SIMATIC S7<br>AddOn software | The SIMATIC S7 AddOn software contains sample programs and sample ap-<br>plications:                                                                                                    |
|                              | SIMATIC S7-AddOn software                                                                                                    |
|                              | <ul> <li>PLC Toolbox</li> <li>Contents:</li> </ul>                                                                                                    |
|                              | Basic PLC program                                                                                                    |
|                              | <ul> <li>NC variable selector</li> </ul>                                                                                                    |
|                              | <ul> <li>PLC sample programs</li> </ul>                                                                                                    |
|                              | (installation software: F:\840DiTools\plcToolbox\ <version>\Setup.exe)</version>                                                                                                    |
|                              | <ul> <li>DriveOM and SlaveOM for SINUMERIK 840Di</li> <li>Object Manager for the dialog-based configuration of PROFIBUS DP drives using SIMATIC Manager STEP7 especially for SINUMERIK 840Di.</li> <li>(DriveOM installation software: F:\840DiTools\support\DriveOM\setup.exe)</li> <li>(SlaveOM installation software: F:\840DiTools\support\slaveom\setup.exe)</li> </ul> |
|                              | <ul> <li>DMF file for I/O module PP72/48         Device master file with the required information in the ASCII format for integration of the I/O module PP72/48 into a SIMATIC S7 project as DP slave.         (DMF file: F:\840DiTools\siem80a2.gsd)     </li> </ul>                                                                                                    |

#### - Sample PLC application

Sample application of a SIMATIC S7 project for SINUMERIK 840Di with SIMODRIVE 611 universal drives and SIMATIC ET200 I/Os (*ZIP file: F:\840DiTools\support\840dibsp\840dibsp\840dibsp.zip*)

#### Note

The components supplied as SIMATIC S7 add-on software

- Basic PLC program
- DriveOM
- SlaveOM

must be installed on the computer (PG/PC) on which the S7 software (e.g. SI-MATIC Manager S7) is installed for creating the S7 project for the SINUMERIK 840Di.

#### Note

Before installing the software, please read the information (\*.txt, \*.rtf, \*.wri) contained in the directory of the respective application.

1.3 Notes on start-up

#### 1.3 Notes on start-up

The present SINUMERIK 840Di manual describes the start-up of the following components:

- SINUMERIK 840Di NC and PLC
- MPI Bus
- PROFIBUS DP

For the start-up of the components used in conjunction with the SINUMERIK 840Di, such as:

- operator panel fronts (e.g. SINUMERIK OP 012)
- PROFIBUS DP drives (e.g. SIMODRIVE 611 universal),

please refer to the relevant documentation.

#### Notice

It is recommended to carry out the start-up of the SINUMERIK 840Di in the order of the sections of the present Manual.

**Software** To start up the SINUMERIK 840Di, the following software is needed, which is part of a SINUMERIK 840Di:

- To start up the SINUMERIK 840Di NC:
  - 840Di start-up
  - SinuCom NC
- To start up PLC, MPI and PROFIBUS DP communication:
  - DriveOM
  - SlaveOM
  - Basic PLC program
- To start up SIMODRIVE 611 universal drives
  - SinuCom U.

Additional soft-<br/>wareTo start up the SINUMERIK 840Di, the following software is needed, which is<br/>not part of a SINUMERIK 840Di:

- To start up PLC, MPI and PROFIBUS DP communication:
  - SIMATIC Manager STEP7: Version 5, Service Packs 1 and 2.
- Additional hardware To start up the SINUMERIK 840Di, the following hardware components are additionally needed:
  - a programming device with MPI interface, e.g. PG740:

#### 1.3 Notes on start-up

| 1.3 Notes on start-L | ιp                                                                                                    |
|----------------------|----------------------------------------------------------------------------------------------------|
|                      | <ul> <li>for creating a SIMATIC S7 project to start up the SINUMERIK 840Di-<br/>PLC, the MPI and PROFIBUS DP communication</li> <li>for installing additional software on the PCU.</li> <li>an MPI cable for connecting the PCU to the programming unit</li> </ul> |
|                      |                                                                                                    |
|                      | Note                                                                                                    |
|                      | A programming device is not needed if:                                                                                                    |
|                      | <ul> <li>the SIMATIC Manager STEP7 is installed on the PCU of the SINUMERIK<br/>840Di</li> </ul>                                                                                                    |
|                      | <ul> <li>an existing PC is used to install additional software.</li> </ul>                                                                                                    |
|                      | For installing software on the PCU, see Chapter 15, Page 15-455.                                                                                                    |
|                      |                                                                                                    |
| Documentation        | The following documentation is required for start-up:                                                                                                    |
|                      | /BH/ Operator Components Manual                                                                                                    |
|                      | <ul> <li>SINUMERIK Operator Panels</li> </ul>                                                                                                    |
|                      | <ul> <li>SINUMERIK Industrial PCs</li> </ul>                                                                                                    |
|                      | <ul> <li>Machine Control Panels</li> </ul>                                                                                                    |
|                      | <ul> <li>Handheld Operator and Programming Units.</li> </ul>                                                                                                    |
|                      | Depending on the NC and PLC functions used, the relevant Descriptions of Functions.                                                                                                    |
|                      | <ul> <li>/FB/ Description of Functions – Basic Machine</li> </ul>                                                                                                    |
|                      | <ul> <li>/FB/ Description of Functions – Extended Functions</li> </ul>                                                                                                    |
|                      | <ul> <li>/FB/ Description of Functions – Special Functions</li> </ul>                                                                                                    |
|                      | The list of references in the Appendix provides an overview of the contents of the individual Descriptions of Functions.                                                                                                    |
|                      | /LIS/ Lists                                                                                                    |
|                      | <ul> <li>Overview of Functions</li> </ul>                                                                                                    |
|                      | <ul> <li>Machine, Setting Data and Variables</li> </ul>                                                                                                    |
|                      | <ul> <li>Interface Signals and PLC Blocks.</li> </ul>                                                                                                    |
|                      |                                                                                                    |

- /DA/ Diagnostics Guide, Contents:
  - Alarms.

\_\_\_\_

1.4 Standard/export version

# 1.4 Standard/export version

# Duty to obtain an<br/>export approvalSince certain control functions require an export approval acc. to the German<br/>Export List, the SINUMERIK 840Di is offered in two variations.

The **standard** version (**SINUMERIK 840Di**) can contain the **full** scope of functions of the control but this does mean that it requires export approval with regard to its **type**.

In the **export** version **SINUMERIK 840DiE**, e.g. the following options are not available:

- Interpolation with more than four axes
- 5-axis machining package
- Helix interpolation 2D + n (n greater than 2)
- OEM package

The following restrictions apply to useable options:

• The sag compensation is limited to traversing a maximum distance of 10 mm.

#### Note

For a complete overview of the options not available with the **export** version, please refer the SINUMERIK Order Catalog NC 60.

Although the relevant option bits can be set, they are not effective (alarm when programming these functions). With regard to its **type**, the export version does not require an export approval.

(This does not pertain to an export approval that may result from the **intended purpose of application**, and this can additionally result.)

The configuration of the control system is determined by the system software that is offered in two versions (standard and export), i.e. the duty to obtain an approval for the system software (for the relevant information, see delivery note and/or invoice) is transferred to the control system with the particular installation.

This must also be observed, in particular, in the case of updates/upgrades of the system software, since this may have an influence on the duty to obtain an export approval.

**Identification of the control** In addition to the information provided on the delivery note and invoice, the hardware components supplied with the system software are also clearly identified by adhesive labels as standard or export versions.

#### Note

The adhesive labels supplied additionally in the packaging are intended to identify the control after installation and start-up and they must be stuck into the control logbook. In the case of license orders, an appropriate number of adhesive labels is supplied, which must be handled in the same manner.

When the control has been booted, the export version can be identified by the additional character 'E' in the Service screen of the NCU version.

HMI Advanced (option): Diagnostics operating area > Service displays > ٠ Version > Version NCU

The identification of the control variation obtained by these measures is important for service personnel and can also be helpful in providing evidence of conformance for exports, in particular when making use of the negative certificates that are provided for the export version.

#### 1.5 840Di start-up

The user interface 840Di start-up included in the scope of supply of the SINUM-ERIK 840Di is intended as a first introduction to the SINUMERIK 840Di functionality.

| Overview of                      | The user interface comprises the following functions:                                                                                                    |  |  |
|----------------------------------|----------------------------------------------------------------------------------------------------|--|--|
| functions                        | Display of main screens                                                                                                    |  |  |
|                                  | Display of alarms and messages                                                                                                    |  |  |
|                                  | Management of parts programs                                                                                                    |  |  |
|                                  | ASCII editor                                                                                                    |  |  |
|                                  | NC, PLC and PROFIBUS diagnoses                                                                                                    |  |  |
|                                  | Log Book.                                                                                                    |  |  |
| Menu bar                         | The menu bar comprises the following menu commands:                                                                                                    |  |  |
|                                  | • File                                                                                                    |  |  |
|                                  | • Edit                                                                                                    |  |  |
|                                  | • Window                                                                                                    |  |  |
|                                  | Display.                                                                                                    |  |  |
| Context-sensitive menu functions | The functions that can be called using the menu commands <b>File</b> and <b>Edit</b> are context-sensitive, i.e. in all cases, only the functions are offered which are possible, depending on the window currently active. |  |  |
|                                  | Example:                                                                                                    |  |  |
|                                  | <ul> <li>The parts program management window is selected. The menu command<br/>Edit provides the following functions:</li> </ul>                                                                                            |  |  |
|                                  | – Сору                                                                                                    |  |  |
|                                  | – Insert                                                                                                    |  |  |
|                                  | – Paste                                                                                                    |  |  |
|                                  | – Load                                                                                                    |  |  |
|                                  | – Unload.                                                                                                    |  |  |
|                                  | • The window for display of the axis actual values is selected. The menu command <b>Edit</b> provides no further functions.                                                                                                 |  |  |

# 1.5.1 Menu command: Window

| Menu command            | Functionality                                                                                                    |  |  |
|-------------------------|----------------------------------------------------------------------------------------------------|--|--|
| indow                   |                                                                                                    |  |  |
| Main screen             |                                                                                                    |  |  |
| General data            | Display of:<br>– Channel state<br>– Program state                                                                                                    |  |  |
| Axis actual values      | Display of:<br>– Axis names<br>– Axis positions in the selected coordinate<br>system<br>– Distance to go<br>– Feed<br>– Override                                                                    |  |  |
|                         | Switchover of the position display between:<br>– MCS<br>– WCS                                                                                                    |  |  |
| Current block display   | Display of:<br>– Parts programs and up to 3 blocks                                                                                                    |  |  |
| Program control         | Selection of:<br>– Machine function SBL1<br>– SBL2 after each block<br>– Program test                                                                                                    |  |  |
| G functions/H functions | Display of:<br>– Current G functions<br>– Current H functions                                                                                                    |  |  |
| Program pointer         | <ul> <li>Display of:</li> <li>Program name of the selected parts program</li> <li>Number of passes P</li> <li>Block number</li> <li>Program levels: Main program and 3 subroutine levels</li> </ul> |  |  |
| Alarm                   | Display of current alarms and messages                                                                                                    |  |  |
| Alarm log               | Display of all alarms and messages as they occurred in time order                                                                                                    |  |  |

The menu command Window provides the following functions:

| Menu command   | Functionality                                                                                                    |
|----------------|----------------------------------------------------------------------------------------------------|
| Parts programs | Management of parts programs                                                                                                    |
|                | Menu command <b>File</b> <ul> <li>New</li> <li>Open</li> <li>Delete</li> <li>Exit</li> </ul>                                                                      |
|                | Menu command <b>Edit</b><br>– Copy<br>– Insert<br>– Load<br>– Unload.<br>– Select                                                                                 |
|                | <ul> <li>Editing parts programs:         <ul> <li>Menu command File &gt; Open</li> <li>Double-click with the left mouse button on the file</li> </ul> </li> </ul> |
| Editor         | Editing files<br>Start the editor with:<br>- Menu command File > Open<br>- Double-click with the left mouse<br>button on the file                                 |
|                | Menu command <b>File</b><br>– Open<br>– Close<br>– Cut<br>– Exit                                                                                                  |
|                | Menu command <b>Edit</b><br>– Copy<br>– Insert<br>– Load<br>– Unload.<br>– Select                                                                                 |
| Diagnostics    |                                                                                                    |
| PROFIBUS       |                                                                                                    |
| Bus            | Display of bus configuration:<br>– Baud rate<br>– Cycle time<br>– Synchr. portion (T <sub>DX</sub> )                                                              |
|                | Display of status:<br>– Configuration<br>– Bus status                                                                                                    |
| Slaves         | Display of:<br>- Slave no. (DP address)<br>- Assignment<br>- Active at the bus<br>- Synchr. with NC<br>- Number of slots<br>- Details                             |

| Menu command | Functionality                                                                                                    |  |
|--------------|----------------------------------------------------------------------------------------------------|--|
| NC/PLC       | <ul> <li>NC</li> <li>Display of NC status</li> <li>"NC Reset"</li> <li>"Clear NC memory"</li> </ul>                                                       |  |
|              | <ul> <li>PLC         <ul> <li>Display of PLC status</li> <li>"RUN-P"</li> <li>"RUN"</li> <li>"STOP"</li> <li>"MRES"</li> </ul> </li> </ul>                |  |
|              | <ul> <li>Latency display         <ul> <li>Current value</li> <li>Maximum value</li> <li>Number of violations</li> <li>Oscilloscope</li> </ul> </li> </ul> |  |
| Log Book     | Display of SINUMERIK 840Di system mes-<br>sages                                                                                                    |  |

06.03

| Notes |  |
|-------|--|
|       |  |
|       |  |
|       |  |
|       |  |
|       |  |
|       |  |
|       |  |
|       |  |
|       |  |
|       |  |
|       |  |
|       |  |
|       |  |
|       |  |
|       |  |
|       |  |
|       |  |
|       |  |
|       |  |
|       |  |
|       |  |
|       |  |
|       |  |
|       |  |
|       |  |

# 2

# Hardware Descriptions

# 2.1 Overview of hardware components

SINUMERIK 840Di: Complete system A SINUMERIK 840Di control system can only be ordered as a complete system (PCU and MCI board).

- SINUMERIK 840Di
   PCU 50 with Pentium II 333MHz, 128MB RAM and MCI board, 24V power supply
   Order No.: 6FC5 220-0AA00-1AA0
- SINUMERIK 840Di PCU 50 with Pentium III 500MHz, 128MB RAM and MCI board, 24V power supply Order No.: 6FC5 220-0AA01-1AA0
- SINUMERIK 840Di PCU 50 with Celeron 566MHz, 128MB RAM and MCI board, 24V power supply Order No.: 6FC5 220-0AA20-0AA0
- SINUMERIK 840Di PCU 50 with Celeron 1.2GHz, 256MB RAM and MCI board, 24V power supply Order No.: 6FC5 220-0AA22-0AA0
- SINUMERIK 840Di PCU 70 with Pentium III 500MHz, 128MB RAM and MCI board, 24V power supply Order No.: 6FC5 220-0AA02-1AA0
- SINUMERIK 840Di: Spare parts
- The following hardware components are available as spare parts:
  - SINUMERIK PCU 50
     Pentium II 333MHz, 128MB RAM and Windows NT 4.0 US, 24V power supply
     Spare part Order No.: 6FC5 210-0DF01-0AA0
- SINUMERIK PCU 50
   Pentium III 500MHz, 128MB RAM and Windows NT 4.0 US, 24V power supply
   Spare part Order No.: 6FC5 210-0DF05-0AA0
- SINUMERIK PCU 50 Celeron 566MHz, 128MB RAM and Windows NT 4.0 US, 24V power supply Spare part Order No.: 6FC5 210-0DF20-0AA0
- SINUMERIK PCU 50 Celeron 1.2GHz, 256MB RAM and Windows NT 4.0 US, 24V power supply Spare part Order No.: 6FC5 210-0DF22-0AA0

|                                                 | <ul> <li>SINUMERIK PCU 70         Pentium III 500MHz, 128MB SDRAM and Windows NT 4.0 US, 24V power supply             Spare part Order No.: 6FC5 210-0DF04-0AA0     </li> <li>MCI board         Spare part Order No.: 6FC5 222-0AA00-1AA0     </li> <li>Backup battery for MCI board         Spare part Order No.: 6FC5 247-0AA18-0AA0     </li> </ul> |
|-------------------------------------------------|----------------------------------------------------------------------------------------------------|
| Optional<br>components                          | The following hardware components can be ordered as options:                                                                                                    |
| Expansion of the<br>Motion Control<br>Interface | SINUMERIK 840Di MCI Board Extension     Order number: 6FC5 222-0AA00-0AA0                                                                                                    |
|                                                 | <ul> <li>SINUMERIK 840Di MCI Board Extension Slot Variation<br/>Order number: 6FC5 222-0AA00-0AA1</li> </ul>                                                                                                    |
|                                                 | SINUMERIK 840Di MCI Board Extension External Variation     Order number: 6FC5 222-0AA01-0AA0                                                                                                    |
| Operation and<br>display                        | <ul> <li>SINUMERIK operator panel fronts</li> <li>OP 010<br/>Order number: 6FC5 203-0AF00-0AA0</li> <li>OP 010C<br/>Order number: 6FC5 203-0AF01-0AA0</li> <li>OP 010S<br/>Order number: 6FC5 203-0AF04-0AA0</li> <li>OP 012<br/>Order number: 6FC5 203-0AF02-0AA0</li> <li>OP 015<br/>Order number: 6FC5 203-0AF03-0AA0</li> </ul>                    |
| External<br>memory medium                       | • Floppy Disk Drive 3.5" incl. 0.5m interconnecting cable Order number: 6FC5 235-0AA05-0AA1                                                                                                    |
| Power supply of the PCU                         | SITOP POWER standard 24V/10A     Order No.: 6EP1 334-1SH01                                                                                                    |
| Uninterruptible power supply (UPS)              | • SITOP POWER DC UPS module 15<br>Order No.: 6EP1 931-2EC11                                                                                                    |
|                                                 | SITOP POWER ACCUMODULE 24VDC/10A/3,2AH     Order No.: 6EP1 935-6MD11                                                                                                    |

| PROFIBUS DP<br>Modules | <ul> <li>S7 I/O modules</li> <li>SIMATIC ET 200 (distributed I/O system)<br/>You will find detailed ordering information:</li> </ul> |  |  |
|------------------------|----------------------------------------------------------------------------------------------------|--|--|
|                        | References: /ST7/ SIMATIC S7 Programmable Logic Controllers<br>Catalog ST 70                                                         |  |  |
|                        | I/O Modules PP72/48 Order number: 6FC5 611-0CA01-0AA0                                                                                |  |  |
|                        | Interface modules                                                                                                    |  |  |
|                        | ADI4 (Analog Drive Interface for 4 Axes)<br>Order number: 6FC5 211-0BA01-0AA1                                                        |  |  |
| Drives                 | <ul> <li>SIMODRIVE 611 universal<br/>with option module MotionControl with PROFIBUS DP</li> </ul>                                    |  |  |
|                        | <ul> <li>SIMODRIVE 611 universal E<br/>with option module MotionControl with PROFIBUS DP</li> </ul>                                  |  |  |
|                        | SIMODRIVE POSMO CD/CA                                                                                                    |  |  |
|                        | SIMODRIVE POSMO SI                                                                                                    |  |  |
|                        | SIMODRIVE POSMO A                                                                                                    |  |  |
|                        | For detailed ordering information on various drives, see:                                                                            |  |  |
|                        | Potoronaaa: /PUI/ SINUMERIK & SIMODRIVE                                                                                              |  |  |

References: /BU/ SINUMERIK & SIMODRIVE Ordering information Catalog NC 60.2002 2.2 MCI board

# 2.2 MCI board

# 2.2.1 Module

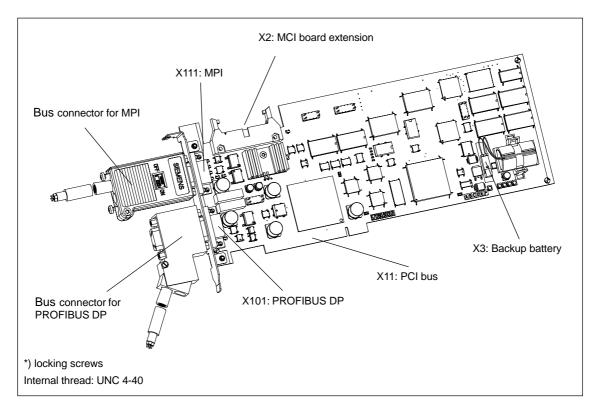

Fig. 2-1 MCI board with bus connector

# Order No.: MCI board

| Designation                 | Order No. (MLFB)    |
|-----------------------------|---------------------|
| MCI board (as a spare part) | 6FC5 222-0AA00-1AA0 |

# Caution

Some parts of the MCI board are always alive due to the backup battery. To avoid short circuits, do not place the MCI board on electrically conductive materials.

# Order No.: bus connector

| Designation                                             | Order No. (MLFB)    |
|---------------------------------------------------------|---------------------|
| Bus connector RS-485 for PROFIBUS DP and MPI            |                     |
| 180° cable outlet                                       | 6GK1 500-0EA02      |
| $35^{\circ}$ cable outlet, without PG connection socket | 6ES7 972-0BA40-0XA0 |
| $35^{\circ}$ cable outlet, with PG connection socket    | 6ES7 972-0BB40-0XA0 |
| $90^{\circ}$ cable outlet, without PG connection socket | 6ES7 972-0BA11-0XA0 |
| 90° cable outlet, with PG connection socket             | 6ES7 972-0BB11-0XA0 |

# Order No.: Backup battery

| Designation    | Order No. (MLFB)    |
|----------------|---------------------|
| Backup battery | 6FC5 247-0AA18-0AA0 |

# Notice

For MPI connection on the MCI board, you **must** use a connector with straight cable outlet  $(180^{\circ})$ .

2.2 MCI board

# 2.2.2 Interface description

# Interface overview Interfaces of the MCI board module

Table 2-1 Interface overview: MCI board

| Interface           | Designation | Туре             |
|---------------------|-------------|------------------|
| PROFIBUS DP         | X101        | Socket connector |
| MPI                 | X111        | Socket connector |
| MCI board extension | X2          | Plug connector   |
| Backup battery      | Х3          | Plug connector   |
| PCI bus             | X11         | Direct connector |

# Battery connection (X3)

Interface description of the battery connection (X3):

- Connection: 2-pin plug connector
- Pin assignment.

 Table 2-2
 Pin assignment: Battery connection (X3)

| Pin   | Designation   | Type 1) | Function                  |
|-------|---------------|---------|---------------------------|
| 1     | BATT-         | VI      | Minus pole of the battery |
| 2     | BATT+         | VI      | Plus pole of the battery  |
| 1. VI | Voltage Input |         |                           |

PROFIBUS DP interface (X101) Interface description PROFIBUS DP interface (X101):

• Connection: 9-pin SUB-D socket connector

• Pin assignment.

| Table 2-3 | Pin assignment: PROFIBUS DP interface (X101) |
|-----------|----------------------------------------------|
|-----------|----------------------------------------------|

| Pin                                                                                                    | Designation  | Type 1) | Function                           |
|----------------------------------------------------------------------------------------------------|--------------|---------|------------------------------------|
| 1                                                                                                    | Not assigned | -       | -                                  |
| 2                                                                                                    | Not assigned | -       | -                                  |
| 3                                                                                                    | RS-DP        | В       | RS-485 differential signals        |
| 4                                                                                                    | RTS          | 0       | Request to Send                    |
| 5                                                                                                    | GNDext       | VO      | External ground <sup>2)</sup>      |
| 6                                                                                                    | P5ext        | VO      | Ext. 5V power supply <sup>2)</sup> |
| 7                                                                                                    | Not assigned | -       | -                                  |
| 8                                                                                                    | XRS DP       | В       | RS-485 differential signals        |
| 9                                                                                                    | Not assigned | -       | -                                  |
| <ul> <li>1st VO Voltage Output <ul> <li>Output</li> <li>Bidirectional</li> </ul> </li> <li>2) Pins 5 and 6 are only allowed to be used to supply power to the bus terminators</li> </ul> |              |         |                                    |

 Connection cable see Subsection 3.3.1, Page 3-131.

# **MPI** interface (X111)

Interface description MPI interface (X111):

- Connection: 9-pin SUB-D socket connector •
- Pin assignment. •

| Table 2-4 | Pin assignment: MPI interface (       | (X111) | ) |
|-----------|---------------------------------------|--------|---|
|           | i in deelgrinterite tin i interidee ( | (****) | 1 |

| Pi | n                                                                                  | Designation  | Type 1) | Function                           |
|----|------------------------------------------------------------------------------------|--------------|---------|------------------------------------|
| 1  |                                                                                    | Not assigned | -       | -                                  |
| 2  | 2                                                                                  | Not assigned | -       | -                                  |
| 3  | }                                                                                  | RS-MPI       | В       | RS-485 differential signals        |
| 4  | ŀ                                                                                  | RTS          | 0       | Request to Send                    |
| 5  | 5                                                                                  | GNDext       | VO      | External ground <sup>2)</sup>      |
| 6  | 6                                                                                  | P5ext        | VO      | Ext. 5V power supply <sup>2)</sup> |
| 7  | ,                                                                                  | Not assigned | -       | -                                  |
| 8  | 3                                                                                  | XRS-MPI      | В       | RS-485 differential signals        |
| 9  | )                                                                                  | Not assigned | -       | -                                  |
|    | O Output<br>B Bidirectional                                                        |              |         |                                    |
| 2) | 2) Pins 5 and 6 are only allowed to be used to supply power to the bus terminators |              |         |                                    |

Connection cable

see Subsection 3.3.1, Page 3-131.

#### Notice

The MPI and PROFIBUS DP interfaces are isolated both to one another and with regard to the PCU.

2.2 MCI board

# 2.2.3 Changing the battery

| Battery type | 3V lithium battery |
|--------------|--------------------|
|--------------|--------------------|

# Order No.

| Designation    | Order No. (MLFB)    |
|----------------|---------------------|
| Backup battery | 6FC5 247-0AA18-0AA0 |

Service life Typical battery service life: > 3 years

General rules for handling

Please observe the following general rules when handling batteries:

- Do not charge them!
- Do not heat or burn them!
- Do not drill or squeeze them!
- Do not manipulate them in any other fashion neither mechanically, nor electrically!

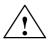

# Caution

Improper handling of backup batteries results in the hazard of inflammation, burning or explosion.

# Criteria for changing the battery

The 3V lithium battery to back up the SRAMs and the clock module is monitored in stages:

| Battery voltage | Message                                                            |
|-----------------|--------------------------------------------------------------------|
| 2.7 2.9V        | Alarm: "2100 NCK battery warning threshold reached"                |
| 2.4 2.6V        | Alarm: "2101 NCK battery alarm"<br>Alarm: "2102 NCK battery alarm" |

The alarm "2101 NCK battery alarm" is output if battery low voltage is detected in cyclic operation.

The alarm "2102 NCK battery alarm" is output if battery low voltage is detected during power-up.

# Changing the battery

To avoid data loss, the battery on the MCI board should be changed at the latest if the alarm "2100 NCK battery warning threshold reached" has occurred for the first time.

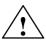

# Warning

When operating electrical devices, certain parts of these devices are inevitably under hazardous voltage.

Improper handling of these devices may therefore result in loss of life, severe personal injury or substantial material damage.

When servicing these devices, you should therefore observe all notices provided in this Section and attached to the product itself.

- This device may only be serviced by accordingly qualified personnel.
- Before starting any maintenance and service work, disconnect the device from mains.
- Use only spare parts approved by the manufacturer.
- Strictly observe the prescribed maintenance intervals, as well as the instructions for repair and replacement.

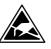

#### Notice

The module contains electrostatically sensitive devices.

Electrostatically discharge your own body before touching the module. To do so, touch an earthed, conductive object (e.g. blank cubicle parts, socket protection contact) immediately before starting work on the module.

In order to change the battery, proceed as follows:

 Due to the battery change (SRAM is not backed up during this time), data loss might occur in the SRAM of the MCI board. To avoid an expensive new start-up, make sure prior to the battery change that an appropriate series machine start-up file (NC and PLC) exists.

For information on how to create a series machine start-up file, please refer to Chapter 14, Page 14-449.

- 2. Shut down the SINUMERIK 840Di and Windows NT correctly. To do so, use one of the following possibilities:
  - Windows NT taskbar: Start > Shut Down
  - Interface signal: "PC shutdown"; see Subsection 16.1.1, page 16-499
- 3. Disconnect your PC from mains.

# 2.2 MCI board

4. Remove the screws from the cover of the housing (Fig. 2-2) and open the housing of your PC, observing the relevant safety regulations.

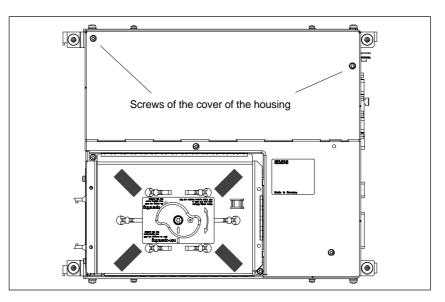

Fig. 2-2 Cover of the housing of the PCU 50

#### 5. Optional:

- Remove interconnecting cable to the MCI board extension module, interface X2.
- 6. Remove the fastening screw of the module holding-down device (Fig. 2-3) and remove the module holding-down device.

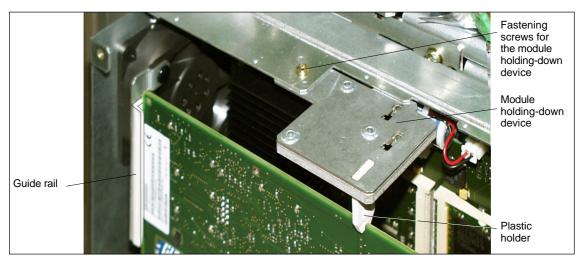

Fig. 2-3 Mounting of the module

- 7. Remove the fastening screw of the cover plate of the module.
- 8. Remove the module, observing the ESD measures.
- 9. Remove the battery receptacle using an appropriate screw driver (see Fig. 2-4).

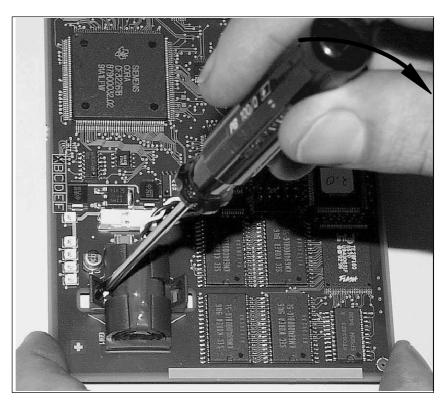

Fig. 2-4 Remove the battery receptacle

- 10. Remove the cable connection X3 (battery connector) from the module.
- 11. Remove the used battery and dispose of it acc. to the relevant standards.
- 12. Install the new battery and plug the battery connector onto the connection contacts without applying force (X3).

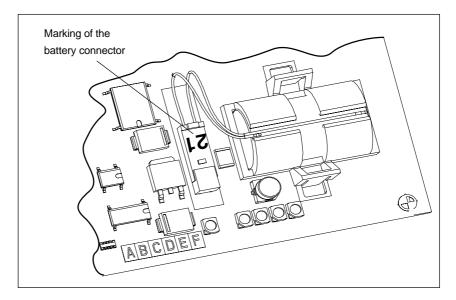

Fig. 2-5 Battery connector

13. Locate the battery on the module using the battery receptacle. **Note:** 

The clamps must lock into place audibly.

- 14. Insert the module into the appropriate slot on the mother board and fasten it using the fastening screw on the cover plate.
- 15. Mount the module holding-down device.
- 16. Close the cover plate of the housing of your PC and fasten it using the two housing screws.
- 17. Connect your PC to mains again and start it.

# 2.2.4 Module replacement

For module replacement, a module is installed and removed in an analogous way to changing the battery (see Subsection 2.2.3, page 2-50).

# 2.2.5 Technical Data

| Safety                          |                                                                       |                        |  |
|---------------------------------|-----------------------------------------------------------------------|------------------------|--|
| Degree of protection            | IP                                                                    | 20                     |  |
| Class of protection             | Class of protection I, acc. to VDE 0106 P1:<br>1982 (IEC 536)         |                        |  |
| Safety regulations              | EN61                                                                  | 131-1                  |  |
| Certifications                  | CE, Ul                                                                | _, CSA                 |  |
| Power consumption               | 5V                                                                    | 3.3V                   |  |
| Typically                       | 4.7W                                                                  | 50mW                   |  |
| Max.                            | 6W                                                                    | 200mW                  |  |
| Mechanical data                 |                                                                       |                        |  |
| Dimensions                      | PCI card,                                                             | 2/3 length             |  |
| Weight                          | 19                                                                    | 8g                     |  |
| Climatic environmental condit   | ions                                                                  |                        |  |
| Heat dissipation                | Open-circ                                                             | uit cooling            |  |
| Temperature limit values        | Operation                                                             | Storage/transportation |  |
| - MCI board alone               | -                                                                     | −40 70°C               |  |
| - MCI board in PCU 50           | 5 55°C                                                                | −20 60°C               |  |
| Tested to                       | DIN IEC 68-2-1, DIN IEC 68-2-2<br>(DIN EN 60068-2-2), DIN IEC 68-2-14 |                        |  |
| Limit values of rel. humidity   | 580%                                                                  | 595%                   |  |
| Tested to                       | DIN IEC 68-2-30                                                       |                        |  |
|                                 | per min.                                                              | per hour               |  |
| Temperature change              | max. 1K                                                               | max. 10K               |  |
| Condensation                    | not adn                                                               | nissible               |  |
| Quality assurance               | acc. to ISO 9001                                                      |                        |  |
| Vibrational load during operat  | ion                                                                   |                        |  |
| Class                           | 3M4                                                                   |                        |  |
| Frequency range                 | 10 58Hz/58 200Hz                                                      |                        |  |
| Const. excursion/acceleration   | 0.075mm / 1g                                                          |                        |  |
| Tested to                       | DIN EN 60068-2-6                                                      |                        |  |
| – module in PCU 50              |                                                                       |                        |  |
| Shock load during operation     |                                                                       |                        |  |
| Acceleration                    | 50m/                                                                  | /sec <sup>2</sup>      |  |
| Duration of nominal shock       | 30m                                                                   | secs                   |  |
| Tested to<br>– module in PCU 50 | DIN EN 6                                                              | 0068-2-6               |  |

# Notice

The specified safety regulations, certifications, degree of protection and class of protection only apply for the case that the module is plugged in a SINUMERIK PCU 50.

2.3 MCI board extension

# MCI board extension

# 2.3.1 Module

2.3

The MCI board extension provides the following functions as an optional expansion board of the MCI board:

- Four binary inputs (isolated)
- Four binary outputs (isolated)
- Two measuring inputs (isolated)
- Two handwheels (non-isolated).

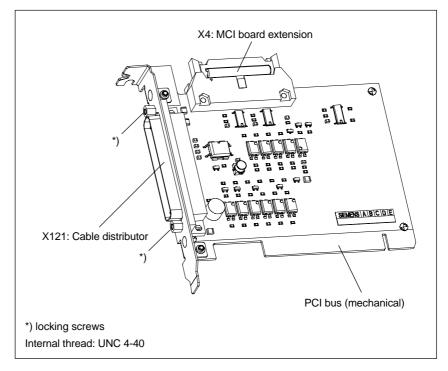

Fig. 2-6 MCI board extension

# Order number:

| Designation                  | Order No. (MLFB)    |
|------------------------------|---------------------|
| MCI board extension (option) | 6FC5 222-0AA00-0AA0 |

#### Caution

# Never **plug** or **remove the cable distributor** at the X121 interface of the module under **voltage**.

Before you plug or remove the cable connector, switch off the PCU (shut down Windows NT correctly!). Otherwise, short circuits might occur on the module, as a result of which the module could be destroyed.

# 2.3.2 Installation instructions

The connecting cable with the MCI board is part of the scope of supply and is already plugged into the MCI board extension slot variation.

To install the module, proceed in the sequence described below.

Installation

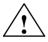

### Warning

When operating electrical devices, certain parts of these devices are inevitably under hazardous voltage.

Improper handling of these devices may therefore result in loss of life, severe personal injury or substantial material damage.

When servicing these devices, you should therefore observe all notices provided in this Section and attached to the product itself.

- This device may only be serviced by accordingly qualified personnel.
- Before starting any maintenance and service work, disconnect the device from mains.
- Use only spare parts approved by the manufacturer.
- Strictly observe the prescribed maintenance intervals, as well as the instructions for repair and replacement.

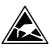

#### Notice

The module contains electrostatically sensitive devices.

Electrostatically discharge your own body before touching the module. To do so, touch an earthed, conductive object (e.g. blank cubicle parts, socket protection contact) immediately before starting work on the module.

- 1. Shut down the SINUMERIK 840Di and Windows NT correctly. To do so, use one of the following possibilities:
  - Windows NT taskbar: Start > Shut Down
  - Interface signal: "PC shutdown"; see Subsection 16.1.1, page 16-499
- 2. Disconnect your PC from mains.
- 3. Remove the screws from the cover of the housing (Fig. 2-7) and open the housing of your PC, observing the relevant safety regulations.

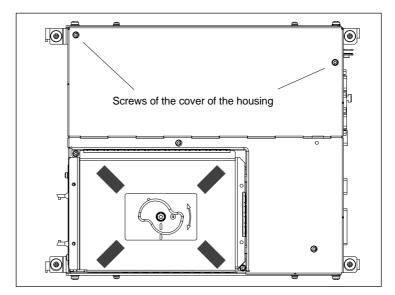

Fig. 2-7 Cover of the housing of the PCU 50

4. Remove the fastening screw of the module holding-down device (Fig. 2-8) of the MCI board and remove the module holding-down device.

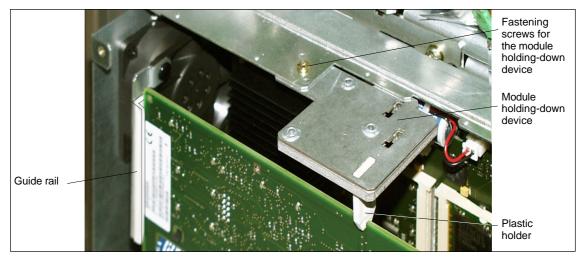

Fig. 2-8 Fixing the MCI board

- 5. Remove the blanking plate of the free PCI slot.
- 6. Insert the module carefully but firmly into the PCI slot and tighten the connector plate of the module.
- 7. Plug the connector of the connecting cable into the MCI board. Make sure that the latches of the connectors have securely engaged on both modules.
  - MCI board: Interface X2
  - MCI board extension: Interface X4
- 8. Mount the module holding-down device again.
- 9. Close the housing and fix it again with the two housing screws.

# 2.3.3 Interface description

# Interface overview

| Table 2-5 | Interfaces of the MCI board |
|-----------|-----------------------------|
|           |                             |

| Interface description | Connector designation | Connector type         |
|-----------------------|-----------------------|------------------------|
| Cable distributor     | X121                  | 37-pin Sub-D connector |
| MCI board extension   | X4                    | 26-pin plug connector  |

# Pin assignment: X121 Cable distributor

| Maximum cable length: | 25m for all functions                                                                                                    |
|-----------------------|----------------------------------------------------------------------------------------------------|
| Special features:     | Four binary inputs (isolated)<br>Four binary outputs (isolated)<br>Two measuring inputs (isolated)<br>Two handwheels (non-isolated) |

 Table 2-6
 Pin assignment of connector X121

| Pin | Signal designation | Signal<br>type | Pin | Signal designation | Signal<br>type |
|-----|--------------------|----------------|-----|--------------------|----------------|
| 1   | M24EXT             | VI             | 20  | P24EXT             | VI             |
| 2   | M24EXT             | VI             | 21  | P24EXT             | VI             |
| 3   | OUTPUT 1           | 0              | 22  | OUTPUT 3           | 0              |
| 4   | OUTPUT 0           | 0              | 23  | OUTPUT 2           | 0              |
| 5   | INPUT 3            | I              | 24  | MEXT               | VI             |
| 6   | INPUT 2            | I              | 25  | MEXT               | VI             |
| 7   | INPUT 1            | I              | 26  | MEXT               | VI             |
| 8   | INPUT 0            | I              | 27  | MEXT               | VI             |
| 9   | MEPUS 0            | I              | 28  | MEPUS 1            | I              |
| 10  | MEPUC 0            | I              | 29  | MEPUC 1            | I              |
| 11  | MPG1 XA            | I              | 30  | MPG1 A             | I              |
| 12  | MPG1 5V            | VO             | 31  | MPG1 0V            | VO             |
| 13  | MPG1 5V            | VO             | 32  | MPG1 0V            | VO             |
| 14  | MPG1 XB            | I              | 33  | MPG1 B             | I              |
| 15  | MPG0 XA            | I              | 34  | MPG0 A             | I              |
| 16  | MPG0 5V            | VO             | 35  | MPG0 0V            | VO             |
| 17  | MPG0 5V            | VO             | 36  | MPG0 0V            | VO             |
| 18  | MPG0 XB            | I              | 37  | MPG0 B             | I              |
| 19  | Not assigned       |                |     |                    |                |

# Signal designations

| MPGs 0, 1 5V   | Supply voltage 1 / 2nd Handwheel 0, 5V                  |
|----------------|---------------------------------------------------------|
| MPG 0, 1 0V    | Supply voltage 1 / 2nd Handwheel 0 V                    |
| MPG 0, 1 A, XA | 1st / 2nd Differential handwheel input, A, XA           |
| MPG 0, 1 B, XB | 1st / 2nd Differential handwheel input, B, XB           |
| MEPUS 0, 1     | 1. / 2nd Sensor probe input (signal: 24V)               |
| MEPUC 0, 1     | 1st / 2nd Sensor probe input, (reference: 0V)           |
| INPUT [03]     | 1st to 4th Binary NC input                              |
| GNDEXT         | External ground (reference ground for binary NC inputs) |
| OUTPUT [03]    | 1st to 4th Binary NC output                             |
| M24EXT         | External 24V supply (–) for binary NC outputs           |
| P24EXT         | External 24V supply (+) for binary NC outputs           |
| Signal type    |                                                         |
| O              | Output                                                  |
| VO             | Voltage Output                                          |
| I              | Input                                                   |
| VI             | Voltage Input                                           |

#### Notice

The maximum current carrying capacity of the handwheel interface of the MCI board extension module is 1A for both handwheels. 500mA per handwheel.

# 2.3.4 Technical Data

| Table 2-7 | Technical data for MCI board extension |
|-----------|----------------------------------------|
|           |                                        |

| Safety                                                |                                                                       |                        |  |
|-------------------------------------------------------|-----------------------------------------------------------------------|------------------------|--|
| Degree of protection                                  | IP                                                                    | -                      |  |
| Class of protection                                   | Class of protection I, acc. to VDE 0106 P1:<br>1982 (IEC 536)         |                        |  |
| Safety regulations                                    | EN61                                                                  | 131-1                  |  |
| Certifications                                        | CE, UI                                                                | _, CSA                 |  |
| Electrical data                                       |                                                                       |                        |  |
|                                                       | Max.                                                                  | typical                |  |
| Power consumption without I/Os                        | 500mW                                                                 | 350mW                  |  |
| Power consumption with I/Os                           | 2.1W                                                                  | 85 0mW                 |  |
|                                                       | both handwheels                                                       | per handwheel          |  |
| Max. current-carrying capacity of the 5V power supply | 1A                                                                    | 500mA                  |  |
| Mechanical data                                       |                                                                       | I                      |  |
| Dimensions                                            | Short P                                                               | CI card                |  |
| Weight                                                | 11                                                                    | Og                     |  |
| Climatic environmental conditi                        | ons                                                                   |                        |  |
| Heat dissipation                                      | Open-circ                                                             | uit cooling            |  |
|                                                       | Operation                                                             | Storage/transportation |  |
| Temperature limit values                              | 5 55°C                                                                | −40 70°C               |  |
| Tested to                                             | DIN IEC 68-2-1, DIN IEC 68-2-2<br>(DIN EN 60068-2-2), DIN IEC 68-2-14 |                        |  |
| Limit values of rel. humidity                         | 580%                                                                  | 595%                   |  |
| Tested to                                             | DIN IEC                                                               | 68-2-30                |  |
|                                                       | per min.                                                              | per hour               |  |
| Temperature change                                    | max. 1K                                                               | max. 10K               |  |
| Condensation                                          | not admissible                                                        |                        |  |
| Quality assurance                                     | acc. to ISO 9001                                                      |                        |  |
| Vibrational load during operation                     | on                                                                    |                        |  |
| Class                                                 | 3M4                                                                   |                        |  |
| Frequency range                                       | 10 58Hz/58 200Hz                                                      |                        |  |
| Const. excursion/acceleration                         | 0.075mm / 1g                                                          |                        |  |
| Tested to<br>– module in PCU 50                       | DIN EN 60068-2-6                                                      |                        |  |
| Shock load during operation                           |                                                                       |                        |  |
| Acceleration                                          | 50m/                                                                  | /sec <sup>2</sup>      |  |
| Duration of nominal shock                             | 30msecs                                                               |                        |  |
| Tested to<br>– module in PCU 50                       | DIN EN 60068-2-6                                                      |                        |  |
|                                                       |                                                                       |                        |  |

# Notice

The specified safety regulations, certifications, degree of protection and class of protection only apply for the case that the module is plugged in a SINUM-ERIK PCU 50.

The MCI board extension slot variation is an electrically compatible successor version of the MCI board extension module described in Section 2.3, page 2-56. The module has been extended by the option of operating differential hand-wheels or TTL handwheels.

# 2.4.1 Module

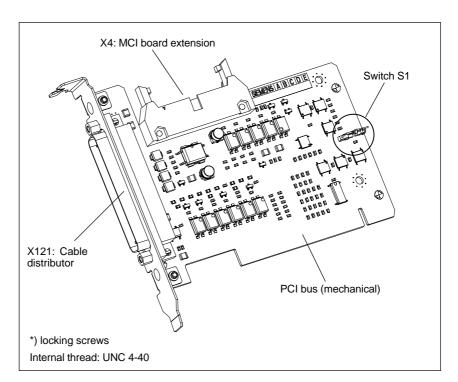

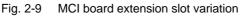

# Order number:

| Designation                                 | Order No. (MLFB)    |
|---------------------------------------------|---------------------|
| MCI board extension slot variation (option) | 6FC5 222-0AA00-0AA1 |

#### Caution

Never **plug** or **remove the cable distributor** at the X121 interface of the module under **voltage**.

Before you plug or remove the cable connector, switch off the PCU (shut down Windows NT correctly!). Otherwise, short circuits might occur on the module, as a result of which the module could be destroyed.

Switch S1 With switch S1 you can select the type of handwheel that is to be operated on the module:

- Differential handwheels: Switch S1 closed (as-delivered state)
- TTL handwheel: Switch S1 open.

Differential or TTL handwheels can only be operated alternately.

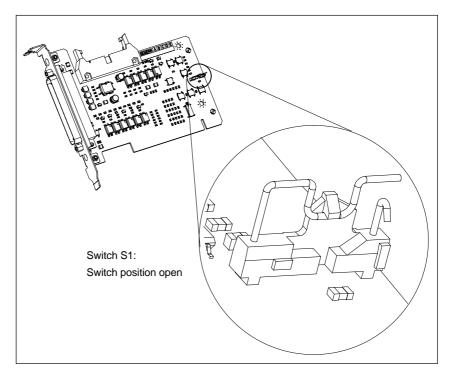

Fig. 2-10 Switch S1 switch position open (TTL handwheels)

#### Notice

You **select** between differential and TTL handwheels on the module using switch S1 **before installing** the module.

# 2.4.2 Installation instructions

The connecting cable with the MCI board is part of the scope of supply and is already plugged into the MCI board extension slot variation.

Installation

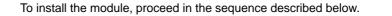

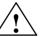

### Warning

When operating electrical devices, certain parts of these devices are inevitably under hazardous voltage.

Improper handling of these devices may therefore result in loss of life, severe personal injury or substantial material damage.

When servicing these devices, you should therefore observe all notices provided in this Section and attached to the product itself.

- This device may only be serviced by accordingly qualified personnel.
- Before starting any maintenance and service work, disconnect the device from mains.
- Use only spare parts approved by the manufacturer.
- Strictly observe the prescribed maintenance intervals, as well as the instructions for repair and replacement.

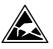

#### Notice

The module contains electrostatically sensitive devices.

Electrostatically discharge your own body before touching the module. To do so, touch an earthed, conductive object (e.g. blank cubicle parts, socket protection contact) immediately before starting work on the module.

- 1. Shut down the SINUMERIK 840Di and Windows NT correctly. To do so, use one of the following possibilities:
  - Windows NT taskbar: Start > Shut Down
  - Interface signal: "PC shutdown"; see Subsection 16.1.1, page 16-499
- 2. Disconnect your PC from mains.
- 3. Remove the screws from the cover of the housing (Fig. 2-11) and open the housing of your PC, observing the relevant safety regulations.

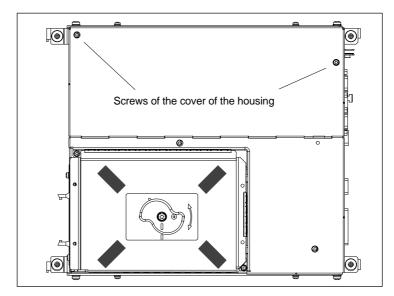

Fig. 2-11 Cover of the housing of the PCU 50

4. Remove the fastening screw of the module holding-down device (Fig. 2-12) of the MCI board and remove the module holding-down device.

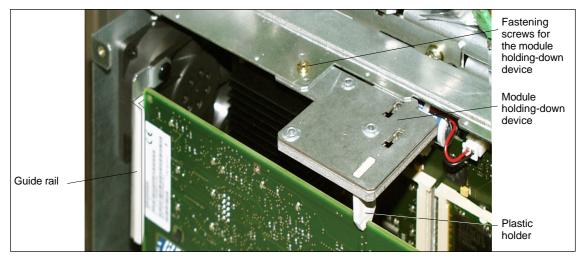

Fig. 2-12 Fixing the MCI board

- 5. Remove the blanking plate of the free PCI slot.
- 6. Insert the module carefully but firmly into the PCI slot and tighten the connector plate of the module.
- 7. Plug the connector of the connecting cable into the MCI board. Make sure that the latches of the connectors have securely engaged on both modules.
  - MCI board: Interface X2
  - MCI board extension: Interface X4
- 8. Mount the module holding-down device again.
- 9. Close the housing and fix it again with the two housing screws.

# 2.4.3 Interface description

#### Interface overview

w Interfaces of the MCI board extension slot variation

Table 2-8 Interfaces of the MCI board extension slot variation

| Interface           | Designation | Туре           |
|---------------------|-------------|----------------|
| Cable distributor   | X121        | Connector      |
| MCI board extension | X4          | Plug connector |

# Cable distributor (X121)

Interface description of the cable distributor interface (X121):

- Connector: 37-way Sub D connector (see cable distributor Section 2.6, page 2-76)
- Pin assignment:

Table 2-9 Pin assignment: Interface X121

| Pin | Designation  | Type 1) | Function                               |
|-----|--------------|---------|----------------------------------------|
| 1   | M24EXT       | VI/VO   | 24V ground, 24V output ground          |
| 2   | M24EXT       | VI/VO   | 24V ground, 24V output ground          |
| 3   | DOUT_CON(1)  | 0       | 2nd 24V output                         |
| 4   | DOUT_CON(0)  | 0       | 1st 24V output                         |
| 5   | DIN_CON(3)   | I       | 4th 24V input                          |
| 6   | DIN_CON(2)   | I       | 3rd 24V input                          |
| 7   | DIN_CON(1)   | I       | 2nd 24V input                          |
| 8   | DIN_CON(0)   | I       | 1st 24V input                          |
| 9   | MEPU0_S      | I       | 1st Sensor probe input (signal: 24V)   |
| 10  | MEPU0_C      | I       | 1st Sensor probe input (reference: 0V) |
| 11  | MPG1_XA      | I       | input 2nd handwheel, track A           |
| 12  | P5           | VO      | Optional 5V handwheel power supply     |
| 13  | P5           | VO      | Optional 5V handwheel power supply     |
| 14  | MPG1_XB      | I       | input 2nd Input handwheel, track B     |
| 15  | MPG0_XA      | I       | input 1st Input handwheel, track A     |
| 16  | P5           | VO      | Optional 5V handwheel power supply     |
| 17  | P5           | VO      | Optional 5V handwheel power supply     |
| 18  | MPG0_XB      | I       | input 1st Input handwheel, track B     |
| 19  | Not assigned | -       | -                                      |
| 20  | P24EXT       | VI      | 24V output load power supply           |
| 21  | P24EXT       | VI      | 24V output load power supply           |
| 22  | DOUT_CON(3)  | 0       | 4th 24V output                         |
| 23  | DOUT_CON(2)  | 0       | 3rd 24V output                         |
| 24  | MEXT         | VO      | 24V input ground                       |
| 25  | MEXT         | VO      | 24V input ground                       |
| 26  | MEXT         | VO      | 24V input ground                       |
| 27  | MEXT         | VO      | 24V input ground                       |
| 28  | MEPU1_S      | I       | 2nd Sensor probe input (signal:        |
| 29  | MEPU1_C      | I       | 2nd Sensor probe input (0V)            |

| able 2-9              | Pin assignmer                                            | nt: Interfac | e X121                 |                                                 |
|-----------------------|----------------------------------------------------------|--------------|------------------------|-------------------------------------------------|
| Pin                   | Designation                                              | Type 1)      | Fu                     | nction                                          |
| 30                    | MPG1_A                                                   | I            | input 2nd Input handwh | neel, track A                                   |
| 31                    | М                                                        | VO           | Hand wheel PS ground   | l, TTL handwh. ground                           |
| 32                    | М                                                        | VO           | Hand wheel PS ground   | d, TTL handwh. ground                           |
| 33                    | MPG1_B                                                   | I            | input 2nd Input handwh | neel, track B                                   |
| 34                    | MPG0_A                                                   | I            | input 1st Input handwh | eel, track A                                    |
| 35                    | М                                                        | VO           | Hand wheel PS ground   | l, TTL handwh. ground                           |
| 36                    | М                                                        | VO           | Hand wheel PS ground   | l, TTL handwh. ground                           |
| 37                    | MPG0_B                                                   | I            | input 1st Input handwh | eel, track B                                    |
| VO<br>I<br>O<br>Power | Voltage Input<br>Input<br>Output<br>supply of the digita | l inputs     | X121                   | Ext. power supply                               |
|                       | MCI board<br>extension<br>Optocoupler                    |              | 58                     | +24V stabilized<br>+24V 0V                      |
|                       |                                                          | M            | 2427                   |                                                 |
| Power                 | supply of the digita<br>MCI board<br>extension           | d.           | X121<br>Pin number:    | Ext. power supply<br>+24V stabilized<br>+24V 0V |
|                       |                                                          | •            | 20,21                  |                                                 |
|                       | Optocoupler                                              |              | 3,4,22,23              | Relays                                          |
|                       |                                                          | 717          | 1,2                    |                                                 |

 Table 2-9
 Pin assignment: Interface X121

• The maximum cable length is 25m for all functions.

| Digital inputs  | <ul> <li>Please note the following points about the digital inputs:</li> <li>Isolated from the board electronics</li> <li>Connected to the same ground (GNDEXT)</li> </ul>                                                                                                    |
|-----------------|----------------------------------------------------------------------------------------------------|
| Digital outputs | <ul> <li>Please note the following points about the digital outputs:</li> <li>Isolated from the board electronics</li> <li>Connected to the same ground (GND24EXT), as is their the external 24V power supply</li> </ul>                                                                                                    |
| Handwheels      | <ul> <li>The handwheels are not isolated from the board electronics.</li> <li>In the case of differential handwheels, the following signals are used: <ul> <li>MPGx_A</li> <li>MPGx_XA</li> <li>MPGx_XB</li> </ul> </li> <li>In the case of TTL handwheels, the following signals are used: <ul> <li>MPGx_A</li> <li>MPGx_B</li> <li>MPGx_B</li> <li>MPGx_B</li> <li>MPGx_B</li> <li>MPGx_B</li> <li>MPGx_B</li> </ul> </li> </ul>                                           |
| Sensor probes   | Notice         The optional power supply of the handwheels (P5) is electronically protected with 2A. The maximum continuous load is 1A. Per handwheel 500mA.         Please note the following points about sensor probes:         - The sensor probes are isolated among themselves and from all other potential areas (board electronics, dig. inputs, dig. outputs, and handwheels).         The sensor probes are isolated among themselves and from the board electron- |
|                 | ics.                                                                                                    |

# 2.4.4 Technical Data

 Table 2-10
 Technical data for MCI board extension, slot version

| Safety                                                |                                                                       |                        |  |
|-------------------------------------------------------|-----------------------------------------------------------------------|------------------------|--|
| Degree of protection                                  | IP                                                                    | 20                     |  |
| Class of protection                                   | Class of protection I, acc. to VDE 0106 P1:<br>1982 (IEC 536)         |                        |  |
| Safety regulations                                    | EN61                                                                  | 131-1                  |  |
| Certifications                                        | CE, U                                                                 | _, CSA                 |  |
| Electrical data                                       |                                                                       |                        |  |
|                                                       | Max.                                                                  | typical                |  |
| Power consumption without<br>I/Os                     | 500mW                                                                 | 350mW                  |  |
| Power consumption with I/Os                           | 2.1W                                                                  | 850mW                  |  |
|                                                       | both handwheels                                                       | per handwheel          |  |
| Max. current-carrying capacity of the 5V power supply | 1A                                                                    | 500mA                  |  |
| Mechanical data                                       |                                                                       |                        |  |
| Dimensions                                            | Short F                                                               | CI card                |  |
| Weight                                                | 11                                                                    | Og                     |  |
| Climatic environmental condit                         | ions                                                                  |                        |  |
| Heat dissipation                                      | Open-circ                                                             | uit cooling            |  |
|                                                       | Operation                                                             | Storage/transportation |  |
| Temperature limit values                              | 5 55°C                                                                | −40 70°C               |  |
| Tested to                                             | DIN IEC 68-2-1, DIN IEC 68-2-2<br>(DIN EN 60068-2-2), DIN IEC 68-2-14 |                        |  |
| Limit values of rel. humidity                         | 580%                                                                  | 595%                   |  |
| Tested to                                             | DIN IEC                                                               | 68-2-30                |  |
|                                                       | per min.                                                              | per hour               |  |
| Temperature change                                    | Max. 1K                                                               | Max. 10K               |  |
| Condensation                                          | not adr                                                               | nissible               |  |
| Quality assurance                                     | acc. to I                                                             | SO 9001                |  |
| Vibrational load during operat                        | ion                                                                   |                        |  |
| Class                                                 | 3M4                                                                   |                        |  |
| Frequency range                                       | 10 58Hz/58 200Hz                                                      |                        |  |
| Const. excursion/acceleration                         | 0.075mm/1g                                                            |                        |  |
| Tested to<br>– module in PCU 50                       | DIN EN 60068-2-6                                                      |                        |  |
| Shock load during operation                           |                                                                       |                        |  |
| Acceleration                                          | 50m                                                                   | /sec <sup>2</sup>      |  |
| Duration of nominal shock                             | 30msecs                                                               |                        |  |
| Tested to                                             | DIN EN 60068-2-6                                                      |                        |  |

#### Notice

The specified safety regulations, certifications, degree of protection and class of protection only apply for the case that the module is plugged in a SINUM-ERIK PCU 50.

# 2.5 MCI board extension external variation (SW 02.01 and higher)

The MCI board extension external variation, like the slot variation, is an electrically compatible successor version of the MCI board extension described in Section 2.3, page 2-56. The module has been extended by the option of operating differential handwheels or TTL handwheels.

To free the PCI slot of the PCU, in this MCI board extension variation mechanical fixture is implemented in a modified housing cover of the PCU.

# 2.5.1 Module

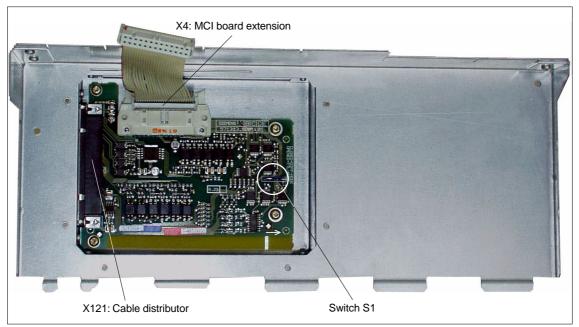

Fig. 2-13 Module with a modified housing cover

# Order number:

| Designation                                     | Order No. (MLFB)    |
|-------------------------------------------------|---------------------|
| MCI board extension external variation (option) | 6FC5 222-0AA01-0AA0 |

#### Caution

Never **plug** or **remove the cable distributor** at the X121 interface of the module under **voltage**.

Before you plug or remove the cable connector, switch off the PCU (shut down Windows NT correctly!). Otherwise, short circuits might occur on the module, as a result of which the module could be destroyed.

2.5 MCI board extension external variation (SW 02.01 and higher)

Switch S1 With switch S1 you can select the type of handwheel that is to be operated on the module:

- Differential handwheels: Switch S1 closed (as-delivered state)
- TTL handwheel: Switch S1 open.

Differential or TTL handwheels can only be operated alternately.

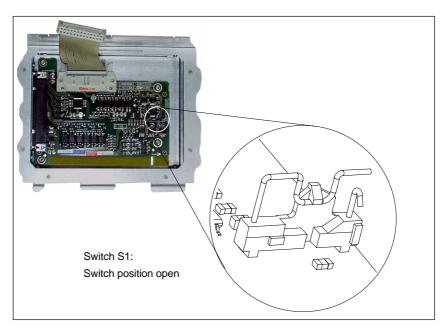

Fig. 2-14 Switch S1 switch position open (TTL handwheels)

#### Notice

You **select** between differential and TTL handwheels on the module using switch S1 **before installing** the module.

# 2.5.2 Installation instructions

Performing installation

The MCI board extension external variation is already supplied in the modified housing cover. The connecting cable with the MCI board is part of the scope of supply and is already plugged into the MCI board extension external variation.

Before you can operate the MCI board extension external variation, you must remove any internal MCI board extension module and replace the housing cover.

To install the module, proceed in the sequence described below.

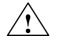

#### Warning

When operating electrical devices, certain parts of these devices are inevitably under hazardous voltage.

Improper handling of these devices may therefore result in loss of life, severe personal injury or substantial material damage.

When servicing these devices, you should therefore observe all notices provided in this Section and attached to the product itself.

- This device may only be serviced by accordingly qualified personnel.
- Before starting any maintenance and service work, disconnect the device from mains.
- Use only spare parts approved by the manufacturer.
- Strictly observe the prescribed maintenance intervals, as well as the instructions for repair and replacement.

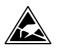

#### Notice

The module contains electrostatically sensitive devices.

Electrostatically discharge your own body before touching the module. To do so, touch an earthed, conductive object (e.g. blank cubicle parts, socket protection contact) immediately before starting work on the module.

- 1. Shut down the SINUMERIK 840Di and Windows NT correctly. To do so, use one of the following possibilities:
  - Windows NT taskbar: Start > Shut Down
  - Interface signal: "PC shutdown"; see Subsection 16.1.1, page 16-499
- 2. Disconnect your PC from mains.

3. Remove the screws from the cover of the housing (Fig. 2-15) and open the housing of your PC, observing the relevant safety regulations.

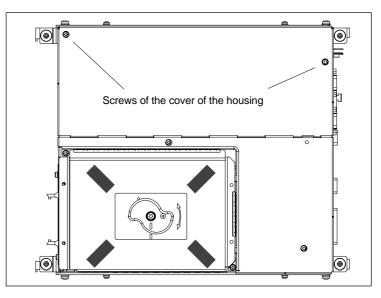

Fig. 2-15 Cover of the housing of the PCU 50

- 4. Optional: If there is an internal MCI board extension module
  - Remove interconnecting cable to the internal MCI board extension module, interface X2.
  - Remove the fastening screw of the module holding-down device and remove the module holding-down device.
  - Unscrew the fixing screw of the end plate of the internal MCI board extension module and remove the module, observing ESD precautions.
  - Mount the module holding-down device again.
- 5. Insert the modified housing cover into the guide slot of the PCU and close the housing to the extent that the connecting cable can be plugged into the MCI board extension interface (X2).

2.5 MCI board extension external variation (SW 02.01 and higher)

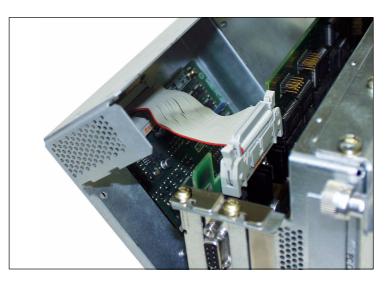

Fig. 2-16 Modified housing cover with MCI board extension external variation

- 6. Make sure that the latches of the connectors have securely engaged on both modules.
  - MCI board: Interface X2
  - MCI board extension: Interface X4
- 7. Close the housing completely and fix it again with the two housing screws.
- 8. Connect your PC to mains again and start it.

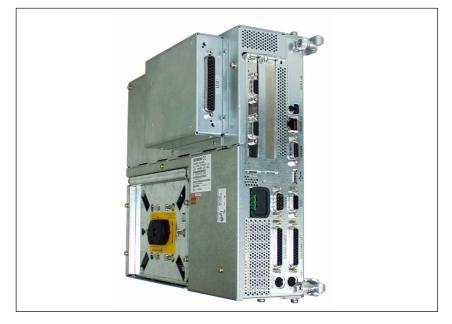

Fig. 2-17 PCU 50 with MCI board extension external variation

# 2.5.3 Dimension drawing

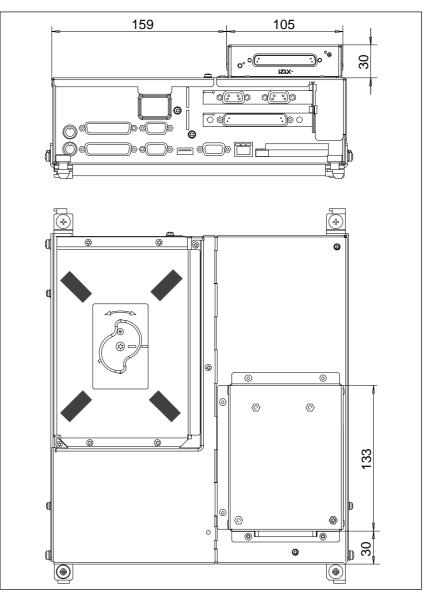

Fig. 2-18 PCU 50 with MCI board extension external variation

### 2.5.4 Interface description

The interfaces of the MCI board extension external variation are identical with those of the MCI board extension slot variation. See Subsection 2.4.3, page 2-66.

### 2.5.5 Technical data

The technical data of the MCI board extension external variation are identical with those of the MCI board extension slot variation. See Subsection 2.4.4, page 2-69.

2.6 Cable distributor

# 2.6 Cable distributor

### Order No.

| Γ | Designation       | Order No. (MLFB) |  |  |
|---|-------------------|------------------|--|--|
|   | Cable distributor | 6FX2 006-1BA02   |  |  |

**Cable connection** The cable distributor consists of a connector jacket for a 37-pin Sub-D connector with enlarged interior. The cable distributor is used to split the I/O electronic handwheel extension interface (X121) to a maximum of 7 single cables. These must be connected in the order shown in Table 2-12, page 2-78.

To supply the digital outputs, an external 24V supply is possible at the cable distributor.

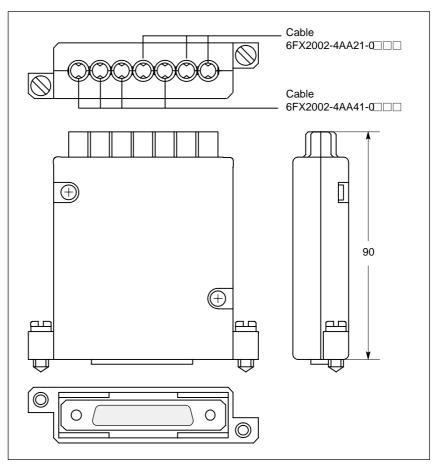

Fig. 2-19 Cable distributor

Plug the appropriate single cable into the opened cable distributor and connect it to the associated connector X1 to X10. When doing so, place the cable into the appropriate cable entry.

Make sure that the shield jackets that became free have a large conductive connection to the metallic contact areas of the cable distributor. See Fig. 2-20, Page 2-77. Install the upper terminal clamp such that its "teeth" point towards

the "teeth" of the lower terminal clamp and then fasten the upper part of the housing.

This will reliably press the cable shields between the contact areas of the contact springs and contact them safely. The shield potential is reliably routed to the housing of the PCU using the contact springs of the cable distributor on the front panel of the PCU.

# Position of the interfaces

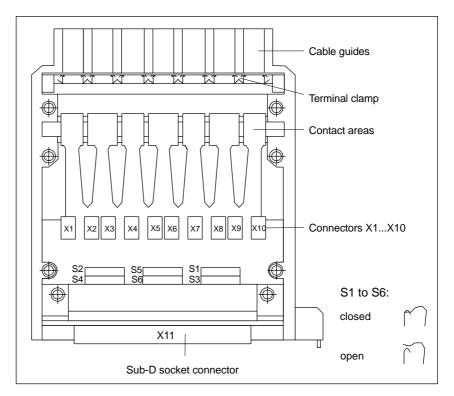

Fig. 2-20 Position of the interfaces of the cable distributor

### **DIP-FIX** switches

The DIP-FIX switches in the interior of the cable distributor must be set as follows:

| Table 2-11 | Setting the DIP-FIX switches in the cable distributor |  |
|------------|-------------------------------------------------------|--|
|------------|-------------------------------------------------------|--|

| Switch | S1 | S2 | S3 | S4 | <b>S</b> 5 | S6 |
|--------|----|----|----|----|------------|----|
| open   | Х  | Х  | Х  | Х  |            |    |
| closed |    |    |    |    | Х          | Х  |

### 2 Hardware Descriptions

2.6 Cable distributor

# Connector assignment

| Table 2-12 | Connector assignment |
|------------|----------------------|
|------------|----------------------|

| Connector No. Cable No. |               | I/O                         |  |  |
|-------------------------|---------------|-----------------------------|--|--|
| X1                      | 1             | 1. handwheel                |  |  |
| X2                      | (top)         | 1. nandwheel                |  |  |
| X3                      | 0             |                             |  |  |
| X4                      | 2             | 2nd handwheel               |  |  |
| X5                      | 3             | 2nd probe                   |  |  |
| X6                      | 4             | 4 binon incute              |  |  |
| X7                      | 4             | 4 binary inputs             |  |  |
| X8                      | 5             | 4 binary outputs            |  |  |
| X9                      | 6             | Supply for 4 binary outputs |  |  |
| X10                     | 7<br>(bottom) | 1. probe                    |  |  |

### Notice

When assembling the cable distributor, make absolutely sure that the supplied washer is installed correctly and the coding pins are installed.

### Mounting

The cable distributor is fastened using the two supplied adapter plates at the X121 cable distributor interface of the MCI board extension module using screws.

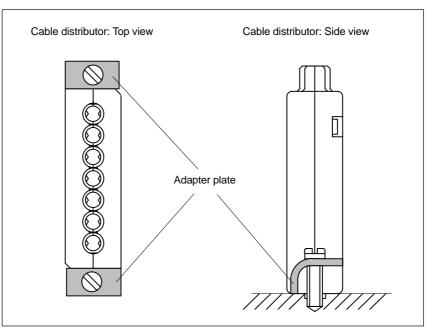

Fig. 2-21 Mounting the cable distributor

| Connector pin |  |
|---------------|--|
| assignment    |  |

Connector designation: Connector type: X1...X10 DU-BOX plug connectors

 Table 2-13
 Connector pin assignment of the cable distributor

| Pin no.<br>37-pin<br>connec-<br>tor          | Signal name                                                                        | DU-BOX<br>connector<br>no./pin                                       | Cable<br>no. | Cable order no.<br>6FX2002-4AA | Core color                                             | I/O device                                                   | Terminal                                                                                 |
|----------------------------------------------|------------------------------------------------------------------------------------|----------------------------------------------------------------------|--------------|--------------------------------|--------------------------------------------------------|--------------------------------------------------------------|------------------------------------------------------------------------------------------|
| 9<br>10                                      | MEPUS 0<br><br>MEPUC 0                                                             | X10/2<br>X10/1<br>X10/4<br>X10/3                                     | 7            | 41-0                           | RD<br>OG<br>BN<br>BK<br>Shield                         | First probe                                                  | Signal +24V<br>Reference<br>0V                                                           |
| 1<br>20<br>2<br>21                           | M24EXT<br>P24EXT<br>M24EXT<br>P24EXT                                               | X9/2<br>X9/1<br>X9/4<br>X9/3                                         | 6            | 41-0                           | RD<br>OG<br>BN<br>BK<br>Shield                         | Supply of the<br>4 binary outputs<br>of the MPI<br>connector | Ground<br>24V<br>Ground<br>24V                                                           |
| 3<br>22<br>4<br>23                           | OUTPUT 1<br>OUTPUT 3<br>OUTPUT 0<br>OUTPUT 2                                       | X8/2<br>X8/1<br>X8/4<br>X8/3                                         | 5            | 41-0                           | RD<br>OG<br>BN<br>BK<br>Shield                         | 4 binary<br>outputs                                          | 2nd output<br>4th output<br>1st output<br>3rd output                                     |
| 5<br>24<br>6<br>25<br>7<br>26<br>8<br>27     | INPUT 3<br>GNDEXT<br>INPUT 2<br>GNDEXT<br>INPUT 1<br>GNDEXT<br>INPUT 0<br>GNDEXT   | X7/2<br>X7/1<br>X7/4<br>X7/3<br>X6/2<br>X6/1<br>X6/4<br>X6/3         | 4            | 21–0□□□                        | RD<br>OG<br>BN<br>BK<br>GN<br>YE<br>VT<br>BU<br>Shield | 4 binary<br>inputs                                           | 4th input<br>ground<br>3rd input<br>ground<br>2nd input<br>ground<br>1st input<br>ground |
| 28<br>29                                     | MEPUS 1<br>—<br>MEPUC 1                                                            | X5/2<br>X5/1<br>X5/4<br>X5/3                                         | 3            | 41-0                           | RD<br>OG<br>BN<br>BK<br>Shield                         | 2nd probe<br>2nd probe                                       | Signal +24V<br>Reference<br>0V                                                           |
| 11<br>30<br>12<br>31<br>13<br>32<br>14<br>33 | MPG1 XA<br>MPG1A<br>MPG1 5V<br>MPG1 0V<br>MPG1 5V<br>MPG1 0V<br>MPG1 XB<br>MPG1 B  | X4/2<br>X4/1<br>X4/4<br>X4/3<br>X3/2<br>X3/1<br>X3/4<br>X3/4<br>X3/3 | 2            | 21–0□□□                        | RD<br>OG<br>BN<br>BK<br>GN<br>YE<br>VT<br>BU<br>Shield | 2nd handwheel<br>6FC9320-5DB                                 | XA<br>A<br>5V<br>0V<br>5V<br>0V<br>XB<br>B                                               |
| 15<br>34<br>16<br>35<br>17<br>36<br>18<br>37 | MPG0 XA<br>MPG0 A<br>MPG0 5V<br>MPG0 0V<br>MPG0 5V<br>MPG0 0V<br>MPG0 XB<br>MPG0 B | X2/2<br>X2/1<br>X2/4<br>X2/3<br>X1/2<br>X1/1<br>X1/4<br>X1/3         | 1            | 21–0□□□                        | RD<br>OG<br>BN<br>BK<br>GN<br>YE<br>VT<br>BU<br>Shield | 1st handwheel<br>6FC9320-5DB                                 | XA<br>A<br>5V<br>0V<br>5V<br>0V<br>XB<br>B                                               |

2.6 Cable distributor

### Signal names

| MPG0, 1 5V    | Supply voltage 1 / 2nd handwheel 0, 1 5V                |
|---------------|---------------------------------------------------------|
| MPG0, 1 0 V   | Supply voltage 1 / 2nd handwheel 0,V                    |
| MPG0, 1 A, XA | 1. / 2nd Differential handwheel input, A, XA            |
| MPG0, 1 B, XB | 1. / 2nd Differential handwheel input, B, XB            |
| MEPUS 0, 1    | 1. / 2nd Measuring pulse signal                         |
| MEPUC 0, 1    | 1. / 2nd Measuring pulse Common (reference ground)      |
| INPUT [03]    | 1. to 4th Binary NC input                               |
| MEXT          | External ground (reference ground for binary NC inputs) |
| OUTPUT [03]   | 1. to 4th Binary NC output                              |
| M24EXT        | External 24V supply (–) for binary NC outputs           |
| P24EXT        | External 24V supply (+) for binary NC outputs           |
|               |                                                         |

#### Notice

The maximum current carrying capacity of the handwheel interface is 1A for both handwheels. 500mA per handwheel.

### Colors

| RD | red    |
|----|--------|
| OG | orange |
| BN | brown  |
| BK | black  |
| GN | green  |
| YE | yellow |
| VT | violet |
| BU | blue   |
|    |        |

# 2.7 SINUMERIK Industrial PC

# 2.7.1 SINUMERIK PCU 50

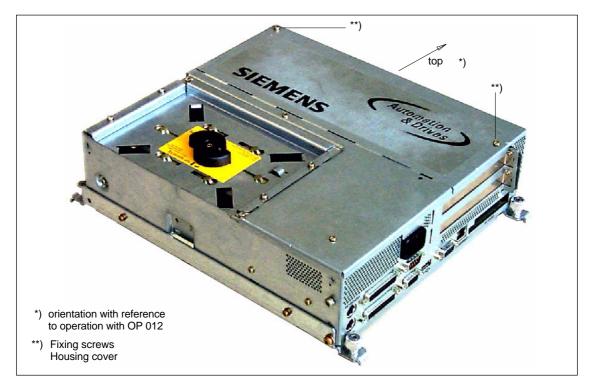

Fig. 2-22 PCU 50: Perspective view with installed hard disk drive

### Order number

| Designation                                                          | Order No. (MLFB)    |
|----------------------------------------------------------------------|---------------------|
| PCU 50 as spare part with Windows NT 4.0 US, with-<br>out MCI board: |                     |
| PCU 50 333MHz, 128MB                                                 | 6FC5 210-0DF01-0AA0 |
| PCU 50 500MHz, 128MB                                                 | 6FC5 210-0DF05-0AA0 |
| PCU 50 566MHz, 128MB                                                 | 6FC5 210-0DF20-0AA0 |
| PCU 50 1.2GHz, 256MB                                                 | 6FC5 210-0DF22-0AA0 |

### Features

Together with the MCI board, the SINUMERIK industrial PC "PCU 50" serves as the basis for the SINUMERIK 840Di control system. The key features of the PCU 50 are as follows:

- Processor versions:
  - Pentium II 333MHz, 128MB SDRAM
  - Pentium III 500MHz, 128MB SDRAM
  - Celeron 566MHz, 128MB SDRAM
  - Celeron 1.2GHz, 256MB SDRAM
- Hard disk min. 4.8GB (replaceable)
- Windows NT 4.0 operating system US version

### 2 Hardware Descriptions

2.7 SINUMERIK Industrial PC

| • | Robust design | (continuous operation, | high noise immunity) |
|---|---------------|------------------------|----------------------|
|   |               |                        |                      |

- Space-saving installation thanks to compact dimensions (LxWxH): 296x267x100mm
- Easy installation with four screws on the rear of the operator panel front
- Mounting position and location to a large degree variable
- Screen resolution 640x480 (VGA), up to 1024x768 (XGA)
- Power supply: 24VDC
- Interfaces:
  - Parallel interface LPT1
  - Serial interfaces 1 x RS-232-C (25-pole), 1 x RS-232-C (9-pole)
  - PS/2 keyboard interface
  - PS/2 mouse interface
  - MPI/PROFIBUS DP (max. 12 Mbaud)
  - VGA interface for external monitor
  - Ethernet connection 10/100 Mbaud
  - Interfaces to the operator panel: LVDS interface for SINUMERIK-OP, USB interface for SINUMERIK-OP (internal)
  - USB interfaces: with Pentium II/III 366/500MHz: 1 x USB interface with Celeron 566MHz/1.2GHz: 2 x USB interfaces
- Expansion slots
  - 1 PCI expansion slot (length: max. 265mm, occupied by the MCI board)
  - 1 x shared ISA/PCI expansion slot (length: max. 175mm, occupied with option MCI board extension and MCI board extension slot variant).

| Options                | <ul><li>The following options are offered:</li><li>External floppy disk drive</li><li>Memory extension up to max. 512MB.</li></ul> |        |                                                                    |  |  |  |
|------------------------|----------------------------------------------------------------------------------------------------|--------|--------------------------------------------------------------------|--|--|--|
|                        |                                                                                                    |        |                                                                    |  |  |  |
|                        |                                                                                                    |        |                                                                    |  |  |  |
| References             | The complete of                                                                                                    | docume | entation on the PCU 50 is to be found in:                          |  |  |  |
|                        | References:                                                                                                    | /BH/   | Operator Components Manual<br>Component PCU 50.                    |  |  |  |
| (SW 2.2 and<br>higher) | In SW 2.2 and sible via Videol                                                                                                    | •      | distributed connection of PCU and operator panel is pos-<br>tion). |  |  |  |
|                        | References:                                                                                                    | /BH/   | Operator Components Manual<br>Distributed configuration            |  |  |  |

# 2.7.2 SINUMERIK PCU 70

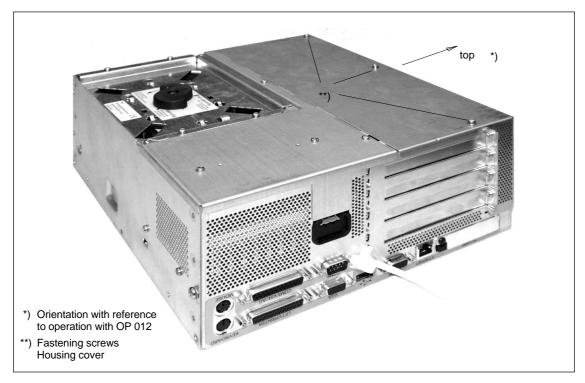

Fig. 2-23 PCU 70: Perspective view with installed hard disk drive

### Order No.

| Designation                                                          | Order No. (MLFB)   |
|----------------------------------------------------------------------|--------------------|
| PCU 70 as spare part with Windows NT 4.0 US, with-<br>out MCI board: |                    |
| PCU 70 500MHz, 128MB                                                 | 6FC5210-0DF04-0AA0 |

Features

The PCU 70 is essentially a PCU 50 with two extra expansion slots (PCI). It has the following features:

- Processor min. Pentium III, 500MHz
- User memory (RAM) max. 512MB
- Hard disk min. 10.4GB (swappable)
- Windows NT 4.0 operating system US version
- Robust design (continuous operation, high noise immunity)
- Dimensions (W x H x D): 297x267x122mm
- Easy-to-service design
- Screen resolution 640x480 (VGA), up to 1024x768 (XGA)
- Power supply: 24VDC
- Interfaces:
  - Parallel interface LPT1

### 2 Hardware Descriptions

|                        | <ul> <li>2 x RS-232 serial interfaces</li> </ul>                                                                                                    |
|------------------------|----------------------------------------------------------------------------------------------------|
|                        | <ul> <li>PS/2 keyboard interface</li> </ul>                                                                                                    |
|                        | <ul> <li>PS/2 mouse interface</li> </ul>                                                                                                    |
|                        | <ul> <li>MPI/DP (max. 12 MBaud)</li> </ul>                                                                                                    |
|                        | <ul> <li>VGA interface for external monitor</li> </ul>                                                                                                    |
|                        | <ul> <li>Ethernet connection 10/100 Mbaud</li> </ul>                                                                                                    |
|                        | <ul> <li>PC card slot</li> </ul>                                                                                                    |
|                        | <ul> <li>Interfaces to the operator panel:<br/>LVDS interface for SINUMERIK-OP,<br/>USB interface for SINUMERIK-OP (internal)</li> </ul>                       |
|                        | – USB interface                                                                                                    |
|                        | Expansion slots                                                                                                    |
|                        | <ul> <li>Three PCI expansion slots (length: max. 265mm); 1 expansion slot occupied by the MCI board)</li> </ul>                                                |
|                        | <ul> <li>1 x shared ISA/PCI expansion slot (length: max. 175mm, occupied with<br/>option MCI board extension and MCI board extension slot variant).</li> </ul> |
| Options                | The following options are offered:                                                                                                    |
|                        | External floppy disk drive                                                                                                    |
|                        | Memory extension up to max. 512MB.                                                                                                    |
| References             | The complete documentation on the PCU 70 is to be found in:                                                                                                    |
|                        | References: /BH/ Operator Components Manual<br>Component PCU 70.                                                                                               |
| (SW 2.2 and<br>higher) | In SW 2.2 and higher, distributed connection of PCU and operator panel is pos-<br>sible via Videolink (option).                                                |
|                        | References: /BH/ Operator Components Manual<br>Distributed configuration                                                                                       |

# 2.8 SINUMERIK operator panel fronts

**Overview** The individual SINUMERIK operator panel fronts can be connected using the PCU interfaces for TFT and STN displays:

- OP 010
- OP 010C
- OP 010S
- OP 012
- OP 015.

In the following section, the OP 012 operator front is described as an example in detail.

# 2.8.1 Operator panel front OP 012

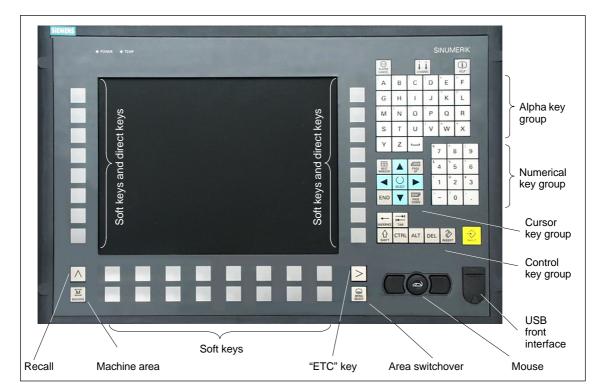

Fig. 2-24 View of OP 012 operator panel front

### Order No.

| Designation      | Order No. (MLFB)    |
|------------------|---------------------|
| SINUMERIK OP 012 | 6FC5 203-0AF02-0AA0 |

### 2 Hardware Descriptions

2.8 SINUMERIK operator panel fronts

### Features

The OP 012 operator front provides the following features:

- 12.1" TFT flat screen (color); resolution: 800x600
- Membrane keyboard with alpha, numeric, cursor and control key groups
- Soft keys/direct keys:
  - 2x8 horizontal key rows with soft key functions
  - 2x8 vertical key rows with soft key and direct key functions
  - Direct keys connectable using PP031-MC or directly to the I/Os
- Shift key for switchover to the second key level (not for switching over the letters, since uppercase letters only)
- Integrated mouse
- Status LEDs for power supply and overtemperature
- Front USB interface
- Degree of protection IP65
- Can be combined with the component PCU 50
- External floppy disk drive can be connected.

 References
 A complete documentation of the OP 012 operator panel front is to be found in:

 References:
 /BH/
 Operator Components Manual

 OP 012 operator panel front.

# 2.9 Floppy disk drive 3.5"

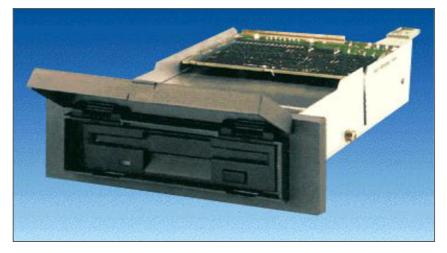

Fig. 2-25 External floppy disk drive 3.5"

|            | Designation                                                                                                    | Order No. (MLFB)                                                                       |  |
|------------|----------------------------------------------------------------------------------------------------|----------------------------------------------------------------------------------------|--|
|            | Floppy disk drive 3.5" incl. 0.5m cable                                                                                                    | 6FC5 235-0AA05-0AA1                                                                    |  |
|            | Accessories:<br>Cover of floppy disk drive with shutter, cover and<br>ing block                                                                                                    | bear- 6FC5 247-0AA20-0AA0                                                              |  |
| Features   | The AT-compatible floppy disk drive serves to archive data and programs on 3.5" diskettes. It can be installed, e.g. in the front panel of the control cubicle. <ul> <li>Input voltage</li> <li>24VDC</li> </ul> |                                                                                        |  |
|            | Input voltage                                                                                                    | 24000                                                                                  |  |
|            | Power consumption, max.                                                                                                    | 5W                                                                                     |  |
|            | <ul> <li>Degree of protection to DIN EN 60529<br/>(IEC 60529)</li> </ul>                                                                                                    | IP 54 (front)<br>IP 00 (rear)                                                          |  |
|            | <ul> <li>Humidity classification acc. to<br/>DIN EN 60721-3-3</li> </ul>                                                                                                    | Term. 3K5 condensation and<br>formation of ice excluded<br>Lowest air temperature 0°C. |  |
| References | For a complete description of the external 3                                                                                                    | 3.5" floppy disk drive, please refer to                                                |  |
|            |                                                                                                    |                                                                                        |  |

floppy disk drive 3.5"

### Order No.

# 2.10 Power supply

# 2.10.1 SITOP POWER Standard 24V/10A

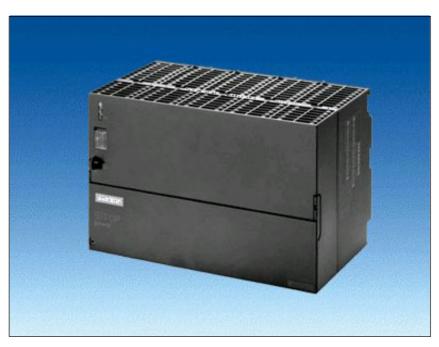

Fig. 2-26 View: SITOP POWER Standard 24V/10A

### Order No.

Features

| Designation                  | Order No. (MLFB) |
|------------------------------|------------------|
| SITOP POWER Standard 24V/10A | 6EP1 334-1SH01   |

The SITOP POWER Standard 24V/10A power supply mode provides the following features:

| • | Input voltage nominal value   | 120/230VAC       |
|---|-------------------------------|------------------|
| • | Input voltage range           | 93 132V/187 264V |
| • | Mains buffering               | > 20msecs        |
| • | Mains frequency nominal value | 50/60Hz          |
| • | Mains frequency range         | 47 63Hz          |
| • | Input current nominal value   | 3.5/1.7A         |
| • | Inrush current (25° C)        | 55A              |
| • | Output voltage nominal value  | 24VDC            |
| • | Output voltage tolerance      | ± 3%             |
| • | Efficiency                    | > 87%            |
|   |                               |                  |

- Output current nominal value 10A
- Electron. short-circuit protection with automatic restart
- Galvanic isolation (SELV acc. to EN 60950)
- Class of protection (IEC 536; VDE 1006 T1) class I
- Degree of protection (VDE 0470, IEC 529) IP 20
- Radio interference level (EN 55011)
   class A

2.11 Uninterruptible power supply (UPS)

# 2.11 Uninterruptible power supply (UPS)

# 2.11.1 SITOP POWER DC UPS module 15

Designation

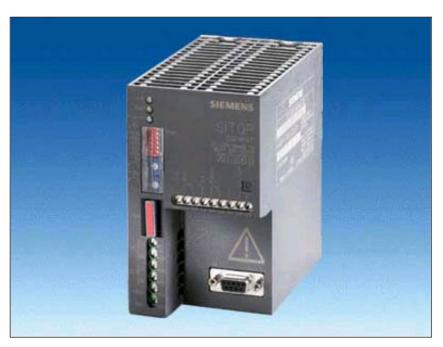

Fig. 2-27 View: SITOP POWER, DC-UPS MODULE 10

|          | SITOP POWER DC UPS module    | 15 6EP1 931-2EC11                          |
|----------|------------------------------|--------------------------------------------|
|          |                              |                                            |
| Features | The SITOP POWER DC UPS       | Module 15 provides the following features: |
|          | Compact design               |                                            |
|          | Input voltage                | 24VDC                                      |
|          | Nominal output power         | 240W                                       |
|          | High efficiency              | approx. 96%                                |
|          | Class of protection (IEC 53  | 6; VDE 1006 T1) Class III                  |
|          | Degree of protection (VDE    | 0470, IEC 529) IP 20                       |
|          | Absolutely uninterruptible r | nains buffering                            |
|          |                              |                                            |

 Immediate electronic connection of the accumulator once the load voltage or the voltage present between the connections L+/M of the DC-UPS module falls below the value of the connection threshold (18 to 26V).

Order No. (MLFB)

Order number

- Settable buffer time by DIP switches in the range between 5 to 315 sec. or up to enforced shutdown by deep discharging.
- In case of increased load current requirements (e.g. when connecting incandescent lamps, contactor relays with DC autotransformer winding, DC motors, DC/DC converters, electronic modules with high input capacity), high, electronically limited peak currents are delivered automatically.
- After a power failure, the battery module is automatically electronically disconnected from the loads and quickly recharged with a constant current of 0.7A (U/I characteristic with 27V end-of-charge voltage).
- Exhaustive discharge protection
- ON/OFF control circuit
- Signaling
- LED green/LED yellow and floating changer for mains/battery operation
- LED red and floating changer for readiness for backup existing (LED OFF)/ alarm (LED ON).
- RS-232 interface (serial interface) for the additional output of all signals to a PC.

### **Serial interface** The connection from the SITOP POWER DC-UPS module 15 to the serial interface of the PC is made using a 9-pin SUB-D interconnecting cable:

#### • Design connector/socket connector

• The individual cables are connected 1:1 to the appropriate pins.

| Table 2-14 | Pin assignment of the 9-pin SUB-D connectors |
|------------|----------------------------------------------|
|------------|----------------------------------------------|

| Pin | Signal | Designation             |  |
|-----|--------|-------------------------|--|
| 2   | RxD    | Data cable              |  |
| 3   | TxD    | Negative supply voltage |  |
| 7   | RTS    | Positive supply voltage |  |

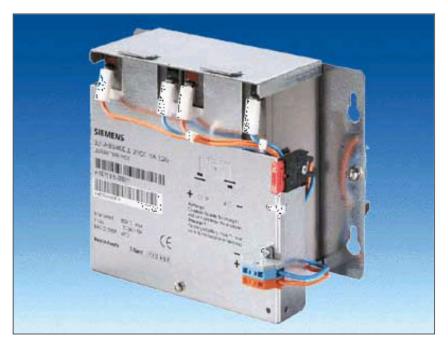

Fig. 2-28 View: SITOP POWER lead-acid battery module

### Order number

| . ,       |
|-----------|
| 935-6MD11 |
|           |

Features

The SITOP POWER LEAD-ACID MODULE 24VDC/10A/3.2AH provides the following features:

- It has two maintenance-free, closed lead-acid batteries from the same lot, which are installed in a holder and connected in series
- Complete with battery retainer and terminals
- Low self-discharge rate of approx. 3% per month (at +20°C)
- Short circuit protection (battery fuse 15A/32V)
- Class of protection (IEC 536; VDE 1006 T1)
   Class III
- Degree of protection (EN 60 529; VDE 0470 T1) IP 00

# 2.12 **I/O Module PP72/48**

# 2.12.1 Module

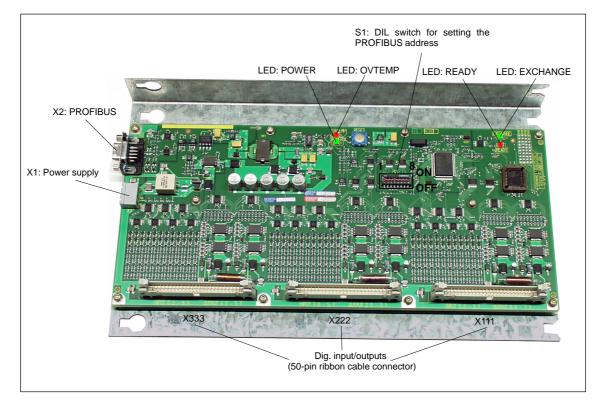

Fig. 2-29 I/O Module PP72/48

### Order number

| Designation        | Order No. (MLFB)    |
|--------------------|---------------------|
| I/O Module PP72/48 | 6FC5 611-0CA01-0AA0 |

Features

The I/O module PP72/48 is a simple and low-cost module (without a separate housing) for connecting digital input/outputs as part of an automation system based on PROFIBUS DP.

The module has the following important features:

- PROFIBUS DP connection (max. 12 Mbaud), specified by: PROFIDrive profile drive technology version 3, Draft V1.4.2, 01. September 00
- 72 digital inputs and 48 digital outputs
- On-board status display by means of four diagnostic LEDs

To power the module and the digital outputs, an external power supply source (+24VDC) is required.

# 2.12.2 Interface description

Table 2-15

### Interface overview

Interfaces of the I/O modules PP72/48

Interface

| Interface               | Designation | Туре                   |
|-------------------------|-------------|------------------------|
| Power supply connection | X1          | Screw-terminal block   |
| PROFIBUS DP             | X2          | Socket connector       |
| PROFIBUS DP address     | S1          | DIL switch             |
| Digital input/outputs 1 | X111        | Ribbon cable connector |
| Digital input/outputs 2 | X222        | Ribbon cable connector |
| Digital input/outputs 3 | X333        | Ribbon cable connector |

### External power supply (X1)

Interface description of the external power supply (X1):

• Screw-terminal block MSTBVA 2,5/3-G-5,08, Phoenix

Interfaces of the I/O Module PP72/48

• Pin assignment.

Table 2-16 Pin assignment: Ext. power supply (X1)

| Pin   | Designation   | <b>Type</b> 1) | Function                                               |
|-------|---------------|----------------|--------------------------------------------------------|
| 1     | P24           | VI             | External power supply of the module (+24V)             |
| 2     | M24           | VI             | Reference for external power supply                    |
| 3     | PE            | VI             | Protective conductor of the external power sup-<br>ply |
| 1. VI | Voltage Input |                |                                                        |

Connecting cable

The required connecting cables must be provided by the user:

- Wire, conductor cross-section: 1.0–1.5mm<sup>2</sup> (AWG17–AWG16)
- Power supply For data concerning the power supply, see Subsection 2.12.3, page 2-101.

### 06.03

### PROFIBUS DP (X2)

Interface description of the PROFIBUS DP interface (X2):

- Connection: 9-pin SUB-D socket connector
- Pin assignment.

Table 2-17 Pin assignment: PROFIBUS DP (X2)

| Pin             | Designation                                | <b>Type</b> 1) | Function                         |
|-----------------|--------------------------------------------|----------------|----------------------------------|
| 1               | -                                          | -              | -                                |
| 2               | -                                          | -              | -                                |
| 3               | RxD/TxD-P                                  | В              | Receive/transmit data P (B line) |
| 4               | RTS                                        | 0              | Request to Send                  |
| 5               | DGND                                       | VO             | Data reference potential (M5V)   |
| 6               | VP                                         | VO             | Power supply voltage plus (P5V)  |
| 7               | _                                          | -              | -                                |
| 8               | RxD/TxD-N                                  | В              | Receive/transmit data N (A line) |
| 9               | -                                          | -              | -                                |
| 1) VO<br>0<br>B | Voltage Output<br>Output<br>Bi-directional |                |                                  |

- Connector
  - 6ES7972-0BA40-0XA0; cable outlet 35<sup>0</sup>, without PG socket connector
  - 6ES7972-0BB40-0XA0; cable outlet 35<sup>0</sup>, with PG socket connector
  - 6ES7972-0BA11-0XA0; cable outlet 90<sup>0</sup>, without PG socket connector
  - 6ES7972-0BB11-0XA0; cable outlet 90<sup>0</sup>, with PG socket connector
- Cables:
  - 6XV1830-0EH10; by the meter, non-trailable
  - 6XV1830-3BH10; by the meter, trailable
- Further technical data

Maximum possible data transmission rate: 12 Mbit/sec.

### PROFIBUS address (S1)

The PROFIBUS address of the ADI4 can be set in the range 1 to 127 using switch S1.

| Table 2-18 | Meaning of switch S1 |
|------------|----------------------|
|------------|----------------------|

| Switch | Meaning           |                     |
|--------|-------------------|---------------------|
| 1      | PROFIBUS address: | 2 <sup>0</sup> = 1  |
| 2      | PROFIBUS address: | 2 <sup>1</sup> = 2  |
| 3      | PROFIBUS address: | 2 <sup>2</sup> = 4  |
| 4      | PROFIBUS address: | 2 <sup>3</sup> = 8  |
| 5      | PROFIBUS address: | 2 <sup>4</sup> = 16 |
| 6      | PROFIBUS address: | 2 <sup>5</sup> = 32 |
| 7      | PROFIBUS address: | 2 <sup>6</sup> = 64 |
| 8      | not used          |                     |

#### Notice

A newly set PROFIBUS address will only come into effect after power ON.

### 2 Hardware Descriptions

2.12 I/O Module PP72/48

### Digital input/outputs (X111/X222/X333)

Interface description of the digital input/output interfaces (X111/X222/X333):

- Connector: 50-pin ribbon cable connector
- Pin assignment on each connector.

Table 2-19 Pin assignment (X111/X222/X333)

| Pin                             | Signal designation                                                              | Type 1) | Pin | Signal designation | Type 1) |
|---------------------------------|---------------------------------------------------------------------------------|---------|-----|--------------------|---------|
| 1                               | М                                                                               | VO      | 26  | Input 2.7          | I       |
| 2                               | P24OUT                                                                          | VO      | 27  | -                  | _       |
| 3                               | Input 0.0                                                                       | I       | 28  | -                  | _       |
| 4                               | Input 0.1                                                                       | I       | 29  | -                  | _       |
| 5                               | Input 0.2                                                                       | I       | 30  | -                  | _       |
| 6                               | Input 0.3                                                                       | I       | 31  | Output 0.0         | 0       |
| 7                               | Input 0.4                                                                       | I       | 32  | Output 0.1         | 0       |
| 8                               | Input 0.5                                                                       | I       | 33  | Output 0.2         | 0       |
| 9                               | Input 0.6                                                                       | I       | 34  | Output 0.3         | 0       |
| 10                              | Input 0.7                                                                       | I       | 35  | Output 0.4         | 0       |
| 11                              | Input 1.0                                                                       | I       | 36  | Output 0.5         | 0       |
| 12                              | Input 1.1                                                                       | I       | 37  | Output 0.6         | 0       |
| 13                              | Input 1.2                                                                       | I       | 38  | Output 0.7         | 0       |
| 14                              | Input 1.3                                                                       | I       | 39  | Output 1.0         | 0       |
| 15                              | Input 1.4                                                                       | I       | 40  | Output 1.1         | 0       |
| 16                              | Input 1.5                                                                       | I       | 41  | Output 1.2         | 0       |
| 17                              | Input 1.6                                                                       | I       | 42  | Output 1.3         | 0       |
| 18                              | Input 1.7                                                                       | I       | 43  | Output 1.4         | 0       |
| 19                              | Input 2.0                                                                       | I       | 44  | Output 1.5         | 0       |
| 20                              | Input 2.1                                                                       | I       | 45  | Output 1.6         | 0       |
| 21                              | Input 2.2                                                                       | I       | 46  | Output 1.7         | 0       |
| 22                              | Input 2.3                                                                       | I       | 47  | DOCOMx             | VI      |
| 23                              | Input 2.4                                                                       | I       | 48  | DOCOMx             | VI      |
| 24                              | Input 2.5                                                                       | I       | 49  | DOCOMx             | VI      |
| 25                              | Input 2.6                                                                       | I       | 50  | DOCOMx             | VI      |
| 1) VI<br>VO<br>I<br>O<br>x with | Voltage Input<br>Voltage Output<br>Signal Input<br>Signal Output<br>o x = 1,2,3 |         |     | ·                  |         |

### Digital inputs

• Terminal assignment for the digital inputs

The following figure shows an example of the terminal assignment for the digital inputs on connector X111. Connectors X222 and X333 are assigned analogously.

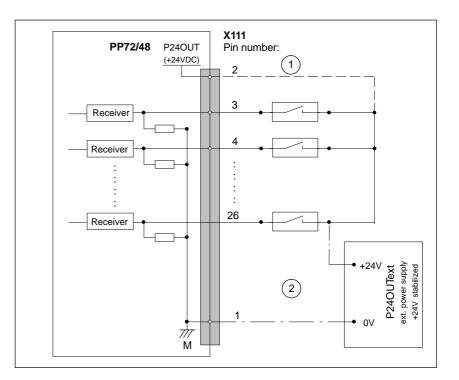

Fig. 2-30 Terminal assignment for the digital inputs

- 1) If you are using the internal power supply P24OUT
- 2) If you are using an external power supply P24OUText
- Internal power supply (P24OUT) The internal power supply for the digital inputs (X111, X222, X333: Pin 2) is derived from the general power supply of module X1, pin 2 (P24). Specification: See Subsection 2.12.3, page 2-101.

### Caution

A max. current of  $I_{out}$  = 0.5A on X111, X222, X333: Pin 2 must not be exceeded. An exceeding of the maximum current might destroy the module.

 External power supply (P24OUText) If an external power supply Is used for the digital inputs, its reference ground must be connected with X111, X222, X333: Pin 1 (GND). X111, X222, X333: Pin 1 (P24OUT) then remains open. 2.12 I/O Module PP72/48

- Connecting cable: The required connecting cables (ribbon cables) must be provided by the user
- Electrical specification of the digital inputs:

 Table 2-20
 Electrical specification of the digital inputs

| Digital outputs                                                                                                    |         | min.                                                                  | typical        | max.            | nominal  |
|----------------------------------------------------------------------------------------------------|---------|-----------------------------------------------------------------------|----------------|-----------------|----------|
| Voltage at high level (V <sub>hi)</sub>                                                                                                    |         | 15V                                                                   | 1)             | 30V             | 24V      |
| Input current IIN at VUhi                                                                                                    |         | 2mA                                                                   | _              | 15mA            | -        |
| Voltage at low level (V <sub>lo)</sub>                                                                                                    |         | -30V                                                                  | _              | +5V             | 0V       |
| Signal delay time T <sub>PHL</sub> <sup>2)</sup>                                                                                                  |         | 0.5msec                                                               | _              | 3msec           | -        |
| <ul> <li>Power supply of the digital inp<br/>1) typical output voltage:<br/>V<sub>CC</sub>:</li> </ul>                                            | V<br>C  | <sub>CC</sub> – I <sub>OUT</sub> * F<br>urrent operat<br>222, X333: P | ting voltage ( | (P24OUT) at     | X111,    |
| <ul> <li>Max. output current I<sub>OUT</sub>.</li> <li>Max. short-circuit current:<br/>Internal resistance R<sub>ON</sub>:</li> <li>2)</li> </ul> | 4       | 00mA per pir<br>A (max. 100μ<br>.4Ω                                   |                | 24V)            |          |
| Moreover, the PROFIBUS cor be taken into account.                                                                                                 | nmuni   | cation time a                                                         | nd the applic  | cation cycle ti | ime must |
| Polarity reversal causes neith                                                                                                    | er higł | n level nor de                                                        | struction of t | he inputs.      |          |

### **Digital outputs**

• Terminal assignment for the digital outputs

The following figure shows an example of the terminal assignment for the digital outputs on connector X111. Connectors X222 and X333 are assigned analogously.

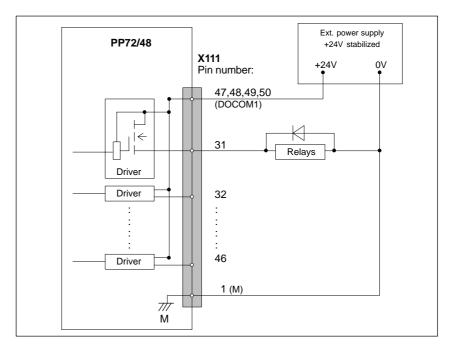

Fig. 2-31 Terminal assignment for the digital outputs

- Connecting cable: The required connecting cables (ribbon cables) must be provided by the user
  - Supply voltage To power the digital outputs, an external 24VDC power supply source must be connected to DOCOMx (X111, X222, X333: Pins 47, 48, 49, 50).

The reference ground of the external power supply source must be connected to X111, X222, X333: Pin 1 (GND).

For further data, see Subsection 2.12.3, page 2-101.

### Caution

At the user end, it must be ensured that the maximum current drawn per DOCOMx Pin (X111, X222, X333: Pins 47, 48, 49, 50) does not exceed 1A.

The power supply (+24VDC) for the digital outputs must therefore be connected **to all 4 pins** (X111, X222, X333: Pin **47**, **48**, **49**, **50**) for each DOCOMx.

2.12 I/O Module PP72/48

### • Electrical specification of the digital outputs:

Table 2-21 Electrical specification of the digital outputs

| Digital outputs                                      | min.                                 | typical                                                              | max.            | nominal        |  |  |
|------------------------------------------------------|--------------------------------------|----------------------------------------------------------------------|-----------------|----------------|--|--|
| Voltage at high level (V <sub>hi)</sub>              | $V_{CC} - 3V$                        | 1)                                                                   | V <sub>CC</sub> | 24V            |  |  |
| Output current I <sub>OUT</sub>                      | -                                    | -                                                                    | 500mA           | _              |  |  |
| Voltage at low level ( $V_{lo)}$                     | -                                    | -                                                                    | -               | Output<br>open |  |  |
| Leakage current at low level                         | -                                    | 50μΑ                                                                 | 400μΑ           | _              |  |  |
| Signal delay time T <sub>PHL</sub> <sup>2)</sup>     | -                                    | 0.5msec                                                              | _               | -              |  |  |
| Max. switching frequency <sup>2)</sup>               |                                      |                                                                      |                 |                |  |  |
| Ohmic load                                           | 100Hz                                | -                                                                    | _               | -              |  |  |
| Inductive load                                       | 2Hz                                  | -                                                                    | -               | -              |  |  |
| Lamp                                                 | 11Hz                                 | -                                                                    | _               | -              |  |  |
| <ul> <li>Power supply of the digital out</li> </ul>  | puts                                 |                                                                      |                 |                |  |  |
| 1) typical output voltage:                           | V <sub>CC</sub> – I <sub>OUT</sub> * | V <sub>CC</sub> – I <sub>OUT</sub> * R <sub>ON</sub>                 |                 |                |  |  |
| V <sub>CC</sub> :                                    | Current opera                        | Current operating voltage<br>250mA for a simultaneity factor of 100% |                 |                |  |  |
| Max. output current I <sub>OUT</sub> :               | 250mA for a s                        |                                                                      |                 |                |  |  |
|                                                      | 500mA for a s                        | simultaneity fa                                                      | actor of 50%    |                |  |  |
| Max. short-circuit current:                          | 4A (max. 100                         | 4A (max. 100µsec, V <sub>CC</sub> = 24V)                             |                 |                |  |  |
| Internal resistance RON:                             | $0.4\Omega$                          |                                                                      |                 |                |  |  |
| • 2)                                                 |                                      |                                                                      |                 |                |  |  |
| Moreover, the PROFIBUS con<br>be taken into account. | nmunication time a                   | ind the applic                                                       | ation cycle t   | ime must       |  |  |
| <ul> <li>Incorrect polarization causes r</li> </ul>  | either high level n                  | or destruction                                                       | of the outp     | ute            |  |  |

- Galvanic isolation using optocouplers
- Current limitation to max. 500mA
- Protection from: short-circuit, overtemperature, and loss of ground
- Autom. shutdown on undervoltage.

### LED: Status display

The module has three LEDs through which the module status is displayed.

| Table 2-22 | LED: Status display |
|------------|---------------------|
|------------|---------------------|

| Designation | Color | Description                                          |
|-------------|-------|------------------------------------------------------|
| POWER       | green | Supply voltage                                       |
| OVTEMP      | red   | Overtemperature display                              |
| EXCHANGE    | green | Cyclic data exchange with DP master in prog-<br>ress |
| READY       | red   | Ready for cyclic data exchange with DP mas-<br>ter   |

## 2.12.3 Power supply

The supply voltage (24VDC) of the I/O module PP72/48 is connected to the screw terminal block X1. See Subsection 2.12.2, page 2-94.

| ADI4 module                                               | To power the ADI4 module (+24VDC), an external power supply source is required. The power supply is connected through the screw terminal block X1.                                                           |
|-----------------------------------------------------------|----------------------------------------------------------------------------------------------------|
| Digital outputs                                           | To power the digital outputs (+24VDC), an external power supply source is required. The power supply is connected through terminals X111, X222, X333, pins 47, 48, 49, 50 (DOCOMx).                          |
| Digital inputs                                            | If the internal power supply from X111, X222, X333, Pin 2 (P24OUT) is not used to power the digital inputs, it can be replaced by an external power supply source (+24VDC) as an option.                     |
|                                                           | The reference ground of the power supply source must be connected with X111, X222, X333, Pin 1 (GND). X111, X222, X333, Pin 2 (P24OUT) then remains open.                                                    |
| Specification of<br>the power supply<br>voltages (+24VDC) | The external power supply voltages must be generated as functional extra-low voltages with safe electrical isolation (according to IEC 204-1, Section 6.4, PELV) and must be grounded centrally by the user. |
|                                                           | The reference ground of the terminals X111, X222, X333. pin 1 (GND) must be connected to a common grounding point with the reference ground of the power supply of the I/O module PP27/48.                   |
|                                                           |                                                                                                    |

### Caution

The external power supply voltages must be generated as function extra-low voltages with safe electrical isolation (IEC 204-1, Section 6.4, PELV) and must be grounded centrally by the user.

2.12 I/O Module PP72/48

Moreover, the external power supply voltages for the I/O modules PP72/48, the digital outputs, and optionally the digital inputs must meet the specifications according to Table 2-23.

| Table 2-23 | Specification of the power supply voltage P24OUT, |
|------------|---------------------------------------------------|
|------------|---------------------------------------------------|

| Voltage                        |                |  |
|--------------------------------|----------------|--|
| minimum                        | 20.4V          |  |
| nominal                        | 24V            |  |
| max.                           | 28.8V          |  |
| minimum (dynamic)              | 18.5V          |  |
| maximum (dynamic)              | 30.2V          |  |
| Non-cyclic overvoltage         |                |  |
| max. (absolute, transient)     | 35V            |  |
| max. duration                  | 500msecs       |  |
| min. recovery time             | 50secs         |  |
| max. events per h              | 10             |  |
| Voltage failure for min. power | supply voltage |  |
| max. duration <sup>1)</sup>    | 50msecs        |  |
| min. recovery time             | 1s             |  |
| max. events per h              | 10             |  |
| Power consumption              |                |  |
| max.                           | approx. 40W    |  |

On the module side the power supplies must be protected against:

- Polarity reversal
- Short-circuit (elec. current limitation of the outputs)
- Overload (fuse protection).

### 2.12.4 Grounding

The installation of the module must be performed acc. to EN 60204.

If a large-area, permanent metallic connection with the central ground point through the rear panel is not possible, the mounting plate must be connected to the grounding by means of a line (cross section >10mm<sup>2</sup>).

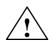

### Caution

A protective conductor must be connected.

 $\bigcirc$ 

©

 $\odot$ 

þ

SIEMENS A B C D E

 $\hat{\mathbf{O}}$   $\hat{\mathbf{O}}$   $\hat{\mathbf{O}}$   $\hat{\mathbf{O}}$ 

 $\odot$ 

170

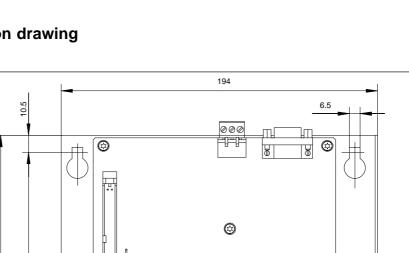

٢

ø

٢

 $\mathbb{A}$ 

10

# 2.12.5 Dimension drawing

325

306

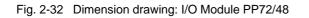

10

35

Λ

35

2.12 I/O Module PP72/48

# 2.12.6 Technical data

### Technical data of the I/O modules PP72/48

| Safety                         |                                                                            |                                      |  |
|--------------------------------|----------------------------------------------------------------------------|--------------------------------------|--|
| Degree of protection           | IP 00                                                                      |                                      |  |
| Class of protection            | Class of protection I, acc. to VDE 0106 P1:<br>1982 (IEC 536);             |                                      |  |
|                                | Protection against ingress of solid foreign bodies and<br>water to IEC 529 |                                      |  |
| Certifications                 | CE/CS                                                                      | SA, CE                               |  |
| Power consumption              | I                                                                          |                                      |  |
| At nominal load                | 11W                                                                        |                                      |  |
| Mechanical data                |                                                                            |                                      |  |
| Dimensions WxHxD [mm]          | 194x325x35                                                                 |                                      |  |
| Weight                         | approx. 0.3kg<br>without mounting plate                                    | approx. 1.2kg<br>with mounting plate |  |
| Climatic environmental condi   | tions                                                                      |                                      |  |
| Heat dissipation               | Open-circuit cooling                                                       |                                      |  |
|                                | Operation                                                                  | Storage/transportation               |  |
| Temperature limit values       | 0 50°C                                                                     | −20 55°C/−40 70°C                    |  |
| Limit values of rel. humidity  | 5 95%                                                                      | 5 95%                                |  |
|                                | not condensing                                                             | not condensing                       |  |
| Condensation                   | not admissible                                                             |                                      |  |
| Atmospheric pressure           | 700 1060 hPa                                                               | 700 1060 hPa                         |  |
| Transportation height          | -                                                                          | -1000 3000m                          |  |
| Shock loading during transpo   | ortation                                                                   |                                      |  |
| Free fall in transport package | ≤1000mm                                                                    |                                      |  |

# 2.13 ADI4 (analog drive interface for 4 axes) (SW 09.01 and higher)

## 2.13.1 Module

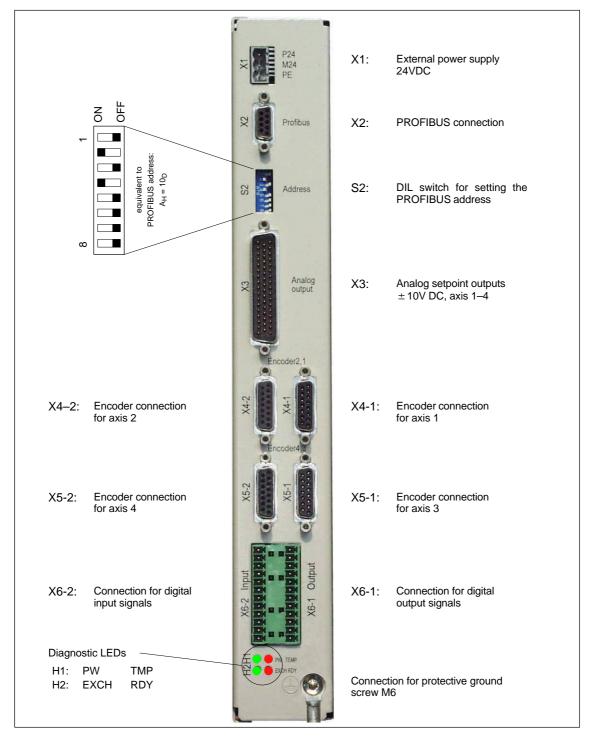

Fig. 2-33 Connection overview ADI4

2.13 ADI4 (analog drive interface for 4 axes) (SW 09.01 and higher)

| Designation |     | Order No. (MLFB)    |  |
|-------------|-----|---------------------|--|
| A           | DI4 | 6FC5 211-0BA01-0AA1 |  |

| Features | The interface module ADI4 is suitable for operating up to four drives with an analog setpoint interface on the PROFIBUS DP.                                                                         |  |  |  |  |
|----------|----------------------------------------------------------------------------------------------------|--|--|--|--|
|          | The module has the following important features:                                                                                                    |  |  |  |  |
|          | <ul> <li>PROFIBUS DP connection (max. 12 Mbit/s), in accordance with:<br/>PROFIDrive profile drive technology version 3,<br/>Draft V1.4.2, 01. September 00</li> </ul>                              |  |  |  |  |
|          | • Four servo interfaces each with one:                                                                                                    |  |  |  |  |
|          | <ul> <li>Input: TTL/SSI encoder for incremental and absolute measuring systems</li> </ul>                                                                                                    |  |  |  |  |
|          | <ul> <li>Output ±10V analog</li> </ul>                                                                                                    |  |  |  |  |
|          | General and drive-specific digital input/output signals                                                                                                    |  |  |  |  |
|          | <ul> <li>On-board status display by means of four diagnostic LEDs</li> <li>To power the module and the digital outputs, an external power supply source (+24VDC) is required.</li> </ul>            |  |  |  |  |
|          |                                                                                                    |  |  |  |  |
|          | Notice                                                                                                    |  |  |  |  |
|          | Please observe the following framework conditions for operating the ADI4 DP slave:                                                                                                    |  |  |  |  |
|          | <ul> <li>An ADI4 DP slave can only be operated on an equidistant PROFIBUS DP<br/>(see Subsection 7.3.6, page 7-220).</li> </ul>                                                                     |  |  |  |  |
|          | <ul> <li>An ADI4 DP slave is <b>not</b> a DP standard slave certified as compliant with the<br/>PROFIDrive profile, e.g. the ADI4 DP slave does not support acyclic com-<br/>munication.</li> </ul> |  |  |  |  |

# 2.13.2 Interface description

### Interface overview Interfaces of the ADI4 module

| Table 2-24 | Interface overview: ADI4 | ł |
|------------|--------------------------|---|
|            |                          |   |

| Interface                     | Designation | Туре             |
|-------------------------------|-------------|------------------|
| External power supply +24V    | X1          | Connector        |
| PROFIBUS DP                   | X2          | Socket connector |
| PROFIBUS DP address           | S2          | DIL switch       |
| Analog setpoint interface     | X3          | Connector        |
| Encoder connection for axis 1 | X4-1        | Socket connector |
| Encoder connection for axis 2 | X4-2        | Socket connector |
| Encoder connection for axis 3 | X5-1        | Socket connector |
| Encoder connection for axis 4 | X5-2        | Socket connector |
| Digital outputs               | X6-1        | Connector        |
| Digital inputs                | X6-2        | Connector        |
| Module status                 | H1/H2       | LEDs             |

### External power supply (X1)

Interface description of the external power supply (X1):

- Connector: Three-way connector MSTB 2.5/3-ST-5.08, Phoenix
- Pin assignment.

| Table 2-25 | Pin assignment: Ext. power supply (X1) |
|------------|----------------------------------------|
|------------|----------------------------------------|

| Pin   | Designation   | Type 1) | Function                                          |  |
|-------|---------------|---------|---------------------------------------------------|--|
| 1     | P24EXT1       | VI      | External power supply of the module (+24V)        |  |
| 2     | M24EXT1       | VI      | Reference for external power supply               |  |
| 3     | PE            | VI      | Protective conductor of the external power supply |  |
| 1) VI | Voltage Input |         |                                                   |  |

Connecting cable

The required connecting cables must be provided by the user:

- Wire, conductor cross-section: 1.0–1.5mm<sup>2</sup> (AWG17–AWG16)
- Supply voltage For specification of the supply voltage, see Subsection 2.13.4, page 2-119.

2.13 ADI4 (analog drive interface for 4 axes) (SW 09.01 and higher)

### PROFIBUS DP (X2)

### Interface description of the PROFIBUS DP interface (X2)

- Connection: 9-pin SUB-D socket connector
- Pin assignment.

Table 2-26 Pin assignment: PROFIBUS DP (X2)

| Pin             | Designation                                | Type 1) | Function                         |  |
|-----------------|--------------------------------------------|---------|----------------------------------|--|
| 1               | _                                          | -       | -                                |  |
| 2               | _                                          | -       | -                                |  |
| 3               | RxD/TxD-P                                  | В       | Receive/transmit data P (B line) |  |
| 4               | RTS                                        | 0       | Request to Send                  |  |
| 5               | DGND                                       | VO      | Data reference potential (M5V)   |  |
| 6               | VP                                         | VO      | Power supply voltage plus (P5V)  |  |
| 7               | _                                          | -       | -                                |  |
| 8               | RxD/TxD-N                                  | В       | Receive/transmit data N (A line) |  |
| 9               | _                                          | -       | -                                |  |
| 1) VO<br>0<br>B | Voltage Output<br>Output<br>Bi-directional |         |                                  |  |

- Connector
  - 6ES7 972-0BA41-0XA0; 35<sup>0</sup> angle for cable outlet, without PG connection socket
  - 6ES7 972-0BB41-0XA0; 35<sup>0</sup> angle for cable outlet, with PG connection socket
  - 6ES7 972-0BA12-0XA0; 90<sup>0</sup> angle for cable outlet, without PG connection socket
  - 6ES7 972-0BB12-0XA0; 90<sup>0</sup> angle for cable outlet, with PG connection socket
- Cables:
  - 6XV1 830-0EH10; by the meter, non-trailable
  - 6XV1 830–3EH10; by the meter, trailable
- Further technical data

Maximum possible data transmission rate: 12 Mbps.

PROFIBUS address (S2)

The PROFIBUS address of the ADI4 can be set in the range 1 to 127 using switch S2.

| Table 2-27         Meaning of switch S2 |                   |                     |  |
|-----------------------------------------|-------------------|---------------------|--|
| Switch                                  | Meaning           |                     |  |
| 1                                       | PROFIBUS address: | 2 <sup>0</sup> = 1  |  |
| 2                                       | PROFIBUS address: | 2 <sup>1</sup> = 2  |  |
| 3                                       | PROFIBUS address: | 2 <sup>2</sup> = 4  |  |
| 4                                       | PROFIBUS address: | 2 <sup>3</sup> = 8  |  |
| 5                                       | PROFIBUS address: | 2 <sup>4</sup> = 16 |  |
| 6                                       | PROFIBUS address: | 2 <sup>5</sup> = 32 |  |
| 7                                       | PROFIBUS address: | 2 <sup>6</sup> = 64 |  |
| 8                                       | not used          |                     |  |

#### Notice

A newly set PROFIBUS address will only come into effect after power ON.

## Analog setpoint interface (X3)

Interface description of the analog setpoint interface (X3):

- Connection: 50-way SUB D connector
- Pin assignment.

| Table 2-28 | Pin assignment: Analog setpoint interface (X3) |
|------------|------------------------------------------------|
|------------|------------------------------------------------|

| Pin   | Designation    | Type 1)         | Function                               |
|-------|----------------|-----------------|----------------------------------------|
| 1     | SW1            | VO              | Setpoint axis 1 ( $\pm$ 10V)           |
| 2     | BS2            | VO              | Reference for setpoint axis 2          |
| 3     | SW3            | VO              | Setpoint axis 3 (±10V)                 |
| 4     | BS4            | VO              | Reference for setpoint axis 4          |
| 5–13  | -              | -               | -                                      |
| 14    | RF1_1          | K <sup>2)</sup> | "Drive enable" axis 1, relay contact 1 |
| 15    | RF2_1          | K <sup>2)</sup> | "Drive enable" axis 2, relay contact 1 |
| 16    | RF3_1          | K <sup>2)</sup> | "Drive enable" axis 3, relay contact 1 |
| 17    | RF4_1          | K <sup>2)</sup> | "Drive enable" axis 4, relay contact 1 |
| 18–33 | -              | -               | -                                      |
| 34    | BS1            | VO              | Reference for setpoint axis 1          |
| 35    | SW2            | VO              | Setpoint axis 2 (±10V)                 |
| 36    | BS3            | VO              | Reference for setpoint axis 3          |
| 37    | SW4            | VO              | Setpoint axis 4 (±10V)                 |
| 38–46 | -              | -               | -                                      |
| 47    | RF1_2          | K <sup>2)</sup> | "Drive enable" axis 1, relay contact 2 |
| 48    | RF2_2          | K <sup>2)</sup> | "Drive enable" axis 2, relay contact 2 |
| 49    | RF3_2          | K <sup>2)</sup> | "Drive enable" axis 3, relay contact 2 |
| 50    | RF4_2          | K <sup>2)</sup> | "Drive enable" axis 4, relay contact 2 |
| 1) VO | Voltage Output |                 |                                        |

K Relay contact

2) Max. current carry capacity: 2A with 150VDC or 125VAC

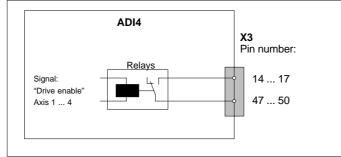

Preassembled cables

Order No. (MLFB) 6FX2 002-3AD01-1□□0
 Cable length: ≤35m

Data about the length codes are to be found in:

**References**: /Z/ Catalog NC Z.

#### Encoder interface (X4-1/X4-2) (X5-1/X5-2)

Interface description of the encoder interfaces (X4-1/X4-2/X5-1/X5-2):

- Connection: 15-pin SUB-D socket connector
- Pin assignment of the encoder interfaces:

 Table 2-29
 Pin assignment: Encoder interface axes 1 – 4 (X4-1/X4-2/X5-1/X5-2) for incremental encoder (TTL) and absolute encoder (SSI)

| Pin                     | Design       | ation <sup>1)</sup> | Type <sup>2)</sup> | Function                       |
|-------------------------|--------------|---------------------|--------------------|--------------------------------|
|                         | incremental  | absolute (SSI)      |                    |                                |
| 1                       | Not assigned |                     | -                  | -                              |
| 2                       | _            | CLSx                | 0                  | SSI shift cycles               |
| 3                       | _            | CLSx_N              | 0                  | SSI shift cycles negated       |
| 4                       | P5I          | MS                  | VO                 | Power supply voltage 5VDC      |
| 5                       | P24          | SSI                 | VO                 | Power supply voltage 24VDC     |
| 6                       | P5I          | MS                  | VO                 | Power supply voltage 5VDC      |
| 7                       | GND          | EXT                 | VO                 | Reference for power supply     |
| 8                       | Not as       | signed              | -                  | -                              |
| 9                       | GND          | EXT                 | VO                 | Reference for power supply     |
| 10                      | Rx_S         | -                   | I                  | Zero mark signal               |
| 11                      | XRx_S        | _                   | I                  | Zero mark signal negated       |
| 12                      | XBx_S        | _                   | I                  | Encoder signal track B negated |
| 13                      | Bx_S         | _                   | I                  | Encoder signal track B         |
| 14                      | XAx_S        | _                   | I                  | Encoder signal track A negated |
|                         | -            | DATAx_N             | I                  | SSI data inverted              |
| 15                      | Ax_S         | -                   | I                  | Encoder signal track A         |
|                         | _            | DATAx               | I                  | SSI data                       |
| 1) X<br>2) VO<br>I<br>O |              | encoder interface   | with X4-1          | =1, X4-2=2, X5-1=3, X5-2=4     |

- Preassembled cables with use of:
  - Incremental encoder (TTL) with RS422 (5V or 24V) 6FX2 001–2...
     Order No.: 6FX8 002-2CD01-1□□0 (5V)
     Order No. (MLFB): 6FX5 002-2CD24-1□□0 (24V)
     Cable length: See below "Maximum cable lengths".
  - Absolute value encoder with SSI 6FX2 001-5...
     Order No. (MLFB): 6FX8 002-2CC11-00
     Cable length: See below "Maximum cable lengths".
  - 1FT5 motor with installed ROD320 encoder
     Order No. (MLFB): 6FX8 002-2CE02-1□□0
     Cable length: See below "Maximum cable lengths".

Data about the length codes are to be found in:

**References**: /Z/ Catalog NC Z.

#### Maximum cable lengths

The max. cable length depends on the following parameters:

1st encoder power supply

| Supply voltage 5VDC | C | 5VD | ade | vo | olv | nn | Su |  |
|---------------------|---|-----|-----|----|-----|----|----|--|
|---------------------|---|-----|-----|----|-----|----|----|--|

| Supply vollage 5v |                      |                   |
|-------------------|----------------------|-------------------|
| Tolerance         | Power<br>consumption | Max. cable length |
| 4.75V – 5.25V     | ≦300 mA              | 25m               |
| 4.75V - 5.25V     | ≦220 mA              | 35m               |
| Supply voltage 24 | VDC                  |                   |
| Tolerance         | Power<br>consumption | Max. cable length |
| 20.4V - 28.8V     | ≦300 mA              | 100m              |
| 11V – 30V         | ≦300 mA              | 300m              |

#### 2nd transmission frequency

| Encoder type      | Supply voltage | Frequency  | Max. cable length |
|-------------------|----------------|------------|-------------------|
| incremental (TTL) | 5V             | 1MHz       | 10m               |
|                   |                | 500kHz     | 35m               |
|                   | 24V            | 500kHz     | 150m              |
| absolute (SSI)    | 24V            | 1.5 Mbps   | 10m               |
|                   |                | 187.5 Kbps | 250m              |

#### Note

If cable lengths longer than 25m or 35m are required with incremental encoders, you can use encoder types with a supply voltage of +24VDC instead.

#### Caution

To ensure error-free transmission of encoder data, do not exceed the max. cable lengths shown in the table.

• Specification of the encoder supply voltages:

Table 2-30 Specification of the encoder supply voltages

|                      | Supply | voltage 1) |  |  |
|----------------------|--------|------------|--|--|
|                      | P5MS   | P24SSI     |  |  |
| Voltage              |        | 1          |  |  |
| minimum              | 5.1V   | 20.4V      |  |  |
| nominal              | 5V     | 24V        |  |  |
| max.                 | 5.3V   | 28.8V      |  |  |
| Ripple               |        | 1          |  |  |
| max.                 | 3.6    | 3.6Vpp     |  |  |
| Current load         |        |            |  |  |
| per encoder connecti | on 0.  | 3A         |  |  |
| max.                 | 1.35A  | 1A         |  |  |
|                      |        |            |  |  |

• Connectable measuring systems:

#### Incremental encoders (TTL)

- Differential transmission with RS-422 (5V or 24V): Track A as a true and negated signal ( $U_{a1}$ ,  $\overline{U_{a1}}$ ) Track B as a true and negated signal ( $U_{a2}$ ,  $\overline{U_{a2}}$ ) Zero signal N as a true and negated signal ( $U_{a0}$ ,  $\overline{U_{a0}}$ )
- Max. output frequency: 1.5MHz
- Phase shift of track A to B:  $90^{\circ} \pm 30^{\circ}$
- Power consumption: max. 300mA

#### Absolute encoder (SSI)

- Transmission procedure: Synchronous-serial interface (SSI) with 5V Differential signal transmission (RS-422 standard): Output signal: Data as a true and negated signal Input signal: Shift cycles as a true and negated signal
- Resolution: max. 25 bits
- Max. transmission frequency: 1 Mbps
- Power consumption: max. 300mA

#### Notice

Only SSI Multiturn encoders can be used as absolute measuring systems.

#### Further measuring systems:

 Encoders with SINE/COSINE signals (e.g. 1Vpp) can be connected through external pulse shaper electronics (EXE) that convert the signals to 5V TTL levels.

## Digital outputs (X6-1)

Interface description of the digital output interface (X6-1):

- Connector: two 12-way connector FK-MCP 1,5/15-ST-3.81, Phoenix (together with X6–2)
- Pin assignment:

Table 2-31 Pin assignment: Digital output interface (X6-1)

| Pin                                                                                                    | Designation                                                                                    | Type 1)         | Function                                                                                           |
|----------------------------------------------------------------------------------------------------|------------------------------------------------------------------------------------------------|-----------------|----------------------------------------------------------------------------------------------------|
|                                                                                                    | -                                                                                              |                 |                                                                                                    |
| 1                                                                                                    | P24EXT2                                                                                        | VI              | Ext. Power supply voltage 24VDC                                                                    |
| 2                                                                                                    | Q0                                                                                             | DO              | 1. Digital output signal                                                                           |
| 3         Q1         DO           4         Q2         DO           5         Q3         DO           6         DIR1         DO           7         DIR2         DO           8         DIR3         DO           9         DIR4         DO |                                                                                                |                 | 2nd Digital output signal                                                                          |
|                                                                                                    | -                                                                                              |                 | 3rd Digital output signal                                                                          |
|                                                                                                    |                                                                                                |                 | 4th Digital output signal                                                                          |
|                                                                                                    |                                                                                                |                 | 5th Digital output signal or axis-specific direction signal axis 1 <sup>3)</sup>                   |
| 7                                                                                                    | DIR2                                                                                           | DO              | 6. Digital output signal or axis-specific direction signal axis 2 <sup>3)</sup>                    |
| 8                                                                                                    | DIR3                                                                                           | DO              | 7. Digital output signal or axis-specific direction signal axis 3 <sup>3)</sup>                    |
| 9                                                                                                    | DIR4                                                                                           | DO              | 8. Digital output signal or axis-specific direction signal axis 4 <sup>3)</sup>                    |
| 10                                                                                                    | RDY1                                                                                           | K <sup>2)</sup> | Ready signal "Ready" relay contact 1                                                               |
| 11                                                                                                    | RDY2                                                                                           | K <sup>2)</sup> | Ready signal "Ready" relay contact 2                                                               |
| 12                                                                                                    | MEXT2                                                                                          | VI              | Reference of ext. Supply voltage                                                                   |
| 150<br>3) in t                                                                                                    | Relay contact<br>x. current carry capacit<br>VDC or 125VAC<br>he case of function "un<br>ndle" |                 | X6-2 Input<br>26-1 Output<br>X6-1 Output                                                           |
| Signa<br>"Read                                                                                                    |                                                                                                |                 | X6-1<br>Pin number:<br>1 (P24EXT2)<br>2 Relays<br>3<br>:<br>:<br>9<br>10<br>10<br>11<br>12 (MEXT2) |

• Supply voltage:

An external power supply source 24VDC must be connected to the power supply of the digital outputs at X6-1, pin 1 (P24EXT2).

The reference ground of the external power supply source must be connected with X6-1, pin 12 (MEXT2).

For further data, see Subsection 2.13.8, page 2-124.

Electrical specification of the digital outputs:

 Table 2-32
 Electrical specification of the digital outputs

| Digital outputs                           | min.          | typical | max.            | nominal |
|-------------------------------------------|---------------|---------|-----------------|---------|
| Voltage at high level (V <sub>hi)</sub>   | $V_{CC} - 3V$ | 1)      | V <sub>CC</sub> | 24V     |
| Output current I <sub>OUT</sub>           | -             | -       | 500mA           | -       |
| Voltage at low level (V <sub>Io)</sub>    | -             | -       | -               | 0V      |
| Leakage current at low level              | -             | 50μΑ    | 400μΑ           | -       |
| Signal delay $T_{PHL}$ and $T_{PLH}^{2)}$ | -             | 0.5msec | _               | -       |
|                                           |               |         |                 |         |

• Power supply of the digital outputs

|   | 1) typical output voltage:   | V <sub>CC</sub> – I <sub>OUT</sub> * R <sub>ON</sub> – 0.65V |
|---|------------------------------|--------------------------------------------------------------|
|   | V <sub>CC</sub> :            | Current operating voltage P24EXT2                            |
|   | Max. output current IOUT:    | 500mA                                                        |
|   | Max. short-circuit current:  | 4A (max. 100µsec, V <sub>CC</sub> = 24V)                     |
|   | Internal resistance RON:     | 0.4Ω                                                         |
| • | 2) The PROFIBUS communicati  | on time and the application cycle                            |
|   | time must also be taken into | account.                                                     |

• Incorrect polarization causes neither high level nor destruction of the outputs.

General electrical properties

- Galvanic isolation using optocouplers
- Current limitation to max. 500mA
- Protection from: short-circuit, overtemperature, and loss of ground
- Automatic shutdown on undervoltage.
- Relay contact Ready signal "Ready"

The relay contact remains open/is <u>opened</u> if one of the following states is present in the module:

- Initialization after Power On
- Power Failure or NMI
- No cyclic communication to DP master
- PLL error
- Synchronization error
- Overtemperature

The relay contact is <u>closed</u> when the following conditions are satisfied:

- Module status "Ready"
- Cyclic communication with the DP master

- Connecting cable: The required connecting cables must be provided by the user.
  - Power supply voltage X6-1, pins 1 and 12 (P24EXT2): Wire, conductor cross-section 1.5mm<sup>2</sup> (AWG16)
  - Digital outputs X6-1, pins 2–9: Wire, conductor cross-section 0.5–1.5mm<sup>2</sup> (AWG20–AWG16)
  - NC Ready X6-2, pins 10 and 11: Wire, conductor cross-section 1.5–3.5mm<sup>2</sup> (AWG16–AWG12)

## Notice

The lengths of the digital signal lines must not exceed 30m.

## \_\_\_\_\_

06.03

# Digital inputs (X6-2)

Interface description of the digital input interface (X6-2):

- Connector: 2x12-way connector FK-MCP 1.5/15-ST-3.81, Phoenix (together with X6-1)
- Pin assignment:
- Table 2-33 Pin assignment: Digital input interface (X6-2)

| Pin | Designation | Type 1)            | Function                                                                                                    |
|-----|-------------|--------------------|----------------------------------------------------------------------------------------------------|
| 1   | P24OUT      | VI                 | Power supply voltage 24VDC                                                                                              |
| 2   | BERO1       | DI                 | Input signal BERO1                                                                                                    |
| 3   | BERO2       | DI                 | Input signal BERO2                                                                                                    |
| 4   | BERO3       | DI                 | Input signal BERO3                                                                                                    |
| 5   | BERO4       | DI                 | Input signal BERO4                                                                                                    |
| 6   | MEPU1       | DI                 | Measuring signal 1st sensor probe                                                                                       |
| 7   | MEPU2       | DI                 | Measuring signal 2nd sensor probe                                                                                       |
| 8   | DRV1_RDY    | DI                 | Ready signal "Drive Ready" axis 1                                                                                       |
| 9   | DRV2_RDY    | DI                 | Ready signal "Drive Ready" axis 2                                                                                       |
| 10  | DRV3_RDY    | DI                 | Ready signal "Drive Ready" axis 3                                                                                       |
| 11  | DRV4_RDY    | DI                 | Ready signal "Drive Ready" axis 4                                                                                       |
| 12  | MOUT        | VI                 | Reference of the power supply                                                                                           |
|     |             |                    | X6-1 Output                                                                                                    |
|     |             | P24OUT<br>(+24VDC) | X6-2<br>Pin number:<br>1<br>2<br>3<br>3<br>1<br>1<br>3<br>1<br>1<br>1<br>1<br>2<br>1<br>1<br>1<br>1<br>1<br>1<br>1<br>1 |

(1)

Connection if the internal power supply voltage P24OUT is used; the connection to (2) is then no longer necessary.

#### 2) Connection if an external power supply is used

P24OUText; the connection to (1) is then no longer necessary.

- Internal power supply P24OUT
  - The power supply available for digital inputs at X6-2, pin 1 is specified as follows:

Table 2-34 Specification of the power supply voltage P24OUT

| 20.4V                                                                                                    |                                                                                                    |  |
|----------------------------------------------------------------------------------------------------|----------------------------------------------------------------------------------------------------|--|
| 24V                                                                                                    |                                                                                                    |  |
| 28.8V                                                                                                    |                                                                                                    |  |
|                                                                                                    |                                                                                                    |  |
| 3.6Vpp                                                                                                    |                                                                                                    |  |
|                                                                                                    |                                                                                                    |  |
| 0.1A                                                                                                    |                                                                                                    |  |
| 1A                                                                                                    |                                                                                                    |  |
|                                                                                                    |                                                                                                    |  |
| 3.02W                                                                                                    |                                                                                                    |  |
| 30.2W                                                                                                    |                                                                                                    |  |
| A, acc. to DIN 57110b                                                                                          |                                                                                                    |  |
| V <sub>CC</sub> – I <sub>OUT</sub> * R <sub>ON</sub> – 0.65V<br>Current P24OUT operating voltage<br>1A<br>0.4Ω |                                                                                                    |  |
|                                                                                                    | 24V<br>28.8V<br>3.6Vpp<br>0.1A<br>1A<br>3.02W<br>30.2W<br>A, acc. to DIN 57110b<br>V <sub>CC</sub> - I <sub>OUT</sub> * R <sub>ON</sub> - 0.65V<br>Current P24OUT operating voltage<br>1A |  |

- External power supply P24OUText
   If an external power supply Is used for the digital inputs, its reference ground must be connected to X6-2, pin 12 (GND).
   X6-2, pin 1 (P24OUT) then remains open.
- Electrical specification of the digital inputs

Table 2-35 Electrical specification of the digital inputs

| Digital inputs                                                                                                    | min.  | typical | max.  | nominal |
|----------------------------------------------------------------------------------------------------|-------|---------|-------|---------|
| Voltage at high level (V <sub>hi)</sub>                                                                                 | 15V   | 1)      | 30V   | 24V     |
| Input current I <sub>IN</sub> at VU <sub>hi</sub>                                                                       | 3.7mA | -       | 7.5mA | -       |
| Voltage at low level (V <sub>Io)</sub>                                                                                  | -30V  | -       | +5V   | 0V      |
| Signal delay T <sub>PHL</sub> and T <sub>PLH</sub> <sup>2)</sup> – 3µsecs – –                                           |       |         |       |         |
| <ul> <li>1) see Table 2-34, page 2-117</li> <li>2) The PROFIBUS communication time and the application cycle</li> </ul> |       |         |       |         |

- 2) The PROFIBUS communication time and the application cycle time must also be taken into account.
- Polarity reversal causes neither high level nor destruction of the inputs.
- Connecting cable: The required connecting cables must be provided by the user.

- Power supply X6-2, pin 1 (P24OUT), external power supply P24OUText: Wire, conductor cross-section 1.5mm<sup>2</sup> (AWG16)
- Digital inputs X6-2, pins 2–11: Wire, conductor cross-section 0.5–1.5mm<sup>2</sup> (AWG20–AWG16)
- General electrical properties
  - Galvanic isolation using optocouplers
  - Active current limitation of the inputs
  - Protection from negative input voltage.

## Module status (H1/H2)

| Table 2-36 | Diagnostic LEDs (H1/H2) |
|------------|-------------------------|
|            |                         |

| C  | Designation Color |       | Description                                     |
|----|-------------------|-------|-------------------------------------------------|
| H1 | POWER             | green | Supply voltage                                  |
|    | OVTEMP            | red   | Overtemperature display                         |
| H2 | EXCHANGE          | green | Cyclic data exchange with DP master in progress |
|    | READY             | red   | Ready for cyclic data exchange with DP master   |

The module status is displayed on 4 diagnostic LEDs on the front of the module.

#### 2.13.3 **Cabinet mounting**

| Mounting      | The housing of the ADI4 module must be connected with the back wall of the cabinet and this, in turn, to the motors/machine through a low-resistance contact for high-frequency interference currents. The ideal way of mounting the module is on an unpainted mounting wall. The mounting wall must be connected to the motors/machine by a large-area and conductive contact. Painted cabinet walls and DIN rails, or similar mounting accessories with a small contact area do not fulfill this requirement. |
|---------------|----------------------------------------------------------------------------------------------------|
| Cable routing | Power and signal cables must always be laid apart. All signal cables of the I/O interfaces (X6-1/X6-2) must be routed together. Single cores whose signals are related must be twisted. Signal cables and encoder cables must ideally be laid separately.                                                                                                    |
|               | All cables within the cabinet must be routed as close as possible to the cabinet walls, long routing through the open space can cause interference (antenna effect). The vicinity of sources of interference (contactors, transformators, etc.) must be avoided, placing a shield plate between the cable and the source of interference, if necessary. Cable extension through terminals, etc. must be avoided. To protect interference from external sources, signal cables must be shielded.                 |
| ^             | Warning                                                                                                    |

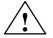

## Warning

The ADI4 is designed for operation in an enclosed cabinet. Operation outside an enclosed cabinet is not permissible.

#### 2.13.4 **Power supply**

**ADI4 module** To power the ADI4 module (+24VDC), an external power supply source is required. The power supply source is connected through terminal X1 (P24EXT1) on the front panel of the ADI4 module. See Subsection 2.13.2, page 2-107. To power the digital outputs (+24VDC), an external power supply source is **Digital outputs** required. The power supply is connected through terminal X6-1, pin 1 (P24EXT2). See Subsection 2.13.2, page 2-107. **Digital inputs** If the internal power supply from X6-2, Pin 1 (P24OUT) is not used to power the digital inputs, it can be replaced by an external power supply source (+24VDC, max. 1A) as an option. The reference ground (GND) of the external power supply source must be connected with X6-2, pin 12. X6-2, pin 1 (P24OUT) remains open.

## Specification of the power supplies (+24VDC)

The external power supplies for the ADI4 module, the digital outputs, and optionally the digital inputs must meet the specifications in Table 2-30.

| Table 2-37 | Specification of the external power supplies |
|------------|----------------------------------------------|
|            | epeemeanen er nie ernema perier eapprice     |

|     |                                    |               |                                                                   | Supply voltage 1) |           |
|-----|------------------------------------|---------------|-------------------------------------------------------------------|-------------------|-----------|
|     |                                    |               | P24EXT1                                                           | P24EXT2           | P24OUText |
| Vol | tage                               |               | 1                                                                 |                   |           |
|     | minimum                            |               |                                                                   | 18.5V             |           |
|     | nominal                            |               |                                                                   | 24V               |           |
|     | max.                               |               |                                                                   | 30.2V             |           |
| Rip | ple                                |               | 1                                                                 |                   |           |
|     | max.                               |               |                                                                   | 3.6Vpp            |           |
| Cu  | rrent load                         |               | 1                                                                 |                   |           |
|     | typical                            |               | 0.5A                                                              | -                 | 0.1A      |
|     | max.                               |               | 1A                                                                | 8A                | 1A        |
| Po  | wer consump                        | tion          |                                                                   |                   |           |
|     | typical                            |               | 12W                                                               | -                 | 3.02W     |
|     | max.                               |               | 30.2W                                                             | 241.6W            | 30.2W     |
| 1)  | P24EXT1:<br>P24EXT2:<br>P24OUText: | Supply voltag | e of the ADI4 module for the digital out<br>bly voltage for the d | puts              |           |

#### Caution

The external power supply voltages must be generated as functional extra-low voltages with safe electrical isolation (DIN EN 60204-1, Section 6.4, PELV).

On the module side, power supplies P24EXT1 and P24EXT2 must be protected against:

- Overvoltage
- Short-circuit (elec. current limitation of the outputs)
- Polarity reversal
- Overload
  - P24EXT1: Fuse 2.5A/250V
  - P24EXT2: Fuse 8A/125V.

## 2.13.5 Grounding

The installation of the module must be performed acc. to EN 60204.

The user must ground the power supply voltages. From terminal X1, pin 2 (MEXT1) or X6-1, pin 12 (MEXT2) it is necessary to establish a link with a central grounding point of the system.

If a large-area, permanent metallic connection with the central ground point through the rear panel is not possible, the module must be connected to the grounding rail by means of a line (cross section >10mm<sup>2</sup>).

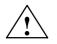

## Caution

A protective conductor must be connected.

The housing front has an M6 screw bottom right for connecting the protective conductor. See Subsection 2.13.1, page 2-105.

## 2.13.6 Connection overview

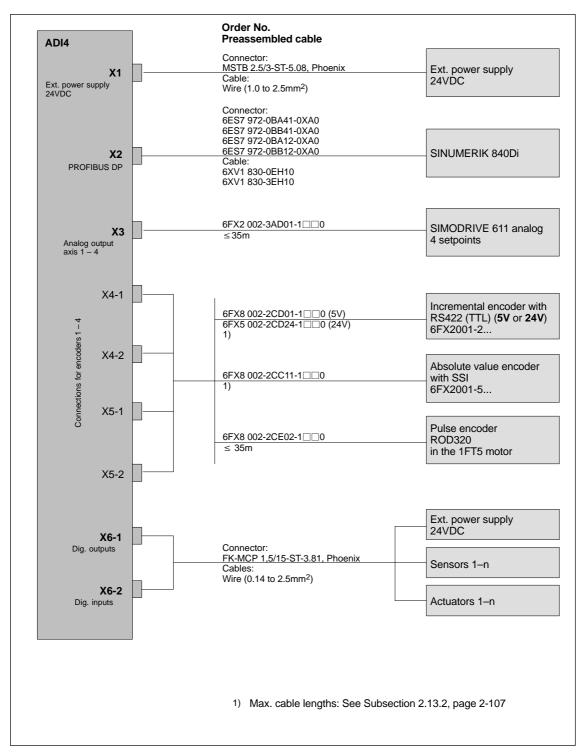

Fig. 2-34 ADI4 connection overview

## 2.13.7 Dimension drawing

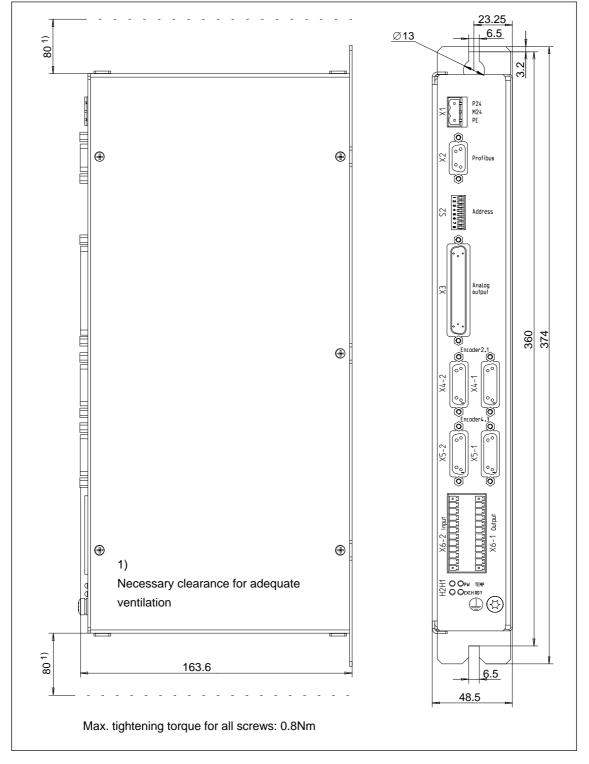

Fig. 2-35 Dimension drawing: ADI4

## 2.13.8 Technical data

| Degree of protection       IP20         Class of protection       Class of protection I, acc. to VDE 0106 P1:<br>1982 (IEC 536);<br>Protection against ingress of solid foreign bodies and<br>water to IEC 529         Certifications       CE/CSA, CE         Power consumption       12W         Max.       30.2W         Mechanical data       154.4x325x48.5         Dimensions WxHxD [mm]       154.4x325x48.5         Weight       approx. 1.5kg         Climatic environmental conditions       Storage/transportatior         Heat dissipation       Open-circuit cooling         Temperature limit values       0 55°C       -20 55°C/-40 70°C         Limit values of rel. humidity       5 95%<br>not condensing       not condensing         per min.       per hour       Condensation         Atmospheric pressure       700 1060hPa       700 1060hPa         Transportation height       -       -1000 3000m                                                                                                    | Safety                              |                |                        |  |
|----------------------------------------------------------------------------------------------------|-------------------------------------|----------------|------------------------|--|
| 1982 (IEC 536);<br>Protection against ingress of solid foreign bodies and water to IEC 529         Certifications         CE/CSA, CE         Power consumption         Nominal load       12W         Max.       30.2W         Mechanical data       154.4x325x48.5         Weight       approx. 1.5kg         Climatic environmental conditions         Heat dissipation       Operation         Storage/transportatior         Temperature limit values       0 55°C       -20 55°C/-40 70°C         Limit values of rel. humidity       5 95%<br>not condensing       not condensing         per min.       per hour         Condensation       not admissible         Atmospheric pressure       700 1060hPa       700 1060hPa         Transportation height       -       -1000 3000m                                                                                                    | Degree of protection                | IP             | 20                     |  |
| Protection against ingress of solid foreign bodies and water to IEC 529         Certifications       CE/CSA, CE         Power consumption       12W         Nominal load       12W         Max.       30.2W         Mechanical data       154.4x325x48.5         Dimensions WxHxD [mm]       154.4x325x48.5         Weight       approx. 1.5kg         Climatic environmental conditions       Poperation         Heat dissipation       Open-circuit cooling         Temperature limit values       0 55°C       -20 55°C/-40 70°C         Limit values of rel. humidity       5 95% not condensing       not condensing         per min.       per hour       Condensation         Atmospheric pressure       700 1060hPa       700 1060hPa         Transportation height       –       -1000 3000m                                                                                                    | Class of protection                 | · · · ·        |                        |  |
| water to IEC 529         Certifications       CE/CSA, CE         Power consumption         Nominal load       12W         Max.       30.2W         Mechanical data         Dimensions WxHxD [mm]       154.4x325x48.5         Weight       approx. 1.5kg         Climatic environmental conditions         Heat dissipation       Open-circuit cooling         Operation       Storage/transportation         Temperature limit values       0 55°C       -20 55°C/-40 70°C         Limit values of rel. humidity       5 95%<br>not condensing       not condensing         Per min.       per hour       Condensation         Condensation       not admissible       Atmospheric pressure         Atmospheric pressure       700 1060hPa       700 1060hPa         Transportation height       -       -1000 3000m                                                                                                    |                                     |                | ,-                     |  |
| Power consumption         Nominal load       12W         Max.       30.2W         Mechanical data         Dimensions WxHxD [mm]       154.4x325x48.5         Weight       approx. 1.5kg         Climatic environmental conditions         Heat dissipation       Open-circuit cooling         Operation       Storage/transportation         Temperature limit values       0 55°C       -20 55°C/-40 70°C         Limit values of rel. humidity       5 95%       5 95%         not condensing       not condensing       not condensing         Per min.       per hour       Condensation         Atmospheric pressure       700 1060hPa       700 1060hPa         Transportation height       –       –1000 3000m                                                                                                    |                                     |                |                        |  |
| Nominal load       12W         Max.       30.2W         Mechanical data                                                                                                    | Certifications                      | CE/CS          | SA, CE                 |  |
| Max.       30.2W         Mechanical data                                                                                                    | Power consumption                   |                |                        |  |
| Mechanical data         Dimensions WxHxD [mm]       154.4x325x48.5         Weight       approx. 1.5kg         Climatic environmental conditions       Open-circuit cooling         Heat dissipation       Operation         Storage/transportation         Temperature limit values       0 55°C         Limit values of rel. humidity       5 95%         per min.       per hour         Condensation       not condensing         Atmospheric pressure       700 1060hPa         Transportation height       –       –1000 3000m                                                                                                    | Nominal load                        | 12             | W                      |  |
| Dimensions WxHxD [mm]       154.4x325x48.5         Weight       approx. 1.5kg         Climatic environmental conditions       Open-circuit cooling         Heat dissipation       Operation         Storage/transportation       Temperature limit values         0       55°C         Limit values of rel. humidity       5 95%         not condensing       not condensing         per min.       per hour         Condensation       not admissible         Atmospheric pressure       700 1060hPa       700 1060hPa         Transportation height       –       –1000 3000m                                                                                                    | Max.                                | 30.            | 2W                     |  |
| Weight       approx. 1.5kg         Climatic environmental conditions       Open-circuit cooling         Heat dissipation       Operation       Storage/transportation         Temperature limit values       0 55°C       -20 55°C/-40 70°C         Limit values of rel. humidity       5 95%       5 95%         not condensing       not condensing       not condensing         Per min.       Per hour         Condensation       not admissible         Atmospheric pressure       700 1060hPa       700 1060hPa         Transportation height       –       -1000 3000m                                                                                                    | Mechanical data                     |                |                        |  |
| Open-circuit cooling         Open-circuit cooling         Heat dissipation       Operation       Storage/transportation         Temperature limit values       0 55°C       -20 55°C/-40 70°C         Limit values of rel. humidity       5 95%       5 95%         not condensing       not condensing       not condensing         Per min.       Per hour         Condensation       not admissible         Atmospheric pressure       700 1060hPa       700 1060hPa         Transportation height       –       –1000 3000m                                                                                                    | Dimensions WxHxD [mm]               | 154.4x3        | 25x48.5                |  |
| Heat dissipation         Open-circuit cooling           Image: Constraint of the second second sec | Weight                              | approx. 1.5kg  |                        |  |
| Operation         Storage/transportation           Temperature limit values         0 55°C         -20 55°C/-40 70°C           Limit values of rel. humidity         5 95%         5 95%           not condensing         not condensing         not condensing           Per min.         Per hour           Condensation         not admissible           Atmospheric pressure         700 1060hPa         700 1060hPa           Transportation height         –         –1000 3000m                                                                                                    | Climatic environmental condi        | tions          |                        |  |
| Temperature limit values       0 55°C       -20 55°C/-40 70°C         Limit values of rel. humidity       5 95%       5 95%         not condensing       not condensing       not condensing         per min.       per hour         Condensation       not admissible         Atmospheric pressure       700 1060hPa       700 1060hPa         Transportation height       -       -1000 3000m                                                                                                    | Heat dissipation                    | Open-circ      | uit cooling            |  |
| Limit values of rel. humidity     5 95%<br>not condensing     5 95%<br>not condensing       per min.     per hour       Condensation     not admissible       Atmospheric pressure     700 1060hPa     700 1060hPa       Transportation height     –     –1000 3000m       Shock loading during transportation     –     –                                                                                                    |                                     | Operation      | Storage/transportation |  |
| not condensing         not condensing           not condensing         not condensing           per min.         per hour           Condensation         not admissible           Atmospheric pressure         700 1060hPa         700 1060hPa           Transportation height         –         –1000 3000m           Shock loading during transportation         –         –                                                                                                    | Temperature limit values            | 0 55°C         | −20 55°C/−40 70°C      |  |
| per min.         per hour           Condensation         not admissible           Atmospheric pressure         700 1060hPa         700 1060hPa           Transportation height         –         –1000 3000m           Shock loading during transportation         –         –                                                                                                    | Limit values of rel. humidity       | 5 95%          | 5 95%                  |  |
| Condensation     not admissible       Atmospheric pressure     700 1060hPa     700 1060hPa       Transportation height     –     –1000 3000m       Shock loading during transportation     –     –                                                                                                    |                                     | not condensing | not condensing         |  |
| Atmospheric pressure     700 1060hPa     700 1060hPa       Transportation height     –     –1000 3000m       Shock loading during transportation     –                                                                                                    |                                     | per min.       | per hour               |  |
| Transportation height     –     –1000 3000m       Shock loading during transportation                                                                                                    | Condensation                        | not admissible |                        |  |
| Shock loading during transportation                                                                                                    | Atmospheric pressure                | 700 1060hPa    | 700 1060hPa            |  |
|                                                                                                    | Transportation height               | -              | –1000 3000m            |  |
| Free fall in transport package                                                                                                    | Shock loading during transportation |                |                        |  |
|                                                                                                    | Free fall in transport package      | ≤100           | )0mm                   |  |

# Design

## OP 010C OP 012 OP 010 OP 010S OP 015 MCI board extension MCI board slot variation 0(: )0 ەر ي Industrial PC: PCU 50 PROFIBUS DP with MotionControl **MPI bus** SIMODRIVE POSMO A Decentr. I/O system SIMATIC SIMODRIVE 611 universal ADI4 SIMODRIVE ET 200 option module: MotionControl POSMO SI with PROFIBUS DP Mini HHL itte SIMODRIVE POSMO CD/CA Handheld unit type B-MPI I/O Module PP72/48 Handheld Machine control panel PC/PG e.g. PG740 Terminal HT 6 20 - Ĥ φ φ Distributor Distributor box o box

## 3.1 System overview

Fig. 3-1 SINUMERIK 840Di system overview: PROFIBUS DP and MPI (as a diagram)

## 3.1 System overview

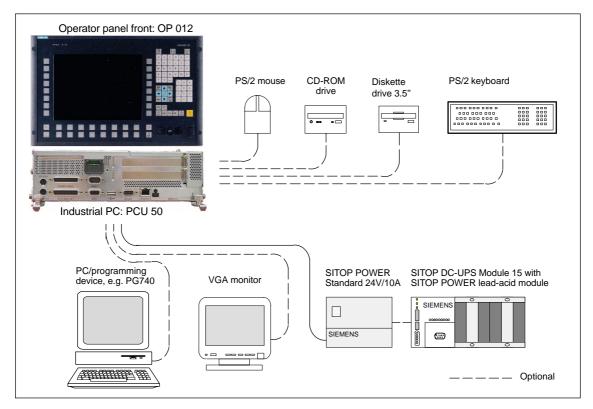

Fig. 3-2 System overview: PCU components (as a diagram)

## 3.2 Electrical design

## Note

For details on general accessories, such cables, connectors and prefabricated cables, please refer to in:

References: /Z/ Catalog NC Z, Accessories and Equipment

## 3.2.1 MCI board and PROFIBUS DP

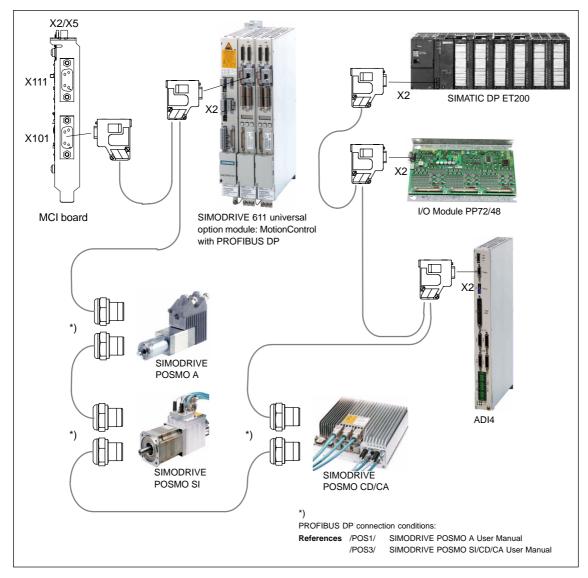

Fig. 3-3 SINUMERIK 840Di MCI board and PROFIBUS DP components

## 3.2.2 MCI board and MPI bus

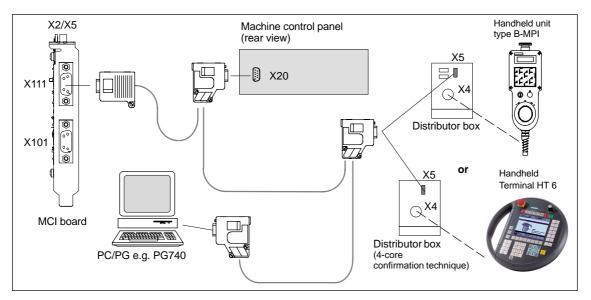

Fig. 3-4 SINUMERIK 840Di MCI board and MPI bus components

## 3.2.3 MCI board extension

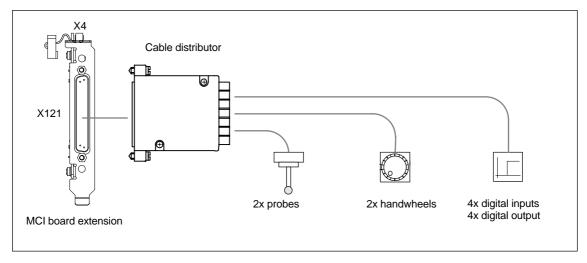

Fig. 3-5 SINUMERIK 840Di MCI board extension

## 06.03

## 3.2.4 PCU 50

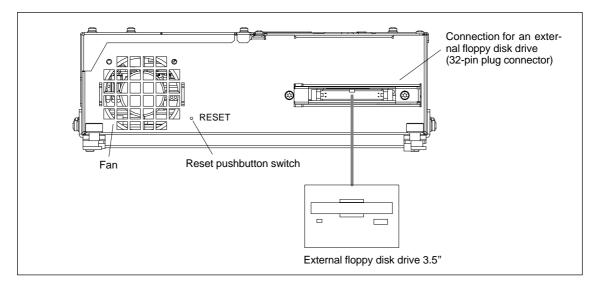

Fig. 3-6 SINUMERIK 840Di PCU 50, left housing side

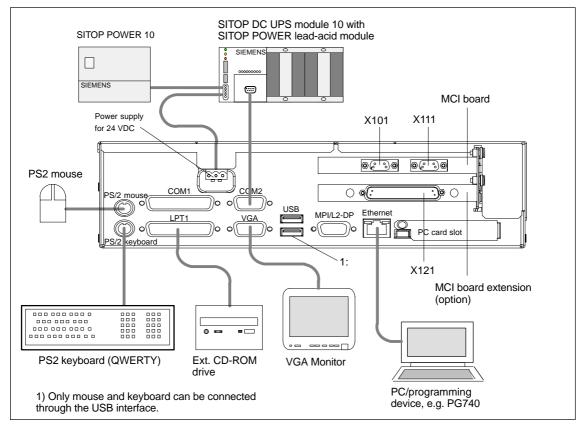

Fig. 3-7 SINUMERIK 840Di PCU 50 (right housing side)

3.2 Electrical design

## 3.2.5 PCU 70

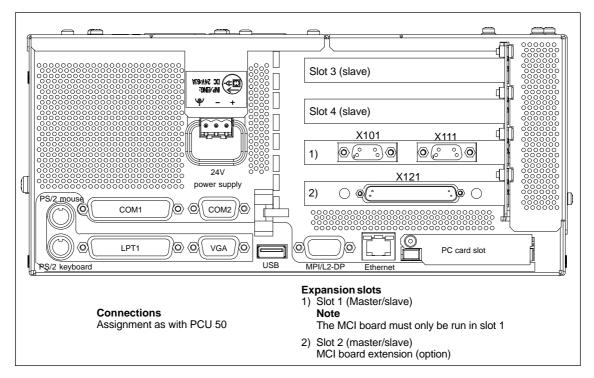

Fig. 3-8 SINUMERIK 840Di PCU 70 (right housing side)

## Note

The connections of the PCU 70 correspond to those of the PCU 50.

## 3.3 Connection overview

## 3.3.1 PCU 50, MCI board and MCI board extension

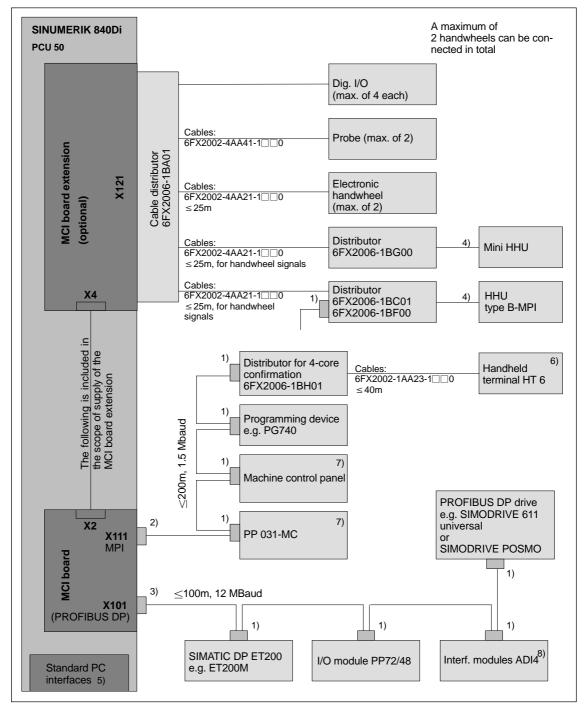

Fig. 3-9 Connection overview PCU 50, MCI board and MCI board extension

| 1) | Connector:<br>6ES7972-0BA40-0XA0; cable outlet 35 <sup>0</sup> , without socket connector for pro-<br>gramming device<br>6ES7972-0BB40-0XA0; cable outlet 35 <sup>0</sup> , with socket connector for pro-<br>gramming device<br>6ES7972-0BA11-0XA0; cable outlet 90 <sup>0</sup> , without socket connector for pro-<br>gramming device<br>6ES7972-0BB11-0XA0; cable outlet 90 <sup>0</sup> , with socket connector for pro-<br>gramming device<br>6ES7972-0BB11-0XA0; cable outlet 90 <sup>0</sup> , with socket connector for pro-<br>gramming device |    |
|----|----------------------------------------------------------------------------------------------------|----|
|    | 6XV1830-0EH10; yard ware, non-trailable<br>6XV1830-3BH10; yard ware, trailable                                                                                                    |    |
| 2) | Connector:<br>6GK1500-0EA02; cable outlet 180 <sup>0</sup> , without socket connector for program<br>ming device                                                                                                    | ו- |
|    | Cable:<br>6XV1830-0EH10; yard ware, non-trailable<br>6XV1830-3BH10; yard ware, trailable                                                                                                    |    |
| 3) | Connector:<br>6ES7972-0BB40-0XA0; cable outlet 35 <sup>0</sup> , with socket connector for pro-<br>gramming device<br>6ES7972-0BB11-0XA0; cable outlet 90 <sup>0</sup> , with socket connector for pro-<br>gramming device                                                                                                    |    |
|    | Cable:<br>6XV1830-0EH10; yard ware, non-trailable<br>6XV1830-3BH10; yard ware, trailable                                                                                                    |    |
| 4) | The cable is included in the scope of supply of the HHU or the mini HHU.                                                                                                    |    |
| 5) | For an overview of the standard PC interfaces, see Fig. 3-6, page 3-129 and Fig. 3-7, page 3-129.                                                                                                    |    |
|    | References: /BH/ Operator Components Manual Component PCU 50.                                                                                                    |    |
| 6) | <ul> <li>HT 6 always plugged: Max. of 200m from connector X111 to HT 6</li> <li>HT 6 not always plugged: Max. of 200m from connector X111 to HT 6</li> <li>With repeater only:<br/>RS485 (6ES7972-0AA01-1XA0)</li> <li>Otherwise, total length of MPI from connector</li> </ul>                                                                                                    | or |
|    | X111 to distributor $\leq$ 5m<br>– The line -4EA04 is not permitted.                                                                                                    |    |
|    | Always connect the HT 6 at an end of the MPI path (integrated bus ter-<br>mination).                                                                                                    |    |

#### Note

The HT 6 can also be connected to a distributor with **3-core** confirmation.

- Distributor: 6FX2006-1BC01
- Cable: 6FX2002-1AA83-1□□0

- 7) Machine control panel and PP 031-MC can be operated together.Subsection3.3.1
- 8) For a more detailed connection overview of the ADI4, please refer to Subsection 2.13.6, page 2-122.

## Note

The length codes for preassembled cables 6FX\_002-... can be found in:

References: /BU/ SINUMERIK 840D/840Di/810D/FM-NC Ordering information Catalog NC 60 · 2000/2001 For supplementary conditions (if any) applicable to the individual accessories, please refer to:

| 121 | SINUMERIK, SIROTEC, SIMODRIVE                 |
|-----|-----------------------------------------------|
|     | Accessories and Equipment for Special-Purpose |
|     | Machines                                      |
|     | Catalog NC Z.                                 |
|     | 121                                           |

3.3 Connection overview

| Notes |   |
|-------|---|
|       |   |
|       |   |
|       |   |
|       |   |
|       |   |
|       |   |
|       |   |
|       |   |
|       |   |
|       |   |
|       |   |
|       |   |
|       |   |
|       |   |
|       |   |
|       | _ |
|       |   |
|       |   |
|       |   |
|       |   |
|       |   |
|       |   |

# 4

# EMC and ESD Measures

## 4.1 Interference suppression measures

| Shielded<br>signal cables | Only use the cables specified in the individual diagrams to ensure safe interference-free operation of the system. Generally, the shield must be conductively connected to the housings on both ends.                                                                                                    |
|---------------------------|----------------------------------------------------------------------------------------------------|
|                           | Exception:                                                                                                    |
|                           | • If third-party devices are connected (printer, programming devices etc.), it is also possible to use standard shield cables connected to the housing to one end only.                                                                                                    |
|                           | These devices, however, may not be connected to the control system during<br>normal operation. If the operation of third-party devices is inevitable, the<br>shields must be connected to both ends. In addition, the third-party device<br>must be connected to the control system using an equipotential bonding<br>conductor. |
| Installation rules        | In order to achieve maximum noise immunity of the whole system (control system, power section, machine), observe the following EMC measures:                                                                                                    |
|                           | Observe maximum clearance between signal and load cables.                                                                                                    |
|                           | • Use only the cables offered by SIEMENS as the signal lines from and to the NC or PLC.                                                                                                    |
|                           | <ul> <li>Make sure that the signal lines have a sufficient clearance from strong<br/>magnetic fields (e.g. motors and transformers).</li> </ul>                                                                                                    |
|                           | <ul> <li>Pulse-loaded high-current/high-voltage cables must always be routed<br/>completely separated from any other cables.</li> </ul>                                                                                                    |
|                           | <ul> <li>If a sufficient clearance is not possible, signal lines must be routed in<br/>shielding cable channels (metal).</li> </ul>                                                                                                    |
|                           | • Make sure that the distance (interference injection area) between the cables listed below is as low as possible:                                                                                                    |
|                           | <ul> <li>Signal line and signal line</li> </ul>                                                                                                    |
|                           | <ul> <li>Signal line and appropriate equipotential bonding conductor</li> </ul>                                                                                                    |
|                           | <ul> <li>Equipotential bonding conductor and appropriate protective conductor.</li> </ul>                                                                                                    |
| •                         | Important                                                                                                    |
| !                         | For further notes on interference suppression measures and the connection of shielded cables, please refer to <b>References:</b> /EMV/ EMC Installation Guide.                                                                                                    |

4.2 ESD measures

## 4.2 ESD measures

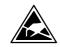

## Notice

Handling of ESD modules:

- When you are handling ESD-sensitive devices, make sure that you, your workplace and the device packaging are grounded well.
- Do not touch electronic modules unless it is absolutely essential for the work to do on it. When handling p.c. boards, never touch the module pins or printed conductors.
- Do not touch ESD-sensitive components unless
  - you are grounded by means of an antistatic wristband,
  - you wear antistatic footwear or ground straps when walking on an antistatic floor.
- Place sensitive modules only on high-resistance, conductive surfaces (table with antistatic surface, conductive antistatic foam or antistatic packaging).

#### Notice

An exception are modules with their own power supplies (e.g. battery). These may not be placed on conductive surfaces, as this might result in short circuits and thus destroy the component on the module.

- Do not bring ESD-sensitive modules into the vicinity of visual display units, monitors or TV sets (minimum distance to the screen > 10 cm).
- Do not bring ESD-sensitive modules into contact with chargeable and highly-insulating materials, such as plastic, insulating table tops or clothing made of synthetic materials.
- · Measurements on ESD-sensitive modules may only be carried out if
  - the measuring instrument is grounded (e.g. using a protective conductor) or
  - the measuring head is discharged for a short time prior to the measurement (e.g. by touching a bright control housing).

## **MPI** Communication

## 5.1 General

|                              | Notice                                                                                                    |  |  |  |  |  |  |
|------------------------------|----------------------------------------------------------------------------------------------------|--|--|--|--|--|--|
|                              | On the SINUMERIK 840Di, nodes must not be plugged in or removed during operation on the MPI bus.                                                                                                    |  |  |  |  |  |  |
|                              |                                                                                                    |  |  |  |  |  |  |
| MPI bus addresses            | Each node at the MPI bus must have a bus address in the range (031).                                                                                                    |  |  |  |  |  |  |
| Data transfer rate           |                                                                                                    |  |  |  |  |  |  |
|                              | Notice                                                                                                    |  |  |  |  |  |  |
|                              | The data transfer rate at the MPI bus of the SINUMERIK 840Di must be set to 1.5 Mbaud.                                                                                                    |  |  |  |  |  |  |
|                              |                                                                                                    |  |  |  |  |  |  |
| Communication does not start | If no communication can be established as a whole or with individual nodes at the MPI bus, check the following:                                                                                           |  |  |  |  |  |  |
|                              | <ul> <li>Is the data transfer rate of all nodes whose data transfer rate is set manually<br/>(DIP switches) set to 1.5 Mbaud?</li> </ul>                                                                  |  |  |  |  |  |  |
|                              | Are there any loosen cable connections?                                                                                                    |  |  |  |  |  |  |
|                              | <ul> <li>Are all bus segments terminated correctly?<br/>With the MPI bus operating at 1.5 Mbaud, bus segments not terminated correctly will certainly result in disturbances of communication.</li> </ul> |  |  |  |  |  |  |
|                              | Notice                                                                                                    |  |  |  |  |  |  |
|                              | In some components (e.g. HHU and HT 6), the terminating resistor is installed                                                                                                    |  |  |  |  |  |  |

## 5.2 Network rules

fixed.

Observe the following rules when installing an MPI network:

1. An MPI bus line must be terminated on **both ends**. To this aim, enable the terminating resistor in the MPI connector of the first and last nodes and disable the remaining terminating resistors.

## 5.2 Network rules

#### Notice

- The Handheld Unit (HHU) and the Handheld Terminal 6 (HT 6) have integrated terminating resistors.
- At least one termination must be supplied with a 5V voltage. To this aim, an MPI connector with the terminating resistor enabled must be connected to an enabled device. To this aim, the MPI connection on the MPI board of the SINUMERIK 840Di can be used.
- 3. Stubs (feeding cable from the bus segment to the node) should be as short as possible, i.e. < 5m. Stubs not used should be removed if possible.

#### Notice

If possible do not use stubs at all.

- 4. Each MPI node must be connected first to the bus and then be enabled. When disconnecting the node, first disable the node. Then you can disconnect the node from the bus.
- 5. A maximum of 2 of the following components can be connected per bus segment:
  - Machine control panel (MCP)
  - Handheld unit (HHU)
  - Handheld Terminal 6 (HT 6)
- 6. Do **not** enable the bus terminating resistors at the distributor boxes of an HHU or HT 6, since they are already integrated in the appropriate device.
- 7. Maximum cable lengths:
  - 200m per bus segment
  - 2,000m overall length with RS-485 repeater.

## Example

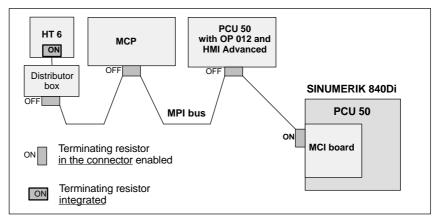

Fig. 5-1 MPI network with terminating resistor

Standard MPI addresses

The following figure 5-2 shows a SINUMERIK 840Di with the user interface running on the PCU:

• 840Di start-up or HMI Advanced

and the further components connected on the MPI bus:

- Machine control panel (MCP) or interface customer operator panel
- Handheld terminal (HT 6)
- SIMATIC programming device PG 740

with standard assignment of the MPI addresses.

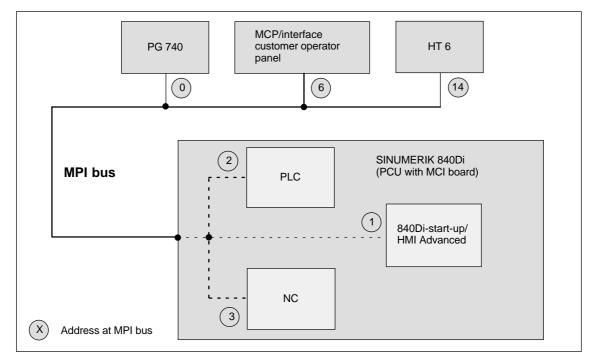

Fig. 5-2 Default addresses at the MPI bus with SINUMERIK 840Di

5.4 Machine control panel (MCP)

## 5.4 Machine control panel (MCP)

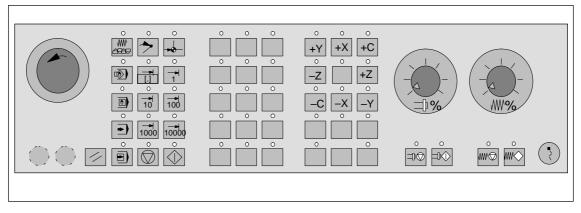

Fig. 5-3 Machine control panel front side; example: Version T (turning machine)

## 5.4.1 Prerequisites for start-up

## Hardware

In order to start up an MCP, the following hardware is required:

#### MPI bus cable

The MCP is connected to the SINUMERIK 840Di through the MPI bus. A terminating resistor for the MPI bus is not integrated in the MCP.

## Programming device (e.g. PG740)

A programming device is required for the **SIMATIC Manager STEP7** as the platform in order to match the basic PLC or PLC user program to the requirements of the appropriate automation system with regard to the operation of an MCP and to **load** it then into the **PLC**.

## Note

A programming device is not required if the SIMATIC Manager STEP7 is installed on the SINUMERIK 840Di.

How to install additional software is described in Chapter 15, page 15-455.

## Software In order to start up an MCP, the following software is required:

#### MCP firmware

At least MCP firmware **version 4.1.5** is required. The version number can be checked when the MCP powers up.

## **Basic PLC program**

The MCP relevant modules of the basic PLC program are **FB 1** (MCP communication parameters), **FC 19** (interface parameter assignment version: milling) and **FC 25** (interface parameter assignment, version: turning).

|                      | The basic PLC program is part of the SINUMERIK 840Di installation.                                                                                     |  |  |  |  |  |  |
|----------------------|----------------------------------------------------------------------------------------------------|--|--|--|--|--|--|
|                      | The installation of the basic PLC program as a SIMATIC S7 library is described in Subsection 8.2.2 (page 8-251) in detail.                             |  |  |  |  |  |  |
|                      | <b>SIMATIC Manager STEP7</b><br>SIMATIC Manager S7 is used for adapting the basic PLC and user programs<br>(e.g. call of FC 25).                       |  |  |  |  |  |  |
| References           | The following manuals are required to start up an MCP:                                                                                                 |  |  |  |  |  |  |
|                      | <b>/FB1/</b> Description of Functions, Basic Machine: P3, Basic PLC Program Description of the program structure and modules of the basic PLC program. |  |  |  |  |  |  |
|                      | <b>/BH/</b> Operator Components, Manual<br>Description of MCP (interfaces, electrical connection, etc.)                                                |  |  |  |  |  |  |
|                      | <b>/Z/</b> Catalog NC Z<br>Components required for connection: Cables, connectors, etc.                                                                |  |  |  |  |  |  |
| Automation<br>system | To start up the MCP, the automation system must be electrically and mechani-<br>cally connected completely with respect to NCK, PLC and MCP.           |  |  |  |  |  |  |
|                      | The drives must be secured against accidental moving.                                                                                                  |  |  |  |  |  |  |

## 5.4.2 Parameterization of the MCP

Electrical connection

The MCP's electrical connections and connections for MPI communication are made using the interfaces on the rear side of the MCP.

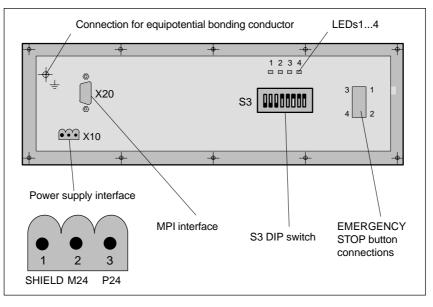

Fig. 5-4 Position of interfaces on rear panel of MCP

5.4 Machine control panel (MCP)

For a detailed description of the electrical and mechanical design and of the MCP interfaces, please refer to:

References: /BH/ Operator Components, Manual Section: Machine control panel (MCP)

Display of<br/>software versionAfter the MCP has been electrically connected, all LEDs on the front side of the<br/>MCP flash until no communication takes place between MCP and PLC.

Simultaneously pressing the two keys "Feed stop" and "Feed enable" (in the bottom right corner) displays the version number of the current software version using the LEDs now lighting continuously.

Version number = V "Number of lighting LEDs in the left LED group" "Number of lighting LEDs in the middle LED group" "Number of lighting LEDs in the right LED group"

Version number V4.1.5 is displayed in the example (Fig. 5-5).

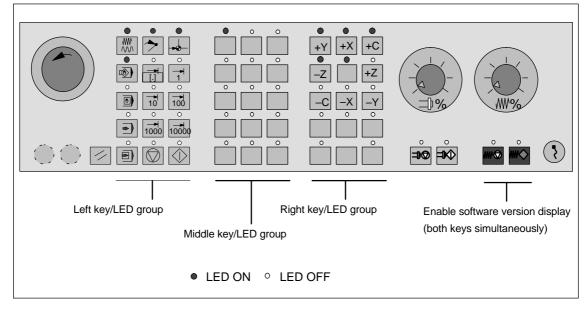

Fig. 5-5 MCP software version display

| Data transfer rate | The data transfer rate is set using switch S3 on the rear side of the MPI module.<br>It is 1.5 Mbaud on the MPI bus of the SINUMERIK 840Di.<br>Setting on S3: see Table 5-1, page 5-143. |
|--------------------|----------------------------------------------------------------------------------------------------|
| MPI address        | The factory-set MPI address of the MCP is $6_D$ (D = decimal).                                                                                                    |
|                    | The MPI address of the MCP can be set using switch S3 on the rear side of the MCP.<br>Setting on S3: see Table 5-1, page 5-143.                                                          |

## S3 switch

The parameters are set using switch S3 on the rear side of the MCP.

- Data transfer rate
- Transmission time and receive monitoring
- MPI address
- Operator component type.

Table 5-1 Meaning of the S3 switch

| 1         | 2                | 3                | 4                                                                    | 5                                                                         | 6                                                                           | 7                                                                          | 8   | Meaning:                                                                                                    |
|-----------|------------------|------------------|----------------------------------------------------------------------|---------------------------------------------------------------------------|-----------------------------------------------------------------------------|----------------------------------------------------------------------------|-----|----------------------------------------------------------------------------------------------------|
| ON<br>OFF |                  |                  |                                                                      |                                                                           |                                                                             |                                                                            |     | Data transfer rate = 1.5 Mbaud<br>Data transfer rate = 187.5 kbaud                                                                                                    |
|           | ON<br>OFF<br>OFF | OFF<br>ON<br>OFF |                                                                      |                                                                           |                                                                             |                                                                            |     | 200msecscycle transmit pattern/2400msecs receive monitoring<br>100msecscycle transmit pattern/1200msecs receive monitoring<br>50msecscycle transmit pattern/ 600msecs receive monitoring |
|           |                  |                  | ON<br>ON<br>ON<br>ON<br>ON<br>OFF<br>OFF<br>OFF<br>OFF<br>OFF<br>OFF | ON<br>ON<br>OFF<br>OFF<br>OFF<br>OFF<br>ON<br>ON<br>ON<br>OFF<br>OFF<br>O | ON<br>OFF<br>OFF<br>ON<br>OFF<br>ON<br>OFF<br>ON<br>OFF<br>ON<br>OFF<br>OFF | ON<br>OFF<br>ON<br>OFF<br>ON<br>OFF<br>ON<br>OFF<br>ON<br>OFF<br>ON<br>OFF |     | MPI address: 15<br>14<br>13<br>12<br>11<br>10<br>9<br>8<br>7<br>6 (default setting)<br>5<br>4<br>3<br>2<br>1<br>0                                                                        |
|           |                  |                  |                                                                      |                                                                           |                                                                             |                                                                            | ON  | Type = interface to customer operator panel                                                                                                    |
|           |                  |                  |                                                                      |                                                                           |                                                                             |                                                                            | OFF | Type = MCP                                                                                                    |
| ON        | OFF              | ON               | OFF                                                                  | ON                                                                        | ON                                                                          | OFF                                                                        | OFF | Default setting                                                                                                    |
| ON        | OFF              | ON               | OFF                                                                  | ON                                                                        | ON                                                                          | OFF                                                                        | OFF | Default setting for 840DiData transfer rate:1.5 MbaudCyclical transmit pattern:100msecsMPI address:6Type:MCP                                                                             |

## 5.4.3 Parameterization of the PLC

Program structure

The PLC program has a modular structure. It consists of the following function blocks:

- Runup and synchronization (OB 100)
- Cyclic operation (OB 1)
- Process alarm processing (OB 40).

5.4 Machine control panel (MCP)

06.03

The user (machine manufacturer) must call the relevant part of the basic program

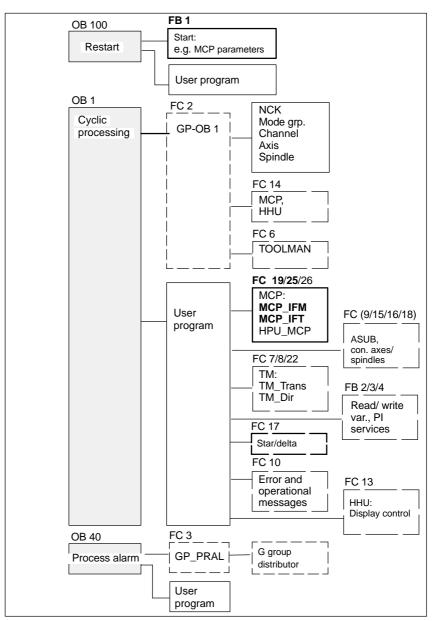

in the OBs 1, 40 and 100, as shown in Fig. 5-6.

Fig. 5-6 Structure of PLC program

Setting the communication parameters (FB1)

The MCP communication parameters are designated in function block FB1 with MCPx... (with x = 1 or 2).

In addition to a first MCP, a second MCP or an HT 6 (for HT 6, see Section 5.7, page 5-161) can be active as another operator component at the same time.

In order to synchronize several operator components, the PLC program must be adapted accordingly. This is the user's (machine manufacturer's) responsibility.

| MCPNum:                       | INT:= 1;             | // number of active operator components<br>// MCP/HT 6 (default = 1; max. = 2)                 |
|-------------------------------|----------------------|------------------------------------------------------------------------------------------------|
| MCP1In:<br>MCP1Out:           | POINTER;<br>POINTER; | <ul><li>// address of MCP 1 input signals</li><li>// address of MCP 1 output signals</li></ul> |
| MCP1StatSend:<br>MCP1StatRec: | POINTER;<br>POINTER; | // Addr. of the MCP1 send status data<br>// Addr. of the MCP1 receive status data              |
| MCP1BusAdr:                   | INT:= 6;             | // default MPI address of the MCP                                                              |
| MCP1Timeout:<br>MCP1Cycl:     |                      | 0MS; // should be kept<br>0MS; // should be kept                                               |
| MCPMPI:                       | BOOL:= FALSE;        | // MCP/HT 6 is operated at the "extended"<br>// MPI bus                                        |

The MCP2... parameters are only needed if in addition to the 1st MCP, a 2nd MCP or HT 6 is used:

| MCP2In:<br>MCP2Out:           | POINTER;<br>POINTER; | // address of the MCP/HT 6 2 input signals<br>// address of the MCP/HT 6 2 output signals                 |
|-------------------------------|----------------------|----------------------------------------------------------------------------------------------------|
| MCP2StatSend:<br>MCP2StatRec: | POINTER;<br>POINTER; | // Addr. of the send status data MCP/HT 6 2<br>// Addr. of the MCP1 receive status data MCP/<br>// HT 6 2 |
| MCP2BusAdr:                   | INT;                 | // MPI address                                                                                            |
| MCP2Timeout:<br>MCP2Cycl:     |                      | 0MS; // should be kept<br>0MS; // should be kept                                                          |
| The parameters lis            | ted below serve to   | o synchronize two operator components:                                                                    |
| MCP1Stop:                     | BOOL:= FALSE;        | // transfer of the relevant operator component:                                                           |

| MCP2Stop:                    | BOOL:= FALSE;                  | // FALSE = start; TRUE = stop                                                                                                    |
|------------------------------|--------------------------------|----------------------------------------------------------------------------------------------------|
| MCP1NotSend:<br>MCP2NotSend: | BOOL:= FALSE;<br>BOOL:= FALSE; | <pre>// Send and receive mode of the corresponding // Operator component: // FALSE = send and receive is active // TRUE = only receive is active</pre> |

#### Notice

A maximum of two MCP/HT 6 can be operated on an MPI line. To be able to use MCP and HT 6 on an automation system alternately or simultaneously, the user (machine manufacturer) has to adapt the PLC program accordingly.

| References                              | For a de please r | etailed description of the basic PLC program or of function block FB 1, efer to:                                                  |
|-----------------------------------------|-------------------|----------------------------------------------------------------------------------------------------|
|                                         | /FB1/             | Description of Functions, Basic Machine: P3, Basic PLC Program<br>Section: FB 1: RUN_UP Basic program, start-up section           |
| NC interface<br>parameter<br>assignment |                   | or version "M" MCP, milling) or FC 25 (for version "T" MCP, turning)<br>s the signals of the MCP to the NC through the interface. |

5.4 Machine control panel (MCP)

#### Notice

Block FC 19 or FC 25 is part of the basic PLC program. It is the user's (machine manufacturer's) responsibility to call the block correctly and/or assign the interface the appropriate parameters.

**References** For a detailed description of FC 19 and FC 25, please refer to:

/FB1/ Description of Functions, Basic Machine: P3, Basic PLC Program Section: FC 19: MCP\_IFM Transmission of MCP signals to interface Section: FC 25: MCP\_IFT Transfer of MCP/OP signals to interface

#### 5.4.4 Example: Connecting an MCP to SINUMERIK 840Di

1. Connect the MCP electrically.

Use the terminating resistor integrated in the MPI connector according to the general rules for connecting components to the MPI bus.

Since function block FB1 is not yet parameterized in the basic PLC program, communication with the PLC does not yet take place and all LEDs on the MCP front panel flash.

- Checking the software version Simultaneously pressing the keys "Feed stop" and "Feed enable" displays the software version using the LEDs located on the front side.
- 3. Parameterizing function block FB 1 (editing the FB 1 parameters in OB 100 using the SIMATIC Manager STEP7)

The MCP will be parameterized as the first and only MCP as an example:

| MCPNum:                       | INT:= 1;                       | // one MCP is connected                                                                             |  |  |  |  |
|-------------------------------|--------------------------------|----------------------------------------------------------------------------------------------------|--|--|--|--|
| MCP1In:<br>MCP1Out:           | P#E 0.0;<br>P#A A 0.0;         | // P# = pointer to<br>// address of input data (8 bytes)<br>// address of input data (8 bytes)      |  |  |  |  |
| MCP1StatSend:<br>MCP1StatRec: | P#A 8.0;<br>P#A 12.0;          | <pre>// address of the send status data (4 bytes) // address of receive status data (4 bytes)</pre> |  |  |  |  |
| MCP1BusAdr:                   | INT:= 6;                       | // default address                                                                                  |  |  |  |  |
| MCP1Timeout:<br>MCP1Cycl:     |                                | DMS; // should be kept<br>DMS; // should be kept                                                    |  |  |  |  |
| MCPMPI:                       | BOOL:= FALSE;                  | // MCP/HT 6 is operated at the "extended"<br>// MPI bus                                             |  |  |  |  |
| MCP1Stop:<br>MCP1NotSend:     | BOOL:= FALSE;<br>BOOL:= FALSE; |                                                                                                    |  |  |  |  |

4. Insert block FC 19 or FC 25 into the cyclic part of the PLC program (see Fig. 5-6).

- 5.4 Machine control panel (MCP)
- 5. Load the modified blocks into the PLC and then restart the PLC.
- 6. After communication with the PLC has been established, the LEDs on the MCP front stop flashing.

The LED of the basic settings for:

- Mode: Referencing
- Spindle Stop
- Feed hold

light up continuously.

## 5.5 MPI interface

| Use      | The MPI (multi-point interface) is a module for connecting custom made opera-<br>tor panels to a SINUMERIK 840Di.                                                                                                    |  |  |  |  |
|----------|----------------------------------------------------------------------------------------------------|--|--|--|--|
|          | To this aim, the module provides 3 I/O interfaces with a total of 64 digital outputs with C-MOS level (5V).                                                                                                    |  |  |  |  |
| Start-up | Start-up of an Interface MPI module is to a large degree identical to start-up of a machine control panel (MCP), Section 5.4, page 5-140.<br>Therefore, only the differences from an MCP start-up are explained below. |  |  |  |  |

## 5.5.1 Parameterization of the MPI interface

# ElectricalThe MPI module's electrical connections and connections for MPI communica-<br/>tion are made using the interfaces on the rear side of the module.

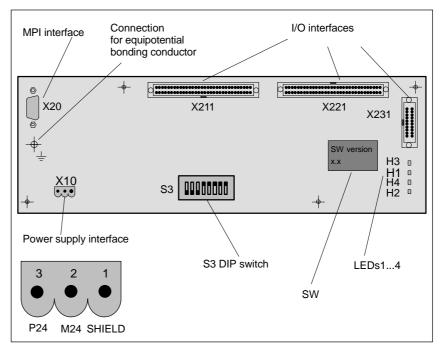

Fig. 5-7 Position of the interfaces on the rear side of the MPI module

For a detailed description of the electrical and mechanical design, as well as for the interfaces of the MPI module, please refer to:

|                                  | References: /Bł                          | Øperator Components, Manual<br>Section: Multi-point interface (MPI) for the customer<br>operator panel.                        |
|----------------------------------|------------------------------------------|----------------------------------------------------------------------------------------------------|
| Display of soft-<br>ware version | A label indicating the EPROM (see Fig. 4 | e current software version is to be found on the firmware i-7).                                                                |
| Data transfer rate               | It is 1.5 Mbaud on                       | ate is set using switch S3 on the rear side of the MPI module.<br>he MPI bus of the SINUMERIK 840Di.<br>Table 5-2, page 5-149. |
| MPI address                      | The factory-set MF                       | I address of the MCP is $6_D$ (D = decimal).                                                                                   |
|                                  | MCP.                                     | f the MCP can be set using switch S3 on the rear side of the Table 5-2, page 5-149.                                            |
| Switch S3                        | The data transfer r                      | ate is set using switch S3 on the rear side of the MPI module.                                                                 |
|                                  | Data transfer ra                         | te                                                                                                    |
|                                  | Transmission ti                          | ne and receive monitoring                                                                                                    |
|                                  | MPI address                              |                                                                                                    |
|                                  | _                                        |                                                                                                    |

• Operator component type.

| Table 5-2 | Meaning of S3 switch |
|-----------|----------------------|
|-----------|----------------------|

| 1   | 2   | 3   | 4   | 5   | 6   | 7   | 8   | Meaning:                                                      |  |
|-----|-----|-----|-----|-----|-----|-----|-----|---------------------------------------------------------------|--|
| ON  |     |     |     |     |     |     |     | Data transfer rate = 1.5 Mbaud                                |  |
| OFF |     |     |     |     |     |     |     | Data transfer rate = 187.5 kbaud                              |  |
|     | ON  | OFF |     |     |     |     |     | 200msecs cycle transmit pattern/ 2400msecs receive monitoring |  |
|     | OFF | ON  |     |     |     |     |     | 100msecs cycle transmit pattern/ 1200msecs receive monitoring |  |
|     | OFF | OFF |     |     |     |     |     | 50msecs cycle transmit pattern/ 600msecs receive monitoring   |  |
|     |     |     | ON  | ON  | ON  | ON  |     | MPI address: 15                                               |  |
|     |     |     | ON  | ON  | ON  | OFF |     | 14                                                            |  |
|     |     |     | ON  | ON  | OFF | ON  |     | 13                                                            |  |
|     |     |     | ON  | ON  | OFF | OFF |     | 12                                                            |  |
|     |     |     | ON  | OFF | ON  | ON  |     | 11                                                            |  |
|     |     |     | ON  | OFF | ON  | OFF |     | 10                                                            |  |
|     |     |     | ON  | OFF | OFF | ON  |     | 9                                                             |  |
|     |     |     | ON  | OFF | OFF | OFF |     | 8                                                             |  |
|     |     |     | OFF | ON  | ON  | ON  |     | 7                                                             |  |
|     |     |     | OFF | ON  | ON  | OFF |     | 6 (default setting)                                           |  |
|     |     |     | OFF | ON  | OFF | ON  |     | 5                                                             |  |
|     |     |     | OFF | ON  | OFF | OFF |     | 4                                                             |  |
|     |     |     | OFF | OFF | ON  | ON  |     | 3                                                             |  |
|     |     |     | OFF | OFF | ON  | OFF |     | 2                                                             |  |
|     |     |     | OFF | OFF | OFF | ON  |     | 1                                                             |  |
|     |     |     | OFF | OFF | OFF | OFF |     | 0                                                             |  |
|     |     |     |     |     |     |     | ON  | Type = MPI module                                             |  |
|     |     |     |     |     |     |     | OFF | Type = MCP                                                    |  |

#### 5 MPI Communication

#### 5.5 MPI interface

| Table 5-2 | Meaning of S3 switch |
|-----------|----------------------|
|-----------|----------------------|

| 1  | 2   | 3  | 4   | 5  | 6  | 7   | 8  |                                                                                                    | Meaning:  |
|----|-----|----|-----|----|----|-----|----|----------------------------------------------------------------------------------------------------|-----------|
| ON | OFF | ON | OFF | ON | ON | OFF | ON | Default setting                                                                                         |           |
| ON | OFF | ON | OFF | ON | ON | OFF | ON | Default setting for 840Di<br>Data transfer rate:<br>Cyclical transmit pattern:<br>MPI address:<br>Type: | 1.5 Mbaud |

## 5.6 Handheld unit (HHU)

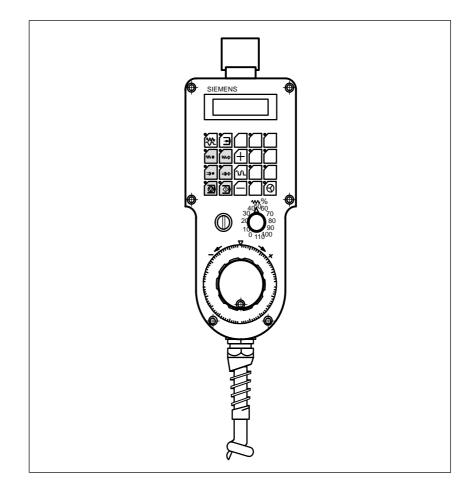

Fig. 5-8 Handheld unit (HHU), front

## 5.6.1 Prerequisites for start-up

Hardware

The following hardware components are required to start up the HHU:

#### **Distributor box**

The distributor box incorporates the MPI module interface, the HHU interface, as well as a terminal block for connecting EMERGENCY STOP, enable keys, handwheel and 24V power supply.

#### HHU connection cable

The HHU is connected to the distributor box using the HHU cable.

#### MPI bus cable

Under no circumstances may the MPI connector for connecting the HHU contain an integrated bus terminating resistor, since a bus terminating resistor is already integrated in the HHU.

|                      | <b>Programming device</b> (e.g. PG740)<br>A programming device is required for the <b>SIMATIC Manager STEP7</b> as the plat-<br>form in order to match the basic PLC or PLC user program to the requirements<br>of the appropriate automation system with regard to the operation of an MCP<br>and to <b>load</b> it then into the <b>PLC</b> . |
|----------------------|----------------------------------------------------------------------------------------------------|
|                      | Note                                                                                                    |
|                      | A programming device is not required if the SIMATIC Manager STEP7 is installed on the SINUMERIK 840Di.                                                                                                    |
|                      | How to install additional software is described in Chapter 15, page 15-455.                                                                                                    |
|                      |                                                                                                    |
| Software             | The following software components are required to start up the HHU:                                                                                                    |
|                      | <b>Basic PLC program</b><br>The basic PLC is included on the SINUMERIK 840Di installation CD. (Start se-<br>tup.exe; Products –> Basic PLC Program.)<br>HHU-related blocks of the basic PLC program are FB1 (HHU parameter) and<br>FC13 (display control).                                                                                      |
|                      | <b>SIMATIC Manager STEP7</b><br>SIMATIC Manager S7 is used for adapting the basic PLC and user programs<br>(e.g. call of FC 13).                                                                                                    |
| References           | The following manuals are required to start up the HHU:                                                                                                    |
|                      | <b>/BH/</b> Operator Components Manual<br>Description of HHU (interfaces, electrical connection, etc.)                                                                                                    |
|                      | <b>/FB1/</b> Description of Functions, Basic Machine: P3, Basic PLC Program Description of the program structure and modules of the basic PLC program.                                                                                                    |
|                      | <b>/Z/</b> Catalog NC Z<br>Components required for connection: Cables, connectors, etc.                                                                                                    |
| Automation<br>system | In order to start up the HHU, the automation system must be electrically and mechanically connected completely with respect to NC, PLC and MCP.                                                                                                    |
|                      | The drives must be secured against accidental moving.                                                                                                    |

## 5.6.2 Electrical connection

| Connecting the<br>HHU electrically | In order to connect HHU electrically and for communication along the MPI bus, a distributor box is used.                                                     |
|------------------------------------|----------------------------------------------------------------------------------------------------|
|                                    | The distributor box has an interface to the MPI bus, as well as a terminal block for connecting EMERGENCY STOP, enable keys, handwheel and 24V power supply. |

**Connecting** several HHUs If you wish to connect more than two HHUs to a bus segment or if the HHU cannot be connected at the bus end, it is generally recommended to use a PROFI-BUS repeater for connecting the HHUs.

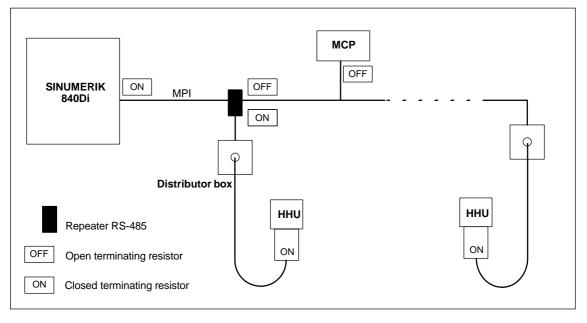

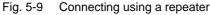

#### Note

If a HHU is connected to the bus ends, no repeater is required.

For a detailed description of the electrical and mechanical design, as well as for the interfaces of the HHU module, please refer to:

References: /BH/ Operator Components, Manual Section: Handheld Unit and Distributor Box.

5.6 Handheld unit (HHU)

## 5.6.3 MPI parameterization of the HHU

# Setting the MPI parameters

The relevant parameters for the MPI communication of the HHU:

- MPI address
- Data transfer rate
- IDLE time

are set using DIP switches. The relevant DIP switches S1 and S2 are integrated in the HHU.

To check or modify the parameters, disconnect the HHU from mains. After loosening the fastening screws, you can remove the HHU front plate.

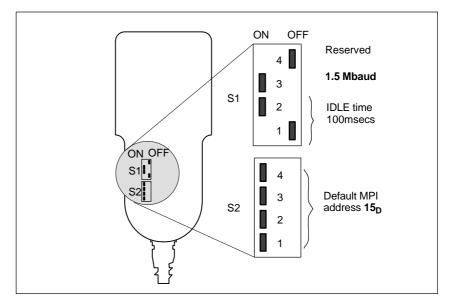

Fig. 5-10 Settings required on the HHU for SINUMERIK 840Di

#### Data transfer rate

The data transfer default setting must be changed from 187.5 kbaud to 1.5 Mbaud. To do so, set switch 3 of DIP switch S1 to ON.

#### Notice

To run the HHU on the MPI bus of the SINUMERIK 840Di, the data transfer rate has to be set to 1.5 Mbaud.

#### MPI address

The MPI address is set to  $F_H = 15_D$  by default. This address can normally be kept.

Table 5-3 MPI addresses that can be set using S2

|     | S   | 2   |     | MPI address                                        |
|-----|-----|-----|-----|----------------------------------------------------|
| 1   | 2   | 3   | 4   |                                                    |
| ON  | ON  | ON  | ON  | F <sub>H</sub> = 15 <sub>D</sub> (default address) |
| ON  | ON  | ON  | OFF | $E_{H} = 14_{D}$                                   |
| ON  | ON  | OFF | ON  | D <sub>H</sub> = 13 <sub>D</sub>                   |
| ON  | ON  | OFF | OFF | $C_{H} = 12_{D}$                                   |
| ON  | OFF | ON  | ON  | B <sub>H</sub> = 11 <sub>D</sub>                   |
| ON  | OFF | ON  | OFF | $A_{\rm H} = 10_{\rm D}$                           |
| ON  | OFF | OFF | ON  | 9                                                  |
| ON  | OFF | OFF | OFF | 8                                                  |
| OFF | ON  | ON  | ON  | 7                                                  |
| OFF | ON  | ON  | OFF | 6                                                  |
| OFF | ON  | OFF | ON  | 5                                                  |
| OFF | ON  | OFF | OFF | 4                                                  |
| OFF | OFF | ON  | ON  | 3                                                  |
| OFF | OFF | ON  | OFF | 2                                                  |
| OFF | OFF | OFF | ON  | 1                                                  |
| OFF | OFF | OFF | OFF | 0                                                  |

Display of software version and MPI address

After the HHU has been electrically connected, the message: "Waiting for PLC", the software version and the MPI address are displayed on the screen until no communication between HHU and PLC takes place.

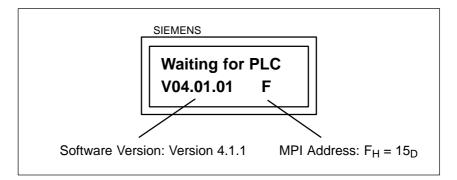

Fig. 5-11 Software version and MPI address

#### 5.6.4 MPI parameterization of the PLC

Program structure

The PLC program has a modular structure. It consists of the following function blocks:

- Runup and synchronization (OB 100)
- Cyclic operation (OB 1)
- Process alarm processing (OB 40).

The user (machine manufacturer) must call the relevant part of the basic program in the OBs 1, 40 and 100, as shown in Fig. 5-12.

#### 5 MPI Communication

#### 5.6 Handheld unit (HHU)

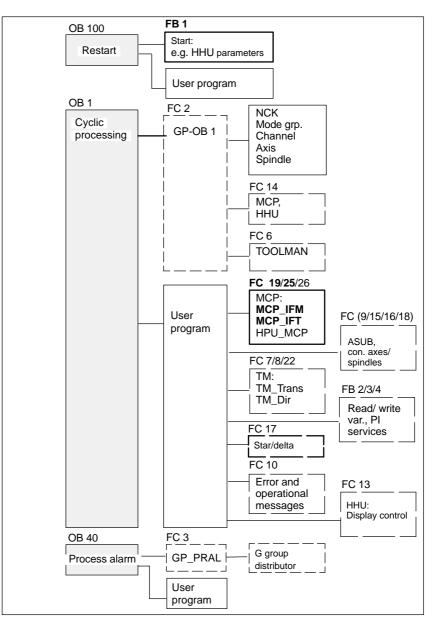

Fig. 5-12 Structure of PLC program

#### Setting the MPI parameters (FB 1)

The MPI parameters are set on the PLC side in function block FB 1. Since the data transfer rate of the MPI bus with SINUMERIK 840Di is 1.5 Mbaud, the parameters have to be set as follows:

|  | // the HHU is operated on an MPI bus<br>// at 1.5 Mbaud |
|--|---------------------------------------------------------|
|--|---------------------------------------------------------|

#### Notice

To be able to use HHU on an automation system alternately or simultaneously together with MCP/HT 6, the user (machine manufacturer) has to adapt the PLC program accordingly.

# References For a detailed description of the basic PLC program or of function block FB 1, please refer to: /FB1/ Description of Functions, Basic Machine: P3, Basic PLC Program Section: FB 1: RUN\_UP Basic program, start-up section Section: FC 13: BHGDisp Display control for handheld unit.

## 5.6.5 GD circle parameterization of the HHU

| Global data          | GD stands for global data. Global data serve to exchange smaller vol data between two or several automation components.           |                                                                                                    |  |
|----------------------|----------------------------------------------------------------------------------------------------|----------------------------------------------------------------------------------------------------|--|
|                      | components i                                                                                                    | hange is carried out by the operating systems of the automation<br>nvolved. This has the advantage that no further programming is<br>respect to this communication. |  |
| GD circle            | Communication using global data is arranged by so-called GD circles. A GD circle is unambiguously marked by its GD circle number. |                                                                                                    |  |
| GD circle parameters | The GD circle parameters of a node (here: HHU) must be set for SEND and RECEIVE separately.                                       |                                                                                                    |  |
|                      | GD circle                                                                                                    | number                                                                                                    |  |
|                      | <ul><li>GBZ number</li><li>Object number.</li></ul>                                                                               |                                                                                                    |  |
|                      |                                                                                                    |                                                                                                    |  |
| Default setting      | The GD circle parameters of the HHU are assigned default values. Normally these default values can be kept.                       |                                                                                                    |  |
|                      | Table 5-4                                                                                                    | Default values and range of values of GD circle                                                                                                    |  |

|         | Designation   | HHU<br>display | Default<br>value | Value<br>range |
|---------|---------------|----------------|------------------|----------------|
|         | GD circle No. | Rec-GD-No:     | 2                | 1–16           |
| Receive | GBZ No.       | Rec-GBZ-No:    | 1                | 1–255          |
|         | Object No.    | Rec-Obj-No:    | 1                | 1–255          |
|         | GD circle No. | Send-GD-No:    | 2                | 1–16           |
| Send    | GBZ No.       | Send-GBZ-No:   | 2                | 1–255          |
|         | Object No.    | Send-Obj-No:   | 1                | 1–255          |

 Table 5-4
 Default values and range of values of GD circle parameters

#### 5 MPI Communication

5.6 Handheld unit (HHU)

# Setting the GD circle parameters

The current values of the GD circle parameters of the HHU can be set and/or checked on the HHU display (see Fig. 5-13).

#### Activate display

While the message "Waiting for PLC" is displayed on the HHU display, the uppermost right and left keys must be pressed simultaneously (see Fig. 5-13). Then the first GD circle parameter is displayed.

#### Modify value

The value of a GD circle parameter can be modified within its admissible range of values using the + or - keys (see Fig. 5-13).

#### **Display next parameter**

Use the 2nd key from the left in the uppermost key row (see Fig. 5-13) to advance to the next parameter. After the last GD circle parameter has been reached, the set values will be automatically saved in the HHU (flash EPROM).

| Activate display<br>(press simultaneously) |  |
|--------------------------------------------|--|
| Display –<br>next parameter                |  |
| Current value + 1 —                        |  |
| Current value – 1 —                        |  |

Fig. 5-13 Displaying and modifying GD circle parameters

## 5.6.6 GD circle parameterization of the PLC

Setting the GD<br/>circle parametersThe GD circle parameters on the side of the PLC are set side in function block<br/>FB 1. For editing FB1, it has to be loaded into SIMATIC Manager STEP7.

The HHU GD circle parameters of FB1 must comply with the GD circle parameters set in the HHU.

In this context, you should note that the GD circle parameters for sending and receiving HHU and PLC (FB1) must be identical *one across the other*, i.e. the *send* parameters of the HHU are the *receive* parameters of the PLC and the *receive* parameters of the HHU are the *send* parameters of the PLC.

(FB 1)

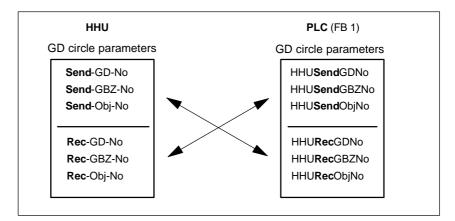

Fig. 5-14 Crosswise coincidence of GD circle parameters

#### Notice

The GD circle parameters of sender and receiver must be identical crosswise.

## 5.6.7 Example: Connecting a HHU to SINUMERIK 840Di

- 1. Checking the HHU for MPI bus capability: "B-MPI" must be indicated on the rating plate attached to the HHU's rear.
- 2. Open the HHU to check and set (as necessary) the DIP switches S1 and S2 in the HHU:
  - Data transfer rate = 1.5 Mbaud
  - IDLE time = 100msecs
  - MPI address = 15<sub>D</sub>
- The terminating resistor in the MPI bus connector on the distributor box for connecting the HHU must be disabled. (The HHU has an integrated MPI bus terminator).
- Make the electrical connections on the distribution box and HHU. Once the HHU is connected to the power, the following message is displayed:

## Waiting for PLC V04.01.01 F

- Check the HHU GD circle parameters (see: Fig. 5-13, page 5-158). (The GD circle parameters displayed here must be imported to FB1 (see Point 6.). The example uses default values).
- 6. Parameterizing function block FB1 (loading and editing in SIMATIC Manager STEP7):

#### 5 MPI Communication

#### 5.6 Handheld unit (HHU)

| HHU:=<br>HHUMPI:=                                 | 2<br>FALSE                              | // (the HHU is operated on an MPI bus<br>// with 1.5 Mbaud)                                                                                                    |
|---------------------------------------------------|-----------------------------------------|----------------------------------------------------------------------------------------------------|
| HHUIn<br>HHUOut:<br>BHGInLen:=<br>BHGOutLen:=     | P#E 0.0<br>P#A 8.0<br>B#16#6<br>B#16#14 | // address of input data<br>// address of input data<br>// (Notice! see below: Note)<br>// length of input data (6 bytes)<br>// length of output data (20 bytes) |
| BHGStatSend<br>HHUStatRec                         | P#A 28.0<br>P#A 32.0                    | // Addr. of send status data (4 bytes)<br>// Addr. of receive status data (4 bytes)                                                                              |
| BHGTimeout:=<br>BHGCycl:=                         | S5T#700MS<br>S5T#400MS                  |                                                                                                    |
| BHGRecGDNo:=<br>BHGRecGBZNo:=<br>BHGRecObjNo:=    | 2<br>2<br>1                             | // acc. to the GD circle parameters<br>// of the HHU for <i>sending</i>                                                                                          |
| BHGSendGDNo:=<br>HHUSendGBZNo:=<br>BHGSendObjNo:= | = 1                                     | // acc. to the GD circle parameters<br>// of the HHU for <i>receiving</i>                                                                                        |

#### Notice

**BIT7** in the 1st output byte (parameter: HHUOut; in the example, A 8.7), **must** be set to fixed value **1**.

- 7. Load the modified function block into the PLC and then restart the PLC.
- 8. After communication with the PLC has been established, the message "Waiting for PLC ..." will disappear from the HHU display.

Now, the display set by way of the block FC13 will appear on the display.

References: /FB1/ Description of Functions, Basic Machine: P3, Basic PLC Program Section: FC 13: HHUDisp Display control for handheld unit

## 5.7 Handheld terminal HT 6

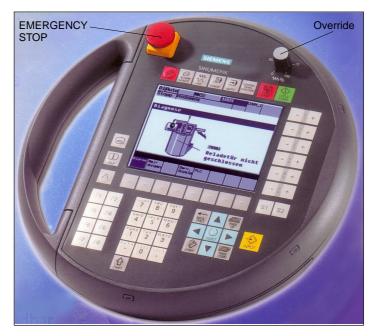

The HT 6 (<u>Handheld Terminal with 6</u>" screen diagonal) is a compact operator component consisting of an HMI and a machine control panel component.

Fig. 5-15 Handheld terminal HT 6 front side

## 5.7.1 Prerequisites for start-up

#### Hardware

The following hardware components are required to start up the HT 6:

#### Distributor box

The distributor box incorporates the MPI module interface, the HT 6 interface, as well as a terminal block for connecting EMERGENCY STOP, enable keys, handwheel and 24V power supply. For the distributor box, see Section 3.3, page 3-131.

#### HT 6 connection cable

The HT 6 is connected to the distributor box using the HT 6 cable. For the HT 6 connection cable, see Section 3.3, page 3-131.

#### MPI bus cable

Under no circumstances may the MPI bus cable contain an integrated bus terminating resistor, since a bus terminating resistor is already integrated in the HT 6. For the MPI cable, see Section 3.3, page 3-131.

|            | <b>Programming device</b> (e.g. PG740)<br>A programming device/PC is required for the <b>SIMATIC Manager STEP7</b> as the<br>platform in order to match the basic PLC or PLC user program to the require-<br>ments of the appropriate automation system with regard to the operation of an<br>HT 6 and to <b>load</b> it then into the <b>PLC</b> . For adapting the basic PLC or PLC user<br>program, see Chapter 8, page 8-249. |  |  |  |
|------------|----------------------------------------------------------------------------------------------------|--|--|--|
|            | Note                                                                                                    |  |  |  |
|            | A programming device/PC is not required if the SIMATIC Manager STEP7 is installed on the SINUMERIK 840Di.                                                                                                    |  |  |  |
|            | The installation of additional software on the SINUMERIK 840Di is described in Chapter 15, page 15-455.                                                                                                    |  |  |  |
|            | A PC/programming device is also required if the HT 6 user interface or the MPI address is modified using the HT 6 system software and the whole modified software is then to be loaded into the HT 6.                                                                                                    |  |  |  |
| Software   | The following software components are required to start up the HT 6:                                                                                                    |  |  |  |
|            | <b>Basic PLC program</b><br>The basic PLC program is included on the SINUMERIK 840Di installation CD.<br>HT 6-relevant modules of the basic PLC program are FB 1 (HT 6/PLC commu-<br>nication) and FC 26 (NC/PLC communication).                                                                                                    |  |  |  |
|            | For the archiving location of the basic PLC program, please refer to Section 1.2, page 1-32.<br>For the use of the basic PLC program, please refer to Chapter 8, page 8-249.                                                                                                    |  |  |  |
|            | <b>SIMATIC Manager STEP7</b><br>SIMATIC Manager S7 is used for adapting the basic PLC user program (e.g. parameterization of FB 1).                                                                                                    |  |  |  |
|            | <b>HT 6 system software</b> (optional)<br>The HT 6 system software (CD-ROM) provides the following possibilities:                                                                                                    |  |  |  |
|            | <ul> <li>Language selection for the 1st and 2nd Language</li> </ul>                                                                                                    |  |  |  |
|            | <ul> <li>Creation of the user's alarm texts</li> </ul>                                                                                                    |  |  |  |
|            | <ul> <li>Modification of the MPI address</li> </ul>                                                                                                    |  |  |  |
|            | Order No. (MLFB): 6FK5 453- AX10- AG0 (version-dependent)                                                                                                    |  |  |  |
| References | The following manuals are required to start up the HT 6:                                                                                                    |  |  |  |
|            | <b>/BH/</b> Operator Components Manual<br>Description of the HT 6 interfaces, electrical connection at the distributor, inter-<br>face signals etc.                                                                                                    |  |  |  |
|            | <b>/Z/</b> Catalog NC Z<br>Connection components: Cables, connectors, etc.                                                                                                    |  |  |  |

|                      | Further references on the HT 6                                                                                                    |  |
|----------------------|----------------------------------------------------------------------------------------------------|--|
|                      | /FBPH/ Description of Functions HT 6<br>Configuring the HT 6 user interface                                                                                                    |  |
|                      | /IAM BE1/ Description of Functions HT 6<br>Completing the user interface                                                                                                    |  |
| Automation<br>system | In order to start up the HT 6, the automation system must be electrically and mechanically connected completely with respect to NC, PLC and HT 6.<br>The drives must be secured against accidental moving. |  |
|                      |                                                                                                    |  |

## 5.7.2 Parameterization of the HT 6

| Electrical connection           | In order to connect HT 6 electrically and for the MPI communication, a distribu-<br>tor box is used                                                                                              |  |  |  |
|---------------------------------|----------------------------------------------------------------------------------------------------|--|--|--|
|                                 |                                                                                                    |  |  |  |
|                                 | Under no circumstances may the MPI connector for connecting the HT 6 be enabled, since the HT 6 already contains an integrated bus terminator.                                                   |  |  |  |
|                                 | Please observe the warning notices with respect to the MPI cables and the EMERGENCY STOP jumper. (For a detailed description, please refer to the relevant references).                          |  |  |  |
|                                 | For a detailed description of the electrical and mechanical design of the distribu-<br>tor box, as well as for the electrical and data interfaces of the HT 6, please refer<br>to:               |  |  |  |
|                                 | <b>References:</b> /BH/ Operator Components, Manual Section: Handheld Terminal HT 6                                                                                                    |  |  |  |
| Data transfer rate              | The HT 6 detects the data transfer rate at the MPI bus automatically. With the SINUMERIK 840Di, it is 1.5 Mbaud.                                                                                 |  |  |  |
| MPI address                     | The factory-set MPI address of the HT 6 is 14 by $14_D$ (D = decimal). The default address can only be modified using the HT 6 system software.                                                  |  |  |  |
| Display of the software version | The current software version of the HT 6 is displayed in a menu of the user in-<br>terface. After power-up of the HT 6, you will get to this menu using the following<br>sequence of operations: |  |  |  |
|                                 | 1. Key MENU SELECT                                                                                                    |  |  |  |
|                                 | 2. Soft keys Diagnosis > Service display > Version > Vers. MMC.                                                                                                    |  |  |  |

## 5.7.3 Parameterization of the PLC

Program structure

The PLC program has a modular structure. It consists of the following function blocks:

- Runup and synchronization (OB 100)
- Cyclic operation (OB 1)
- Process alarm processing (OB 40).

The user (machine manufacturer) must call the relevant part of the basic program in the OBs 1, 40 and 100, as shown in Fig. 5-16.

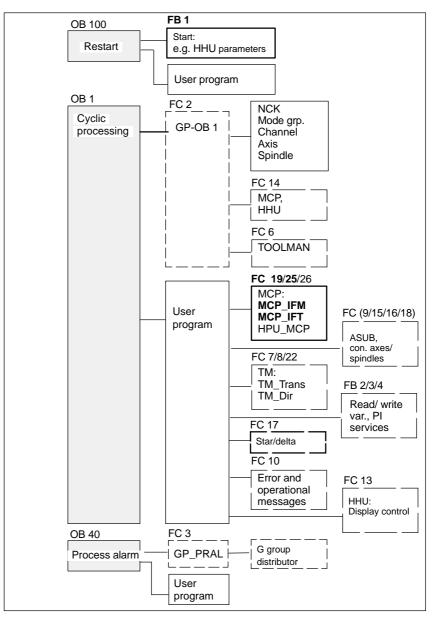

Fig. 5-16 Structure of PLC program

5.7 Handheld terminal HT 6

# Setting the communication parameters (FB 1)

The HT 6 is parameterized as a machine control panel (MCP) in organization block OB 100 in the call parameters of function block FB 1.

The HT 6 can be operated either as an MCP substitute or, in addition to an MCP, as a 2nd operator component.

In order to synchronize several operator components, the PLC program must be adapted accordingly. This is the user's (machine manufacturer's) responsibility.

| MCPNum:                       | INT:= 1;                                                                       | <pre>// 1: 1 operator component MCP/HT 6 (default) // 2: Two operator components MCP/HT 6</pre>           |
|-------------------------------|--------------------------------------------------------------------------------|----------------------------------------------------------------------------------------------------|
| MCP1In:<br>MCP1Out:           | POINTER;<br>POINTER;                                                           | // address of the MCP/HT 6 1 input signals<br>// address of the MCP/HT 6 1 output signals                 |
| MCP1StatSend:<br>MCP1StatRec: | POINTER;<br>POINTER;                                                           | // Addr. of the send status data MCP/HT 6 1<br>// Addr. of the MCP1 receive status data MCP/<br>// HT 6 1 |
| MCP1BusAdr:                   | INT:= 14;                                                                      | // default MPI address of the HT 6                                                                        |
| MCP1Timeout:<br>MCP1Cycl:     | S5TIME:= S5T#700MS; // should be kept<br>S5TIME:= S5T#200MS; // should be kept |                                                                                                    |
| MCPMPI:                       | BOOL:= FALSE;                                                                  | // MCP/HT 6 is operated at the "extended"                                                                 |

The MCP2... parameters are only needed if in addition to the 1st MCP/HT 6 a HT 6 is additionally used:

// MPI bus

|                                                                           | ACP2In:<br>ACP2Out:                                                                             | POINTER;<br>POINTER; | // address of the MCP/HT 6 2 input signals<br>// address of the MCP/HT 6 2 output signals           |
|---------------------------------------------------------------------------|-------------------------------------------------------------------------------------------------|----------------------|----------------------------------------------------------------------------------------------------|
|                                                                           | //CP2StatSend:<br>//CP2StatRec:                                                                 | POINTER;<br>POINTER; | // Addr. of the send status data MCP/HT 6 2 // Addr. of the MCP1 receive status data MCP/ // HT 6 2 |
| Ν                                                                         | /ICP2BusAdr:                                                                                    | INT;                 | // MPI address                                                                                      |
|                                                                           | MCP2Timeout:S5TIME:= S5T#700MS; // should be keptMCP2Cycl:S5TIME:= S5T#200MS; // should be kept |                      |                                                                                                    |
| The parameters listed below serve to synchronize two operator components: |                                                                                                 |                      |                                                                                                    |

| MCP1Stop:    | BOOL:= FALSE; | // 0: Start transfer of the MCP/HT 6 signals |
|--------------|---------------|----------------------------------------------|
| MCP2Stop:    | BOOL:= FALSE; | // 1: Start transfer of the MCP/HT 6 signals |
| MCP1NotSend: | BOOL:= FALSE; | // 0: Send and receive mode is active        |
| MCP2NotSend: | BOOL:= FALSE; | // 1: Only reception of the MCP/HT 6 signals |

#### Notice

A maximum of two MCP/HT 6 can be operated on an MPI line. To be able to use MCP and HT 6 on an automation system alternately or simultaneously, the user (machine manufacturer) has to adapt the PLC program accordingly.

#### References

For a detailed description of the basic PLC program or of function block FB1, please refer to:

/FB1/ Description of Functions, Basic Machine: P3, Basic PLC Program Section: FB 1: RUN\_UP Basic program, start-up section

#### 5 MPI Communication

5.7 Handheld terminal HT 6

#### Parameter assignment of the NC interface (FC 26)

The FC 26 transfers the signals of the HT 6 with regard to:

- Operating modes
- WCS/MCS switchover
- Traversing keys
- Override

to the NC through the PLC interface.

#### Notice

Block FC 26 or FC is part of the basic PLC program. It is the user's (machine manufacturer's) responsibility to call the block correctly and/or assign the interface the appropriate parameters.

#### References

For a detailed description of FC 26 and FC, please refer to:

/FB1/ Description of Functions, Basic Machine: P3, Basic PLC Program Section: FC 26 HPU\_MCP Transfer of HPU signals to interface

## 5.7.4 Example: Connecting an HT 6 to SINUMERIK 840Di

1. Make the electrical connections on the distribution box and HT 6.

The terminating resistor in the MPI bus connector on the distributor box for connecting the HHU must be disabled. (The HT 6 has an integrated MPI bus terminating resistor).

Once power is present on the HT 6, the start screen for communication with the HT 6 system software is displayed for some seconds. (Use key "6" beneath the key labeling "PARAM" to get to the data transfer rate selection menu of the serial interface of the HT 6).

After the waiting time has expired or pressing a key, the message: Waiting for PLC V04.01.01 date time

is displayed.

Since function block FB 1 in the basic PLC program is not yet parameterized, communication with the PLC does not yet take place.

 Parameterizing function block FB 1 (editing FB 1 in SIMATIC Manager STEP7).

The HT 6 is parameterized as the first and only MCP as an example:

| MCPNum:                       | INT:= 1;                       | // one HT 6 exists                                                                                  |
|-------------------------------|--------------------------------|----------------------------------------------------------------------------------------------------|
| MCP1In:<br>MCP1Out:           | P#E 0.0;<br>P#A A 0.0;         | // P# = pointer to<br>// address of input data (8 bytes)<br>// address of input data (8 bytes)      |
| MCP1StatSend:<br>MCP1StatRec: | P#A 8.0;<br>P#A 12.0;          | <pre>// address of the send status data (4 bytes) // address of receive status data (4 bytes)</pre> |
| MCP1BusAdr:                   | INT:= 14;                      | // default MPI address of the HT 6                                                                  |
| MCP1Timeout:<br>MCP1Cycl:     |                                | DMS; // should be kept<br>DMS; // should be kept                                                    |
| MCPMPI:                       | BOOL:= FALSE;                  | // the HT 6 is operated at the "extended"<br>// MPI bus                                             |
| MCP1Stop:<br>MCP1NotSend:     | BOOL:= FALSE;<br>BOOL:= FALSE; |                                                                                                    |

- 3. Insert block FC 26 into the cyclic part of the PLC program (see Fig. 5-16).
- 4. Load the modified blocks into the PLC and then restart the PLC.
- 5. After communication with the PLC has been established, the message "Waiting for PLC ..." will disappear from the HT 6 main screen.

The MMC user interface is displayed.

#### 5.7.5 Connecting and disconnecting an HT 6 during running operation

To be able to connect an HT 6 to or disconnect from an automation system without any trouble during operation, make the following arrangements:

- The EMERGENCY STOP of the HT 6 must be enabled or jumpered,
- The HT 6 must be connected to the MPI bus through a PROFIBUS repeater.

**References** For a detailed description of the actions to be taken and the devices required, please refer to:

/BH/ Operator Components Manual Section: Handheld Terminal HT 6 Connecting and disconnecting the HT 6 during operation. 5.8 External operator panel (PCU with HMI Advanced)

## 5.8 External operator panel (PCU with HMI Advanced)

## 5.8.1 General settings

| Data transfer rate             | With the SINUMERIK 840Di, the data transfer rate at the MPI bus is 1.5 Mbaud.                                                                                                    |
|--------------------------------|----------------------------------------------------------------------------------------------------|
|                                | <ul> <li>HMI Advanced<br/>With HMI Advanced, the data transfer rate must be set to 1.5 Mbaud in the<br/>menu "Start-up/MMC/operator panel".</li> </ul>                                                                                                    |
| Screen                         | MD 9000: LCD_CONTRAST (contrast)<br>The contrast setting can be entered directly in the machine data or selected by<br>means of the "LCD brighter" or "LCD darker" soft key in the "Diagnosis" menu.                                                                                          |
|                                | MD 9001: DISPLAY_TYPE (monitor type)<br>The monitor type (e.g. LCD monochrome, LCD color) is entered in this machine<br>data (for MMC 100).                                                                                                    |
| Language                       | MD 9003: FIRST_LANGUAGE (foreground language for MMC 100)                                                                                                    |
|                                | <ul> <li>HMI Advanced<br/>HMI Advanced is always supplied with several languages; default language<br/>is English.</li> </ul>                                                                                                    |
| Display resolution             | MD 9004: DISPLAY_RESOLUTION<br>The display resolution for position values on the screen is entered in this ma-<br>chine data. The maximum number of digits on the screen is 10, before or after<br>the decimal point (e.g.: 4 places after decimal point, max. display =<br>+/- 999999.9999). |
| Protection levels<br>User data | The protection levels for the user data are set in the machine data 9200 to 9299.                                                                                                    |
| RS-232 interfaces              | The RS-232 interface settings are stored from MD 9300 onwards. The settings for three different devices are made in the "Services" menu using an input display.                                                                                                    |

## 5.8.2 Language default setting

| Language<br>switchover                 | To be able to switch between the two configured languages even when the op-<br>erator is not familiar with the selected language, the switchover between the<br>languages must be performed "blindfolded":                                                                                                    |  |  |  |
|----------------------------------------|----------------------------------------------------------------------------------------------------|--|--|--|
|                                        | 1. Select menu bar.                                                                                                    |  |  |  |
|                                        | 2. Select "Start-up" (3rd horizontal soft key from right).                                                                                                    |  |  |  |
|                                        | 3. Switch to the highest level with RECALL.                                                                                                    |  |  |  |
|                                        | 4. Select "Change language" (3rd vertical soft key from top).                                                                                                    |  |  |  |
| HMI Advanced                           | HMI Advanced offers several possibilities to switch over the language during operation:                                                                                                    |  |  |  |
|                                        | Switchover between two preset languages.                                                                                                    |  |  |  |
|                                        | Online change of the second language.                                                                                                    |  |  |  |
| Language<br>switchover<br>concept      | The selectable languages are set and managed in a file. When the language is switched in online operation, the first language remains as originally set and only the second language can be changed.                                                                                                    |  |  |  |
| Switchover<br>between two<br>languages | The vertical soft key labeled "Change language" in the "Start-up" display is used to switch between two languages. The switchover takes effect immediately. This key can only be used to switch between two predefined languages.                                                                                                    |  |  |  |
| Online change of the 2nd language      | Different languages are selected in the "Start-up/MMC/Languages" display (pro-<br>vided that languages are loaded).                                                                                                    |  |  |  |
|                                        | This screen displays a list from which the user can choose the desired lan-<br>guage(s). The user selects the desired language and acknowledges his/her<br>selection with "OK". The user can then change over between the first language<br>and the language just set by selecting the "Change language" soft key in the<br>"Start-up" display. The 2nd language can always be changed in online mode.                  |  |  |  |
| Installing<br>language<br>packages     | HMI Advanced contains the languages German and English as default languages. The two supplementary packages (1 and 2) are also available.Supplementary package 1: European languages:GRGerman (standard)SPSpanishFRFrenchUKEnglish (standard)ITItalianSupplementary package 2: Asian languages:KOKorean (Korea) pictographic languageTWChinese (Taiwan) pictographic languageCHChinese (Mandarin) pictographic language |  |  |  |
|                                        |                                                                                                    |  |  |  |

| Defining useable<br>languages                                      | In the file <b>c:<installation path="">\mmc2\mmc.ini</installation></b> , the languages that can be used in the MMC are configured. Any modifications to the file described in the following can be made using the editor provided to the user under <b>Start-up/MMC</b> . |
|--------------------------------------------------------------------|----------------------------------------------------------------------------------------------------|
| Default setting<br>without activating<br>pictographic<br>languages | Two languages can be configured from the languages listed below:GRGerman (standard)SPSpanishFRFrenchUKEnglish (standard)ITItalianExample:First language German, second language English                                                                                    |
|                                                                    | File MMC.INI must be altered as shown below:                                                                                                    |
|                                                                    | Excerpt from mmc.ini:                                                                                                    |
|                                                                    | <br>[LANGUAGE]<br>Language= <b>GR</b><br>LanguageFont=Europe<br>LanguageFont2=Europe<br>                                                                                                    |

#### Notice

When editing file MMC.INI, take care to ensure that you change only the highlighted (bold print) texts. Make sure that your entries are spelled correctly.

| Default setting<br>with pictographic<br>languages | Two languages<br>GR<br>SP<br>FR<br>UK<br>IT<br>TW<br>CH | can be configured from the languages listed below:<br>German (standard)<br>Spanish<br>French<br>English (standard)<br>Italian<br>Chinese (Taiwan) pictographic language<br>Chinese (Mandarin) pictographic language |
|---------------------------------------------------|---------------------------------------------------------|----------------------------------------------------------------------------------------------------|
|                                                   | <b>Example:</b><br>First language                       | German, second language Chinese                                                                                                    |
|                                                   | File MMC.INI m                                          | nust be altered as shown below:                                                                                                    |
|                                                   |                                                         |                                                                                                    |

5 MPI Communication

#### 5.8 External operator panel (PCU with HMI Advanced)

Excerpt from mmc.ini:

|                | <br>[LANGUAGE]<br>Language= <b>GR</b><br>LanguageFont= <b>Europe</b><br>Language2= <b>CH</b><br>LanguageFont2= <b>China</b>                                                                                                    |
|----------------|----------------------------------------------------------------------------------------------------|
|                | ;LanguageList=GR, SP, FR, UK, IT<br>;FontList=Europe, Europe, Europe, Europe, Europe<br>;LBList=espanol, francais, english, italiano                                                                                            |
|                | LanguageList=GR, CH, TW, SP, FR, UK, IT<br>FontList=Europe, China, China, Europe, Europe, Europe, Europe<br>LBList=chinese, taiwan, espanol, francais, english, italiano<br>AddOnProd=c:\cstar20\cstar20.exe<br>                |
| AddOn products | To be able to operate the control with pictographic languages, the appropriate AddOn product must be installed for each selectable language. Languages based on different AddOn products cannot be configured at the same time. |
|                | Notice                                                                                                    |
|                | When you change the "LanguageList", "FontList", "LBList" and "AddOnProd" lines, make sure that you only manipulate (shift, delete) the ";" character representing the comment.                                                  |

When editing file MMC.INI, take care to ensure that you change only the highlighted (bold print) texts. Make sure that your entries are spelled correctly. 5.8 External operator panel (PCU with HMI Advanced)

Notes

# **Turning On and Ramp Up**

## 6.1 Preparing for ramp-up

#### 6.1.1 Checklist

**SINUMERIK 840 Di** The following checklist will help you to start up the supplied components without undue problems and to guarantee high availability on your product: When handling the components, all ESD measures are observed. • All screws are tightened with their prescribed torque. ٠ All connectors are plugged correctly and locked/screwed. All components are grounded and connected to shields. • The load capacity of the central power supply is taken into account. **SIMODRIVE 611** With regard to the SIMODRIVE 611 universal inverter systems, some additional universal points must be observed. For more detailed information, please refer to the following references: /FBU/ Description of Functions, SIMODRIVE 611 universal. **References:** Limit values All components are dimensioned for defined mechanical, climatic and electrical environmental conditions. No limit value may be exceeded, neither during operation, nor during transport. In particular, the following must be observed: - Mains conditions Pollution burden - Hazardous gases

- Climatic environmental conditions
- Storage/transportation
- Shock load
- Vibratory load
- Ambient temperature.

6.1 Preparing for ramp-up

#### 6.1.2 Recommended order when commissioning

The individual steps for a commissioning are listed below in the recommended order.

- 1. The whole plant is mechanically and electrically connected and tested acc. to the checklist (see above) for errors.
  - SINUMERIK 840Di
  - SIMODRIVE 611 universal inverter system
  - Motors
  - SIMATIC S7 I/O components
  - HMI user interfaces.
- The order numbers (MLFB) of the SIMODRIVE 611 universal drives and SIMATIC S7-I/O components should be available.
   When creating the SIMATIC S7 project, they are used to check whether the component chosen from the hardware catalog by "HW Config" corresponds to the component used on the plant.
- Configure the SINUMERIK 840Di completely on first booting (Section 6.2, page 6-175).
- Create the PLC default program (basic PLC program, PLC user program and configuration) supplied for the PLC or your own SIMATIC S7 project and load it into the PLC (Chapter 7, page 7-203).
- Prepare the SIMODRIVE 611 universal drives for communication on PROFI-BUS DP (Chapter 9, page 9-263).
- Carry out ramp-up of the NC (channels, axes and spindles, etc.) (Section 10.5, page 10-308)
- 7. Setting up the alarm texts (Chapter 11, page 11-403).
- 8. Carry out ramp-up of the SIMODRIVE 611 universal drives through PROFI-BUS DP using SimoCom U.

References: /FBU/ Description of Functions, SIMODRIVE 611 universal.

- 9. Carry out a dry run for all axes and for the spindle (Chapter 12, page 12-411).
- 10. Carry out the drive optimization of the SIMODRIVE 611 universal drives using HMI Advanced (Chapter 13, page 13-417) and/or SimoCom U
- 11. Carry out a user data backup (series machine ramp-up file) (Chapter 14, page 14-449).
- 12. If necessary carry out also a complete data backup (partition and/or hard disk image) (Section 15.3, page 15-471).

## 6.2 First ramp-up

## 6.2.1 Basic ramp-up of the system software (SW 2.2 and higher)

# Objective of basic ramp-up

After a basic start-up described in the following, the following prerequisites must be provided:

- SINUMERIK 840Di-NC and PLC are operated in cyclic operation
- If a machine control panel is connected, no alarms or messages should be present
- The displayed axes of the NC can be traversed by simulation.

#### Delivery state

Installing the

software

At delivery, the hard disk of the PCU is already partitioned for running SINUM-ERIK 840Di and any other SINUMERIK applications. The software applications included in the delivery are ready for installation and are located on the hard disk under D:\Setup\Apps\<*Application1*> . . . <*Application n*>.

| active          |                              |               |                            |               |                           |               |                              |
|-----------------|------------------------------|---------------|----------------------------|---------------|---------------------------|---------------|------------------------------|
| C:              | FAT16                        | D:            | FAT16                      | E:            | NTFS                      | F:            | NTFS                         |
| Name:<br>Conter | DOS<br>nts: DOS 6.2<br>Tools | Name<br>Conte |                            | Name<br>Conte | : WinNT<br>nts: WinNT 4.0 | Name<br>Conte | : 840Di system<br>nts: empty |
| Primary         | v partition                  |               | ded partition<br>gic drive | Prima         | ry partition              | Prima         | ry partition                 |

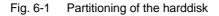

When the PCU is first booted, the following menu is displayed:

| Welcome to SINUMERIK !                                       |
|--------------------------------------------------------------|
| These SINUMERIK products will be installed now:              |
| <application 1=""> <version><br/>: :</version></application> |
| <application n=""> <version></version></application>         |
|                                                              |
| Install NOW                                                  |
| Install at NEXT REBOOT                                       |
| CANCEL installing                                            |

6.2 First ramp-up

Menu commands:

Install NOW

All the applications displayed will be installed in the listed order. During the installation procedure follow the instructions that appear on the screen.

#### Notice

You must not switch off the PCU during the entire installation procedure. Loss of data!

Install at NEXT REBOOT

None of the listed applications are installed and you go to the NT Desktop. The installation menu is displayed again the next time the PCU is booted.

CANCEL installing

None of the listed applications are installed.

Notice! It is not possible to repeat the installation process at a later time.

#### Notice

The installation menu is **not** displayed the next time the PCU is booted. It is **not** possible to repeat the installation process.

Completion

Once the PCU has powered up again, you can continue with the basic start-up procedure of the PLC (Subsection 6.2.3, page 6-179).

## 6.2.2 Basic start-up of the system software (SW 2.1 and lower)

 Objective of basic start-up
 After a basic start-up described in the following, the following prerequisites must be provided:

 • SINUMERIK 840Di-NC and PLC are operated in cyclic operation

 • If a machine control panel is connected, no alarms or messages should be present

• The displayed axes of the NC can be traversed by simulation.

Loading the The first step of basic start-up is to copy the SINUMERIK 840Di system softsystem software Windows NT to the PCU hard disk.

On delivery, the hard disk of the PCU is already partitioned for operation of the SINUMERIK 840Di and any further SINUMERIK applications, and the software required for basic start-up is installed:

- The boot software and further software required for start-up is to be found at C:
- The disk image with the SINUMERIK 840Di system software and Windows NT are to be found at D:\Images

The drives E: and F: are empty.

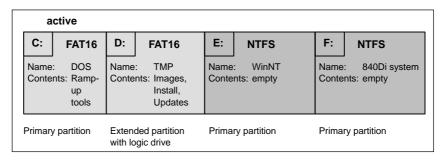

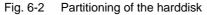

# Selecting the version

When the PCU is booted for the first time, the following menu appears:

Please Select SINUMERIK HMI Version to install: **1 SINUMERIK 840Di Software <version>** 9 Service menu Your Choice [1,9]?

Use the appropriate key "1" ... "8" to select the version you want to install and then press "Y" to confirm.

After your confirmation, the appropriate disk image is copied to the hard disk (drives C:, E: and F:) .

The contents of the hard disk will then be as follows:

#### 1st partition/drive C:

The drive C: contains:

- MS DOS 6.2

6.2 First ramp-up

- Service menu software
- Norton Ghost
- Norton Ghost Walker

#### 2nd partition/drive D:

The **Images** directory contains both the supplied image files and the image files you have created for yourself.

The **Install** directory contains for example Windows NT drivers that can be installed later or for updating.

#### 3rd partition/drive E:

Drive E: is exclusively intended for the Windows NT system software.

#### 4th partition/drive F:

Drive F: is intended for Windows NT applications, such as

- SINUMERIK 840Di
- SINUMERIK HMI Advanced.

Service menu Use the key "9" to call the service menu.

|                           | Service menu <version></version>                                                                                                    |
|---------------------------|----------------------------------------------------------------------------------------------------|
|                           | Please select:                                                                                                    |
|                           | <ul> <li>3 DOS Shell</li> <li>5 SINUMERIK System Check</li> <li>6 Reboot System (warm restart)</li> <li>7 Backup/Restore</li> <li>8 Start PC Link</li> </ul>                                                                                  |
|                           | 9 Exit                                                                                                    |
|                           | Your Choice [3,5,6,7,8,9] ?                                                                                                    |
| SINUMERIK<br>System Check | <ul> <li>The menu item 5 SINUMERIK System Check will grant you access to a following menu to choose the error checks:</li> <li>Logic check of the directory/file system</li> <li>Physical check of the hard disk.</li> </ul>                  |
| Backup/Restore            | Using the menu item <b>7 Backup/Restore</b> to:                                                                                                    |
|                           | <ul> <li>Backup<br/>create ghost images of individual partitions or of the entire hard disk and to<br/>save them locally under D:\Images or to transfer them to an external com-<br/>puter using a parallel or network connection.</li> </ul> |
|                           | <ul> <li>Restore<br/>load ghost images from an external computer using a parallel or network<br/>connection.</li> </ul>                                                                                                    |

The backup/restore process is described in detail in Section 15.3, page 15-471.

## 6.2.3 Basic start-up of the PLC

| Starting the<br>SINUMERIK<br>Desktop | After installing the system software (SW 2.1 and lower)/completing the installa-<br>tion procedure (SW 2.2 and higher), a the system is automatically rebooted. The<br>PCU will then power up and the default menu of the boot manager is displayed: |  |  |
|--------------------------------------|----------------------------------------------------------------------------------------------------|--|--|
|                                      | SINUMERIK<br>Service menu (hidden)                                                                                                    |  |  |
|                                      | To start the SINUMERIK desktop (Windows NT), press the input key to confirm or wait the preset time until the boot process is started automatically.                                                                                                 |  |  |
| Carrying out<br>basic start-up       | After the SINUMERIK desktop (Windows NT) has appeared, only the supplied PLC series machine start-up must be loaded into the PLC for basic start-up.                                                                                                 |  |  |
|                                      | To do so, proceed as follows:                                                                                                    |  |  |
|                                      | <ol> <li>Start the "SinuCom NC" start-up tool from the Windows NT taskbar:<br/>Start &gt; Programs &gt; SinuCom NC &gt; SinuCom NC</li> </ol>                                                                                                    |  |  |
|                                      | <ol> <li>Use SinuCom NC to load the supplied series machine start-up file<br/>PLC_BSP.ARC into the PLC.</li> </ol>                                                                                                    |  |  |
|                                      | Menu command: File > SeriesStart-up archive > ReadIn                                                                                                    |  |  |
|                                      | Dialog: Read-in archive                                                                                                    |  |  |
|                                      | <ul> <li>Optional field: Data management</li> </ul>                                                                                                    |  |  |
|                                      | – Button: "NEXT"                                                                                                    |  |  |
|                                      | <ul> <li>Select the file PLC_BSP.ARC from the Archive folder.</li> </ul>                                                                                                    |  |  |
|                                      | – Button: "FINISH".                                                                                                    |  |  |
|                                      | Basic start-up has then been completed. NC and PLC run in cyclic mode.                                                                                                    |  |  |
|                                      | If a machine control panel is connected, the LEDs of the machine control panel should now no longer flash and no more alarms should be present on the NC.                                                                                            |  |  |

6.2 First ramp-up

## 6.2.4 Ramp-up of the machine control panel (MCP)

| Testing the system software | When you press the keys "Feed Start" and "Feed Stop" when the machine con-<br>trol panel powers up (all LEDs flash), the software version of the machine con-<br>trol panel is displayed.                                                                              |
|-----------------------------|----------------------------------------------------------------------------------------------------|
|                             | This means that the system software of the machine control panel has booted correctly and waits until the cyclic communication is established by the PLC.                                                                                                    |
| Check the MPI communication | Whether the machine control panel on the MPI bus is detected, can be checked as follows:                                                                                                    |
|                             | <ul> <li>HMI Advanced<br/>With HMI Advanced, the active nodes at the MPI bus are displayed with<br/>operating area Start-up &gt; MMC &gt; Operator panel &gt; Bus node.</li> </ul>                                                                                     |
|                             | <ul> <li>SIMATIC Manager STEP7         The active nodes at the MPI bus are displayed using the SIMATIC Manager STEP7 by menu command Target system &gt; Display accessible nodes.     </li> </ul>                                                                      |
| MPI default<br>addresses    | <ul> <li>The MPI default addresses of the individual components are:</li> <li>PLC = 2</li> <li>NC = 3</li> <li>Machine control panel = 6.</li> <li>If the machine control panel is displayed as an MPI node with address 6, it has been detected correctly.</li> </ul> |
| Error note                  | If the machine control panel continues to flash, check the parameterization of the PLC block FB1, Subsection 5.4.3, page 5-143.                                                                                                    |

## 6.2.5 Ramp-up of the SIMODRIVE 611 universal drives

For detailed information on the ramp–up of SIMODRIVE 611 universal drives, please refer to:

References: /FBU/ SIMODRIVE 611 Universal, Description of Functions

# 6.3 Ramp-up

# 6.3.1 Boot manager

The PCU powers up and the menu of the boot manager is displayed:

| OS Loader                                    |                                     |
|----------------------------------------------|-------------------------------------|
| Please select the ope                        | rating system to start:             |
| SINUMERIK<br>Service menu (not               | visible)                            |
| Use ↑ and ↓ to move<br>Press Enter to choose | the highlight to your choice.<br>e. |

With the menu you can choose between:

- SINUMERIK desktop (normal case) See Section 6.4, page 6-188.
- Service menu (password protected) See Section 6.5, page 6-193.

# 6.3.2 SRAM handling

The user data of the NC (machine data, setting data, user variables, parts programs, cycles, etc.), as well as the retentive data of the PLC are battery-backed in the static memory area (SRAM) of the MCI board.

With each "NCK power ON RESET" (warm restart) or shutting down Windows NT correctly, the contents of the SRAM is saved to the hard disk of the PCU as an SRAM image. In this case, the SRAM image valid until then also be saved to the hard disk of the PCU as an SRAM backup.

In certain error or service cases, it is also possible to use the SRAM image or backup to be able to continue work immediately without recommissioning the SINUMERIK 840Di.

#### 6.3 Ramp-up

| Serial No.<br>MCI board | SRAM<br>MCI board<br>OK | SRAM image<br>(hard disk)<br>OK | SRAM backup<br>(hard disk)<br>OK | Used user data / remark                                                                                                    |
|-------------------------|-------------------------|---------------------------------|----------------------------------|----------------------------------------------------------------------------------------------------|
| Known                   | yes                     | not applicable                  | not applicable                   | MCI / normal ramp-up                                                                                                    |
| Known                   | no                      | yes                             | not applicable                   | IMAGE / no message box or alarms;<br>see Subsection 6.3.4; case 1                                                                |
| Known                   | no                      | no                              | yes                              | BACKUP / message box and alarm;<br>see Subsection 6.3.4; case 2                                                                  |
| Known                   | no                      | no                              | no                               | Start-up / Restart-up required                                                                                                   |
| Unknown                 | yes                     | yes                             | not applicable                   | MCI or IMAGE / Request carried out;<br>see Subsection 6.3.6                                                                      |
| Unknown<br>(SW update)  | yes                     | not applicable                  | not applicable                   | MCI / message box;<br>see Subsection 6.3.5                                                                                       |
| Unknown                 | yes                     | no                              | yes                              | MCI or BACKUP / Request carried out; if BACKUF<br>is selected, message box and alarm will occur;<br>see Subsection 6.3.4; case 2 |
| Unknown                 | yes                     | no                              | no                               | MCI / message box;<br>see Subsection 6.3.5                                                                                       |
| Unknown                 | no                      | yes                             | not applicable                   | IMAGE / MessageBox;<br>see Subsection 6.3.4; case 1                                                                              |
| Unknown                 | no                      | no                              | yes                              | BACKUP / message box and alarm;<br>see Subsection 6.3.4; case 2                                                                  |
| Unknown                 | no                      | no                              | no                               | Start-up / Restart-up required                                                                                                   |

#### Table 6-1 SRAM handling

#### Serial no. of MCI board

| Known: | The serial no. of the MCI board complies with the serial number last stored on |
|--------|--------------------------------------------------------------------------------|
|        | the PCU.                                                                       |

- Unknown: The serial no. of the MCI board does **not** comply with the serial number last stored on the PCU.
- Unknown: Provided that the SRAM of the MCI board is OK, the system does not request (SW update) which SRAM (MCI or IMAGE) is to be used when it runs up for the first time after performing a SW update. The SRAM of the MCI board is always used.

#### SRAM image or SRAM backup (hard disk) "OK"

Yes: The following criteria must be fulfilled:

- 1. NC and PLC software version of SRAM image or backup must comply with the installed software version.
- 2. Windows NT must be shut down correctly (to do so, the POWER FAIL mechanism of the SINUMERIK 840Di is also sufficient)
- 3. The checksum test using the SRAM image or backup must be successful.
- 4. The battery status at the time of saving of the SRAM image must be O.K.

#### Used user data

- MCI: The battery-backed user data in the SRAM of the MCI board will be used.
- IMAGE: The user data battery-backed in the SRAM image on the hard disk of the PCU will be used.
- BACKUP: The user data battery-backed in the SRAM backup on the hard disk of the PCU will be used.
- Start-up The user data of the NC will be deleted and default machine data will be loaded.

Correct

shutting down

# 6.3.3 Ramp-up after battery replacement (backup battery of the MCI board)

Before you change the backup battery of the MCI board, the SINUMERIK 840Di or Windows NT **must** be shut down **correctly**.

For shutting down, use one of the following options:

- Windows NT taskbar: Start > Shut Down
- Interface signal: "PC shutdown"; see Subsection 16.1.1, page 16-499.

Inverting SRAM If SRAM memory cells are inverted when changing the battery, this will be detected during ramp-up. In this case, the SRAM image will be written back to the SRAM of the MCI board and the SINUMERIK 840Di is thus ready immediately.

#### Reactions

None.

#### Notice

If Windows NT is shut down not correctly before changing the backup battery, an inversion of the SRAM memory cells during the battery change cannot reliably be detected.

The SINUMERIK 840Di must then be restarted.

# 6.3.4 Ramp-up after replacement of the MCI board

After the MCI board has been changed, the further procedure depends on the past history. The following cases are distinguished:

- 1. An up-to-date SRAM image exists.
- 2. An up-to-date SRAM image does not exist.

 Case 1:
 Before the MCI board has been changed, Windows NT could not be shut down correctly. An up-to-date SRAM image is thus provided.

 image exists
 During ramp-up, the MCI board is detected as a new one using the serial number. The SRAM image will then be written back to the SRAM of the MCI board. The SINUMERIK 840Di is thus ready again immediately.

## Reactions

A note will appear in a message box, which must be acknowledged with "OK":

# 6.3 Ramp-up

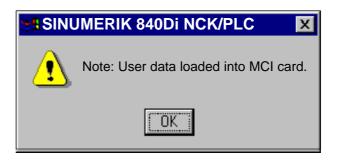

#### Notice

- 1. If the MCI board is detected defective during the ramp-up of the SINUM-ERIK 840Di, the last SRAM image is kept when shutting down Windows NT. After the MCI board has been changed, proceed as described above.
- If the MCI board is changed due to a supposed or an actual error (in the case of suspected errors, sporadic errors, etc.), it is recommended to restart up the SINUMERIK 840Di-NC and PLC; otherwise, data errors could be taken over from the SRAM image.

# Case 2: An up-to-date SRAM image does <u>not</u> exist

A defect of the MCI board has occurred during operation of the SINUMERIK 840Di. Windows NT has possibly been shut down correctly, but no SRAM image could be created.

After the MCI board has been changed, it will be identified as "unknown" using the serial number. Since no up-to-date SRAM image exists, the SRAM backup is written back into the SRAM of the MCI board. The SINUMERIK 840Di is thus ready again immediately.

The user data or the operating state of the SINUMERIK 840Di must be checked to see whether they are suitable to be worked with in the future. It might be necessary to perform commissioning of the SINUMERIK 840Di NC and PLC again.

#### Reactions

A note will appear in a message box, which must be acknowledged with "OK".

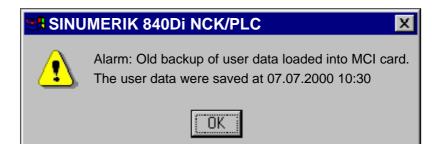

In addition, an NC alarm is output, which is displayed on the appropriate user interface of the SINUMERIK 840Di (840Di start-up, HMI Advanced, etc.):

Alarm: "4065 Battery-backed memory has been restored from the hard disk (possible data loss)"

For safety reasons, the alarm must be acknowledged explicitly by the operator before performing the necessary NCK power ON reset. See Subsection 10.10.1, page 10-395.

# 6.3.5 Ramp-up after replacement of the PCU (new) or reinstallation/ update of the 840Di software

If an MCI board used in a **new** PCU once is further used or if the 840Di software is reinstalled on a SINUMERIK 840Di that is already started up, then the battery-backed user data in the SRAM of the MCI board are kept.

To achieve this, it is essential that the current NC and PLC software version of the SINUMERIK 840Di complies with the software version with which the battery-backed user data of the SRAM have been created.

The SINUMERIK 840Di is thus ready again immediately.

#### Reactions

A note will appear in a message box, which must be acknowledged with "OK":

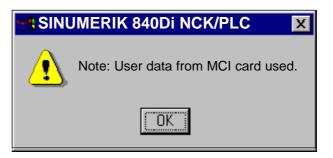

#### Notice

If you do not wish to use the battery-backed user data further, you must repeat ramp-up of the SINUMERIK 840Di.

6.3 Ramp-up

# 6.3.6 Ramp-up after replacement of the PCU or the MCI board

If it is detected during the ramp-up that both the SRAM image on the hard disk of the PCU and the SRAM of the MCI board have battery-backed valid, but different user data (both components were already used in a SINUMERIK 840Di), it is not possible to make an automatic selection.

#### Reactions

The following message box is displayed with which the user has to decide which user data have to be used further.

| SINUMERIK 840Di NCK/PLC                                                             | X           |
|-------------------------------------------------------------------------------------|-------------|
| New MCI card detected. Valid user data are found:<br>– on MCI card<br>– on harddisk |             |
| If you want to use the user data from MCI card                                      | press "Yes" |
| If you want to use the user data from the hard disk                                 | press "No"  |
|                                                                                     |             |
|                                                                                     |             |
| <u>Y</u> es <u>N</u> o                                                              |             |

# 6.3.7 Ramp-up after importing a backup copy

If a backup copy (ghost image) of a SINUMERIK 840Di already started up is loaded into the PCU again, the battery-backed user data in the SRAM of the MCI board will be used further.

The SINUMERIK 840Di is thus ready again immediately.

# 6.3.8 Ramp-up after power failure (Power Fail)

Case 1:In case of a power failure, the SINUMERIK 840Di will save the user data in theSRAM savedSRAM of the MCI board thanks to the Power Fail detection integrated in the<br/>PCU. An SRAM image, however, cannot be created any more in this case.

When the power returns or with the next ramp-up, the data will be available again.

The SINUMERIK 840Di is thus ready again immediately.

|                              | Notice                                                                                                    |
|------------------------------|----------------------------------------------------------------------------------------------------|
|                              | Saving of the user data in the SRAM of the MCI board in case of power failure is only guaranteed if the PCU is operated within its defined specifications.                                                                                                    |
|                              | References /BH/ Operator Components Manual<br>Section: Component PCU 50                                                                                                    |
| Case 2:<br>SRAM not<br>saved | If the SINUMERIK 840Di has been operated outside its defined specifications, it is under certain circumstances possible that the user data could not be saved in the SRAM. Therefore, proceed as described in Subsection 6.3.4, page 6-183 case 2.                 |
| 6.3.9 Ramp-up                | o with shutdown signal (SW 2.3 and higher)                                                                                                    |
|                              | If the SINUMERIK 840Di is operated with a UPS system, the shutdown system must be configured appropriately. See Subsection 10.10.2, page 10-399. When the shutdown signal is present, the NC and PLC are terminated first and Windows NT then shut down correctly. |
| 1. Ramp-up                   | If ramp-up takes place while the shutdown signal is present, Windows NT is shutdown again straight away.                                                                                                    |
| as of 2nd. ramp-up           | As of 2nd ramp-up with shutdown signal present produces the following system behavior:                                                                                                    |
|                              | <ul> <li>Windows NT is not shut down correctly again</li> </ul>                                                                                                    |
|                              | <ul> <li>NC and PLC are not started</li> </ul>                                                                                                    |
|                              | <ul> <li>The following message box appears:</li> </ul>                                                                                                    |
|                              | SINUMERIK 840Di NCK/PLC                                                                                                    |
|                              | Alarm: NCK started while Power Failure, shutdown with OK                                                                                                    |

The circuit on the MCI board extension module and the configuration of the shutdown signal (see Subsection 10.10.2, Page 10-399) can be checked and modified if necessary.

OK

If the shutdown signal is no longer present after acknowledging the message box, the NC and PLC are started. Otherwise, Windows NT is shut down correctly. The SINUMERIK desktop is intended for service and provides the following functionality on the Windows NT level:

- Network operation for installing/updating system software
- Setting the system environment
- Authorization of the SIMATIC STEP7 software
- Test functions for system components.

# 6.4.1 Network operation

The PCU contains a network connection by default.

In order to operate the PCU in a network (Internet, Intranet), in addition to connect the Ethernet cable to the PCU, the following settings are required:

- Computer Name
- Network protocol
- IP address.

#### Note

To obtain the required specifications required for network operation, please contact the appropriate network administration.

| Computer name | In order to set the computer name of the PCU, open the control panel using the Windows NT task bar <b>Start &gt; Settings &gt; Control Panel</b> .                        |
|---------------|----------------------------------------------------------------------------------------------------|
|               | In the control panel, open Network and type the name of the new computer.                                                                                                 |
| Dialog        | Dialog: Network<br>Register: Identification<br>Computer Name: <b><computer name=""></computer></b><br>OK                                                                  |
| TCP/IP        | In order to establish a network connection using the TCP/IP protocol, the PCU must be assigned an unambiguous IP address in the network.                                  |
|               | To do so, choose: Start > Settings > Control Panel.                                                                                                    |
|               | In the "Control Panel", open <b>Network</b> . From the register: "Protocols" select the TCP/IP protocol and click the button: "Properties" to call the Properties dialog: |
|               | • If a DHCP server exists in the network, select:                                                                                                    |
|               | "Obtain an IP address form a DHCP server"                                                                                                    |
|               | <ul> <li>If no DHCP server exists in the network, select:</li> </ul>                                                                                                    |
|               | "Specify an IP address" and enter the appropriate specifications (see above: Note).                                                                                       |

06.03

# 6.4.2 Software installation/update

The SINUMERIK desktop provides various ways of installing and updating software:

- Installation/updating is started directly from the SINUMERIK desktop by executing the appropriate file (usually install.exe).
- The installation/update package is copied into the D:\INSTALL directory. The next time the PCU is started up, installation/updating is started automatically. After installation/updating has been completed, the system software can be started immediately.

### Note

This function can be also be run from the service menu (Chapter 15, page 15-455).

# 6.4.3 Setting the SINUMERIK HMI environment

The SINUMERIK desktop provides the functions

- Original SINUMERIK HMI Environ
- Current SINUMERIK HMI Environ

as script files for setting the required HMI system environment.

| Original<br>HMI environment | <ul> <li>Before starting SINUMERIK HMI, the HMI-spec. system environment is put in the as-delivered state. For that purpose, the content of directories</li> <li>F:\ADD_ON</li> <li>F:\USER</li> <li>F:\OEM</li> <li>C:\RUNOEM</li> </ul> |
|-----------------------------|----------------------------------------------------------------------------------------------------|
|                             | is backed up and then the directories are cleared.                                                                                                    |
| Current<br>HMI environment  | Before SINUMERIK HMI is started, the backed up files from the above directo-<br>ries are loaded.                                                                                                    |
|                             | Note                                                                                                    |
|                             | This function can be executed through the service menu (Subsection 6.5.4, page 6-195).                                                                                                    |

# 6.4.4 Authorizing SIMATIC STEP7

For authorizing the SIMATIC STEP7 software previously installed on the PCU, you can use the function

• STEP7 authorizing

in the form of a script file.

#### Note

This function can be executed through the service menu (Subsection 6.5.2, page 6-194).

# 6.4.5 Serial mouse

The two COM interfaces of the PCU are by default set in such a way that serial devices (except for a serial mouse) can be used connected to them.

| Activating   | The following settings are required to operate a mouse:                                                                                                    |
|--------------|----------------------------------------------------------------------------------------------------|
| serial mouse | Alter file boot.ini:                                                                                                    |
|              | <ul> <li>Open the following file with a Windows NT standard editor (e.g. Start &gt;<br/>Programs &gt; Accessories &gt; Notepad): C:\boot.ini</li> </ul>     |
|              | <ul> <li>Remove section: [operating systems]<br/>option: /NoSerialMice</li> </ul>                                                                           |
|              | <ul> <li>Save and close the changed file.</li> </ul>                                                                                                    |
|              | Adjust the system setting to serial mouse:                                                                                                    |
|              | <ul> <li>Select the serial mouse used in the Mouse Properties dialog box from<br/>the Control Panel: Start &gt; Settings &gt; Control &gt; Mouse</li> </ul> |
| Dialog       | Dialog: Mouse Properties<br>Tab: General<br>Button: "Change"                                                                                                |
|              | Dialog: Select Device<br>Optional field: "Show all devices"<br>Select the corresponding serial mouse<br>OK                                                  |
|              | ОК                                                                                                    |
|              |                                                                                                    |

Note

After you have activated the serial mouse, a PS/2 mouse that you were previously using will no longer work.

# 6.4 SINUMERIK desktop

# 6.4.6 Fault analysis

| Testing system<br>components | <ul> <li>The following function is available for testing system components</li> <li>Check SINUMERIK System in the form of a script file. The function tests the following system components:</li> <li>Hard disk of the PCU Partitions C:, D:, E: and F: are tested.</li> </ul> Note This function can be executed through the service menu (Subsection 6.5.5, page 6-196). |  |  |
|------------------------------|----------------------------------------------------------------------------------------------------|--|--|
|                              |                                                                                                    |  |  |
|                              |                                                                                                    |  |  |
|                              |                                                                                                    |  |  |
| System information           | If a "serious exception" (blue screen) occurs, system information is written to the following file:                                                                                                    |  |  |
| mornation                    | <ul> <li>D:\Memory.dmp.</li> </ul>                                                                                                    |  |  |
| Basic software               | Version information about:                                                                                                    |  |  |
| version                      | System components of the service menu                                                                                                    |  |  |
|                              | Windows NT                                                                                                    |  |  |
|                              | <ul><li>are contained in the file:</li><li>C:\BaseVers.txt.</li></ul>                                                                                                    |  |  |
| HMI system                   | Versions information about:                                                                                                    |  |  |
| software<br>version          | <ul><li>HMI system software packages</li><li>Windows NT</li></ul>                                                                                                    |  |  |
|                              | <ul><li>are obtained using the Windows program</li><li>HMI Explorer</li></ul>                                                                                                    |  |  |
|                              | It is also (in some cases) possible to run and uninstall HMI applications.                                                                                                    |  |  |

# 6.4.7 OEM configuration

| OEM<br>directories | OEM configuration provides the possibility of running Windows programs before<br>starting the SINUMERIK System Software. The appropriate Windows programs<br>or links must be routed to special directories. |
|--------------------|----------------------------------------------------------------------------------------------------|
|                    | 1. C:\RunOEM\SeqOnce                                                                                                    |

Programs stored here are run <u>once</u> and <u>sequentially</u><sup>1)</sup>.

| 2. | C:\RunOEM\Seq |
|----|---------------|
|----|---------------|

Programs stored here are run on each ramp-up and sequentially<sup>1</sup>).

1) Sequentially means that a program is not launched until the previous program has been closed.

3. C:\RunOEM\ParOnce

Programs stored here are run <u>once</u>. They run parallel with the HMI system software.

 C:\RunOEM\Par Programs stored here are run <u>on each ramp-up</u>. They run parallel with the HMI system software.

#### Order of execution

- Subdirectories
   The subdirectories are executed in the order listed above.
- Programs The programs within a subdirectory are started in the order in which they have been placed in the subdirectory chronologically.

**Data files** In addition to executable programs, you can also place data files in the subdirectories. They will be opened in the application with which their file type is associated:

- File type: ".txt" -> Notepad
- File type: ".htm" -> Internet Explorer

# 6.4.8 Replacing the SINUMERIK background image

During ramp-up of the PCU, a SINUMERIK background image is displayed until the HMI software starts. The SINUMERIK background image is stored in the following file:

Alter file E:\WINNT.40\System32\MMC840D.bmp
 Format: 800x600 pixels

# 6.4.9 Information and constraints concerning the basic software

You will find information and constraints on the current basic software on the SINUMERIK desktop in files:

- SIEMENSD (German)
- SIEMENSE (English)

# 6.5 Service menu

|            | PLEASE SELECT                                                                                                    |
|------------|----------------------------------------------------------------------------------------------------|
|            | 1 Install/Update SINUMERIK System                                                                                                    |
|            | 2 SINUMERIK Tools and Options<br>3 DOS Shell                                                                                                    |
|            | 4 Start Windows NT (Service Mode)                                                                                                    |
|            | 5 SINUMERIK System Check                                                                                                    |
|            | 7 Backup/Restore                                                                                                    |
|            | 8 Start PC Link                                                                                                    |
|            | 9 Reboot (warm restart)                                                                                                    |
|            | P 840Di Services                                                                                                    |
|            | Your Choice [1,2,3,4,5,7,8,9,P] ?                                                                                                    |
| Functions  | <ul> <li>The service menu provides the following functions at DOS level:</li> <li>Install/Update SINUMERIK System<br/>Installation and addition or updating of the SINUMERIK system</li> <li>SINUMERIK Tools and Options<br/>Loading additional tools and enabling options</li> <li>DOS Shell<br/>The DOS command interpreter is started</li> <li>Start Windows NT<br/>WinNT is started</li> <li>SINUMERIK System Check<br/>Consistency test and, if necessary, recovery (SCANDISK) of the file system</li> <li>Backup/Restore<br/>Hard disk backup/restore with Norton Ghost <sup>™</sup></li> </ul> |
|            | <ul> <li>Start PC Link<br/>Installation of PC link software (Interlink/Interserve) using CD-ROM</li> </ul>                                                                                                    |
|            | <ul> <li>Reboot<br/>Restart of the system</li> </ul>                                                                                                    |
|            | 840Di services     Activating 840Di-specific functions                                                                                                    |
|            | The service menu is started with the operating sequence "Cursor down" and "Enter".                                                                                                    |
| Activation | The service menu is started from the boot manager with the operating se-<br>quence "Cursor down" and "Enter".                                                                                                    |
|            | A password of protection levels 0–2 is required to execute the service menu:<br>– System                                                                                                    |
|            | Manufacturor                                                                                                    |

- Manufacturer
- Service.

6.5 Service menu

# 6.5.1 Install/Update SINUMERIK System

A detailed description of the software installation/update is to be found in Section 15.2, page 15-460.

# 6.5.2 SINUMERIK Tools and Options

| PLEASE SELECT                                                                                                    |
|----------------------------------------------------------------------------------------------------|
| <ol> <li>Install/Update SINUMERIK System</li> <li>SINUMERIK tools and options</li> <li>DOS Shell</li> <li>Start Windows NT (Service Mode)</li> <li>SINUMERIK System Check</li> <li>Backup/Restore</li> <li>Start PC Link</li> </ol> |
| 9 Reboot (warm restart)                                                                                                    |
| P 840Di Services                                                                                                    |
| Your Choice [1,2,3,4,5,7,8,9,P] ?                                                                                                    |

Under menu item: Two SINUMERIK Tools and Options, you can execute the following actions:

Authorizing SIMATIC STEP7.

# Authorizing SIMATIC STEP7

**Requirements** The following requirement must be fulfilled:

• The SIMATIC STEP7 software has already been installed on the PCU.

Operator action

Select SINUMERIK Tools and Options with key "2".

Following menu:

PLEASE SELECT **1 Activate Step7 for PCU** 9 Return to Main Menu Your Choice [1, 9] ?

To request authorization press key "1".

Actual authorization is performed automatically during ensuring ramp-up of the PCU under Windows NT.

#### Note

Authorization can also be performed on the SINUMERIK desktop by starting the function "STEP7 Authorizing".

# 6.5.3 DOS Shell

| PLEASE SELECT                                                                                                    |
|----------------------------------------------------------------------------------------------------|
| <ol> <li>Install/Update SINUMERIK System</li> <li>SINUMERIK Tools and Options</li> <li>DOS Shell</li> <li>Start Windows NT (Service Mode)</li> <li>SINUMERIK System Check</li> <li>Backup/Restore</li> <li>Start PC Link</li> </ol> |
| 9 Reboot (warm restart)                                                                                                    |
| P 840Di Services                                                                                                    |
| Your Choice [1,2,3,4,5,7,8,9,P] ?                                                                                                    |

| Operator action                    | Select <b>DOS Shell</b> with key " <b>3</b> ".                                                              |  |
|------------------------------------|----------------------------------------------------------------------------------------------------|--|
|                                    | The DOS command interpreter is started.                                                                     |  |
|                                    | To leave the DOS Shell enter "exit" and conclude the command with the "Re-<br>turn" key.                    |  |
| Version display:<br>Basic software | <ul><li>The version of the basic software is displayed with the command:</li><li>C:\BaseVers.txt.</li></ul> |  |

# 6.5.4 Start Windows NT (Service Mode)

| PLEAS                                  | E SELECT                                                                                                    |
|----------------------------------------|----------------------------------------------------------------------------------------------------|
| 1<br>2<br>3<br><b>4</b><br>5<br>7<br>8 | Install/Update SINUMERIK System<br>SINUMERIK Tools and Options<br>DOS Shell<br>Start Windows NT (Service Mode)<br>SINUMERIK System Check<br>Backup/Restore<br>Start PC Link |
| 9                                      | Reboot (warm restart)                                                                                                    |
| Р                                      | 840Di Services                                                                                                    |
| Your C                                 | hoice [1,2,3,4,5,7,8,9,P] ?                                                                                                    |

Under menu item: 4 Start Windows NT (Service Mode), you can perform the following actions:

- Standard Windows NT (without starting SINUMERIK HMI) After the PCU has started up, Windows NT is started without any SINUMERIK HMI
- Original SINUMERIK HMI environment SINUMERIK HMI is started in the as-delivered state, i.e. the content of the directories:
  - F:\ADD\_ON
  - F:\USER
  - F:\OEM
  - C:\RUNOEM

has been backed up and the directories then cleared.

**Operator action** 

 Current SINUMERIK HMI environment Before you start SINUMERIK HMI, the backed up files of the above directories are loaded.

Select Start Windows NT (ServiceMode) with key "4".

Following menu:

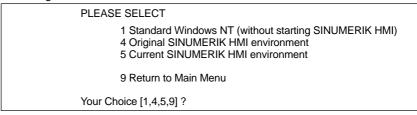

After you have selected the function, the system is rebooted. The function is actually executed during the ensuing ramp-up of Windows NT before the HMI system software is started.

#### Note

- The SINUMERIK desktop can also be started if you press key "3" while SI-NUMERIK background image is being displayed during ramp-up of the PCU (time range: 3 sec).
- The HMI environment can also be set on the SINUMERIK desktop by starting the functions:
  - Original SINUMERIK HMI Environ
  - Current SINUMERIK HMI Environ.

# 6.5.5 SINUMERIK System Check

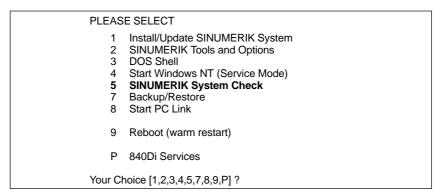

Under menu item: SINUMERIK System CHECK, the following system components are checked:

 Hard disk of the PCU Partitions C:, D:, E: and F: are tested.

**Operator action** 

Select SINUMERIK System CHECK with key "5".

After you have selected the function, the system is rebooted. The function is actually executed during the ensuing start-up of Windows NT before the HMI system software is started.

#### Note

You can also starting testing of the system components from the SINUMERIK desktop by starting the function "Check SINUMERIK System".

# 6.5.6 Backup/Restore

| PLEAS   | E SELECT                        |
|---------|---------------------------------|
| 1       | Install/Update SINUMERIK System |
| 2       | SINUMERIK Tools and Options     |
| 3       | DOS Shell                       |
| 4       | Start Windows NT (Service Mode) |
| 5       | SINUMERIK System Check          |
| 7       | Backup/Restore                  |
| 8       | Start PC Link                   |
| 9       | Reboot (warm restart)           |
| P       | 840Di Services                  |
| Your Cl | noice [1,2,3,4,5,7,8,9,P] ?     |

You will find a detailed description of the backup/restore functions (data backup) in Section 15.3, page15-471.

# 6.5.7 840Di services

| PLEASE SELECT                     |                                                                                                    |  |  |
|-----------------------------------|----------------------------------------------------------------------------------------------------|--|--|
| 1<br>2<br>3<br>4<br>5<br>7<br>8   | Install/Update SINUMERIK System<br>SINUMERIK Tools and Options<br>DOS Shell<br>Start Windows NT (Service Mode)<br>SINUMERIK System Check<br>Backup/Restore<br>Start PC Link |  |  |
| 9<br>P                            | Reboot (warm restart) 840Di services                                                                                                    |  |  |
| Your Choice [1,2,3,4,5,7,8,9,P] ? |                                                                                                    |  |  |

Under menu item: 840Di Services, 840Di-spec. functions are requested that are then executed during the ensuing ramp-up of the SINUMERIK 840Di NC or PLC.

PLC functions:

- Set PLC Mode to STOP
- Set PLC Mode to RUN
- Set PLC Mode to RUNP
- Set PLC Mode to MRES Notice! This function deletes all PLC data.

6.5 Service menu

### **Operator action**

Select 840Di Services with key "P".

#### Following menu:

| PLEASE SELECT                                                             |
|---------------------------------------------------------------------------|
| 1 Set PLC-Mode to STOP<br>2 Set PLC-Mode to RUN<br>3 Set PLC-Mode to RUNP |
| 9 Return to Main Menu                                                     |
| Your Choice [1,2,3,4,9] ?                                                 |

After you have selected the function, the system is rebooted. While the PCU is started up, the following message box is displayed indicating execution of an 840Di Service:

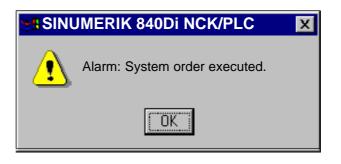

The message box must be acknowledged with "OK".

The selected function is executed after ramp-up of the corresponding SINUM-ERIK 840Di component.

# 6.6 Configuring PTP link on an external computer (PG/PC)

# 6.6.1 Ext. computer with Windows 9x

In order to establish a PTP (point-to-point) connection between a PCU 50 and an external computer (PG/PC) under Win9x, the following preconditions must be fulfilled with regard to the **external computer**:

- 1. The Ethernet cable is connected to the Ethernet interface of the external computer and the PCU
  - Point-to-point connections require an Ethernet cable of the type "Twisted Pair <u>Crossed</u> 10baseT/100baseTX Ethernet Cable".

#### Notice

A **point-to-point** connection between PCU 50 and an external computer (PG/PC) requires an Ethernet cable of the type "Twisted Pair <u>Crossed</u> 10baseT/100baseTX Ethernet Cable".

- 2. The network protocol NetBEUI is installed on the external computer.
- 3. I want to be able to give others access to my files.
- 4. The **computer name** of the external computer is known.
- 5. Access to the drive/folder of the external computer you want to access must be shared by the PCU, and the **sharing name** must be known.

Network protocol:In order to check whether the network protocol NetBEUI is installed, open con-<br/>trol panel using the Windows 9x task bar Start > Settings > Control Panel on<br/>the external computer.

Open **Network** in the control panel. The network components installed are displayed in the "Configuration" tab. If the network protocol NetBEUI is not displayed between them, it must now be installed.

#### Dialog: Start

### Dialog: Network Tab: Configuration

Button: "Add..." Dialog: Select network component type

Choose from the list: Protocol Button: "Add..."

Dialog: Select Network Protocol Choose from the "Manufacturers" list: Microsoft Choose from the "Network protocols" list: NetBEUI OK

**Sharing file access** In order to check or share access to files for other users, select the: Configuration tab and click there the button: "File and Print Sharing..." 6.6 Configuring PTP link on an external computer (PG/PC)

| Dialog:<br>cont'd.                                                          | Tab: Configuration<br>Button: "File and Print Sharing":                                                                                                    |  |  |
|-----------------------------------------------------------------------------|----------------------------------------------------------------------------------------------------|--|--|
|                                                                             | Dialog: "File and Print Sharing"                                                                                                    |  |  |
|                                                                             | $\blacksquare$ I want to be able to give others access to my files. OK                                                                                                    |  |  |
| Computer name and                                                           | In the case of a point-to-point connection, the computer name and the designa-<br>tion of the workgroup of the external computer is random.                                                                                                    |  |  |
| workgroup                                                                   | To determine or set the computer name and the workgroup, select the tab: "Identification":                                                                                                    |  |  |
| Dialog:<br>End                                                              | Tab: Identification<br>Computer name: <b><computer name=""></computer></b><br>Workgroup: <b><workgroup></workgroup></b><br>OK                                                                                                    |  |  |
| Sharing access to<br>the drive/directory<br>or determining<br>sharing names | In order to share access to the drive/directory or determine the sharing name, start the Windows <b>Explorer</b> on the external computer and select the drive/directory to be released for shared access for the PCU.                                                                                                    |  |  |
|                                                                             | Note                                                                                                    |  |  |
|                                                                             | The access control is set in the Windows Explorer in the tab: "Access control" of the Properties dialog of a drive/directory. If the tab: "Access control" is not displayed, the computer is or was part of a Domain network and the system administration has switched off the tab display for safety reasons.                                  |  |  |
|                                                                             | In order to be able to make the settings required for the point-to-point connec-<br>tion, the tab must be unhidden. This can be done using the program "pole-<br>dit.exe". Poledit.exe is to be found on the Win9x CD under: admin\app-<br>tools\poledit or available for free download under http://www.microsoft.com/win-<br>dows95/downloads. |  |  |
|                                                                             | Open the Properties dialog ( <b>right mouse button &gt; Properties</b> ) of the drive/di-<br>rectory and define the <b>sharing name</b> and the <b>access rights</b> .                                                                                                    |  |  |
| Dialog                                                                      | Dialog: Properties of <drive>/<directory><br/>Tab: Share access<br/>Optional field: Choose "Shared As:"<br/>Sharing name: &lt;<b>SHARED AS</b>&gt;<br/>Button: "Rights"</directory></drive>                                                                                                    |  |  |
|                                                                             | Dialog: Access by share access rights<br>Button: "Add"                                                                                                    |  |  |
|                                                                             | Dialog: Add users and groups<br>Names: <i>Choose a name from the list</i><br><i>e.g. "User" or "Everybody"</i><br>Button: "Add"<br>OK                                                                                                    |  |  |
|                                                                             | Access type: < <b>Read</b> >                                                                                                    |  |  |
|                                                                             | OK                                                                                                    |  |  |
|                                                                             | ОК                                                                                                    |  |  |

# 6.7 Subsequent installation of Windows NT components

The directory **D:\Updates\WinNT\I386** of the PCU hard disk contains the subdirectory **I386** of the Windows NT installation CD.

This subdirectory can be used to additionally install, e.g. Windows NT drivers.

# 6.8 License management (SW 2.1 and higher)

With SW 2.1 and higher, before using the SINUMERIK 840Di system software and the activated options, you need to assign the corresponding software licenses to the SINUMERIK 840Di hardware. During the assignment procedure, you will be given a license key which electronically links the software to the SI-NUMERIK 840Di hardware. This assignment is performed over the Internet.

You can also activate options without the license keys and use them for test purposes. The control will then cyclically display a reminder/alarm that a license has not yet been registered for the option.

Option selection up to entering the license key is performed as follows:

1. Select the required options; order and obtain the corresponding license packages and/or single-user licences:

## Order catalog: NC 60.2002

- 2. Activate the options SinuCom NC at the SINUMERIK 840Di in question
- Obtain the license key for the required control.
   Web License Manager through the Internet on the SINUMERIK 840Di or external PC under: <u>www.siemens.com/automation/license</u>
- Complete the entry procedure for the license key:
   SinuCom NC at the SINUMERIK 840Di in question
- SinuCom NC Control-spec. administration of the options and licenses is performed exclusively through SinuCom NC on the SINUMERIK 840Di in question.

Start SinuCom NC from the Windows NT taskbar: Start > Programs > SinuCom NC > SinuCom NC

Option menu To license the options you can with the SINUMERIK 840Di you can access the machine data block by double-clicking with the left mouse button as soon as SinuCom NC has established the online link (Fig. 6-3).

6.8 License management (SW 2.1 and higher)

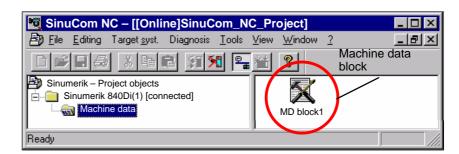

Fig. 6-3 SinuCom NC: Basic menu

License key The option menu allows setting of new and additional options in the appropriate input fields (Fig. 6-4).

The procedure described above (Items 1. to 4.) is triggered with button "Get a new License Key" (Fig. 6-4). The follow further instructions in the following dialog boxes.

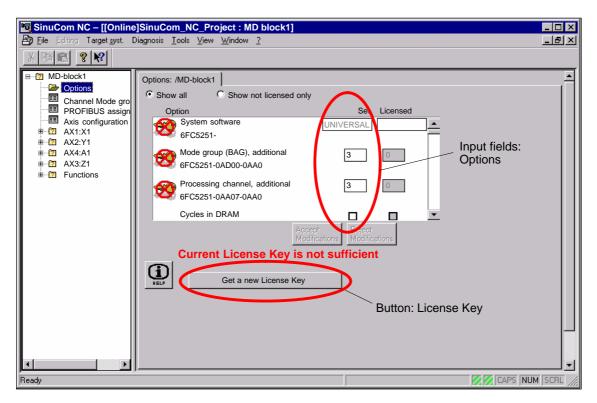

Fig. 6-4 SinuCom NC: Option menu

# 7

# **PROFIBUS DP Communication**

# 7.1 General

# **PROFIBUS DP** PROFIBUS DP is an international, open field bus standard laid down in the European field bus standard EN 50170 Part 2. PROFIBUS DP is optimized for fast, time-critical data communication on the field level. The components communicating on PROFIBUS DP are subdivided into master and slave components. 1. Master (active node) Components operating on the bus as master determine the data exchange on the bus and are therefore also designated active nodes. Masters divide into two classes: DP master, class 1 (DPMC1): This is the designation for central master devices exchanging information with the slaves within defined message cycles. Examples: SIMATIC S5, SIMATIC S7, etc. DP master, class 2 (DPMC2): These are devices for configuring, starting up, operating and watching during running bus operation. Examples: Programming devices, operator control and monitoring devices 2. Slaves (passive nodes) These devices may only receive messages, acknowledge them and transfer message to the master on its request. Examples: Drives, I/O modules. **PROFIBUS DP with** Communication between SINUMERIK 840Di (NC and PLC), as the master, and the slave components on PROFIBUS DP is based on PROFIBUS DP with the Motion Control MotionControl extension. extension The MotionControl extension is characterized by: Configurable equidistant DP cycle Synchronization of the DP slaves by the DP master using a GlobalControl message frame in every DP clock Automatic maintenance of the equidistant clock by the DP slaves during a short communication failure. **References:** /PPA/ PROFIDrive Profile Drive Technology Version 3, Draft V1.4.2, 01. September 00

7.1 General

# 7.1.1 Message frame structure for cyclic DP communication

This is the message frame structure for cyclic DP communication using the drive "SIMODRIVE 611 universal".

Message frame The message frames for cycle data transmission have the following basic structure:

|                               | Drive                                                 | ə A                                    | Drive                                                 | e B                                    |                                |
|-------------------------------|-------------------------------------------------------|----------------------------------------|-------------------------------------------------------|----------------------------------------|--------------------------------|
| Protocol<br>frame<br>(header) | Useful c<br>Parameter<br>identifier<br>value<br>(PIV) | lata (PPO)<br>Process<br>data<br>(PDA) | Useful o<br>Parameter<br>identifier<br>value<br>(PIV) | data (PPO)<br>Process<br>data<br>(PDA) | Protocol<br>frame<br>(trailer) |

#### Note:

The useful data for drive B are only transmitted when "DP slave 611U" is operated as a double-axis module.

Fig. 7-1 Message frame structure for cyclic data transmission

Useful data structure

The useful data for cyclic operation are termed parameter process data objects (PPO). The are subdivided into two areas within the message frame:

• Parameter area (PIV, parameter identifier value)

This part of the message frame is for reading and/or writing parameters and for reading out faults.

Process data area (PDA, process data)

This area contains the control words, setpoints, or additional information and actual values.

The following data are transmitted with the process data:

- Control words and setpoints (requests: master ---> drive) or
- status words and actual values (responses: drive ---> master).

# 7.1.2 Description of a DP cycle

| Actual values       | At the time $T_I$ , all equidistant drives (DP slaves) read in the current actual position values. In the next DP cycle, at time $T_{DX}$ , the actual values are transferred to the DP master. |
|---------------------|----------------------------------------------------------------------------------------------------|
| Position controller | At the time $T_{M_i}$ with $T_M > T_{DX_i}$ the NC position controller is started, calculating the new speed setpoints using the actual position values transferred.                            |
| Setpoints           | At the beginning of the next DP cycle at time $T_{DX}$ , the speed setpoints are transferred from DP master to the DP slaves (drives).                                                          |
|                     | At the time $T_{O}$ , the speed setpoints are accepted by all servo drive controls as the new default.                                                                                          |

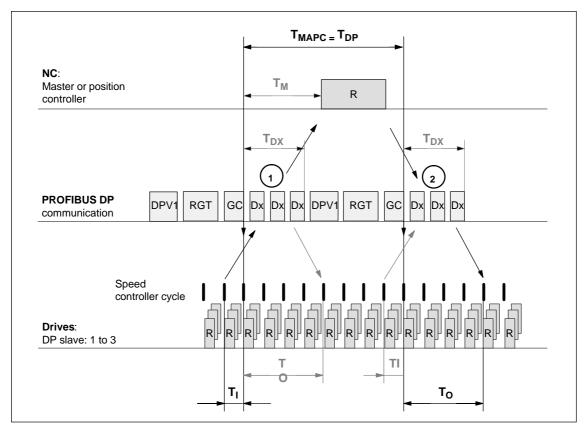

Fig. 7-2 Example: Optimized DP cycle with 3 DP slaves 611U

Explanations regarding Fig. 7-2:

| T <sub>MAPC</sub> | Master Application Cycle: NC position controller cycle With SINUMERIK 840Di, the following applies in all cases: $T_{MAPC} = T_{DP}$ |
|-------------------|----------------------------------------------------------------------------------------------------|
| T <sub>DP</sub>   | DP cycle time: DP cycle time                                                                                                    |
| T <sub>DX</sub>   | Data Exchange Time: Total of transfer times of all<br>DP slaves                                                                      |

7.1 General

| т <sub>м</sub> | Master Time: Shift of starting time of the NC position control                                                                                                |
|----------------|----------------------------------------------------------------------------------------------------|
| Τ <sub>Ι</sub> | Input Time: Time of actual-value sensing The actual values are transferred to the DP master in the <u>next</u> DP cycle.                                      |
| Т <sub>О</sub> | Output Time: Time of setpoint acceptance. The setpoints were created by the DP master application in the <u>previous</u> DP cycle.                            |
| GC             | Global Control Message Frame Type (Broadcast Message Frame) for<br>cyclic synchronization of the isosynchronism between DP Master and<br>DP slaves            |
| R              | Computing time of speed and/or position controller                                                                                                    |
| Dx             | User data exchange between DP master and DP slaves                                                                                                    |
| DPV1           | After cyclic communication an acyclic service is sent, if the token holding time $T_{TH}$ was not exceeded. $T_{TH}$ is calculated by the configuring system. |
| GAP            | An attempt is made during GAP to accept new active stations.                                                                                                  |
| TOKEN          | Token passing is either performed from the station to itself or to other masters.                                                                             |
| RES            | The reserve is used as an "active pause" for the station to send the token to itself until the equidistant cycle is terminated.                               |
| 1              | The actual values for the current DP cycle/position controller cycle are transferred from the DP slave drives to the NC position controller.                  |
| 2              | The setpoints calculated by the NC position controller are transferred to the DP slave drives.                                                                |

# 7.1.3 SINUMERIK 840Di with PROFIBUS DP

PROFIBUS DP and<br/>SIMATIC S7The configuration of PROFIBUS DP is carried out within the framework of a<br/>SIMATIC S7 project (further referred to as S7 project).To create an S7 project for a SINUMERIK 840Di, the following components are<br/>needed:

- SIMATIC Manager STEP7
- SINUMERIK 840Di
- Programming device/PC with MPI connection (e.g. PG740) and MPI cable (not required if the SIMATIC Manager is installed on the SINUMERIK 840Di)
- Basic PLC program
- 840Di rack

   (a SIMATIC S7-300 station preconfigured for SINUMERIK 840Di)
- DriveOM/SlaveOM.

**Programming** The SIMATIC Manager STEP7 required to create the S7 project can be installed on any PG/PC with MPI connection, which fulfills the following requirements:

- CD-ROM drive
- MPI connection with 1.5 Mbaud.

To transfer the S7 project to the PLC of the SINUMERIK 840Di, the PG/PC must be linked with the MPI interface of the MCI board.

**SINUMERIK 840Di** The SIMATIC Manager STEP7 required to create the S7 project can also be installed on the SINUMERIK 840Di.

(The installation of additional software on the SINUMERIK 840Di is described in detail in Chapter 15, page 15-455).

Windows applications executed on the SINUMERIK 840Di have direct access to the PLC through the internal MPI interface of the MCI board. To transfer the S7 project into the PLC of the SINUMERIK 840Di, no additional MPI cable is therefore needed.

**SIMATIC Manager** STEP7 For creating the S7 project for the SINUMERIK 840Di, a SIMATIC Manager STEP7 is required:

• SIMATIC Manager STEP7 Version 5.1 and higher, Service Pack 3.

#### Notice

The SIMATIC Manager STEP7 is not included in the scope of supply of the SINUMERIK 840Di.

840Di Rack

The 840Di Rack is a SIMATIC-300 station preconfigured for the requirements of the SINUMERIK 840Di. The following versions are available in the hardware catalog of HW config.:

- 840Di with PLC 315-2DP 2AF03
  - SINUMERIK 840Di PLC standard designation: PLC315-2DP M/S 2AF03
  - PROFIBUS DP Master standard designation: DP master
  - SINUMERIK 840Di NC standard designation: S7 FM NCU.

The 840Di Rack is part of the PLC Toolbox and is automatically installed in the SIMATIC Manager STEP7 when installing the basic PLC program also included in the PLC Toolbox.

### 7.1 General

#### Notice

The basic PLC program must be installed on that computer on which the SI-MATIC Manager STEP7 required to install the S7 project is already installed. For installing the basic PLC program, please observe the appropriate notes in the file:

- <installation path>\readme.txt.

After the basic PLC program has been successfully installed, the 840Di Rack is already available in the hardware catalog of "HW Config" (configuration tool in the SIMATIC Manager STEP7) in order to be integrated into the S7 project:

- "HW Config" hardware catalog: Profile: Standard SIMATIC 300 > SINUMERIK > 840Di > 840Di with PLC315-2AF03 or (SW 2.1 and higher)
  - ... > 840Di with PLC315-2AF03, P/C bus

DriveOM/ SlaveOM The SlaveOM (<u>Slave O</u>bject <u>Manager</u>) for SINUMERIK 840Di allows dialogbased configuration of the following drives in conjunction with a SINUMERIK 840Di:

- SIMODRIVE 611 universal or universal E
- SIMODRIVE POSMO CD/CA
- SIMODRIVE POSMO SI
- SIMODRIVE POSMO A
- ADI4 (Analog Drive Interface for Four Axes).

#### Notice

If the SlaveOM is used in conjunction with other PLC-CPUs, a consistency error is signaled when compiling the configuration and no system data blocks are generated.

The two Object Managers DriveOM and SlaveOM are part of the SINUMERIK 840Di installation. Before using the SlaveOM, first both Object Managers must be installed in the defined order.

- 1. Install the DriveOM
- 2. Install the SlaveOM.

#### Notice

The Object Managers DriveOM and SlaveOM must be installed on that computer on which the SIMATIC Manager STEP7 for creating the S7 project is already installed.

To install the Object Managers, please refer to the appropriate notes in the file:

- <installation path>\readme.txt.

After the SlaveOM has been installed, the following DP slave drives are available in the hardware catalog of "HW Config" (hardware configuration tool within the SIMATIC Manager) for being inserted into the S7 project:

"HW Config" hardware catalog:

#### Profile: Default

| _ | PROFIBUS DP > SIMODRIVE > | SIMODRIVE 611 universal |
|---|---------------------------|-------------------------|
| _ |                           | SIMODRIVE POSMO CD      |
| _ |                           | SIMODRIVE POSMO CA      |
| _ |                           | SIMODRIVE POSMO SI      |
| _ |                           | SIMODRIVE POSMO A       |
| _ | PROFIBUS DP > SINUMERIK > | ADI4                    |

**DMF file** All properties of a DP slave are stored in a DMF file (device master file) in ASCII format. STEP7 requires one DMF file each for each DP slave so that the DP slave can be selected from the hardware catalog.

If a DP slave is not displayed in the hardware catalog, its specific DMF file must be installed in "HW Config" using the menu command **Tools > Install new DMF** file.

After the DMF file has been installed, the DP slave is available in the hardware catalog of "HW Config" for being inserted into the S7 project:

"HW Config" hardware catalog:
 Profile: Standard
 PROFIBUS DP > further field units > ...

#### Notice

The DMF files must be installed on that computer on which the SIMATIC Manager STEP7 required to install the S7 project is already installed.

To install a DMF file, please refer to the appropriate notes in the file:

- <installation path>\readme.txt.

7.2 Network rules

# 7.2 Network rules

The following basic rules must be observed:

1. The bus line must be terminated on **both ends**. To this aim, enable the terminator in the PROFIBUS DP connector of the first and of the last nodes and disable the remaining terminators.

## Notice

Only two enabled terminating resistors are permitted per bus line.

- At least 1 terminator must be supplied with 5V voltage. For this, the PROFIBUS DP connector with inserted terminating resistor must be connected to a powered device.
- 3. No tap lines may be routed along PROFIBUS DP.
- 4. Each PROFIBUS node must **first** be connected and then enabled. When disconnecting a node, **first** disable the connection, then remove the connector.
- 5. The cable length of a PROFIBUS DP bus segment may be max. 100m.

Example: PROFIBUS DP network installation

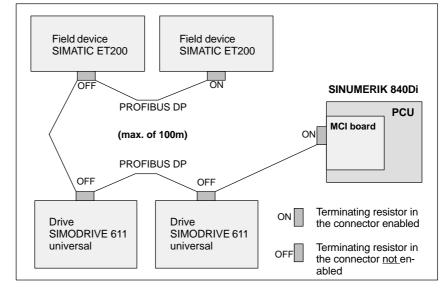

Fig. 7-3 Example of a PROFIBUS DP network installation

# 7.3 SIMATIC S7 project

The instructions regarding the configuration of PROFIBUS DP, which are provided in the following, are mainly limited to the special features with respect to SINUMERIK 840Di.

#### Note

For details regarding the creation and editing of SIMATIC S7 projects, please refer to the Documentation on SIMATIC Manager STEP7 or the corresponding online help.

# 7.3.1 Creating an S7 Project

To configure PROFIBUS DP for equidistant communication between master and slaves, an S7 project must be created.

The following definitions are made within the framework of this S7 project:

- Hardware configuration
- PROFIBUS addresses: DP master and DP slaves
- Equidistant PROFIBUS DP cycle
- Equidistant time.

Creating an A new S7 project is created in the SIMATIC Manager using the menu command File > New Project. S7 project Type a name you want to assign the project and click OK to confirm the dialog. The Project window will appear where the structure of the S7 project is displayed. Inserting a To insert the hardware into the S7 project, first a SIMATIC 300 station must be 300 station chosen and pasted to the project: 1. Possibility - Position the cursor on the Project window - Right mouse button Insert New Object > SIMATIC Station-300 2. Possibility Menu command Insert > Station > SIMATIC Station-300. Open the station and start "HW Config" by double-clicking the hardware icon.

7.3 SIMATIC S7 project

# 7.3.2 HW Config

| Hardware catalog | The user interface of "HW Config" mainly contains:                                                                                                    |  |
|------------------|----------------------------------------------------------------------------------------------------|--|
|                  | <ul> <li>Menu bar</li> </ul>                                                                                                    |  |
|                  | <ul> <li>Station window</li> </ul>                                                                                                    |  |
|                  | <ul> <li>Hardware catalog.</li> </ul>                                                                                                    |  |
|                  | If the hardware catalog is not displayed, open it using the menu command <b>View &gt; Catalog</b> .                                                                                                    |  |
| Station window   | The station window is split. The upper part displays the structure of the station graphically, and the lower part provides a detailed view of the selected module.                                                                |  |
|                  |                                                                                                    |  |
|                  | To check whether a module selected from the hardware catalog complies with the module in the automation system, the following procedure is recommended:                                                                           |  |
|                  | 1. Put down the MLFB numbers of all modules used in the automation system.                                                                                                    |  |
|                  | <ol> <li>Select the appropriate module from the hardware catalog and compare the<br/>order number (MLFB) with the MLFB number of the module displayed in the<br/>hardware catalog. Both MLFB numbers must be the same.</li> </ol> |  |
| 7.3.3 840Di Ra   | ack                                                                                                    |  |
|                  | 840Di Rack contains the already partially preset modules:                                                                                                    |  |
|                  | <ul> <li>SINUMERIK 840Di PLC<br/>standard designation: PLC315-2DP M/S 2AF03</li> </ul>                                                                                                    |  |
|                  | <ul> <li>PROFIBUS DP Master<br/>standard designation: DP master</li> </ul>                                                                                                    |  |
|                  |                                                                                                    |  |

• SINUMERIK 840Di NC standard designation: S7 FM NCU.

# Inserting

The 840Di rack is to be found in the hardware catalog under:

#### Profile: Standard SIMATIC 300 > SINUMERIK > 840Di > 840Di with PLC315-2AF03

Use the right mouse button to select 840Di Rack and drag it to the Station window, holding down the mouse button. When you release the mouse button, 840Di Rack will be inserted in the S7 project.

| 7.3 | SIMATIC S7 project |
|-----|--------------------|
|-----|--------------------|

| Configuring the<br>DP master | After 840Di Rack has been inserted, the dialog box for configuring DP master opens automatically.                                                                                                    |
|------------------------------|----------------------------------------------------------------------------------------------------|
|                              | Use the Properties dialog box of DP master to make the following settings:                                                                                                    |
|                              | <ul> <li>PROFIBUS address of DP master<br/>The default setting of the PROFIBUS address is 2. It is recommended to<br/>keep this setting.</li> </ul>                                                                                    |
|                              | Subnetwork                                                                                                    |
|                              | Equidistant DP cycle                                                                                                    |
|                              | Equidistant time.                                                                                                    |
| Equidistant time             | The SINUMERIK 840Di will accept the set <b>equidistant DP cycle</b> as the NC system clock cycle and position controller cycle.                                                                                                    |
|                              | position controller cycle = NC system clock cycle = equidistant DP<br>cycle                                                                                                    |
|                              | The time that can be set for the equidistant DP cycle depends on:                                                                                                    |
|                              | <ol> <li>The cyclic communication load by the drives and field devices on PROFI-<br/>BUS DP.</li> </ol>                                                                                                    |
|                              | 2. The capacity utilization of the cyclic position controller level of the NC by the number of position-controlled machine axes and the active functions.                                                                              |
| Dialog                       | Dialog: Properties – PROFIBUS Interface DP Master<br>Tab: Parameters<br>Address: <b>2</b><br>Subnetwork:<br>Button: "New"                                                                                                    |
|                              | Dialog: Properties – New PROFIBUS Subnetwork<br>Tab: General<br>S7 subnetwork ID: < <b>Subnetwork ID</b> > (see below: Note)<br>Tab: Network settings<br>Data transfer rate: <b>12 Mbps</b><br>Profile: <b>DP</b><br>Button: "Options" |
|                              | Dialog: Options<br>Tab "Isosynchronism"<br>Enabling the equidistant bus cycle: ☑<br>Equidistant DP cycle: < <b>Isosynchronous time</b> ><br>OK                                                                                         |
|                              | ОК                                                                                                    |
|                              | ОК                                                                                                    |
|                              | Note                                                                                                    |

It is recommended to put down the **S7 subnetwork ID**, since it will be needed later to parameterize the routing settings of the axis start-up tool **SimoCom U**. See Subsection 9.1.6, page 9-269.

7.3 SIMATIC S7 project

| Configuring the<br>PLC           | After DP master has been configured, 840Di Rack with PROFIBUS DP is now displayed in the Station window.                                                                                                    |
|----------------------------------|----------------------------------------------------------------------------------------------------|
| Parameterizing the MPI interface | You can use the axis start-up tool <b>SimoCom U</b> to start up all DP slaves 611U connected to PROFIBUS from a SINUMERIK 840Di. To allow this, the PLC must route SimoCom U to PROFIBUS. This requires that the MPI interface of the PLC is networked. |
|                                  | To do so, open the Properties dialog box by double-clicking on the PLC in 840Di Rack.                                                                                                    |
|                                  | The following settings are made in the dialog box:                                                                                                    |
|                                  | Interface type                                                                                                    |
|                                  | Address                                                                                                    |
|                                  | Data transfer rate.                                                                                                    |
| Dialog                           | Dialog: Properties of PLC315-2DP M/S 2AF03                                                                                                    |
|                                  | Tab: General<br>Group: Interface<br>Button: "Properties"                                                                                                    |
|                                  | Dialog: Properties – MPI Interface PLC315-2DP M/S 2AF03<br>Tab: Parameters<br>Address: <b>2</b> (see Note)<br>Subnetwork: <b>MPI</b><br>Button: "Properties"                                                                                            |
|                                  | Dialog: Properties – MPI                                                                                                    |

Tab "Network Settings" Data transfer rate: **1.5 Mbps** OK

OK

OK

# Notice

With SINUMERIK 840Di, the MPI address of the PLC must always be set to "2".

# Configuring the<br/>NCThe NC installed in the 840Di Rack is called S7 FM NCU. To allow communica-<br/>tion between NC and PLC, the following setting are required:

- MPI address of the NC: PLC address + 1
- Input address and output address: 256
- Length of data: 2 (preset, no input possible).

To this aim, open the Properties dialog by double-clicking on the NC in 840Di Rack.

Dialog

Dialog: Properties - S7 FM-NCU

```
Tab: General
Group: Backplane connection
MPI address: 3 (see Note)
Tab: Addresses
Group: Inputs
Start: 256
Length: 2
Group: Outputs
Start: 256
Length: 2
```

OK

#### Notice

The MPI address of NC and PLC are tightly connected one to another.

MPI addr. of NC = (MPI addr. of PLC) + 1

#### Notice

The input/output address of the NC must be set to 256.

In the case of values other than 256, auxiliary functions provided from the PLC will no longer be acknowledged to the NC and the parts program execution is thus no longer continued.

7.3 SIMATIC S7 project

# 7.3.4 SIMATIC S7 I/O devices

The SIMATIC I/O devices of the series ET200, e.g. ET200M, are integrated into the S7 project as usual and configured.

#### Note

To simplify parameterization of the equidistant communication on the PROFI-BUS DP, you must first insert all the SIMATIC S7 I/Os you require into the configuration **before** parameterization of the DP drives (e.g. DP slave 611U or ADI4).

#### Note

To check whether a module selected from the hardware catalog complies with the module in the automation system, the following procedure is recommended:

- 1. Put down the MLFB numbers of all modules used in the automation system.
- 2. Select the appropriate module from the hardware catalog and compare the order number (MLFB) with the MLFB number of the module displayed in the hardware catalog. Both MLFB numbers must be the same.

## 7.3.5 I/O module PP72/48

The configuration with regard to the I/O modules PP72/48 is carried out using the DMF file SIEM80A2.DMF.

For installation of the DMF file, see Subsection 7.1.3., page 7-209 DMF files.

#### Note

To make parameterization of equidistant communication with PROFIBUS DP easier, we recommend inserting all required DP slaves 611U into the configuration before setting the times for equidistant communication.

#### Inserting

To insert a DP slave PP72/48 into the configuration, open the hardware catalog using menu command **View > Catalog**.

The DP slave PP72/48 is to be found at:

Profile: Standard
 PROFIBUS DP > further field units > IO > PP input/output module

Click with the left mouse button on the DP slave PP72/48 in the hardware catalog (see Note) and drag it onto the DP master system in the station window, holding down the left mouse button.

#### Note

As DP slave PP72/48, the directory symbol with the designation "PP input/ output module" and not the module symbol beneath with the designation "universal module" must be selected.

Make sure that the cursor that appears as a crossed-out circle when dragging the DP slave is positioned exactly on the DP master system so that it can be inserted into the configuration.

The DP master system is displayed in the station window with the following symbol:

When you release the left mouse button, the DP slave PP72/48 is inserted into the configuration.

#### 7 PROFIBUS DP Communication

7.3 SIMATIC S7 project

| Selecting the set configuration | When inserting DP slave PP72/48 into the configuration, the set configuration of the module must be selected with regard to the I/O addresses.                                                                                                    |  |  |  |  |  |
|---------------------------------|----------------------------------------------------------------------------------------------------|--|--|--|--|--|
|                                 | The dialog offers the following configurations to choose from:                                                                                                    |  |  |  |  |  |
|                                 | 1. I/O 6/9 O222 I212121                                                                                                    |  |  |  |  |  |
|                                 | 2. I/O 6/9 O411 I212121                                                                                                    |  |  |  |  |  |
|                                 | 3. I/O 6/9 O42 I41                                                                                                    |  |  |  |  |  |
|                                 | For DP slave PP72/48, select the 1st configuration and click <b>OK</b> to confirm the dialog.                                                                                                    |  |  |  |  |  |
| PROFIBUS<br>Parameters          | After the dialog to choose the set configuration, the dialog "PROFIBUS proper-<br>ties Interface PP input/output" is displayed.                                                                                                    |  |  |  |  |  |
|                                 | The following PROFIBUS parameters must either be set or verified:                                                                                                    |  |  |  |  |  |
|                                 | <ul> <li>PROFIBUS address</li> </ul>                                                                                                    |  |  |  |  |  |
|                                 | <ul> <li>Data transfer rate</li> </ul>                                                                                                    |  |  |  |  |  |
|                                 | – Profile.                                                                                                    |  |  |  |  |  |
|                                 | Notice                                                                                                    |  |  |  |  |  |
|                                 | The PROFIBUS address of DP slave PP72/48 set in the S7 project must match with the PROFIBUS address set on the module using switch S1 (see Section 2.12, page 2-93).                                                                                                    |  |  |  |  |  |
|                                 | No automatic adjustment takes place!                                                                                                    |  |  |  |  |  |
|                                 | The following data must be identical.                                                                                                    |  |  |  |  |  |
|                                 | 1. SIMATIC S7 configuration of DP slave PP72/48<br>PROFIBUS address                                                                                                    |  |  |  |  |  |
|                                 | 2. I/O module PP72/48 PROFIBUS address (switch S1)                                                                                                    |  |  |  |  |  |
| Dialog                          | Dialog: PROFIBUS properties Interface PP input/output<br>Register: Parameters<br>Address: <b><profibus-adresse></profibus-adresse></b><br>Button: "Properties"<br>Dialog: Properties – PROFIBUS<br>Tab: Network settings<br>Data transfer rate: <b>12 Mbps</b><br>Profile: <b>DP</b><br>OK |  |  |  |  |  |

OK

| Setting the<br>I/O addresses | <ul> <li>After the dialog has been quitted, the DP slave PP72/48 is inserted into the DP master system. Inserting of the detail view makes visible DP slave PP72/48 in the station window.</li> <li>The I/O addresses are assigned by "HW Config" automatically. These I/O addresses should be modified in view of the following supplementary conditions:</li> <li>I/O address range of the NC</li> <li>Selective access to the input/outputs by the PLC.</li> </ul> |
|------------------------------|----------------------------------------------------------------------------------------------------|
| I/O address range of the NC  | For compatibility reasons and for future system expansions, the I/O addresses 256–271 should not be assigned.                                                                                                    |
| Selective access             | In the case of I/O addresses > 256, the PLC cannot access the individual input/<br>outputs. The input/output data must first be copied to internal flags of the PLC.<br>To this aim, use the system functions SFC14 and 15.<br>For the reasons above, it is recommended to assign the I/O addresses to the<br>range between 0 and 255.                                                                                                    |

# 7.3.6 ADI4 (SW 2.1 and higher)

|                                 | Notice                                                                                                    |
|---------------------------------|----------------------------------------------------------------------------------------------------|
|                                 | The ADI4 DP slave can only be operated on an equidistant PROFIBUS DP.                                                                                                    |
|                                 |                                                                                                    |
| SlaveOM                         | Parameterization of the configuration with regard to the ADI4 modules, called DP slave ADI4 here, is performed with the SlaveOM for SINUMERIK 840Di.                                                                                                    |
|                                 | For installing the SlaveOM, see Section 7.1, page 7-203f: DriveOM / SlaveOM                                                                                                    |
|                                 | Note                                                                                                    |
|                                 | To simplify parameterization of the equidistant communication on the PROFI-<br>BUS DP, you must first insert all the DP slaves (drives, ADI4, I/O modules, etc.)<br>you require into the configuration before parameterization of the DP drives,<br>before you set the times for equidistant communication. |
| ADI4 DP slave<br>Insertion      | To insert an DP slave in the configuration, open the hardware catalog via the menu command <b>View &gt; Catalog</b> .                                                                                                    |
|                                 | The DP slave ADI4 is to be found at:                                                                                                    |
|                                 | <ul> <li>Profile: Default</li> <li>PROFIBUS DP &gt; SINUMERIK &gt; ADI4.</li> </ul>                                                                                                    |
|                                 | Select DP slave ADI4 by clicking with the left mouse button on it and drag it to the DP master system in the Station window while holding down the mouse button.                                                                                                    |
|                                 | The DP master system is displayed in the station window with the following symbol:                                                                                                    |
|                                 | When you release the left mouse button, the DP slave ADI4 is inserted into the configuration.                                                                                                    |
|                                 | Note                                                                                                    |
|                                 | Make sure that the cursor, which appears as a crossed-out circle when drag-<br>ging the DP slave, is positioned exactly on the DP master system so that the DP slave is inserted into the configuration.                                                                                                    |
| Parameterizing<br>DP slave ADI4 | Parameterization of DP slave ADI4 is divided into 2 main steps:                                                                                                    |
| Step 1: Start                   | Step 1 includes the DP slave ADI4-specific parameterization of:                                                                                                    |
|                                 | PROFIBUS parameters                                                                                                    |
|                                 | <ul> <li>PROFIBUS address</li> </ul>                                                                                                    |
|                                 |                                                                                                    |

- Number of axes and encoders (message frame type)
- I/O addresses
- Function parameters
  - Encoder type
  - Unipolar spindle
  - Shutdown ramp
  - Shutdown delay time.

Step 1 should first be carried out for **all** DP slaves ADI4 required for the configuration.

Step 2Step 2 includes parameterization of the times for equidistant cyclic communica-<br/>tion. Step 2 should be carried out **finally**, for **any** DP slave ADI4.

The settings made during the operational sequence above can be transferred to all of the remaining DP slaves ADI4 using the matching function of SlaveOM.

#### **PROFIBUS** parameters

PROFIBUS address

On insertion of a DP slave ADI4 into the configuration, the dialog: Properties – PROFIBUS Interface ADI4 opens.

SlaveOM has set the PROFIBUS address to the next free PROFIBUS address. Any PROFIBUS address is possible but it must match the address set on the ADI4 using DIP switch S2.

#### Notice

The PROFIBUS address of DP slave ADI4, which is set on the SlaveOM, must match with the PROFIBUS address set in the drive:

No automatic adjustment takes place!

The following data must be identical.

- 1. SIMATIC S7 configuration of DP slave ADI4 PROFIBUS address
- 2. ADI4 module DIP switch S2 PROFIBUS address

Dialog

Dialog: Properties – PROFIBUS interface ADI4 Tab card: Parameters Address: **PROFIBUS address** 

OK

After you have confirmed this dialog using the button: "OK", the dialog: "DP Slave properties" opened.

#### Message frame type

The ADI4 DP slave is operated with the specific message frame type: Four axes each with an encoder (standard message frame 3) and I/O data:

| M                                                                                                    | lossago fra                   | motuno                     |                    |                                                              | Description                                                                                                    |  |
|----------------------------------------------------------------------------------------------------|-------------------------------|----------------------------|--------------------|--------------------------------------------------------------|----------------------------------------------------------------------------------------------------|--|
| Message frame type<br>4 axes each with an encoder, standard mes-                                                                                                    |                               |                            |                    | Description 4 x standard message frame 3 and 1 PDA           |                                                                                                    |  |
| sage frame 3 + IO, PDA-5/9 O/I 1/1                                                                                                    |                               |                            |                    |                                                              | for digital I/O data                                                                                                    |  |
| PDA x/y nu                                                                                                    | mber of pro                   | cess data                  | words, x:          | Setpoint, y:                                                 | Actual value                                                                                                    |  |
| ADI4 messag                                                                                                    | je frame str                  | ucture                     |                    |                                                              |                                                                                                    |  |
| Axis1                                                                                                    | Axis2                         | Axis3                      | Axis4              | I/O                                                          | 1                                                                                                    |  |
| STD 3                                                                                                    | STD 3                         | STD 3                      | STD 3              | O word                                                       | Setpoints (master -> slave)                                                                                                    |  |
| Low Axis1                                                                                                    | Axis2                         | Axis3                      | Axis4              | I/O H                                                        | igh                                                                                                    |  |
| STD 3                                                                                                    | STD 3                         | STD 3                      | STD 3              | I word                                                       | Actual values<br>(slave -> master)                                                                                                    |  |
| O word:<br>I word: [                                                                                                    | Digital outp<br>Digital input | ut data (16<br>data (16 bi | 3 bits)<br>its)    |                                                              | rive specification V3.0                                                                                                    |  |
| Standard me<br>PDA1                                                                                                    | ssage frame<br>PDA2           | e 3: Speed<br>PDA3         | PDA4               | nterface 32                                                  | bits with 1 encoder                                                                                                    |  |
| STW1                                                                                                    | NSOL                          |                            | STW2               | G1_STW                                                       | Setpoint (master -> slave)                                                                                                    |  |
|                                                                                                    |                               | _                          |                    |                                                              | ligh                                                                                                    |  |
| Low PDA1                                                                                                    | PDA2                          | PDA3                       | PDA4               | PDA5                                                         | PDA6 PDA7                                                                                                    |  |
| ZSW1                                                                                                    | NIS                           | Т_В                        | ZSW2               | G1_ZSW                                                       | G1_XIST1                                                                                                    |  |
|                                                                                                    |                               |                            | PDA8<br>G1_2       | PDA9<br>XIST2                                                | Actual value<br>(slave -> master)                                                                                                    |  |
| O word (dig. output data 16 bits) <sup>1)</sup> High byte Low byte<br>15 12 11 8 7 4 3 0<br>Zero mark / BERO as a reference signal 1–4 in 611U conformant mode not used Dig. output 1–4 -> X6–1: Pins 2–5 Dig. outputs 5–8 / direction signal 1–4 for unip. spindle -> X6–1: Pins 6–9 |                               |                            |                    |                                                              |                                                                                                    |  |
| I word (dig. ir<br>High<br>1514 131                                                                                                    | byte                          |                            | w byte<br>2 1<br>I | -> Xi<br>> Xi<br>Dig. i<br>> Xi<br>Dig. i<br>-> Xi<br>Dig. i | inputs 9–10 / Drv_Rdy 3–4<br>6–2: Pins 10–11<br>sed<br>input 1–4 / BERO 1–4<br>6–2: Pins 2–5<br>inputs 5–6 / probes 1–2<br>6–2: Pins 6–7<br>inputs 7–8 / Drv_Rdy 1–2<br>6–2: Pins 8–9 |  |

|               | Notice                                                                                                    |  |  |  |  |
|---------------|----------------------------------------------------------------------------------------------------|--|--|--|--|
|               | The message frame type of DP slave ADI4, which is set on the SlaveOM, must match with the PROFIBUS address set on the NC.                                                                       |  |  |  |  |
|               | No automatic adjustment takes place!                                                                                                    |  |  |  |  |
|               | The following data must be identical.                                                                                                    |  |  |  |  |
|               | <ol> <li>SIMATIC S7 configuration DP slave ADI4<br/>Message frame type (3)</li> </ol>                                                                                                    |  |  |  |  |
|               | 2. SINUMERIK 840Di–NC<br>MD13060 DRIVE_TELEGRAM_TYP (3)                                                                                                    |  |  |  |  |
| Dialog        | Dialog: DP Slave Properties<br>Tab: Configuration<br>Default: < <b>Message Frame Type</b> >                                                                                                    |  |  |  |  |
|               | ОК                                                                                                    |  |  |  |  |
| I/O addresses | A communication between NC and the individual axes of the DP slaves ADI4 in the SINUMERIK 840Di can only take place if the I/O addresses for setpoint and actual value of an axis are the same. |  |  |  |  |
|               | This prerequisite is taken into account by SlaveOM automatically when inserting a DP slave ADI4 into a configuration.                                                                           |  |  |  |  |
|               | The standard default of the NC machine data:                                                                                                    |  |  |  |  |
|               | <ul> <li>MD13050 DRIVE-LOGIC_ADDRESS[n], (logical drive address)</li> </ul>                                                                                                    |  |  |  |  |
|               | is described in Subsection 10.5.1, page 10-308.                                                                                                    |  |  |  |  |
| Dialog        | Dialog: DP Slave Properties<br>Tab: Configuration<br>PROFIBUS partner, I/O addr.: < <b>I/O address</b> >                                                                                        |  |  |  |  |
|               | ОК                                                                                                    |  |  |  |  |
|               | Notice                                                                                                    |  |  |  |  |
|               | The I/O addresses for set and actual values of an axis must be the same.                                                                                                    |  |  |  |  |
|               | I/O address actual value = I/O address setpoint                                                                                                    |  |  |  |  |
|               | If a DP slave ADI4 is inserted into an S7 project due to a copying process (e.g. from another S7 project), the I/O addresses are assigned exclusively under the control of "HW Config".         |  |  |  |  |
|               | This may have the consequence that one axis are assigned different I/O addresses for set and actual values. In this case, the I/O addresses must be corrected manually.                         |  |  |  |  |
|               | • To avoid access conflicts between PROFIBUS DP drives and I/O modules, you need to set values ≥ <b>272</b> for ADI4 DP slave I/O addresses.                                                    |  |  |  |  |

**Consistency** The default setting with regard to the consistency of the I/O data is **whole length**.

This setting results in:

- Direct accesses from the PLC user program (e.g. byte, word or double word) to this address range are not admitted by the PLC operating system.
- Accesses to this address range must be carried out using the system functions SFC 14 and SFC 15.
- The system functions SFC 14 and SFC 15 guarantee consistent reading/ writing of the data of an axis.

#### Note

The terms isochronous, clock-synchronous, and equidistant (same length) are used as synonyms in various documents.

#### **Function parameters**

In dialog box: DP slave properties -> Encoder tab, the function parameters are entered (see Fig. 7-4 with sample values for the individual parameters).

| DP slave properties   |                         |                                                                             | ×                                                                |
|-----------------------|-------------------------|-----------------------------------------------------------------------------|------------------------------------------------------------------|
| General Configuration | Clock synchronization E | ncoder                                                                      |                                                                  |
| Encoder <u>1</u>      | Encoder 2               | Encoder <u>3</u>                                                            | Encoder 4                                                        |
| Encoder type:         | Encoder type:           | Encoder type:<br>SSI<br>Parity                                              | Encoder type:<br>SSI<br>Parity                                   |
| Resolution: 6000      | Resolution: 6000        | Resolution: 2048                                                            | Resolution: 2048                                                 |
| Unipolar spindle      | 2nd Axis                | MsgLength: 21<br>Encoding:<br>Binary<br>Baudrate:<br>187.5 kbps<br>3rd Axis | MsgLength: 21<br>Encoding<br>Gray Y<br>Baudrate:<br>187.5 kbps Y |
| TST A <u>x</u> is     | 2nd Ax <u>i</u> s       | 3rd Axi <u>s</u>                                                            | 4th Axis                                                         |
| Shutdown ramp [ms]:   | 1                       | Tolerable sign-of-life error                                                | rs: 5                                                            |
| Shutdown delay [s]:   | 0                       | Reserved bits for fine res                                                  | olution: 11                                                      |
|                       |                         | 611U conformant mod                                                         | e                                                                |
| ОК                    |                         | Ca                                                                          | ncel Help                                                        |

Fig. 7-4 Dialog: DP slave properties, tab card: Encoder

| Encoder                         | The encoder parameters depend on the encoder type.                                                                                                    |
|---------------------------------|----------------------------------------------------------------------------------------------------|
| Encoder type:<br>Does not exist | Encoder type "does not exist" for encoder x means that axis x does not exist or must not be used. In the PROFIBUS message frame, empty useful data are transmitted for this axis.                                     |
| Encoder type:<br>TTL            | Encoder parameters: <ul> <li>Resolution <ul> <li>Number of encoder lines [encoder lines/revolution]</li> </ul> </li> <li>Note Both rotary and linear incremental measuring systems can be used, as the spe-</li></ul> |
| Encoder type:                   | cific parameters of the measuring system are set in den NC machine data (see<br>Subsection 10.5.5, page 10-317ff).                                                                                                    |
| SSI                             | <ul> <li>Parity<br/>Select this radio button if the encoder data are to be transmitted from the<br/>encoder to the ADI4 with a parity bit.</li> <li>Resolution</li> </ul>                                             |
|                                 | <ul> <li>Number of encoder lines [encoder lines/revolution]</li> <li>MsgLength<br/>Number of useful data bits transmitted by the encoder</li> <li>Encoding</li> </ul>                                                 |
|                                 | The following encoder codes are supported:<br>– Binary<br>– Gray                                                                                                    |
|                                 | <ul> <li>Baudrate<br/>The following baudrates are supported:</li> <li>187.5 kbps</li> <li>375 kbps</li> <li>750 kbps</li> </ul>                                                                                       |
|                                 | Notice<br>The baudrate must be set identically for all SSI encoders. If different baudrates                                                                                                    |

are set, the baudrate of the SSI encoder with the highest encoder number is used.

#### 7 PROFIBUS DP Communication

7.3 SIMATIC S7 project

| Encoder control | De | scription of the encoder control word (extract) with regard to: |
|-----------------|----|-----------------------------------------------------------------|
| word<br>G1 STW  | •  | Reference mark search                                           |
| G1_51W          | •  | In-process measurement.                                         |

| Bit | Name                                                               |                             | Signal state, description                                             |                                                                                                    |  |
|-----|--------------------------------------------------------------------|-----------------------------|-----------------------------------------------------------------------|----------------------------------------------------------------------------------------------------|--|
| 0   |                                                                    | Bi<br>B<br>0<br>1<br>2<br>3 | t Meaning<br>Function 1:<br>Function 2:                               | est: Reference mark search<br>Referencing using a zero mark<br>(except for "611U conformant mode")<br>Referencing using a rising edge of the associated BERO<br>Referencing using a falling edge of the associated BERO<br>not used |  |
| 1   |                                                                    | B<br>0<br>1<br>2<br>3       | t Meaning<br>Function 1:<br>Function 2:<br>Function 3:<br>Function 4: | est: In-process measurement.<br>Sensor 1 rising edge<br>Sensor 1 falling edge<br>Sensor 2 rising edge<br>Sensor 2 falling edge                                                                                                    |  |
| 2   | tio<br>Reference<br>mark<br>search<br>or<br>In-process<br>measure- | ons Ti<br>•                 | Bit x = 1<br>Bit x = 0<br>If more than of<br>The values for           | Function requested<br>Function not requested<br>ne function is activated, then:<br>all functions can only be read when each activated function has                                                                                  |  |
| 3   | ment.                                                              | •                           | (G1_ZS Bit0 /<br>In-process me<br>A rising and fa                     | Iling edge can be activated simultaneously.<br>gnal is detected depending on the direction. The values are read out                                                                                                    |  |
| 4   |                                                                    |                             | t 6, 5, 4                                                             | Meaning                                                                                                    |  |
| 5   |                                                                    | om-<br>and<br>00            | 1                                                                     | Basic setting<br>Activate function x<br>Read value x                                                                                                    |  |
| 6   |                                                                    | 01                          | -                                                                     | Cancel function x                                                                                                    |  |
| 7   | M                                                                  | ode                         | Reference r                                                           | nark search (zero mark or BERO)                                                                                                    |  |
|     |                                                                    | Jue                         | In-process r                                                          | neasurement.                                                                                                    |  |

**Unipolar spindle** With radio button "Unipolar spindle" the voltage range of the analog output voltage is switched over:

- Radio button "Unipolar spindle" <u>not</u> selected: Output voltage: –10V to +10V
- Radio button "Unipolar spindle" selected: Output voltage: 0V to +10V

If the function: "Unipolar spindle" of the ADI4 is activated, the direction of rotation is output through a digital output and depends on the current speed setpoint:

- Direction of rotation signal for axis 1 -> digital output X6-1, Pin 6
- Direction of rotation signal for axis 2 -> digital output X6-1, Pin 7
- Direction of rotation signal for axis 3 -> digital output X6-1, Pin 8
- Direction of rotation signal for axis 4 -> digital output X6-1, Pin 9.

**Shutdown ramp** You can set a linear time function in parameter "Shutdown ramp". When this time period is exceeded, if an error is detected in ADI4, all drives of ADI4 are decelerated to setpoint 0.

If you set the parameter to 0, the drives coast to standstill.

Unit: [msec]

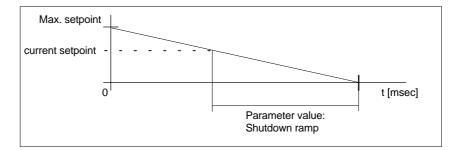

Fig. 7-5 Parameter: Shutdown ramp

| Shutdown<br>delay time             | <ul> <li>In the "Shutdown delay time" parameter you can set a time delay after which all drives of ADI4 are decelerated to setpoint 0 if a temperature alarm occurs.</li> <li>After the "Shutdown delay time" has elapsed the "Shutdown ramp" parameter is taken into account.</li> <li>Unit: [sec]</li> </ul> |
|------------------------------------|----------------------------------------------------------------------------------------------------|
| Tolerable<br>sign-of-life failures | Parameter "Tolerable sign-of-life failures" states the number of tolerable sign-of-<br>life failures of the DP master. If the parameterized number is exceeded, the set-<br>point interfaces of all drives are shut down to value 0 using the "Shutdown<br>ramp".                                              |
| Reserved bits for fine resolution  | Via the parameter "Additional substitute bits for fine resolution", you can specify the desired pulse multiplication of the encoder increments currently read in the encoder increments and transferred in the encoder actual value G1_XIST1.                                                                  |

In conjunction with SINUMERIK 840Di, the number of additional bits for fine resolution should currently be set to the value 11. This corresponds to a pulse multiplication of:  $2^{11} = 2048$ .

|           | Transferred encoder a         | actual value G1_XIST1              |   |
|-----------|-------------------------------|------------------------------------|---|
| 31        | 10                            |                                    | 0 |
| Overflows | current encoder<br>increments | Reserved bits for fine resolution: |   |

#### Notice

- Parameter "Additional substitute bits for fine resolution" must currently always be set to 11.
- In accordance with the parameter "Additional substitute bits for fine resolution,
  - MD30260: ABS\_INC\_RATIO (ratio of absolute resolution to incremental resolution)

the value:  $2^{\text{"Additional substitute bits for fine resolution"}} = 2^{11} = 2048$  must be entered in the machine data.

| 611U conformant | With parameter "611U conformant mode" is used for selection of the signal |
|-----------------|---------------------------------------------------------------------------|
| mode            | source conformant with SIMODRIVE 611 universal for referencing the axis.  |

In 611U conformant mode, the signal source for referencing the axes (zero mark or BERO) is no longer set in the standard message frame (encoder control word G1\_STW, page 7-226), but with the digital output word.

- Digital output word, bits 8–11 (see O word, page 7-222) Referencing the axis:
  - Bit 8 =  $0 \rightarrow xis 1$  with zero mark of encoder 1 (X4-1)
  - Bit 8 = 1 -> axis 1 with rising edge of BERO 1 (X6-2, Pin 2)
  - Bit 9 = 0 -> axis 2 with zero mark of encoder 2 (X4-2)
  - Bit 9 = 1 -> axis 2 with rising edge of BERO 2 (X6-2, Pin 3)
  - Bit 10 = 0 -> axis 3 with zero mark of encoder 3 (X4-3)
  - Bit 10 = 1 -> axis 3 with rising edge of BERO 3 (X6-2, Pin 4)
  - Bit 11 = 0 -> axis 4 with zero mark of encoder 4 (X4-4)
  - Bit  $11 = 1 \rightarrow xis 4$  with rising edge of BERO 4 (X6-2, Pin 5).

```
Step 1: End When you terminate the dialog box "DP slave properties" with the button: "OK", the data are transferred and the dialog box is closed. Step 1 of parameterization of DP slave 611U is then complete.
```

06.03

# Setting the final parameters for ADI4

Boundary conditions (SW 2.1 and higher) Once the components (drives, ADI4, I/O devices, etc.) have been inserted in the configuration and parameterized, the parameters are set for the equidistant DP cycle while taking the framework conditions listed below into consideration, (see Subsection 7.3.8, page 7-238).

When setting the parameters for the equidistant DP cycle, with ADI4 it is necessary to take the following framework conditions into account:

Fig. 7-6 Dialog: DP slave properties (cutout)

1. Equidistant DP cycle (T<sub>DP</sub>)

 $T_{DP}$  = 2\* n \* 125µsec; where n ≥ 4 ( => minimum T<sub>DP</sub> = 1 msec)

- 2. Setpoint acceptance ( $T_0$ ) (TDX + 125µsec)  $\leq T_0 < T_{DP}$ ; where TDX =  $T_{DX}$ , rounded up to an integral multiple of 125µsec
- 3. Actual-value sensing (T<sub>i</sub>)

 $250\mu\text{sec} \le T_I \le T_{DP}$ 

- 4. T<sub>I</sub> and T<sub>O</sub> must not be in the same 125µsec cycle  $\Delta T \neq 0$ ; where  $\Delta T = T_{DP} - T_I - T_O$
- 5. If  $T_0 == (T_{DP} 125\mu sec)$ Then the following must be valid for  $T_I$ :  $T_I > 3 * 125\mu sec$
- 6. If  $\mathbf{T_O} == (TDX + 125\mu sec)$ Then the following must be valid for  $(T_I + T_O)$ :  $(\mathbf{T_I} + \mathbf{T_O}) \neq (T_{DP} + 125\mu sec)$

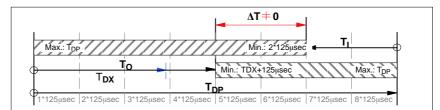

Fig. 7-7 Graphical illustration of the boundary conditions

For a description of a full DP cycle, refer to Subsection 7.1.2, Page 7-205.

#### Typical values

Typical parameter values are as follows:

- Equidistant DP cycle (T<sub>DP</sub>): 2,000 msecs
- Actual-value sensing (T<sub>i</sub>)
   0.250 msecs
- Setpoint acceptance (T<sub>o</sub>)
   1,000 msecs

#### Notice

#### DP slaves ADI4:

- Order No.: 6FC5 211-0BA01-0AA0
- Order No.: 6FC5 211-0BA01-0AA1

exhibit different behavior with respect to parameterization of the actual value recording ( $T_i$ ) and setpoint acceptance ( $T_o$ ) that deviates from one of the above–mentioned boundary conditions.

• DP slave ADI4 with MLFB ...-0AA0

A parameterization that deviates from one of the above mentioned boundary conditions is ignored by this DP slave ADI4, since the parameters are set permantenly internally. The DP slave ADI4 starts communication with the DP master using the values that deviate from he parameterized values without issuing an error message.

DP slave ADI4 with MLFB ...–0AA1
 If a configuration that deviates from the above/mentioned boundary conditions is loaded to this DP slave ADI4, the DP slave ADI4 does <u>not</u> start cyclic communication with the DP master.

| 7.3.7 SIMODE                                              | RIVE drives                                                                                                    |
|-----------------------------------------------------------|----------------------------------------------------------------------------------------------------|
|                                                           | Parameterization of the configuration with regards to the SIMODRIVE drives:                                                                                                    |
|                                                           | <ul> <li>SIMODRIVE 611 universal and universal E</li> </ul>                                                                                                    |
|                                                           | <ul> <li>SIMODRIVE POSMO CD/CA</li> </ul>                                                                                                    |
|                                                           | - SIMODRIVE POSMO SI                                                                                                    |
|                                                           | is exemplified here by parameterization of the SIMODRIVE 611 universal.                                                                                                    |
| SlaveOM                                                   | The drives are parameterized using the SlaveOM for SINUMERIK 840Di (for installation of the SlaveOM, see Section 7.1, page 7-203: <b>DriveOM / SlaveOM</b> ).                                                                                                    |
|                                                           | Note                                                                                                    |
|                                                           | To simplify parameterization of the equidistant communication on the PROFI-<br>BUS DP, you must first insert all the DP slaves (drives, ADI4, I/O modules, etc.)<br>you require into the configuration before parameterization of the DP drives,<br>before you set the times for equidistant DP communication. |
|                                                           |                                                                                                    |
| Inserting<br>DP slave 611U                                | In order to insert a DP slave 611U into the configuration, open the hardware catalog using the menu command <b>View &gt; Catalog</b> .                                                                                                    |
|                                                           | The DP slave 611U is to be found at:                                                                                                    |
|                                                           | <ul> <li>Profile: Default         PROFIBUS DP &gt; SIMODRIVE &gt; SIMODRIVE 611 universal, PROFI–<br/>BUS DP, MC     </li> </ul>                                                                                                    |
|                                                           | Select DP slave 611U by clicking with the left mouse button on it and drag it to the DP master system in the Station window while holding down the mouse button.                                                                                                    |
|                                                           | The DP master system is displayed in the station window with the following symbol:                                                                                                    |
|                                                           | When you release the left mouse button, the DP slave 611U is inserted into the configuration.                                                                                                    |
|                                                           | Note                                                                                                    |
|                                                           | Make sure that the cursor, which appears as a crossed-out circle when drag-<br>ging the DP slave, is positioned exactly on the DP master system so that the DP slave is inserted into the configuration.                                                                                                    |
| Expanded<br>message frame<br>configuration<br>(SW 2.2 and | In SW 2.2 and higher, "expanded message frame configuration" has been pro-<br>vided to transfer drive data to the NC in the cyclic PROFIBUS message frame in<br>addition to the process data for the selected standard message frame type (102<br>to 107).                                                     |
| higher)                                                   | The expanded message frame configuration is described in Section 16.2, page 16-501.                                                                                                    |

| DP slave 611U<br>Parameterization | Parameterization of the DP slave 611U is divided into 2 steps:                                                                                                |
|-----------------------------------|----------------------------------------------------------------------------------------------------|
| Step 1                            | In Step 1, DP slave 611U-specific parameter settings are made for:                                                                                            |
|                                   | PROFIBUS address                                                                                                    |
|                                   | Number of axes and encoders (message frame type)                                                                                                    |
|                                   | I/O addresses                                                                                                    |
|                                   | • Expanded message frame configuration (SW 2.2 and higher).                                                                                                   |
|                                   | Step 1 should first be carried out for <b>all</b> DP slaves 611U required for the configuration.                                                              |
| Step 2                            | Step 2 includes parameterization of equidistant DP communication. Step 2 can be carried out <b>finally</b> , for <b>any</b> DP slave 611U.                    |
|                                   | The settings made during the operational sequence above can be transferred to all of the remaining DP slaves 611U using the matching function of SlaveOM.     |
| PROFIBUS<br>address               | Inserting a DP slave 611U into the configuration will open the dialog for parame-<br>terizing the PROFIBUS DP properties.                                     |
|                                   | SlaveOM sets the PROFIBUS address to the next free PROFIBUS address<br>automatically.                                                                         |
|                                   | The PROFIBUS address can generally be freely selected. It must, however, match the PROFIBUS address set in the drive (e.g. with SimoCom U) (parameter P0918). |
|                                   | Notice                                                                                                    |
|                                   | The PROFIBUS address of DP slave 611U, which is set on the SlaveOM, must<br>match with the PROFIBUS address set in the drive:                                 |
|                                   | No automatic adjustment takes place!                                                                                                    |
|                                   | The following data must be identical.                                                                                                    |
|                                   | 1. SIMATIC S7 configuration of DP slave 611U<br>PROFIBUS address                                                                                              |
|                                   | 2. SIMODRIVE 611 universal<br><b>Parameter P0918</b> (PROFIBUS node address.)                                                                                 |
| Dialog                            | Dialog: Properties – PROFIBUS Interface SIMODRIVE 611U DP2, DP3<br>Tab: Parameters<br>Address: <b>PROFIBUS address</b>                                        |
|                                   | ОК                                                                                                    |

# Message frame<br/>typeAfter this dialog has been confirmed using the button: "OK", the dialog: "DP<br/>Slave properties" opened.

Depending on the drive functionality to be used, you must select the correct message frame type from the listbox: default. The selected message frame type only defines the number of cyclically transferred process data units within the cyclic message frames.

The number of cyclically transferred process data units depends on:

- The number of axes per drive module
- The number of encoders used per axis
- The drive functionality used.

The following message frame types are predefined for parameterization of the DP slave 611U:

| Table 7-1 | Message frame types |
|-----------|---------------------|
|           | message nume types  |

|                | Message frame type                                                      | Description                                                                     |
|----------------|-------------------------------------------------------------------------|---------------------------------------------------------------------------------|
| 1 axis,        | Message frame type 102,<br>PDA 6/10                                     | nset interface with encoder 1                                                   |
| 2 axes,        | Message frame type 102,<br>PDA 6/10                                     | nset interface with encoder 1                                                   |
| 1 axis,        | Message frame type 103/104,<br>PDA 7/15                                 | nset interface with encoders 1 and 2 (103) or encoders 1 and 3 (104)            |
| 2 axes,        | Massage frame type 104,<br>PDA 7/15                                     | nset interface with encoders 1 and 3                                            |
| 1 axis,        | Message frame type 105,<br>PDA 10/10                                    | nset interface with DSC and encoder                                             |
| 2 axes,        | Message frame type 105,<br>PDA 10/10                                    | nset interface with DSC and encoders 1 and 2                                    |
| 1 axis,        | Message frame type 106/107,<br>PDA 7/15                                 | nset interface with DSC and encoders 1<br>and 2 (106) or encoders 1 and 3 (107) |
| 2 axes,        | Message frame type 106/107,<br>PDA 7/15                                 | nset interface with DSC and encoders 1<br>and 2 (106) or encoders 1 and 3 (107) |
| PDA x/y<br>DSC | number of process data words, x: s<br>Functionality "Dynamic Servo Cont |                                                                                 |
| En             | coder 1 Encoder 2                                                       | Encoder 1 Encoder 2                                                             |

Dialog

Dialog: DP Slave Properties Tab: Configuration Default: <**Message Frame Type**>

SIMODRIVE 611 universal

OK

SIMODRIVE 611 universal E

#### Notice

The message frame type of DP slave 611U, which is set on the SlaveOM, must match with the PROFIBUS address set on the NC and the drive:

No automatic adjustment takes place!

The following data must be identical.

- 1. SIMATIC S7 configuration DP slave 611U Message frame type
- 2. SINUMERIK 840Di-NC MD13060 DRIVE\_TELEGRAM\_TYP
- SIMODRIVE 611 universal Parameter P0922 (PROFIBUS message frame type selection).

For a detailed description of the different message frame types, please see:

- SIMODRIVE 611 universal and universal E: References: /FBU/ SIMODRIVE 611 universal, Description of Functions
- SIMODRIVE POSMO SI/CD/CA
   References: /POS3/ User Manual SIMODRIVE POSMO SI/CD/CA

in each case in Section: Communication on PROFIBUS DP.

**I/O addresses** A communication between NC and the individual axes of the DP slaves 611U in the SINUMERIK 840Di can only take place if the I/O addresses for setpoint and actual value of an axis are the same.

This prerequisite is taken into account by SlaveOM automatically when inserting a DP slave 611U into a configuration.

#### Notice

• The I/O addresses for set and actual values of an axis must be the same.

#### I/O address actual value = = I/O address setpoint

If a DP slave 611U is inserted into an S7 project due to a copying process (e.g. from another S7 project), the I/O addresses are assigned exclusively under the control of "HW Config".

This may have the consequence that one axis are assigned different I/O addresses for set and actual values. In this case, the I/O addresses must be corrected manually.

• To avoid access conflicts between PROFIBUS DP drives and I/O modules, you need to set values ≥ 272 for ADI4 DP slave 611U I/O addresses.

#### Notice

The I/O address set by the SlaveOM for an axis must match the I/O address set in the NC.

#### No automatic adjustment takes place!

The following data must be identical.

- 1. SIMATIC S7 configuration of DP slave 611U I/O address
- 2. SINUMERIK 840Di-NC MD13060 DRIVE\_LOGIC\_ADDRESS[n], (logical drive address).

#### Note

To avoid any modifications to the I/O addresses in NC machine data:

• MD 13050 DRIVE\_LOGIC\_ADDRESS[n].

it is recommended to use the default values of the machine data when configuring the I/O addresses within the configuration:

1. Axis: Default I/O address = 272

mth Axis: Default I/O address = 272 + (m-1)\*20

The default setting for the machine data is described in Subsection 10.5.1, page 10-308.

| Dialog      | Dialog: DP Slave Properties<br>Tab: Configuration<br>Table entry: PROFIBUS partner, I/O addr.: < <b>I/O address</b> ><br>OK                                                |
|-------------|----------------------------------------------------------------------------------------------------|
|             | After you have confirmed this dialog using the button: "OK", the dialog:<br>"DP slave properties" closed. Step 1 of parameterization of DP slave 611U is<br>then complete. |
| Consistency | The default setting with regard to the consistency of the I/O data is <b>whole</b> length.                                                                                 |
|             | This setting results in:                                                                                                    |
|             | • Direct accesses from the PLC user program (e.g. byte, word or double word) to this address range are not admitted by the PLC operating system.                           |
|             | • Accesses to this address range must be carried out using the system func-<br>tions SFC 14 and SFC 15.                                                                    |
|             | <ul> <li>The system functions SFC 14 and SFC 15 guarantee consistent reading/<br/>writing of the data of an axis, e.g.:</li> </ul>                                         |
|             | <ul> <li>Message frame type 102: 6 words for the set value or 10 words for the<br/>actual value</li> </ul>                                                                 |
|             |                                                                                                    |

#### 7 PROFIBUS DP Communication

#### 7.3 SIMATIC S7 project

• Because DP slaves 611U can be assigned both to the NC and to the PLC, check system functions SFC 14 and SFC 15 when writing data to see whether the drive belongs to the writing component. If this is not the case, the data access is denied.

#### Dependencies: PROFIBUS DP communication

The overview example shows the interrelations or interdependencies when configuring the PROFIBUS DP communication between the components:

- NC
- DP master
- DP Slave 611U

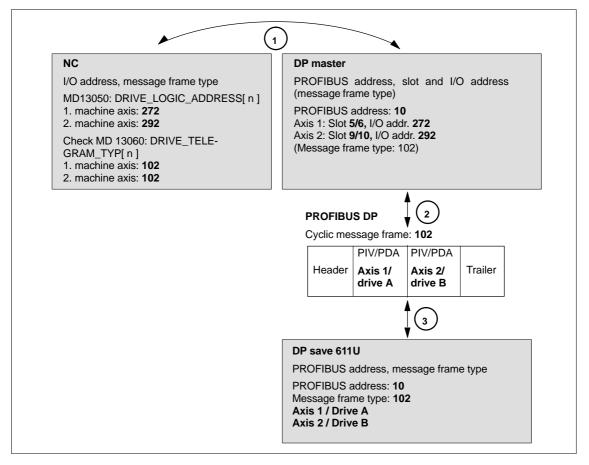

Fig. 7-8 Dependencies: NC, PLC/DP master and DP slave (SIMODRIVE 611 universal)

Due to the I/O address and the message frame type of the machine axis, which are entered in the machine data:

- MD13050: DRIVE\_LOGIC\_ADDRESS[n]
- MD13060: DRIVE\_TELEGRAM\_TYP[ n ]

the NC reads and writes the axis data from/into the appropriate I/O range of the PLC/DP master:

| 1st machine axis: | I/O address<br>Message frame type | 272<br>102 |
|-------------------|-----------------------------------|------------|
| 2nd machine axis: | I/O address<br>Message frame type | 292<br>102 |

For configuring the drive within the framework of the NC start-up, please refer to

Subsection 10.5.3, page 10-313.

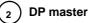

The information regarding the individual DP slaves are known to the DP masters from the PROFIBUS SDB generated from the configuration.

DP master equidistantly transfers the data to/from the DP slaves cyclically using the following information:

| PROFIBUS addr. 10: | Setpoint:                  | Slot <b>5</b> , | I/O address 272                                  |
|--------------------|----------------------------|-----------------|--------------------------------------------------|
|                    | Actual value:              | Slot <b>6</b> , | I/O address 272                                  |
|                    | Setpoint:<br>Actual value: | ,               | I/O address <b>292</b><br>I/O address <b>292</b> |

Message frame type 102

For a 2 axis-closed-loop control module of a SIMODRIVE 611 universal, the following assignment applies:

- Slots 5/6 => Axis 1 or drive A
- Slots 9/10 => Axis 2 or drive B

#### 3 DP save 611U

DP slave interprets the message frames received from the DP master because of the drive parameters

Parameter P0922 (message frame selection PROFIBUS)

Message frame type set:

Message frame type 102

# Final parameterization

After all PROFIBUS components (drives, ADI4, I/O devices, etc.) have been inserted into the configuration and parameterized, the equidistant DP cycle is parameterized in the final step.

After all the planned DP slaves have been inserted into the configuration and parameterized individually, the following parameters of the equidistant DP slaves are set in two separate steps for final parameterization of the equidistant DP communication:

#### Step1:

- Enabling of the equidistant DP cycle
- Master cyclic portion T<sub>DX</sub>.

#### Step2:

- Equidistant DP cycle T<sub>DP</sub>
- Master application cycle T<sub>MAPC</sub>
- Actual-value sensing T<sub>I</sub>
- Setpoint acceptance T<sub>O.</sub>

An overview of the various times of a DP cycle is shown in Fig. 7-2, page 7-205.

#### Note

The procedure of final parameterization of equidistant DP communication is exemplified by one DP slave 611U. For other equidistant DP slaves, e.g. SIMO-DRIVE POSMO SI, CD/CA; ADI4; etc., proceed analogously.

#### Notice

If a project you want to perform final parameterization on contains DP slave ADI4 interfaces, please observe the boundary conditions for the following parameters:

- Equidistant DP cycle T<sub>DP</sub>
- Master cyclic portion T<sub>DX.</sub>
- Actual-value sensing T<sub>I</sub>
- Setpoint acceptance T<sub>O.</sub>

See also: ADI4-specific boundary conditions, page 7-229.

06.03

| Activation of the equidistant | If you double-click on a DP slave 611U in the station window, the dialog box: "DP slave properties" opens.                                                                     |
|-------------------------------|----------------------------------------------------------------------------------------------------|
| DP cycle                      | We recommend activating the equidistant DP cycle for <u>all</u> DP slaves 611U by activating the equidistant DP cycle within the selected DP slave 611U and finally adjusting. |
|                               | During the adjustment, all:                                                                                                    |
|                               | <ul> <li>DP slave properties<br/>displayed in the tab: Clock Synchronization</li> </ul>                                                                                        |
|                               | are transferred to all DP slaves of the same type in the configuration, here DP slave 611U.                                                                                    |

Dialog: Start Dialog: DP Slave Properties

e.

Tab: Clock synchronization

Optional field: "Synchronize drive to equidistant DP cycle" Button: "Adjust"

| P slave             | properties         |                    |                |              |         |                    |      |
|---------------------|--------------------|--------------------|----------------|--------------|---------|--------------------|------|
| General             | Configuration      | Clock synchroniza  | ation          |              |         |                    |      |
| Syn                 | chronize drive to  | equidistant DP cyc | le             |              |         |                    |      |
| Netwo               | rk settings in mse | ec:                |                |              |         |                    |      |
| Equidi              | stant bus cycle a  | ctivated           |                |              |         |                    |      |
| Equidi              | stant DP cycle:    | 4.000              | Cycli          | c portion of | f equic | listant master 0.3 | 367  |
|                     |                    |                    | Facto          | r            |         | Basic time [msec]  |      |
| Master a<br>[msec]: | pplication cycle   | 1.000              | = 1            | ÷            | х       | 1.000              |      |
| DD availa           | []-                |                    | Facto          | r<br>I       |         | Basic time [msec]  |      |
| DP cycle            | [msec]:            | 1.000              | = 8<br>Facto   |              | х       | 0.125              |      |
| Actual-va           | alue sensing (mse  | ecl: 0.125         | = 1            |              | х       | Basic time [msec]  |      |
|                     | finor              |                    | - J ·<br>Facto |              |         | Basic time [msec]  |      |
| Setpoint            | acceptance [mse    | c]: 0.500          | = 4            | *            | х       | 0.125              |      |
| Adjus               | t                  |                    |                |              |         |                    |      |
| ОК                  |                    |                    |                |              |         | Cancel             | Help |

Fig. 7-9 Enabled equidistant DP cycle

#### Notice

If there are different types of equidistant DP slaves in a S7 project, e.g. different SIMODRIVE drives, ADI4, etc., the following steps:

- 1. Synchronize drive to equidistant DP cycle
- 2. Adjust

must be performed for each type of DP slave first before you can go on to set the other parameters.

| Equidistant master<br>cyclic portion<br>T <sub>DX</sub> | After synchronization to the equidistant DP cycle has been activated for all DP slaves, the timer requirement of the cyclic portion of DP communication must be calculated.                                                                                     |
|---------------------------------------------------------|----------------------------------------------------------------------------------------------------|
|                                                         | Calculation is performed by the DP master on activation of the equidistant bus cycle.                                                                                                    |
| Dialog:<br>cont'd.                                      | Tab: General<br>Group: Node<br>Button: "PROFIBUS"                                                                                                    |
|                                                         | Dialog: Properties – PROFIBUS Interface SIMODRIVE<br>Tab: Parameters<br>Button: "Properties"                                                                                                    |
|                                                         | Dialog: Properties PROFIBUS<br>Tab: Network settings<br>Button: "Options"                                                                                                    |
|                                                         | Dialog: Options                                                                                                    |
|                                                         | <b>1st</b> Optional field: Enable equidistant bus cycle                                                                                                    |
|                                                         | <b>2nd</b> Optional field: Enable equidistant bus cycle                                                                                                    |
| Equidistant DP<br>cycle T <sub>DP</sub>                 | When calculating the cyclic portion of the PROFIBUS communication, the time for the equidistant DP cycle is automatically changed to the time required as the minimum. This change must be undone by reentering the time intended for the equidistant DP cycle. |
| Dialog:<br>cont'd.                                      | Group: Equidistant time in msec<br>Equidistant DP cycle: <b>Equidistant time</b><br>OK                                                                                                    |
|                                                         |                                                                                                    |
|                                                         | ОК                                                                                                    |
|                                                         | OK                                                                                                    |
|                                                         | Options X                                                                                                    |
|                                                         | Isosynchronism Node Cables                                                                                                    |
|                                                         | Activate equidistant bus cycle / recalculate equidistant time                                                                                                    |
|                                                         | Number of PGs/OPs/TDs on the PROFIBUS                                                                                                    |
|                                                         | Configured: 0 Total: 0                                                                                                    |
|                                                         | Equidistant time in msec                                                                                                    |
|                                                         | Equidistant DP cycle 2.000 ( 1.451 minimum)                                                                                                    |
|                                                         |                                                                                                    |
|                                                         |                                                                                                    |
|                                                         | OK Cancel Help                                                                                                    |

On tab card "Clock synchronization" the following parameters are now set for each type of DP slave:

- Equidistant DP cycle T<sub>DP</sub>
- Master application cycle T<sub>MAPC</sub>
- Actual-value sensing T<sub>I</sub>
- Setpoint acceptance T<sub>O.</sub>

| General Configuration               | Clock synchro | nization |                |            |                      |   |
|-------------------------------------|---------------|----------|----------------|------------|----------------------|---|
| Synchronize drive to e              | quidistant DP | cycle    |                |            |                      |   |
| Network settings in msec            |               |          |                |            |                      |   |
| Equidistant bus cycle ac            | tivated       |          |                |            |                      |   |
| Equidistant DP cycle:               | 2.000         |          | Cyclic portion | n of equic | listant master 1.258 | _ |
|                                     |               | F        | Factor         |            | Basic time [msec]    |   |
| Master application cycle<br>[msec]: | 2.000         | =        | 1              | - x        | 2.000                |   |
|                                     |               | Ē        | actor          | _          | Basic time [msec]    |   |
| DP cycle [msec]:                    | 2.000         | =        | 16             | - x        | 0.125                |   |
|                                     | ·             | F        | Factor         | -          | Basic time [msec]    |   |
| Actual-value sensing [msec          | c]: 0.125     | =        | 1              | ×          | 0.125                |   |
|                                     |               | — r      | actor          | a          | Basic time [msec]    |   |
| Setpoint acceptance [msec           | ;]:   1.500   | =        | 12             | i x        | 0.125                |   |
| Adjust                              |               |          |                |            |                      |   |

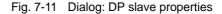

| DP cycle<br>T <sub>DP</sub>                | The DP cycle time of the DP slave 611U must be set to the cycle time of the DP master displayed under "equidistant DP cycle".                                       |  |
|--------------------------------------------|----------------------------------------------------------------------------------------------------|--|
|                                            | Notice                                                                                                    |  |
|                                            | For DP cycle time T <sub>DP</sub> the following condition must be fulfilled:                                                                                        |  |
|                                            | DP cycle = isosynch. DP cycle                                                                                                    |  |
|                                            |                                                                                                    |  |
| Master application cycle T <sub>MAPC</sub> | The parameter: Master Application Cycle $T_{MAPC}$ defines the integer ration between the master application (NC position controller) and the equidistant DP cycle. |  |
|                                            | Using ratios other then 1:1, the dead times of the position controller can be re-<br>duced if NC hardware of the lower performance range is used.                   |  |

|                         | Notice                                                                                                    |
|-------------------------|----------------------------------------------------------------------------------------------------|
|                         | On a DP slave 611U used with SINUMERIK 840Di, the ratio between the master application cycle $T_{MAC}$ and DP cycle time $T_{DP}$ must be 1:1.    |
|                         | Master application cycle = DP cycle                                                                                                    |
| Dialog:<br>cont'd.      | Tab: Clock synchronization<br>Master application cycle [msec]:<br>Factor: <b>1</b>                                                                |
| Actual-value<br>sensing | The parameter: Actual-value sensing Ti defines the time at which the actual value (actual position value) can be read in from a DP slave 611U.    |
| т                       | It is recommended to use the same value for the time of actual-value sensing Ti for all DP slaves 611U, in particular, if the axes interpolate.   |
|                         | Notice                                                                                                    |
|                         | The following condition must be observed for the time of actual-value sensing $T_l$ :                                                             |
|                         | DP cycle >= actual value acquisition >= basic time                                                                                                |
| Dialog:<br>cont'd.      | Tab: Clock synchronization<br>Actual-value sensing [msec]:<br>Factor: <b>Factor</b>                                                               |
| Setpoint<br>acceptance  | The parameter: Setpoint Acceptance To defines the time when the speed set-<br>point of the NC position controller is accepted by a DP slave 611U. |
| т <sub>о</sub>          | It is recommended to use the same value for the time of setpoint acceptance To for all DP slaves 611U, in particular, if the axes interpolate.    |
|                         | Notice                                                                                                    |
|                         | The following condition must be observed for the time of setpoint acceptance $T_{O}$ :                                                            |
|                         | DP cycle >= setpoint acceptance >= equidistant master cycl. portion +<br>basic time                                                               |
| Dialog:<br>cont'd.      | Tab: Clock synchronization<br>Setpoint acceptance [msec]:<br>Factor: <b>Factor</b>                                                                |

| Adjustment     | Press the button: Adjust, to transfer the values shown on tab card: "Clock Syn-<br>chronization" of the current DP slave 611U to the other DP slaves 611U of the<br>configuration. |
|----------------|----------------------------------------------------------------------------------------------------|
|                | This adjustment must be carried out at the end, and the dialog must then be confirmed with OK.                                                                                     |
| Dialog:<br>End | Tab: Clock synchronization<br>Button: <b>Adjust</b><br>OK                                                                                                    |
|                | Notice                                                                                                    |
|                | If there are different types of equidistant DP slaves in a S7 project, e.g. different SIMODRIVE drives, ADI4, etc., the following parameters:                                      |
|                | Equidistant DP cycle T <sub>DP</sub>                                                                                                    |
|                | Master application cycle T <sub>MAPC</sub>                                                                                                    |
|                | <ul> <li>Actual-value sensing T<sub>I</sub></li> </ul>                                                                                                    |
|                | Setpoint acceptance T <sub>O.</sub>                                                                                                    |
|                | must be set for each type of DP slave as described above and adjustment must be performed.                                                                                         |

By adjustment, the values displayed on tab card: "Clock Synchronization" are only transmitted to the DP slave **of the same** type.

# 7.3.9 Loading a configuration into the PLC

| Prerequisites for<br>loading     | For loading the configuration into the PLC, the following prerequisites must be fulfilled:                                                                                                    |
|----------------------------------|----------------------------------------------------------------------------------------------------|
|                                  | "HW Config" is active                                                                                                    |
|                                  | Current system data blocks are available                                                                                                    |
|                                  | <ul> <li>An MPI connection is established between "HW Config" and the PLC</li> </ul>                                                                                                    |
|                                  | • SINUMERIK 840Di is active, i.e. the NC is in cyclic operation and the PLC in either of the states RUN or STOP.                                                                                                    |
| Generating system<br>data blocks | The system data blocks (SDB) are generated by compiling the current configu-<br>ration using "HW Config". They contain the relevant information required for<br>communication of the module with the entire system.                |
| Consistency check                | Before saving and compiling the current configuration, it is recommended to check the consistency of the configuration using the menu command <b>Station &gt; Check Consistency</b> .                                              |
|                                  | If "HW Config" finds any inconsistencies within the configuration, an error dialog box appears, which displays the appropriate error messages and possible remedies.                                                               |
| Save and<br>Compile              | The menu command <b>Station &gt; Save and Compile</b> saves the current configura-<br>tion in S7 as an object: <b>Station</b> and is then compiled. The compilation includes<br>a consistency check of the parameterized settings. |
| System data<br>blocks            | If no inconsistencies are contained within the current configuration, the system data blocks are generated and stored in the folder <b>Blocks</b> of the corresponding module.                                                     |
|                                  | The system data blocks for the created configuration are to be found at:                                                                                                    |
|                                  | <ul> <li>PLC315-2DP M/S 2AF0</li> <li>S7 program</li> <li>Sources</li> <li>Blocks -&gt; System Data</li> </ul>                                                                                                    |
|                                  | Display of current system data blocks:                                                                                                    |
|                                  | <ul> <li>Double-click with the left mouse button on "System Data":<br/>Dialog: System Data Blocks</li> </ul>                                                                                                    |
|                                  |                                                                                                    |

#### Note

System data blocks cannot be edited separately, but always only in its entity as a configuration.

| Making the<br>MPI connection     | Before loading the configuration (system data blocks) into the PLC, first the re-<br>quired MPI connection must be established.                                                                                                    |
|----------------------------------|----------------------------------------------------------------------------------------------------|
| HW Config on an external PG/PC   | If the configuration is transferred from an external PG/PC (e.g. PG740), the fol-<br>lowing requirements must be fulfilled:                                                                                                    |
|                                  | An MPI card exists (e.g. CP5611)                                                                                                    |
|                                  | The MPI drivers are installed                                                                                                    |
|                                  | Current interface parameterization: CP5611(MPI)                                                                                                    |
|                                  | Data transfer rate: 1.5 Mbps                                                                                                    |
|                                  | <ul> <li>The MPI interface of the PG/PC is linked with the MPI interface of the MPI<br/>board (X111) using an MPI cable.</li> </ul>                                                                                                    |
| HW Config on a<br>local PC       | If the configuration is transferred from the PC in which the MCI board is installed (e.g. SINUMERIK 840Di with PCU50), the following requirements must be ful-filled:                                                                      |
|                                  | The MPI drivers are installed                                                                                                    |
|                                  | Current interface parameterization: SINUMERIK MCI board (MPI)                                                                                                    |
|                                  | Data transfer rate: 1.5 Mbps                                                                                                    |
| Parameterizing the MPI interface | Parameterization of the MPI interface is carried out with the <b>SIMATIC Manager</b> using menu command <b>Tools &gt; Set PG/PC Interface.</b>                                                                                             |
| Dialog                           | Dialog: Setting the PG/PC Interface<br>Register: Access Path<br>Interface parameter set used:<br><i>with ext. PG/PC:</i> <b>CP5611(MPI)</b><br><i>or</i><br><i>with local PC:</i> <b>SINUMERIK MCI board (MPI)</b><br>Button: "Properties" |
|                                  | Dialog: Properties<br>Group: Network Parameters<br>Transmission rate: <b>1.5 Mbps</b><br>OK                                                                                                    |
|                                  | OK                                                                                                    |
|                                  | Note                                                                                                    |
|                                  | Parameterization of the MPI interface can be effected or changed from the <b>SIMATIC Manager</b> at any time.                                                                                                    |

Checking PLC status and MPI interface The PLC status and thus also the MPI connection to the PLC can be checked from "HW Config" using the menu command **Target System > Status**.

|                                                | If the current operating status of the PLC is displayed, the MPI connection oper-<br>ates correctly.                                                                                                    |
|------------------------------------------------|----------------------------------------------------------------------------------------------------|
|                                                | If the current status of the PLC is not displayed, first check the MPI interface for correct parameterization. If no connection is established to the PLC despite correctly set MPI interface, an overall reset of the PLC must be carried out. |
| General PLC reset                              | General reset of the PLC can be performed using 840Di Start-up or HMI Advanced (option):                                                                                                    |
|                                                | • 840Di start-up                                                                                                    |
|                                                | <ul> <li>Start 840Di start-up: Windows NT taskbar &gt; Start &gt; Programs &gt;<br/>SINUMERIK 840Di &gt; 840Di start-up.</li> </ul>                                                                                                    |
|                                                | <ul> <li>Open the dialog box: Menu command Window &gt; Diagnosis &gt; NC/PLC.</li> </ul>                                                                                                    |
|                                                | HMI Advanced (840Di SW 2.2 and higher and HMI Advanced SW 6.2)                                                                                                    |
|                                                | <ul> <li>Open the dialog box: Operating area switchover &gt; Start-up &gt; NC/PLC</li> <li>Diagnosis</li> </ul>                                                                                                    |
|                                                | • To initiate a general PLC reset, activate the button: "MRES".                                                                                                    |
|                                                | At completion of this general reset, the PLC is in the RUN state (RUN LED lights in green).                                                                                                    |
| Loading the<br>configuration                   | The configuration is loaded in "HW Config" using the menu command <b>Target</b> system > Load into module.                                                                                                    |
|                                                | For loading a configuration, the PLC must be in the STOP state. If "HW Config" detects on loading that the PLC is still in the RUN state, a dialog box will appear where you can set the PLC to the STOP state.                                 |
|                                                | From the dialog box "Choose Target Module", choose the module into which you want to load the current configuration. In this case: PLC315-2DP M/S 2AF03.                                                                                        |
| Dialog                                         | Dialog: Choose Target Module<br>Target modules:<br>Module: <b>PLC315-2DP M/S 2AF03</b><br>OK                                                                                                    |
| Operating a PLC<br>with a new<br>configuration | To load the configuration, put the PLC in the STOP condition. The STOP condi-<br>tion of the PLC is interpreted by the NC as a failure of the PLC, and an appropri-<br>ate alarm response is output.                                            |
| (RUN)                                          | After the configuration has been loaded into the PLC successfully, for resyn-<br>chronization of NC and PLC, NC reset must be initiated, e.g. using 840Di<br>start-up:                                                                          |
|                                                | Start 840Di start-up                                                                                                    |
|                                                | <ul> <li>Windows NT taskbar: Start &gt; Programs &gt; SINUMERIK 840Di &gt; 840Di</li> <li>Start-up</li> </ul>                                                                                                    |
|                                                | Carry out NC reset                                                                                                    |
|                                                | <ul> <li>Menu command: Window &gt; Diagnostics &gt; NC/PLC</li> </ul>                                                                                                    |

Dialog: NC/PLC Diagnosis
 Group NC
 Button: "NC Reset"

| Notes |  |
|-------|--|
|       |  |
|       |  |
|       |  |
|       |  |
|       |  |
|       |  |
|       |  |
|       |  |
|       |  |
|       |  |
|       |  |
|       |  |
|       |  |

# 8

# **PLC Start-Up**

PLC module The PLC integrated on the MCI board of the SINUMERIK 840Di is compatible with the SIMATIC S7-PLC: AS315-2 DP.

## 8.1 Start-up prerequisites

Start-up of the PLC differs, depending on whether start-up has already been carried out and on whether the PLC program is to be loaded as an S7 project using the SIMATIC Manager STEP7 or as a series machine start-up file.

In order to start up the PLC, generally, the following prerequisites have to be fulfilled:

- 1. SINUMERIK 840Di is turned on and booted
- 2. NC in cyclic mode
- 3. PLC is in the RUN condition
- 4. The PLC program to be loaded is available either as an S7 project or as a series machine start-up file.

### 8.1.1 Commissioning

When commissioning the PLC, first a general reset of the PLC has to be carried out after the SINUMERIK 840Di has been turned on and booted.

In order to obtain a defined initial state of the whole system (NC and PLC), it is recommended also to delete the NC data when commissioning the PLC.

- General PLC reset General reset brings the PLC to a defined initial state by deleting and initializing all system and user data.
- Deleting NC data After a request to delete NC data, all user data (zero offsets, tool offsets, etc.) are deleted and the system data (machine data) are reinitialized with the next ramp-up of the NC.

| General reset of<br>PLC and | General reset of the PLC and deletion of NC data can be performed using 840Di Start-up or HMI Advanced.                                                                         |
|-----------------------------|----------------------------------------------------------------------------------------------------|
| deleting NC data            | • 840Di start-up                                                                                                    |
|                             | <ul> <li>Start: Windows NT taskbar: Start &gt; Programs &gt; SINUMERIK 840Di &gt; 840Di Start-up</li> </ul>                                                                     |
|                             | <ul> <li>Open the dialog box: Menu command Window &gt; Diagnosis &gt; NC/PLC</li> </ul>                                                                                         |
|                             | <ul> <li>HMI Advanced (840Di SW 2.2 and higher and HMI Advanced SW 6.2)</li> <li>Open the dialog box: Operating area switchover &gt; Start-up &gt; NC/PLC Diagnosis.</li> </ul> |
| Dialog                      | Proceed as follows in the dialog boxes:                                                                                                    |
|                             | 1. General PLC reset                                                                                                    |
|                             | PLC group<br>Button: " <b>MRES</b> "                                                                                                    |
|                             | Notice                                                                                                    |
|                             | The following parameters are reset by the general PLC reset:                                                                                                    |
|                             | <ul> <li>MPI address of the PLC = 2</li> </ul>                                                                                                    |
|                             | <ul> <li>MPI data transfer rate = 1.5 Mbit/s</li> </ul>                                                                                                    |
|                             | 2. Delete NC data                                                                                                    |
|                             | NC group<br>Button: "General NCK reset"                                                                                                    |
|                             | 3. Trigger NC reset                                                                                                    |
|                             | In order to start cyclic operation or NC/PLC communication, NC reset (but-<br>ton: "NCK Reset") must be initiated:                                                              |
|                             | The subsequent power up of the SINUMERIK 840Di is successfully completed if the following display appears in the dialog:                                                        |
|                             | <ul> <li>NC status:<br/>NC group</li> <li>6 NCs in cyclic operation</li> </ul>                                                                                                  |
|                             | <ul> <li>PLC status:<br/>PLC group<br/>LED RUN lights continuously.     </li> </ul>                                                                                             |
|                             | Note                                                                                                    |
|                             | Since no PLC program is executed after general PLC reset, the following alarms are displayed:                                                                                   |
|                             | Alarm: "120201 Communication failed"                                                                                                    |
|                             | Alarm: "380040 PROFIBUS DP: Configuring error 3, parameter"                                                                                                    |
|                             | Alarm: "2001 PLC not booted".                                                                                                    |

These alarms have no influence on how to continue.

# 8.2 PLC program

| PLC program          | <ul> <li>The PLC program has a modular structure and is differed by:</li> <li>Basic program</li> <li>User program.</li> </ul>                                                                                    |
|----------------------|----------------------------------------------------------------------------------------------------|
| Basic PLC<br>program | The basic PLC program provides the data and function blocks for the basic communication between PLC and NC.                                                                                                    |
|                      | The modules of the basic PLC program are part of a SIMATIC S7 library sup-<br>plied with SINUMERIK 840Di. Before you can use it in an S7 project, the library<br>must be installed in the SIMATIC Manager STEP7. |
| PLC user program     | The PLC user program is the user-specific part of the PLC program by which the basic PLC program has been added or extended.                                                                                     |
| User memory          | The user memory provided for basic PLC and user programs of the PLC inte-<br>grated on the MCI board: AS315-2 DP, amounts to 64KB by default.                                                                    |
|                      | Optionally, a user memory of up to 288KB is possible.                                                                                                    |

## 8.2.1 Performance data of the PLC315-2DP

The PLC315-2DP complies with the following performance data regarding the max. number of blocks and their max. length:

| Block type | Max. no. | Max. length per block |
|------------|----------|-----------------------|
| FC         | 192      | 16420 bytes           |
| FB         | 192      | 16420 bytes           |
| DB         | 255      | 16420 bytes           |

Table 8-1Block performance data of the PLC315-2DP

## 8.2.2 Installing the basic PLC program

```
Installation The basic PLC program is part of the PLC toolbox supplied with SINUMERIK 840Di. To be able to use the blocks of the basic PLC program in a SIMATIC S7 project, the library has to be installed in SIMATIC Manager STEP7 first.
```

8.2 PLC program

#### Notice

The basic PLC program must be installed on that computer on which the SI-MATIC Manager STEP7 required to install the S7 project is already installed.

For installing the basic PLC program, please observe the appropriate notes in the file:

- <installation path>\readme.txt.

Using basic PLC In order to be able to use the blocks of the basic PLC program in your own S7 project, these have to be copied from the supplied library into the folder: Blocks of the corresponding module.

#### Note

The example project mentioned in the following refers to the S7 project created within the framework of the PROFIBUS DP configuration, Section 7.3, page 7-211.

To do so, proceed as follows: 1. Start the SIMATIC Manager STEP7. 2. Open the S7 project. Open the station (in the example project: SIMATIC 300) 4. Open the module (in the example project: PLC315-2DP M/S 2AF03) 5. Open the folder: S7 Program > Blocks 6. Open the installed library: gp8x0<language><version> e.g.: gp8x0d53 SIMATIC Manager: Menu command File > Open File Dialog Dialog: Open Optional field: Select libraries Library: gp8x0d52 select OK 7. The library is displayed in a new window. To copy the required block of the basic PLC program, open the Blocks folder, e.g. pg8x0d53 > gp8x0d > blocks 8. Choose the required blocks of the basic PLC program and copy them into the S7 project to Station (in the example project: SIMATIC 300) > Module (in the example project: PLC315-2DP M/S 2AF03) > S7 Program > Blocks Description of For a complete description of the basic PLC program, its structure and all modthe basic PLC ules including their call parameters, please refer to: program References: /FB1/ Description of Functions, Basic Machine Section: P3, Basic PLC Program

#### 8.2.3 PLC user program

The organization blocks:

- OB100 (cold restart)
- OB1 (cyclic processing)
- OB40 (process alarm)

contain the entry points for the appropriate parts of the PLC user program.

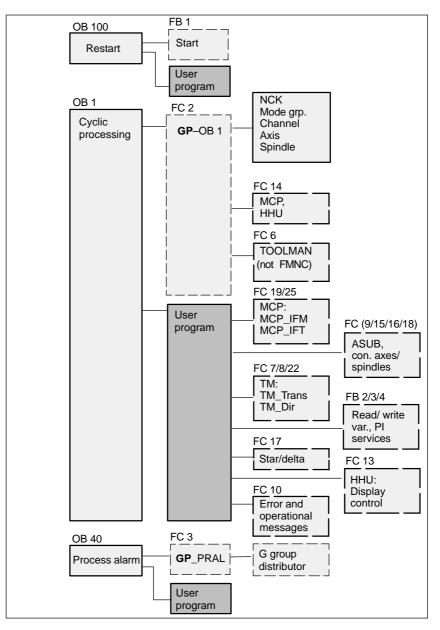

Fig. 8-1 Structure of PLC program

MATIC Manager STEP7:

- Select the appropriate block, e.g. OB 100 in the folder Blocks of the corre-• sponding Module.
- Use the menu command Edit > Open Object to open the block or double-٠ click with the left mouse button on the block.
- Edit the block using the LAD/STL/CSF editor Switch over the block display using the menu command View > LAD or STL or CSF.

modules

# 8.3 Loading the PLC program

### 8.3.1 S7 project

| Prerequisites for<br>loading                                                                                                    | For loading the PLC program into the PLC, the following prerequisites must be fulfilled:                                                                                                    |
|----------------------------------------------------------------------------------------------------|----------------------------------------------------------------------------------------------------|
|                                                                                                    | SIMATIC Manager STEP7 is active                                                                                                    |
|                                                                                                    | The current PLC program is present.                                                                                                    |
|                                                                                                    | An MPI connection is established between SIMATIC Manager and PLC.                                                                                                    |
|                                                                                                    | • SINUMERIK 840Di is active, i.e. the NC is in cyclic operation and the PLC in either of the states RUN or STOP.                                                                                                    |
| -                                                                                                    | Before loading the configuration (system data blocks) into the PLC, first the re-<br>quired MPI connection must be established.                                                                                                    |
| STEP7 on an                                                                                                    | If the configuration is transferred from an external PG/PC (e.g. PG740), the fol-<br>lowing prerequisites must be fulfilled:                                                                                                    |
| external PG/PC                                                                                                    | An MPI card exists (e.g. CP5611)                                                                                                    |
|                                                                                                    | The MPI drivers are installed                                                                                                    |
|                                                                                                    | Current interface parameterization: CP5611(MPI)                                                                                                    |
|                                                                                                    | Data transfer rate: 1.5 Mbps                                                                                                    |
|                                                                                                    | • The MPI interface of the PG/PC is linked with the MPI interface of the MPI board (X111) using an MPI cable.                                                                                                    |
| Making the<br>MPI connection<br>SIMATIC Manager<br>STEP7 on an<br>external PG/PC<br>SIMATIC Manager<br>STEP7 on<br>SINUMERIK 840Di<br>Parameterizing the<br>MPI interface<br>Dialog | If the configuration is transferred from the SINUMERIK 840Di, the following re-<br>quirements must be fulfilled:                                                                                                    |
|                                                                                                    | The MPI drivers are installed                                                                                                    |
|                                                                                                    | Current interface parameterization: SINUMERIK MCI board (MPI)                                                                                                    |
|                                                                                                    | Data transfer rate: 1.5 Mbps                                                                                                    |
| 0                                                                                                    | Parameterization of the MPI interface is carried out with the SIMATIC Manager STEP7 using menu command Tools > Set PG/PC Interface.                                                                                                    |
| Dialog                                                                                                    | Dialog: Setting the PG/PC Interface<br>Register: Access Path<br>Interface parameter set used:<br><i>with ext. PG/PC:</i> <b>CP5611(MPI)</b><br><i>or</i><br><i>with local PC:</i> <b>SINUMERIK MCI board (MPI)</b><br>Button: "Properties" |

8.3 Loading the PLC program

|                           | Dialog: Properties<br>Group: Network Parameters<br>Transmission rate: <b>1.5 Mbps</b><br>OK<br>OK<br><b>Note</b><br>Parameterization of the MPI interface can be effected or changed from the                                                                                                    |
|---------------------------|----------------------------------------------------------------------------------------------------|
|                           | SIMATIC Manager STEP7 at any time.                                                                                                    |
| Operating status:<br>STOP | When the PLC program is loaded in the RUN operating status, each block loaded becomes active immediately. This can result in inconsistencies when executing the active PLC program.                                                                                                    |
|                           | To load the PLC program, it is therefore recommended to set the PLC to the STOP operating status.                                                                                                    |
|                           | To this aim, choose the module (in the example project: PLC315-2DP M/S 2AF03) from the SIMATIC manager. Using the menu command <b>Target System &gt; Operating Status</b> , the dialog box <b>Operating Status</b> opens. Use the button " <b>STOP</b> " to bring the PLC to the required operating status.                |
| Dialog                    | Dialog: Operating Status<br>Button: " <b>STOP</b> "<br>OK                                                                                                    |
| Loading the PLC program   | To load the entire PLC program, choose the folder <b>Blocks</b> of the corresponding module from the SIMATIC Manager using the left mouse button.                                                                                                    |
|                           | Use the menu command <b>Target System &gt; Load</b> to load the PLC program into the corresponding module.                                                                                                    |
|                           | If the folder "Blocks" of the appropriate module contains system data blocks, you will be asked at the end of the loading process whether you want to load them, too.                                                                                                    |
|                           | <ul> <li>No: The loaded configuration remains stored.</li> </ul>                                                                                                    |
|                           | <ul> <li>Yes: The new configuration is loaded.</li> </ul>                                                                                                    |
| Operating status:<br>RUN  | After the PLC program has been loaded, the PLC has to be brought to the RUN operating status again.                                                                                                    |
|                           | To this aim, choose the module (in the example project: PLC315-2DP<br>M/S 2AF03) from the SIMATIC manager. Using the menu command <b>Target</b><br><b>System &gt; Operating Status</b> , the dialog box <b>Operating Status</b> opens. Use the<br>button " <b>RUN</b> " to bring the PLC to the required operating status. |
| Dialog                    | Dialog: Operating Status<br>Button: " <b>RUN</b> "<br>OK                                                                                                    |

Triggering<br/>NC resetThe STOP condition of the PLC which is taken by the PLC for a short time on<br/>loading is interpreted by the NC as a PLC failure with an appropriate alarm re-<br/>sponse.After the PLC program has been loaded successfully, for re-synchronization of<br/>NC and PLC, NC reset must be initiated, e.g. using 840Di start-up:

 840Di start-up Dialog: NC/PLC Diagnosis Group NC Button: "NC-Reset"

#### 8.3.2 Series machine start-up file

The creation and loading of a series machine start-up file within the framework of data backup can be carried out using

- SinuCom NC (part of the SINUMERIK 840Di installation)

or

- HMI Advanced (option).

For detailed information on data backup, please refer to:

References: SinuCom NC Online Help

> HMI Advanced: /IAM/ MMC/HMI Installation and Start-Up Guide

# 8.4 Testing the PLC program

#### 8.4.1 Start-up behavior

The start-up behavior of a SIMATIC-CPU module can be set for the following start-up modes:

- Restart
- Cold restart (warm restart)
- Cold start.

The start-up mode of a module is set using the dialog **Properties**, Register **Start-up** of module.

|                            | Notice                                                                                                    |
|----------------------------|----------------------------------------------------------------------------------------------------|
|                            | The menu command <b>Edit &gt; Object Properties</b> in the SIMATIC STEP7 Man-<br>ager can only be used for reading access to the module properties.                                                |
|                            | To modify the properties, open the dialog in "HW Config" after you have se-<br>lected the module using the menu command <b>Edit &gt; Object Properties</b> or by<br>double-clicking on the module. |
| SINUMERIK 840Di<br>PLC     | The start-up mode of the PLC with SINUMERIK 840Di is <b>fixed</b> to <b>COLD RE-</b><br><b>START</b> . This setting cannot be modified.                                                            |
| Boot type:<br>COLD RESTART | In the case of <b>COLD RESTART</b> , OB 100 is passed prior to the cyclic processing (OB 1). Then the cyclic operation starts with calling OB 1.                                                   |
|                            | The following data are kept in the case of COLD RESTART:                                                                                                    |
|                            | All data blocks and their contents                                                                                                    |
|                            | Retentive timers, counters and flags.                                                                                                    |
| Retentive ranges           | The ranges of the timers, counters and flags that are to be retentive must be set using the dialog <b>Properties,</b> register <b>Retention</b> of the PLC-CPU module.                             |
|                            | Notice                                                                                                    |
|                            | The retention of the data areas can only be achieved with the backup supply (backup battery) active. If the battery backup is empty, the PLC will not restart.                                     |

The following operations are performed during a restart:

• UStack, BStack and non-retentive flags, timers and counters will be deleted

- The process output image (POI) will be deleted
- Process and diagnostics alarms will be canceled
- The system status list will be updated
- Parameterization objects of modules (from SD100 onwards) will be evaluated or defaults parameters will be output to all modules in single-processor mode
- OB100 (cold restart) is executed
- The process input image (PII) is read in
- The command output disable (COD) is canceled.

#### 8.4.2 Cyclic operation

In cyclic operation, communication or exchange of data and signals is carried out between the PLC and the components NC, HMI (e.g. HMI Advanced) and MCP (machine control panel).

The execution of the PLC program is carried out such that – with regard to time – the basic PLC user program is executed prior to the PLC user program.

**NC communication** Communication of the PLC with the NC is carried out using the NC/PLC interface. The interface is divided into the following areas:

- Mode groups
- Channels
- Axes/spindles
- General NC data.

Data exchange through the NC/PLC interface is carried out in the basic PLC program at the beginning of OB 1. This ensures that the data for the PLC remain constant over the entire PLC cycle.

The current G functions of the NC channels are transferred to the PLC (provided function is activated) on the process alarm level (OB 40).

Sign-of-lifeA cyclic, mutual sign-of-life monitoring function is activated between PLC andmonitoringNCK once ramp-up and the first OB1 cycle have been completed.

In case of failure of the PLC or in case of STOP of the PLC program execution, the following alarm is displayed:

• Alarm: "2000 sign-of-life monitoring for PLC".

#### 8.4.3 Monitor/control using the SIMATIC Manager STEP7

The SIMATIC Manager STEP7 provides an extensive functionality for testing the PLC program or the module.

| Monitoring and<br>controlling the | The menu command Target System > Monitor/Control Variable is used to<br>start the tool "Monitor/control variable".                                                                    |
|-----------------------------------|----------------------------------------------------------------------------------------------------|
| variable                          | "Monitor and control variable" can be used to:                                                                                                    |
|                                   | <ul> <li>Display the current values of individual variables of the PLC user program or<br/>the CPU module: Monitor variables.</li> </ul>                                              |
|                                   | <ul> <li>Assign individual variables of the PLC user program or the CPU module<br/>fixed values: Control variables.</li> </ul>                                                        |
|                                   | <ul> <li>Assign individual I/O outputs of the PLC user program or the CPU module<br/>fixed values in the STOP operating status: Enable PO and activate control<br/>values.</li> </ul> |
|                                   | <ul> <li>Assign individual variables of the PLC user program or the CPU module<br/>fixed values which cannot be overwritten by the PLC user program: Force<br/>variables.</li> </ul>  |
|                                   |                                                                                                    |
| Variable types                    | You can specify or display values of the following variable types:                                                                                                    |
|                                   | <ul> <li>Inputs, outputs, flags, timers and counters</li> </ul>                                                                                                    |
|                                   | Contents of data blocks                                                                                                    |
|                                   | • I/O.                                                                                                    |
|                                   | Summarize the variables you want to display or control in variable tables.                                                                                                    |
|                                   | When and how often variables are monitored or overwritten with values, is de-<br>fined by <b>Triggering Point</b> and <b>Trigger Condition</b> .                                      |
| Further test<br>functions         | The menu command <b>Target System &gt;</b> provides the following further test functions:                                                                                             |
|                                   | Display accessible nodes                                                                                                    |
|                                   | CPU messages                                                                                                    |
|                                   | Display force values                                                                                                    |
|                                   | Diagnose hardware                                                                                                    |
|                                   | Module status                                                                                                    |
|                                   | Operating status                                                                                                    |
|                                   |                                                                                                    |

#### 8.4.4 Monitor/control using HMI Advanced

| PLC status<br>display | Use the soft keys <b>Operating Area Switchover &gt; Diagnosis &gt; PLC Status</b> to call the dialog box <b>PLC Status Display</b> . |
|-----------------------|----------------------------------------------------------------------------------------------------|
|                       | The dialog PLC Status Display serves to monitor and control variables of:                                                            |
|                       | <ul> <li>Inputs, outputs, flags, timers and counters</li> </ul>                                                                      |

Contents of data blocks

#### Input syntax:

Operand

- Format

Table 8-2 Input field: **Operand** 

Format of the PLC status display.

| Syntax      | Meaning                     |
|-------------|-----------------------------|
| En.x        | Input byte n, bit x         |
| <b>IB</b> n | Input byte n                |
| <b>IB</b> n | Input word n                |
| <b>IB</b> n | Input double-word n         |
| DBn.DBXm.x  | Data block n, byte m, bit x |
| DBn.DBBm    | Data block n, byte m        |
| DBn.DBWm    | Data block n, word m        |
| DBn.DBDm    | Data block n, double word m |
| On          | Output n                    |
| Fn          | Flag n                      |
| Tn          | Timer n                     |
| Cn          | Counter n                   |

The following two tables show the input syntax of the fields: Operand and

Table 8-3 Input field: Format

| Syntax | Meaning                                               |
|--------|-------------------------------------------------------|
| Н      | Hexadecimal                                           |
| D      | Decimal                                               |
| В      | Binary                                                |
| F      | Floating point (only in conjunction with double word) |

**Monitoring** After the variable to be displayed has been input in the field **Operand** using the syntax described above, the current value of the variable is displayed in the format you have set.

**Controlling: Start** Use the soft key **Change** to switch over to the **Control** mode. Now you can use the field **Value** to specifynew values for the displayed variables.

The entered value must be within the definition range of the set format.

8.4 Testing the PLC program

**Controlling: End** As long as the **Control** mode is active, the entered values are not imported. Only when you quit the mode using the soft key **Accept**, the entered values are written to the variables and processed in the PLC program.

# 9

# **Drive Start-Up (Preconditions)**

Section "Drive start-up (requirements)" describes the **Requirements** of the SI-NUMERIK 840Di for optimum start-up of the drives as regards material and cost.

It is **not** the section's objective to explain in detail how a drive is started up. For start-up of the drive, please refer to the relevant drive documentation.

## 9.1 SIMODRIVE 611 universal/E, POSMO CD/CA and SI

#### 9.1.1 Start-up variations

The following distinction is made between start-up of the above SIMODRIVE drives:

- First start-up
- Series start-up.

| First start-up                 | A first start-up must only be carried out if no matching parameter record is avail-<br>able for the drive in the form of the parameter file.                                                                                                    |
|--------------------------------|----------------------------------------------------------------------------------------------------|
| Series machine<br>start-up     | A series machine start-up must only be carried out if no matching parameter record is available for the drive in the form of the parameter file.                                                                                                    |
|                                | The parameter file is then loaded into the drive to be started up using SimoCom U in online mode (for online mode, see: Subsection 9.1.2, page 9-265).                                                                                                    |
| Possible ways<br>of proceeding | <ul> <li>The possible ways of starting up a drive are:</li> <li>Using a display and operator unit directly on the drive (611U/E only)</li> </ul>                                                                                                    |
|                                | <ul> <li>Using SimoCom U:</li> <li>1. SimoCom U is installed on any PG/PC with a serial interface and is direct connected to the corresponding drive using a RS-232 cable.</li> </ul>                                                                           |
|                                | <ul> <li>SimoCom U is installed on any PG/PC with a PROFIBUS DP interface<br/>and connected to all drives using a PROFIBUS cable:</li> <li>PG 740 or PCU 50 with integrated PROFIBUS DP interface</li> <li>Standard PC with CPU module, e.g. CP 5611</li> </ul> |

| 9.1 SIMODRIVE 6       | 11 universal/E, POSMO CD/CA and SI                                                                                                    |
|-----------------------|----------------------------------------------------------------------------------------------------|
|                       | <ol> <li>SimoCom U is installed on the SINUMERIK 840Di and is routed from the<br/>PLC to the PROFIBUS. Via the PROFIBUS DP interface of the MCI<br/>board, SimoCom U is connected to all drives using a PROFIBUS cable.</li> </ol>               |
| Recommended procedure | Within the framework of SINUMERIK 840Di, the procedure described above (Point 3.) is recommended:                                                                                                    |
|                       | The advantages of this procedure are:                                                                                                    |
|                       | <ul> <li>SimoCom U is always available for:         <ul> <li>start-up</li> <li>diagnosis</li> <li>controller optimization</li> <li>software upgrade of drive firmware</li> <li>software upgrade of option module firmware</li> </ul> </li> </ul> |

no additional PG/PC required

no additional cables required.

٠

٠

9 Drive Start-Up (Preconditions)

#### 9.1.2 **Preconditions for an online connection**

In order to be able to establish an online connection between SimoCom U and the SIMODRIVE 611 universal drives connected using PROFIBUS DP, the following preconditions must be fulfilled:

- SimoCom U must be installed
  - For installing SimoCom U, see Section 9.2, page 9-271
- A **PROFIBUS connection** must exist from the PROFIBUS interface of the MCI board to all drives
  - For network rules, see Section 7.2, page 7-210
- With all drives, the PROFIBUS address must be set
  - For SIMODRIVE 611 universal/E see Subsection 9.1.3, page 9-265
  - For SIMODRIVE POSMO CD/CA and SI see Subsection 9.1.4, page 9-267
- The SINUMERIK 840Di PLC must be networked using MPI
  - For networking the PLC, see Subsection 7.3.2, page 7-212
- The configuration must be loaded into the PLC
  - For creating an S7 project, see Section 7.3, page 7-211
  - For loading the PLC, see Subsection 7.3.8, page 7-238
- The MPI interface must be set on the "SINUMERIK MCI Card (MPI)"
  - For setting the MPI interface, see Subsection 9.1.5, page 9-268
- The routing information must be set
  - For setting the routing Information, see Subsection 9.1.6, page 9-269.

#### 9.1.3 Setting a PROFIBUS address (SIMODRIVE 611 universal/E)

For SimoCom U to be able to enter online operation with the SIMODRIVE drives connected to the PROFIBUS, the PROFIBUS address specified in the S7 project (see Section 7.3, page 7-211f) must be set on DP slave 611U or UE in question using the display and operator unit.

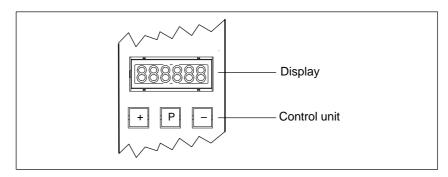

Fig. 9-1 Display and control unit

9.1 SIMODRIVE 611 universal/E, POSMO CD/CA and SI

| Preconditions | The precondition for setting the PROFIBUS address on the control unit is that no faults or warnings are displayed.                                       |
|---------------|----------------------------------------------------------------------------------------------------|
|               | If faults or warnings are displayed (display: E_xxxx), press the "" key to switch from the alarm mode to parameterization mode.                          |
| Sequence of   | To set the PROFIBUS address, proceed as follows:                                                                                                    |
| operations    | 1. Setting the PROFIBUS address (parameter P0918)                                                                                                    |
|               | <ul> <li>Hold down the "P" key longer than 3 seconds.</li> </ul>                                                                                         |
|               | => The current value of the parameter P0918 (PROFIBUS address) is displayed.                                                                             |
|               | <ul> <li>Use the keys "+" and "-" to set the desired PROFIBUS address.</li> </ul>                                                                        |
|               | <ul> <li>Press the "P" again to quit the input mode.</li> </ul>                                                                                          |
|               | 2. Saving the PROFIBUS node address in the FEPROM                                                                                                    |
|               | <ul> <li>Press the "+" or "-" key</li> </ul>                                                                                                    |
|               | => The parameter P0652 (acceptance into FEPROM) is displayed.                                                                                            |
|               | <ul> <li>Press the "P" again to call the input mode.</li> </ul>                                                                                          |
|               | <ul> <li>Use the "+" key to change the value to 1 (start writing)<br/>and wait until the write process is acknowledged with 0 on the display.</li> </ul> |
|               | 3. Carrying out POWER ON Reset                                                                                                    |
|               | <ul> <li>Push the "POWER ON RESET" button on the front panel of the drive<br/>module.</li> </ul>                                                         |
|               | => After power-up, the set PROFIBUS address is active.                                                                                                   |
| References    | For detailed information on start-up of SIMODRIVE 611 universal drives, refer to:                                                                        |
|               | /FBU/ SIMODRIVE 611 universal, Description of Functions<br>Section: Parameterizing the board<br>Parameterization using the display and operator unit     |
|               | and                                                                                                    |
|               | Section: PROFIBUS DP master settings<br>Start-up.                                                                                                    |

#### 9.1.4 Setting PROFIBUS address (SIMODRIVE POSMO SI/CD/CA)

For SimoCom U to be able to enter online operation with the SIMODRIVE drives connected to the PROFIBUS, the PROFIBUS address specified in the S7 project (see Section 7.3, page 7-211f) must be set on DP slave POSMO SI/CD/CA in question using the DIL switches of the PROFIBUS unit in question.

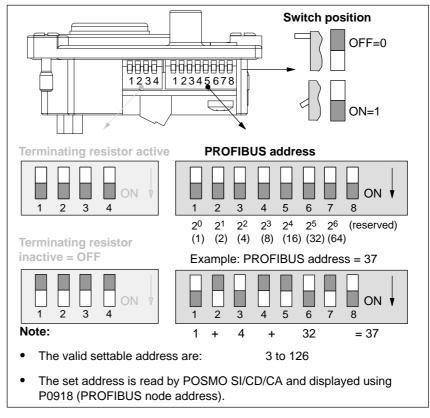

Fig. 9-2 Setting the PROFIBUS address and terminating resistor

#### Notice

To set the PROFIBUS address and terminating resistor it is necessary to remove the PROFIBUS unit.

**References** For detailed information on start-up of SIMODRIVE POSMO CD/CA and SI universal drives, refer to:

/POS3/ SIMODRIVE POSMO SI/CD/CA User Manual Section: Connecting the PROFIBUS unit.

| 9.1.5 Setting                       | the MPI interface                                                                                                    |
|-------------------------------------|----------------------------------------------------------------------------------------------------|
|                                     | <ul> <li>The MPI interface through which SimoCom U accesses the drives connected to PROFIBUS by means of routing, must be parameterized as follows:</li> <li>Access point of application</li> <li>STONLINE STEP7 —&gt; SINUMERIK MCI board (MPI)</li> <li>Interface parameterization</li> <li>SINUMERIK MCI board (MPI).</li> </ul> |
|                                     | The MPI interface can be parameterized direct from SimoCom U. To do so, proceed as follows:                                                                                                    |
|                                     | <ol> <li>Start SimoCom U from the WINDOWS NT taskbar:<br/>Start &gt; Programs &gt; SimoComU &gt; SimoComU</li> </ol>                                                                                                    |
|                                     | <ol> <li>In SimoCom U, open the interface dialog using the menu command:<br/>Tools &gt; Communication.</li> </ol>                                                                                                    |
| SimoCom U dialog:<br>Start          | Dialog: Interface<br>Option field: " <b>Route through S7 CPU</b> "<br>Button: "Set PG/PC Interface"                                                                                                    |
| PG/PC<br>interface dialog:<br>Start | Dialog: Setting the PG/PC Interface<br>Register: Access Path<br>Access point of application:<br>S7ONLINE STEP7 —> SINUMERIK MCI board (MPI)<br>Interface parameter set used:<br>SINUMERIK MCI board (MPI).                                                                                                    |
|                                     | If "SINUMERIK MCI board (MPI)" cannot be selected for the interface parame-<br>terization, the interface has to be installed first.                                                                                                    |
| PG/PC<br>interface dialog:<br>End   | Button: "Install"<br>Dialog: Install / Remove Interface<br>Selection: <b>SINUMERIK MCI Board (MPI)</b><br>Button: "Install—>"<br>Close<br>OK.                                                                                                    |
|                                     | Finally, the routing information must be set in the interface dialog of Simo-                                                                                                    |

Com U.

#### 9.1.6 Setting the routing information

Setting the routing information:

- MPI address of the PLC
- PROFIBUS subnetwork ID.

The easiest method to do so is the expert mode after resetting the routing information.

#### Notice

To use the PLC as a router between MPI and PROFIBUS DP, the MPI networking of the PLC must be parameterized in the S7 project.For network rules, see Subsection 7.3.2, page 7-212.

| SimoCom U dialog: |  |
|-------------------|--|
| End               |  |

Button: "**Reset routing information...**" Radio button: Expert mode ☑ MPI No: **2** (see Note) PROFIBUS: **<Subnetwork ID>** (see below) OK *or* Go online.

#### Notice

With SINUMERIK 840Di, the routing of the MPI interface to the PROFIBUS DP is provided the PLC. Therefore, the MPI address of the PLC must be specified as the "**MPI No**".

With SINUMERIK 840Di, the PLC always has the MPI address 2.

#### Entering the PROFIBUS S7 subnetwork ID

Enter the 8-digit PROFIBUS S7 subnetwork ID of DP master (S7 project) in the 12-digit input screen form of the SimoCom U dialog as follows:

#### Example:

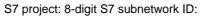

| 0010 | - | 0005 |
|------|---|------|
|------|---|------|

|    |    |    | •  |    |    | work ID: |  |
|----|----|----|----|----|----|----------|--|
| 00 | 10 | 00 | 00 | 00 | 05 |          |  |

Determining PROFIBUS S7 subnetwork ID If you do not have the PROFIBUS S7 subnetwork ID, you can call it using the SIMATIC Manager STEP7

To do so, proceed as follows:

- Open the appropriate S7 project in the SIMATIC Manager S7.
- Select the appropriate station (in the example project: SIMATIC 300)

| 9 Drive Start-U | lp (Preconditions)                                                                                                    | 06.03       |
|-----------------|----------------------------------------------------------------------------------------------------|-------------|
| 9.1 SIMODR      | IVE 611 universal/E, POSMO CD/CA and SI                                                                                                    |             |
|                 | <ul> <li>Open the hardware configuration of the station (double-click with<br/>button on: Hardware; "HW Config" will be started)</li> </ul> | eft mouse   |
|                 | <ul> <li>Open DP master (in the example project: DP master) (double-click<br/>mouse button on DP master)</li> </ul>                         | k with left |
|                 | <ul> <li>You will find the subnetwork ID as follows using the property dialo master:</li> </ul>                                             | g of DP     |
| Dialog          | Dialog: Properties – DP Master<br>Tab: General<br>Group: Interface<br>Type: PROFIBUS<br>Address: 2<br>Button: "Properties"                  |             |
|                 | Dialog: Properties – PROFIBUS Interface DP Master<br>Tab: Parameters<br>Subnetwork: <b>PROFIBUS</b><br>Button: "Properties"                 |             |
|                 | Dialog: Properties PROFIBUS<br>Tab: General                                                                                                 |             |
|                 | S7 subnetwork ID: 0010 - 0005 (exa<br>Cancel                                                                                                | mple)       |

Cancel

Cancel.

The online operation with the drives connected to PROFIBUS can now be started.

#### 9.1.7 Starting online operation

After parameterization of the MPI interface and entry of the routing information, SimoCom U can enter online operation with the SIMODRIVE drives.

 Start search
 To start the search for any drives connected,

 quit the above mentioned dialog for setting the MPI interface using the button: "Go online"

 or

 use the menu command Start-up > Search for online drives.

 Display of the drives
 The SIMODRIVE drives with which SimoCom U could start the online operation are displayed in the SimoCom U main screen:

 Drive and dialog browser (left window)

 Status overview (upper status bar).

# 9.2 Installing SimoCom U

directory: <Installationspfad>\siemens\611UToolbox\SimoComU • To instal SimoCom U on the PCU, start file setup.exe and follow the further installation instructions. Note Before installing SimoCom U, please observe the appropriate notes in the file: <installation path>\readme.txt. Scope of available SimoCom U provides the following functions: functions - Make an online connection to the drives - Upgrade the firmware - Optimize the control parameters Traverse the axes Diagnose the drive status. \_ **Online help** After installation, the documentation for SimoCom U is available electronically. Use the menu command Help in SimoCom U to call information on the topics: - Short introduction... - How to Use WINDOWS Help ... Help Topics... \_ - Key Operation... - Wiring... - About SimoCom U... References In addition, for a detailed description on SimoCom U, please refer to: SIMODRIVE 611 Universal, Description of Functions /FBU/

SimoCom U is part of the 611U toolbox supplied with the SINUMERIK 840Di in

Installation

9.2 Installing SimoCom U

| Notes |  |
|-------|--|
|       |  |
|       |  |
|       |  |
|       |  |
|       |  |
|       |  |
|       |  |
|       |  |
|       |  |
|       |  |
|       |  |
|       |  |

# 10

# NC Start-Up with HMI Advanced

# 10.1 General procedure

The NC is parameterized with respect to the connected machine is by setting system variables.

These system variables are called:

- Machine data (MD)
- Setting data (SD).

# 10.2 Machine and setting data

| Machine data | Machine data are system variables used to adapt the NC to the machine. |                                                                    |  |  |  |  |
|--------------|------------------------------------------------------------------------|--------------------------------------------------------------------|--|--|--|--|
| Identifier   | The identifier of a machine data is subject to the scheme:             |                                                                    |  |  |  |  |
|              |                                                                        | <b>\$ M k</b> _IdentifierString                                    |  |  |  |  |
|              | The lette                                                              | rs/characters have the following meaning:                          |  |  |  |  |
|              | • \$                                                                   | System variable                                                    |  |  |  |  |
|              | • M Machine data                                                       |                                                                    |  |  |  |  |
|              | • k                                                                    | Component                                                          |  |  |  |  |
|              | <b>k</b> identifie<br>data:                                            | es the components of the NC parameterizing the appropriate machine |  |  |  |  |
|              | • N                                                                    | NC                                                                 |  |  |  |  |
|              | • C                                                                    | Channel                                                            |  |  |  |  |
|              | • A Axis                                                               |                                                                    |  |  |  |  |
|              | • D                                                                    | Drive                                                              |  |  |  |  |
|              | • <b>M</b> MMC.                                                        |                                                                    |  |  |  |  |

| 10.2 Machine and setting data | 1 |
|-------------------------------|---|
|-------------------------------|---|

| Activation      | The activation with respect to a machine data specifies in which status of the NC a change of a machine data becomes active. |                                                             |  |  |  |  |
|-----------------|----------------------------------------------------------------------------------------------------|-------------------------------------------------------------|--|--|--|--|
|                 | Activation categories are:                                                                                                   |                                                             |  |  |  |  |
|                 | Power ON                                                                                                    |                                                             |  |  |  |  |
|                 | <ul> <li>Reconfiguration</li> </ul>                                                                                          |                                                             |  |  |  |  |
|                 | Reset                                                                                                    |                                                             |  |  |  |  |
|                 |                                                                                                    |                                                             |  |  |  |  |
|                 | Effective immediately                                                                                                    | y.                                                          |  |  |  |  |
| Setting data    | Setting data are system                                                                                                    | variables telling the NC the current machine properties.    |  |  |  |  |
| Identifier      | The identifier of a setting                                                                                                  | g data is subject to the scheme:                            |  |  |  |  |
|                 | \$ S k                                                                                                    | _IdentifierString                                           |  |  |  |  |
|                 | The letters/characters have                                                                                                  | ave the following meaning:                                  |  |  |  |  |
|                 | • \$ System varia                                                                                                    | able                                                        |  |  |  |  |
|                 | • S Setting data                                                                                                    |                                                             |  |  |  |  |
|                 | • k Component                                                                                                    |                                                             |  |  |  |  |
|                 | k identifies the components of the NC parameterizing the appropriate machine                                                 |                                                             |  |  |  |  |
|                 | data:                                                                                                    |                                                             |  |  |  |  |
|                 | • N NC                                                                                                    |                                                             |  |  |  |  |
|                 | • C Channel                                                                                                    |                                                             |  |  |  |  |
|                 | • A Axis                                                                                                    |                                                             |  |  |  |  |
| Activation      | In contrast to machine d into effect.                                                                                        | ata, changes of setting data always come <b>immediately</b> |  |  |  |  |
| Overview        | The machine data are d                                                                                                    | The machine data are divided into the following areas:      |  |  |  |  |
| of machine data | Table 10-1 Overview o                                                                                                    | f machine data                                              |  |  |  |  |
|                 | Area                                                                                                    | Designation                                                 |  |  |  |  |
|                 | from 1000 to 1799                                                                                                    | Machine data for drives (\$MD)                              |  |  |  |  |
|                 | from 9000 to 9999                                                                                                    | Machine data for operator panel (\$MM)                      |  |  |  |  |
|                 | from 10000 to 18999                                                                                                    | NC-specific machine data (\$MN)                             |  |  |  |  |
|                 | from 19000 to 19999                                                                                                    | Reserved                                                    |  |  |  |  |
|                 | from 20000 to 28999                                                                                                    | Channel-specific machine data (\$MC)                        |  |  |  |  |
|                 | from 29000 to 29999                                                                                                    | Reserved Axis-specific machine data (\$MA)                  |  |  |  |  |
|                 | from 30000 to 38999<br>from 39000 to 39999                                                                                   | Axis-specific machine data (\$MA)<br>Reserved               |  |  |  |  |
|                 | from 51000 to 61999                                                                                                    | General machine data for compile cycles                     |  |  |  |  |
|                 | from 62000 to 62999                                                                                                    | Channel-specific machine data for compile cycles            |  |  |  |  |
|                 | from 63000 to 63999                                                                                                    | Axis-specific machine data for compile cycles               |  |  |  |  |
|                 | L                                                                                                    | · ·                                                         |  |  |  |  |

| Overview of<br>setting data | 0                  |          | ided into the following areas:<br>of setting data                                                           |  |  |
|-----------------------------|--------------------|----------|----------------------------------------------------------------------------------------------------|--|--|
|                             | Area               |          | Designation                                                                                                 |  |  |
|                             | from 41000 to 419  | 999      | General setting data (\$SN)                                                                                 |  |  |
|                             | from 42000 to 429  | 999      | Channel-specific setting data (\$SC)                                                                        |  |  |
|                             | from 43000 to 439  | 999      | Axis-specific setting data (\$SA)                                                                           |  |  |
| Data description            |                    | •        | on of the machine or setting data, please refer to the de-<br>that uses the machine data in question, e.g.: |  |  |
|                             | References:        | /FB/ [   | Description of Functions – Basic Machine                                                                    |  |  |
|                             | ,                  | /FB/ [   | Description of Functions – Extended Functions                                                               |  |  |
|                             | ,                  | /FB/ [   | Description of Functions – Special Functions                                                                |  |  |
|                             | A brief table of a | all mach | ine and setting data is to be found in:                                                                     |  |  |
|                             | References:        | /LIS/ L  | lists                                                                                                    |  |  |
|                             |                    | ſ        | Machine and setting data.                                                                                   |  |  |
|                             | Note               |          |                                                                                                    |  |  |
|                             |                    |          | on regarding machine and setting data, it is recom-<br>rch functions in the electronic documentation:       |  |  |

SINUMERIK DOConCD.

#### 10.2.1 Display and input

| Machine data<br>screen forms | To display and input machine data, appropriate screen forms are provided.<br>The screen forms are found on the HMI Advanced user interface at:<br>Area Switchover –> Start-up –> Machine Data. |
|------------------------------|----------------------------------------------------------------------------------------------------|
|                              | <b>Notice</b><br>To input machine data, at least the password of protection level 2 (default:<br>"EVENING") must be set.                                                                       |
| Bit editor                   | To facilitate the input of machine data in the bit format (HEX), a bit editor is pro-<br>vided.                                                                                                |
|                              | If the input cursor is on a machine data in HEX format in the MD list, you can call up the editor by pressing the toggle key (in the middle of the cursor keys).                               |

10.2 Machine and setting data

| FDD-MI                                       | 0 (\$MD_) Axis: X1 1                                                                                                    | Drive: 1                                             |       |
|----------------------------------------------|----------------------------------------------------------------------------------------------------|------------------------------------------------------|-------|
| 1428<br>1428<br>1429<br>1500<br>1500<br>1500 | TORQUE_THRESHOLD_X[5]     90.00000000 %       TORQUE_THRESHOLD_X[5]     90.00000000 %       TORQUE_THRESHOLD X161     90.00000000 %       Bit-Editor     90.00000000 %       Machine data     90.00000000 %       SPEED_FILTER_TYPE[0] = 200     90.0000000 %       Bit mask     90.00000000 %       Bit 15[14]13[12]11[10]9[8]7[6]5[4]3[2]1[0] | 50 1<br>50<br>50<br>50<br>50<br>50<br>50<br>50<br>50 |       |
| 1500<br>1500<br>1500<br>1500<br>1500         |                                                                                                    | \$0<br>\$0<br>\$0<br>\$0<br>\$0                      | Abort |
| Type s                                       | peed setpoint filter                                                                                                    |                                                      | Ok    |
|                                              |                                                                                                    |                                                      |       |

Fig. 10-1 Input screen form of the bit editor for HEX machine data

You can set or reset single bits by clicking them with the mouse or by selecting them with the cursor keys by pressing the toggle key.

- With the soft key **OK**, you can terminate the bit editor and accept the value set.
- With the soft key **Abort**, you can quit the bit editor and discard the value set. The previous setting is then valid again.

#### 10.2.2 Protection levels

#### Access rights

The access to programs, data and functions is protected user-oriented using eight hierarchical protection levels. These are divided into (see Table 10-3):

- Four password levels for SIEMENS, machine manufacturers and final users
- Four keyswitch positions for end users.

This provides a multi-stage safety concept to manage the access rights.

| Protection<br>level | Туре                     | User                                                      | Access to (examples)                                                                                         |                          |
|---------------------|--------------------------|-----------------------------------------------------------|----------------------------------------------------------------------------------------------------|--------------------------|
| 0                   | Pass–<br>word            | SIEMENS                                                   | All functions, programs and data                                                                             | I                        |
| 1                   | Pass–<br>word            | Machine manufacturer:<br>Development                      | Defined functions, programs and data;<br>e.g.: Enter options                                                 |                          |
| 2                   | Pass–<br>word            | Machine manufacturer:<br>System start-up engineer         | Defined functions, programs and data;<br>e.g.: Majority of machine data                                      |                          |
| 3                   | Pass–<br>word            | Final user:<br>Service                                    | Assigned functions, programs and data;                                                                       |                          |
| 4                   | Key–<br>switch<br>pos. 3 | Final user:<br>Programmer<br>setter                       | Less than protection levels 0 to 3;<br>defined either by machine manufacturer or<br>end user                 |                          |
| 5                   | Key–<br>switch<br>pos. 2 | Final user:<br>Qualified operator<br>who will not program | Less than protection levels 0 to 3;<br>defined by the end user                                               | Descending access rights |
| 6                   | Key–<br>switch<br>pos. 1 | Final user:<br>Trained operator<br>who will not program   | Example:<br>Only program selection, input of tool wear<br>and zero offsets                                   |                          |
| 7                   | Key–<br>switch<br>pos. 0 | Final user:<br>Semiskilled operator                       | Example:<br>No inputs, no program selection<br>only possible if the machine control panel can be<br>operated | ¥                        |

Table 10-3 Protection levels

| Setting the<br>password   | For the four possible password levels with their access permissions, the pass-<br>words can be entered in the control area DIAGNOSIS by actuating the soft key<br><b>SET PASSWORD</b> .                                                                                      |  |  |
|---------------------------|----------------------------------------------------------------------------------------------------|--|--|
|                           | References: /BA/ Operator's Guide                                                                                                    |  |  |
| Resetting<br>the password | Please note that a password remains valid until access authorization is reset with the soft key <b>DELETE PASSWORD</b> .<br><b>Access rights are thus not automatically deleted by power ON!</b>                                                                             |  |  |
| Possible<br>characters    | Up to eight characters are possible for a password. When choosing the pass-<br>word, it is recommended to limit yourself to the character set of the operator<br>panel. If the character has less than 8 characters, the remaining characters are<br>interpreted as a blank. |  |  |

10.2 Machine and setting data

# Default<br/>passwords The following default passwords are defined for the protection levels 1 though 3:<br/>Protection level 1 SUNRISE<br/>Protection level 2 EVENING<br/>Protection level 3 CUSTOMER Notice A system power-up with loading the default machine data (after "Delete NCK<br/>data", e.g. using 840Di Start-up) will reset the passwords to the default values.<br/>In order to provide safe access protection, the default passwords should be<br/>modified. Redefining<br/>protection levels The protection levels of machine and/or setting data can be modified both with<br/>respect to complete machine or setting data ranges and for single data.

#### Data areas

#### Table 10-4Protection levels: Machine data

| Number  | Identifier                  | Name                                                   | Ref. |
|---------|-----------------------------|--------------------------------------------------------|------|
| MMC mac | hine data (\$MM)            |                                                        |      |
| 9200    | USER_CLASS_READ_TOA         | Protection level "Read tool offsets"                   |      |
| 9201    | USER_CLASS_WRITE_TOA_GEO    | Protection level "Write tool geometry"                 |      |
| 9202    | USER_CLASS_WRITE_TOA_WEAR   | Protection level "Write tool wear data"                |      |
| 9203    | USER_CLASS_WRITE_FINE       | Protection level "Write fine"                          |      |
| 9204    | USER_CLASS_WRITE_TOA_SC     | Protection level "Change additive tool offsets"        |      |
| 9205    | USER_CLASS_WRITE_TOA_EC     | Protection level "Change tool setup offsets"           |      |
| 9206    | USER_CLASS_WRITE_TOA_SUPVIS | Protection level "Change tool monitoring limit values" |      |
| 9207    | USER_CLASS_WRITE_TOA_ASSDNO | Change assigned D-No. of a tool edge                   |      |
| 9208    | USER_CLASS_WRITE_MAG_WGROUP | Change wear group magazine location/mag.               |      |
| 9209    | USER_CLASS_WRITE_TOA_ADAPT  | Protection level "Tool adapter data"                   |      |
| 9210    | USER_CLASS_WRITE_ZOA        | Protection level "Write settable zero offset"          |      |
| 9213    | USER_CLASS_OVERSTORE_HIGH   | Protection level "Extended overstore"                  |      |
| 9214    | USER_CLASS_WRITE_PRG_CONDIT | Protection level "Program control"                     |      |
| 9215    | USER_CLASS_WRITE_SEA        | Protection level "Write setting data"                  |      |
| 9218    | USER_CLASS_SELECT_PROGRAM   | Protection level "Program selection"                   |      |
| 9219    | USER_CLASS_TEACH_IN         | Protection level "TEACH IN"                            |      |
| 9220    | USER_CLASS_PRESET           | Protection level "PRESET"                              |      |
| 9221    | USER_CLASS_CLEAR_RPA        | Protection level "Delete R parameters"                 |      |
| 9222    | USER_CLASS_WRITE_RPA        | Protection level "Write R parameters"                  |      |
| 9231    | USER_CLASS_WRITE_RPA_1      | Protection level for the first RPA area                |      |
| 9232    | USER_BEGIN_WRITE_RPA_1      | Start of the first RPA area                            |      |
| 9233    | USER_END_WRITE_RPA_1        | End of the first RPA area                              |      |
| 9234    | USER_CLASS_WRITE_RPA_2      | Protection level for the second RPA area               |      |

| Number | Identifier                  | Name                                                                           | Ref. |
|--------|-----------------------------|--------------------------------------------------------------------------------|------|
| 9235   | USER_BEGIN_WRITE_RPA_2      | Start of the second RPA area                                                   |      |
| 9236   | USER_END_WRITE_RPA_2        | End of the second RPA area                                                     |      |
| 9237   | USER_CLASS_WRITE_RPA_3      | Protection level for the third RPA area                                        |      |
| 9238   | USER_BEGIN_WRITE_RPA_3      | Start of the third RPA area                                                    |      |
| 9239   | USER_END_WRITE_RPA_3        | End of the third RPA area                                                      |      |
| 9240   | USER_CLASS_WRITE_TOA_NAME   | Change tool name and duplo                                                     |      |
| 9241   | USER_CLASS_WRITE_TOA_TYPE   | Change tool type                                                               |      |
| 9247   | USER_CLASS_BASE_ZERO_OFF_PA | IAM, IM1 availability of the basic offset in the Pa-<br>rameter operating area |      |
| 9248   | USER_CLASS_BASE_ZERO_OFF_MA | IAM, IM1 availability of the basic offset in the Ma-<br>chine operating area   |      |

```
References: /FB/ Description of Functions – Basic Machine:
A2, Various Interface Signals
Section: MMC machine data for protection levels
```

Single data The protection level of individual machine and/or setting data can be modified in the file SGUD.DEF.

#### Example:

The axial machine data item CTRLOUT\_SEGMENT\_NR requires protection level 3 for reading and protection level 2 for writing.

Syntax:

REDEF \$machine data string APR n APW m

APR n: Defining the protection level for reading (<u>R</u>ead) the data APW m: Defining the protection level for writing (<u>W</u>rite) the data

File SGUD.DEF:

%\_N\_UGUD\_DEF ;\$PATH=/\_N\_DEF\_DIR REDEF \$MA\_CTRLOUT\_SEGMENT\_NR APR 3 APW 2 M30

References: /PGA/ Programming Guide Advanced Section: File and Program Management Defining protection levels for user data (GUD)

#### 10.2.3 Machine data display filter

Through the use of the machine data display filter, it is possible to reduce the number of displayed machine data of a certain area, e.g. general machine data or channel machine data, for special purposes.

**Machine data** Display filters are provided for the following machine data areas:

• General machine data

areas

- Channel-specific machine data
- Axis-specific machine data
- Drive machine data.

| Display filter   | To parameterize the display filter of a machine data area, use the vertical soft key <b>Display Options</b> in the appropriate machine data area.                           |
|------------------|----------------------------------------------------------------------------------------------------|
|                  | Example:                                                                                                    |
|                  | Display filter for channel machine data                                                                                                    |
|                  | Operating area: Start-up -> Machine Data -> Channel MD -> Display Options                                                                                                   |
|                  | Note                                                                                                    |
|                  | The parameter: Display Filter of the corresponding machine data description indicates to which display group a machine data item belongs to.                                |
|                  | References: /LIS/ Lists                                                                                                    |
| Display groups   | A display group contains machine data within a machine data area which be-                                                                                                  |
|                  | long to the same topic.                                                                                                    |
|                  | By selecting/deselecting the display groups, the number of displayed machine data of the current machine data area increases or decreases.                                  |
| Expert mode      | If the <b>Expert mode</b> display filter is disabled, only the machine data of a machine data range are displayed which are required for the basic functionality of the NC. |
| Index from<br>to | The index filter refers to the machine data <b>fields</b> . On the display, these machine data can be identified by the field index attached to the machine data string.    |
|                  | Example: 10000 AXCONF_MACHAX_NAME_TAB[ <i>index</i> ]                                                                                                    |
|                  | If the index filter is activated, machine data fields are only displayed in the specified index area.                                                                       |

# 10.3 System data

#### 10.3.1 Resolutions

The resolutions of linear and angle positions, velocities, accelerations and jerk differ by:

- the **input resolution**, i.e. the input of data from the user interface or using the parts programs
- the display resolution, i.e. the display of data on the user interface
- the **computational resolution**, i.e. the internal representation of the data input through the user interface or the parts program.

Input and display resolution The input and display resolution is determined by the control unit used whereby the display resolution for position values can be modified using the MD 9004: DISPLAY\_RESOLUTION (display resolution).

> MD 9011: DISPLAY\_RESOLUTION\_INCH (INCH unit system display resolution) can be used to configure the display resolution for position values with inch setting. With inch setting, it is thus possible to display up to six digits after the comma.

For programming in parts programs, the input resolutions indicated in the Programming guide.

#### **Computational resolution** The computational resolution defines the maximum number of effective decimal places for all data the physical unit of which is referred to a length or an angle, e.g. position values, velocities, tool offsets, zero offsets, etc.

The desired computational resolution is defined using the machine data

- Check MD 10200: INT\_INCR\_PER\_MM (computational resolution for linear positions)
- Check MD 10210: INT\_INCR\_PER\_DEG (computational resolution for angle positions).

The default assignment is:

- 1,000 increments/mm
- 1,000 increments/degree.

The computational resolution thus also determines the maximum achievable accuracy for positions and selected offsets. However, it is essential that the measuring system is adapted to this degree of accuracy.

TipAlthough the computational resolution is generally independent of the input/display resolution, it should have at least the same resolution.

Rounding The accuracy of angle and linear positions is limited to the computational resolution by rounding the product of the programmed value with the computational resolution to an integer number.

Example of rounding:

10.3 System data

|                                          | Computational resolution:<br>Programmed path:<br>Effective value =                       | 1,000 increm<br>97.3786mm<br>97.379mm  | nents/mm                                                                   |
|------------------------------------------|------------------------------------------------------------------------------------------|----------------------------------------|----------------------------------------------------------------------------|
| Тір                                      | To keep the executed roundir to the 10th for the computation                             |                                        | able, it is reasonable to use powers<br>(100, 1000, 10.000).               |
| Display resolution                       |                                                                                          |                                        | u can set the number of decimal on values on the operator panel.           |
| Limit values for<br>input and<br>display | The limitation of the input limit the operator panel.<br>This limit is reached at 10 dig | ·                                      | n the display and input possibilities on<br>us decimal point plus sign.    |
|                                          | Examples of programming                                                                  | in the <sup>1</sup> / <sub>10</sub> μm | -range:                                                                    |
|                                          | Supposed all linear axes of a the range of values 0.1 1,0                                |                                        | be programmed and traversed within                                         |
|                                          | To position exactly to $0.1 \mu m$ ,                                                     | the computati                          | onal resolution must be set to                                             |
|                                          | ≥10 <sup>4</sup> incr. /mm.<br>Check MD 10200: INT_IN                                    | ICR_PER_M                              | И = 10,000 [incr. /mm]:                                                    |
|                                          | Example of related parts prog                                                            | gram:                                  |                                                                            |
|                                          | N20 G0 X 1.0000 Y 1.00                                                                   | 000 ;                                  | Axes move to position                                                      |
|                                          | N25 G0 X 5.0002 Y 2.00                                                                   | 003 ;                                  | X=1.0000mm, Y=1.0000mm;<br>Axes move to position<br>X=5.0002mm, Y=2.0003mm |

#### Machine data

Table 10-5Resolutions: Machine data

| Number      | Identifier              | Name/remarks                                   | Ref. |
|-------------|-------------------------|------------------------------------------------|------|
| General (\$ | MN)                     |                                                |      |
| 9004        | DISPLAY_RESOLUTION      | Display resolution                             | G2   |
| 9011        | DISPLAY_RESOLUTION_INCH | Display resolution for INCH unit system        | G2   |
| 10200       | INT_INCR_PER_MM         | Computational resolution for linear positions  | G2   |
| 10210       | INT_INCR_PER_DEG        | Computational resolution for angular positions | G2   |

#### References

/FB/

#### **Description of Functions – Basic Machine**

G2 Velocities, Traversing Ranges, Accuracies, Section: Input/display resolution, calculation resolution

#### **10.3.2** Normalization of phys. quantities of Machine and Setting data

**Default** Machine and setting data having a physical unit are interpreted in the input/output units listed in Table 10-6 by default, depending on the scaling system (metric/inch).

The internally used units which the NC uses are independent and fixed.

| Physical quantity                     | Input/output units for the<br>default scaling system |                         | Internally used<br>Unit   |  |
|---------------------------------------|------------------------------------------------------|-------------------------|---------------------------|--|
|                                       | Metric                                               | Inch                    |                           |  |
| Linear position                       | 1 mm                                                 | 1 inch                  | 1 mm                      |  |
| Angular position                      | 1 degree                                             | 1 degree                | 1 degree                  |  |
| Linear velocity                       | 1 mm/min                                             | 1 inch/min              | 1 mm/sec                  |  |
| Angular velocity                      | 1 rpm                                                | 1 rpm                   | 1 degree/sec              |  |
| Linear acceleration                   | 1 m/sec <sup>2</sup>                                 | 1 inch/sec <sup>2</sup> | 1 mm/sec <sup>2</sup>     |  |
| Angular acceleration                  | 1 rev./sec <sup>2</sup>                              | 1 rev./sec <sup>2</sup> | 1 degree/sec <sup>2</sup> |  |
| Linear jerk                           | 1 m/sec <sup>3</sup>                                 | 1 inch/sec <sup>3</sup> | 1 mm/sec <sup>3</sup>     |  |
| Angular jerk                          | 1 rev./sec <sup>3</sup>                              | 1 rev./sec <sup>3</sup> | 1 degree/sec <sup>3</sup> |  |
| Time                                  | 1 sec                                                | 1 sec                   | 1 sec                     |  |
| Position controller loop gain         | 1 sec <sup>-1</sup>                                  | 1 sec <sup>-1</sup>     | 1 sec <sup>-1</sup>       |  |
| Rotational feedrate                   | 1 mm/rev.                                            | 1 inch/rev.             | 1 mm/degree               |  |
| Compensation value of linear position | 1 mm                                                 | 1 inch                  | 1 mm                      |  |
| Compensation value of angle position  | 1 degree                                             | 1 degree                | 1 degree                  |  |
|                                       |                                                      |                         |                           |  |

| Table 10-6 | Normalization of phys. units of machine data and setting data |   |
|------------|---------------------------------------------------------------|---|
|            | normalization of phys. units of machine data and setting data | 1 |

#### **User-defined**

The user can define different input/output units for machine and setting data.

To this aim, an adaptation between newly selected input/output units and the internal units must be made in

- MD 10220: SCALING\_USER\_DEF\_MASK (activation of scaling factors) and
- MD 10230: SCALING\_FACTORS\_USER\_DEF[n] (scaling factors of physical quantities)

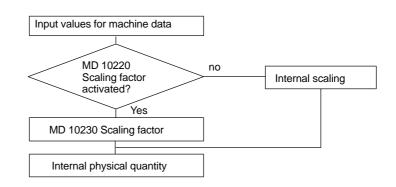

10.3 System data

The following applies:

Selected input/output unit =

*MD* : SCALING\_FACTORS\_USER\_DEF[n] \* internal unit

Enter the selected input/output unit expressed in the internal units 1mm, 1 degree and 1 sec in MD 10230: SCALING\_FACTORS\_USER\_DEF[n].

| Table 10-7 Bit number and index for user definition | Table 10-7 |
|-----------------------------------------------------|------------|
|-----------------------------------------------------|------------|

| Physical quantity                     | MD 10220:<br>Bit number | MD 10230:<br>Index n |
|---------------------------------------|-------------------------|----------------------|
| Linear position                       | 0                       | 0                    |
| Angular position                      | 1                       | 1                    |
| Linear velocity                       | 2                       | 2                    |
| Angular velocity                      | 3                       | 3                    |
| Linear acceleration                   | 4                       | 4                    |
| Angular acceleration                  | 5                       | 5                    |
| Linear jerk                           | 6                       | 6                    |
| Angular jerk                          | 7                       | 7                    |
| Timer                                 | 8                       | 8                    |
| KV factor                             | 9                       | 9                    |
| Rotational feedrate                   | 10                      | 10                   |
| Compensation value of linear position | 11                      | 11                   |
| Compensation value of angle position  | 12                      | 12                   |

#### Example 1:

The machine data input/output of linear velocities is to be carried out in m/min, instead of mm/min (default). The internal unit is mm/sec.

Via MD 10220: SCALING\_USER\_DEF\_MASK Bit2 = 1 is used to enter the scaling factor for linear velocities as a user-defined value.

The scaling factor is calculated using the following formula:

 $MD: SCALING\_FACTORS\_USER\_DEF[n] = \frac{Selected input/output unit}{internal unit}$  $MD: SCALING\_FACTORS\_USER\_DEF[n] = \frac{1\frac{m}{min}}{1\frac{mm}{secs}} = \frac{\frac{10000}{60secs}}{1\frac{mm}{secs}} = \frac{1000}{60} = 16,667;$ 

⇒ MD : SCALING\_FACTORS\_USER\_DEF[2] = 16,667

Index 2 specifies the "linear velocity" (see above).

#### Example 2:

In addition to the change of example 1, the machine data input/output of linear accelerations, is to be performed in ft/sec<sup>2</sup>, instead of m/sec<sup>2</sup> (default). (The internal unit is mm/sec<sup>2</sup>.)

MD: SCALING\_USER\_DEF\_MASK = 'H14'; (bit - No. 4 and bit - No. 2 of example 1 as hex value)  $\frac{12 * 25, 4 \frac{mm}{secs^2}}{1 \frac{mm}{secs^2}} = 304, 8;$ ft 1secs2 MD : SCALING\_FACTORS\_USER\_DEF[n] mm

secs2

 $\Rightarrow$  MD : SCALING\_FACTORS\_USER\_DEF[4] = 304, 8

Index 4 specifies the "linear acceleration" (see above).

#### Machine data

Table 10-8 Normalization of phys. units of machine data and setting data: Machine data

| Number      | Identifier                  | Name/remarks                                        | Ref. |
|-------------|-----------------------------|-----------------------------------------------------|------|
| General (\$ | ŚMN)                        |                                                     |      |
| 10220       | SCALING_USER_DEF_MASK       | Activating the scaling factors                      |      |
| 10230       | SCALING_FACTORS_USER_DEF[n] | Scaling factors of the physical units               |      |
| 10240       | SCALING_SYSTEM_IS_METRIC    | Metric scaling system                               |      |
| 10250       | SCALING_VALUE_INCH          | Conversion factor for switchover to the inch system |      |
| 10260       | CONVERT_SCALING_SYSTEM      | Basic system switch active                          |      |
| 10270       | POS_TAB_SCALING_SYSTEM      | Unit system of position tables                      | T1   |
| 10290       | CC_TDA_PARAM_UNIT           | Physical units of tool data for CC                  |      |
| 10292       | CC_TDA_PARAM_UNIT           | Physical units of cutting edge data for CC          |      |

#### 10.3.3 Changing scaling machine data

The scaling of machine data having physical units is defined by the following machine data:

- MD 10220: SCALING\_USER\_DEF\_MASK (activation of scaling factors)
- MD 10230: SCALING\_FACTORS\_USER\_DEF (scaling factors of physical quantities)
- MD 10240: SCALING\_SYSTEM\_IS\_METRIC (basic system metric) ٠
- MD 10250: SCALING\_VALUE\_INCH (conversion factor for switchover to INCH system)
- MD 30300: IS\_ROT\_AX (rotary axis)

When scaling machine data are modified, all machine data affected by this modification due to their physical unit are converted with the next NCK reset.

Example: Redefining an A1 axis from linear to rotary axis.

10.3 System data

The control has been started up with default values. Axis A1 is declared as a linear axis.

- MD 30300: IS\_ROT\_AX[A1] = 0 (no rotary axis)
- MD32000: MAX\_AX\_VELO [A1] = 1000 [mm/min] (max. axis velocity).

Axis A1 is now declared as a rotary axis containing the following machine data:

- MD 30300: IS\_ROT\_AX = 1 (rotary axis)
- MD32000: MAX\_AX\_VELO [A1] = 1000 [mm/min] (max. axis velocity).

With the next NCK reset, the control system recognizes that axis A1 is defined as a rotary axis and rescales MD32000: MAX\_AX\_VELO to [rev./min] with reference to a rotary axis.

- MD 30300: IS\_ROT\_AX = 1 (rotary axis)
- MD32000: MAX\_AX\_VELO [A1]= 2.778 [rev./min].

#### Note

If a scaling machine data item is altered, then the control outputs alarm "4070 Scaling data changed".

ModifyingThe following procedure is recommended when modifying scaling machine data<br/>manually:

- 1. Set all scaling machine data
- 2. Carry out NCK reset
- 3. Set all dependent machine data after the NC has powered up.

#### 10.3.4 Loading default machine data

The default machine data can be loaded in different ways.

840Di start-up

- Via the SINUMERIK 840Di standard user interface 840Di start-up: Menu command **Window > Diagnosis > NC/PLC** 
  - Button: "Delete NCK Data"
  - Button: "NCK RESET"

#### Notice

With deleting the NCK data, all user data are lost.

To avoid data loss, a series machine start-up file should be created before the NCK data are deleted. How to create a series machine start-up file is described in Section 14.2, page 14-451.

| MD11200: INIT_MD | The input values in MD11200: INIT_MD (loading the default machine data with |
|------------------|-----------------------------------------------------------------------------|
|                  | the next NC boot), which are listed below, various data areas can be loaded |
|                  | when the NC boots next time.                                                |

After setting the machine data, NCK reset must be carried out twice:

- 1. NCK RESET: The machine data is activated.
- 2. NCK RESET: Depending on the input value, the appropriate machine data are set to their default values and MD11200: INIT\_MD is reset again to the value "0".

Input values MD11200: INIT\_MD = 1 On the next NC power-up, all machine data (with the exception of the memory configuring data) are overwritten with default values. MD11200: INIT\_MD = 2

On the next NC power-up, all memory-configuring machine data are overwritten with default values.

#### 10.3.5 Switching over the measuring system

The unit system is switched over for the entire machine using a soft key in the HMI Advanced operating area "MACHINE". The switch will only be accepted if:

- MD10260: CONVERT\_SCALING\_SYSTEM=1
- Bit 0 of MD20110: RESET\_MODE\_MASK is set in each channel
- all channels are reset
- the axes are not traversed with JOG, DRF or the PLC
- constant grinding wheel peripheral speed (GWPS) is not active.

For the duration of the switching, actions, such as parts program start or mode change, are blocked.

If the switch cannot be carried out, this is indicated by an appropriate message on the operator interface. This definition ensures that the program currently executed always finds a consistent data record with reference to the unit system.

The switch to the unit system itself is internally carried out by writing of all machine data required and then activating them by RESET.

MD10240: SCALING\_SYSTEM\_IS\_METRIC and the corresponding settings G70/G71/G700/G710 in MD20150: GCODE\_RESET\_VALUES are switched for all channels configured automatically.

# During this process, the value specified in MD20150: GCODE\_RE-SET\_VALUES[12] changes between G700 and G710.

This process is carried out irrespective of the protection level currently set.

10.3 System data

#### System data

When switching over the unit system, from the view of the user, all length-related specifications are converted to the new unit system automatically. These data include:

- Positions
- Feedrates
- Accelerations
- Jerk
- Tool offsets
- Programmable, settable and external zero offsets, DRF offsets
- Compensation values
- Protection zones
- Machine data
- Jog and handwheel weightings.

After switching, all above mentioned data are available in the physical quantities as specified in Subsection 10.3.2 (page 10-283).

Data for which no unambiguous physical quantities are defined, such as:

- R parameters
- GUDs (Global User Data)
- LUDs (Global User Data)
- PUDs (Program global User Data)
- Analog input/outputs
- Data exchange through the FC21

will <u>not</u> be subject to automatic conversion. It is the user's task to take into account the unit system currently active (MD 10240: SCALING\_SYS-TEM\_IS\_METRIC).

The unit system setting currently active can be read from the PLC interface using the signal "Inch unit system" DB10.DBX107.7. The unit system change counter can be read in DB10.DBB71.

#### Machine data

Table 10-9 Switching over the unit system: Machine data

| Number      | Identifier                | Name/remarks                                        | Ref. |
|-------------|---------------------------|-----------------------------------------------------|------|
| General (\$ | ŚMN)                      |                                                     | 1    |
| 10240       | SCALING_SYSTEM_IS_METRIC  | Metric scaling system                               |      |
| 10250       | SCALING_VALUE_INCH        | Conversion factor for switchover to the inch system |      |
| 10260       | CONVERT_SCALING_SYSTEM    | Basic system switch active                          |      |
| Axis-spec   | ific (\$MA)               | I                                                   |      |
| 32711       | CEC_SCALING_SYSTEM_METRIC | Unit system of sag compensation                     |      |

#### References

#### /FB/ Description of Functions, Basic Machine,

G2 Velocities, Setpoint/Actual Value Systems, Closed-Loop Control, Section: Metric/inch measuring system

# 10.3.6 Traversing ranges

| Computational resolution and | The range of values of the traversing ranges directly depends on the selected computational resolution (see Subsection 10.3.1, page 10-281). |
|------------------------------|----------------------------------------------------------------------------------------------------|
| traversing ranges            | With the default assignment of the machine data for the computational resolution                                                             |
|                              | 1,000 increments/mm                                                                                                    |
|                              | • 1,000 incr/degr.                                                                                                    |

the following traversing ranges result:

| Table 10-10 | Traversing ranges |
|-------------|-------------------|
|-------------|-------------------|

|                                  | Traversing range in the metric system | Traversing range in the inch system |  |
|----------------------------------|---------------------------------------|-------------------------------------|--|
| Linear axes                      | ± 999,999.999[mm; degrees]            | ± 399,999.999[Inch; degrees]        |  |
| Rotary axes                      | ± 999,999.999[mm; degrees]            | ± 999,999.999[inch; degrees]        |  |
| Interpolation parameters I, J, K | ± 999,999.999[mm; degrees]            | ± 399,999.999[Inch; degrees]        |  |

## 10.3.7 Positioning accuracy

| Computational<br>accuracy and<br>traversing ranges | <ul><li>The positioning accuracy depends on:</li><li>the computational accuracy (internal increments/(mm or degrees))</li></ul> |
|----------------------------------------------------|----------------------------------------------------------------------------------------------------|
|                                                    | • the actual-value resolution (encoder increments/(mm or degrees)).                                                             |
|                                                    | The rougher resolution of both determines the positioning accuracy of the NC.                                                   |
|                                                    | The input resolution, the position control and interpolation clock do not affect the accuracy.                                  |

#### Machine data

Table 10-11 Positioning accuracy: Machine data

| Number         | Identifier       | Name/remarks                                   | Ref. |  |
|----------------|------------------|------------------------------------------------|------|--|
| General (\$MN) |                  |                                                |      |  |
| 10200          | INT_INCR_PER_MM  | Computational resolution for linear positions  | G2   |  |
| 10210          | INT_INCR_PER_DEG | Computational resolution for angular positions | G2   |  |
| Axis-speci     | fic (\$MA)       |                                                | •    |  |
| 31020          | ENC_RESOL[n]     | Encoder lines per revolution                   |      |  |

# 10.3.8 Cycle times

On the SINUMERIK 840Di the system clock cycle, the position controller cycle, and the interpolation cycle of the NC are based on the DP cycle time configured in STEP7 "HW Config". See Section 7.3, page 7-211f.

- **System clock cycle** The system clock cycle is set fixed to the ratio of 1:1 with regard to the DP cycle time. In the machine data, the active value is displayed. This setting cannot be modified.
  - MD10050: SYSCLOCK\_CYCLE\_TIME (system clock cycle).
- Position controllerThe position controller cycle is set fixed to the ratio of 1:1 with regard to the system clock cycle. This setting cannot be modified.

Position controllerThe position controller cycle offset (T<sub>M</sub>) must be set such that the following con-<br/>ditions are fulfilled within a PROFIBUS DP/system clock cycle:

- The cyclic communication with the DP slaves (drives) must be completed before the position controller is started. Condition:  $T_M > T_{DX}$
- The position controller must be completed before the DP cycle/system clock is completed. Condition:  $T_M + T_{Pos} < T_{DP}$

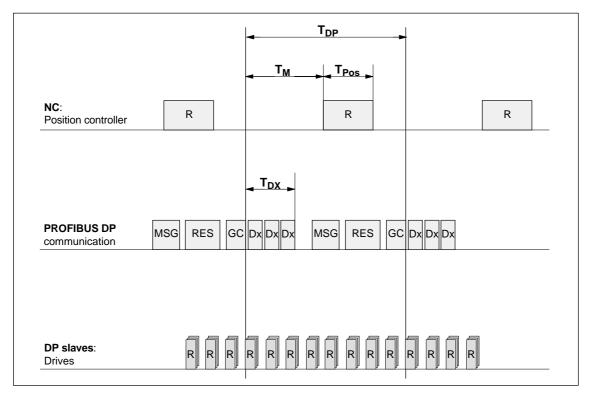

Fig. 10-2 Position controller cycle offset to the PROFIBUS DP cycle

10-290

Explanations regarding Fig.10-2:

| T <sub>Pos</sub> | Computational time required by the position controller                                                                         |
|------------------|----------------------------------------------------------------------------------------------------|
| T <sub>DP</sub>  | DP cycle time: DP cycle time                                                                                                   |
| T <sub>DX</sub>  | Data exchange time: Total of transfer times of all<br>DP slaves                                                                |
| Τ <sub>Μ</sub>   | Master time: Shift of starting time of the NC position control                                                                 |
| GC               | Global Control: Broadcast message frame for cyclic<br>synchronization of the isosynchronism between DP master<br>and DP slaves |
| R                | Computational time                                                                                                    |
| Dx               | User data exchange between DP master and DP slaves                                                                             |
| MSG              | Acyclic services (e.g. DP/V1, token transfer)                                                                                  |
| RES              | Reserve: "active break" until the equidistant cycle has elapsed                                                                |

MD10062 POSCTRL\_CYCLE\_DELAY (position control cycle offset)

The following setting is recommended as the orientation value for the position control cycle offset:

#### $T_M = T_{DP} - 3^*T_{pos max}$

T<sub>DP</sub>
 The DP cycle time is equivalent to position controller cycle of the SINUMERIK
 840Di

T<sub>pos max</sub>
 Display using HMI Advanced (Option):
 Operating area switchover > Diagnosis > Service displays >
 System resources

#### Error response

• Alarm: "380005 PROFIBUS DP: Bus access conflict, type t, counter z"

#### Error causes/remedy

• t = 1

The position controller cycle offset has been chosen too small. The cyclic PROFIBUS DP communication with the drives was not yet completed with the start of the position controller.

Remedy: Increasing the position controller cycle offset.

• t = 2

The position controller cycle offset has been chosen too large. The cyclic PROFIBUS DP communication with the drives started before the position controller was completed. The position controller requires more computational time than available within the DP cycle.

- Remedy: Reducing the position controller cycle offset

or

 Remedy: increasing the DP cycle time. The DP cycle time is set using STEP7 "HW Config". See Section 7.3, page 7-211f.

**Interpolation cycle** The interpolation cycle can be freely selected in integer multiples of the position controller cycle.

• MD10070 IPO\_SYSCLOCK\_TIME\_RATIO (factor for the interpolation cycle)

NCK CPU timeThe processor power of the PCU must be shared between the NC and Win-<br/>dows NT. By default, the NC is assigned 65%.

The value for the CPU time share of the NC is the maximum value that the NC will only use in the worst case. If the NCK requires less computation time, it will cede it dynamically to Windows NT.

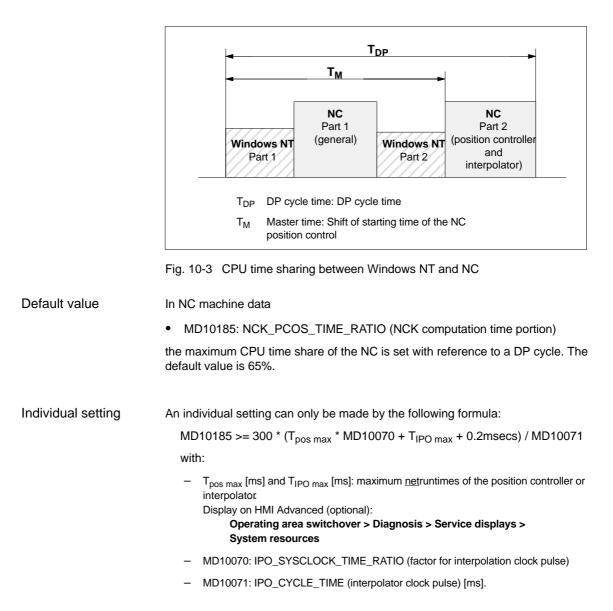

#### Note

- The values displayed in menu: System resources of HMI Advanced refer to the <u>total power of the CPU</u>, not to the CPU time share of the NCK set in MD 10185: NCK\_PCOS\_TIME\_RATIO.
- The values for T<sub>pos max</sub> and T<sub>IPO max</sub> are considerably influenced by applications active under Windows NT due to cache effects of the PCU processor. To calculate these value, it is therefore necessary to activate Windows NT applications demanding a lot of CPU time in parallel with execution of NC parts programs.

When the maximum values for  $T_{pos}$  and  $T_{IPO}$  displayed as you proceed as described above no longer change, you can calculate the above formula with a value of 200 instead of 300.

The maximum value for the NCK CPU time share of 75% must not be exceeded. A value greater than 75% can lead to significant impairment (slowing down) of Windows NT applications. If necessary, the values must be adapted to the system clock cycle/position controller cycle (DP cycle time) and/or interpolation cycle.

#### Error response

Alarm: "4240 CPU time overflow on the IPO or position controller level"

#### Error causes/remedy

The DP cycle time/position controller cycle, the interpolation cycle, or the NC CPU time share is set in such a way that not enough CPU time is available for one of the two cyclic levels of the NC (position controller or interpolator).

#### Remedy:

Calculate the maximum values for  $T_{\text{pos}\ max}$  and  $T_{\text{IPO}\ max}$  (see above) and adjust the following machine data:

- MD10185: NCK\_PCOS\_TIME\_RATIO (NCK computation time portion)
- MD10070: IPO\_SYSCLOCK\_TIME\_RATIO (factor for interpolation cycle)
- MD10050: SYSCLOCK\_CYCLE\_TIME (system clock cycle).

#### Note

You must adjust the **system clock cycle** by changing the DP cycle time using STEP7 "HW Config". To do that, proceed as you would for final parameterization of a DP slave 611U. See Subsection 7.3.7, page 7-231f.

References

/FB/ Description of Functions, Special Functions G3 Cycle Times

#### Machine data

Table 10-12Cycle times: Machine data

| Number      | Identifier                  | Name/remarks                                                                                                    | Ref. |
|-------------|-----------------------------|----------------------------------------------------------------------------------------------------|------|
| General (\$ | MN)                         |                                                                                                    |      |
| 10050       | SYSCLOCK_CYCLE_TIME         | System clock cycle/only display data; is always equal to the equidistant PROFIBUS DP cycle. Note: with 840Di, only for display! |      |
| 10060       | POSCTRL_SYSCLOCK_TIME_RATIO | Factor for the position control cycle/is set fixed to the factor 1.<br>Note: <b>is not displayed with the 840Di</b>             |      |
| 10062       | POSCTRL_CYCLE_DELAY         | Position control cycle offset                                                                                                   |      |
| 10070       | IPO_SYSCLOCK_TIME_RATIO     | Factor for the interpolator cycle/can be freely se-<br>lected in integer multiples.                                             |      |

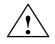

#### Caution

If you have changed the time cycles, check that the operating response of the control is correct in all operating modes before ending the start-up process.

#### Note

The smaller the cycle times (PROFIBUS DP cycle) are selected, the higher is the control quality of the drive and the surface finish of the workpiece.

### 10.3.9 Velocities

| Max. axis velocity<br>or spindle speed | The maximum possible axis velocities and spindle speeds depend on the ma-<br>chine design, drive dynamics and the encoder limit frequency of the individual<br>drives.                                                  |
|----------------------------------------|----------------------------------------------------------------------------------------------------|
| Max. progr.<br>tool path velocity      | The maximum programmable tool path velocity results from the maximum axis velocities of the axes involved in the path programmed.                                                                                       |
| Max. tool path<br>velocity             | The maximum tool path velocity at which traversing is possible within a parts program block results as follows:<br>$V_{max} = \frac{progr.  path  length  in  parts  program  [mm  or  degrees]}{IPO  cycle  [secs]}$   |
| Upper limit                            | To guarantee that parts program blocks are executed continuously (control mar-<br>gin), the NC limits the tool path velocity within a parts program block to 90% of<br>the max. possible tool path velocity as follows: |

|             | $V_{max} \le \frac{progr. path length in parts program [mm or degrees]}{IPO cycle [secs]} * 0,9$                                                                                                    |
|-------------|----------------------------------------------------------------------------------------------------|
|             | For example, in the case of parts programs generated by means of CAD sys-<br>tem, which contain extremely short blocks, this limiting of the path velocity can<br>result in a strong reduction of the path velocity over several parts program<br>blocks. |
|             | The function "Online compressor" can help to avoid such sudden velocity dips.                                                                                                    |
|             | References: /PGA/ Programming Guide Advanced<br>Section: Compressor COMPON/COMPCURVE                                                                                                    |
| Lower limit | The minimum tool path or axis velocity at which traversing is possible results from:                                                                                                    |
|             | $V_{\min} \ge \frac{10^{-3}}{Computational resolution[\frac{lncr.}{mm or degrees}] * IPO cycle [secs]}$                                                                                                    |
|             | (for the computational resolution, see: Subsection 10.3.1, page 10-281)                                                                                                    |
|             | If V <sub>min</sub> is not reached, no traversing movement is carried out.                                                                                                    |
| References  | <ul> <li>/FB/ Description of Functions, Basic Machine</li> <li>G2 Velocities, Traversing Ranges, Accuracies,</li> <li>Section: Velocities</li> </ul>                                                                                                    |

# **10.4** Memory configuration

# Hardware configuration

The dynamic (DRAM) or static (SRAM) memory available in each case depends on the hardware configuration of the components used (PCU and MCI board) and the memory available for SINUMERIK 840Di.

|           | DRAM<br>max. | DRAM for<br>840Di <sup>1)</sup> | SRAM<br>physical | SRAM<br>virtual <sup>2)</sup> |
|-----------|--------------|---------------------------------|------------------|-------------------------------|
| PCU 50    | 256MB        | Approx. 16MB                    | _                | 3MB                           |
| MCI board | -            | -                               | 1MB              | _                             |

1) DRAM component (main memory) occupied by SINUMERIK 840Di and thus no longer available for Windows NT.

2) Virtual SRAM resides in main memory (DRAM) during operation of the SINUMERIK 840Di and retentive on the hard disk of the PCU.

#### User data

The memory areas of the user data are preset to expedient values during general reset of the NC. The size of the individual areas can be set for optimized utilization of the user memory, e.g. for:

- Parts programs
- Tool management
- Tool offset
- User variables
- R parameters
- Compensation
- Protection zones
- Frames.

(see Subsection 10.4.2, Page 10-298):

Memory allocation must take place before actual commissioning of the NC, since all user data are lost when changes to the memory allocation are made (e.g. parts programs, tool offsets)!

Machine data, setting data and option data are retained after a memory reorganization.

| Activation | The MDs for the | e mem | ory configuration are activated by power ON.        |
|------------|-----------------|-------|-----------------------------------------------------|
|            | References:     | /FB/  | Description of Functions<br>S7 Memory Configuration |

# 10.4.1 DRAM memory

#### Free memory

The free DRAM memory is displayed in machine data

• MD18050: INFO\_FREE\_MEM\_DYNAMIC (free dynamic memory).

The free DRAM should not be less than 15,000 bytes.

#### Caution

Before you enlarge DRAM areas, you should first check whether the free memory is sufficient:

• MD18050: INFO\_FREE\_MEM\_DYNAMIC (free dynamic memory).

If more dynamic memory is requested than is available, the SRAM and therefore **all user data will be cleared** without prior warning on the next NCK start-up!

#### Machine data

Table 10-13 Machine data required to configure the DRAM

| Number      | Identifier                | Name/remarks                                          | Ref.         |
|-------------|---------------------------|-------------------------------------------------------|--------------|
| General (\$ | MN)                       |                                                       | 1            |
| 18050       | INFO_FREE_MEM_DYNAMIC     | Display data of the free dynamic memory               |              |
| 18170       | MM_NUM_MAX_FUNC_NAMES     | Number of miscellaneous functions                     |              |
| 18180       | MM_NUM_MAX_FUNC_PARAM     | Number of additional parameters                       |              |
| 18210       | MM_USER_MEM_DYNAMIC       | User memory in DRAM                                   |              |
| 18240       | MM_LUD_HASH_TABLE_SIZE    | Hash table size for user variables                    |              |
| 18242       | MM_MAX_SIZE_OF_LUD_VALUE  | Maximum field size of the LUD variables               |              |
| 18250       | MM_CHAN_HASH_TABLE_SIZE   | Hash table size for channel-specific data             |              |
| 18260       | MM_NCK_HASH_TABLE_SIZE    | Hash table size for global data                       |              |
| 18340       | MM_NUM_CEC_NAMES          | Number of LEC tables                                  |              |
| 18342       | MM_CEC_MAX_POINTS         | Max. table size for sag compensation                  |              |
| 18500       | MM_EXTCOM_TASK_STACK_SIZE | Stack size for external communication task            |              |
| 18510       | MM_SERVO_TASK_STACK_SIZE  | Stack size of servo task                              |              |
| 18520       | MM_DRIVE_TASK_STACK_SIZE  | Stack size of drive task                              |              |
| Channel-s   | pecific (\$MC)            |                                                       | 1            |
| 20096       | T_M_ADDRESS_EXIT_SPINO    | Spindle number as an address extension                | /FBW/,<br>W1 |
| 27900       | REORG_LOG_LIMIT           | Percentage of IPO buffer for enabling the log file    |              |
| 28000       | MM_REORG_LOG_FILE_MEM     | Memory size for REORG                                 | /FB/, K1     |
| 28010       | MM_NUM_REORG_LUD_MODULES  | Number of modules for local user variables with REORG |              |
| 28020       | MM_NUM_LUD_NAMES_TOTAL    | Number of local user variables                        |              |
| 28040       | MM_LUD_VALUES_MEM         | Memory size for local user variables                  |              |
| 28060       | MM_IPO_BUFFER_SIZE        | Number of NC blocks in the IPO buffer                 |              |
| 28070       | MM_NUM_BLOCKS_IN_PREP     | Number of blocks for block preparation                |              |

| Number     | Identifier                 | Name/remarks                                     | Ref.              |
|------------|----------------------------|--------------------------------------------------|-------------------|
| 28090      | MM_NUM_CC_BLOCK_ELEMENTS   | Number of block elements for Compile cycles      |                   |
| 28100      | MM_NUM_CC_BLOCK_USER_MEM   | Size of block memory for Compile cycles          |                   |
| 28105      | MM_NUM_CC_HEAP_MEM         | Heap memory for compile cycle applications       |                   |
| 28210      | MM_NUM_PROTECT_AREA_ACTIVE | Number of simultaneously active protection zones | /FB/, A3          |
| 28500      | MM_PREP_TASK_STACK_SIZE    | Stack size of preparation task                   |                   |
| 28510      | MM_IPO_TASK_STACK_SIZE     | Stack size of IPO task                           |                   |
| 28550      | MM_PRSATZ_MEM_SIZE         | Available memory for internal blocks             |                   |
| Axis-speci | ific (\$MA)                |                                                  |                   |
| 38010      | MM_QEC_MAX_POINTS          | Number of values for quadrant error compensation | /FB/, K3<br>/IAD/ |

### 10.4.2 SRAM memory

| Free memory                 | <ul><li>The free SRAM memory is displayed in machine data</li><li>MD18060: INFO_FREE_MEM_DYNAMIC (free static memory).</li></ul>                                                                              |
|-----------------------------|----------------------------------------------------------------------------------------------------|
|                             | The free SRAM should not be less than 15,000 bytes to ensure that data (e.g. tool offsets) can be read in at all times.                                                                                       |
| Reconfiguration of the SRAM | Modifying the machine data listed in Table 10-14 results in a reconfiguration of the SRAM with a loss of all user data. Before the change comes into effect in the NC, the following alarm message is output: |
|                             | <ul> <li>Alarm: "4400 MD change results in reorganization of the non-volatile<br/>memory (loss of data!)"</li> </ul>                                                                                          |
|                             | Notice                                                                                                    |
|                             | When reconfiguring the SRAM memory, all user data are lost. To prevent data loss, a series machine start-up file should be created prior to reconfiguration                                                   |

(see Section 14.2, Page 14-451).

#### Machine data

Table 10-14 Machine data required to configure the SRAM

| Number      | Identifier Name/remarks  |                                                            | Ref.  |
|-------------|--------------------------|------------------------------------------------------------|-------|
| General (\$ | MN)                      |                                                            |       |
| 18060       | INFO_FREE_MEM_STATIC     | Display data of the free static memory                     |       |
| 18080       | MM_TOOL_MANAGEMENT_MASK  | Screen form for reserving memory for the tool management   | /FBW/ |
| 18082       | MM_NUM_TOOL              | Number of tools managed by NCK                             |       |
| 18084       | MM_NUM_MAGAZINE          | Number of magazines managed by NCK                         | /FBW/ |
| 18086       | MM_NUM_MAGAZINE_LOCATION | Number of magazine locations                               | /FBW/ |
| 18090       | MM_NUM_CC_MAGAZINE_PARAM | Compile cycles of tool management: Number of magazine data | /FBW/ |

| 10.4 Memory configuration |
|---------------------------|
|---------------------------|

| General  | (\$MN)                      |                                                                     |              |
|----------|-----------------------------|---------------------------------------------------------------------|--------------|
| 18092    | MM_NUM_CC_MAGLOC_PARAM      | Compile cycles of tool management: Number of magazine location data | /FBW/        |
| 18094    | MM_NUM_CC_TDA_PARAM         | Compile cycles of tool management: Number of TDA data               | /FBW/        |
| 18096    | MM_NUM_CC_TOA_PARAM         | Compile cycles of tool management: Number of TOA data               | /FBW/        |
| 18098    | MM_NUM_CC_MON_PARAM         | Compile cycles of tool management: Number of monitor data           | /FBW/        |
| 18100    | MM_NUM_CUTTING_EDGES_IN_TOA | Number of tool offsets in NCK                                       |              |
| 18118    | MM_NUM_GUD_MODULES          | Number of GUD modules                                               |              |
| 18120    | MM_NUM_GUD_NAMES_NCK        | Number of global user variables                                     |              |
| 18130    | MM_NUM_GUD_NAMES_CHAN       | Number of channel-specific user variables                           |              |
| 18140    | MM_NUM_GUD_NAMES_AXIS       | Number of axis-specific user variables                              |              |
| 18150    | MM_GUD_VALUES_MEM           | Memory reserved for global user variables                           |              |
| 18160    | MM_NUM_USER_MACROS          | Number of macros                                                    |              |
| 18190    | MM_NUM_PROTECT_AREA_NCK     | Number of protection zones in NCK                                   | /FB/, A3     |
| 18230    | MM_USER_MEM_BUFFERED        | User memory in SRAM                                                 |              |
| 18270    | MM_NUM_SUBDIR_PER_DIR       | Number of subdirectories                                            |              |
| 18280    | MM_NUM_FILES_PER_DIR        | Number of files per directory                                       |              |
| 18290    | MM_FILE_HASH_TABLE_SIZE     | Hash table size for files in a directory                            |              |
| 18300    | MM_DIR_HASH_TABLE_SIZE      | Hash table size for subdirectories                                  |              |
| 18310    | MM_NUM_DIR_IN_FILESYSTEM    | Number of directories in passive file system                        |              |
| 18320    | MM_NUM_FILES_IN_FILESYSTEM  | Number of files in passive file system                              |              |
| 18330    | MM_CHAR_LENGTH_OF_BLOCK     | Max. length of an NC block                                          |              |
| 18350    | MM_USER_FILE_MEM_MINIMUM    | Minimum parts program memory                                        |              |
| 28050    | MM_NUM_R_PARAM              | Number of channel-specific R parameters                             |              |
| 28080    | MM_NUM_USER_FRAMES          | Number of settable frames                                           |              |
| 28085    | MM_LINK_TOA_UNIT            | Allocation of a TO unit to a channel                                | /FBW/,<br>W1 |
| 28200    | MM_NUM_PROTECT_AREA_CHAN    | Number of modules for channel-specific protection zones             | /FB/, A3     |
| Axis-spe | cific (\$MA)                |                                                                     |              |
| 38000    | MM_ENC_COMP_MAX_POINTS      | Number of intermediate points with interpolatory compensation       | /FB/, K3     |

# 10.4.3 Virtual SRAM (SW 2.3 and higher)

| Virtual SRAM           | If more user memory is required than is available via the SRAM of the MCI board, the function "Virtual SRAM" can be used with SW 2.3 and higher.                                                                                                    |
|------------------------|----------------------------------------------------------------------------------------------------|
|                        | The "Virtual SRAM" function is activated via HMI Advanced (option) (see Sub-<br>section 10.10.2, Page 10-399).                                                                                                    |
| Mode of<br>functioning | During operation of the NCK, the memory area of the virtual SRAM is physically located in the main memory (DRAM) of the PCU. When Windows NT is shut down correctly, this memory area is written to the hard disk of the PCU as retentive memory.                                 |
|                        | During start–up of the NCK, the "SRAM" data are loaded from the hard disk of<br>the PCU to the main memory (DRAM) of the PCU and made available to the<br>NCK again as virtual SRAM. The status of the "SRAM" corresponds to the sta-<br>tus at the time of last proper shutdown. |
|                        | Notice                                                                                                    |
|                        | On loss of voltage or on deactivation of the PCU without proper shutdown of Windows NT beforehand, all user data stored in the virtual SRAM will be lost. A UPS system (see Subsection 1.1.8, Page 1-29) is therefore absolutely necessary in conjunction with the virtual SRAM.  |
|                        |                                                                                                    |
| System security        | The Windows NT system settings stated below can generally prevent loss of data in the event of a serious exception (Blue Screen) detected by Windows NT.                                                                                                    |
|                        | The necessary Windows NT system settings are check during start/up of the SINUMERIK 840Di. If setting are incorrect, a message box appears with the appropriate text.                                                                                                    |
|                        | The necessary Windows NT system settings have already been made for all new SINUMERIK 840Di systems delivered. The following systems are exceptions:                                                                                                    |
|                        | <ul> <li>PCU50 333MHz / 500MHz with more than 128MB main memory</li> </ul>                                                                                                    |
|                        | <ul> <li>PCU50 566MHz / 1,2GHz with more than 256MB main memory</li> </ul>                                                                                                    |
|                        | With these systems, the relevant Windows NT system settings must be made manually during the commissioning phase.                                                                                                    |

# Windows NT system settings

The following Windows NT system settings are required:

#### 1. Startup / Shutdown

Windows NT start bar: Start > Settings > Control Panel > System > Tab: Startup/Shutdown

| System Properties                                                                                                    |
|----------------------------------------------------------------------------------------------------|
| General         Performance         Environment           Startup/Shutdown         Hardware Profiles         User Profiles                                                     |
| System Startup Startup: "SINUMERIK" /NoSerialMice Show list for: 3 =                                                                                                    |
| Recovery<br>When a STOP error occurs, do the following:<br>Write an event to the system log<br>Send an administrative alert<br>Wite debugging information to:<br>D:Memory.dmp. |
| Automatically <u>r</u> eboot                                                                                                    |
| OK Cancel Apply                                                                                                    |

Fig. 10-4 Dialog: Windows NT system settings

The following settings must be made:

- Option: "Write debugging information to:" selected
- Drive and file specified.
   The file should preferably reside on drive D: to prevent it being stored in a ghost image, and the file name must be valid according to Windows NT file name conventions.
- Option: "Overwrite any existing file" selected

If settings are incorrect, the following message box appears:

| SINU | MERIK 840Di NCK/PLC                                             |
|------|-----------------------------------------------------------------|
| 8    | Alarm: Wrong Windows "System Properties" settings for Recovery. |
|      | OK                                                              |

2. Virtual Memory

Windows NT start bar: Start > Settings > Control Panel > System > Performance > Virtual Memory

| SINUMEBIK 840Di NCK/PLC                              |             | >            | × |
|------------------------------------------------------|-------------|--------------|---|
| Drive: [Volume Label] Paging File C: [DOS]           | Size [MB]   | ОК           |   |
| D: [TMP]<br>E: [WinNT] 135 –                         | 200         | Cancel       |   |
| F: [840DSystem]                                      | 200         | <u>H</u> elp |   |
| Paging File Size for Selected Drives                 |             |              |   |
| Drive: E: [WinNT]                                    |             |              |   |
| Space Available: 560 MB<br>Initial Size [MB]: 135 MB |             |              |   |
| Maximum Size [MB]: 200 MB                            | <u>S</u> et |              |   |
|                                                      |             |              |   |
| Minimum Allowed: 2 MB                                |             |              |   |
| Recommended: 75 MB                                   |             |              |   |
| Currently Allocated: 135 MB                          |             |              |   |
| Registry Size                                        |             |              |   |
| Current Registry Size: 10 MB                         |             |              |   |
| Maximum Registry Size [MB]: 13                       |             |              |   |
|                                                      |             |              |   |

Fig. 10-5 Dialog: Windows NT system settings

The following setting must be made:

 The size of the Paging Files set ("Paging File Size [MB]") on the Windows NT drive ( E: [WinNT] )must correspond <u>at least</u> ("Initial Size [MB]") to the size of the main memory of the PCU.

If settings are incorrect, the following message box appears:

| <b>B</b> SINU | MERIK 840Di NCK/PLC                                            | × |
|---------------|----------------------------------------------------------------|---|
| 8             | Alarm: Increase "Initial Size" of pagefile to at least 128 MB. |   |
|               | OK                                                             |   |

#### 3. Hard disk storage space

There must be sufficient free space on the hard disk of the PCU to save the file (D:\Memory.dmp) specified at 1.. If free space is insufficient, the following message box appears:

| SINU | MERIK 840Di NCK/PLC                                         |
|------|-------------------------------------------------------------|
| 8    | Alarm: Not enough disk space for dumpfile on partition D:\. |
|      | OK                                                          |

#### Note

To ensure that there is also sufficient storage space on the hard disk of the PCU in the event of an error, the storage space required for the function "Virtual SRAM" is reserved immediately on selection of the function (see Subsection 10.10.2, Page 10-399).

#### Notice

After acknowledging the relevant message box, start–up of the SINUMERIK 840Di is continued. Following start–up, the control operates normally, even if the settings that caused the alarm are not corrected.

The user data will then be lost however if a subsequent serious exception Windows NT (Blue Screen) then occurs. In the start–up of the SINUMERIK 840Di that follows, the last valid version on the user data are loaded to the virtual SRAM and the following alarm issued (also refer to **Loss of data**, Page 10-304):

 Alarm: "4065 non-volatile memory restored from hard disk (data loss possible)"

Serious exception (Blue Screen)

If a serious exception (Blue Screen) occurs, an appropriate message box appears. SINUIMERIK 840Di NCK and PLC continue to operate normally. To prevent loss of user data, Windows NT must be terminated by one of the following means:

- Interface signal: "PC shutdown" (see Subsection 16.1.1, Page 16-499)
- UPS signal: "Shutdown" (see Subsection 10.10.2, Page 10-399ff)

The SINUMERIK 840Di must not be deactivated until the all the required data have been saved on the hard disk of the PCU.

The following sequence of operations must be observed:

 After the occurrence of a serious exception (Blue Screen), the user has unlimited time to switch off the SINUMERIK 840Di (the serious exception and further processing of the SINUMERIK 840Di NCK and PLC are displayed to the user via a message on screen).

- At the time when the user switches off the system, the UPS takes charge of the supply voltage for the SINUMERIK 840Di. Correct termination of Windows NT must now be requested via one of the shutdown signals described above.
- 3. After request for correct shutdown of Windows NT by the shutdown signal, the standard Windows NT Blue Screen appears with a message to indicate that the memory dump has been started:
  - Beginning dump of physical memory
  - Dumping physical memory to disk:
- 4. On completion of the memory dump, Windows NT issues the following message:
  - Physical memory dump complete
  - Contact your system administrator or technical support group
- 5. The UPS can now switch off the power to the SINUMERK 840Di.

The next start–up of the SINUMERIK 840Di takes considerably longer due to the necessary restoring activities. The following message box appears to inform the user:

| 📲 SINU | IMERIK 840Di NCK/PLC                                                    |
|--------|-------------------------------------------------------------------------|
| 8      | Alarm: Restoring NCK user data after BlueScreen, this may take a while. |
|        | ОК                                                                      |

#### Notice

The control must not be switched off / terminated until start–up of the SINUM-ERIK 840Di is complete. Otherwise, all user data will be lost (requiring re/commissioning of the SINUMERIK 840Di–NCK and PLC).

#### Data loss

If the memory area of the virtual SRAM could not be written to the hard disk of the PCU, e.g. because the control was switched off without correctly terminating Windows NT, the current user data are lost.

During the next start–up of the SINUMERIK 840Di that follows, the last valid version on the user data are loaded to the virtual SRAM. The SINUMERIK 840Di is thus ready again immediately.

The user data or the operating state of the SINUMERIK 840Di must be checked to see whether they are suitable to be worked with in the future. It might be necessary to perform commissioning of the SINUMERIK 840Di NC and PLC again.

The following alarm is displayed:

 Alarm: "4065 Battery-backed memory has been restored from the hard disk (possible data loss)"

For safety reasons, the alarm must be acknowledged explicitly by the operator before performing the necessary NCK POWER ON reset. See Subsection 10.10.1, Page 10-395ff.

# 10.4.4 DRAM file system (SW 2.2 and higher)

| Function                         | For historical reasons, the passive file system of the NCK in which the user data, such as parts programs, user cycles, etc. are located is in the SRAM area of the NCK.                                                                                                    |
|----------------------------------|----------------------------------------------------------------------------------------------------|
|                                  | The SINUMERIK 840Di has retained this system architecture, among other reasons, because of the increased data security:                                                                                                    |
|                                  | <ul> <li>Data retention also in case of a power fail event</li> </ul>                                                                                                    |
|                                  | <ul> <li>Protection from overwriting because no access to this memory area is<br/>possible by Windows NT applications.</li> </ul>                                                                                                    |
|                                  | The function DRAM file system permits relocation of data areas are in the SRAM area of the NCK by default into the DRAM file system by activating a machine data. The memory that that releases in the SRAM can be used, for example, for more or larger parts programs.                                                          |
| Retentive back-<br>ground memory | Because when you switch off the NCK, the memory content of the DRAM is lost, the DRAM file system requires a retentive background memory. The DRAM file system is reloaded from this retentive background memory every time the NCK is booted. On the SINUMERIK 840Di, the hard disk of the PCU is used as the background memory. |
| Clearing the<br>NC memory        | To ensure data consistency, not only the entire SRAM but also the retentive background memory of the DRAM file system is cleared with the function "Clear NC data", for example, before restart-up of the NCK.                                                                                                    |
| Machine data                     | The maximum size of the DRAM file system in Kbytes can be set in the ma-<br>chine data:                                                                                                    |
|                                  | <ul> <li>MD18351: MM_DRAM_FILE_SIZE (size of DRAM file system).</li> </ul>                                                                                                    |
|                                  | To ensure system compatibility with the SINUMERIK 840D, the DRAM file system of the SINUMERIK 840Di requires configuration of a flash file system (FFS). The size of the FFS in Kbytes can be set in the machine data:                                                                                                    |
|                                  | MD18332: MM_FLASH_FILE_SYSTEM_MEM_SIZE (size of the FFS)                                                                                                    |
|                                  |                                                                                                    |
|                                  | Notice                                                                                                    |
|                                  | The size of the DRAM file system and the FFS should currently be set to be equal, but in any case, the FFS must be greater than or equal to the DRAM file system.                                                                                                    |
|                                  | The max. size per file system is 4MB.                                                                                                    |
|                                  |                                                                                                    |
| Cycles                           | In SW 2.2 and higher, Siemens, machine manufacturer and user cycles can be swapped to the DRAM file system. This swapping has no effect on the use of the cycles.                                                                                                    |

| Option                    | Relocation of cycles into the DRAM file system is an option:<br>"Cycle storage separate from the CNC user memory"                                                                                                    |
|---------------------------|----------------------------------------------------------------------------------------------------|
| Relocation of cycles      | <ul> <li>The cycle areas that are to be relocated into the DRAM file system are selected in the machine data:</li> <li>MD11290: DRAM_FILESYSTEM_MASK (selection of directories in the DRAM) <ul> <li>Bit 0 = 1: Siemens cycles (CST)</li> <li>Bit 1 = 1: Machine manufacturer cycles (CMA)</li> <li>Bit 2 = 1: User cycles (CUS)</li> </ul> </li> </ul>                                                                                                    |
| Saving cycles             | <ul> <li>Selection of the cycle areas to be saved to retentive background memory on a NCK power ON reset (reboot) or correct termination of Windows–NT is carried out per machine data:</li> <li>MD11291: DRAM_FILESYST_SAVE_MASK (select directory backup to DRAM) <ul> <li>Bit 0 = 1: Siemens cycles (CST)</li> <li>Bit 1 = 1: Machine manufacturer cycles (CMA)</li> <li>Bit 2 = 1: User cycles (CUS)</li> </ul> </li> <li>On account of the preset value of the machine data, all cycle areas are saved in the retentive background memory per default.</li> </ul>                                                                                      |
| Loading cycles            | On loading a series machine start-up file or one of the individual cycles to the NCK, the cycles are first written to the retentive background memory and then load to the DRAM file system when the function is selected.                                                                                                    |
| Changing relocated cycles | <ul> <li>Cycles relocated into the DRAM file system can be changed (edited). The changes take effect immediately. Retentive storage of the changes in the background memory is not effected until the next: <ul> <li>"NCK power ON reset" (warm start)</li> <li>Proper shutdown of Windows NT.</li> </ul> </li> <li>Notice <ul> <li>If the SINUMERIK 840Di is switched off or if a "serious exception" (blue screen) has occurred although <ul> <li>"NCK power ON reset" (warm start)</li> <li>Proper shutdown of Windows NT</li> </ul> </li> <li>Mas not been performed, all changes to the cycles made until that time will be lost.</li> </ul></li></ul> |
| Alarms                    | <ul><li>The following error status can occur in connection with relocation of cycles into the DRAM file system:</li><li>Too little memory available in the DRAM file system</li></ul>                                                                                                    |

During start-up of the NCK, the cycles are loaded from the background memory into the DRAM file system. If the configured memory is no longer sufficient during loading, from this time on cycles still to be loaded will be loaded into the SRAM file system. If there is insufficient space in the SRAM, too, loading is stopped and the following alarm is output:

 Alarm: "6690 cycles from the NC card cannot be copied into the passive file system"

Remedy:

Adaptation of the DRAM file system size in the machine data:

- MD18351: MM\_DRAM\_FILE\_MEM\_SIZE (size of DRAM file system)
- Too little memory available in the FFS When a cycle is stored in the DRAM file system, it is also stored in the FFS. If there is not enough free space in the FFS, the following alarm is output:
  - Alarm: "6691 cycles in the passive file system cannot be saved on the NC card"

#### Remedy:

Adaptation of the FFS size in the machine data:

MD18332: MM\_FLASH\_FILE\_SYSTEM\_SIZE (size of the FFS)

or deletion of cycles from the DRAM file system (the cycles are also deleted from the FFS).

11290: DRAM\_FILESYSTEM\_MASK (selection of directories in the DRAM)

- Changed cycles cannot be saved in the background memory. If the control is switched off although the cycles have not been saved in the background memory, the following alarm is output the next time the NC starts up:
  - Alarm: "6692 cycle has been lost".

#### Machine data

Table 10-15 Machine data required to configure the FFS

| Number      | Identifier             | Name/remarks                        | Ref. |
|-------------|------------------------|-------------------------------------|------|
| General (\$ | MN)                    |                                     |      |
| 11290       | DRAM_FILESYSTEM_MASK   | Select directories in DRAM          |      |
| (\$MM )     |                        |                                     |      |
| 18332       | FLASH_FILE_SYSTEM_SIZE | Size of the Flash File System (FFS) |      |
| 18351       | DRAM_FILE_MEM_SIZE     | Size of the DRAM file system        |      |

# 10.5.1 Axis configuration

| Definition                | The term "axis" is often used either as a single term in conjunction with SINUM-<br>ERIK 840Di or as a compound, e.g. machine axis, channel axis, etc. To provide<br>an overview of the philosophy used as the basis, this term will be explained<br>here in brief.       |
|---------------------------|----------------------------------------------------------------------------------------------------|
|                           | Generally, 3 types of axes are distinguished:                                                                                                    |
|                           | 1. Coordinate axes                                                                                                    |
|                           | 2. Machine axes                                                                                                    |
|                           | 3. Geometry and special axes.                                                                                                    |
| Coordinate<br>axes        | Coordinate axes (abscissa, ordinate, applicate) are the axes of a Cartesian coordinate system.                                                                                                    |
| Machine axes              | Machine axes are the motion units existing on a machine, which can also be designated as linear or rotary axes, depending on their useable movement.                                                                                                    |
| Geometry and special axes | The geometry and special axes serve to program traversing movements in parts programs.                                                                                                    |
| Channel axes              | The total of all machine, geometry and special axes assigned to a channel is designated as channel axes.                                                                                                    |
|                           | In this context, the geometry and special axes constitute the program-techno-<br>logical part of the machining process, i.e. they are used for programming in the<br>parts program.                                                                                       |
|                           | The machine axes constitute the physical part of the machining process, i.e. they carry out the programmed traversing movements on the machine.                                                                                                    |
| Geometry axes             | The geometry axes constitute the rectangular Cartesian basic coordinate system of a channel.                                                                                                    |
|                           | Generally, (Cartesian arrangement of the machine axes) direct imaging of the geometry axes to the machine axes is possible. If the arrangement of the machine axes, however, is not Cartesian at right angles, the imaging is performed using a kinematic transformation. |
| Additional axes           | Additional axes are all other channel axes that are not geometry axes. Unlike<br>for geometry axes (Cartesian coordinate system), for additionalaxes, no geo-<br>metrical relation is defined, neither between special axes, nor with respect to the<br>geometry axes.    |

The assignment of drives, machine axes, channel axes and geometry axes using the corresponding machine data is shown in the illustration below.

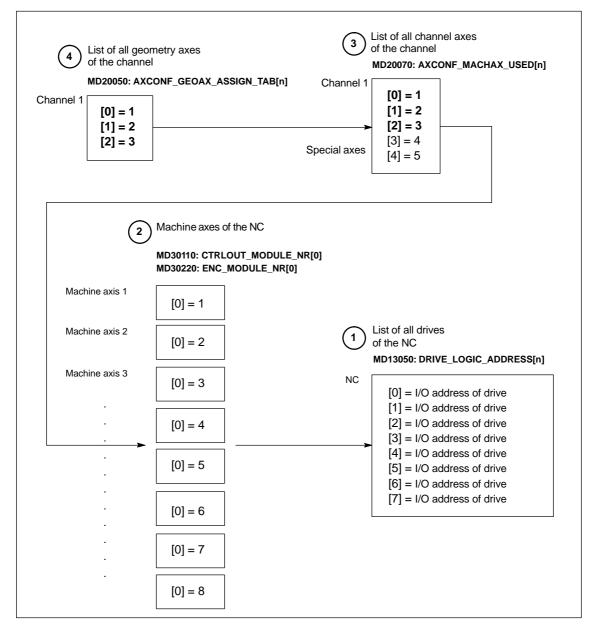

Fig. 10-6 Axis assignment

2

3

4

The machine data

• MD13050: DRIVE\_LOGIC\_ADDRESS[n] (I/O address of the drive)

tells the NC the I/O addresses of the drives defined in the S7 project using "HW Config".

The machine data index (n+1) constitutes the logical drive number for the NC.

#### The machine data

- MD 30110: #MODULE\_NR[0] (setpoint assignment)
- MD 30220: ENC\_MODULE\_NR[0] (actual-value assignment)

are used to assign each individual machine axis to a drive.

The logical drive number m to be entered in the two machine data refers to the entry with the index n=(m-1) in the list described under Point 1 MD13050: DRIVE\_LOGIC\_ADDRESS[n].

The machine data

MD 20070: AXCONF\_MACHAX\_USED[n] (machine axis number valid in channel)

defines explicitly which channel axis and which machine axis is used and defines implicitly how many channel axes exist in the channel.

The machine axis number m to be entered in the machine data (with m=1,2,3...) is referred to the appropriate machine axis m.

The machine data

 MD 20050: AXCONF\_GEOAX\_ASSIGN\_TAB[n] (assignment geometry axis – channel axis) (n = 0...2)

defines explicitly which channel axis is a geometry axis and defines implicitly how many geometry axes exist in the channel.

The channel axis number k to be entered in the machine data (k=1,2,3...) is referred to the entry with the index n (n=(k-1)=0,1,2...) in the list of the channel axes MD20070: AXCONFIG\_MACHAX\_USED[n] (see Point 3).

#### Machine data

Table 10-16 Axis configuration: Machine data

| Number      | Identifier              | Name/remarks                                | Ref. |
|-------------|-------------------------|---------------------------------------------|------|
| General (\$ | MN)                     |                                             | 1    |
| 13050       | DRIVE_LOGIC_ADDRESS     | I/O address of drive                        |      |
| Channel-s   | pecific (\$MC)          |                                             |      |
| 20050       | AXCONF_GEOAX_ASSIGN_TAB | Assignment of geometry axis to channel axis |      |
| 20070       | AXCONF_MACHAX_USED      | Machine axis number valid in channel        |      |
| Axis-spec   | ific (\$MA)             | L                                           |      |
| 30110       | CTRLOUT_MODULE_NR       | Setpoint assignment                         |      |
| 30220       | ENC_MODULE_NR           | Actual-value assignment                     |      |

References /FB/ Description of Functions, Basic Machine, K2 Axes, Coordinate Systems, Frames, Actual-Value System for Workpiece IWS, Section: Axes

#### 10.5.2 Axis names

Each machine, channel and geometry axis can/must be assigned an individual name unambiguously identifying it in its name range.

Machine axes The machine data

MD10000: AXCONF\_MACHAX\_NAME\_TAB [n] (machine axis name)

is used to define the machine axis names.

Machine axis names must be unambiguous for the entire NC.

The names and the corresponding index defined in the machine data above is used for

- accessing axis-specific machine data (loading, saving, displaying)
- reference point approach from the parts program G74
- measuring
- test point traversing from the parts program G75
- traversing the machine axis from PLC
- display of axis-specific alarms
- display in the actual-value system (machine-related)
- DRF handwheel function.

**Channel axes** The machine data MD 20080: AXCONF\_CHANAX\_NAME\_TAB[n] (name of the channel axis ٠ in the channel) is used to define the channel axis names. Channel axis names must be unambiguous for the entire channel. Geometry axes The machine data MD 20060: AXCONF\_GEOAX\_NAME\_TAB[n] (name of the geometry axis in the channel) is used to define the geometry axis names. Geometry axis names must be unambiguous for the entire channel. The axis names for channel and geometry axes are used in the parts program for programming general traversing movements or to describe the workpiece contour. The axis names are used for path axes ٠ synchronized axes positioning axes command axes spindles gantry axes coupled-motion axes master value coupling axes.

#### Machine data

Table 10-17 Axis names: Machine data

/FB/

| Number      | Identifier                | Name/remarks                                     | Ref. |
|-------------|---------------------------|--------------------------------------------------|------|
| General (\$ | MN)                       |                                                  |      |
| 10000       | AXCONF_MACHAX_NAME_TAB[n] | Machine axis name                                |      |
| Channel-s   | pecific (\$MC)            |                                                  |      |
| 20060       | AXCONF_GEOAX_NAME_TAB     | Geometry axis in the channel                     |      |
| 20080       | AXCONF_CHANAX_NAME_TAB    | Name of channel axis/special axis in the channel |      |

References

#### Description of Functions, Basic Machine,

K2 Axes, Coordinate Systems, Frames, Actual-Value System for Workpiece IWS, Section: Axes

# 10.5.3 Drive configuration

I/O addresses TIn order to allow the NC to communicate with the drives connected to PROFI-BUS DP, it must know the I/O addresses of setpoint and actual value of the axes The I/O addresses of the axes set in the SIMATIC S7 project are entered in MD13050: DRIVE\_LOGIC\_ADDRESS[n] (logical I/O address) For parameterizing the drives with regard to PROFIBUS DP, see Subsection 7.3.7, page 7-231. Default values The default values of the machine data are dimensioned such that they leave sufficient distance per axis with one measuring circuit each, beginning from I/O address 272 (the I/O addresses from 256 plus 16 bytes for the PLC are reserved for the PROFIBUS drives): **Default values** MD13050: DRIVE\_LOGIC\_ADDRESS[n] = 272 + n\*20 Notice Any changes in the I/O addresses must be carried out consistently: • DP slave 611U (SIMATIC S7 project, HW Config): I/O address for setpoint and actual value NC: MD13050: DRIVE LOGIC ADDRESS[n] No automatic adjustment takes place! Message The message frame type describes the data volume and the data structure of frame type the message frames exchanged between NC and drive on PROFIBUS DP during the cyclic communication. For parameterizing the message frame type, see Section 7.3, page 7-211. Note You will find a detailed description of the message frame structure of each message frame type in the following documents, in each case in Section: Communication on PROFIBUS DP: SIMODRIVE 611 universal and universal E: References: /FBU/ SIMODRIVE 611 universal, Description of Functions SIMODRIVE POSMO A References: /POS1/ User Manual SIMODRIVE POSMO A SIMODRIVE POSMO SI/CD/CA References: /POS3/ User Manual SIMODRIVE POSMO SI/CD/CA ADI4 References: /Subsection 7.3.6; page 7-220.

MD13060: DRIVE\_TELEGRAM\_TYPE[n] (drive message frame type)

Default values The default values of the machine data refer to the default message frame type of SIMODRIVE 611 universal with 1 or 2 axes per drive module and 1 motor encoder per axis.

#### Notice

A change of the message frame type has to be carried out consistently:

- DP slave 611U (SIMATIC S7 project, HW Config): Message frame type
- NC: MD13060: DRIVE\_TELEGRAM\_TYPE[n].
- SIMODRIVE 611 universal: Parameter P0922 message frame selection
   PROFIBUS

No automatic adjustment takes place!

#### Notice

The order of the drives to which reference is made in the machine data

- MD13050: DRIVE\_LOGIC\_ADDRESS[n]
- MD13060: DRIVE\_TELEGRAM\_TYPE[n].

must be identical in both machine data.

ADI4

With an ADI4 module you can operate up to 4 drives with analog setpoint interface on an isochronous PROFIBUS.

In addition to performing the above mentioned drive configuration, for these drives you also need to deactivate all the SIMODRIVE 611U-specific DP functions that are active by default. In the drive-specific machine data:

MD13070: DRIVE\_FUNCTION\_MASK (DP functions being used)

you must enter the hexadecimal value  $\mathbf{0F}_{H}$  for each drive operated via ADI4.

#### Machine data

Table 10-18 Drive configuration: Machine data

| Number      | Identifier              | Name/remarks                                                          | Ref. |
|-------------|-------------------------|-----------------------------------------------------------------------|------|
| General (\$ | MN)                     |                                                                       |      |
| 13050       | DRIVE_LOGIC_ADDRESS[n]  | Logical I/O address of drive                                          | G2   |
| 13060       | DRIVE_TELEGRAM_TYPE[n]. | Drive message frame type for the drives con-<br>nected to PROFIBUS DP | G2   |
| 13070       | DRIVE_FUNCTION_MASK[n]  | 611U-specific DP functions in use                                     |      |

# 10.5.4 Setpoint/actual value channels

#### Note

In order to guarantee that the control runs up reliably, all machine axes are declared as simulation axes (without hardware).

- MD 30130: CTRLOUT\_TYPE (setpoint output type) = 0
- MD 30240: ENC\_TYPE (actual-value acquisition mode) = 0

Traversing of the axes in servo mode is simulated without speed setpoint output, and no hardware-specific alarms are output.

The machine data

 MD 30350: SIMU\_AX\_VDI\_OUTPUT (output of axis signals with simulation axes)

can be used to select whether the interface signals of a simulation axis are output at the PLC interface (e.g. during program test, if there is no drive hardware).

# Assignment of the setpoint/actual-value channels

For each machine axis that a drive is to be assigned,

- a setpoint channel and
- at least one actual-value channel

must be parameterized.

A second actual-value channel can be set up as an option.

#### Notice

The motor measuring system is always used for the speed control function. Motor and motor measuring system must therefore always be connected to the same drive module.

In the two axis-specific machine data:

- MD 30110: CTRLOUT\_MODULE\_NR[0] (setpoint assignment: logic drive number)
- MD 30220: ENC\_MODUL\_NR[n] (actual-value assignment: logic drive number)

must always be entered the same logic drive number m of the drive representing the machine axis.

The entered value m refers to the drive whose I/O address is defined under the index n = (m-1) in MD13050: DRIVE\_LOGIC\_ADDRESS[n] (see Subsection 10.5.3, page 10-313).

NCK reset Once the drive configuration and setpoint/actual value assignment have been parameterized, an NCK reset must be executed to initiate a warm restart. After the NC has powered up, the set configuration is effective.

| Measuring system switchover | The interface s               | 0     |                                                                          |
|-----------------------------|-------------------------------|-------|--------------------------------------------------------------------------|
|                             | • DB31, D                     | BX1.5 | (position measuring system 1 selected)                                   |
|                             | • DB31, D                     | BX1.6 | (position measuring system 2 selected)                                   |
|                             | can be used to systems of a m |       | from the PLC between the two position measuring eaxis.                   |
|                             | References:                   | /FB/  | Description of Functions, Basic Machine<br>A2, Various Interface Signals |

#### Machine data

Table 10-19 Setpoint/actual-value channels: Machine data

| Number    | Identifier         | Name/remarks                                                                                                    | Ref. |
|-----------|--------------------|----------------------------------------------------------------------------------------------------|------|
| Axis-spec | ific (\$MA)        |                                                                                                    |      |
| 30100     | CTRLOUT_SEGMENT_NR | Setpoint assignment: Drive type<br>5 = PROFIBUS DP                                                                            |      |
| 30110     | CTRLOUT_MODULE_NR  | Setpoint assignment: Logical drive number                                                                                     |      |
| 30130     | CTRLOUT_TYPE       | Setpoint output type<br>0 = simulation<br>1 = speed setpoint output                                                           |      |
| 30200     | NUM_ENCS           | Number of measuring channels<br>1 = one position measuring system installed<br>2 = two position measuring systems installed   |      |
| 30210     | ENC_SEGMENT_NR[0]  | Actual-value assignment: Drive type<br>5 = PROFIBUS DP                                                                        |      |
| 30220     | ENC_MODULE_NR[0]   | Actual-value assignment: Logic drive number for position measuring system <b>1</b>                                            |      |
| 30220     | ENC_MODULE_NR[1]   | Actual-value assignment: Logic drive number for position measuring system <b>2</b>                                            |      |
| 30230     | ENC_INPUT_NR[0]    | Actual-value assignment: Position encoder 1<br>1 = motor measuring system<br>2 = direct measuring system                      |      |
| 30230     | ENC_INPUT_NR[1]    | Actual-value assignment: Position measuring sys-<br>tem <b>2</b><br>1 = motor measuring system<br>2 = direct measuring system |      |
| 30240     | ENC_TYPE[0]        | Actual-value acquisition modes<br>0 = simulation<br>1 = incremental encoder<br>4 = absolute encoder with EnDat interface      |      |

#### Interface signals

Table 10-20 Switching over the position measuring system: Interface signals

| DB<br>Number | Bit, Byte    | Name Ref                         | f. |
|--------------|--------------|----------------------------------|----|
| Axis/spind   | lle-specific | Signals from PLC to axis/spindle |    |
| 31,          | 1.5          | Position measuring system 1      |    |
| 31,          | 1.6          | Position measuring system 2      |    |

#### References

#### /FB/ Description of Functions, Basic Machine

G2 Velocities, Setpoint/Actual-Value Systems, Closed-Loop Control Section: Setpoint/actual-value system /FB/ Description of Functions, Basic Machine A2 Various Interface Signals Section: Interface signals to axis/spindle

# 10.5.5 Parameterization of incremental measuring systems

# Rotary measuring system

The diagrams below show the general possibilities of arranging a rotary incremental measuring system with regard to motor and load, as well as the resulting values for the appropriate machine data.

Linear axis with rotary encoder on the motor

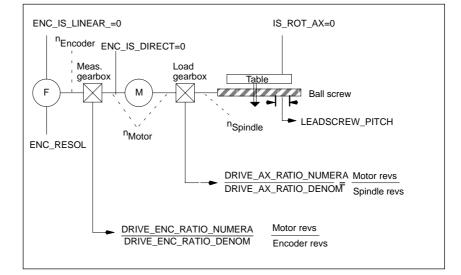

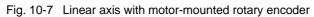

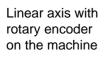

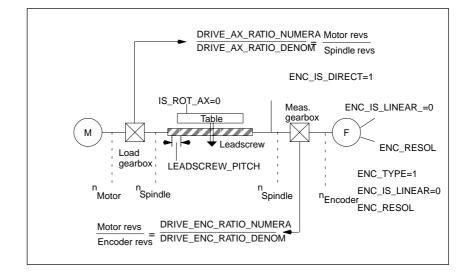

Fig. 10-8 Linear axis with machine-mounted rotary encoder

Rotary axis with motor-mounted rotary encoder

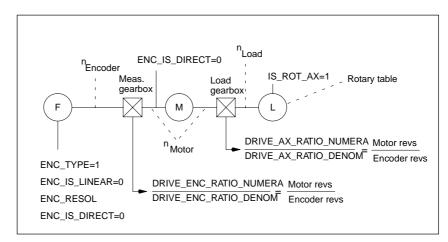

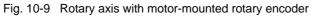

# Rotary axis with machine-mounted rotary encoder

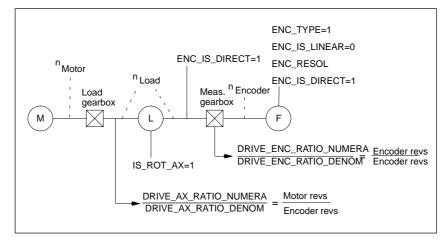

Fig. 10-10 Rotary axis with machine-mounted rotary encoder

#### Machine data

Table 10-21 Incremental measuring systems: Machine data

| Number    | Identifier                | Name/remarks                                                       | Ref. |
|-----------|---------------------------|--------------------------------------------------------------------|------|
| Axis-spec | ific (\$MA)               |                                                                    | 1    |
| 30240     | ENC_TYPE[n]               | Actual-value acquisition modes<br>1 = incremental signal generator |      |
| 30242     | ENC_IS_INDEPENDENT[n]     | Encoder is independent                                             |      |
| 30300     | IS_ROT_AX                 | Rotary axis                                                        | R2   |
| 31000     | ENC_IS_LINEAR[n]          | Direct measuring system (linear scale)                             |      |
| 31020     | ENC_RESOL[n]              | Encoder lines per revolution                                       |      |
| 31030     | LEADSCREW_PITCH           | Leadscrew pitch                                                    |      |
| 31040     | ENC_IS_DIRECT[n]          | Encoder is directly mounted on the machine                         |      |
| 31050     | DRIVE_AX_RATIO_DENOM[n]   | Load gear denominator                                              |      |
| 31060     | DRIVE_AX_RATIO_NUMERA[n]  | Load gear numerator                                                |      |
| 31070     | DRIVE_ENC_RATIO_DENOM[n]  | Denominator of resolver gearbox                                    |      |
| 31080     | DRIVE_ENC_RATIO_NUMERA[n] | Numerator of resolver gearbox                                      |      |

# Linear measuring system

Linear axis with linear scale

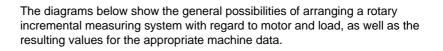

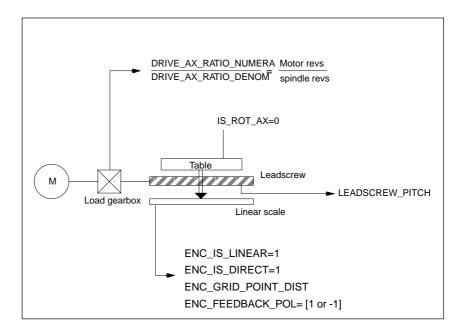

Fig. 10-11 Linear axis with linear scale

#### Machine data

| Number    | Identifier               | Name/remarks                                                       | Ref. |
|-----------|--------------------------|--------------------------------------------------------------------|------|
| Axis-spec | ific (\$MA)              |                                                                    |      |
| 30240     | ENC_TYPE[n]              | Actual-value acquisition modes<br>1 = incremental signal generator |      |
| 30242     | ENC_IS_INDEPENDENT[n]    | Encoder is independent                                             |      |
| 30300     | IS_ROT_AX                | Rotary axis                                                        | R2   |
| 31000     | ENC_IS_LINEAR[n]         | Direct measuring system (linear scale)                             |      |
| 31010     | ENC_GRID_POINT_DIST[n]   | Pitch period for linear scales                                     |      |
| 31030     | LEADSCREW_PITCH          | Leadscrew pitch                                                    |      |
| 31040     | ENC_IS_DIRECT[n]         | Encoder is directly mounted on the machine                         |      |
| 31050     | DRIVE_AX_RATIO_DENOM[n]  | Load gear denominator                                              |      |
| 31060     | DRIVE_AX_RATIO_NUMERA[n] | Load gear numerator                                                |      |
| 32110     | ENC_FEEDBACK_POL[n]      | Sign of actual value (control direction)                           |      |

Table 10-22Linear measuring system: Machine data

| Encoder types                  | SINUMERIK 840Di currently supports the following absolute encoders: <ul> <li>EQN 1325</li> </ul>                                                                                                    |
|--------------------------------|----------------------------------------------------------------------------------------------------|
|                                | Manufacturer of the absolute encoder EQN 1325 is Heidenhain. It is also pos-<br>sible to use compatible encoders of other manufacturers.<br>The absolute encoder EQN 1325 has the following properties:                                                                                         |
|                                | <ul> <li>Voltage signals sin/cos 1Vpp</li> </ul>                                                                                                    |
|                                | EnDat interface                                                                                                    |
|                                | <ul> <li>2,048 pulses/revolution</li> </ul>                                                                                                    |
|                                | <ul> <li>4,096 revolutions.</li> </ul>                                                                                                    |
|                                |                                                                                                    |
| -                              | An absolute encoder can currently exclusively be used as a motor encoder (in-<br>direct measuring system).                                                                                                    |
| Linear axis with motor-mounted | DRIVE_ENC_RATIO_NUMERA Motor revs<br>DRIVE_ENC_RATIO_DENOM Encoder revs                                                                                                    |
| rotary absolute<br>encoder     | ENC_IS_LINEAR=0<br>ENC_IS_DIRECT=0<br>IS_ROT_AX=0<br>IS_ROT_AX=0<br>IS_ROT_AX=0<br>IS_ROT_AX=0<br>IS_ROT_AX=0<br>Ball screw<br>Meas.<br>gearbox<br>Notor<br>ENC_TYPE=4<br>ENC_ABS_TURNS_MODULO=4096<br>ENC_REFP_MODE=2<br>DRIVE_AX_RATIO_NUMERA Motor revs<br>DRIVE_AX_RATIO_DENOM Spindle revs |

Fig. 10-12 Linear axis with motor-mounted rotary absolute encoder

Rotary axis with motor-mounted rotary absolute encoder

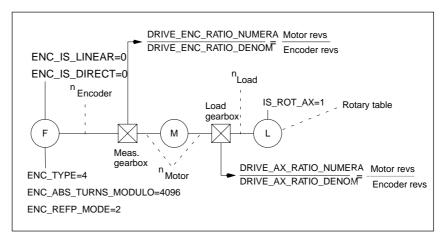

Fig. 10-13 Rotary axis with motor-mounted rotary absolute encoder

#### Machine data

| Number    | Identifier                | Name/remarks                                                                                                    | Ref. |
|-----------|---------------------------|----------------------------------------------------------------------------------------------------|------|
| Axis-spec |                           |                                                                                                    |      |
| 30240     | ENC_TYPE[n]               | Actual-value acquisition modes<br>4 = absolute encoder with EnDat interface                                                                                    |      |
| 30242     | ENC_IS_INDEPENDENT[n]     | Encoder is independent                                                                                                    |      |
| 30300     | IS_ROT_AX                 | Rotary axis                                                                                                    | R2   |
| 31000     | ENC_IS_LINEAR[n]          | Direct measuring system (linear scale)                                                                                                    |      |
| 31030     | LEADSCREW_PITCH           | Leadscrew pitch                                                                                                    |      |
| 31040     | ENC_IS_DIRECT[n]          | Encoder is directly mounted on the machine<br>0=motor-mounted encoder                                                                                          |      |
| 31050     | DRIVE_AX_RATIO_DENOM[n]   | Load gear denominator                                                                                                    |      |
| 31060     | DRIVE_AX_RATIO_NUMERA[n]  | Load gear numerator                                                                                                    |      |
| 31070     | DRIVE_ENC_RATIO_DENOM[n]  | Resolver gearbox denominator                                                                                                    |      |
| 31080     | DRIVE_ENC_RATIO_NUMERA[n] | Resolver gearbox numerator                                                                                                    |      |
| 34200     | ENC_REFP_MODE[n]          | Referencing mode<br>2=absolute encoder                                                                                                    |      |
| 34210     | ENC_REFP_STATE[n]         | State of absolute encoder<br>0 = encoder not adjusted (default setting)<br>1 = encoder adjustment enabled; encoder not yet<br>adjusted<br>2 = encoder adjusted |      |
| 34200     | ENC_ABS_TURNS_MODULO[n]   | Range of absolute encoder with rotary encoders                                                                                                    | R2   |

Table 10-23 Incremental measuring systems: Machine data

### 10.5.7 Parameterization of a 2nd measuring systems with ADI4

A maximum of 2 measuring systems can be configured for one machine axis. If direct connection of the 2nd measuring system to the associated drive module is not possible, an ADI4 module can be used for this purpose.

#### Note

For detailed information on measuring systems that can be connected to the ADI4, please refer to:

| References: | /ADI4/ | Analog Drive Interface for 4 Axes |
|-------------|--------|-----------------------------------|
|             |        | Section: Hardware Description     |

Sample configuration

The sample configuration below illustrates the general procedure for configuring the NC for a 2nd measuring system of a machine axis connected via ADI4. The following assumptions are made:

#### • NC

- 2 measuring systems should be parameterized for the 1st machine axis.
- 1st measuring system: Motor measuring system of drive
- 2nd measuring system: Direct measuring system

#### • Drive

A SIMODRIVE 611U 1 axis module with connection option for a measuring system (motor sensor) is used as a drive.

ADI4

The 2nd measuring system is connected via the sensor interface of the 1st axis of an ADI4 module (generally, connection is possible to any axis of the ADI4 module)

#### Configuration

The associated configuration is shown in Fig. 10-14.

| Որ | 840Di (configuration) — 611U_ADI4 |
|----|-----------------------------------|
|    | 840Di (configuration) — 611U_ADI4 |
| •  |                                   |

Fig. 10-14 Configuration Axis with 2nd measuring systems on ADI4

I/O addresses and message frame types The I/O addresses and messages frame types for the drive and ADI4 axis are set to the following values during configuration:

#### Drive

- I/O address: 258
- Message frame type: Message frame 102

| DP | DP slave properties                             |              |        |          |        |          |        |      |                |   | × |
|----|-------------------------------------------------|--------------|--------|----------|--------|----------|--------|------|----------------|---|---|
| Ge | General Configuration Clock synchroniza-Encoder |              |        |          |        |          |        |      |                |   |   |
|    |                                                 | 1 axis,      | Messsa | ge frame | 1)2, F | PZD-6/10 |        |      |                | • |   |
|    | Slot                                            | Drive        |        | PROF     | IBUS   | Partner  |        |      |                |   |   |
|    |                                                 | Туре         | Adre   | Туре     | PR     | I/O ad-  | Length | Unit | Consis-        |   |   |
|    | 4                                               | No PDA       |        |          |        | dress    |        |      | tency          |   |   |
|    | 5                                               | Actual value | PDA1   | Input    | 2 🕻    | 258      | 10     | Word | Overall length |   |   |
|    | 6                                               | Setpoint     | PDA1   | output   | 2      | 258      | 6      | Word | Overall length |   |   |

Fig. 10-15 DP slave properties: SIMODRIVE 611U

#### ADI4

- I/O address: 472
- Message frame type Standard message frame 3

| DP slave properties |                |        |           |         |        |       |        |       |                |   |
|---------------------|----------------|--------|-----------|---------|--------|-------|--------|-------|----------------|---|
| General             | Configuration  | Clock  | synchro   | niza- E | Encod  | er    |        |       |                |   |
|                     |                | tion   |           |         |        | _     |        |       |                |   |
|                     | 4 axes         | each w | th an enc | oder, s | standa | ard m | essage | frame | 3 IO, PDA-5/9  | A |
| Slot                | Drive          |        | PROF      | IBUS    | Partn  | er    |        |       |                |   |
|                     | Туре           | Addres | sType     | PR      | I/O    | ad-   | Length | Unit  | Consis-        |   |
| 4                   | No PKW         |        |           |         | dress  | \$    |        |       | tency          |   |
|                     | Actual value   | PDA1   | Input     | 2 🕻     | 472    |       | 9      | Word  | Overall length |   |
| 5                   | / lotual value | I D/(I | mpore     |         |        |       |        |       |                |   |

Fig. 10-16 DP slave properties: ADI4

NC machine data The general and axis–specific NC machine data must then be set as follows:

#### **Drive assignment**

The axis of the SIMODRIVE 611U drive module is assigned to the NC as 1st machine axis. This is done by entering its I/O address and the message frame type under Index 0:

- MD13050: DRIVE\_LOGIC\_ADRESS[0] = 258
- MD13060: DRIVE\_TELEGRAM\_TYPE[**0**] = 102

The I/O address and the message frame type of the 1st axis of the ADI4 module is entered in the next free machine data (e.g. Index 3):

- MD13050: DRIVE\_LOGIC\_ADRESS[3] = 472
- MD13060: DRIVE\_TELEGRAM\_TYPE[3] = 3

The <u>1st measuring system</u> (Index 0) of the machine axis on the measuring input of the SIMODRIVE 611U drive module is assigned via the axis–specifiec machine data:

 MD 30220: ENC\_MODUL\_NR[0] = 1 where 1 = (Index 0 of the relevant MD13050 + 1)

The <u>2nd measuring system</u> (Index 1) of the machine axis on the measuring circuit input of the ADI4 module is assigned via the axis–specific machine data:

 MD 30220: ENC\_MODUL\_NR[1] = 4 where 4 = (Index 3 of the relevant MD13050 + 1)

Also refer to Subsection 10.5.4, Page 10-315.

#### Machine data

 Table 10-24
 Drive configuration: Machine data

| Number      | Identifier              | Name/remarks                                                                       |    |  |  |  |
|-------------|-------------------------|------------------------------------------------------------------------------------|----|--|--|--|
| General (\$ | MN)                     | · · · · · ·                                                                        |    |  |  |  |
| 13050       | DRIVE_LOGIC_ADDRESS[n]  | Logical I/O address of drive                                                       | G2 |  |  |  |
| 13060       | DRIVE_TELEGRAM_TYPE[n]. | Drive message frame type for the drives con-<br>nected to PROFIBUS DP              | G2 |  |  |  |
| 30220       | ENC_MODULE_NR[0]        | Actual-value assignment: Logic drive number for position measuring system <b>1</b> |    |  |  |  |
| 30220       | ENC_MODULE_NR[1]        | Actual-value assignment: Logic drive number for position measuring system <b>2</b> |    |  |  |  |

#### Interface signals

| Table 10-25 | Switching over the position measuring system: Interface signal | s |
|-------------|----------------------------------------------------------------|---|
|             |                                                                |   |

| DB<br>Number | Bit, Byte     | Name                           | Ref. |
|--------------|---------------|--------------------------------|------|
| Axis/spind   | le-specific S | gnals from PLC to axis/spindle |      |
| 31, 1.5      |               | Position measuring system 1    |      |
| 31,          | 1.6           | Position measuring system 2    |      |

## 10.5.8 DSC (Dynamic Servo Control) (SW 2.1 and higher)

The DSC function eliminates the deadtime that necessarily exist at the speed setpoint interface normally used between the NC and drive due to relocation of the position controller into the drive.

That results in the following advantages for an axis operated with DSC:

- Considerably improved fault response/stability of the position control loop
- Improved control behavior (contour precision) if the higher servo gain (KV factor) that can be set in conjunction with DSC is used.
- A reduction of the cyclic communication load on the PROFIBUS, if the position controller cycle/PROFIBUS cycle is reduced by adjusting the above parameters even if the control loop performance is the same.

#### Note

The speed feedforward control can be used in conjunction with DSC.

Prerequisites Before you can activate DSC mode, the following preconditions must be fulfilled:

- DSC-capable drive, e.g.:
  - SIMODRIVE 611 universal
  - SIMODRIVE POSMO CD/CA
  - SIMODRIVE POSMO SI
- A DSC-capable message frame type has been parameterized in the S7 project for the drive (see Subsection 7.3.7, page 7-233).

Switch ON/OFF The DSC function is switched ON in the axis-spec. NC machine data

• MD32640: STIFFNESS\_CONTROL\_ENABLE (dyn. stiffness control)

If DSC operation is switched ON or OFF, it might be necessary to adjust the following machine data:

- MD32200: POSCRTL\_GAIN (KV factor)
- MD32610: VELO\_FFW\_WEIGHT (feedforward control factor)
- MD32810: EQUIV\_SPEEDCTRL\_TIME (substitute time const. of the closed speed control loop).

#### Notice

Before you can switch off DSC operation you might have to adapt (reduce) the KV factor of the axis. Otherwise, instability of the position control loop might result.

| Speed setpoint<br>filter | If you use DSC, a speed setpoint filter for rounding the speed setpoint steps is<br>no longer necessary. The speed setpoint filter is then only of any use with differ-<br>ence injection to support the position controller, for example, to suppress reso-<br>nance. |
|--------------------------|----------------------------------------------------------------------------------------------------|
| Measuring system         | DSC is only possible in conjunction with the motor measuring system.                                                                                                    |

#### Machine data

Table 10-26 DSC: Machine data

| Number               | Identifier               | Name                   | Ref. |
|----------------------|--------------------------|------------------------|------|
| Axis-specific (\$MA) |                          |                        |      |
| 32640                | STIFFNESS_CONTROL_ENABLE | dyn. stiffness control | DD2  |
| 32200                | POSCRTL_GAIN             | KV factor              | G2   |

## 10.5.9 Drive Optimization

Optimization of the control loop (current, speed, and position control loop) of the drives can be performed with:

- HMI Advanced (see Chapter 13, page 13-417)
  - All drives
- Start-up tool SimoCom U
  - SIMODRIVE 611 universal/E
  - SIMODRIVE POSMO CD/CA
  - SIMODRIVE POSMO SI

#### Note

You will find detailed information about frequency measurement and optimization of the SIMODRIVE 611 universal/E, POSMO CD/CA and SI drives in the online help of the start-up tool SimoCom U under:

Menu command: Help > Help topics > Index

- Measuring function
- Optimization of speed control loop.

#### 10.5.10 Rotary axes

**Rotary axes** A machine axis is parameterized as a rotary axis in

MD 30300: IS\_ROT\_AX = 1 (rotary axis)

The machine data is a scaling machine data. A change results in a conversion of all machine data of the machine axis with length-related units.

For the recommended procedure with respect to scaling machine data, please refer to Subsection 10.3.3, page 10-285.

| Modulo display     | The machine data                                                                                                    |
|--------------------|----------------------------------------------------------------------------------------------------|
|                    | <ul> <li>MD30300: DISPLAY_IS_MODULO (modulo 360 degrees display for rotary axes)</li> </ul>                                                                  |
|                    | is used to display the rotary axis position modulo 360 degrees.                                                                                              |
|                    |                                                                                                    |
| Endlessly rotating | The machine data                                                                                                    |
| rotary axis        | MD 30310: ROT_IS_MODULO (modulo conversion for rotary axis)                                                                                                  |
|                    | is used to traverse the rotary axis modulo 360 degrees. The limit switches are not monitored during this process. The rotary axis can thus rotate endlessly. |

#### Machine data

| Table 10-27 | Rotary axes: Machine data |
|-------------|---------------------------|
|-------------|---------------------------|

| Number      | Identifier        | Name                                           | Ref. |
|-------------|-------------------|------------------------------------------------|------|
| General (\$ | MN)               | I                                              |      |
| 10210       | INT_INCR_PER_DEG  | Computational resolution for angular positions | G2   |
| Axis-spec   | ific (\$MA)       | · · · · ·                                      |      |
| 30300       | IS_ROT_AX         | Axis is rotary axis                            |      |
| 30310       | ROT_IS_MODULO     | Modulo conversion for rotary axis              |      |
| 30320       | DISPLAY_IS_MODULO | Actual-value display modulo                    |      |
| 36100       | POS_LIMIT_MINUS   | Software limit switch minus                    | A3   |
| 36110       | POS_LIMIT_PLUS    | Software limit switch plus                     | A3   |

#### Setting data

Table 10-28 Rotary axes: Setting data

| Number               | Identifier                                       | Name                     | Ref. |  |
|----------------------|--------------------------------------------------|--------------------------|------|--|
| General (\$SN)       |                                                  |                          |      |  |
| 41130                | JOG_ROT_AX_SET_VELO JOG speed for rotary axes H1 |                          |      |  |
| Axis-specific (\$SA) |                                                  |                          |      |  |
| 43430                | WORKAREA_LIMIT_MINUS                             | Work area limiting minus | A3   |  |
| 43420                | WORKAREA_LIMIT_PLUS                              | Work area limiting plus  | A3   |  |

References

/FB/ Description of Functions, Extended Functions R2 Rotary Axes

## 10.5.11 Positioning axes

Positioning axes are channel axes traversing parallel to the path axes without interpolating with them.

Positioning axes can be traversed either from the parts program or from the PLC.

| Concurring                | The machine data                                                                                                    |
|---------------------------|----------------------------------------------------------------------------------------------------|
| positioning axes          | <ul> <li>MD30450: IS_CONCURRENT_POS_AX (concurr. positioning axis) = 1</li> </ul>                                                                                        |
|                           | is used to assign the PLC a channel axis by default. To traverse it from the parts program later, it must be requested explicitly using a parts program statement (GET). |
| Positioning axis feedrate | If a positioning axis is programmed in the parts program without specifying an axis-specific feedrate, the feedrate entered in                                           |
|                           | MD32060: POS_AX_VELO (initial setting for positioning axis velocity                                                                                                    |
|                           | will apply to this axis automatically.                                                                                                    |
|                           | This feedrate will apply until an axis-specific feedrate is programmed in the parts program for this axis.                                                               |
|                           |                                                                                                    |

#### Machine data

Table 10-29Positioning axes: Machine data

| Number     | Identifier                                    | Name                          | Ref. |  |  |
|------------|-----------------------------------------------|-------------------------------|------|--|--|
| Channel-s  | pecific (\$MC)                                |                               |      |  |  |
| 22240      | AUXFU_F_SYNC_TYPE Output time for F functions |                               |      |  |  |
| Axis-speci | fic (\$MA)                                    |                               |      |  |  |
| 30450      | IS_CONCURRENT_POS_AX                          | Concurring positioning axis   |      |  |  |
| 32060      | POS_AX_VELO                                   | Feedrate for positioning axis |      |  |  |

#### Interface signals

Table 10-30 Positioning axes: Interface signals

| DB number                                              | Bit, Byte | Name                                       | Ref. |
|--------------------------------------------------------|-----------|--------------------------------------------|------|
| Axis/spindle-specific Signals from PLC to axis/spindle |           |                                            |      |
| 31,                                                    | 0         | Feedrate override, axis-specific           |      |
| 31,                                                    | 2.2       | Delete distance-to-go, axis-specific       |      |
|                                                        | 1         | Signals from axis/spindle to PLC           |      |
| 31,                                                    | 74.5      | Positioning axis                           |      |
| 31,                                                    | 78–81     | F function (feedrate) for positioning axis |      |

References

#### /FB/ Description of Functions, Extended Functions, P2 Positioning axes

06.03

## 10.5.12 Indexing axes

|                   | Indexing axis are rotary or linear axes that may only be traversed within their traversing range to defined positions, the indexing positions.             |
|-------------------|----------------------------------------------------------------------------------------------------|
|                   | Traversing to indexing positions using the parts program or manually is only effective if the corresponding machine axis has been successfully referenced. |
|                   | The indexing positions are stored in tables.                                                                                                    |
| Indexing axis     | The machine data                                                                                                    |
|                   | MD 30500: INDEX_AX_ASSIGN_POS_TAB[n] (axis is indexing axis)                                                                                               |
|                   | assigns the machine axis the relevant table of indexing positions and also defines the machine axis as an indexing axis.                                   |
| Indexing position | The indexing positions are stored in one of 2 possible tables.                                                                                             |
| tables            | <ul> <li>MD10900: INDEX_AX_LENGTH_POS_TAB_1 (number of positions of in-<br/>dexing table 1)</li> </ul>                                                     |
|                   | MD10910: INDEX_AX_POS_TAB_1[n] (indexing position table 1)                                                                                                 |
|                   | <ul> <li>MD10920: INDEX_AX_LENGTH_POS_TAB_2 (number of positions of in-<br/>dexing table 2)</li> </ul>                                                     |
|                   | <ul> <li>MD10930: INDEX_AX_POS_TAB_2[n] (indexing position table 2)</li> </ul>                                                                             |

#### Machine data

Table 10-31Indexing axes: Machine data

| Number      | Identifier                | Name                                                 | Ref. |
|-------------|---------------------------|------------------------------------------------------|------|
| General (\$ | ŚMN)                      |                                                      |      |
| 10260       | CONVERT_SCALING_SYSTEM    | Basic system switch active                           | G2   |
| 10270       | POS_TAB_SCALING_SYSTEM    | Unit system of position tables                       |      |
| 10900       | INDEX_AX_LENGTH_POS_TAB_1 | Number of indexing positions used in Table 1         |      |
| 10910       | INDEX_AX_POS_TAB_1[n]     | Indexing position table 1                            |      |
| 10920       | INDEX_AX_LENGTH_POS_TAB_2 | Number of indexing positions used in Table 2         |      |
| 10930       | INDEX_AX_POS_TAB_2[n]     | Indexing position table 2                            |      |
| Axis/spine  | dle-specific (\$MA)       |                                                      |      |
| 30300       | IS_ROT_AX                 | Rotary axis                                          | R2   |
| 30310       | ROT_IS_MODULO             | Modulo conversion for rotary axis                    | R2   |
| 30320       | DISPLAY_IS_MODULO         | Position display "Modulo 360°"                       | R2   |
| 30500       | INDEX_AX_ASSIGN_POS_TAB   | Axis is indexing axis                                |      |
| 30501       | INDEX_AX_NUMERATOR        | Counter for indexing axes with equidistant positions |      |

#### Interface signals

Table 10-32 Indexing axes: Interface signals

| DB number                                              | Bit, Byte  | Name                                                 | Ref. |
|--------------------------------------------------------|------------|------------------------------------------------------|------|
| Axis/spindle-specific Signals from axis/spindle to PLC |            |                                                      |      |
| 31,                                                    | 60.4, 60.5 | Referenced/synchronized 1, referenced/synchronized 2 | R1   |
| 31,                                                    | 76.6       | Indexing axis in position                            |      |

References /FB/ Description of Functions, Extended Functions, T1 Indexing Axes

## 10.5.13 Parameter sets of axis/spindle

Per machine axis, 6 parameter sets are available. They are used as follows:

|                            | <ul> <li>with one axis:<br/>for accommodation of the own dynamic response to another machine axis,<br/>e.g. when tapping or thread cutting.</li> <li>with a spindle:<br/>quick accommodation of the position controller to modified properties of the<br/>machine during operation, e.g. when switching the gearbox.</li> </ul>                                                                                                    |
|----------------------------|----------------------------------------------------------------------------------------------------|
| Tapping, thread<br>cutting | <ul> <li>The following applies to axes:</li> <li>For a machine axis that is not involved in tapping or thread cutting, the 1st set of parameters (index=0) is active in all cases.</li> <li>All further sets of parameters need not be taken into account.</li> <li>For machine axes involved in tapping or thread cutting, the parameter sets corresponding to the current gear stage of the spindle becomes active.</li> <li>All sets of parameters corresponding to the gear stages of the spindle have to be parameterized.</li> <li>The following applies to spindles:</li> <li>With spindles, each gear stage is assigned a parameter set of its own. The parameter set is selected from the PLC using the interface signal DB31, DBX16.0 – 16.2 (actual gear stage).</li> <li>All sets of parameters corresponding to the gear stages of the spindle have to be parameterized.</li> </ul> |
|                            | For example, in HMI Advanced, the active parameter set of a machine axis is displayed in the control area "DIAGNOSIS" in the screen form "Service Axis".                                                                                                    |

| Parameter set no. | Axis                                 | Spindle      | Spindle gear<br>stage        |
|-------------------|--------------------------------------|--------------|------------------------------|
| 0                 | Default                              | Axis mode    | As specified by manufacturer |
| 1                 | Axis interpolates with spindle (G33) | Spindle mode | 1.                           |
| 2                 | Axis interpolates with spindle (G33) | Spindle mode | 2nd                          |
| 3                 | Axis interpolates with spindle (G33) | Spindle mode | 3rd                          |
| 4                 | Axis interpolates with spindle (G33) | Spindle mode | 4th                          |
| 5                 | Axis interpolates with spindle (G33) | Spindle mode | 5th                          |

Fig. 10-17 Validity of parameter sets in axis and spindle modes

#### Machine data

The following machine data of a machine axis depend on the parameter set: n = parameter set number (0 ... 5)

n = parameter set number (0 ... 5)

| Number     | Identifier                        | Name                                                                        | Ref. |  |  |  |
|------------|-----------------------------------|-----------------------------------------------------------------------------|------|--|--|--|
| Axis/spind | Axis/spindle-specific (\$MA)      |                                                                             |      |  |  |  |
| 31050      | DRIVE_AX_RATIO_DENOM[n]           | Load gear denominator                                                       |      |  |  |  |
| 31060      | DRIVE_AX_RATIO_NUMERA[n]          | Load gear numerator                                                         |      |  |  |  |
| 32200      | POSCTRL_GAIN[n]                   | K <sub>v</sub> factor                                                       |      |  |  |  |
| 32810      | EQUIV_SPEEDCTRL_TIME[n]           | Equivalent time constant of speed control loop for feed-<br>forward control |      |  |  |  |
| 32910      | DYN_MATCH_TIME[n]                 | Time constant of dynamic adaptation                                         |      |  |  |  |
| 35110      | GEAR_STEP_MAX_VELO[n]             | Max. speed for gear stage change                                            |      |  |  |  |
| 35120      | GEAR_STEP_MIN_VELO[n]             | Min. speed for gear stage change                                            |      |  |  |  |
| 35130      | GEAR_STEP_MAX_VELO_LIMIT[n]       | Max. speed of gear stage                                                    |      |  |  |  |
| 35140      | GEAR_STEP_MIN_VELO_LIMIT[n]       | Min. speed of gear stage                                                    |      |  |  |  |
| 35200      | GEAR_STEP_SPEEDCTRL_AC-<br>CEL[n] | Acceleration in speed control mode                                          |      |  |  |  |
| 35210      | GEAR_STEP_POSCTRL_ACCEL[n]        | Acceleration in position control mode                                       |      |  |  |  |
| 36200      | AX_VELO_LIMIT[n]                  | Threshold value for velocity monitoring                                     |      |  |  |  |

| Table 10-33 F | Parameter set-dependent machine data |
|---------------|--------------------------------------|
|---------------|--------------------------------------|

## 10.5.14 Position controller

#### Closed-loop control circuits

The closed-loop control of a machine consists of the cascaded closed-loop control circuits of current controller, speed controller and position controller.

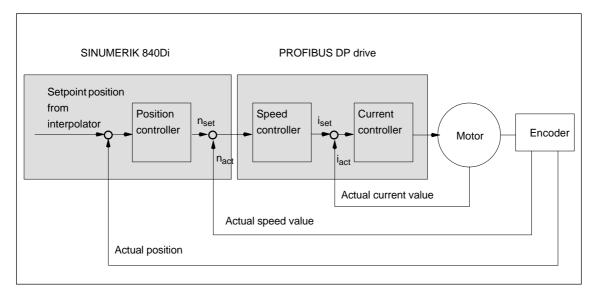

Fig. 10-18 Closed-loop control circuits

| Traversing direction | If the axis does not traverse into the desired direction, the appropriate adaptation is made in                                                                                                    |
|----------------------|----------------------------------------------------------------------------------------------------|
|                      | <ul> <li>MD32100: AX_MOTION_DIR (traversing direction).</li> </ul>                                                                                                    |
|                      | The value "-1" reverses the direction of motion.                                                                                                    |
|                      |                                                                                                    |
| Control direction    | If the control direction of the position measuring system is incorrect, it can be adjusted with                                                                                                    |
|                      | <ul> <li>MD32110: ENC_FEEDBACK_POL (sign of actual value).</li> </ul>                                                                                                    |
|                      |                                                                                                    |
| Loop gain            | In order to obtain high contour accuracy, a high loop gain ( $K_V$ factor) of the position controller is required. However, an excessively high $K_V$ factor causes overshoot, instability and impermissibly high machine loads. |
|                      | The maximum permissible $K_V$ factor is dependent on the dynamic response of the drive and the mechanical system of the machine.                                                                                                 |
|                      | If "0" is entered for the loop gain factor, the position controller will be disconnected.                                                                                                    |

Definition of the  $K_V$  factor

The servo gain factor is defined as the ratio of velocity in m/min and the resulting following error in mm

| K <sub>V</sub> = | Velocity        | [m/min] |
|------------------|-----------------|---------|
| ry =             | Following error | [mm]    |

i.e. with a Kv factor of 1 and a velocity of 1 m/min, the following error will be 1 mm.

MD32200: POSCTRL\_GAIN[n] (loop gain)

is used to specify the Kv factor of the machine axis.

#### Note

To adapt the input/output unit of the Kv factor selected by default to the internal unit [1/sec], the following machine data are assigned by default:

- MD 10230: SCALING\_FACTORS\_USER\_DEF[9] = 16.6666667
- MD 10220: SCALING\_USER\_DEF\_MASK = 'H200'; (bit no. 9 as a hexadecimal value)

When entering the servo gain factor, take into account that the amplification factor of the entire position control loop is also dependent on other parameters of the controlled system.

These factors are:

- MD32260: RATED\_VELO
- MD32250: RATED\_OUTVAL
- Tacho adjustment on the speed controller
- Tacho generator on drive.

#### Notice

Machine axis that interpolate one with another must have the same following error at the same velocities.

This can be achieved by setting the same  $K_{\rm V}$  factor or dynamic response adaptation in:

- MD32900: DYN\_MATCH\_ENABLE
- MD32910: DYN\_MATCH\_TIME.

The real servo gain factor can be checked with the following error in the service display.

 e.g. HMI Advanced: Operating area "DIAGNOSIS" > Service displays > Service axis.

Checking the servo gain

If a  $K_V$  factor is already known for the machine in question, this can be set and checked. For checking, reduce the acceleration of the axis in

• MD32300: MAX\_AX\_ACCEL (axis acceleration)

to make sure that the drive does not reach its current limit when accelerating and decelerating.

The  $K_V$  factor must also be checked for high speeds of the rotary axis and spindle (e.g. for spindle positioning, tapping).

The approach behavior at various speeds can be checked by means of a storage oscilloscope or the HMI Advanced servo trace software. The check is made on the basis of the speed setpoint.

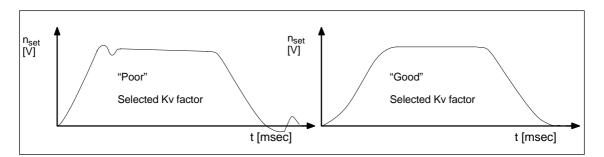

Fig. 10-19 Speed setpoint curve

No overshoots may occur while the drive is approaching the static statuses; this applies to all speed ranges.

| Overshoot in the<br>control loop | <ul><li>The reasons for an overshoot in the control loop can be:</li><li>Acceleration too high (current limit is reached)</li></ul>                                        |
|----------------------------------|----------------------------------------------------------------------------------------------------|
|                                  | Error in speed controller (reoptimization necessary)                                                                                                    |
|                                  | Mechanical backlash                                                                                                    |
|                                  | Mechanical components canted.                                                                                                    |
|                                  | For safety reasons set the $K_{\rm V}$ factor to a little less than the maximum possible value.                                                                            |
|                                  | The real $K_V$ factor must precisely match that set because monitoring functions are derived from the $K_V$ factor that would otherwise respond (e.g. contour monitoring). |
| Acceleration                     | The machine axes are accelerated and decelerated at the acceleration entered in                                                                                            |
|                                  | MD 32300: MAX_AX_ACCEL (axis acceleration)                                                                                                    |
|                                  | This value should allow the axes to be accelerated and positioned rapidly and accurately while ensuring that the machine is not unduly loaded.                             |
| Default values                   | The default values of the acceleration are in the range from 0.5 m/sec^2 to 2 m/ $\mbox{sec}^2$                                                                            |

Checking the acceleration

The sign of a properly adjusted acceleration of a machine axis is acceleration and positioning free from overshoot at rapid traverse rate and maximum load (heavy workpiece).

After the acceleration has been entered, the axis is traversed rapidly and the actual current values and current setpoint are recorded.

#### Note

With SIMODRIVE 611 universal drives, the current actual value and the current setpoint can be recorded using the SimoCom U start-up tool (trace function). For further information, please refer to the online help of SimoCom U.

This recording shows whether the drive reaches the current limit. During this, the current limit can be reached for a short time.

However, the current must be well below the current limit before the rapid traverse velocity or the final position is reached.

Slight load changes during machining must not cause the current limit to be reached. Excessive current during machining causes falsification of the contour. For this reason, the acceleration value should be a little bit less than the maximum acceleration value.

Machine axes can have different acceleration values, even if they interpolate with each other.

#### Machine data

| Number               | Identifier          | Name/remarks                        | Ref. |  |
|----------------------|---------------------|-------------------------------------|------|--|
| Axis-specific (\$MA) |                     |                                     |      |  |
| 32100                | AX_MOTION_DIR[n]    | Traversing direction                |      |  |
| 32110                | ENC_FEEDBACK_POL[n] | Sign of actual value                |      |  |
| 32200                | POSCTRL_GAIN[n]     | Servo gain                          |      |  |
| 32300                | MAX_AX_ACCEL[n]     | Axis acceleration                   |      |  |
| 32900                | DYN_MATCH_ENABLE[n] | Dynamic adaptation                  |      |  |
| 32910                | DYN_MATCH_TIME[n]   | Time constant of dynamic adaptation |      |  |

Table 10-34 Position control: Machine data

References

#### /FB/ Description of Functions, Basic Machine,

G2 Velocities, Setpoint/Actual-Value Systems, Closed-Loop Control, Section: Closed loop control

## 10.5.15 Speed setpoint matching

|                                | In speed setpoint matching the NC is informed for parameterization of the axial control and monitoring which motor speed in the drive corresponds to which speed setpoint. Speed setpoint matching can be performed automatically or manually. |
|--------------------------------|----------------------------------------------------------------------------------------------------|
| Automatic<br>matching          | It is possible to perform automatic speed setpoint matching if the drive supports acyclic services on the PROFIBUS DP                                                                                                    |
|                                | Acyclic services on the PROFIBUS DP are supported by the following<br>SIMODRIVE drives:                                                                                                    |
|                                | - SIMODRIVE 611 universal/E                                                                                                    |
|                                | <ul> <li>SIMODRIVE POSMO CD/CA</li> <li>SIMODRIVE POSMO SI</li> </ul>                                                                                                    |
|                                | and the value 0 must be entered in machine data:                                                                                                    |
|                                | MD32250: RATED_OUTVAL (rated output voltage) [ % ]                                                                                                    |
|                                | During start-up of the NC, speed setpoint matching between the NC and the drive is then performed automatically.                                                                                                    |
|                                | Note                                                                                                    |
|                                | If automatic speed setpoint matching fails for one axis, the following message is output on a traverse request for his axis:                                                                                                    |
|                                | Message "Wait, axis enable missing"                                                                                                    |
|                                | This axis and any axes that interpolate with it are not traversed.                                                                                                    |
|                                |                                                                                                    |
| Manual<br>matching             | If a value not equal to 0 is entered in machine data                                                                                                    |
| U                              | MD32250: RATED_OUTVAL (rated output voltage) [ % ]                                                                                                    |
|                                | the NC assumes that speed setpoint matching will be performed manually.                                                                                                    |
| SIMODRIVE                      | The rated motor speed entered in axis-specific matching data:                                                                                                    |
| 611 universal/E<br>POSMO CD/CA | MD32260: RATED_VELO (rated motor speed) [ rev/min ]                                                                                                    |
| POSMO SI                       | with reference to 100% must be equal to the speed evaluation entered in the drive (P880):                                                                                                    |
|                                | <ul> <li>P880: Speed evaluation PROFIBUS [rpm] (ARM/SRM) or<br/>[ m/min ] (SLM)</li> </ul>                                                                                                    |
|                                | SINUMERIK 840Di-NC SIMODRIVE 611 universal.<br>MD32260: RATED_VELO                                                                                                    |
|                                | MD32250: RATED_OUTVAL * 100 = P880                                                                                                    |

ADI4 Because ADI4 does not support acyclic services on the PROFIBUS DP, manual speed setpoint matching must be performed.

In the two axis-specific NC machine data:

- MD32260: RATED\_VELO (rated motor speed) [ rev/min ]
- MD32250: RATED\_OUTVAL (rated output voltage) [%]

the reference between the speed setpoint set by the NC and the associated output voltage at the setpoint output of the ADI4 is established (reference voltage = 10V).

| SINUMERIK 840Di-NC  |   | ADI4  |
|---------------------|---|-------|
|                     | ~ | 10V * |
| MD32260: RATED_VELO |   | 100   |

#### Note

The max. upper limit for the speed setpoint is set in machine data

MD 36210: CTRLOUT\_LIMIT (max. speed setpoint) [ % ]

Values greater than 100% make sense in connection with ADI4 because the DACs of the ADI4 limit the output voltage to 10V.

Calculation of the motor speed

If the motor speed required for speed setpoint matching is not known directly, it can be calculated as follows with reference to the required axis velocity (linear axis) or load speed (rotary axis/spindle):

#### Motor speed for linear axis

|   | V <sub>Axis</sub> * | MD 31060: DRIVE_RATIO_NUMERA |
|---|---------------------|------------------------------|
| _ |                     | MD31050: DRIVE_RATIO_DENOM   |
|   |                     |                              |

MD31030: LEADSCREW\_PITCH

Motor speed for rotary axis/spindle

MD 31060: DRIVE\_RATIO\_NUMERA  $\boldsymbol{n}_{\text{Motor}}$ n<sub>Load</sub> \*

MD31050: DRIVE\_RATIO\_DENOM

#### V<sub>Axis</sub> [ mm/min ]

- MD31060: DRIVE\_RATIO\_NUMERA (numerator load gearbox)
- MD31050: DRIVE\_RATIO\_DENOM (denominator load gearbox)
- MD31030: LEADSCREW\_PITCH (pitch of the ball screw) [ mm/rev ]
- **N**<sub>Motor</sub> [ rpm ]
- N<sub>Load</sub> [ rpm ]

Checking

matching

Incorrect speed setpoint matching has a negative impact on the real servo gain of the axis.

To check speed setpoint matching it is necessary for a defined traverse velocity to compare the actual following error with the desired following error that should be set if speed setpoint matching is correct.

Desired following error = Traversing velocity MD32200: POSCTRL\_GAIN

- Desired following error [ mm ]
- Traversing velocity [ m/min ]
- MD32200: POSCTRL\_GAIN (KV factor) [ (m/min)/mm ]

The actual following error is displayed in the axis-specific service data:

HMI Advanced: Operating area switchover > Diagnosis > Service displays > Service axis/spindle

#### Machine data

Table 10-35 Speed setpoint matching: Machine data

/FB/

| Number               | Identifier    | Name/remarks         | Ref. |  |
|----------------------|---------------|----------------------|------|--|
| Axis-specific (\$MA) |               |                      |      |  |
| 32250                | RATED_OUTVAL  | Rated output voltage | G2   |  |
| 32260                | RATED_VELO[n] | Rated motor speed    | G2   |  |

References

#### Description of Functions, Basic Machine,

G2 Velocities, Setpoint/Actual-Value Systems, Closed-Loop Control, Section: Velocities, traversing Ranges, accuracies

## 10.5.16 Drift compensation

| Digital drives               | Digital drives are not subject to drift or compensate for it automatically.                                                                                                    |
|------------------------------|----------------------------------------------------------------------------------------------------|
| ADI4                         | Because ADI4 does not support acyclic services on the PROFIBUS DP, drift<br>compensation must be performed manually by entering the appropriate<br>compensation value in the axial machine data                                                                                                    |
|                              | MD36720 DRIFT_VALUE (basic drive value)                                                                                                    |
| Manual<br>drift compensation | Manual drift compensation is performed with the axis <b>at zero speed</b> as follows:<br>Requirements<br>- Zero speed of the axis<br>- Axis enables pending                                                                                                    |
|                              | • Speed-controlled axis<br>The drift causes constant traversing of the axis. To compensate for the drift,<br>the compensation value is incremented/decremented step by step depend-<br>ing on the direction of the drift until the axis reaches zero speed.                                                                      |
|                              | <ul> <li>Position-controlled axis         The drift causes a constant following error or position setpoint ± 0. To compensate for the drift, the compensation value is incremented/decremented step by step depending on the direction of the drift until following error or position setpoint = 0 is displayed.     </li> </ul> |
|                              | HMI Advanced:<br>Operating area switchover > Diagnosis > Service displays > Service<br>axis/spindle                                                                                                    |
|                              | <ul> <li>Warning</li> <li>If an axis is used for the function DSC (Direct Servo Control)</li> <li>MD32640: STIFFNESS_CONTROL_ENABLE (dyn. stiffness control) = 1<br/>drift compensation must not be enabled for that axis.</li> </ul>                                                                                            |

Drift compensation causes extreme speed fluctuations during switch-on/off of the DSC function.

#### Machine data

| Number               | Identifier  | Name/remarks      | Ref. |
|----------------------|-------------|-------------------|------|
| Axis-specific (\$MA) |             |                   |      |
| 36720                | DRIFT_VALUE | Basic drift value | G2   |

## 10.5.17 Velocity adaptation of axis

| Max. axis velocity | The value entered in machine data                                                                                                    |  |  |
|--------------------|----------------------------------------------------------------------------------------------------|--|--|
|                    | <ul> <li>MD32000: MAX_AX_VELO[n] (max. axis velocity)</li> </ul>                                                                                                    |  |  |
|                    | is the limit velocity up to which a machine axis can accelerate (rapid traverse limiting). It depends on the machine and drive dynamics and the limit frequency of actual-value acquisition. |  |  |
|                    | The max. axis velocity is used for traversing in the parts program when rapid traverse (G00) is programmed.                                                                                  |  |  |
|                    | Depending on MD30300: IS_ROT_AX[n], the maximum linear and rotary axis velocity must be entered in the machine data.                                                                         |  |  |
| Rapid traverse in  | The value entered in machine data                                                                                                    |  |  |
| JOG mode           | <ul> <li>MD 32010: JOG_VELO_RAPID[n] (rapid traverse in JOG mode) or</li> </ul>                                                                                                    |  |  |
|                    | <ul> <li>MD32040: JOG_REV_VELO_RAPID[n] (revolutional feedrate in JOG mode<br/>with rapid traverse override)</li> </ul>                                                                      |  |  |
|                    | is the velocity at which the machine axis traverses in JOG mode with the rapid traverse override key actuated and with an axial feedrate override of 100%.                                   |  |  |
|                    | The entered value may not exceed the max. permissible axis velocity.                                                                                                    |  |  |
|                    | This machine data will $\underline{not}$ be used for the programmed rapid traverse G00.                                                                                                    |  |  |
| Axis velocity in   | The value entered in machine data                                                                                                    |  |  |
| JOG mode           | <ul> <li>MD32020: JOG_VELO[n] (axis velocity in JOG mode) or</li> </ul>                                                                                                    |  |  |
|                    | <ul> <li>MD32050: JOG_REV_VELO[n] (revolutional feedrate in JOG mode)</li> </ul>                                                                                                    |  |  |
|                    | is the velocity at which the machine axis traverses in JOG mode with an axial feedrate override of 100%.                                                                                     |  |  |
|                    | The velocity defined in MD32020: JOG_VELO[n] or MD32050: JOG_REV_VELO[n] will only be used if                                                                                                |  |  |
|                    | • for linear axes: SD41110: JOG_SET_VELO = 0                                                                                                    |  |  |
|                    | • for rotary axes: SD41130: JOG_ROT_AX_SET_VELO = 0                                                                                                    |  |  |
|                    | or                                                                                                    |  |  |
|                    | <ul> <li>at revolutional feed: SD41120: JOG_REV_SET_VELO = 0.</li> </ul>                                                                                                    |  |  |

If the above mentioned setting data are unequal to 0, the JOG velocity results as follows:

- SD: JOG\_REV\_IS\_ACTIVE (revolutional feedrate in JOG mode) = 0 => linear feed (G94)
  - Linear axes: JOG speed = SD41110: JOG\_SET\_VELO (JOG velocity for G94)
  - Rotary axes: JOG speed = SD41130: JOG\_ROT\_AX\_SET\_VELO (JOG velocity for rotary axes)
- 2. SD: JOG\_REV\_IS\_ACTIVE (revolutional feedrate in JOG mode) = 1
- JOG speed SD41120: JOG\_REV\_SET\_VELO (JOG speed with G95)

The entered value may not exceed the max. permissible axis velocity.

#### Notice

- Depending on MD30300: IS\_ROT\_AX[n], the velocities have to be entered in mm/min, inch/min, or rpm.
- If the velocities change, MD 36200: AX\_VELO\_LIMIT[n] (threshold value for velocity monitoring) must be adapted accordingly.

#### Machine data

Table 10-37Velocities: Machine data

| Number    | Identifier            | Name/remarks                                                       | Ref. |
|-----------|-----------------------|--------------------------------------------------------------------|------|
| Axis-spec | ific (\$MA)           |                                                                    |      |
| 30300     | IS_ROT_AX[n]          | Rotary axis                                                        |      |
| 32000     | MAX_AX_VELQ[n]        | Maximum axis velocity                                              | G2   |
| 32010     | JOG_VELO_RAPID[n]     | Conventional rapid traverse                                        |      |
| 32020     | JOG_VELO[n]           | Conventional axis velocity                                         |      |
| 32040     | JOG_REV_VELO_RAPID[n] | Revolutions feedrate in JOG mode with rapid tra-<br>verse override |      |
| 32050     | JOG_REV_VELO[n]       | Revolutional feedrate in JOG mode                                  |      |
| 32060     | POS_AX_VELO           | Reset position for positioning axis velocity                       | P2   |
| 32250     | RATED_OUTVAL          | Rated output voltage                                               |      |
| 32260     | RATED_VELO[n]         | Rated motor speed                                                  |      |
|           |                       |                                                                    |      |

#### Setting data

Table 10-38Velocities: Setting data

| Number         | Identifier          | Name/remarks                             | Ref. |
|----------------|---------------------|------------------------------------------|------|
| General (\$SN) |                     |                                          |      |
| 41100          | JOG_REV_IS_ACTIVE   | Revolutional feedrate in JOG mode active |      |
| 41110          | JOG_SET_VELO        | JOG velocity for linear axes (for G94)   |      |
| 41120          | JOG_REV_SET_VELO    | JOG velocity (for G95)                   |      |
| 41130          | JOG_ROT_AX_SET_VELO | JOG speed for rotary axes                |      |
| 41200          | JOG_SPIND_SET_VELO  | JOG velocity for the spindle             |      |

References

#### /FB/ Description of Functions, Basic Machine,

G2 Velocities, Setpoint/Actual-Value Systems, Closed-Loop Control, Section: Velocities, traversing Ranges, accuracies

/FB/ Description of Functions – Extended Functions, H1JOG with/without handwheel

## 10.5.18 Monitoring functions of axis

| Static monitoring functions      | The static monitoring functions with reference to a machine axis are:                                                                                                    |
|----------------------------------|----------------------------------------------------------------------------------------------------|
| Exact stop coarse                | Window around the setpoint position within which exact stop coarse is detected.                                                                                                    |
|                                  | MD36000: STOP_LIMIT_COARSE (exact stop coarse)                                                                                                    |
|                                  | • IS: DB31, DBX60.6 (position reached with exact stop coarse).                                                                                                    |
| Exact stop fine                  | <ul> <li>Window around the setpoint position within which exact stop fine is detected.</li> <li>MD 36010: STOP_LIMIT_FINE (exact stop fine)</li> <li>IS: DB31, DBX60.7 (position reached with exact stop coarse).</li> </ul>                                                                                      |
| Delay time<br>Exact stop fine    | Delay time after which the actual value must have reached the tolerance window "Exact stop fine" when the setpoint position is reached.                                                                                                    |
|                                  | MD 36020: POSITIONING_TIME (exact stop fine delay time)                                                                                                    |
|                                  | Alarm: "25080 Positioning monitoring" and follow-up mode".                                                                                                    |
| Standstill position tolerance    | <ul> <li>Position tolerance which a standing machine axis may not leave.</li> <li>MD36030: STANDSTILL_POS_TOL (standstill position tolerance)</li> <li>Alarm: "25040 Zero speed control" and follow-up mode".</li> </ul>                                                                                          |
| Delay time<br>Zero speed control | <ul> <li>Delay time after which the actual value must have reached the tolerance window "Standstill position tolerance" when the setpoint position is reached.</li> <li>MD36040: STANDSTILL_DELAY_TIME (zero speed control delay time)</li> <li>Alarm: "25040 Zero speed control" and follow-up mode".</li> </ul> |
| Clamping tolerance               | <ul> <li>Tolerance window for a standing machine axis while the signal "Clamping process running" is present at the PLC interface.</li> <li>MD36050: CLAMP_POS_TOL (clamping tolerance)</li> <li>IS: DB31, DBX2.3 (clamping process running)</li> <li>Alarm: "26000 Clamping monitoring".</li> </ul>              |

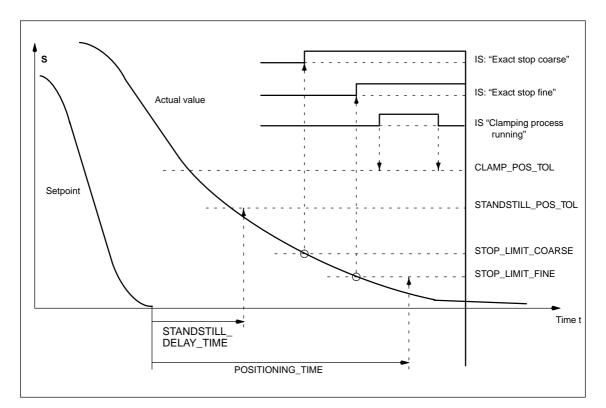

Fig. 10-20 Static monitoring functions

| Working area<br>limitation | The permissible working area of the machine axes can be adapted to the partic-<br>ular machining situation using the "dynamic" working area limitation. |
|----------------------------|----------------------------------------------------------------------------------------------------|
|                            | <ul> <li>SD43400: WORKAREA_PLUS_ENABLE (working area limitation active in<br/>the positive direction)</li> </ul>                                        |
|                            | <ul> <li>SD43410: WORKAREA_PLUS_ENABLE (working area limitation active in<br/>the negative direction)</li> </ul>                                        |
|                            | <ul> <li>SD43420: WORKAREA_LIMIT_PLUS (working area limitation plus)</li> </ul>                                                                         |
|                            | SD43430: WORKAREA_LIMIT_MINUS (working area limitation minus)                                                                                           |
|                            | <ul> <li>Alarm: "10630 Axis reaching operating range limit +/-"</li> </ul>                                                                              |
|                            | <ul> <li>Alarm: "10631 Axis is at operating range limit +/- (JOG)"</li> </ul>                                                                           |
|                            | • Alarm: "10730 Progr. end point is behind operating range limit +/-".                                                                                  |
| Software<br>limit switches | Two software limit switch pairs are provided per machine axis. The active soft-<br>ware limit switch pair is selected in the PLC.                       |
|                            | <ul> <li>MD36100: POS_LIMIT_MINUS (1st software limit switch minus)</li> </ul>                                                                          |
|                            | MD36110: POS_LIMIT_PLUS (1st software limit switch plus)                                                                                                |
|                            | MD36120: POS_LIMIT_MINUS (2nd software limit switch minus)                                                                                              |

- MD36130: POS\_LIMIT\_PLUS (2nd software limit switch plus)
- IS: DB31,... DBX12.2 (2nd software limit switch minus)
- IS: DB31,... DBX12.3 (2nd software limit switch plus)
- Alarm: "10620 Axis reaching software limit switch +/-"
- Alarm: "10621 Axis is at software limit switch +/- (JOG)"
- Alarm: "10720 Progr. end point is behind software limit switch +/-".

#### Notice

All position monitoring functions are only active with valid reference point of the corresponding reference point of the machine axis.

## Hardware limit switches

If the PLC signals that a hardware limit switch has been reached, the machine axis is stopped with the parameterized brake response.

- IS: DB31, ... DBX12.1 (hardware limit switch plus)
- IS: DB31, ... DBX12.0 (hardware limit switch minus)
- MD 36600: BRAKE\_MODE\_CHOICE (brake response at the hardware limit switches)
  - 0 = brake characteristic is observed
  - 1 = rapid deceleration with setpoint "0"
- Alarm: "21614 hardware limit switch [+/–]".

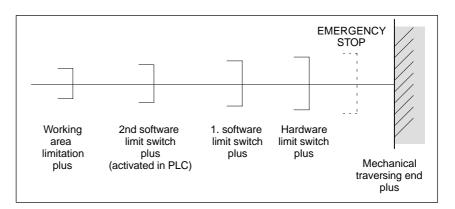

Fig. 10-21 Overview of end limitations

The dynamic monitoring functions with reference to a machine axis are:

#### Dynamic monitoring functions

Speed setpoint

monitoring

The speed setpoint monitoring prevents that the max. admissible motor speed is exceeded.

It must be set such that the max. speed (rapid traverse) can be reached and, in addition, a certain control margin remains.

**SIMODRIVE 611** 

universal

MD36210: CTRLOUT\_LIMIT[n] (maximum speed setpoint in %)

SIMODRIVE 611 The max. permissible motor speed is specified in P1401:0 "Speed for max. universal useful motor speed" of the SIMODRIVE 611 universal assigned to the machine axis.

MD36210: CTRLOUT\_LIMIT[n] corresponds to P1405:0 "Monitoring speed of motor" of the SIMODRIVE 611 universal assigned to the machine axis.

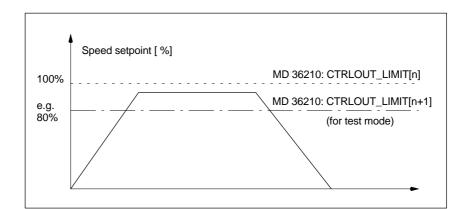

Fig. 10-22 Speed setpoint limiting

 MD 36220: CTRLOUT\_LIMIT\_TIME[n] (delay time for speed setpoint monitoring)

defines how long the speed setpoint may remain within the limits before the speed setpoint monitoring responses.

#### Error response

ALARM: "25060 Speed setpoint limiting"

and stopping the machine axis using a speed setpoint ramp whose characteristic is set in

 MD36610: AX\_EMERGENCY\_STOP\_TIME (time of brake ramp in case of error conditions).

#### Error causes/remedy

- A control loop or drive error is present.
- Too high setpoint specifications (accelerations, velocities, reducing factors)
- Obstacle in work area (e.g. positioning on a working table)
   => Remove obstacle.

The speed setpoint consists of the speed setpoint of the position controller and the feedforward control parameter (if feedforward control is active).

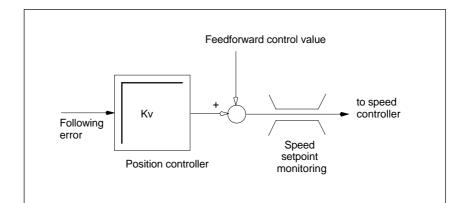

Fig. 10-23 Speed setpoint calculation

#### Notice

The limitation of the speed setpoint will turn the control loop into a nonlinear control loop.

Generally, this will result in deviations from the contour and longer dwelling of the machine axis within the speed setpoint limitation.

Actual velocity Monitoring due to the actual velocity of the machine axis determined based on the encoder values

MD 36020: AX\_VELO\_LIMIT (threshold value for speed monitoring)

#### Error response

Alarm: "25030 Alarm limit of actual velocity"

and stopping the machine axis using a speed setpoint ramp whose characteristic is set in

 MD36610: AX\_EMERGENCY\_STOP\_TIME (time of brake ramp in case of error conditions).

#### Error causes/remedy

- Check speed setpoint cable
- Check actual values
- Check direction of position control
- Threshold value for velocity monitoring is possibly too low.

Contour monitoring Monitoring of the difference between following error measured and following error calculated from the position setpoint.

• MD36400: CONTOUR\_TOL (contour monitoring tolerance band)

#### Error response

Alarm: "25050 Contour monitoring"

and stopping the machine axis using a speed setpoint ramp whose characteristic is set in

 MD36610: AX\_EMERGENCY\_STOP\_TIME (time of brake ramp in case of error conditions).

#### Error causes/remedy

Contour errors are due to signal distortions in the position-control loop.

Remedy:

- Enlarge tolerance band
- Check the Kv factor. The real servo gain must correspond to the desired servo gain set by MD 32200: POSCTRL\_GAIN[n].

#### HMI Advanced

#### Operating area: DIAGNOSIS > Service displays > Service of axis

- Check optimization of speed controller
- Check easy movement of axes
- Check machine data for traversing movements (feed override, acceleration, max. speeds, ...)
- When operating with feedforward control: MD 32810: EQUIV\_SPEEDCTRL\_TIME (equivalent time constant of speed control loop for feedforward control) If the machines are set too inexactly, MD 36400: CONTOUR\_TOL must be increased.

Monitoring of the cut-off frequency of the encoder of a machine axis.

• MD 36300: ENC\_FREQ\_LIMIT (encoder cut-off frequency)

#### Error response

- Alarm: "21610 Encoder frequency exceeded"
- IS: DB31, ... DBX60.2 "Encoder cut-off frequency exceeded 1"
- IS: DB31, ... DBX60.3 "Encoder cut-off frequency exceeded 2"

and stopping the machine axis using a speed setpoint ramp whose characteristic is set in

 MD36610: AX\_EMERGENCY\_STOP\_TIME (time of brake ramp in case of error conditions).

#### Error causes/remedy

The position control resumes automatically after the axes have stopped.

#### Notice

The axis concerned must be re-referenced.

monitoring

cut-off frequency

Encoder

Encoder zero mark monitoring The zero mark monitoring of the encoder of a machine axis checks whether pulses were lost between two zero mark passes.

MD 36310: ENC\_ZERO\_MONITORING (zero mark monitoring)

is used to enter the number of detected zero mark errors at which the monitoring is to respond.

#### **Special feature:**

A value of 100 will additionally disable the hardware monitoring of the encoder.

#### Error response

Alarm: 25020 Zero mark monitoring"

and stopping the machine axes using a speed setpoint ramp whose characteristic is set in

• MD36610: AX\_EMERGENCY\_STOP\_TIME (time of brake ramp in case of error conditions).

#### Error causes/remedy

- MD36300: ENC\_FREQ\_LIMIT [n] (encoder limit frequency) set too high
- Encoder cable damaged
- Encoder or encoder electronics defective.

Position tolerance when switching over the encoder It is possible to switch over between the two possible encoders or position measuring systems of a machine axis at any time. The permissible position difference between the two position measuring systems is monitored.

• MD 36500 ENC\_CHANGE\_TOL (maximum tolerance when switching over the actual position value)

#### Error response

• Alarm: "25100 Measuring system cannot be switched over"

The requested switchover to another encoder is not carried out.

#### Error causes/remedy

- The specified permissible tolerance is too small
- The position measuring system to which you will switch over is not referenced.

The position difference between the two encoder or position measuring systems of a machine axis is monitored with

• MD36510 ENC\_DIFF\_TOL (measuring system synchronism tolerance)

#### Error response

Alarm: "25105 Measuring systems are not synchronous"

and stopping the machine axes using a speed setpoint ramp whose characteristic is set in

• MD36610: AX\_EMERGENCY\_STOP\_TIME (time of brake ramp in case of error conditions).

Cycl. monitoring of encoder position tolerance

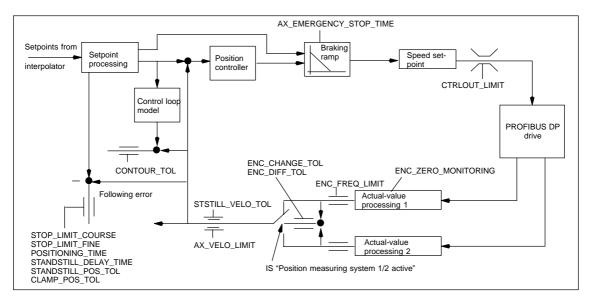

Fig. 10-24 Monitoring functions with SINUMERIK 840Di

#### Notice

• MD 36620: SERVO\_DISABLE\_DELAY\_TIME (servo enable cutout delay)

must always be selected greater than

 MD 36610: AX\_EMERGENCY\_STOP\_TIME (time of brake ramp in case of error conditions).

If this is not the case, the braking ramp cannot be kept.

#### References /FB/ Description of Functions, Basic Machine, A3 Axis Monitoring, Protection Zones

## 10.5.19 Referencing an axis

| Referencing               | When referencing a machine axis, the actual position value system of the ma-<br>chine axis is synchronized with the machine geometry.                                                                                                    |
|---------------------------|----------------------------------------------------------------------------------------------------|
|                           | Depending on the encoder type used, the machine axis is referenced with or without traversing movements.                                                                                                    |
| Reference point approach  | For all machine axes which are not equipped with an encoder providing an ab-<br>solute actual position value, referencing is carried out by traversing the machine<br>axis, the so-called reference point approach.                                              |
|                           | The reference point approach can be carried out either manually in JOG mode, submode REF, or using a parts program. Reference point approach is started using traversing keys PLUS or MINUS (depending on the parameterized reference point approach direction). |
| Incremental measuring     | With incremental measuring systems, referencing is carried out using a reference point approach divided into 3 phases:                                                                                                    |
| systems                   | 1. Traversing to the reference cam                                                                                                    |
|                           | 2. Synchronizing to the encoder zero marker                                                                                                    |
|                           | 3. Approach reference point.                                                                                                    |
| Phase-independent<br>data | The following <b>machine data</b> and <b>interface signals</b> are independent with respect to the individual phases of reference point approach:                                                                                                    |
|                           | <ul> <li>MD11300: JOG_INC_MODE_LEVELTRIGGRD (INC/REF in jog mode)</li> </ul>                                                                                                    |
|                           | <ul> <li>MD34000: REFP_CAM_IS_ACTIVE (axis with reference cam)</li> </ul>                                                                                                    |
|                           | <ul> <li>MD34110: REFP_CYCLE_NR (axis sequence with channel-specific reference point approach)</li> </ul>                                                                                                    |
|                           | MD 30240: ENC_TYPE (encoder type)                                                                                                    |
|                           | Set MD 34200: ENC_REFP_MODE (referencing mode)                                                                                                    |
|                           | IS: DB21, DBX1.0 ("Activate referencing")                                                                                                    |
|                           | IS: DB21, DBX33.0 ("Referencing active").                                                                                                    |

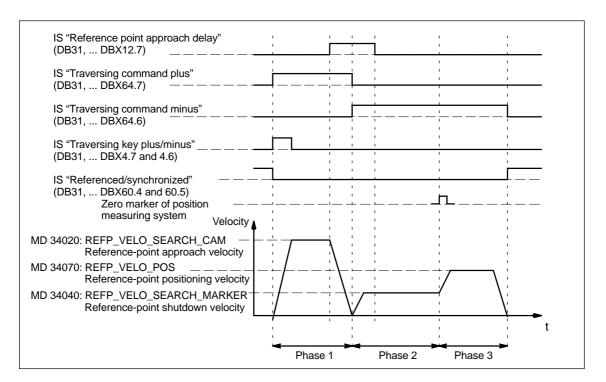

Fig. 10-25 Referencing sequence with incremental measuring system (example)

Phase 1: Traversing to the reference cam The following machine data and interface signals are important:

- MD34010: REFP\_VELO\_SEARCH\_CAM (reference cam approach in the negative direction)
- MD34020: REFP\_VELO\_SEARCH\_CAM (reference cam approach velocity)
- MD34030: REFP\_MAX\_MARKER\_DIST (maximum distance to reference cam)
- MD 34092: REFP\_CAM\_SHIFT (electr. cam offset, incremental measuring systems with equidistant zero markers)
- IS: DB21, ... DBX36.2 ("All axes to be referenced are referenced"
- IS: DB31, ... DBX4.7/DBX4.6 ("Traversing keys plus/minus")
- IS: DB31, ... DBX12.7 ("Reference point approach delay")
- IS: DB31, ... DBX60.4, DBX60.5 ("Referenced/synchronized 1, 2").

#### Properties of phase 1:

- The feed override (the feed override switch) is active
- The feed stop (channel-specific and axis-specific) is active
- The machine axis can be stopped and started again using NC Stop/NC Start

is output.

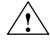

#### Warning

If the reference cam is not adjusted exactly, it is possible that a wrong zero marker is evaluated after the reference cam has been left. As a result, the control system will take a wrong machine zero.

Software limit switches, protection areas and work area limits will thus also be active for the wrong positions. The difference corresponds to  $\pm$  one encoder revolution.

Danger for man and machine exists.

Phase 2: Synchronizing to the encoder zero marker The following machine data and interface signals are important:

- MD 34040: REFP\_VELO\_SEARCH\_MARKER (shutdown speed)
- MD 34050: REFP\_SEARCH\_MARKER\_REVERSE (direction reversal to reference cam)
- MD 34060: REFP\_MAX\_MARKER\_DIST (maximum path from cam to reference mark).

#### Properties of phase 2:

- Feed override (the feed override switch) is not active. 100% is fixed, an abortion is carried out at 0%
- Feed stop (channel-specific and axis-specific) is active. On feed stop the axis stops and

   Alarm 20005 "Reference point approach canceled"
  - is output
- The machine axis cannot be stopped or restarted using NC Stop/NC Start
- If the machine axis travels a distance defined in MD 34060: DB31, ... DBX12.7 ("Reference point approach delayed") = 0

 MD 34060: REFP\_MAX\_MARKER\_DIST (max. distance to the reference mark)
 and the zero mark is not detected, the machine axis stops and

 Alarm 20002 "Zero mark missing" is output.

Phase 3: Traversing to the reference point

- The following machine data and interface signals are important:
- MD34070: REFP\_VELO\_POS (reference-point positioning velocity)
- MD34080: REFP\_MOVE\_DIST (reference point distance to the zero mark)
- MD34090: REFP\_MOVE\_DIST\_CORR (reference-point offset additive)
- MD34100: REFP\_SET\_POS (reference point value).
- IS: DB31, ... DBX2.4, 2.5, 2.6, 2.7 ("Reference point values 1...4")
- IS: DB31, ... DBX60.4, DBX60.5 ("Referenced/synchronized 1, 2").

#### Properties of phase 3:

- Feed override (the feed override switch) is active.
- Feed stop (channel-specific and axis-specific) is active.
- The machine axis can be stopped and started again using NC Stop/NC Start.

References

## /FB1/ Description of Functions, Basic Machine,

R1 Reference Point Approach

Section: Referencing with incremental measurement systems

## Clearance-coded reference marks

When clearance-coded reference marks are used, referencing is divided into 2 phases:

- 1. Synchronizing by overtraveling 2 reference marks
- 2. Traversing to target point

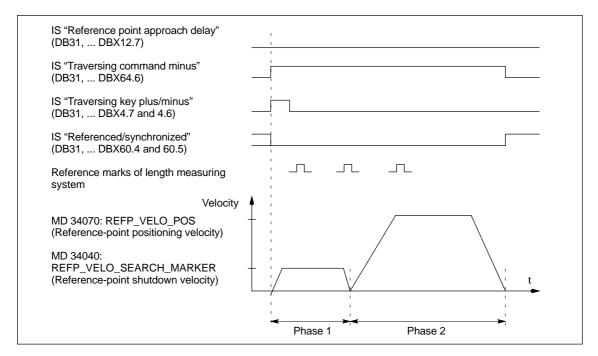

Fig. 10-26 Clearance-coded reference marks

# Phase-independent The data spe

The following **machine data** and **interface signals** are independent with respect to the individual phases of reference point approach:

- MD11300: JOG\_INC\_MODE\_LEVELTRIGGRD (INC/REF in jog mode)
- MD34000: REFP\_CAM\_IS\_ACTIVE (axis with reference cam)
- MD34110: REFP\_CYCLE\_NR (axis sequence with channel-specific reference point approach)
- MD 30240: ENC\_TYPE (encoder type)
- Set MD 34200: ENC\_REFP\_MODE (referencing mode)
- MD 34310: ENC\_MARKER\_INC (interval between two reference marks)
- MD 34320: ENC\_INVERS (inverse measuring system)
- IS: DB21, ... DBX1.0 ("Activate referencing")
- IS: DB21, ... DBX33.0 ("Referencing active").

Phase 1: Synchronizing by overtraveling 2 reference marks

- The following machine data and interface signals are important:
- MD34010: REFP\_VELO\_SEARCH\_CAM (reference cam approach in the negative direction)

|                                  | <ul> <li>MD 34040: REFP_VELO_SEARCH_MARKER (referencing speed)</li> </ul>                                                                                                    |
|----------------------------------|----------------------------------------------------------------------------------------------------|
|                                  | <ul> <li>MD34060: REFP_MAX_MARKER_DIST<br/>(maximum path between two reference marks)</li> </ul>                                                                                                    |
|                                  | <ul> <li>MD34300: ENC_REFP_MARKER_DIST<br/>(distance between reference marks)</li> </ul>                                                                                                    |
|                                  | • IS: DB2130, DBX36.2 ("All axes to be referenced are referenced"                                                                                                    |
|                                  | <ul> <li>IS: DB31, DBX4.7/DBX4.6 ("Traversing keys plus/minus")</li> </ul>                                                                                                    |
|                                  | IS: DB31, DBX12.7 ("Reference point approach delay")                                                                                                    |
|                                  | • IS: DB31, DBX60.4, DBX60.5 ("Referenced/synchronized 1, 2").                                                                                                    |
|                                  | Properties of phase 1                                                                                                    |
|                                  | <ul> <li>If the machine axis traverses a distance defined in MD<br/>34300: REFP_MARKER_DIST<br/>(max. distance to the reference mark)<br/>without overtraveling the two reference marks, the machine axis stops<br/>and<br/>– alarm 20004 "Reference mark missing"<br/>is output.</li> </ul> |
| Phase 2:                         | The following machine data and interface signals are important:                                                                                                    |
| Traversing to the target point   | <ul> <li>MD 34070: REFP_VELO_POS (target point positioning velocity)</li> </ul>                                                                                                    |
| 0                                | <ul> <li>MD 34090: REFP_MOVE_DIST_CORR (absolute offset)</li> </ul>                                                                                                    |
|                                  | <ul> <li>Set MD 34100: REFP_SET_POS (target point)</li> </ul>                                                                                                    |
|                                  | <ul> <li>MD 34330: REFP_STOP_AT_ABS_MARKER (with/without target point)</li> </ul>                                                                                                    |
|                                  | • IS: DB31, DBX60.4, DBX60.5 ("Referenced/synchronized 1, 2").                                                                                                    |
|                                  | <ul><li>Properties of phase 2</li><li>The feed override (the feed override switch) is active.</li></ul>                                                                                                    |
|                                  | • The feed stop (channel-specific and axis-specific) is active.                                                                                                    |
|                                  | <ul> <li>The machine axis can be stopped and started again using NC Stop/NC Start.</li> </ul>                                                                                                    |
| Determining the absolute off-set | To determine the absolute offset between the measuring system zero point and the machine zero, the following procedure is proposed:                                                                                                    |
|                                  | 1. Determine the actual position of the measuring system                                                                                                    |
|                                  | After two reference marks following one after the other (synchronized) have been overtraveled, the actual position of the length measuring system can be read on the user interface at "Actual position".                                                                                    |
|                                  | MD 34090: REFP_MOVE_DIST_CORR (reference point/absolute offset) must be zero at this time.                                                                                                    |
|                                  | 2. Determine the absolute machine actual position                                                                                                    |
|                                  | Traverse the machine axis to a position at which the actual machine position can be exactly measured with reference to machine zero, e.g. using a laser interferometer.                                                                                                    |
|                                  | 3. Calculate the absolute offset.                                                                                                    |

- length measurement system equidirectional to the machine system:

| Absolute offset = | machine actual position + actual position of |
|-------------------|----------------------------------------------|
|                   | the measuring system                         |

- length measurement system opposite to the machine system:

| Absolute offset = | machine actual position - actual position of |
|-------------------|----------------------------------------------|
|                   | the measuring system                         |

MD34090: REFP\_MOVE\_DIST\_CORR (reference point/absolute offset)

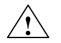

#### Warning

After you have determined the absolute offset and made an entry in

MD34090: REFP\_MOVE\_DIST\_CORR (reference point/absolute offset)

the position measuring system must be re-referenced.

| References       | /FB1/ Description of Functions, Basic Machine,<br>R1 Reference Point Approach<br>Section: Referencing with linear measurement systems<br>with distance-coded reference marks |
|------------------|----------------------------------------------------------------------------------------------------|
| Absolute encoder | Referencing of an axis with absolute encoders is carried out automatically when the NC powers up if the corresponding axis is detected adjusted.                             |
|                  | The following two requirements must be fulfilled:                                                                                                    |
|                  | <ul> <li>The absolute encoder is adjusted.</li> <li>Sign: MD 34210: ENC_REFP_STATE[n] = 2</li> </ul>                                                                         |
|                  | <ul> <li>The measuring system of the machine axis, which is active when the NC<br/>powers up, uses the absolute encoder.</li> </ul>                                          |
|                  | The acceptance of the absolute encoder is carried out without axis movement.                                                                                                 |
| Adjustment       | In the case machine axes are equipped with absolute encoders, the measuring system is not synchronized by approaching a reference point, but it is adjusted.                 |
|                  | When adjusting the axis, the actual value of the absolute encoder is matched with the machine zero once during the start-up and then enabled.                                |
|                  | The adjustment can be carried out in three different ways:                                                                                                    |
|                  | Operator-assisted adjustment                                                                                                    |
|                  | Automatic adjustment with probe                                                                                                    |
|                  | Adjustment with BERO.                                                                                                    |
|                  | Any other kinds of referencing with absolute encoders will not be supported.                                                                                                 |

adjustment

The "operator-assisted adjustment" will be described in the following. For the other two kinds of adjustment, see:

References: /FB/, Description of Functions, Basic Machine R1, Reference Point Approach Section: Automatic calibration with probe Adjustment with BERO.

Operator-assisted The machine axis to be adjusted is moved to a defined machine position, and then the appropriate actual value is set in the NC.

#### **Chronological sequence**

- 1. Parameterize the referencing mode to "No reference point approach; acceptance of MD34100: REFP SET POS" by setting value "0" in:
  - MD34200: ENC\_REFP\_MODE[n] (referencing mode)
- 2. Approach a known machine position Traverse the machine axis in JOG mode to a known position. The direction in which the position is approached must correspond to the direction set in
  - MD34010: REFP\_CAM\_DIR\_IS\_MINUS (ref. point approach in the minus direction)
  - (0 = positive direction, 1 = negative direction).

#### Notice

This known position must be approached at slow velocity and always from the same direction to make sure that the actual value is not invalidated by the backlash in the drive system.

- 3. Enter the approached machine position in the machine data:
  - MD34100: REFP\_SET\_POS[n] (ref. point value) = machine position (This value can be a value specified from the design (e.g. fixed stop) or be determined using a measuring instrument)
- 4. Enable "adjustment" in the NC by entering the value 1 ("enable encoder adjustment") in:
  - MD34210: ENC\_REFP\_STATE[n] (status of absolute encoder)
- 5. Carry out "NCK RSET" to enable the changed machine data.
- 6. After the NC has powered up, switch over to JOG/REF mode and select there the appropriate machine axis.
- 7. Calculation of the reference point offset Press the traversing key already used in Step 2 to calculate the offset between the actual machine position and the actual encoder position and enter itin
  - MD34090: REFP\_MOVE\_DIST\_CORR[n] (reference point offset).

The machine axis is marked adjusted by the NC by the change of the displayed value in the axis-specific machine data:

MD34210: ENC\_REFP\_STATE[n] (status of absolute encoder) from 1 = "Encoder adjustment enabled" to 2 = "Encoder is adjusted".

|                        | Notice                                                                                                    |
|------------------------|----------------------------------------------------------------------------------------------------|
|                        | The axis will not move if the traversing key is pressed!                                                                                                    |
|                        | The value entered in MD34100: REFP_SET_POS[n] (ref. point value) is dis-<br>played on the actual-value display of the appropriate traversing key.                    |
|                        | <ol> <li>The adjustment of the absolute encoder of this machine axis is thus com-<br/>pleted.</li> </ol>                                                             |
| Adjusting several axes | For time-optimized adjustment of several machine axes, the following procedure is recommended:                                                                       |
|                        | <ol> <li>Traverse all or several machine axes (as far as permitted by the machine<br/>design) to the adjustment point (see above, Points 1 – 5).</li> </ol>          |
|                        | 2. Switch over to: JOG/REF mode (Point 6).                                                                                                    |
|                        | 3. Carry out the adjustment for each machine axis (Point 7).                                                                                                    |
| Readjustment           | A readjustment of the absolute encoder is required:                                                                                                    |
|                        | <ul> <li>after dismantling/installing the encoder or the motor with absolute encoder<br/>or,</li> </ul>                                                              |
|                        | <ul> <li>if data are lost in the NC SRAM, battery voltage failure, PRESET,</li> </ul>                                                                                |
|                        | • in the case of gear change between load and absolute encoder.                                                                                                    |
|                        | Notice                                                                                                    |
|                        | <ul> <li>The status in</li> <li>MD34210: ENC_REFP_STATE[n] (status of absolute encoder) is only reset by the NC automatically in the case of gear change.</li> </ul> |
|                        | In all the other cases, the user must reset the status to 0 = "Encoder not ad-<br>justed" by himself/herself and provide for readjustment.                           |

#### Interface signals

Table 10-39 Referencing: Interface signals

| DB number      | Bit, Byte | Name                                      | Ref. |
|----------------|-----------|-------------------------------------------|------|
| Mode group-sp  | ecific    | Signals from PLC to mode group            | I    |
| 11,            | 0.7       | Mode group reset                          | K1   |
| 11,            | 1.2       | Machine function REF                      | K1   |
| Mode group-sp  | ecific    | Signals from mode group to PLC            | ł    |
| 11,            | 5.2       | Active machine function REF               | K1   |
| Channel-specif | fic       | Signals from PLC to channel               | 1    |
| 21,            | 1.0       | Activate referencing                      |      |
| Channel-specif | fic       | Signals from channel to PLC               |      |
| 21,            | 28.7      | (MMC> PLC) REF                            | K1   |
| 21,            | 33.0      | Referencing active                        |      |
| 21,            | 35.7      | Reset                                     | K1   |
| 21,            | 36.2      | All axes to be referenced are referenced. |      |

| Axis-specific Signals from PLC to axis/spindle |             |                                                         |    |
|------------------------------------------------|-------------|---------------------------------------------------------|----|
| 31,                                            | 1.5/1.6     | Position measuring system 1/position measuring system 2 | A2 |
| 31,                                            | 2.4–2.7     | Reference point values 1 to 4                           |    |
| 31,                                            | 4.6/4.7     | Traversing keys minus/plus                              | H1 |
| 31,                                            | 12.7        | Delayed reference-point approach                        |    |
| Axis-specif                                    | fic         | Signals from axis/spindle to PLC                        | l  |
| 31,                                            | 60.4 / 60.5 | Referenced, synchronized 1/referenced, synchronized 2   |    |
| 31,                                            | 64.6/64.7   | Traversing command minus/plus                           | H1 |

#### Machine data

 Table 10-40
 Referencing: Machine data

| Number      | Identifier                    | Name                                                                                                    | Ref. |
|-------------|-------------------------------|----------------------------------------------------------------------------------------------------|------|
| General (\$ | )                             |                                                                                                    |      |
| 11300       | JOG_INC_MODE_LEVELTRIGGRD     | INC/REF in inching mode/continuous mode                                                                                                    | H1   |
| Channel-s   | pecific (\$MC)                |                                                                                                    |      |
| 20700       | REFP_NC_START_LOCK            | NC start lock without reference point                                                                                                    |      |
| Axis-spec   | ific (\$MA)                   |                                                                                                    |      |
| 30200       | NUM_ENCS                      | Number of encoders                                                                                                    | G2   |
| 30240       | ENC_TYP                       | Actual-value encoder type                                                                                                    |      |
| 30242       | ENC_IS_INDEPENDENT            | Encoder is independent                                                                                                    | G2   |
| 31122       | BERO_DELAY_TIME_PLUS          | BERO delay time in plus direction                                                                                                    | S1   |
| 31123       | BERO_DELAY_TIME_MINUS         | BERO delay time in minus direction                                                                                                    | S1   |
| 34000       | REFP_CAM_IS_ACTIVE            | Axis with reference cam                                                                                                    |      |
| 34010       | REFP_CAM_DIR_IS_MINUS         | Reference-point approach in minus direction                                                                                                    |      |
| 34020       | REFP_VELO_SEARCH_CAM          | Reference point approach velocity                                                                                                    |      |
| 34030       | REFP_MAX_CAM_DIST             | Max. distance to be traversed to the reference cam                                                                                                  |      |
| 34040       | REFP_VELO_SEARCH_MARKER[n]    | Reference point creep speed<br>[encoder number]                                                                                                    |      |
| 34050       | REFP_SEARCH_MARKER_REVERSE[n] | Direction reversal at reference cam<br>[encoder number]                                                                                             |      |
| 34060       | REFP_MAX_MARKER_DIST[n]       | Max. distance to be traversed to the reference<br>cam; max. distance to 2 reference marks with<br>distance-coded measurements [encoder num-<br>ber] |      |
| 34070       | REFP_VELO_POS                 | Reference point positioning velocity                                                                                                    |      |
| 34080       | REFP_MOVE_DIST[n]             | Reference point distance/target point with dis-<br>tance-coded system [encoder number]                                                              |      |
| 34090       | REFP_MOVE_DIST_CORR[n]        | Distance-coded reference point/absolute offset<br>[encoder number]                                                                                  |      |
| 34092       | REFP_CAM_SHIFT                | Electronic reference cam offset for incremental measuring systems with equidistant zero marks                                                       |      |
| 34100       | REFP_SET_POS[n]               | Reference point value [reference point number]                                                                                                    |      |
| 34102       | REFP_SYNC_ENCS                | Actual-value adjustment to the referencing measuring system                                                                                         |      |
| 34110       | REFP_CYCLE_NR                 | Axis order on channel-specific referencing                                                                                                    |      |
| 34120       | REFP_BERO_LOW_ACTIVE          | Polarity change of BERO                                                                                                    |      |
| 34200       | ENC_REFP_MODE[n]              | Referencing mode [encoder number]                                                                                                    |      |
| 34210       | ENC_REFP_STATE[n]             | Status of absolute encoder [encoder number]                                                                                                    |      |

| Axis-specific (\$MA) |                            |                                                                                         |    |  |
|----------------------|----------------------------|-----------------------------------------------------------------------------------------|----|--|
| 34220                | ENC_ABS_TURNS_MODULO       | Range of absolute encoder with rotary encoders                                          | R2 |  |
| 34300                | ENC_REFP_MARKER_DIST[n]    | Reference marker distance with distance-coded measurements [encoder number]             |    |  |
| 34310                | ENC_MARKER_INC[n]          | Interval between two reference marks with dis-<br>tance-coded measurements[encoder no.] |    |  |
| 34320                | ENC_INVERS[encoder]        | Linear measuring system inverse to the ma-<br>chine system [encoder number]             |    |  |
| 34330                | REFP_STOP_AT_ABS_MARKER[n] | Distance-coded linear measuring system with-<br>out target point [encoder number]       |    |  |
| 35150                | SPIND_DES_VELO_TOL         | Spindle speed tolerance                                                                 | S1 |  |
| 36302                | ENC_FREQ_LIMIT_LOW         | Encoder limit frequency for re-synchronization                                          |    |  |
| 36310                | ENC_ZERO_MONITORING        | Zero mark monitoring                                                                    |    |  |
| 30250                | ACT_POS_ABS                | Absolute encoder position on switching off                                              |    |  |

References

/FB/

**Description of Functions, Basic Machine**, R1 Reference Point Approach

# 10.5.20 Spindle basic data

The spindle mode of a machine axis is a subset of the general axis functionality. For this reason, the machine data required to start up an axis have also to be set for a spindle.

The machine data to parameterize a spindle are therefore to be found under the axis-specific machine data (from MD 35000 onwards).

#### Notice

After the default machine data have been loaded, no spindle is defined.

Spindle definition By setting the machine data

- MD 30300: IS\_ROT\_AX (rotary axis/spindle)
- MD 30310: ROT\_IS\_MODULO (modulo conversion for rotary axis/spindle)
- MD 30320: DISPLAY\_IS\_MODULO (modulo 360 degrees display for rotary axis/spindle)

a machine axis is declared to be an endlessly rotating rotary axis whose programming and display is carried out modulo 360 degrees.

The machine axis is converted to a spindle by defining the spindle number x (with x = 1, 2, ...max. number of channel axes) in machine data

MD 35000: SPIND\_ASSIGN\_TO\_MACHAX (spindle number)

The spindle number must be unambiguous within the channel axes of the channel to which the spindle is assigned, i.e. several spindles can be defined with spindle number 1 provided they are assigned different channels (for assigning machine axes to channels, please refer to Subsection 10.5.1, page 10-308).

# **Spindle modes** The diagram below illustrates the spindle modes and possible transitions between them.

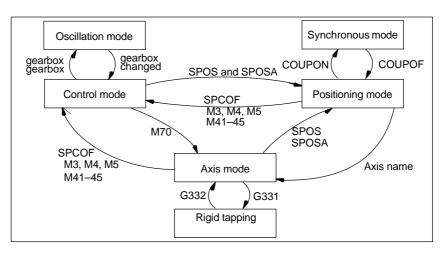

Fig. 10-27 Spindle modes

Default mode The machine data

- MD 35020: SPIND\_DEFAULT\_MODE (spindle park position)
- MD35030: SPIND\_DEFAULT\_ACT\_MASK (effective time of spindle park position)

can be used to define the default mode of a spindle at a defined time:

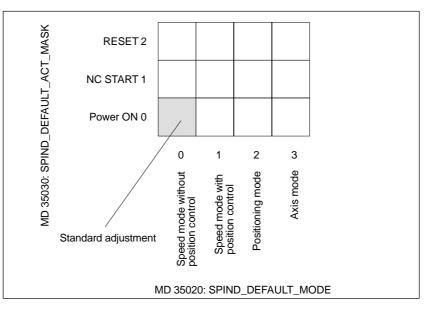

Fig. 10-28 Default setting of spindle mode

| Axis mode        | t is possible to switch directly from spindle mode to axis mode provided the same drive is used for both modes.                                                                                                    |
|------------------|----------------------------------------------------------------------------------------------------|
|                  | 1. Transition to axis mode by programming the spindles using their axis names or by M70.                                                                                                    |
|                  | <ol> <li>If the axis is not synchronized, e.g. position control enabled with M70, the<br/>axis has to be referenced with G74 first. Only then the mechanical position<br/>will coincide with the programmed position.</li> </ol>         |
|                  | <ol> <li>It is switched over to the current feedforward control mode marked by the<br/>machine data and commands FFWON and FFWOF.</li> </ol>                                                                                             |
| Special features | The following characteristics apply to the axis mode of a spindle:                                                                                                    |
|                  | 1. The feed override switch is valid.                                                                                                    |
|                  | 2. The IS "Reset" (DB21, DBX7.7) does not end axis mode by default.                                                                                                    |
|                  | <ol> <li>The interface signals DBB16 to DBB19 and DBB82 to DBB91 in DB31,<br/>are not important if the IS "Axis/no spindle" (DB31, DBX60.0) is set to<br/>zero.</li> </ol>                                                               |
|                  | 4. The axis mode can be enabled in any gear stage. If the positional actual-<br>value encoder is mounted on the motor (indirect measuring system), differ-<br>ent positioning and contour accuracies may result between the gear stages. |

|                | 5. If axis mode is active, it is not possible to switch over the gear stage. To this aim, it is necessary to switch over to control mode using M41 to M45. |
|----------------|----------------------------------------------------------------------------------------------------|
|                | <ol><li>In axis mode, the machine data of the 1st parameter record (index zero) will<br/>apply to be able to make adaptations.</li></ol>                   |
| Master spindle | To be able to use various spindle functions in a channel, such as                                                                                          |
|                | Revolutional feed (G95)                                                                                                    |
|                | Tapping with compensation chuck (G63)                                                                                                    |
|                | Thread cutting (G33)                                                                                                    |
|                | Dwell time in spindle revolutions (G4 S)                                                                                                    |
|                | a master spindle has to be defined in the corresponding channel:                                                                                           |
|                | <ul> <li>MD20090: SPIND_DEF_MASTER_SPIND (master spindle initial setting in channel)</li> </ul>                                                            |
|                | In machine data                                                                                                    |
|                | <ul> <li>MD 35000: SPIND_ASSIGN_TO_MACHAX (spindle number)</li> </ul>                                                                                      |
|                | the defined spindle number of the spindle of the channel is entered, which will be the master spindle.                                                     |
| Spindle reset  | The machine data                                                                                                    |
|                | <ul> <li>MD 35040: SPIND_ACTIVE_AFTER_RESET (spindle active with reset)</li> </ul>                                                                         |
|                | defines whether the spindle is to remain active beyond                                                                                                    |
|                | • reset (IS: DB21, DBX7.7)                                                                                                    |
|                | • end of program (M02/M30).                                                                                                    |
|                | To cancel spindle movements, an independent spindle reset is required:                                                                                     |
|                | • IS: DB31, DBX2.2 (spindle reset).                                                                                                    |
| References     | /FB1/ Description of Functions, Basic Machine,<br>S1 Spindles                                                                                              |

# 10.5.21 Setpoint/actual-value channels of spindle

Parameterization of the setpoint/actual-value channels of a spindle is identical to parameterization of the setpoint and actual-value channels of an axis. See above, Subsection 10.5.4, page 10-315.

#### 10.5.22 Gear stages

| Enabling          | The gear stage change is generally carried out in                                                                                |
|-------------------|----------------------------------------------------------------------------------------------------|
| Gear stage change | <ul> <li>MD35010: GEAR_STEP_CHANGE_ENABLE (gear stage change possible),<br/>spindle has several gear stages).</li> </ul>         |
|                   | If this machine data is not set, the system assumes that the spindle has no gear stages.                                         |
| Parameter sets    | In <b>Spindle mode</b> of a spindle, the NC will select the parameter set that suits the current gear stage best.                |
|                   | Gear stage x => parameter set (x+1) => index [x]                                                                                 |
|                   | In <b>axis mode</b> of a spindle, the NC always selects the 1st parameter set (index [0], independent of the current gear stage. |
|                   | The machine data listed in the following are gear stage-dependent machine data of a spindle:                                     |
|                   | <ul> <li>MD35110: GEAR_STEP_MAX_VELO[n] (n<sub>max</sub> for gear stage change)</li> </ul>                                       |
|                   | <ul> <li>MD35120: GEAR_STEP_MIN_VELO[n] (n<sub>min</sub> for gear stage change)</li> </ul>                                       |
|                   | <ul> <li>MD35130: GEAR_STEP_MAX_VELO_LIMIT[n] (n<sub>max</sub> for gear stage)</li> </ul>                                        |
|                   | <ul> <li>MD35140: GEAR_STEP_MIN_VELO_LIMIT[n] (n<sub>min</sub> for gear stage)</li> </ul>                                        |
|                   | <ul> <li>MD35200: GEAR_STEP_SPEEDCTRL_ACCEL[n]<br/>(acceleration in speed-control mode)</li> </ul>                               |
|                   | <ul> <li>MD35210: GEAR_STEP_POSCTRL_ACCEL[n] (acceleration in position control mode).</li> </ul>                                 |
|                   | For further information with respect to parameter records, see above, Subsection 10.5.13, page 10-330.                           |
| References        | /FB1/ Description of Functions, Basic Machine,<br>S1 Spindles<br>Section: Gear stage change                                      |

# 10.5.23 Measuring systems of spindle

| Adapting the encoder       | When parameterizing the measuring systems of spindles, the same conditions apply as for parameterization of the measuring systems of rotary axes. This multiple is 2048.                |  |  |  |  |  |
|----------------------------|----------------------------------------------------------------------------------------------------|--|--|--|--|--|
|                            | For incremental measuring systems, see above, Subsection 10.5.5, page 10-317.                                                                                                    |  |  |  |  |  |
|                            | For absolute measuring systems, see above, Subsection 10.5.6, page 10-320.                                                                                                    |  |  |  |  |  |
|                            | Notice                                                                                                    |  |  |  |  |  |
|                            | If the motor encoder is used for actual-value sensing, the encoder matching data must be entered in the machine data for each individual gear stage if several gear stages are present. |  |  |  |  |  |
| Pulse<br>multiplication    | The maximum multiplication of the appropriate drive is always used as the multiplication of the increments.                                                                             |  |  |  |  |  |
| SIMODRIVE 611<br>universal | The pulse multiplication with SIMODRIVE 611 universal is <b>128</b> .                                                                                                    |  |  |  |  |  |
|                            | Examples of encoder adaptation                                                                                                    |  |  |  |  |  |
| Example A:                 | Supposed the following conditions are provided:                                                                                                    |  |  |  |  |  |
| Spindle-mounted encoder    | • The incremental encoder is mounted on the spindle.                                                                                                    |  |  |  |  |  |
|                            | • Encoder pulses = 500 [pulses/rev.]                                                                                                    |  |  |  |  |  |
|                            | • Pulse multiplication = 128                                                                                                    |  |  |  |  |  |
|                            | <ul> <li>Internal precision = 1000 [increment/degree]</li> </ul>                                                                                                    |  |  |  |  |  |
|                            | • Encoder gear stage = 1:1                                                                                                    |  |  |  |  |  |
|                            | • Load gear stage = 1:1                                                                                                    |  |  |  |  |  |
|                            | The machine data are set acc. to the values above:                                                                                                    |  |  |  |  |  |
|                            | <ul> <li>MD10210: INT_INC_PER_DEG (computational resolution) = 1,000 [incr./de-<br/>gree]</li> </ul>                                                                                    |  |  |  |  |  |
|                            | <ul> <li>MD31020: ENC_RESOL (encoder resolution) = 500 [pulses/rev.]</li> </ul>                                                                                                    |  |  |  |  |  |
|                            | <ul> <li>MD31050: DRIVE_AX_RATION_DENOM (load rev. denominator) = 1</li> </ul>                                                                                                    |  |  |  |  |  |
|                            | <ul> <li>MD 31060: DRIVE_AX_RATION_NUMERA (load rev. numerator) = 1</li> </ul>                                                                                                    |  |  |  |  |  |
|                            | <ul> <li>MD31070: DRIVE_ENC_RATION_DENOM (load rev. denominator) = 1</li> </ul>                                                                                                    |  |  |  |  |  |
|                            | <ul> <li>MD31080: DRIVE_ENC_RATION_NUMERA (load rev. numerator) = 1</li> </ul>                                                                                                    |  |  |  |  |  |

| Internal                 | 360 degrees                              | MD 31080     | MD 31050<br>———— * MD10210                    |
|--------------------------|------------------------------------------|--------------|-----------------------------------------------|
| resolution -             | MD31020 * pulse rev.                     | MD 31070     | MD 31060                                      |
| Internal<br>resolution = | $\frac{360}{500*128} \times \frac{1}{1}$ | 1/1 ★ 1000 = | 5.625 <u>int. increments</u><br>Encoder pulse |

The encoder increment corresponds to 5.625 internal increments.

An encoder increment corresponds to 0.005625 degrees (highest possible positioning resolution).

Supposed the following conditions are provided:

- Example B: Motor-mounted encoder
- The incremental encoder is mounted on the motor.
- Encoder pulses = 2048 [pulses/rev.]
- Pulse multiplication = 128
- Internal precision = 1000 [increment/degree]
- Encoder gear stage = 1:1
- Load gear stage 1= 2.5:1 [motor rev./spindle rev.]
- Load gear stage 2= 1:1 [motor rev./spindle rev.]

#### Gear stage 1

| Internal                 | - 360 degrees                         |          | MD 31080 MD    |       | 31050<br>                        |
|--------------------------|---------------------------------------|----------|----------------|-------|----------------------------------|
| resolution               | MD 31020 * pulse rev.                 | *        | MD 31070       | MD 3  | 31060                            |
| Internal =<br>resolution | $=\frac{360}{2048*128}*\frac{1}{1}*=$ | 1<br>2.5 | * 1000 = 0.549 | 932 - | int. increments<br>Encoder pulse |

One encoder increment corresponds to 0.54932 internal increments.

An encoder increment corresponds to 0.00054932 degrees (highest possible positioning resolution).

#### Gear stage 2

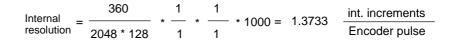

One encoder increment corresponds to 1.3733 internal increments.

An encoder increment corresponds to 0.0013733 degrees (highest possible positioning resolution).

# 10.5.24 Speeds and setpoint adjustment for spindle

# Speeds, gearIn SINUMERIK 840Di, data for five gear stages are implemented. These stagesstagesare defined by a minimum and maximum speed for the stage itself and by a<br/>minimum and maximum speed for the automatic gear stage changeover.

A new gear stage is output only if the newly programmed speed setpoint cannot be traversed in the present gear stage. For the sake of simplification, the oscillation times for gear stage changeovers can be specified directly in the NC; the oscillation function must otherwise be implemented in the PLC. The oscillation function is initiated in the PLC.

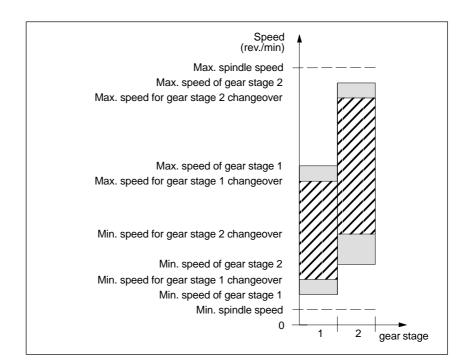

Fig. 10-29 Example of speed ranges with automatic gear stage selection (M40)

| Velocities for<br>conventional | The speeds of the spindle in conventional mode are entered in the machine data:                                                                                                    |
|--------------------------------|----------------------------------------------------------------------------------------------------|
| operation                      | <ul> <li>MD 32010: JOG_VELO_RAPID (conventional rapid traverse) or</li> </ul>                                                                                                    |
|                                | MD32020: JOG_VELO (conventional axis velocity).                                                                                                    |
|                                | The direction of rotation is specified using the appropriate directional keys for the spindle on the MCP.                                                                                 |
| Direction of rotation          | The direction of rotation of a spindle corresponds to the traversing direction of an axis.                                                                                                |
| Setpoint<br>adjustment         | The speeds for drive control must be transferred to the drive as scaled values.<br>The values are scaled in the NC using the selected load gear and the appropri-<br>ate drive parameter. |

#### SIMODRIVE 611 universal

Drive parameter P0880: PROFIBUS speed evaluation

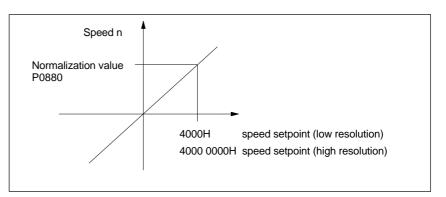

Fig. 10-30 Speed setpoint normalization

The desired speed on the spindle is obtained using a mechanical gear stage.

#### Machine data

| Table 10-41 | Speeds and setpoint adjustment for spindle: Machine data |
|-------------|----------------------------------------------------------|
|             |                                                          |

| Axis-specific (\$MA) |                              |                                      |    |  |
|----------------------|------------------------------|--------------------------------------|----|--|
| 31050                | DRIVE_AX_RATIO_DENOM         | Load gear denominator                | G2 |  |
| 31060                | DRIVE_AX_RATIO_NUMERA        | Load gear numerator                  | G2 |  |
| 32010                | JOG_VELO_RAPID               | Conventional rapid traverse          |    |  |
| 32020                | JOG_VELO                     | Conventional axis velocity           |    |  |
| 35010                | GEAR_STEP_CHANGE_ENABLE      | Gear stage change possible           |    |  |
| 35020                | SPIND_DEFAULT_MODE           | Spindle park position                |    |  |
| 35030                | SPIND_DEFAULT_ACT_MASK       | Activate spindle park position       |    |  |
| 35040                | SPIND_ACTIVE_AFTER_RESET     | Spindle activated by reset           |    |  |
| 35200                | GEAR_STEP_SPEEDCTRL_ACCEL[n] | Acceleration in speed control mode   |    |  |
| 35220                | ACCEL_REDUCTION_SPEED_POINT  | Speed limit for reduced acceleration |    |  |
| 35230                | ACCEL_REDUCTION_FACTOR       | Reduced acceleration                 |    |  |
| 35400                | SPIND_OSCILL_DES_VELO        | Oscillation speed                    |    |  |
| 35410                | SPIND_OSCILL_ACCEL           | Acceleration on oscillation          |    |  |
| 35430                | SPIND_OSCILL_START_DIR       | Start direction on oscillation       |    |  |
| 35440                | SPIND_OSCILL_TIME_CW         | Oscillation time for M3 direction    |    |  |
| 35450                | SPIND_OSCILL_TIME_CCW        | Oscillation time for M4 direction    |    |  |

#### Interface signals

 Table 10-42
 Speeds and setpoint adjustment for spindle: Interface signals

| DB number     | Bit, Byte | Name                             | Ref. |
|---------------|-----------|----------------------------------|------|
| Axis-specific |           | Signals from PLC to axis/spindle |      |
| 31,           | 4.6       | Traversing keys minus            |      |
| 31,           | 4.7       | Traversing keys plus             |      |

| Axis-speci | fic       | Signals from PLC to axis/spindle           |  |
|------------|-----------|--------------------------------------------|--|
| 31,        | 16.2–16.0 | Actual gear stage                          |  |
| 31,        | 16.3      | Gear switched                              |  |
| 31,        | 16.6      | No speed monitoring when changing the gear |  |
| 31,        | 18.4      | Oscillation by the PLC                     |  |
| 31,        | 18.5      | Oscillation speed                          |  |
| Axis-speci | fic       | Signals from axis/spindle to PLC           |  |
| 31,        | 82.2-82.0 | Set gear stage                             |  |
| 31,        | 82.3      | Switch gear                                |  |
| 31,        | 84.7      | Active spindle mode "Control mode"         |  |
| 31,        | 84.6      | Active spindle mode "Oscillation mode"     |  |

### 10.5.25 Positioning the spindle

The NC provides an "oriented spindle stop" function with which the spindle can be moved into a certain position and held there (e.g. for tool changing purposes). Several programming commands are available for this function which define the approach and program processing.

References: /PA/ Programming Guide S1 Spindles

#### Functionality

- To absolute position (0 360 degrees)
- Incremental position (+/– 999999.99 degrees)
- Block change when position reached
- Block change on block end criterion.

The control brakes the spindle down to creep speed at the acceleration rate for speed operation.

If the creep speed has been reached (INT "Spindle in setpoint range"), the control branches into position control mode and the acceleration rate for position control mode and the  $K_V$  factor become active.

The interface signal "Fine exact stop" is output to indicate that the programmed position has been reached (block change when position reached).

The acceleration rate for position control mode must be set such that the current limit is not reached. The acceleration rate must be entered separately for each gear stage.

If the spindle is positioned from zero speed, it is accelerated up to a maximum speed corresponding to creep speed; the direction is defined in machine data. The contour monitoring function is activated as soon as the control mode switches to position control.

#### Machine data

Table 10-43 Spindle positioning: Machine data

| Axis-specific (\$MA) |                         |                                                            |
|----------------------|-------------------------|------------------------------------------------------------|
| 35300                | SPIND_POSCTRL_VELO      | Creep speed                                                |
| 35350                | SPIND_POSITIONING_DIR   | Direction of rotation when positioning from the standstill |
| 35210                | GEAR_STEP_POSCTRL_ACCEL | Acceleration in position control mode                      |

| Axis-specific (\$MA) |                   |                    |  |
|----------------------|-------------------|--------------------|--|
| 36000                | STOP_LIMIT_COARSE | Exact stop coarse  |  |
| 36010                | STOP_LIMIT_FINE   | Exact stop fine    |  |
| 32200                | POSCTRL_GAIN      | KV factor          |  |
| 36400                | CONTOUR_TOL       | Contour monitoring |  |

#### Interface signals

| Table 10-44 | Spindle positioning: | Interface signals |
|-------------|----------------------|-------------------|
|             |                      |                   |

| DB number     | Bit, Byte | Name                                    | Ref. |
|---------------|-----------|-----------------------------------------|------|
| Axis-specific |           | Signals from axis/spindle to PLC        | L.   |
| 31,           | 60.6      | Position reached with exact stop fine   |      |
| 31,           | 60.7      | Position reached with exact stop coarse |      |
| 31,           | 84.5      | Positioning mode                        |      |

#### 10.5.26 Synchronizing the spindle

To allow the spindle to be positioned from the NC, its position has to be adjusted using the measuring system. This operation is called "synchronization".

As a rule, synchronizing is done to the zero mark of the connected encoder or to a BERO as zero mark substitute.

The machine data

• Set MD 34100: REFP\_SET\_POS (reference point value).

defines the actual position of the spindle at the zero mark position.

The machine data

• MD34090: REFP\_MOVE\_DIST\_CORR (reference-point offset)

is used to enter the zero mark offset.

The machine data

• MD 34200 ENC\_REFP\_MODE (referencing mode)

specifies which signal is used for synchronization:

1 = encoder zero mark

2 = BERO.

SIMODRIVE 611 The drive SIMODRIVE 611 universal supports the connection of a BERO as a zero mark substitute for synchronizing the spindle.

For the exact procedure of operating a BERO on SIMODRIVE 611 universal, see:

References: /FBU/ SIMODRIVE 611 universal, Description of Functions Section:Motion Control with PROFIBUS DP (from SW 3.1) Zero mark substitute on PROFIBUS

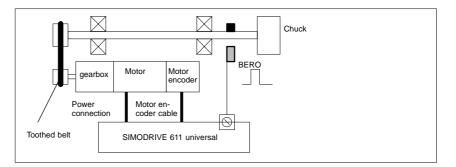

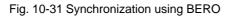

When is synchronization necessary?

- The spindle will be synchronized:
- after the NC has powered up when the spindle is moved using a programming command
- after request for resynchronizing from the PLC IS DB31,... DBX16.4 (resynchronize spindle 1) IS DB31,... DBX16.5 (resynchronize spindle 2)
- after each gear stage change when an indirect measuring system is used MD 31040: ENC\_IS\_DIRECT (direct measuring system) = 0
- when the encoder cut-off frequency falls below the programmed value after a speed has been programmed which is above the encoder cut-off frequency.

#### Notice

- To synchronize the spindle, it must always be rotated using a programming command (e.g. M3, M4, SPOS). The specification of a spindle speed using the direction keys of the machine control panel is not sufficient.
- If the spindle encoder is not mounted directly on the spindle and there are speed-transforming gears between the encoder and spindle (e.g. motor-mounted encoder), then a BERO signal connected to the drive module must be used for synchronization.

The control then automatically resynchronizes the spindle after each gear change. No manual intervention is required on the part of the user.

• In general, backlash, gearbox elasticity and proximity switch hysteresis reduce the accuracy achievable during synchronization.

#### Machine data

| Table 10-45 | Synchronizing spindle: Machine data |
|-------------|-------------------------------------|
|             | Cynonicial g opinalo. Maenine data  |

| Axis-speci | Axis-specific (\$MA) |                        |  |
|------------|----------------------|------------------------|--|
| 34100      | REFP_SET_POS         | Reference point value  |  |
| 34090      | REFP_MOVE_DIST_CORR  | Reference point offset |  |
| 34200      | REFP_MODE            | Referencing mode       |  |

#### Interface signals

| DB number     | Bit, Byte | Name                             | Ref. |
|---------------|-----------|----------------------------------|------|
| Axis-specific | _         | Signals from PLC to axis/spindle |      |
| 31,           | 16.4      | Synchronize spindle 1            |      |
| 31,           | 16.5      | Synchronize spindle 2            |      |
| Axis-specific | 1         | Signals from axis/spindle to PLC | I    |
| 31,           | 60.4      | Referenced/synchronized 1        |      |
| 31,           | 60.5      | Referenced/synchronized 2        |      |

| <b>T</b> 1 1 1 0 10 |                                          |
|---------------------|------------------------------------------|
| Table 10-46         | Synchronizing spindle: Interface signals |

# 10.5.27 Monitoring functions of the spindle

| Axis/spindle at a | If the actual speed entered in machine data                                                                 |
|-------------------|----------------------------------------------------------------------------------------------------|
| standstill        | <ul> <li>MD36060: STANDSTILL_VELO_TOL (maximum velocity/speed for "axis/<br/>spindle stopped")</li> </ul>   |
|                   | falls below the programmed velocity/speed, the interface signal                                             |
|                   | IS DB31, DBX61.4 (axis/spindle stopped)                                                                     |
|                   | is set. If                                                                                                  |
|                   | <ul> <li>MD 35110: SPIND_STOPPED_AT_IPO_START (feed enable for "Spindle<br/>stopped") is set,</li> </ul>    |
|                   | the path feed is enabled.                                                                                   |
| Spindle in        | If the spindle reaches the tolerance range specified in machine data                                        |
| setpoint range    | <ul> <li>MD35150: SPIND_DES_VELO_TOL (spindle speed tolerance)</li> </ul>                                   |
|                   | the interface signal                                                                                        |
|                   | IS DB31, DBX83.5 (spindle in setpoint range)                                                                |
|                   | is set. If                                                                                                  |
|                   | <ul> <li>MD 35110: SPIND_STOPPED_AT_IPO_START (feed enable for "Spindle<br/>stopped") is set,</li> </ul>    |
|                   | the path feed is enabled.                                                                                   |
|                   |                                                                                                    |
| Max. spindle      | The maximum spindle speed is entered in machine data                                                        |
| speed             | MD35100: SPIND_VELO_LIMIT (maximum spindle speed).                                                          |
|                   | The NC limits the spindle speed to this value.                                                              |
|                   | Error response                                                                                              |
|                   | If the speed is nevertheless exceeded by the speed tolerance (drive error), the following signal is output: |
|                   | <ul> <li>IS DB31, DBX83.0 (speed limit exceeded) = 1</li> </ul>                                             |
|                   | Alarm "22150 Maximum number of chucks exceeded"                                                             |
|                   |                                                                                                    |

|                                                                                                    | The machine data                                                                                                    |
|----------------------------------------------------------------------------------------------------|----------------------------------------------------------------------------------------------------|
|                                                                                                    | <ul> <li>MD36200: AX_VELO_LIMIT (threshold value for speed monitoring)</li> </ul>                                                                                       |
|                                                                                                    | also limits the speed of the spindle. When the speed is exceeded, an alarm is generated.                                                                                |
|                                                                                                    | In position-controlled mode (e.g. SPCON), the NC limits the specified maximum speed specified in machine or setting data to 90% of the maximum value (control reserve). |
| Gear stage speed                                                                                                    | The max./min. gear stage speed is entered in:                                                                                                    |
| min./max.                                                                                                    | <ul> <li>MD35130: GEAR_STEP_MAX_VELO_LIMIT (max. speed of gear stage)</li> </ul>                                                                                        |
|                                                                                                    | <ul> <li>MD35140: GEAR_STEP_MAX_VELO_LIMIT (max. speed of gear stage)</li> </ul>                                                                                        |
|                                                                                                    | The speed cannot leave this range when the appropriate gear stage is en-<br>gaged.                                                                                      |
|                                                                                                    |                                                                                                    |
| Progr. spindle                                                                                                    | The functions                                                                                                    |
| speed limitations                                                                                                    | G25 S (min. spindle speed)                                                                                                    |
|                                                                                                    | G26 S (max. spindle speed)                                                                                                    |
| speed limitations       • G25 S (min. spindle speed)         • G26 S (max. spindle speed)         can be used to specify a spindle speed limitation in a partion is active in all operating modes.         The function LIMS=         • LIMS= (spindle speed limitation (G96))         can be used to specify a spindle speed limit for G96 (condimination is operative only when G96 is active.         Encoder cut-off         If the encoder cut-off frequency | can be used to specify a spindle speed limitation in a parts program. The limita-<br>tion is active in all operating modes.                                             |
|                                                                                                    | The function LIMS=                                                                                                    |
|                                                                                                    | LIMS= (spindle speed limitation (G96))                                                                                                    |
|                                                                                                    | can be used to specify a spindle speed limit for G96 (constant cutting rate). This limitation is operative only when G96 is active.                                     |
|                                                                                                    | If the encoder cut-off frequency                                                                                                    |
| frequency                                                                                                    | <ul> <li>MD36300: ENC_FREQ_LIMIT (encoder cut-off frequency)</li> </ul>                                                                                                 |
|                                                                                                    | is exceeded, the synchronization of the spindle is lost and the spindle function-<br>ality reduced (thread, G95, G96).                                                  |
|                                                                                                    | The spindle will be resynchronized once the encoder frequency falls below the value defined in machine data                                                             |
|                                                                                                    | <ul> <li>MD36302: ENC_FREQ_LIMIT_LOW (encoder cut-off frequency at which the<br/>encoder is turned on again).</li> </ul>                                                |
|                                                                                                    | The encoder limit frequency value must be such that the mechanical encoder speed limit is not exceeded or else the synchronization from high speeds will be incorrect   |

incorrect.

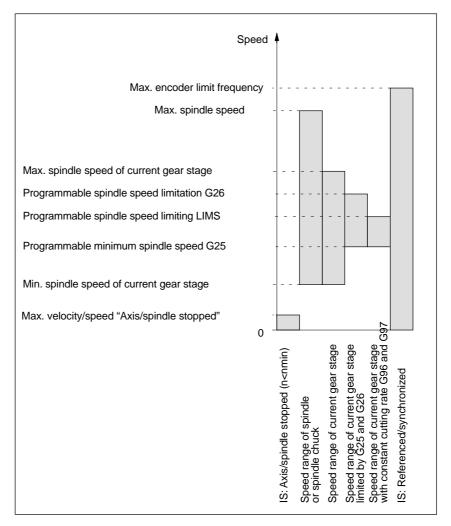

Fig. 10-32 Ranges of spindle monitoring functions/speeds

References

#### /FB1/ Description of Functions, Basic Machine,

S1 Spindles

Section: Spindle monitoring

# 10.5.28 Spindle data

#### Machine data

| Number      | Spindle: Machine data        | Name                                                                      | Ref.     |
|-------------|------------------------------|---------------------------------------------------------------------------|----------|
| General (\$ |                              | Name                                                                      | iter.    |
| 12060       | OVR_SPIND_IS_GRAY_CODE       | Spindle override, Gray-coded                                              | V1       |
| 12070       | OVR_FACTOR_SPIND_SPEED       | Evaluation of the spindle speed override switch                           |          |
| 12080       | OVR_REFERENCE_IS_PROG_FEED   | Override reference speed                                                  | V1<br>V1 |
|             | pecific (\$MC)               |                                                                           | • •      |
| 20090       | SPIND_DEF_MASTER_SPIND       | Initial setting of master spindle in the channel                          |          |
| 20092       | SPIND_ASSIGN_TAB_ENABLE      | Enable/disable spindle converter                                          |          |
| 20118       | GEOAX_CHANGE_RESET           | Permit automatic geometry axis change                                     |          |
| 22400       | S_VALUES_ACTIVE_AFTER_RESET  | S function effective with RESET                                           |          |
|             | ific (\$MA)                  |                                                                           |          |
| 30300       | IS_ROT_AX                    | Rotary axis                                                               | R2       |
| 30310       | ROT_IS_MODULO                | Modulo conversion                                                         | R2       |
| 30320       | DISPLAY_IS_MODULO            | Position display                                                          | R2       |
| 31050       | DRIVE_AX_RATIO_DENOM         | Load gear denominator                                                     | G2       |
| 31060       | DRIVE_AX_RATIO_NUMERA        | Load gear numerator                                                       | G2       |
| 31122       | BERO_DELAY_TIME_PLUS         | BERO delay time in plus direction                                         |          |
| 31123       | BERO_DELAY_TIME_MINUS        | BERO delay time in minus direction                                        |          |
| 32200       | POSCTRL_GAIN                 | KV factor                                                                 | G2       |
| 32810       | EQUIV_SPEEDCTRL_TIME         | Equivalent time constant of speed control loop<br>for feedforward control | K3       |
| 32910       | DYN_MATCH_TIME.              | Time constant of dynamic adaptation                                       | G2       |
| 34040       | REFP_VELO_SEARCH_MARKER      | Reference shutdown speed                                                  | R1       |
| 34060       | REFP_MAX_MARKER_DIST         | Monitoring of zero reference mark distance                                | R1       |
| 34080       | REFP_MOVE_DIST               | Reference point distance/target position with clearance-coded system      | R1       |
| 34090       | REFP_MOVE_DIST_CORR          | Reference point offset/absolute offset clearance-coded                    | R1       |
| 34100       | REFP_SET_POS                 | Reference point value                                                     | R1       |
| 34200       | ENC_REFP_MODE                | Referencing mode                                                          | R1       |
| 35000       | SPIND_ASSIGN_TO_MACHAX       | Assignment of spindle to machine axis                                     |          |
| 35010       | GEAR_STEP_CHANGE_ENABLE      | Gear stage change possible                                                |          |
| 35012       | GEAR_STEP_CHANGE_POSITION    | Gear stage change position                                                |          |
| 35020       | SPIND_DEFAULT_MODE           | Spindle park position                                                     |          |
| 35030       | SPIND_DEFAULT_ACT_MASK       | Activate spindle park position                                            |          |
| 35040       | SPIND_ACTIVE_AFTER_RESET     | Spindle activated by reset                                                |          |
| 35100       | SPIND_VELO_LIMIT             | Max. spindle speed                                                        |          |
| 35110       | GEAR_STEP_MAX_VELO[n]        | Max. speed for gear stage change                                          |          |
| 35120       | GEAR_STEP_MIN_VELO[n]        | Min. speed for gear stage change                                          |          |
| 35130       | GEAR_STEP_MAX_VELO_LIMIT[n]  | Max. speed of gear stage                                                  |          |
| 35140       | GEAR_STEP_MIN_VELO_LIMIT[n]  | Min. speed of gear stage                                                  |          |
| 35150       | SPIND_DES_VELO_TOL           | Spindle speed tolerance                                                   |          |
| 35160       | SPIND_EXTERN_VELO_LIMIT      | Spindle speed limiting from PLC                                           |          |
| 35200       | GEAR_STEP_SPEEDCTRL_ACCEL[n] | Acceleration in speed control mode                                        |          |

| Number    | Identifier                  | Name                                                                     | Ref. |
|-----------|-----------------------------|--------------------------------------------------------------------------|------|
| Axis-spec | ific (\$MA)                 |                                                                          |      |
| 35210     | GEAR_STEP_POSCTRL_ACCEL[n]  | Acceleration in position control mode                                    |      |
| 35220     | ACCEL_REDUCTION_SPEED_POINT | Speed limit for reduced acceleration                                     |      |
| 35230     | ACCEL_REDUCTION_FACTOR      | Reduced acceleration                                                     |      |
| 35300     | SPIND_POSCTRL_VELO          | Position control threshold speed                                         |      |
| 35350     | SPIND_POSITIONING_DIR       | Direction of rotation when positioning with the spindle not synchronized |      |
| 35400     | SPIND_OSCILL_DES_VELO       | Oscillation speed                                                        |      |
| 35410     | SPIND_OSCILL_ACCEL          | Acceleration on oscillation                                              |      |
| 35430     | SPIND_OSCILL_START_DIR      | Start direction on oscillation                                           |      |
| 35440     | SPIND_OSCILL_TIME_CW        | Oscillation time for M3 direction                                        |      |
| 35450     | SPIND_OSCILL_TIME_CCW       | Oscillation time for M4 direction                                        |      |
| 35500     | SPIND_ON_SPEED_AT_IPO_START | Feedrate enable for spindle in setpoint range                            |      |
| 35510     | SPIND_STOPPED_AT_IPO_START  | Feed enable with the spindle stopped                                     |      |
| 35590     | PARAMSET_CHANGE_ENABLE      | Parameter set specification possible from PLC                            | A2   |
| 36060     | STANDSTILL_VELO_TOL         | Threshold speed "Axis/spindle stopped"                                   | A3   |
| 36200     | AX_VELO_LIMIT               | Threshold value for velocity monitoring                                  | A3   |

#### Setting data

| Number                  | Identifier                 | Name                                                                                                    | Ref.   |
|-------------------------|----------------------------|----------------------------------------------------------------------------------------------------|--------|
| Spindle-s               | pecific (\$SA)             |                                                                                                    | 1      |
| 42600                   | JOG_FEED_PER_REF_SOURCE    | Revolutional feedrate control in JOG mode                                                                  | V1     |
| 42800                   | SPIND_ASSIGN_TAB           | Spindle number converter                                                                                   |        |
| 42900                   | MIRROR_TOOL_LENGTH         | Mirror tool length compensation                                                                            | W1     |
| 42910                   | MIRROR_TOOL_WEAR           | Mirror wear data of tool length compensation                                                               | W1     |
| 42920                   | WEAR_SIGN_CUTPOS           | Mirror wear data of processing level                                                                       | W1     |
| 42930                   | WEAR_SIGN                  | Invert signs of all wear data                                                                              | W1     |
| 42940 TOOL_LENGTH_CONST |                            | Keep the assignment of the tool length compo-<br>nents when changing the processing level<br>(G17 to G19). | W1     |
| 43210                   | SPIND_MIN_VELO_G25         | Programmable spindle speed limiting G25                                                                    |        |
| 43220                   | SPIND_MAX_VELO_G26         | Programmable spindle speed limiting G26                                                                    |        |
| 43230                   | SPIND_MAX_VELO_LIMS        | Programmable spindle speed limiting G96                                                                    |        |
| 43300                   | ASSIGN_FEED_PER_REF_SOURCE | Revolutional feedrate for positioning axes/spindles                                                        | V1, P2 |

#### Interface signals

| Table 10-49 | Spindle: Interface signals  |
|-------------|-----------------------------|
|             | opinicie. Internace signais |

| DB number     | Bit, Byte | Name                             | Ref. |
|---------------|-----------|----------------------------------|------|
| Axis-specific | :         | Signals from PLC to axis/spindle |      |
| 31,           | 0         | Feed override                    | V1   |
| 31,           | 1.7       | Override active                  | V1   |

#### 10 NC Start-Up with HMI Advanced

10.5 Axes and spindles

| Axis-speci | fic       | Signals from PLC to axis/spindle             |    |
|------------|-----------|----------------------------------------------|----|
| 31,        | 1.6       | Position measuring system 2                  | A2 |
| 31,        | 1.5       | Position measuring system 1                  | A2 |
| 31,        | 1.4       | Follow-up mode                               | A2 |
| 31,        | 1.3       | Axis/spindle disable                         | A2 |
| 31,        | 2.2       | Spindle reset/delete distance-to-go          | A2 |
| 31,        | 2.1       | Controller enabling command                  | A2 |
| 31,        | 3.6       | Velocity/spindle speed limiting              | A3 |
| 31,        | 16.7      | Delete S value                               |    |
| 31,        | 16.5      | Resynchronize spindle 2                      |    |
| 31,        | 16.4      | Resynchronize spindle 1                      |    |
| 31,        | 16.3      | Gear switched                                |    |
| 31,        | 16.2–16.0 | Actual gear stages A to C                    |    |
| 31,        | 17.6      | Invert M3/M4                                 |    |
| 31,        | 17.5      | Resynchronize spindle when positioning 2     |    |
| 31,        | 17.4      | Resynchronize spindle when positioning 1     |    |
| 31,        | 18.7      | Set direction of rotation CCW                |    |
| 31,        | 18.6      | Set direction of rotation CCW                |    |
| 31,        | 18.5      | Oscillation speed                            |    |
| 31,        | 18.4      | Oscillation by the PLC                       |    |
| 31,        | 19.7–19.0 | Spindle override H – A                       | V1 |
| Axis-speci | fic       | Signals from axis/spindle to PLC             |    |
| 31,        | 60.7      | Position reached with exact stop fine        | B1 |
| 31,        | 60.6      | Position reached with exact stop coarse      | B1 |
| 31,        | 60.5      | Referenced/synchronized 2                    | R1 |
| 31,        | 60.4      | Referenced/synchronized 1                    | R1 |
| 31,        | 60.3      | Encoder limit frequency exceeded 2           | A3 |
| 31,        | 60.2      | Encoder limit frequency exceeded 1           | A3 |
| 31,        | 60.0      | Axis/no spindle                              |    |
| 31,        | 61.7      | Current controller active                    | A2 |
| 31,        | 61.6      | Speed controller active                      | A2 |
| 31,        | 61.5      | Position controller active                   | A2 |
| 31,        | 61.4      | Axis/spindle stopped (n < n <sub>min</sub> ) | A2 |
| 31,        | 82.3      | Switch gear                                  |    |
| 31,        | 82.2-82.0 | Set gear stage A–C                           |    |
| 31,        | 83.7      | Actual direction of rotation CW              |    |
| 31,        | 83.5      | Spindle within set range                     |    |
| 31,        | 83.2      | Set speed increased                          |    |
| 31,        | 83.1      | Set speed limited                            |    |
| 31,        | 83.0      | Speed limit exceeded                         |    |
| 31,        | 84.7      | Active spindle mode "Control mode"           |    |
| 31,        | 84.6      | Active spindle mode "Oscillation mode"       |    |
| 31,        | 84.5      | Active spindle mode "Positioning mode"       |    |
| 31,        | 84.3      | Tapping without compensating chuck active    |    |
| 31,        | 86 and 87 | M function for spindle                       |    |
| 31,        | 88–91     | S function for spindle                       |    |

# 10.6 Digital and analog I/O devices

The following digital and analog signal modules are available:

Digital I/O modules

- MCI board extension module (option)
   On the MCI board extension module (option) there are 4 digital inputs/ outputs (Section 2.4, page 2-62).
  - PP 72/48 The I/O module PP 72/48 has 72 digital inputs and 48 digital outputs (Section 2.12, page 2-93).

ADI4 The ADI4 has two digital input and output bytes that are used for ADI4-internal functions and as I/O signals at the interfaces of the module (Section 2.13, page 2-105).

 SIMATIC S7: ET200 modules
 Via the PROFIBUS DP it is possible to connect all subtypes of SIMATIC-S7 I/O modules of type ET200 (e.g. ET200M) as long as they support a data transmission rate of 12 Mbaud.

Analog I/O modules

 SIMATIC S7: ET200 modules See above.

#### Notice

The digital and analog input/outputs connected on PROFIBUS DP are provided for both NC and PLC.

It is the sole responsibility of the user to avoid access conflicts:

- On the side of the NC: Parts program/synchronized action
- On the side of the PLC: PLC user program.

| References | /FB/ | Description of Functions, Extended Functions, |
|------------|------|-----------------------------------------------|
|            |      | A4 Digital and Analog NCK I/Os                |

### 10.6.1 Setting parameters for the number of inputs/outputs in use

```
Max. number
```

The maximum number of digital or analog input/outputs that can be used for the NC is:

|                 | Total | MCI board<br>extension | PROFIBUS<br>modules |
|-----------------|-------|------------------------|---------------------|
| Analog inputs   | 8     | _                      | 8                   |
| Analog outputs  | 8     | _                      | 8                   |
| Digital inputs  | 36    | 4                      | 32                  |
| Digital outputs | 36    | 4                      | 32                  |

10.6 Digital and analog I/O devices

#### Note

The first digital input and output **byte** is permanently assigned to the MCI board extension module (option). Therefore you can connect a maximum of 4 additional input/output **bytes** to the PROFIBUS DP via signal modules. See configuration example Subsection 10.6.6, page 10-384.

#### Machine data The number of used analog and digital inputs/outputs is set in the following machine data parameters:

Analog input/outputs

- MD10300: FASTIO\_ANA\_NUM\_INPUTS ("Number of active analog NC inputs")
- MD10310: FASTIO\_ANA\_NUM\_OUTPUTS ("Number of active analog NC outputs").

Digital input/outputs

- MD10350: FASTIO\_DIG\_NUM\_INPUTS ("Number of active digital NC input bytes").
- MD10360: FASTIO\_DIG\_NUM\_INPUTS ("Number of active digital NC output bytes")

# 10.6.2 Assignment of the inputs/outputs to the signal modules

On the NC side, the analog and digital inputs/outputs are assigned to the respective signal modules on the PROFIBUS DP via the appropriate I/O addresses in the machine data:

#### Machine data

#### Analog inputs/outputs

- MD10362: HW\_ASSIGN\_ANA\_FASTIN[n] ("hardware assignment of external analog inputs"), per input where n = 0–7
- MD10364: HW\_ASSIGN\_ANA\_FASTOUT[n] ("hardware assignment of external analog outputs"), per output where n = 0–7.

#### Digital input/outputs

- MD10366: HW\_ASSIGN\_DIG\_FASTIN[n] ("hardware assignment of external digital inputs"), per input byte where n = 0–3
- MD10368: HW\_ASSIGN\_DIG\_FASTOUT[n] ("hardware assignment of external digital outputs"), per output byte where n = 0–3.

#### Input format

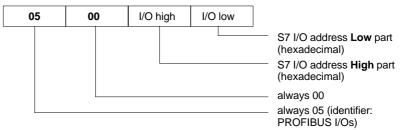

#### Note

- The first digital I/O bytes defined in each case via machine data:
  - MD10350: FASTIO\_DIG\_NUM\_INPUTS
  - MD10360: FASTIO\_DIG\_NUM\_OUTPUTS

always refer to the 4 digital input/outputs on the **MCI board extension** module. Explicit assignment in machine data is not possible. Therefore, the machine data required to assign the digital and analog input/outputs refer exclusively to the signal modules connected via the **PROFIBUS DP**.

 The I/O address to be entered in the machine data hexadecimally is the decimal I/O address of the slot of the signal module allocated by "HW Config" or set manually.

## 10.6.3 System variable \$A\_...[n]

The digital and analog input/outputs are available in the NC (parts program, ASUP, synchronized action, etc.) in the form of system variables.

Analog input/outputs

- \$A\_INA[n] ("Read analog input n, with n=1...8")
- \$A\_OUTA[n] ("Write analog output n, with n=1...8")

Digital input/outputs

- \$A\_IN[n] ("Read digital input (Bit) n, with n=1...4 and 9...40")
- \$A\_OUT[n] ("Write digital output n, with n=1...4 and 9...40")

| Hardware assign machine data             | System variable |
|------------------------------------------|-----------------|
| Analog input/outputs                     |                 |
| MD10362: HW_ASSIGN_ANA_FASTIN[ 0-7 ]     | \$A_INA[ 1-8 ]  |
| MD10364: HW_ASSIGN_ANA_FASTOUT[ 0-7 ]    | \$A_OUTA[ 1-8 ] |
| Digital input/outputs                    |                 |
| MCI board extension: Digital inputs 1–4  | \$A_IN[ 1–4 ]   |
| MD10366: HW_ASSIGN_DIG_FASTIN[ 0-3]      | \$A_IN[ 9-40 ]  |
| MCI board extension: Digital outputs 1-4 | \$A_OUT[ 1-4 ]  |
| MD10368: HW_ASSIGN_DIG_FASTOUT[ 0-3]     | \$A_OUT[ 9-40 ] |

#### Note

The digital input/outputs are organized as follows:

- Hardware assign machine data: <u>Byte by byte</u>
- System variables: <u>Bit by bit</u>

10.6 Digital and analog I/O devices

| Digital inputs | The following example uses the configuration of 3 digital input bytes to illustrate the connection between digital input bytes and system variables.                                                       |
|----------------|----------------------------------------------------------------------------------------------------|
|                | <ul> <li>The following prerequisites apply for the sample configuration:</li> <li>MCI board extension module: 1 input byte.</li> <li>PROFIBUS–DP signal modules: 2 input bytes</li> </ul>                  |
|                | The MCI board extension module always uses one digital input byte. Digital input bytes from external signal modules must therefore always be counted as additional input bytes:                            |
|                | <ul> <li>MD10350: FASTIO_DIG_NUM_INPUTS = 1 + m,<br/>where m = number of input bytes from external signal modules</li> </ul>                                                                               |
|                | Since the 1st input byte is internally permanently assigned to the MCI board extension module, only the input bytes of the external signal modules need to be explicitly assigned to the system variables. |

- MD10366: HW\_ASSIGN\_DIG\_FASTIN[0] -> 1. external input byte
- MD10366: HW\_ASSIGN\_DIG\_FASTIN[1] -> 2. external input byte

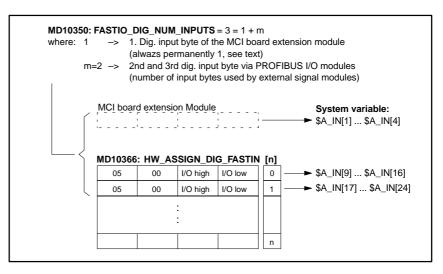

Fig. 10-33 Sample configuration: 3 digital input bytes

If the optional MCI board extension module is not present, the assignment in the machine data must still be carried out as specified, since the 1st input byte is permanently assigned internally in this module. The system variables \$A\_IN[1] bis \$A\_IN[4] then do not contaion any information.

**Digital outputs** The configuration of digital outputs is analogous to the example described above for digital inputs.

# 10.6.5 Time behavior

After the system variables have been set, e.g. \$A\_OUT[8] for setting the 8th digital output of the NC on a SIMATIC-S7 signal module connected on PROFI-BUS DP, the system variable is transferred from DP master to the signal module along PROFIBUS DP **during the next position controller cycle**.

The signal module will then provide the signal to the appropriate with the output **next output cycle**. The PROFIBUS DP cycle and the cycle of the signal module are **not** synchronized during this process.

The transmission cycle described is illustrated in Fig. 10-34, page 10-383.

The time properties when reading in a digital or analog input are analogously to the properties described above.

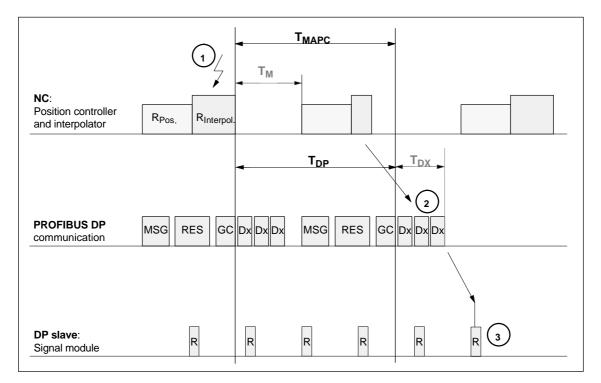

#### Fig. 10-34 Time behavior when outputting an output signal with optimized DP cycle

Explanations regarding Fig. 10-34:

| T <sub>MAPC</sub> | Master application cycle: NC position controller cycle<br>With SINUMERIK 840Di, the following applies in all cases: $T_{MAPC} = T_{DP}$ |
|-------------------|----------------------------------------------------------------------------------------------------|
| T <sub>DP</sub>   | DP cycle time: DP cycle time                                                                                                    |
| T <sub>DX</sub>   | Data exchange time: Total of transfer times of all<br>DP slaves                                                                         |
| Τ <sub>Μ</sub>    | Master time: Shift of starting time of the NC position control                                                                          |
| GC                | Global Control: Broadcast message frame for cyclic<br>synchronization of the isosynchronism between DP master<br>and DP slaves          |

| R   | Computational time of position controller and/or signal module                        |
|-----|---------------------------------------------------------------------------------------|
| Dx  | User data exchange between DP master and DP slaves                                    |
| MSG | Acyclic services (e.g. DP/V1, token transfer)                                         |
| RES | Reserve: "active break" until the equidistant cycle has elapsed                       |
|     | Set the system variables, e.g. \$A_OUT[8] in the parts program or synchronized action |
| 2   | Transmit the output signal to the signal module on PROFIBUS DP                        |
| 3   | Connect the signal to the output of the module.                                       |

#### **10.6.6** Configuration example

In the following configuration example the following input/outputs are available to the NC:

#### ET200

- 24 digital inputs
- 16 digital outputs

#### ADI4

- 8 digital inputs
- 16 digital outputs

#### Note

- The I/O addresses of the modules are assigned automatically by "HW Config". (Manual adjustment is possible.)
- Each I/O address refers to an input/output byte.

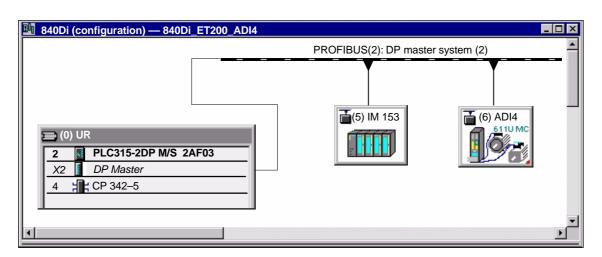

Fig. 10-35 Example configuration: SINUMERIK 840Di with ET200 and ADI4

#### ET200 I/Os: IM 153

| Slot | Module                         | I address | O address | Comment |
|------|--------------------------------|-----------|-----------|---------|
| 4    | SM 322 <b>DO16</b> xDC24V/0.5A | _         | 128129    |         |
| 5    | SM 322 DO32xDC24V/0.5A         | _         | 130133    |         |
| 6    | SM 321 DI16xDC24V/0.5A         | 128129    | -         |         |
| 7    | SM 321 DI32xDC24V/0.5A         | 130133    | _         |         |

#### ADI4

| Slot | Module        | I address | O address | Comment  |
|------|---------------|-----------|-----------|----------|
| 4    | Drive modules |           |           |          |
| 5    | Drive modules | 258275    |           | 1. Axis  |
| 6    | Drive modules |           | 258267    | 1. Axis  |
| 7    | Drive modules |           |           |          |
| 8    | Drive modules |           |           |          |
| 9    | Drive modules | 332349    |           | 2nd Axis |
| 10   | Drive modules |           | 332341    | 2nd Axis |
| 11   | Drive modules |           |           |          |
| 12   | Drive modules |           |           |          |
| 13   | Drive modules | 350367    |           | 3rd Axis |
| 14   | Drive modules |           | 350359    | 3rd Axis |
| 15   | Drive modules |           |           |          |
| 16   | Drive modules |           |           |          |
| 17   | Drive modules | 312329    |           | 4th Axis |
| 18   | Drive modules |           | 312321    | 4th Axis |
| 19   | Drive modules |           |           |          |
| 20   | Drive modules |           |           |          |
| 21   | Drive modules | 330331    |           | I word   |
| 22   | Drive modules |           | 330331    | O word   |

page 7-220f.

#### Machine data

Parameterization of the NC machine data is shown below:

Number of input bytes

### ADI4

ET200

1 input byte.

3 input bytes

#### Note

Although only four input bytes are used, five must be declared. The 1st input byte is **always** assigned to the MCI board extension module, even if it does not exist:

– MD10350: FASTIO\_DIG\_NUM\_INPUTS = 5

10.6 Digital and analog I/O devices

| Number of               | ET200                                                                                                    |  |  |  |  |  |
|-------------------------|----------------------------------------------------------------------------------------------------|--|--|--|--|--|
| output bytes            | 2 output bytes                                                                                                    |  |  |  |  |  |
|                         | ADI4                                                                                                    |  |  |  |  |  |
|                         | 2 output bytes.                                                                                                    |  |  |  |  |  |
|                         | Note                                                                                                    |  |  |  |  |  |
|                         | Although only four output bytes are used, five must be declared. The 1st output byte is <b>always</b> assigned to the MCI board extension module even if it is not installed: |  |  |  |  |  |
|                         | – MD10360: FASTIO_DIG_NUM_OUTPUTS = 5                                                                                                    |  |  |  |  |  |
| Hardware<br>assignment: | The following input bytes are used by the NC: <b>ET200</b>                                                                                                    |  |  |  |  |  |
| input bytes             | Both input bytes of the input module (slot 6)                                                                                                    |  |  |  |  |  |
|                         | <ul> <li>MD10366: HW_ASSIGN_DIG_FASTIN[0] = H05000080 (128<sub>D</sub>)</li> <li>MD10366: HW_ASSIGN_DIG_FASTIN[1] = H05000081 (129<sub>D</sub>)</li> </ul>                    |  |  |  |  |  |
|                         | The 4th of the 4 input bytes of the signal module (slot 7)                                                                                                    |  |  |  |  |  |
|                         | – MD10366: HW_ASSIGN_DIG_FASTIN[2] = H05000085 (133 <sub>D</sub> )                                                                                                    |  |  |  |  |  |
|                         | ADI4                                                                                                    |  |  |  |  |  |
|                         | The high byte of the input word (slot 21)                                                                                                    |  |  |  |  |  |
|                         | – MD10366: HW_ASSIGN_DIG_FASTIN[3] = H0500014B (331 <sub>D</sub> )                                                                                                    |  |  |  |  |  |
| Hardware<br>assignment: | The following output bytes are used by the NC: <b>ET200</b>                                                                                                    |  |  |  |  |  |
| output bytes            | The 1st output byte of the output modules (slots 4 and 5)                                                                                                    |  |  |  |  |  |
|                         | <ul> <li>MD10368: HW_ASSIGN_DIG_FASTOUT[0] = H05000080 (128<sub>D</sub>)</li> <li>MD10368: HW_ASSIGN_DIG_FASTOUT[1] = H05000082 (130<sub>D</sub>)</li> </ul>                  |  |  |  |  |  |
|                         | ADI4                                                                                                    |  |  |  |  |  |
|                         | Both output bytes of the output word (slot 22)                                                                                                    |  |  |  |  |  |
|                         | - MD10366: HW_ASSIGN_DIG_FASTOUT[2] = $H0500014A$ (330 <sub>D</sub> )                                                                                                    |  |  |  |  |  |

- MD10366: HW\_ASSIGN\_DIG\_FASTOUT[3] = H0500014B (331<sub>D</sub>)

#### Machine data

| Number      | Identifier                                                                                | Name                                                                               | Ref. |  |  |
|-------------|-------------------------------------------------------------------------------------------|------------------------------------------------------------------------------------|------|--|--|
| General (\$ | SMN)                                                                                      |                                                                                    |      |  |  |
| 10300       | FASTIO_ANA_NUM_INPUTS                                                                     | Number of active analog NC inputs                                                  |      |  |  |
| 10310       | FASTIO_ANA_NUM_OUTPUTS                                                                    | Number of active analog NC outputs                                                 |      |  |  |
| 10320       | FASTIO_ANA_INPUT_WEIGHT                                                                   | Weighting factor for analog NC inputs                                              |      |  |  |
| 10330       | FASTIO_ANA_OUTPUT_WEIGHT                                                                  | Weighting factor for analog NC outputs                                             |      |  |  |
| 10350       | FASTIO_DIG_NUM_INPUTS                                                                     | Number of active digital NC input bytes                                            |      |  |  |
| 10360       | FASTIO_DIG_NUM_OUTPUTS                                                                    | Number of active digital NC output bytes                                           |      |  |  |
| 10362       | HW_ASSIGN_ANA_FASTIN                                                                      | Hardware assignment of the external analog NC inputs                               |      |  |  |
| 10364       | HW_ASSIGN_ANA_FASTOUT                                                                     | Hardware assignment of the external analog NC outputs                              |      |  |  |
| 10366       | HW_ASSIGN_DIG_FASTIN                                                                      | Hardware assignment of the external digital NC inputs                              |      |  |  |
| 10368       | HW_ASSIGN_DIG_FASTOUT                                                                     | V_ASSIGN_DIG_FASTOUT Hardware assignment of the external digital NC outputs        |      |  |  |
| 10380       | HW_UPDATE_RATE_FASTIO                                                                     | Update rate of the synchronous external NC I/Os                                    |      |  |  |
| 10382       | HW_LEAD_TIME_FASTIO                                                                       | Lead time of the synchronous external NC I/Os                                      |      |  |  |
| 10384       | HW_CLOCKED_MODULE_MASK                                                                    | _MASK Synchronous processing of the external NC I/Os                               |      |  |  |
| 10394       | 394 PLCIO_NUM_BYTES_IN Number of directly readable input bytes of the PL<br>I/Os          |                                                                                    |      |  |  |
| 10395       | PLCIO_LOGIC_ADDRESS_IN Start address of the directly readable input bytes of the PLC I/Os |                                                                                    |      |  |  |
| 10396       | PLCIO_NUM_BYTES_OUT                                                                       | Number of directly writeable output bytes of the PLC I/Os                          |      |  |  |
| 10397       | PLCIO_LOGIC_ADDRESS_OUT                                                                   | Start address of the directly writeable output bytes of the PLC I/Os               |      |  |  |
| 10530       | COMPAR_ASSIGN_ANA_INPUT_1                                                                 | Hardware assignment of the NC analog inputs for comparator byte 1                  |      |  |  |
| 10531       | COMPAR_ASSIGN_ANA_INPUT_2                                                                 | Hardware assignment of the NC analog inputs for comparator byte 2                  |      |  |  |
| 10540       | COMPAR_TYPE_1                                                                             | Parameterization for comparator byte 1                                             |      |  |  |
| 10541       | COMPAR_TYPE_2                                                                             | Parameterization for comparator byte 2                                             |      |  |  |
| Channel-s   | specific (\$MC)                                                                           |                                                                                    |      |  |  |
| 21220       | MULTFEED_ASSIGN_FASTIN                                                                    | Assignment of the input bytes of the NC I/Os for<br>"Several feedrates in a block" | V1   |  |  |

Table 10-50 Digital and analog I/Os: Machine data

#### Setting data

| Table 10-51 | Digital and | analog I/Os: | Setting data |
|-------------|-------------|--------------|--------------|
|-------------|-------------|--------------|--------------|

| Number      | Identifier         | Name                                   | Ref. |
|-------------|--------------------|----------------------------------------|------|
| General (\$ | SN)                |                                        |      |
| 41600       | COMPAR_THRESHOLD_1 | Threshold values for comparator byte 1 |      |
| 41601       | COMPAR_THRESHOLD_2 | Threshold values for comparator byte 2 |      |

10.6 Digital and analog I/O devices

#### Interface signals

| DB num-<br>ber                 | Bit, Byte             | Name                                         | Ref. |  |  |
|--------------------------------|-----------------------|----------------------------------------------|------|--|--|
| General Signals from PLC to NC |                       |                                              |      |  |  |
| 10                             | 0, 122, 124, 126, 128 | Disable digital NC inputs                    |      |  |  |
| 10                             | 1, 123, 125, 127, 129 | Set digital NC inputs from the PLC           |      |  |  |
| 10                             | 4, 130, 134, 138, 142 | Disable digital NC outputs                   |      |  |  |
| 10                             | 5, 131, 135, 139, 143 | Overwrite screen form of digital NC outputs  |      |  |  |
| 10                             | 6, 132, 136, 140, 144 | Setting value of digital NC outputs from PLC |      |  |  |
| 10                             | 7, 133, 137, 141, 145 | Setting screen form of digital NC outputs    |      |  |  |
| 10                             | 146                   | Disable analog NC inputs                     |      |  |  |
| 10                             | 147                   | Setting screen form of analog NC inputs      |      |  |  |
| 10                             | 148–163               | Setting value for analog NC inputs from PLC  |      |  |  |
| 10                             | 166                   | Overwrite screen form of analog NC outputs   |      |  |  |
| 10                             | 167                   | Setting screen form of analog NC outputs     |      |  |  |
| 10                             | 168                   | Disable analog NC outputs                    |      |  |  |
| 10                             | 170–185               | Setting value for analog NC outputs from PLC |      |  |  |
|                                | Sig                   | nals from NC to PLC                          |      |  |  |
| 10                             | 60, 186–189           | Actual value of digital NC inputs            |      |  |  |
| 10                             | 64, 190–193           | Setpoint of digital NC outputs               |      |  |  |
| 10                             | 194–209               | Actual value of analog NC inputs             |      |  |  |
| 10                             | 210–225               | Setpoint of analog NC outputs                |      |  |  |

Table 10-52 Digital and analog I/Os: Interface signals

# 10.7 Loadable compile cycles (SW 2.2 and higher)

| Brief description         | Compile cycles are functional expansions of the NCK system software that can be created by the operator and/or by Siemens and then imported in the control later.                                                                                                    |
|---------------------------|----------------------------------------------------------------------------------------------------|
|                           | As part of the open NCK system architecture, compile cycles have comprehen-<br>sive access to data and functions of the NCK system level via defined software<br>interfaces. Therefore, you can use compile cycles to expand the functionality of<br>the NCK as much as you require or redefine it as far as allowed by the inter-<br>faces. |
|                           | Until now, integrating a compile cycle in the control required an additional gener-<br>ation process to bind the compile cycle to the NCK system software to achieve<br>a complete system.                                                                                                    |
|                           | With SW 2.2 and higher, the compile cycles are no longer integrated in the NCK by means of an additional generation process; instead they can be loaded in the control at any time.                                                                                                    |
| Siemens<br>compile cycles | The following technological functions are available from Siemens as loadable compile cycles:                                                                                                    |
|                           | <ul> <li>1D/3D clearance control in position controller cycle</li> <li>Order No.: 6FC5 251-0AC05-0AA0</li> <li>References: /FB3/ Description of Functions Special Functions<br/>Section clearance control (TE1)</li> </ul>                                                                                                    |
|                           | <ul> <li>Continue Machining at the Contour (Retrace Support)<br/>Order No.: 6FC5 251-0AE72-0AA0</li> <li>References: /FB3/ Description of Functions Special Functions<br/>Section Continue Machining-Retrace Support (TE7)</li> </ul>                                                                                                    |
|                           | <ul> <li>Fast Laser Switching Signal<br/>Order No.: 6FC5 251-0AE74-0AA0</li> <li>References: /FB3/ Description of Functions Special Functions<br/>Section Cycle-Independent Path-Synchronous Switching<br/>Signal Output TE8</li> </ul>                                                                                                    |
|                           | When you order one of the listed technological functions, you are given the corresponding software license number. To obtain the compile cycle itself as a loadable file (extension .ELF for <u>executable</u> and <u>linking format</u> ), please contact your local Siemens sales representative.                                          |
|                           | Note                                                                                                    |
|                           | Compile cycles created by Siemens are options that require explicit activation and licensing.                                                                                                    |
|                           | References: Ordering information Catalog NC 60.2002                                                                                                    |
| User<br>compile cycles    | To create your own compile cycles, in addition to the necessary NCK-specific development environment, you need the SINUMERIK Open Architecture component "OA package NCK".                                                                                                    |
|                           | Note                                                                                                    |
|                           | To use the SINUMERIK Open Architecture component "OA package NCK", you need to conclude an OEM contract.                                                                                                    |

10.7 Loadable compile cycles (SW 2.2 and higher)

# 10.7.1 Loading compile cycles

| Requirements:<br>Control | The following requirements must be met to enable loading a compile cycle to the NCK:                                                                                                    |
|--------------------------|----------------------------------------------------------------------------------------------------|
|                          | 1. A flash file system (FFS) of at least 512KB is set up on the NCK.                                                                                                    |
|                          | <ul> <li>MD18332: MM_FLASH_FILE_SYSTEM_MEM_SIZE (size of the FFS).</li> </ul>                                                                                                    |
|                          | <ol><li>To transfer the compile cycle to the control, you need one of the following<br/>transfer media:</li></ol>                                                                                                    |
|                          | <ul> <li>Floppy disk drive (option)</li> </ul>                                                                                                    |
|                          | <ul> <li>Network connection via the Ethernet interface of the PCU with the exter-<br/>nal PC/PG containing the compile cycles file.</li> </ul>                                                                                |
|                          | <ol> <li>To copy the compile cycle to the FFS of the NCK, you need SinuCom NC<br/>Version 6.2.12 or higher.</li> </ol>                                                                                                    |
| Transfer                 | Proceed as follows to transfer a compile cycle to the NCK:                                                                                                    |
|                          | 1. Exit any active HMI Advanced windows and activate the NT desktop.                                                                                                    |
|                          | <ol> <li>Use the Windows NT Explorer to copy the compile cycle file (e.g. ccresu.elf)<br/>from the diskette drive or external PC/PG to a directory of your choice on the<br/>PCU hard disk, e.g. F:\techfunctions.</li> </ol> |
|                          | <ol><li>Copy the compile cycle file with SinuCom NC from the directory used in<br/>Step 2 on the PCU hard disk to the NCK FFS.</li></ol>                                                                                      |
|                          | SinuCom NC menu command: File > Load compile cycle                                                                                                    |
|                          | NC flash file system – Loaded compile cycles       Name     Size       Ccclc.elf     80,985                                                                                                    |
|                          | Free memory space (bytes): ,431,015                                                                                                    |
|                          | Hard disk – Load compile cycle                                                                                                    |
|                          | Look in: 🔄 techfunctions                                                                                                    |
|                          | Name         Size         Type         Modified         Attribute           Image: ccclc.elf         79KB         7/30/02 10:38         A                                                                                     |
|                          | Cresuel         64KB         7/30/02         10:36         A           Cresuel         64KB         7/30/02         10:38         A           Cresuel         64KB         7/30/02         10:38         A                    |

Fig. 10-36 SinuCom NC: Load compile cycle

Compile cycles (\*.elf)

ccresu.elf

File name:

Files of type:

After copying the compile to the FFS, you need to reset the NCK. The compile cycle is loaded in the NCK system software the time the NCK is booted.

<u>L</u>oad

<u>A</u>bort

•

#### 10.7 Loadable compile cycles (SW 2.2 and higher)

#### Note

Several compile cycles can be copied to the NCK FSS in succession; you don't need to perform an NCK reset after each copy procedure.

# 10.7.2 Boundary conditions

The following checks are performed for all loaded compile cycles when the NCK boots:

| Interface<br>versions | If the interface version of the compile cycle is incompatible with the interface version of the NCK system software, the following alarm is issued: |
|-----------------------|----------------------------------------------------------------------------------------------------|
|                       | Alarm "7200 Version_conflict_with_CCNCKInterfaceVersion".                                                                                           |
| Dependencies          | If a compile cycle has a functional dependency on another one which is not loaded to the NCK, the following alarm is issued:                        |
|                       | Alarm "7200 CC <identifier>_ELF Loader_problem_from_dFixup".</identifier>                                                                           |
| System enables        | If the compile cycle is not enabled in conjunction with SINUMERIK 840Di/840DiE, the following alarm is issued:                                      |
|                       | Not enabled for SINUMERIK 840Di                                                                                                    |
|                       | <ul> <li>Alarm "7200 CC<identifier>_ELF NO_840Di"</identifier></li> </ul>                                                                           |
|                       | Not enabled for SINUMERIK 840DiE                                                                                                    |
|                       | Alarm "7200 CC <identifier>_ELF NO_EMBARGO".</identifier>                                                                                           |
|                       | Notice                                                                                                    |
|                       | If after beating the NCK clarm "7200 " appears, then page of the leaded                                                                             |

If after booting the NCK, alarm "7200 . . ." appears, then none of the loaded compile cycles are active.

# 10.7.3 Activating and licensing the technological functions

| Activating and licensing the | To activate the technological function loaded with the compile cycle to the NCK, you need to set and license the respective option. |  |  |  |
|------------------------------|----------------------------------------------------------------------------------------------------|--|--|--|
| option                       | For information about how to activate and license options, please see Section 6.8, page 6-201.                                      |  |  |  |
| Activating the technological | Each loaded compile cycle generates a technological function-specific global machine data:                                          |  |  |  |
| function                     | <ul> <li>\$MN_CC_ACTIVE_IN_CHAN_<identifier>[n], with n = 0, 1</identifier></li> </ul>                                              |  |  |  |
|                              | in the machine data number range 60900 to 60999.                                                                                    |  |  |  |

| 10.7 Loadable compil                         | e cycles (SW 2.2 and higher)                                                                                                    |
|----------------------------------------------|----------------------------------------------------------------------------------------------------|
|                                              | You can activate the entire technological function in the individual NC channels or individual subfunctions via the above mentioned general NCK machine date.                                                                      |
|                                              | For a description of the machine data, please see Subsection 10.7.4, page 10-392.                                                                                                    |
| References                                   | The individual technological functions are described in:<br>/FB3/ Description of Functions Special Functions<br>Sections TE1 to TE8                                                                                                |
| Version display:<br>HMI Advanced<br>(option) | The compile cycles loaded in the FSS NCK are displayed together with the re-<br>spective version of HMI Advanced (option) in the following menu:<br><b>Operating area switchover &gt; Service &gt; Version &gt; Compile cycles</b> |

# 10.7.4 Data descriptions (MD)

10 NC Start-Up with HMI Advanced

# General machine data

| <b>60900 + i</b><br>with i = 0. 1. 2nd 3                                                                                                    |                                                                         | CC_ACTIV_IN_CHAN_XXXX[n]<br>with: XXXX = function identifier, n = 0 or 1                                                                                                    |               |             |                        |  |
|----------------------------------------------------------------------------------------------------|-------------------------------------------------------------------------|----------------------------------------------------------------------------------------------------|---------------|-------------|------------------------|--|
| MD number                                                                                                    |                                                                         | n = 0: Activation of the technological function in the NC channels<br>n = 1: Additional functions within the technological function                                                                                                    |               |             |                        |  |
| Default settings: 0                                                                                                    |                                                                         | min. input lir                                                                                                    | mit: 0        |             | max. input limit: FFFF |  |
| Changes valid after RES                                                                                                    | ET                                                                      | I.                                                                                                    | Protection le | evel: 2 / 7 | Unit: –                |  |
| Data type: UINT16                                                                                                    |                                                                         |                                                                                                    | 1             | valid from  | SW: 2.2                |  |
| Meaning:                                                                                                    | The technole<br>Bit 0 = 1: Te<br>Bit n = 1: Te<br>For more de           | Activation of the technological function in the NC channels<br>The technological function is activated in the NC channels via the MD with the index $n = 0$ .<br>Bit $0 = 1$ : Technological function activated in NC channel 1<br>Bit $n = 1$ : Technological function activated in NC channel $n+1$<br>For more details about which NC channels a technological function can be activated,<br>please refer to the manuals below. |               |             |                        |  |
| Additional functions within the technological function:<br>Additional functions within the individual technological function can be activated via<br>with the index $n = 1$ . See References below. |                                                                         |                                                                                                    |               |             |                        |  |
|                                                                                                    | References: /FB3/ Description of Functions Special Functions TE1 – TE8. |                                                                                                    |               |             |                        |  |

06.03

# 10.8 PROFIBUS DP

### 10.8.1 Setting the parameters for the shut-down behavior

If specific DP slaves react to an abrupt shut-down of PROFIBUS DP communication with error states, e.g. in response to on a power ON NC reset (warm restart), machine data:

 MD11250 PROFIBUS\_SHUTDOWN\_TYPE (PROFIBUS shutdown handling)

can be used to configure the staged shut-down of  $\ensuremath{\mathsf{PROFIBUS}}\xspace$  DP communication.

#### Note

The drives available for SINUMERIK 840Di:

- SIMODRIVE 611U / UE
- SIMODRIVE POSMO SI / CD / CA

can be operated by default with mode 0 (abrupt shut-down of PROFIBUS DP communication). This corresponds to the initialized default setting of the machine data (see Subsection 10.8.2, page 10-393).

# 10.8.2 Data descriptions (MD)

# General machine data

| 11250                  | PROFIBUS                                                                                                    | PROFIBUS_SHUTDOWN_TYPE                                                                                                    |                     |        |         |  |
|------------------------|----------------------------------------------------------------------------------------------------|----------------------------------------------------------------------------------------------------|---------------------|--------|---------|--|
| MD number              | PROFIBUS                                                                                                    | PROFIBUS shutdown handling                                                                                                    |                     |        |         |  |
| Default settings: 0    |                                                                                                    | min. input limit: 0                                                                                                    | min. input limit: 0 |        | mit: 2  |  |
| Changes valid after RE | SET                                                                                                    | Protection I                                                                                                    | evel: 2 / 7         |        | Unit: – |  |
| Data type: UINT8       |                                                                                                    |                                                                                                    | valid from S        | W: 2.2 | ·       |  |
| Meaning:               | Shut-down                                                                                                    | modes of PROFIBUS DP of                                                                                                    | ommunicatior        | ו:     |         |  |
|                        |                                                                                                    | 0 = PROFIBUS DP communication is shut down at the DP master end without any warning.                                                                                                    |                     |        |         |  |
|                        | <ul> <li>PROFIBUS DP is switched to CLEAR mode for at least 20 clock cycles.</li> <li>PROFIBUS DP communication is then shut down.</li> <li>If it is not possible to switch the PROFIBUS DP to CLEAR mode, the procedure described in step 2 is followed.</li> <li>To be used for: SINUMERIK 840D with DP-Link module.</li> </ul> |                                                                                                    |                     |        | ,       |  |
|                        | conne<br>– Coi<br>– Coi<br>PROF                                                                                                    | vales are transmitted for at least 20 clock cycles for all DP slave drives<br>nected to PROFIBUS DP for the following frame data:<br>ontrol word 1<br>ontrol word 2<br>DFIBUS DP communication is then shut down.<br>e used for: SINUMERIK 840Di with PLC 315-2DP, 314-2C, 317-2DP. |                     |        |         |  |

10.9 Initial settings

# 10.9 Initial settings

Concept The status of an NC function, e.g. G codes, tool length compensation, transformation, coupled motion (of an axis) etc., which is taken in a certain status of a channel is a default setting. Channel states for which default settings can be parameterized are: 1. Power up (NCK reset), reset (channel or mode group reset) and end of parts program and 2. Parts program start. The default setting of an NC function remains stored until it is explicitly changed by operation or programming. Parameterizing The machine data: default settings • MD20110: RESET\_MODE\_MASK ("Definition of the control default settings in case of reset") MD 20112: START\_MODE\_MASK ("Definition of the control default settings ٠ in case of NC start") MD20150: GCODE\_RESET\_VALUES ("Reset position of the G groups") MD20152: GCODE\_RESET\_MODE ("G code initial setting in case of reset") • are used to define the relevant default settings. Table 10-53 Default settings that can be parameterized through MD

| State                   | parameterizable through MD                                                            |  |  |
|-------------------------|---------------------------------------------------------------------------------------|--|--|
| Power up (power ON)     | MD20110: RESET_MODE_MASK<br>MD20150: GCODE_RESET_VALUES                               |  |  |
| RESET/parts program end | MD20110: RESET_MODE_MASK<br>MD20150: GCODE_RESET_VALUES<br>MD20152: GCODE_RESET_MODcE |  |  |
| Parts program start.    | MD20112: START_MODE_MASK<br>MD20110: RESET_MODE_MASK                                  |  |  |

References

#### /FB1/ Description of Functions, Basic Machine,

K2 Axes, Coordinate Systems, Frames, Actual-Value System for Workpiece IWS

Section: Workpiece-related actual value system/reset behavior

# 10.10 NC/PLC diagnosis (840Di SW 2.3 and higher)

# 10.10.1 Menu: Diagnostics

#### **Operating path** The menu for NC/PLC diagnosis is located under the following operating path:

• Operating area switchover > Diagnosis > NC/PLC Diagnosis > Diagnosis

| Start-up      | CHAN1         | AUTO               | MPF0                                                                                       |                                                                                                    |
|---------------|---------------|--------------------|--------------------------------------------------------------------------------------------|----------------------------------------------------------------------------------------------------|
| Channel RESET |               |                    | Program aborted<br>ROV                                                                     | PLC<br>RUN-P                                                                                             |
| Ger           | CK reset Acki | nowledge<br>n 4065 | PLC  SF BATL BATL BATF RUN FORCE FORCE STOP RUN STOP PLC MRES SF-DP BUSF General PLC reset | PLC<br>RUN<br>PLC<br>STOP<br>PLC<br>MRES<br>General<br>PLC reset<br>NCK<br>Reset<br>General<br>NCK reset |
| Diagnostic    | Settings      |                    |                                                                                            |                                                                                                    |

Fig. 10-37 Menu: NC/PLC diagnosis

Group: NCK

The NCK group combines the following functions:

#### NCK status

The output field displays the current status of the NCK:

- 0 not started
- 1 started
- 2 Initialize data
- 3 Initialize data
- 4 Start-up
- 5 Wait for PLC
- 6 Running
- F NCK error

#### NCK reset

The "NCK Reset" button initiates an NCK POWER ON reset.

On NCK POWER ON reset, all machining activities are aborted. Maximum deceleration for drives in motion does not take place at the acceleration characteristic but at the current limit.

After start-up, the NC status is Reset. Machine and user data are not changed.

#### General NCK reset

The "General NCK reset" button initiates a NCK–POWER ON reset followed by ageneral NCK reset.

All active machining processes are aborted as described for "NCK reset". After start–up, the NC status is Reset. All machine and user data have been deleted and the standard machine data loaded.

#### Notice

After "General NCK resetart", it is necessary to recommission the NC or load a series start–up file (see Section 14, Page 14-449).

#### • Acknowledging Alarm 4065

The "Acknowledge Alarm 4065" acknowledges alarm:

 Alarm: "4065 Battery-backed memory has been restored from the backup copy disk (possible data loss)"

and triggers a NCK–POWER ON reset.

To acknowledge the alarm per soft key, it is necessary to switch to the next soft key bar per ETC.

#### Note

Alarm 4065 can also be acknowledged with a NCK–POWER ON reset per "General NCK reset". Then, the NC must be recommissioned or a series machine start-up file (see Chapter 14, Page 14-449) loaded.

#### Group: PLC

The PLC group combines the following functions:

#### PLC RUN–P

Use the button PLC "RUN–P" to bring the PLC to the status "RUN–PRO-GRAMMING". In this state, it is possible to modify the PLC user program without activating the password.

#### • PLC RUN.

Use the button "PLC RUN" to bring the PLC to the "RUN" status. Only read access via a programming unit is possible in this operating state. Changes cannot be made to the PLC user program until the password has been set.

### 10.10 NC/PLC diagnosis (840Di SW 2.3 and higher)

### PLC STOP

Use the button "PLC STOP" to bring the PLC to the status "STOP". Processing of the PLC program is halted and all outputs are set to alternative values.

### PLC MRES

Use the button "PLC MRES" to bring the PLC to the "STOP" state and then perform a general PLC reset. The following actions are carried out by the PLC:

- 1. The PLC deactivates all existing connections.
- 2. The user data are deleted (data and program blocks)
- 3. The system data blocks (SDB) are deleted.
- 4. Non-volatile data are copied to RAM again by the PLC after the general reset.
- 5. The diagnosis buffer, MPI parameters, time and operating hour counter are <u>not</u> reset.

### General PLC reset

Use the button "General PLC reset" to bring the PLC to the "STOP" state and then perform an extended general PLC reset. The actions stated above at 1. - 4. are performed and the parameters stated at 5. also reset.

### • Status displays

The states displayed by the LEDs proivde the following information:

- **SF** (System Eault) Lights up on PLC system fault, e.g. hardware, programming, parameterization, computation, timing, battery and communication faults.
- **BATL** (<u>B</u>attery <u>L</u>ow) Lights up if the 5 V supply voltage (buffer battery) falls below it minimum permissible value.
- **BATF** (<u>Battery Fault</u>) Lights up if the 5 V supply voltage fails (buffer battery).
- FORCE

Lights up when the FORCE function is active.

Use the FORCE function to set user variable to fixed values that the user program must not exceed. Detailed information is provided in the online help of the SIMATIC Manager STEP 7.

- **RUN**: see Table 10-54 below.
- **STOP**: see Table 10-54 below.
- **SF–DP** (<u>Groupfault–Distributed I/Os</u>) Lights up if one of the distributed I/Os signals a fault.
- BUSF (Bus fault)
  - Lights up in connection with PROFIBUS–DP, e.g.:
    - Bus fault (e.g. short/circuit or interruption)
    - Interface error (e.g. error in S7 configuration)

| RUN               | STOP                                                                                                | PLC operating state                                                                                                    |
|-------------------|----------------------------------------------------------------------------------------------------|----------------------------------------------------------------------------------------------------|
| lit               | off                                                                                                 | RUN The PLC program is running.                                                                                                    |
| off               | lit                                                                                                 | STOP: The PLC program is not running. STOP can be triggered by the PLC program, by an error or per user operation.                    |
| Flashes at 0.5 Hz | lit                                                                                                 | HOLD: The PLC user program was halted (trig-<br>gered by a test function).                                                            |
| Flashes at 2 Hz   | lit                                                                                                 | RESTART: A PLC start–up is performed (transi-<br>tion from STOP to RUN). If the action is aborted<br>a transition to STOP take place. |
| off               | <ul> <li>lit</li> <li>off for 3 secs</li> <li>lit</li> </ul>                                        | General reset: General reset requested.                                                                                               |
| off               | <ul> <li>lit</li> <li>flashes at 2Hz</li> <li>for at least. 3</li> <li>secs</li> <li>lit</li> </ul> | General reset: General reset active                                                                                                   |

| Table 10-54 PLC operating state display per RUN/STO | P evaluation |
|-----------------------------------------------------|--------------|
|-----------------------------------------------------|--------------|

Group: NCK latency time The NCK latency time group combines the following information:

### NCK latency time

The foundation for the SINUMERIK 840Di Real-time property is the cyclic activation of the NC system software at defined intervals.

Since the NC and Windows NT share the available processor resources of the PLC, there can be delays (latency times) when calling the NCK. Latency times greater than  $200\mu$ secs are Real-time violations, for which the functional integrity of the NC is not longer guaranteed.

The latency time display of the NCK can be used to continuously monitor the latency behavior of the NCK over a period of 50 seconds. Following replacement of extension of the HW and/or SW components, it is thus possible to determine whether, and if so to what extent, these have an effect on the real-time behavior of the NCK.

### Note

For details of real-time properties of the SINUMERIK 840Di, refer to Subsection 1.1.4, Page 1-24.

## 10.10.2 Menu: Settings

06.03

**Operating path** The menu for the SINUMERIK 840Di–specific settings is located under the follwoing operating path:

• Operating area switchover > Diagnosis > NC/PLC Diagnosis > Settings

| Start-up    | CHAN1                  | AUTO                                  | MPF0                           |       |      |
|-------------|------------------------|---------------------------------------|--------------------------------|-------|------|
| // Channel  | RESET                  | · · · · · · · · · · · · · · · · · · · | Program aborted                |       |      |
|             |                        |                                       | ROV                            |       |      |
|             |                        |                                       |                                |       |      |
| Settings    |                        |                                       |                                |       |      |
|             |                        |                                       |                                |       |      |
| non–vola    | atile user memory      |                                       | 2560 KB RAM / HD non-volatilet |       |      |
| Signal in   | put for shutdown behav | ior                                   |                                |       |      |
|             |                        | Signal source                         | e deactivated                  |       |      |
|             |                        | Signal level                          | -                              |       |      |
|             |                        |                                       |                                |       |      |
|             |                        |                                       |                                |       |      |
|             |                        |                                       |                                | Modif | 6. g |
|             |                        |                                       |                                | woan  | y    |
|             |                        |                                       |                                |       |      |
|             |                        |                                       |                                |       |      |
|             |                        |                                       |                                |       |      |
|             |                        |                                       |                                |       |      |
| ^           |                        |                                       |                                |       |      |
| Diagnostics | s Settings             |                                       |                                |       |      |

| Modifying data  | On switchover to the menu, the data displayed are read-only. To modify the data, first press the soft key: Modify.                                                               |
|-----------------|----------------------------------------------------------------------------------------------------|
| Group: Settings | <ul> <li>The Settings group combines the following functions:</li> <li>Non–volatile user memory Use the list box to select the size of the non–volatile user memory: </li> </ul> |
|                 | Note                                                                                                    |

The siye of the SRAM memory area is displayed in the following machine data:

MD 18060: INFO\_FREE\_MEM\_DYNAMIC (free static memory).

Fig. 10-38 Menu: Settings

### • 512KB SRAM

This selection option assigns the 1 MB physical SRAM SRAM of the MCI boards to the NCK for storing retentive data. Approx. 512KB, depending on the configuration of the NCK (number of channels, number of axes, etc.) are available to the user as user memory.

### • 2560KB RAM / HD non-volatile

This selection option assigns 3MB of virtual SRAM (see Subsection 10.4.3, Page 10-300) to the NCK for storing retentive data. Approx. 2560KB, depending on the configuration of the NCK (number of channels, number of axes, etc.) are available to the user as user memory.

### Notice

On loss of voltage or if the PCU is deactivated without terminating Window NT correctly, all user data are lost. A UPS system (see Subsection 1.1.8, Page 1-29) is therefore absolutely necessary in conjunction with the virtual SRAM.

### • Signal input for Shutdown behavior: Signal source

Use the list box to configure the digital input used for the shutdown signal of the UPS:

### • deactivated

No input signal present

### • NCK inputs 0...3

The shutdown signal of the UPS is connected to the digital input of the MCI board extension module (see Subsection 2.4.3, Page 2-66).

### • Signal input for shutdown behavior: Signal level

Use the list boc to configure the level of the shutdown signal of the UPS:

Low active

On detection of the low level (0) at the configured input, SINUMERIK 840Di NCK / PLC and then Windows NT are terminated

• High active

On detection of the high level (1) at the configured input, SINUMERIK 840Di NCK / PLC and then Windows NT are terminated.

### 10.10 NC/PLC diagnosis (840Di SW 2.3 and higher)

# Accept changes To accept the changes made press the soft key: Accept. The message box that appears must also be confirmed by pressing the soft key: Accept.

Use the soft key: Abort to discard all changes and display the original settings again.

| Start-up  | CHAN1                      | AUTO           | MPF0             |                     |  |        |  |
|-----------|----------------------------|----------------|------------------|---------------------|--|--------|--|
| // Channe | // Channel RESET           |                | Program ab       | orted               |  |        |  |
|           |                            |                |                  | ROV                 |  |        |  |
|           |                            |                |                  |                     |  |        |  |
| Catting   |                            |                |                  |                     |  | 1      |  |
| Settings  | 5                          |                |                  |                     |  |        |  |
| Acce      | pting the changes can res  | sult in the lo | oss of NC user   | data.               |  |        |  |
| Ensu      | re that these data have be | en stored i    | n a series mac   | hine start-up file. |  |        |  |
|           | mory setting have been c   |                |                  |                     |  |        |  |
| Chan      | ges do not become effect   | ive until aft  | er a full syster | n reboot.           |  |        |  |
|           | e shutdown behavior has    |                |                  |                     |  |        |  |
| wron      | g configuration results in | data loss c    | on loss of volta | ige.                |  |        |  |
| Do yo     | ou really want to make the | e changes n    | iow?             |                     |  |        |  |
|           |                            |                |                  |                     |  |        |  |
|           |                            |                |                  |                     |  |        |  |
|           |                            |                |                  |                     |  |        |  |
|           |                            |                |                  |                     |  | Cancel |  |
|           |                            |                |                  |                     |  | Cancel |  |
|           |                            |                |                  |                     |  |        |  |
|           |                            |                |                  |                     |  | Accept |  |
| ^         |                            |                |                  |                     |  |        |  |
| Diagnosti | cs Settings                |                |                  |                     |  |        |  |

Fig. 10-39 Accepting settings

### Notice

It is strongly recommended that you create a series machine start-up file as described above prior to making any changes. See Chapter 14, page 14-449.

| Notes |  |
|-------|--|
|       |  |
|       |  |
|       |  |
|       |  |
|       |  |
|       |  |
|       |  |
|       |  |
|       |  |
|       |  |
|       |  |
|       |  |
|       |  |
|       |  |
|       |  |
|       |  |
|       |  |
|       |  |
|       |  |
|       |  |

# 11

## **Alarm and Message Texts**

## 11.1 Alarm and message texts

In order to be able to easily adapt alarm and message texts to the specific requirements of an automation system, the alarm and message texts are stored in freely accessible ASCII text files.

The alarm and message texts contained in the text files are used commonly by all SINUMERIK user interfaces:

- SinuCom NC
- 840Di start-up
- HMI Advanced.

By changing/modifying the texts or files or by creating new texts/files, a flexible adaptation to the current requirements is possible.

Storage of the<br/>text filesFiles containing the alarm and message texts are stored on the hard disk in<br/>directory <installation path>\dh\mb.dir\.

### 11.1.1 Configuration file MBDDE.INI

Structure of the file MBDDE.INI The alarm and message texts to be used are set in the file <installation path>\mmc2\mbdde.ini. To this aim, the appropriate paths to the application-specific standard and user files must be stored in the section [Textfiles] of the file MBDDE.INI.

Extract of the file "MBDDE.INI":

| •••                                                                         |                                                      |
|-----------------------------------------------------------------------------|------------------------------------------------------|
| [Textfiles]                                                                 |                                                      |
| MMC=                                                                        | <installation path="">\dh\mb.dir\alm_</installation> |
| NCK=                                                                        | <installation path="">\dh\mb.dir\aln_</installation> |
| PLC=                                                                        | <installation path="">\dh\mb.dir\plc_</installation> |
| ZYK=                                                                        | <installation path="">\dh\mb.dir\alz_</installation> |
| CZYK=                                                                       | <installation path="">\dh\mb.dir\alc_</installation> |
| UserMMC=                                                                    |                                                      |
| UserNCK=                                                                    |                                                      |
| UserPLC= <insta< td=""><td>allation path&gt;\dh\mb.dir\myplc_</td></insta<> | allation path>\dh\mb.dir\myplc_                      |
| UserZyk=                                                                    |                                                      |
| UserCZyk=                                                                   |                                                      |
|                                                                             |                                                      |

## 11.1.2 Standard text files

| Standard<br>text files | The standard alarm and message texts in ASCII format are stored in the following files on the hard disk:                                                                                                    |  |  |
|------------------------|----------------------------------------------------------------------------------------------------|--|--|
|                        | – MMC : <installation path="">\dh\mb.dir\alm_XX.com</installation>                                                                                                    |  |  |
|                        | – NCK : <installation path="">\dh\mb.dir\aln_XX.com</installation>                                                                                                    |  |  |
|                        | – PLC : <installation path="">\dh\mb.dir\alp_XX.com</installation>                                                                                                    |  |  |
|                        | – ZYK : <installation path="">\dh\mb.dir\alz_XX.com</installation>                                                                                                    |  |  |
|                        | – CZYK : <installation path="">\dh\mb.dir\alc_XX.com</installation>                                                                                                    |  |  |
|                        | "XX" stands for the abbreviation of the appropriate language (see Table 11-1, page 11-405).                                                                                                    |  |  |
|                        | The <b>standard text files</b> should <b>not</b> be modified for adaptation of the alarm and message texts. In the case of a software update, the inserted or modified user-specific texts would be lost by overwriting the existing data. It is therefore urgently recommended to store user-specific alarm and message texts in separate user text files. |  |  |
| 11.1.3 User text       | files                                                                                                    |  |  |
| User<br>text files     | You can replace the alarm and message texts stored in the standard text files by your own user-specific text files or extend them.                                                                                                    |  |  |
|                        | Note                                                                                                    |  |  |
|                        | To edit the text files, any ASCII editor can be used.                                                                                                    |  |  |
|                        | When editing the text files with a different editor, make sure that they are then stored in ASCII format.                                                                                                    |  |  |
|                        | The alarm and message texts from the user files replace the standard texts with the same alarm and message numbers.                                                                                                    |  |  |
|                        | Texts for alarm or message numbers not contained in the standard texts are additionally provided.                                                                                                    |  |  |
|                        | Notice                                                                                                    |  |  |
|                        | The maximum length of an alarm or message text displayed over two lines is 110 characters.                                                                                                    |  |  |
| Storage path           | The user-specific text files must be copied with operating area:<br>Services into the directory:<br><installation path=""> \dh\mb.dir.</installation>                                                                                                    |  |  |

### Language dependency of the alarm texts

The language assignment of the user-specific alarm texts is done using the name of the text file. The appropriate code and the file extension .com are added to the user file name entered in MBDDE.INI:

Table 11-1 Language codes

| Language | Abbreviation |
|----------|--------------|
| German   | gr           |
| English  | uk           |
| French   | fr           |
| Italian  | it           |
| Spanish  | sp           |

 Announcement in
 The user-specific text files that are now in the directory: <installation path>

 the system
 \dh\mb.dir are announced to the system using an appropriate entry in the file

 MBDDE.INI.
 BDDE.INI.

### Note

To make sure that the modified file MBDDE.INI is not overwritten in the case of a software update, it is strictly recommended to store it in the intended **USER** path (**<installation path>\user\mbdde.ini**).

Example

Example of adding an additional text file MYPLC\_GR.COM:

### Note

If the text file MYPLC\_GR.COM is created on an external PC and then read in through the serial interface (e.g. with PCIN), the following lines must be contained at the beginning of the file:

%\_N\_MYPLC\_GR\_COM ;\$Path=/\_N\_MB\_DIR

MYPLC\_GR.COM: User-specific file for user-specific, German PLC alarm texts %\_N\_MYPLC\_GR\_COM

;\$Path=/\_N\_MB\_DIR 700000 0 0 "DB2.DBX180.0 set" 700001 0 0 "Lubrication pressure missing"

### MBDDE.INI:

[Textfiles] UserPLC= <installation path>\dh\mb.dir\**myplc**\_

### Notice

Any modifications to alarm texts come only into effect after the appropriate user interface has been rebooted.

When creating text files, make sure that the date and time are correctly set on the PCU. Otherwise the user texts might not be displayed on the screen correctly.

11.1 Alarm and message texts

## 11.1.4 Syntax for alarm text files

Table 11-2 Alarm numbers for cycle, compile cycle and PLC alarms

| Number range  | Designation                                  | Effect                                             | Delete |
|---------------|----------------------------------------------|----------------------------------------------------|--------|
| 60000-60999   | Cycle alarms                                 | Display, NC start disable                          | Reset  |
| 61000–61999   | (Siemens)                                    | Display, NC start disable, axis/spindle standstill | Reset  |
| 62000–62999   |                                              | Display                                            | Cancel |
| 63000–64999   | Reserved                                     |                                                    |        |
| 65000–65999   | Cycle alarms                                 | Display, NC start disable                          | Reset  |
| 66000–66999   | (user)                                       | Display, NC start disable, axis/spindle standstill | Reset  |
| 67000–67999   |                                              | Display                                            | Cancel |
| 68000–69000   | Reserved                                     |                                                    |        |
| 70000–79999   | Compile cycle alarms                         |                                                    |        |
| 400000-499999 | PLC alarms, general                          |                                                    |        |
| 500000-599999 | PLC alarms for channel                       |                                                    |        |
| 600000–699999 | PLC alarms for axis and spindle              |                                                    |        |
| 700000–799999 | PLC alarms for user                          |                                                    |        |
| 800000-899999 | PLC alarms for sequential controllers/graphs |                                                    |        |

| Format of the<br>text file for<br>cycle alarm texts | The text file for cycle and compile cycle alarms has the following structure:Table 11-3Structure of text file for cycle alarm texts |           |               |                                                                             |  |
|-----------------------------------------------------|----------------------------------------------------------------------------------------------------|-----------|---------------|-----------------------------------------------------------------------------|--|
|                                                     | Alarm number                                                                                                    | Display   | Help ID       | Text or alarm number                                                        |  |
|                                                     | 60100                                                                                                    | 1         | 0             | "No D number %1 programmed"                                                 |  |
|                                                     | 60101                                                                                                    | 1         | 0             | 60100                                                                       |  |
|                                                     |                                                                                                    |           |               |                                                                             |  |
|                                                     | 65202                                                                                                    | 0         | 1             | "Axis %2 in channel %1 is still moving"                                     |  |
|                                                     | // Alarm text file for cycles in German                                                                                             |           |               |                                                                             |  |
|                                                     | References:                                                                                                    | /FB/,     | Des<br>P3     | cription of Functions, Basic Machine<br>Basic PLC Program<br>Section: Lists |  |
| Alarm number                                        | Alarm number                                                                                                    | list      |               |                                                                             |  |
| Display                                             | This number d<br>0: Display in a<br>1: Display in a                                                                                 | larm line | arm display t | ype:                                                                        |  |

| Help ID                                           |                                                                             | 0          | "0" means                   |                                                                                        |                             |
|---------------------------------------------------|-----------------------------------------------------------------------------|------------|-----------------------------|----------------------------------------------------------------------------------------|-----------------------------|
|                                                   | -                                                                           | ••         | nens provides a detailed de | ·                                                                                      |                             |
|                                                   | refer to a                                                                  | help file  |                             | s an assignment entry in th<br>the user. See also Subsect<br>intext.                   |                             |
| Text or                                           | The associated text is given in inverted commas with the position parameter |            |                             |                                                                                        |                             |
| alarm number                                      |                                                                             |            |                             | ust not be used in alarm texed for displaying paramete                                 |                             |
|                                                   |                                                                             |            |                             | n existing text, he can inse<br>ligit alarm number instead                             |                             |
|                                                   | maxin                                                                       | num leng   | th of the ala               | ntain comment lines which<br>arm text is 110 characters fr<br>and the symbol "*" added | or a 2-line display. If the |
|                                                   |                                                                             |            | ": Channel<br>": Block nu   |                                                                                        |                             |
| Format of the<br>text file for<br>PLC alarm texts |                                                                             |            |                             | exts has the following struc                                                           | cture:                      |
|                                                   | Table 11-4                                                                  | Struc      | cture of text f             | ile for PLC alarm texts                                                                |                             |
|                                                   | Alarm<br>no.                                                                | Display    | Help ID                     | Text                                                                                   | Text on MMC                 |
|                                                   | 510000                                                                      | 1          | 0                           | "Channel %K FDDIS all"                                                                 | Channel 1 FDDIS all         |
|                                                   | 600124                                                                      | 1          | 0                           | "Feed disable axis %A"                                                                 | Feed disable axis 1         |
|                                                   | 600224                                                                      | 1          | 0                           | 600124                                                                                 | Feed disable axis 2         |
|                                                   | 600324                                                                      | 1          | 0                           | 600224                                                                                 | Feed disable axis 3         |
|                                                   | 703210                                                                      | 1          | 1                           | "User text"                                                                            | User text                   |
|                                                   | <br>703211                                                                  | 1          | 1                           | "User text%A"                                                                          | User text<br>Axis 1         |
|                                                   | // Alarm text file for PLC alarms                                           |            |                             |                                                                                        |                             |
|                                                   | Referenc                                                                    | :es: /     | ΈB/,                        | Description of Funct<br>P3, Basic PLC Prog                                             |                             |
| Display                                           | This num<br>0: Display<br>1: Display                                        | / in alarm | line                        | n display type:                                                                        |                             |
| Help ID                                           |                                                                             |            | "0" means<br>ied by Siem    | :<br>nens provides a detailed de                                                       | escription of the alarm.    |
|                                                   | refer to a                                                                  | help file  |                             | s an assignment entry in th<br>the user. See also Subsect<br>intext.                   |                             |

11.1 Alarm and message texts

| <ul> <li>appropriate alarm text. 6-digit alarm number instead of "text".</li> <li>The alarm text file may contain comment lines which must start with "//". The maximum length of the alarm text is 110 characters for a 2-line display. If the text is too long, it is cut off and the symbol "*" added to indicate missing text.</li> <li>Parameter "%K": Channel number (2nd digit of alarm number) Parameter "%A": The parameter is replaced by the signal group no.</li> </ul> | Text or<br>alarm number | <ul> <li>The associated text is given in inverted commas with the position parameters.</li> <li>The characters " and # must not be used in alarm texts.<br/>The character % is reserved for displaying parameters.</li> <li>If the user wishes to use an existing text, he can insert a reference to the</li> </ul> |
|----------------------------------------------------------------------------------------------------|-------------------------|----------------------------------------------------------------------------------------------------|
| <ul> <li>Parameter "%K": Channel number (2nd digit of alarm number)<br/>Parameter "%A": The parameter is replaced by the signal group no.</li> </ul>                                                                                                    |                         | <ul> <li>appropriate alarm text. 6-digit alarm number instead of "text".</li> <li>The alarm text file may contain comment lines which must start with "//". The</li> </ul>                                                                                                    |
|                                                                                                    |                         | <ul> <li>Parameter "%K": Channel number (2nd digit of alarm number)</li> </ul>                                                                                                    |

### 11.1.5 Setting the alarm log properties

In addition to the current alarms, an alarm log showing the alarms occurred hitherto is displayed on the user interface in the form of a list. The properties of the alarm list can be changed in the MBDDE.INI file.

| Section     | Meaning                                                                                        |
|-------------|------------------------------------------------------------------------------------------------|
| Alarms      | General information on the alarm list:                                                         |
|             | e.g. time/date format of the messages                                                          |
| TextFiles   | Path/file specification of the alarm/text files:                                               |
|             | e.g. UserPLC = <installation path="">\dh\mb.dir\mypIc_</installation>                          |
| HelpContext | Names and paths of the help files: e.g. File0=hlp\alarm_                                       |
| DEFAULTPRIO | Priorities of the various alarm types: e.g. POWERON=100                                        |
| PROTOCOL    | Log properties:                                                                                |
|             | e.g. file=.\proto.txt <name and="" file="" log="" of="" path="">)</name>                       |
| KEYS        | Information on keys that can be used to delete alarms:                                         |
|             | e.g. Cancel = +F10 <use an<="" combination="" delete="" key="" shift+f10="" td="" to=""></use> |
|             | alarm>                                                                                         |

Table 11-5 Section of the file MBDDE.INI

You will find further details of file entries in:

References: /BN/ User's Guide: OEM package for MMC

**Section:** [Alarms] The settings in this section define the following properties of the alarm list:

### • TimeFormat

Here, the pattern is entered which is to be used for output of date and time. It is the same as the CTime: Format of the Microsoft Foundation Classes.

### MaxNo

defines the maximum size of the alarm list.

### • ORDER

defines the order in which the alarms are included in the alarm list:

FIRST puts more recent alarms at the head of the list, LAST puts more recent alarms at the end of the list.

Example

### Example for the section: [Alarms]

- Time format: day.month.year hour:minute:second
- Maximum size of alarm list: 50
- Order: New alarms are to be put at the end of the list

[Alarms]

TimeFormat=%d.%m.%y %H:%M:%S MaxNo=50 ORDER=FIRST

11.1 Alarm and message texts

Notes

## Dry Run of Axis and Spindle

## 12.1 **Preconditions**

Axis enabling To allow an axis to be traversed from the control system, it is necessary to supply enabling terminals on the drive and to set enabling bits on the interface.

DBxx

The data block designated DBxx depends on the maximum configuration of the machine axes currently validated for SINUMERIK 840Di.

Enables on the drive

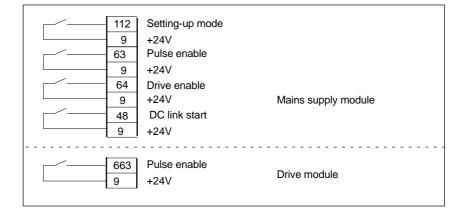

References: /FBU/ SIMODRIVE 611 universal, Description of Functions

| Enabling through PLC interface | The following signals must be made avail spindle:                 | ailable at the PLC interface for axis or        |
|--------------------------------|-------------------------------------------------------------------|-------------------------------------------------|
|                                | IS "Servo enable"                                                 | (DB31-DBxx, DBX2.1)                             |
|                                | IS "Pulse enable"                                                 | (DB31-DBxx, DBX21.7)                            |
|                                | IS "Position measuring system 1 or 2"                             | (DB31-DBxx, DBX1.5, DBX 1.6)                    |
|                                | The following signals on the interface m motion will be disabled: | nust <b>not</b> be set or else the axis/spindle |
|                                | IS "Feed/spindle override switch"                                 | (DB31-DBxx, DBB0) not at 0%                     |
|                                | IS "Axis/spindle lock"                                            | (DB31-DBxx, DBX1.3)                             |
|                                | IS "Follow-up mode"                                               | (DB31-DBxx, DBX1.4)                             |
|                                | IS "Distance to go/spindle reset"                                 | (DB31-DBxx, DBX2.2)                             |
|                                | IS "Feed stop/Spindle stop"                                       | (DB31-DBxx, DBX4.3)                             |
|                                | IS "Traversing key lock"                                          | (DB31-DBxx, DBX4.4)                             |
|                                | IS "Ramp-function generator lock"                                 | (DB31-DBxx, DBX20.1)                            |

| References: | /FB/ | Description of Functions, Basic Machine     |
|-------------|------|---------------------------------------------|
|             |      | A2, Various Interface Signals and Functions |

**Limit switches** Setting the limit switches and checking the interface signals:

- Hardware limit switch PLUS DB31-DBxx.DBX12.1
- Hardware limit switch MINUS DB31-DBxx.DBX12.0.

## 12.2 Dry run of axis

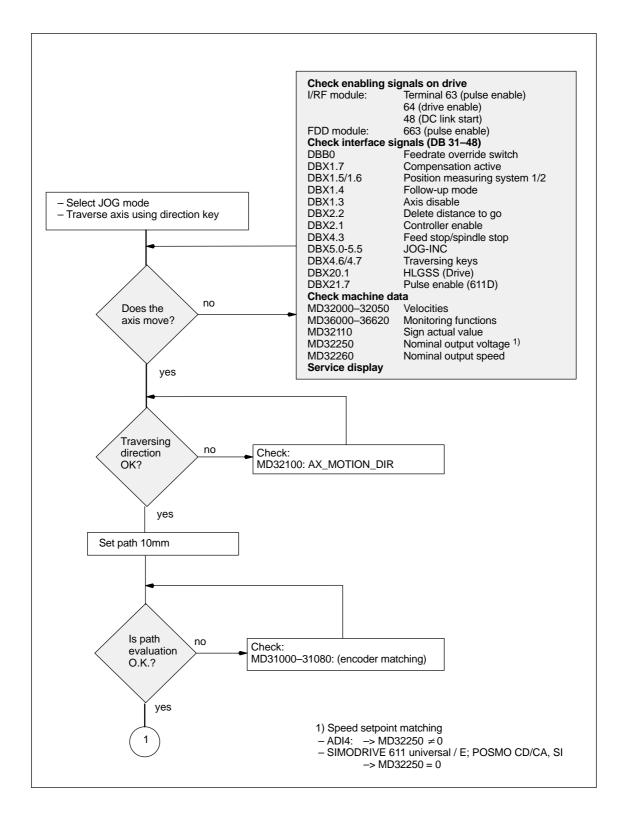

12.2 Dry run of axis

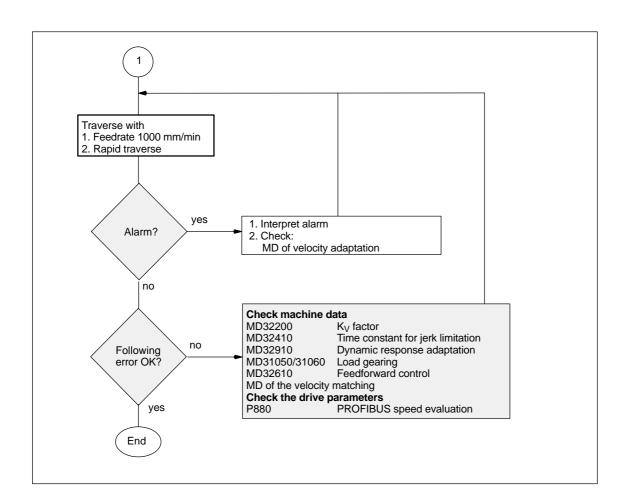

## 12.3 Dry run of spindle

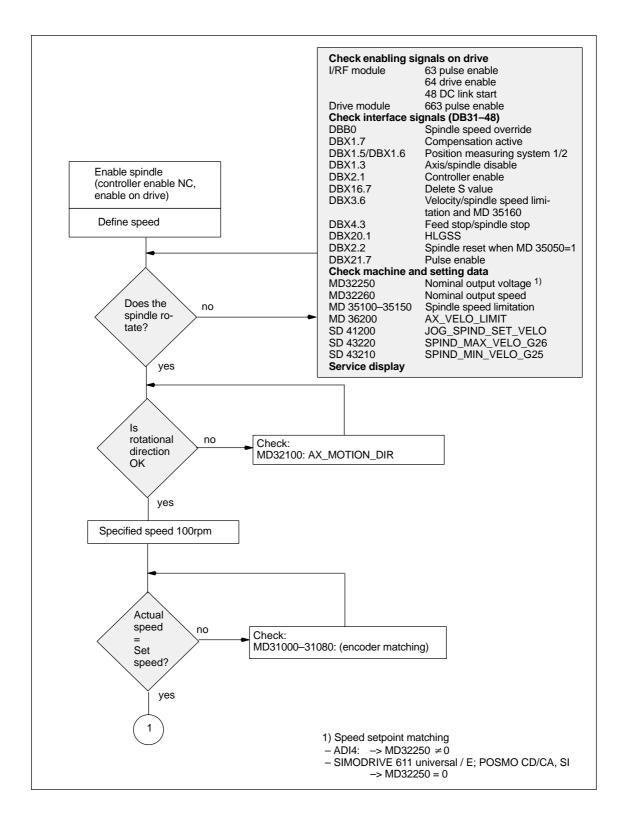

12.3 Dry run of spindle

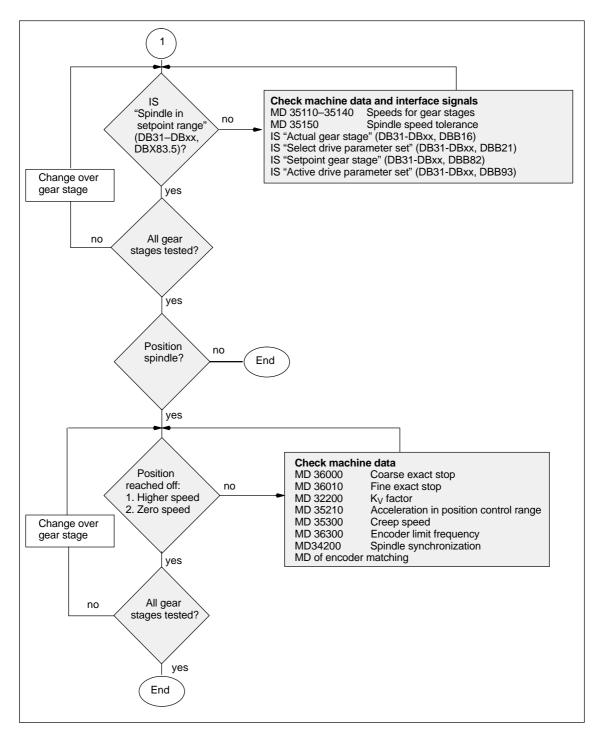

# Drive Optimization using HMI Advanced 13

## 13.1 Overview

Start-up:

drive/servo

In the operating area **Start-up** of HMI Advanced, the following functions can be chosen from the menu item **Drives/Servo** for analyzing speed and position controller of a drive, as well as individual drive/servo data:

- Frequency response measurement of speed control loop
- Frequency response measurement of position control loop
- Function generator
- Circularity test
- Servo trace.

#### Notice

A measurement of the torque control loop with HMI Advanced is not possible within the framework of SINUMERIK 840Di.

Measuring The measuring functions make it possible to evaluate the most important speed and position control loop quantities in the time and frequency range of a drive functions without any external measuring instruments. Integrated FFT The integrated FFT analysis (Fast Fourier Transformation) provides a powerful means to assess the control loop quality and, in addition, also to analyze the analysis given mechanical properties. The FFT analysis should be used whenever: - unsteady speed or position signal curves indicate problems with stability - only long rise times can be obtained in the speed loop. **Circularity test** The circularity test serves to analyze the contour accuracy on the quadrant transitions of circular contours achieved by means of friction compensation (conventional or neural quadrant error compensation).

> References: /FB/, Description of Functions, Extended Functions K3, Compensations Section: Circularity test

13.1 Overview

**Servo trace** Servo trace provides a graphically assisted analysis of the time response of servo and drive data. For example:

- Actual position
- Setpoint position
- Following error
- Contour deviation.

Saving measurement results The diagrams determined can be archived using file functions. Thus, they can be used both for documenting the machine settings and to facilitate remote diagnosis.

## 13.2 Measuring functions

| Explanation                       | Several measuring functions are provided to display the time and/or frequency response of drives and closed-loop controls in graphic form on the screen. For this purpose, test signals with an adjustable interval are connected to the drives.                                                      |
|-----------------------------------|----------------------------------------------------------------------------------------------------|
| Measurement/<br>signal parameters | The test setpoints are adapted to the application in question by means of mea-<br>surement or signal parameters, the units of which are determined by the rele-<br>vant measuring function or operating mode. The measurement or signal param-<br>eter units are subject to the following conditions: |

 Table 13-1
 Quantities and units of measurement and signal parameters

| Size      | Unit                                                                                                    |
|-----------|----------------------------------------------------------------------------------------------------|
| Velocity  | Metric system:<br>Specified in mm/min or rev/min for translatory or rotary motions<br>Inch system:<br>Specified in inch/min or rev/min for translatory or rotary motions |
| Distance  | Metric system:<br>Specified in mm or degrees for translatory or rotary motions<br>Inch system:<br>Specified in inches or degrees for translatory or rotary motions       |
| Time      | Specified in msec                                                                                                    |
| Frequency | Specified in Hz                                                                                                    |

### Note

The default setting for all parameters is 0.

### Prerequisites for starting measuring functions

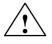

To ensure that no erroneous traversing movements due to parts programs can be carried out, the measuring functions have to be started in **JOG** mode.

### Caution

When traversing movements are carried out within the framework of measuring functions, no **software limit switches** and **working area limitations** are monitored, since these are carried out in follow-up mode.

Prior to starting traversing motions, the user must therefore ensure that the axes are positioned such that the traversing limits specified within the framework of the measuring functions are sufficient to prevent collision with the machine.

| Starting measuring<br>functions     | Measuring functions initiating a traversing movement are only selected using<br>the specific soft key. The actual start of the measuring function and thus of the<br>traversing movement is always carried out with <b>NC START</b> on the machine con-<br>trol panel.<br>If the main screen of the measuring function is quitted without the traversing<br>motion being initiated, the selection of the traversing function is canceled.<br>Once the traversing function has been started, the main screen can be quitted<br>without any affect on the traversing motion.<br><b>Note</b><br>JOG mode must be selected when measuring functions are started.                         |  |  |  |  |  |
|-------------------------------------|----------------------------------------------------------------------------------------------------|--|--|--|--|--|
|                                     |                                                                                                    |  |  |  |  |  |
| Further safety notices              | The user must ensure that when the measuring functions are used:<br>— the <b>EMERGENCY STOP</b> button is always within the reach;                                                                                                    |  |  |  |  |  |
|                                     | <ul> <li>no obstacles are in the traversing range.</li> </ul>                                                                                                    |  |  |  |  |  |
| Canceling<br>measuring<br>functions | <ul> <li>The following events will cancel active measuring functions:</li> <li>Hardware limit switch reached</li> <li>Traversing range limits exceeded</li> <li>EMERGENCY STOP</li> <li>RESET (mode group, channel)</li> <li>NC stop</li> <li>No controller enabling command</li> <li>Canceling drive enable</li> <li>Canceling traversing enable</li> <li>Selection of parking (in position-controlled operation)</li> <li>Feed override = 0%</li> <li>Spindle override = 50%</li> <li>Change in operating mode (JOG) or operating mode JOG not selected</li> <li>Actuation of traversing keys</li> <li>Actuation of handwheel</li> <li>Alarms leading to axis shutdown.</li> </ul> |  |  |  |  |  |

## 13.3 Additional functions

| Interface signals:<br>Drive test | In conjunction with the measuring functions, another 2 axis-specific interface signals are provided: |  |  |  |  |
|----------------------------------|----------------------------------------------------------------------------------------------------|--|--|--|--|
| Traversing<br>request,           | DB31-DBx, DBX61.0 "Drive test traversing request"                                                    |  |  |  |  |
| Traversing enable                | DB31-DBx, DBX1.0 "Drive test traversing enable"                                                      |  |  |  |  |
|                                  | In the PLC user program, this can be used in conjunction with measuring func-                        |  |  |  |  |

tions to realize an additional axis-specific traversing enable.

Activation

The interface signals are activated from the main menu of the appropriate measuring function in the group "Drive test traversing enable". See Fig. 10-37, page 10-395.

| Start-up         |                         |            | Jog      | \MPF.DIF    | -          |                |         |                   |
|------------------|-------------------------|------------|----------|-------------|------------|----------------|---------|-------------------|
| Channel rese     | -                       |            |          |             |            |                |         | Axis +            |
| Program abor     | ted                     |            |          |             | ROV        |                |         |                   |
|                  |                         |            |          |             |            |                |         | Axis -            |
| Position con     | itrol loop meas         | uring      |          | Ах          | is:        | Y1             | 2       |                   |
| ⊢ Drive test     | travel enable -         |            |          |             |            | Status ———     |         | Direct            |
|                  |                         | With       | PLC      |             |            | Inactive       |         | selection         |
|                  |                         |            |          |             |            |                |         |                   |
| Travel rang      | ge                      |            |          |             |            | Absolute posit | tion:   | Start             |
| Monitoring:      |                         | Inacl      | ive      |             |            | 68.5           | 25 mm   |                   |
| Upper limit:     | :                       | 0.000      | )        |             | nm         |                |         | Stop              |
| Lower limit:     | :                       | 0.000      | )        |             | nm         |                |         |                   |
| ∟<br>∟ Measureme | ent ———                 |            |          |             |            |                |         |                   |
| Type of me       | asurement:              | Ref.       | freque   | ncy respo   |            |                | •       |                   |
| Measured         | quantity:               | Posit      | ion actu | ial value / | position s | etpoint value  |         |                   |
|                  |                         |            |          |             |            |                |         |                   |
|                  |                         |            |          |             |            |                |         | J                 |
| ^                |                         |            |          |             |            |                |         |                   |
| Measure-<br>ment | Measuring<br>parameters | Axis<br>MD |          |             |            | User<br>views  | Display | File<br>functions |

Fig. 13-1 Main menu: Position control loop measurement

Choose the type of traversing enable from the selection list either by using the **Toggle** key or by clicking with the right mouse button on the desired enable type:

- Without PLC
  - Traversing of the axis to be measured is enabled depending on the interface signals typical for JOG mode (servo enable, pulse enable, etc.).

|                             | <ul> <li>With PLC<br/>Traversing of the axis to be measured is enabled in addition to the<br/>interface signals typical for JOG mode depending on the interface signal.<br/>"Drive test traversing enable".</li> </ul>            |
|-----------------------------|----------------------------------------------------------------------------------------------------|
| Traversing range monitoring | The measuring functions have their own traversing range monitoring. This tra-<br>versing range monitoring <b>can</b> be used to limit or monitor the traversing range of<br>an axis to be measured without referencing this axis. |
|                             | The basis is the absolute axis position displayed in the "Status" group at the time of measurement.                                                                                                    |
| Activation                  | The traversing range monitoring is activated from the main menu of the ap-<br>propriate measuring function in the group "Traversing range". See Fig. 10-37, page 10-395.                                                          |
|                             | Choose the type of traversing range monitoring from the selection list "Monitor-<br>ing" either using the <b>Toggle</b> key or by clicking with the right mouse button on<br>the desired type of traversing range monitoring:     |
|                             | <ul> <li>Inactive</li> <li>The axis is traversed without monitoring of the traversing range.</li> </ul>                                                                                                    |
|                             | <ul> <li>Active<br/>The axis is traversed with monitoring of the traversing range, depending<br/>on the traversing range limits set:</li> </ul>                                                                                   |
|                             | – Upper limit                                                                                                    |
|                             |                                                                                                    |

- Lower limit.

You can measure both digital and analog drives. However, the bandwidth available for measuring is limited by the position controller or PROFIBUS cycles.

### Note

You will find detailed information about frequency measurement and optimization of the torque/current and speed control loop of the SIMODRIVE 611 universal/E, POSMO CD/CA and SI drives in the online help of the start-up tool Simo-Com U:

Menu command: Help > Help topics > Index

- Measuring function
- Optimization of speed control loop.

### **13.4.1** Measurement of the torque control loop

A measurement of the torque control loop with HMI Advanced is not possible within the framework of SINUMERIK 840Di.

### 13.4.2 Speed control loop measurement

|               | Note                                                                                                    |  |  |  |  |  |
|---------------|----------------------------------------------------------------------------------------------------|--|--|--|--|--|
|               | You will find information about optimization of the torque/current and speed control loop of the SIMODRIVE 611 universal/E, POSMO CD/CA and SI drives in the online help of the start-up tool SimoCom U, Index: Optimization of speed control loop. |  |  |  |  |  |
| Functionality | This measurement function basically analyses the response to the motor mea-<br>suring system. Depending on which basic measurement setting has been se-<br>lected, various measurement parameters lists as described below are made<br>available.   |  |  |  |  |  |
| Procedure     | The traversing range monitoring function is set and the enabling logic (external/<br>internal) selected in the speed control loop measurement main screen.                                                                                          |  |  |  |  |  |
|               | <ol> <li>Set the traversing range monitoring function and enabling logic in the main<br/>menu.</li> <li>Four different types of measurement are available for testing the speed con-<br/>trol loop:</li> </ol>                                      |  |  |  |  |  |
|               | <ul> <li>Reference frequency response</li> </ul>                                                                                                    |  |  |  |  |  |
|               | <ul> <li>Setpoint step change</li> </ul>                                                                                                    |  |  |  |  |  |
|               | <ul> <li>Interference frequency response</li> </ul>                                                                                                    |  |  |  |  |  |
|               | <ul> <li>Disturbance step change</li> </ul>                                                                                                    |  |  |  |  |  |
|               | <ul> <li>Speed controller system</li> </ul>                                                                                                    |  |  |  |  |  |

- 2. Set the required parameters in the measurement parameter screen.
- 3. Display of the measurement result on the screen with the soft key Display.

Measurement:The reference frequency response measurement determines the transmissionReference fre-<br/>quency responseThe response range should be as wide as possible and without resonance. It

The response range should be as wide as possible and without resonance. It may be necessary to install stop or low-pass filters. Particular care must be taken to prevent resonance within the speed controller limit frequency range (stability limit approx. 200–500Hz).

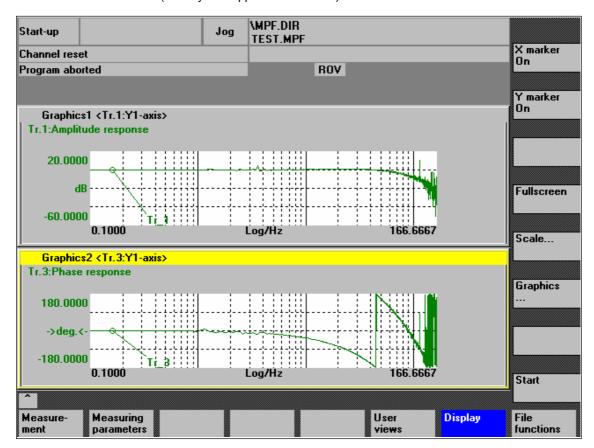

Fig. 13-2 Example: Measurement results of a reference frequency response measurement

Measurement:<br/>Interference fre-<br/>quency responseAlternatively, the interference frequency response can be recorded in order to<br/>assess how well the control suppresses interference.Measurement<br/>parameters:<br/>Reference and<br/>interference<br/>frequency<br/>responseAmplitude<br/>This parameter determines the height of the test signal amplitude. This should<br/>give rise to only a very low speed of a few (approximately 1 to 2) revs/min at the<br/>motor end.

### Bandwidth

The bandwidth parameter is used to set the analyzed frequency range. The larger this value, the finer the frequency resolution and the longer the measurement time. The maximum value is given by the position control cycle ( $T_{\text{position}}$  controller).

Bandwidth<sub>max</sub> [Hz] = 1 / (2 \* T<sub>position controller</sub> [sec])

Example: Position controller cycle: 2msec

Bandwidth<sub>max</sub> = 1 / (2 \* 2\*10<sup>-3</sup>) = 250Hz

### Averaging

The accuracy of the measurement, but the measurement duration, too, will increase with this value. A value of 20 is normally suitable.

### Settling time

This value represents the delay between recording of the measured data and injection of the test setpoint and offset. A value of between 0.2 and 1sec is recommended. Do not set too low a value for the settling times or the frequency response and phase diagrams will be distorted.

### Offset

The measurement requires a slight speed offset of a few motor revolutions per minute. The offset must be set to a higher value than the amplitude.

- The Offset is run up using an acceleration ramp.
- The acceleration value is defined for one axis: check MD 32300: MAX\_AX\_ACCEL spindle: check MD 35200: GEAR\_STEP\_SPEEDCTRL\_ACCEL MD 35210: GEAR\_STEP\_POSCTRL\_ACCEL
- The following applies: Acceleration value = 0, no ramp Acceleration value > 0, ramp active
- The actual measuring function becomes active only when the offset value is reached.

Measurement parameters: Setpoint and disturbance setpoint change The transient response (command behavior or disturbance characteristic) of the speed control in the time range can be assessed using the step excitation. The test signal is connected to the speed controller output for recording of the response to disturbances.

### Amplitude

This parameter determines the height of the preset setpoint step change or disturbance change.

### Measuring time

This parameter determines the recorded time range (maximum 2048 x speed controller cycles).

### Offset

A low offset of a fed motor revolutions per minute can be selected to rule out an influence of the static friction.

- The **Offset** is run up using an acceleration ramp.
- The acceleration value is defined for one axis: check MD 32300: MAX\_AX\_ACCEL spindle: check MD 35200: GEAR\_STEP\_SPEEDCTRL\_ACCEL MD 35210: GEAR\_STEP\_POSCTRL\_ACCEL
- The following applies: Acceleration value = 0, no ramp Acceleration value > 0, ramp active
- The actual measuring function becomes active only when the offset value is reached.

### Settling time

This value represents the delay between measured data recording/test setpoint output and the injection of the offset.

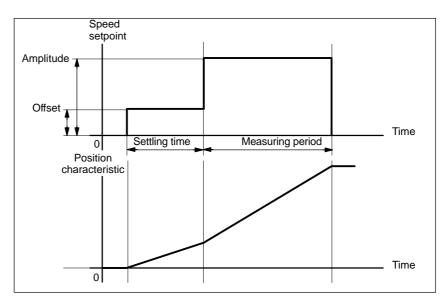

Fig. 13-3 Setpoint signal with measuring function speed control loop – step response

Additional The measurem information loaded and/or s

The measurement parameters and the measurement results (diagrams) can be loaded and/or saved using the soft key **File functions**.

## 13.4.3 Position control loop measurement

| Functionality                                      | This measurement function basically analyses the response to the motor posi-<br>tion measuring system. If the function is activated for a spindle without position<br>measuring system, the NCK will generate an error message. Depending on<br>which basic measurement setting has been selected, various measurement<br>parameters lists as described below are made available.                                                                                                    |  |  |  |  |  |
|----------------------------------------------------|----------------------------------------------------------------------------------------------------|--|--|--|--|--|
| Procedure                                          | <ol> <li>Set the traversing range monitoring function and enabling logic in the main<br/>menu.</li> <li>One of three different types of measurement can be selected:</li> </ol>                                                                                                    |  |  |  |  |  |
|                                                    | Reference frequency response                                                                                                    |  |  |  |  |  |
|                                                    | Setpoint step change                                                                                                    |  |  |  |  |  |
|                                                    | Setpoint ramp                                                                                                    |  |  |  |  |  |
|                                                    | 2. Set the required parameters in the measurement parameter screen.                                                                                                    |  |  |  |  |  |
|                                                    | 3. Display of the measurement result on the screen with the soft key <b>Display</b> .                                                                                                    |  |  |  |  |  |
| Measurement:<br>Reference<br>frequency<br>response | The reference frequency response determines the transmission response of the position controller in the frequency (active position measuring system). The set-<br>point filters, $K_v$ value and feedforward control must be parameterized such that resonance is avoided wherever possible over the entire frequency range. In the case of dips in the frequency response, the setting of the feedforward control balancing filters should be checked. Excessive resonance requires: |  |  |  |  |  |
|                                                    | 1. Decrease of the K <sub>v</sub> value                                                                                                    |  |  |  |  |  |
|                                                    | 2. Decrease of the feedforward control value                                                                                                    |  |  |  |  |  |
|                                                    | 3. Use of setpoint filters.                                                                                                    |  |  |  |  |  |
|                                                    | The effects of these measures can also be checked in the time range.                                                                                                    |  |  |  |  |  |

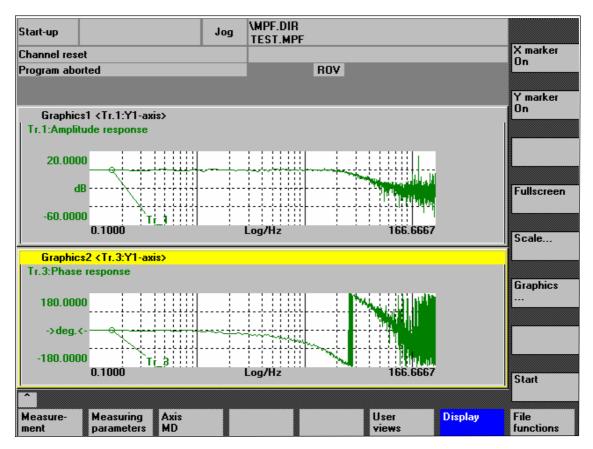

Fig. 13-4 Example: Measurement results of a reference frequency response measurement

| Measurement<br>parameters:<br>Reference<br>frequency<br>response | <b>Amplitude</b><br>This parameter determines the height of the test signal amplitude. It should be<br>set to the smallest possible value (e.g. 0.01mm).                                                                                                    |
|------------------------------------------------------------------|----------------------------------------------------------------------------------------------------|
|                                                                  | <b>Bandwidth</b><br>The bandwidth parameter is used to set the analyzed frequency range. The<br>larger this value, the finer the frequency resolution and the longer the measure-<br>ment time. The maximum value is given by the position control cycle (T <sub>position</sub><br>controller). |

Bandwidth<sub>max</sub> [Hz] = 1 / (2 \* T<sub>position controller</sub> [sec])

Example: Position controller cycle: 2msec

Bandwidth<sub>max</sub> =  $1 / (2 * 2 \times 10^{-3}) = 250$ Hz

### Averaging

The accuracy of the measurement, but the measurement duration, too, will increase with this value. A value of 20 is normally suitable.

### Settling time

This value represents the delay between recording of the measured data and injection of the test setpoint and offset. A value of between 0.2 and 1sec is recommended. Do not set too low a value for the settling times or the frequency response and phase diagrams will be distorted.

### Offset

The measurement requires a slight speed offset of a few motor revolutions per minute. The offset must be set such that no speed zero crossings occur at the set amplitude.

Measurement parameters: Setpoint step change and setpoint ramp The transient response and positioning response of the servo loop in the time range, in particular, the effect of setpoint filters, can be assessed using the step excitation and the ramp excitation.

If an offset value other than zero is input, the step change is stimulated during traversal. For the sake of clarity, the displayed position actual value does not include this speed offset. The following measurement quantities are possible:

- Actual position value (active position measuring system)
- Control deviation (following error)

### Amplitude

This parameter determines the height of the preset setpoint step change or ramp.

### **Measurement time**

This parameter determines the period of time to be recorded (maximum value: 2048 position controller cycles).

### Settling time

This value represents the delay between measured data recording/test setpoint output and the injection of the offset.

### Ramp duration

In basic setting **Setpoint ramp** the position setpoint is preset according to the set ramp duration. In this case, the acceleration limits which currently apply to the axis or spindle are effective.

A jerk-controlled motion can be set axis-specifically using

- MD 32400 AX\_JERK\_ENABLE (axial jerk limitation) =1
- MD34210 AX\_JERK\_TIME (time constant for the axial jerk filter).

The position setpoint and the actual value of the active measuring system are recorded.

### Offset

The step is stimulated from standstill or starting from the constant traverse speed set in this parameter.

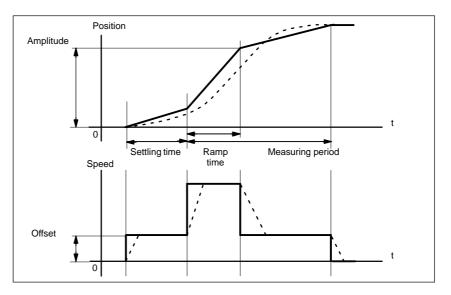

Fig. 13-5 Signal curve with measuring function position setpoint/ramp

At maximum axis velocity, there is a (virtual) step change in the velocity (continuous line).

The curves represented by the dashed line correspond to a realistic, finite value. The offset component is excluded from the display graphic in order to emphasize the transient processes.

**Step height** In order to avoid damage to the machine, the step height for the setpoint step change is limited to the value specified in

MD 32000 MAX\_AX\_VELO (maximum axis velocity).

This can lead to not achieving the desired step height.

Just as well, the

- MD 32000 MAX\_AX\_VELO (maximum axis velocity)
- MD 32300 MAX\_AX\_ACCEL (max. axis acceleration)

are effective with the setpoint ramp in the range of the ramp. The max. axis velocity limits the ramp rate of rise (velocity limitation) whereby the drive does not reach the programmed end position (amplitude).

The acceleration limitation caused by the max. acceleration "rounds" the transition at the beginning and end of the ramp.

### Caution

Changing:

- MD 32000 MAX\_AX\_VELO (maximum axis velocity).
- MD 32300 MAX\_AX\_ACCEL (max. axis acceleration)

may only be carried out with utmost care, e.g. by a certain step height. These machine data are exactly matched with the machine!

## 13.5 Graphic display

Display of<br/>measurementYou can have the measurement results displayed by pressing soft key Display<br/>in the relevant main menu of the measuring function after completion of mea-<br/>surement.

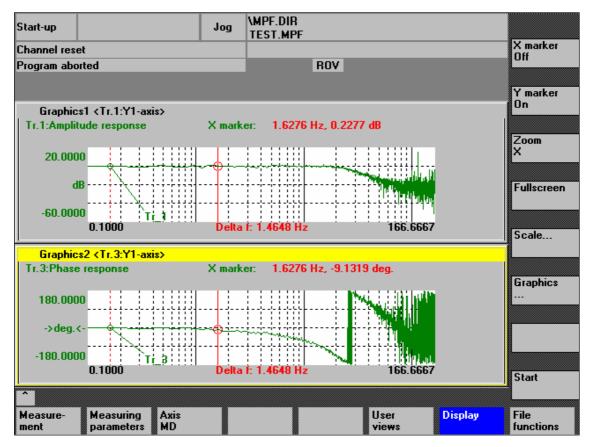

Fig. 13-6 Menu: Display of measurement with marker X = ON

Soft keys: X marker ON Y marker ON When the soft keys **X marker ON** and **Y marker ON** are pressed, a vertical or horizontal line with a circle is displayed on the measurement curve.

The corresponding values, e.g. for damping, frequency, degrees, etc. are displayed in the appropriate diagram.

Use the cursor keys to move the markers:

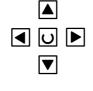

- slowly: Cursor key
- fast: Shift key + cursor key

| Soft keys:<br>2nd marker,<br>zoom,<br>fullscreen | If a marker is active, pressing the soft key <b>2nd marker</b> will display a 2nd line in the diagram. These two lines define the range that you can then have displayed over the entire display range by pressing soft key <b>Zoom</b> .<br>The process of zooming a range (marker ON, 2nd marker, zoom) can be repeated as often as desired until the maximum size of representation is reached. |  |  |  |  |  |
|--------------------------------------------------|----------------------------------------------------------------------------------------------------|--|--|--|--|--|
|                                                  | Use the soft key <b>Fullscreen</b> to switch the display of the diagrams back to their original size.                                                                                                    |  |  |  |  |  |
|                                                  | <b>Note</b><br>X and Y markers can be active at a time.                                                                                                    |  |  |  |  |  |
|                                                  |                                                                                                    |  |  |  |  |  |

Soft key: Use the soft key Scale to change the scaling of the traces and of the marker Scale ranges in the two graphs.

> The scaling can be switched over between auto (default setting) and fixed. The Y range (Y min/max) to be displayed can only be changed in fixed mode.

| Start-up                            | Jog         | \MPF.DIR<br>TEST.MPF |      |               |                   |                   |
|-------------------------------------|-------------|----------------------|------|---------------|-------------------|-------------------|
| Channel reset                       |             |                      |      |               |                   |                   |
| Program aborted                     |             |                      | ROV  |               |                   |                   |
|                                     |             |                      |      |               |                   |                   |
|                                     |             |                      |      |               |                   |                   |
| Scaling of Grafics1 and Grafics2    |             |                      |      |               |                   |                   |
| Graphics1                           |             |                      |      |               |                   | ן <mark>ר</mark>  |
| Scaling trace 1                     | -Scaling t  | race 2               |      | Marker —      |                   |                   |
| Scaling: Auto 💟                     | Scaling:    | Auto                 |      |               |                   |                   |
| Y max 20.000000                     | Y max 1     | 80.000000            |      | X max 1       | 66.666667         |                   |
| Y min -60.000000                    | Y min       | 180.000000           |      | X min 0       | .000000           |                   |
|                                     |             |                      | - 11 |               | _                 |                   |
| Identifier: on                      | Identifier  | off                  |      | Trace 1       |                   | Graphics1.        |
| r- Graphics2                        |             |                      |      |               |                   | ·                 |
| · · ·                               | - Scaling t |                      |      | – Marker –    |                   |                   |
|                                     |             |                      |      |               |                   | Graphics2.        |
| Scaling: Auto                       | Scaling:    |                      | - 11 |               | ole with graphic1 |                   |
| Y max 180.000000                    | Y max       |                      |      |               | 66.666667         | Graphics1+        |
| Y min -180.000000                   | Y min       | 1.000000             |      | X min 0       | .000000           | graphics2.        |
| Identifier: on                      | Identifier: | off                  |      | Trace 3       |                   |                   |
|                                     |             |                      |      |               |                   | ]                 |
|                                     |             |                      |      |               |                   |                   |
| Measure-<br>ment Service Axis<br>MD |             |                      |      | User<br>views | Display           | File<br>functions |

Fig. 13-7 Menu: Scaling of graphics

| Soft keys: | Use the <b>Graphics</b> soft key shown in Fig. 13-6, page 13-431 to call the follow-                                                                                    |
|------------|----------------------------------------------------------------------------------------------------|
| Graphics   | ing functions:                                                                                                    |
|            | <ul> <li>Switching over the display from double to single graphics and vice versa<br/>(this function also exists in the scaling menu Fig. 13-7, page 13-432)</li> </ul> |

- Printing graphics
   Printing the graphics into a file (bitmap) or output to a connected printer.
- Printer selection Selecting the output of the graphics to a bitmap file or to a connected printer.

### 13.6 Trace function

### 13.6.1 Trace function properties

The trace function with a graphical user interface serves to record the time change of data (values, signals, states, etc.) in the servo range and partially in the range of the drives, too.

You can select measuring signals and set the measuring parameters with soft keys and drop-down lists.

The function is operated using the mouse or keyboard.

Function overview

Individual functions of the trace function

- Four trace buffers with up to 2,048 values each
- Selection of SERVO and drive signals (in position control cycle)
- Trace/trigger signals can be set using absolute address and value masking
- Different trigger conditions to start recording (triggering always on Trace 1)
- Pretriggering and posttriggering possible
- Measuring signal display
- Fixed Y-scaling selectable for each trace
- Marker function selectable for each trace
- Expand function in the time axis
- Selective loading and saving of the measurement parameters and traces.

### 13.6.2 Main menu and operation

Main menuYou can access the main screen of this trace function using the soft keys AreaServo traceswitchover > Start-up > Drives/servo > Servo trace.

| Start-up         |                 |            | Jog    | \MPF.DIR<br>TEST.MPF |                  |             |                     |
|------------------|-----------------|------------|--------|----------------------|------------------|-------------|---------------------|
| Channel res      | set             |            |        |                      |                  |             | Axis +              |
| Program ab       | orted           |            |        |                      | ROV              |             |                     |
|                  |                 |            |        |                      |                  |             | Axis -              |
| Servo trac       | e measuremen    | t          |        |                      |                  |             |                     |
| _ Signal se      | election        |            |        |                      |                  |             |                     |
| Trace:           | Axis/spindl     | e name:    |        | Signa                | al select:       | Stat        | us:                 |
| Trace 1:         | X1              | •          | Follow | wing error           |                  | ▼ Inac      | tive Start          |
| Trace 2:         | Y1              | -          | Positi | ion actual val       | ue meas.system 1 | ▼ Inac      | tive                |
| Trace 3:         | Z1              | -          | Positi | ion actual val       | ue meas.system 1 | ▼ Inac      | tive Stop           |
| Trace 4:         | A1              | •          | Physi  | cal address (s       | ervo), REAL valu | es 🕣 🛛 Inac | tive                |
| Meas. pa         | arameters ——    |            |        |                      |                  |             | Physical<br>address |
| Meas. tim        | ne: 3000        |            | ms     | Trigger:             | No trigger       | •           | ]                   |
| Triggertin       | ne: O           |            | MS     | Threshold:           | 0.001            | mm          |                     |
| <u> </u>         |                 |            |        |                      |                  |             |                     |
| Measure-<br>ment | Service<br>axis | Axis<br>MD |        |                      | User<br>views    | Displa      | y File<br>functions |

Fig. 13-8 Main menu: Servo trace

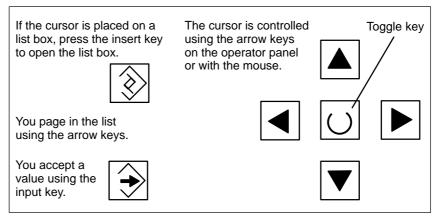

Fig. 13-9 Cursor control

### 13.6.3 Parameterization

| Parameterization                   | In the main menu you can select                                                                                                    |  |  |  |  |  |  |
|------------------------------------|----------------------------------------------------------------------------------------------------|--|--|--|--|--|--|
| in the main menu                   | <ul> <li>the axis/spindle to be measured</li> </ul>                                                                                                    |  |  |  |  |  |  |
|                                    | <ul> <li>the signal to be measured</li> </ul>                                                                                                    |  |  |  |  |  |  |
|                                    | <ul> <li>the measuring period</li> </ul>                                                                                                    |  |  |  |  |  |  |
|                                    | <ul> <li>the triggering time</li> </ul>                                                                                                    |  |  |  |  |  |  |
|                                    | <ul> <li>the type of triggering</li> </ul>                                                                                                    |  |  |  |  |  |  |
|                                    | <ul> <li>the triggering threshold.</li> </ul>                                                                                                    |  |  |  |  |  |  |
| Signal selection                   |                                                                                                    |  |  |  |  |  |  |
| Input field:<br>Axis/spindle name  | The cursor must be positioned on the " <b>Axis/spindle name</b> " list box of the trace concerned. You can select it with the soft keys <b>Axis+</b> and <b>Axis–</b> or by accepting a value from the drop-down list. |  |  |  |  |  |  |
| Input field:<br>Signal selection   | The cursor must be positioned on the " <b>Signal selection</b> " list box of the trace concerned. You can select a value by accepting it from the drop-down list.                                                      |  |  |  |  |  |  |
| Measurement<br>parameters          |                                                                                                    |  |  |  |  |  |  |
| Input field:<br>Measuring duration | The measuring time is written directly into the "Measuring duration" input field.                                                                                                    |  |  |  |  |  |  |
| Input field:<br>Triggering time    | Direct input of pretriggering and posttriggering.<br>With negative input values (sign minus –) recording starts in advance of the<br>triggering event by the time set.                                                 |  |  |  |  |  |  |
|                                    | With positive input values (without sign) recording starts the time set after the triggering event.                                                                                                    |  |  |  |  |  |  |
|                                    | <b>Boundary condition:</b> Trigger time + measurement duration $\ge 0$ .                                                                                                    |  |  |  |  |  |  |
| Input field:<br>Trigger            | The trigger type is chosen from the drop-down list <b>Trigger</b> .<br>The trigger always refers to trace 1. Once the triggering conditions are fulfilled<br>traces 2 to 4 are started simultaneously.                 |  |  |  |  |  |  |
|                                    | Settable triggering conditions:                                                                                                    |  |  |  |  |  |  |
|                                    | <ul> <li>No trigger, i.e. measurement starts when you operate the soft key Start (all traces are started in synchronism).</li> <li>Positive edge</li> <li>Negative edge.</li> </ul>                                    |  |  |  |  |  |  |
| Input field:                       | Direct input of the triggering threshold.                                                                                                    |  |  |  |  |  |  |
| Threshold                          | The threshold is only active with the types of triggering "Positive edge" and<br>"Negative edge".<br>The unit refers to the signal selected.                                                                           |  |  |  |  |  |  |

06.03

Stop

Soft key:

Physical

address

| Soft key:<br>Axis + | Selection of axis/spindle when the cursor is positioned on the appropriate list field "Axis/spindle name". |  |  |  |  |  |
|---------------------|----------------------------------------------------------------------------------------------------|--|--|--|--|--|
| Axis –              | You can also select the axis/spindle directly in the list box from the drop-down list using the cursor.    |  |  |  |  |  |
| Soft key:           | The soft key Start starts recording of the trace function.                                                 |  |  |  |  |  |
| Start               | With the Stop or RESET soft key, you can cancel a running measurement.                                     |  |  |  |  |  |

Within the framework of the trace function, it is also possible to select data using its physical address.

| Physical address for trace 4 | ţ.       |        |       |
|------------------------------|----------|--------|-------|
| Segment address:             |          | 0000   | 📎 Hex |
| Offset address:              | 0000     | : 0000 | Нех   |
| Bit mask:                    | FFFFFFFF |        | Нех   |
| Threshold:                   | 00000000 |        | Нех   |
|                              |          |        |       |

Fig. 13-10 Menu: Physical address for trace x

To do so, proceed as follows:

- Choose the signal type "Physical address" from the desired trace.
- Press the soft key Physical address.
- Enter the desired values in the input screen form.
- Press the soft keys **OK** to complete your input.

### Notice

This function is only required in exceptional cases, for example, if the information provided by the known signals (see "**Signal selection**" list field) is not adequate.

Before using this function, you should contact the SINUMERIK hotline.

The input of **all** parameters is carried out in the **hexadecimal** number format.

Input field: Screen form This screen form is used to select the data format to be evaluated when recording.

- Byte: 0000 00FF
- Word: 0000 FFFF
- Double word: FFFF FFFF

| 13.6 | Trace | function |  |
|------|-------|----------|--|
|------|-------|----------|--|

- Individual bits: xxxx xxxx
  - 1: selected
  - 0: not selected.

By default, all bits are selected.

Input field: The input field "**Threshold**" is only used to enter the triggering threshold for the physical address of **trace 1**. If you exit the input screen form with the **Ok** soft key, this hex value is then entered in the field "**Threshold**" of the main screen of the trace function.

### 13.6.4 Measuring

| Soft key:<br>Start | After parameterization has been completed, you then enable measurement by pressing soft key <b>Start</b> .                                                             |  |  |  |  |  |
|--------------------|----------------------------------------------------------------------------------------------------|--|--|--|--|--|
|                    | The measurement is carried out once the set trigger condition of trace 1 is ful-<br>filled.                                                                            |  |  |  |  |  |
| End of             | The measurement is completed after the set measurement duration is expired.                                                                                            |  |  |  |  |  |
| measurement        | With the end of the measurement, the graphics are prepared automatically. Use the "Display" soft key to call the display functions of the graphics (see next Section). |  |  |  |  |  |
| Soft key:<br>Stop  | With the Stop soft key, you can cancel a running measurement at any time. A canceled measurement cannot be displayed.                                                  |  |  |  |  |  |

### 13.6.5 Display function

If you press the **Display** soft key after the set measurement time has expired and the measurement results have been prepared automatically, you can call the graphical display function of the measurement results.

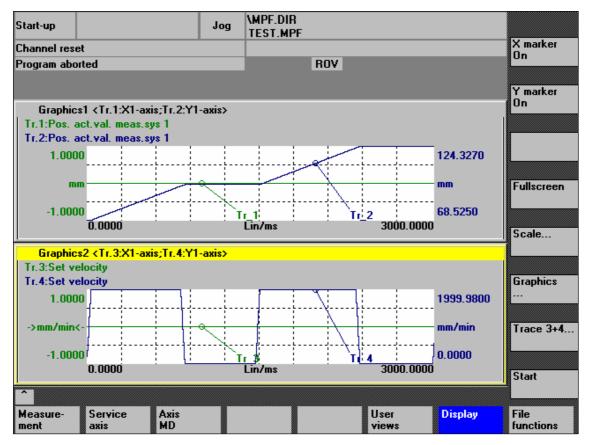

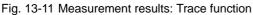

Soft keys: X marker ON Y marker ON When the soft keys **X marker ON** and **Y marker ON** are pressed, a vertical or horizontal line with a circle is displayed on the measurement curve.

The corresponding values, e.g. for damping, frequency, degrees, etc. are displayed in the appropriate diagram.

Use the cursor keys to move the markers:

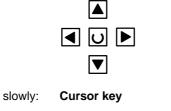

fast: Shift key + cursor key

| Soft keys:<br>2nd marker,<br>zoom,<br>fullscreen | If a marker is active, pressing the soft key <b>2nd marker</b> will display a 2nd line in the diagram. These two lines define the range that you can then have displayed over the entire display range by pressing soft key <b>Zoom</b> .<br>The process of zooming a range (marker ON, 2nd marker, zoom) can be repeated as often as desired until the maximum size of representation is reached. |
|--------------------------------------------------|----------------------------------------------------------------------------------------------------|
|                                                  | Use the soft key <b>Fullscreen</b> to switch the display of the diagrams back to their original size.                                                                                                    |
|                                                  | <b>Note</b><br>X and Y markers can be active at a time.                                                                                                    |
|                                                  |                                                                                                    |

Soft key:Use the soft key Scale to change the scaling of the traces and of the marker<br/>ranges in the two graphs.

The scaling can be switched over between **auto** (default setting) and **fixed**. The Y range (Y min/max) to be displayed can only be changed in fixed mode.

| Start-up                    | Jog               | \MPF.DIR<br>Test.MPF |                       |                   |
|-----------------------------|-------------------|----------------------|-----------------------|-------------------|
| Channel reset               |                   |                      |                       |                   |
| Program aborted             |                   | ROV                  |                       |                   |
|                             |                   |                      |                       |                   |
|                             |                   |                      |                       |                   |
| Scaling of Grafics1 and Gra | fics2             |                      |                       |                   |
| Graphics1                   |                   |                      |                       |                   |
| ☐ Scaling trace 1 ———       |                   | ace 2                | Marker —              |                   |
| Scaling: Auto               | Scaling:          | Auto                 |                       |                   |
| Y max 1.000000              |                   | 24.327000            | X max 3000.000000     |                   |
|                             |                   |                      |                       |                   |
| Y min -1.000000             | Ymin <sup>6</sup> | 8.525000             | X min 0.000000        |                   |
| Identifier: on              | Identifier:       | on                   | Trace 1               | Graphics1.        |
|                             |                   |                      |                       |                   |
| Graphics2                   |                   |                      |                       | <b> </b>          |
| ☐ Scaling trace 3           |                   | ace 4                | Marker ———            | Graphics2.        |
| Scaling: Auto               | Scaling:          | Auto                 | Couple with graphic1  |                   |
| Y max 1.000000              |                   | 999.980000           | X max 3000.000000     |                   |
|                             |                   | .000000              | X min 0.000000        | Graphics1+        |
| <b>Y min</b> -1.000000      | Ymin              | .00000               |                       | graphics2.        |
| Identifier: on              | Identifier:       | on                   | Trace 3               |                   |
|                             |                   |                      |                       |                   |
| ^                           |                   |                      |                       |                   |
|                             | Axis<br>MD        |                      | User Display<br>views | File<br>functions |

Fig. 13-12 Menu: Scaling of graphics

| Soft keys: | Use the <b>Graphics</b> soft key shown in Fig. 13-11, page 13-439 to call the fol-                                                                                       |
|------------|----------------------------------------------------------------------------------------------------|
| Graphics   | lowing functions:                                                                                                    |
|            | <ul> <li>Switching over the display from double to single graphics and vice versa<br/>(this function also exists in the scaling menu Fig. 13-12, page 13-440)</li> </ul> |

- Printing graphics
   Printing the graphics into a file (bitmap) or output to a connected printer.
- Printer selection
   Selecting the output of the graphics to a bitmap file or to a connected printer.

### **Description** Use the **File functions** soft key to call the appropriate screen form.

Here you can save, load and delete the parameters, axis-specific machine data and measurement results set for the measurements.

The file functions are not intended as a replacement for a complete copy of the system and user data, e.g. for archiving or series machine start-up, but only for the simplified and flexible management of the specific measurement data.

| Start-up         |                         |            | Jog | \MPF.DIR<br>TEST.MPF |            |               |       |         |                     |
|------------------|-------------------------|------------|-----|----------------------|------------|---------------|-------|---------|---------------------|
| Channel rese     | et                      |            |     |                      |            | _             |       |         | Axis +              |
| Program abo      | rted                    |            |     |                      | ROV        |               |       |         |                     |
|                  |                         |            |     |                      |            |               |       |         | Axis -              |
| File function    | ns                      |            |     |                      |            |               |       | Y1 2    | -                   |
|                  | n control loop          | manaurina  |     |                      |            |               | _     |         |                     |
|                  |                         | measunny   |     |                      | <b>.</b> . |               |       |         | Direct<br>selection |
| File -           |                         |            |     |                      | Data       |               |       |         |                     |
| IBNU             | 01010                   |            |     | _                    | $ \circ $  | Parameter     |       |         | Delete              |
| IBN              | 001010                  |            |     | •                    | 0          | Axis MD       |       |         |                     |
|                  |                         |            |     |                      |            |               |       |         |                     |
|                  |                         |            |     |                      | $ \circ $  | Graphics1     |       |         | Save                |
|                  |                         |            |     |                      | 0          | Graphics2     |       |         |                     |
|                  |                         |            |     |                      |            | Graphics 1    | and 2 |         | Load                |
|                  |                         |            |     |                      |            |               |       |         |                     |
|                  | tory —                  |            |     |                      |            |               |       |         | Error               |
| Star             | ndard directory         |            |     | •                    |            |               |       |         | log                 |
|                  |                         |            |     |                      |            |               |       |         |                     |
|                  |                         |            |     |                      |            |               |       |         | Editor              |
| ^                |                         |            |     |                      |            |               |       |         |                     |
| Measure-<br>ment | Measuring<br>parameters | Axis<br>MD |     |                      |            | User<br>view: | s     | Display | File<br>functions   |

Fig. 13-13 Menu: File functions

| Assigning<br>file names | In the "File" group, you can select an existing file from the drop-down list or enter one in the text field underneath.                                                                                                    |
|-------------------------|----------------------------------------------------------------------------------------------------|
| Selecting the directory | In the <b>Directory</b> group, you can select the directory where you want to save the file. This can also be a directory in the <b>Services</b> operating area you have created by yourself or the basic directory of the data management (list entry: standard directory). |
| Selecting the data type | In the <b>Data</b> group, you can select the data you want to save.                                                                                                    |
|                         | You can only select one data type. Use either the mouse button or the cursor or toggle key for selection.                                                                                                    |

CreatingIf you do not wish the data of the trace function to be stored in the "default directoriessubdirectoriestory", you can create user-specific directories.

New directories are created in the operating area **Operating area switchover > Services > Manage data**. New subdirectories can be created below the **Diag-nosis** directory.

For the description of the operating area **Services**, please refer to:

**References:** /BA/ Operator's Guide

### 13.8 Print graphics

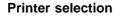

The soft key **Graphics** in the main screens of the measuring functions opens the menu to select the printer and to print the graphics.

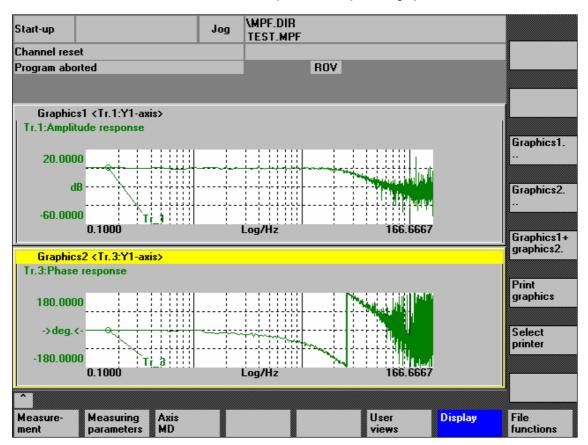

Fig. 13-14 Graphics soft keys

Soft key: Printer selection Use the soft key **Printer selection** to open the appropriate menu, Fig. 13-15, page 13-445.

Choose the type of file output from the selection list of the menu "Select printer" using either the **Toggle** key or by double-clicking with the right mouse button on the desired file output type:

- Bitmap file
- Printer

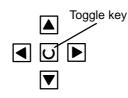

| Start-u | qu       |                  |            | Jog     | \MPF.DIR<br>Test.MPF |          |     |        |        |
|---------|----------|------------------|------------|---------|----------------------|----------|-----|--------|--------|
| Chann   | nel reso | et               |            |         |                      |          |     |        |        |
| Progra  | am abo   | orted            |            |         |                      | ROV      |     |        |        |
|         |          |                  |            |         |                      |          |     |        |        |
| Sele    | ct prin  | ter              | _          |         |                      | _        |     |        |        |
| Jeic    | or prin  |                  |            |         |                      |          |     |        |        |
|         |          |                  |            |         |                      |          |     |        |        |
| F       | Printer  | desired for outp | ut of Star | t-up me | as. function g       | raphics: |     |        |        |
|         |          |                  |            |         |                      |          |     |        |        |
|         | Dutput   | as bitmap file   |            |         |                      |          |     |        |        |
|         |          |                  |            |         |                      |          |     |        |        |
|         |          |                  |            |         |                      |          |     |        |        |
|         |          |                  |            |         |                      |          |     |        |        |
|         |          |                  |            |         |                      |          | ~~~ |        |        |
| 1       | Active   | printer:         |            |         |                      |          |     | $\sim$ |        |
| 1       | Jutout   | as bitmap file   |            |         |                      |          |     | ľ      |        |
|         | Julput   | de brandp mo     |            |         |                      |          |     |        |        |
|         |          |                  |            |         |                      |          |     |        |        |
|         |          |                  |            |         |                      |          |     |        | Accept |
|         |          |                  |            |         |                      |          |     |        |        |
|         |          |                  |            |         |                      |          |     |        |        |
|         |          |                  |            |         |                      |          |     |        |        |

Fig. 13-15 Menu: Printer selection

| Output to<br>printer       | Choose the printer to which you wish the file to be output from the list field using either the <b>Toggle</b> key or by double-clicking with the right mouse button on the desired printer.                                                                                                    |
|----------------------------|----------------------------------------------------------------------------------------------------|
| Output as a<br>bitmap file | <ul> <li>The graphics is to be saved in a bitmap file (*.bmp):</li> <li>In the selection field for printer setting, set "Output to bitmap file"</li> <li>Press the soft key Print graphics</li> <li>Enter the desired file name.</li> <li>You can enter a new file name or shoese an existing file from the drop down</li> </ul> |
|                            | You can enter a new file name or choose an existing file from the drop-down list.                                                                                                    |

| Soft key:<br>Print graphics | Use the soft key <b>Print graphics</b> Fig. 13-14, page 13-444 to output the graphics to the set medium: <ul> <li>Printer</li> <li>Bitmap file.</li> </ul>                                                                                                    |
|-----------------------------|----------------------------------------------------------------------------------------------------|
| Printer                     | The graphics is output directly to the selected printer.                                                                                                    |
| Bitmap file                 | <text></text>                                                                                                    |
| Assigning<br>file names     | In the <b>File name</b> group, you can select an existing file from the drop-down list or enter one in the text field underneath.                                                                                                    |
| Selecting the directory     | In the <b>Directory</b> group, you can select the directory where you want to save the file.<br>This can also be a directory in the operating area <b>Services &gt; Data</b> you have created by yourself or the basic directory of the data management (list entry: standard directory).<br>For the description of the operating area <b>Services</b> , please refer to:<br><b>References:</b> /BA/ Operator's Guide<br>• The file is saved using the soft key <b>OK</b> . |

• Use the soft key **Abort** to return to the current graphic display.

### 13.9 Automatic controller setting

An automatic controller adjustment with HMI Advanced is not possible within the framework of SINUMERIK 840Di.

| SIMODRIVE 611 | For a description how to carry out an automatic controller adjustment of SIMO- |                                                         |  |
|---------------|--------------------------------------------------------------------------------|---------------------------------------------------------|--|
| universal     | DRIVE 611 universal drives, please refer to:                                   |                                                         |  |
|               | References:                                                                    | /FBU/ SIMODRIVE 611 Universal, Descriptions of Function |  |

Section:Description of Functions Optimizing current and speed controllers

| Notes |
|-------|
|       |
|       |
|       |
|       |
|       |
|       |
|       |
|       |
|       |
|       |
|       |
|       |
|       |
|       |
|       |
|       |
|       |
|       |
|       |
|       |

# User Data Backup/Series Machine Start-Up **14**

### 14.1 Explanations on data backup

| User data                               | User data are called all data or data areas that can be entered by the user to achieve the specific functionality of the SINUMERIK 840Di or the SIMODRIVE 611 universal drives.          |  |  |  |
|-----------------------------------------|----------------------------------------------------------------------------------------------------|--|--|--|
|                                         | In the case of a data backup, e.g. after start-up of the control system, the user data selected through the user interface are written to a so-called series ma-<br>chine start-up file. |  |  |  |
|                                         | After the series machine start-up file has been read in, the control system is in its original status again as it was at the time of data backup.                                        |  |  |  |
| Times for<br>data backup                | The past has shown that the following times are recommended to carry out data backups:                                                                                                   |  |  |  |
|                                         | • After start-up,                                                                                                    |  |  |  |
|                                         | After changing machine-specific settings,                                                                                                    |  |  |  |
|                                         | • In service cases (e.g. after a hardware replacement, software upgrade, etc.), to resume production without longer downtimes.                                                           |  |  |  |
|                                         | Before activating memory-configuring machine data (a warning appears), a data backup <b>must</b> be carried out.                                                                         |  |  |  |
| Data backup of<br>various<br>components | A data backup can currently not yet be carried out uniformly for all components (SINUMERIK 840Di-NC, PLC, HMI Advanced (option) and SIMODRIVE 611 universal).                            |  |  |  |
|                                         | A data backup must therefore be carried out separately for the following components:                                                                                                    |  |  |  |
|                                         | NC, PLC and HMI Advanced (option)                                                                                                    |  |  |  |
|                                         | SIMODRIVE 611 universal.                                                                                                    |  |  |  |
|                                         |                                                                                                    |  |  |  |
| NC, PLC, HMI<br>user data               | The data backup with respect to the NC, PLC and HMI Advanced (option) user data is carried out with                                                                                      |  |  |  |
|                                         | SinuCom NC (part of the SINUMERIK 840Di installation)                                                                                                    |  |  |  |
|                                         | HMI Advanced (option).                                                                                                    |  |  |  |
|                                         |                                                                                                    |  |  |  |
|                                         |                                                                                                    |  |  |  |

14.1 Explanations on data backup

For detailed information regarding the data backup of the components mentioned above, please refer to:

|                                          | References:                                            | SinuCom NC:<br>Online help                                                                                                    |  |
|------------------------------------------|--------------------------------------------------------|----------------------------------------------------------------------------------------------------|--|
|                                          |                                                        | HMI Advanced:<br>/BAI/ Operator's Guide – HMI Advanced                                                                                                    |  |
| SIMODRIVE 611<br>universal<br>drive data | using the start                                        | with respect to SIMODRIVE 611 universal drives is carried out<br>-up tool <b>SimoCom U</b> . When doing so, one parameter file each is<br>e on the hard disk of the PCU. |  |
|                                          | SimoCom U is part of the SINUMERIK 840Di installation. |                                                                                                    |  |
|                                          | For detailed in drives, please                         | led information on the data backup of SIMODRIVE 611 universal ease refer to:                                                                                             |  |
|                                          | References:                                            | /FBU/ SIMODRIVE 611 Universal, Description of Functions<br>Section: Closed-loop control unit for rpm servo control<br>and positioning                                    |  |
|                                          |                                                        | and                                                                                                    |  |

SimoCom U: Online help

### 14.2 Creating a series machine start-up file using HMI Advanced

The creation of a series machine start-up file is divided into the following steps:

- Open the menu to create a series machine start-up file: Operating area switchover > Services > key:up ">" > Series machine start-up > Create start-up archive
- 2. Select the contents and assign the file name
- 3. Create the series machine start-up file by selecting the device to which you wish the file to be output

### Note

Because of its file extension ".arc", the series machine start-up file is also called archive.

**Selecting contents** A series machine start-up file can be created for the following components:

- NC with/without compensation data
- PLC
- HMI

When selecting, any combinations are possible.

However, it is recommended to save the individual components separately in separate series machine start-up files. It is thus possible to reload them independently of each other and with maximum flexibility.

### Note

**Compensation data** must only be archived if the series machine start-up file is to be reloaded into the same control system (backup).

14.2 Creating a series machine start-up file using HMI Advanced

| NC                           | The contents of a series machine start-up file created for the NC comprises mainly the following data:                                                                                               |
|------------------------------|----------------------------------------------------------------------------------------------------|
|                              | <ul> <li>Configuration data</li> </ul>                                                                                                    |
|                              | <ul> <li>Option data</li> </ul>                                                                                                    |
|                              | <ul> <li>Machine data</li> </ul>                                                                                                    |
|                              | <ul> <li>Setting data</li> </ul>                                                                                                    |
|                              | <ul> <li>Tool offset</li> </ul>                                                                                                    |
|                              | – Workpieces                                                                                                    |
|                              | <ul> <li>Parts programs</li> </ul>                                                                                                    |
|                              | <ul> <li>Cycle programs</li> </ul>                                                                                                    |
|                              | <ul> <li>GUDs (<u>G</u>lobal <u>U</u>ser <u>D</u>ata).</li> </ul>                                                                                                    |
|                              |                                                                                                    |
| PLC                          | The contents of a series machine start-up file created for the PLC comprise all blocks loaded at the time when the data backup was made:                                                             |
|                              | <ul> <li>OB (organization blocks)</li> </ul>                                                                                                    |
|                              | <ul> <li>FB (function blocks)</li> </ul>                                                                                                    |
|                              | <ul> <li>SFB (system function blocks)</li> </ul>                                                                                                    |
|                              | <ul> <li>FC (functions)</li> </ul>                                                                                                    |
|                              | <ul> <li>SFC (system functions)</li> </ul>                                                                                                    |
|                              | <ul> <li>DB (data blocks)</li> </ul>                                                                                                    |
|                              | <ul> <li>SDB (system data blocks).</li> </ul>                                                                                                    |
|                              |                                                                                                    |
| НМІ                          | The contents of a series machine start-up file created for the HMI Advanced comprise all data stored in the HMI database in the directory " <b>dh</b> " at the moment when the data backup was made. |
| Creation and starting output | The creation and output of the series machine start-up file is started with select-<br>ing the component to which the file is to be output.                                                          |
|                              | Components that can be selected:                                                                                                    |
|                              | – RS-232-C                                                                                                    |
|                              | <ul> <li>PG (programming device, e.g. PG740)</li> </ul>                                                                                                    |
|                              | <ul> <li>Floppy disk drive (option)</li> </ul>                                                                                                    |
|                              | <ul> <li>Archive (HMI data management on the hard disk of the PCU)</li> </ul>                                                                                                    |
|                              | – NC Card.                                                                                                    |

### 14.3 Considerations when saving PLC data

When creating a series machine start-up file that contains PLC data, the PLC image that is saved during this process is dependent on the status of the PLC at the time of creation.

Depending on the status of the PLC, the following PLC images result:

- Original image
- Instantaneous image
- Inconsistent image.

**Original image** The original image of the PLC is represented by the PLC data immediately after loading the S7 project into the PLC.

Operating sequence:

- 1. Set the PLC to the operating status STOP
- Load the appropriate S7 project into the PLC using the SIMATIC Manager STEP7
- 3. Create a series machine start-up file with PLC data
- 4. Set the PLC to the operating status RUN.

Instantaneous If you cannot use the procedure described above, you can use the following alternative procedure to save an original image:

Operating sequence:

- 1. Set the PLC to the operating status STOP
- 2. Archive the PLC data
- 3. Set the PLC to the operating status **RUN**.

Inconsistent An inconsistent image results if a series machine start-up file with PLC data is created and the PLC is in the status **RUN** (cyclic operation).

The data blocks of the PLC are saved at different times with contents that under certain circumstances may meanwhile have changed. This may result in a data inconsistency that after copying the data backup back into the PLC may under certain circumstances result in PLC stop in the user program.

### Notice

The creation of a series machine start-up file with PLC data while the PLC is in the RUN status (cyclic operation) may result in an inconsistent PLC image in the series machine start-up archive.

After this series machine start-up file has been copied back, this data inconsistency in the PLC user program may under certain circumstances result in the stop of the PLC. 14.4 Reading in a series machine start-up file with HMI Advanced

### Changing the PLC operating status

To change the PLC operating status, proceed as follows:

- With 840Di start-up:
  - Start 840Di start-up Windows NT taskbar > Start > Programs > SI-NUMERIK 840Di > 840Di start-up.
  - Open the dialog box: Menu command Window > Diagnosis > NC/PLC.
- With HMI Advanced (840Di SW 2.2 and higher and HMI Advanced SW 6.2 and higher)
  - Open the dialog box: Operating area switchover > Start-up > NC/PLC
     Diagnosis
- Change the PLC operating state: Group PLC, buttons: "STOP" and "RUN".
- NC and PLC must then be resynchronized: Group PLC, buttons: "NC Reset".

### 14.4 Reading in a series machine start-up file with HMI Advanced

Reading in a series machine start-up file is divided into the following steps:

- Open the menu to read in a series machine start-up file: Operating area switchover > Services > key:up ">" > Series machine start-up > Read in start-up archive
- 2. Select the series machine start-up file
- 3. Start read in: Start

### Note

Because of the file extension ".arc" of the series machine start-up files, this is also called archive.

## SW Installation/Update and Data Backup 15

### 15.1 General requirements

### **Short description** This section describes installation or updating of software applications and data backup of the entire hard disk (disk images) or partitions (partition images) of the PCU on the basis of preinstalled PCU basic software.

All actions described here are started from the Service Menu under MS DOS.

The Service menu is selected from the menu of the **Boot Manager** that is displayed when booting after turning on the PCU.

### 15.1.1 PCU basic software

| Scope of basic | The PCU basic software that is already preinstalled on the PCU hard disk when |
|----------------|-------------------------------------------------------------------------------|
| software       | the SINUMERIK 840Di is supplied comprises:                                    |

- Windows NT 4.0, Service Pack 6, English version
- Internet Explorer 5, English version
- MS-DOS SW 6.21 and higher
- MPI driver SW 5 and higher
- Norton Ghost<sup>™</sup> Version 6 and higher
- Norton GhostWalker<sup>™</sup> Version 6 and higher.

### Note

For information on the PCU basic software, please refer to the file C:\Siemensd.rtf.

For the versions of the system components contained in the PCU basic software, please refer to the file C:\BaseVers.txt.

### 15.1.2 Partitioning of the hard disk

The PCU hard disk is divided into four partitions (three primary partitions and an extended partition).

- For reasons of data security, the SINUMERIK 840Di system software, the Windows NT system software and the Service software are installed in different partitions.
- A boot manager is provided so that you can boot the system either with Windows NT (SINUMERIK 840Di user interface) or MS DOS (Service menu).

### **Partitions** The diagram below shows the partitioning of the hard disk when the control system is supplied:

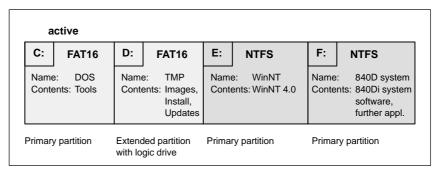

Fig. 15-1 Partitioning of the hard disk

### 1st partition/drive C:

Drive C: contains MS DOS 6.2, tools (e.g. Norton Ghost  $^{\rm m}$  ) and scripts implemented by the service menu.

### 2nd partition/drive D:

Drive D: contains:

- The **Images** directory with the images preinstalled and created by the user
- The **Install** directory into which the software to be installed is to be copied first before the installation process itself is carried out under Windows NT.
- The **Update** directory for later installation of Windows NT system software.

### 3rd partition/drive E:

Drive E: is reserved for the Windows NT system software.

### 4th partition/drive F:

Drive F: contains the Windows NT applications, e.g. the SINUMERIK 840Di system software.

Further applications, such as HMI system software, HMI-OEM applications, SIMATIC Manager S7/M7 or customer-specific applications (e.g. user interfaces created using Protool/Pro MC), will also be installed here.

### 15.1.3 Boot manager

| Boot manager<br>menu            | When booting the PCU, the boot manager menu offers the following options to choose from:                                                 |  |  |  |
|---------------------------------|----------------------------------------------------------------------------------------------------|--|--|--|
|                                 | – SINUMERIK                                                                                                    |  |  |  |
|                                 | <ul> <li>Service menu (hidden).</li> </ul>                                                                                               |  |  |  |
| SINUMERIK                       | Select the menu item <b>SINUMERIK</b> and you will get to the Windows NT desktop.                                                        |  |  |  |
|                                 | Under Windows NT you can:                                                                                                    |  |  |  |
|                                 | start the SINUMERIK 840Di user interface                                                                                                 |  |  |  |
|                                 | <ul> <li>install system software using the network link (Ethernet) (e.g. the HMI soft-<br/>ware)</li> </ul>                              |  |  |  |
|                                 | <ul> <li>install optional software (e.g. additional languages)</li> </ul>                                                                |  |  |  |
|                                 | • change INI files/hardware configuration (e.g. install drivers).                                                                        |  |  |  |
|                                 | Note                                                                                                    |  |  |  |
|                                 | With power-up under Windows NT, the NC system software is automatically started in the background.                                       |  |  |  |
|                                 |                                                                                                    |  |  |  |
| Service menu<br><i>(hidden)</i> | Select the hidden menu option <b>Service menu</b> ( <b>CursorDown</b> key and <b>Input</b> key) to start the SINUMERIK service software. |  |  |  |
|                                 | In the Service menu under MS DOS, you can:                                                                                               |  |  |  |
|                                 | • establish the connection to an external computer (programming device/PC)                                                               |  |  |  |
|                                 | <ul> <li>through the parallel interface</li> </ul>                                                                                       |  |  |  |
|                                 | <ul> <li>through the network connection (log: NetBEUI)</li> </ul>                                                                        |  |  |  |
|                                 | <ul> <li>install and update Windows NT applications</li> </ul>                                                                           |  |  |  |
|                                 | <ul> <li>make backup copies (GHOST images) of the entire hard disk or of individual<br/>partitions and restore them.</li> </ul>          |  |  |  |

### 15.1.4 Setting/determining the network parameters of an external computer

In order to be able to establish a network connection to an external computer, the following requirements must be fulfilled with respect to the **external com-puter**:

- 1. The Ethernet cable is connected to the Ethernet interface of the external computer and the PCU.
  - Point-to-point connections require a "twisted" Ethernet cable (Converted Twisted Pair).

### Notice

**Point-to-point** connections require a "twisted" Ethernet cable (**Converted Twisted Pair**).

- 2. The network protocol NetBEUI must be installed on the external computer.
- 3. The **computer name** of the external computer must be known.
- 4. Access to the drive/folder of the external computer you want to access must be shared by the PCU, and the **sharing name** must be known.

| Installing the net-<br>work protocol | To install the network protocol <b>NetBEUI</b> , open Control Panel using the Windows 95/NT taskbar <b>Start &gt; Settings &gt; Control Panel</b> on the external computer.                                                        |  |  |  |
|--------------------------------------|----------------------------------------------------------------------------------------------------|--|--|--|
| NetBEUI                              | Open Network in the Control Panel.                                                                                                    |  |  |  |
| Dialog                               | Dialog: Network<br>Register: Protocols<br>Button: "Add"                                                                                                    |  |  |  |
|                                      | Dialog: Select Network Protocol<br>Network Protocol < <b>NetBEUI protocol</b> ><br>OK                                                                                                    |  |  |  |
|                                      | ОК                                                                                                    |  |  |  |
| Determining the<br>computer name     | To determine the computer name, open the Windows 95/NT taskbar <b>Start &gt;</b><br><b>Settings &gt; Control Panel</b> on the external computer.                                                                                   |  |  |  |
|                                      | In the "Control Panel", open <b>Network</b> .                                                                                                    |  |  |  |
| Dialog                               | Dialog: Network<br>Register: Identification<br>Computer Name: < <b>COMPUTER NAME</b> ><br>OK                                                                                                    |  |  |  |
|                                      | Notice                                                                                                    |  |  |  |
|                                      | Various SINUMERIK OPs allow to enter uppercase letters. Therefore, to enter<br>the user name and the password of the external computer (PG/PC), either use<br>only uppercase letters or connect a standard PC keyboard to the PCU. |  |  |  |

| Sharing access to<br>the drive/directory<br>or determining<br>sharing names | In order to share access to the drive/directory or determine the sharing name, start the Windows <b>Explorer</b> on the external computer and select the drive/directory to be released for shared access for the PCU.<br>Open the Properties dialog ( <b>right mouse button &gt; Properties</b> ) of the drive/di- |  |  |  |  |
|-----------------------------------------------------------------------------|----------------------------------------------------------------------------------------------------|--|--|--|--|
| Dialog                                                                      | rectory and define the <b>sharing name</b> and the <b>access rights</b> .<br>Dialog: Properties of <drive>/<directory></directory></drive>                                                                                                    |  |  |  |  |
| Dialog                                                                      | Tab: Share access<br>Optional field: Choose "Shared As:"<br>Sharing name: < <b>SHARED AS</b> ><br>Button: "Rights"                                                                                                    |  |  |  |  |
|                                                                             | Dialog: Access by share access rights<br>Button: "Add"                                                                                                    |  |  |  |  |
|                                                                             | Dialog: Add users and groups<br>Names: <i>Choose a name from the list</i><br><i>e.g. "User" or "Everybody"</i><br>Button: "Add"<br>OK                                                                                                    |  |  |  |  |
|                                                                             | Access type: < <b>Read</b> ><br>OK                                                                                                    |  |  |  |  |
|                                                                             | ОК                                                                                                    |  |  |  |  |

15.2 Software installation/update

### 15.2 Software installation/update

### 15.2.1 Software installation//updating SINUMERIK 840Di system software

| Brief description | The following describes the necessary operator actions to install/update SI-<br>NUMERIK 840Di system software on the PCU from an external computer<br>(PG/PC). |  |
|-------------------|----------------------------------------------------------------------------------------------------|--|
| Operating actions |                                                                                                    |  |
|                   | <ol> <li>Backup the NC and PLC user data by creating a series machine start-up file.<br/>See Chapter 14, page 14-449.</li> </ol>                               |  |
|                   | <ol> <li>Install//update the SINUMERIK 840Di system software. According to your<br/>requirements, please see:</li> </ol>                                       |  |
|                   | <ul> <li>Parallel link and external FAT16 drive:<br/>Subsection 15.2.2, page 15-460.</li> </ul>                                                                |  |
|                   | <ul> <li>Parallel link and external FAT32 drive:<br/>Subsection 15.2.3, page 15-463.</li> </ul>                                                                |  |
|                   | <ul> <li>Network link (Ethernet):<br/>Subsection 15.2.4, page 15-466.</li> </ul>                                                                               |  |
|                   | <ol> <li>Initialize the control by deleting NC data and performing a general PLC re-<br/>set. See Subsection 8.1.1, page 8-249.</li> </ol>                     |  |
|                   | 4. Read in the series machine start-up file created in Step 1. See Section 14.4, page 14-454.                                                                  |  |
|                   |                                                                                                    |  |

### 15.2.2 Parallel link and external FAT16 drive

| Brief description | The operator actions explained in the following will copy software from an exter-<br>nal computer (PG/PC) from a FAT16 drive into the installation directory<br>D:\INSTALL on the PCU by means of a parallel link.                                                                                                |
|-------------------|----------------------------------------------------------------------------------------------------|
|                   | When the control is booted for the next time under Windows NT, the software (setup.exe) contained in the installation directory D:\INSTALL is installed automatically.                                                                                                    |
| Requirements      | <ul> <li>The following requirements must be fulfilled:</li> <li>The software to be installed is to be found in a FAT16 drive called MMC102 directory of the external computer.</li> <li>The operating system of the external computer is either: <ul> <li>Windows 95</li> <li>Windows 3.11</li> </ul> </li> </ul> |

– DOS.

### Notice

Before you copy the software into the D:\Install directory make sure that sufficient **free memory space** is available.

### **Operating actions**

1. Power OFF the PCU.

- Use a parallel data transfer cable (PC-Link or LapLink cable) to link the parallel port of the external PC (LPT1) with the parallel port of the PCU (LPT1).
- Copy the software to be installed on the PCU into the directory C:\MMC102 (create it if it does not yet exist) of the external computer (PG/PC).

If not enough space is available on drive C: or C: is not a FAT16 drive, you can also use another local drive (e.g. D:) .

#### Note:

Direct installation from CD is not possible.

 On an external computer (PG/PC), start the program intersrv.exe under DOS or under Windows 95 from a DOS prompt. As the parameter, specify the drive on which the software to be installed is found.

The following menu will appear:

| Microsoft Inte   | erlnk Server Version <version></version> |
|------------------|------------------------------------------|
| This Comp        | outer Other Computer                     |
| (Server)         | (Client)                                 |
| C: <size></size> |                                          |
|                  |                                          |
| Transfer   P     | ort: Speed:   Alt + F4=Exit              |

### Notice

The PCU must be switched OFF. If the PCU is switched ON, switch it OFF now.

5. Now switch on the PCU (again) and choose the menu item "Service menu" (*hidden*) from the menu of the boot manager.

The following menu will appear:

| PLEASE SELECT    |                                                                                                    |
|------------------|----------------------------------------------------------------------------------------------------|
| 3<br>4<br>5<br>7 | Install/Update SINUMERIK System<br>SINUMERIK Tools and Options<br>DOS Shell<br>Start Windows NT (Service Mode)<br>SINUMERIK System Check<br>Backup/Restore<br>Start PC Link |
| 9<br>P           | Reboot (warm restart)<br>840Di Services                                                                                                    |
| Your C           | noice [1,2,3,4,5,7,8,9,P] ?                                                                                                    |

6. Choose Install/Update SINUMERIK System using the key "1".

The system prompts you to enter a password:

- 7. Type one of the passwords of protection levels 0–2.
  - System
  - Manufacturer
  - Service.

Following menu:

| PLEASE SELECT MEDIUM:                                                    |              |
|--------------------------------------------------------------------------|--------------|
| Install from Floppy I     Install via Serial/Pa     Install from Network | arallel Line |
| 5 REBOOT                                                                 |              |
| 9 Return to Main Men                                                     | u            |
| Your Choice [1,2,3,5,9] ?                                                |              |

8. From the following menu, choose the menu item **Install via Serial/Parallel** Line using the key "2".

The software to be installed is now transferred from the ext. computer (PG/PC) to the PCU into the directory D:\INSTALL.

If the transfer is completed, a power-up of the PCU following the Windows NT procedure is carried out and the software that is to be found under D:\INSTALL is installed automatically.

9. Exit the Server mode on the external computer (PG/PC): Key combination: **Alt + F4** 

### 15.2.3 Parallel link and external FAT32 drive

| Brief description | The operator actions explained in the following will copy software from an exter-<br>nal computer (PG/PC) from a FAT32 drive to the installation directory<br>D:\INSTALL of the PCU using a parallel link using the tool: Interserve/Interlink.<br>When the control is booted for the next time under Windows NT, the software<br>(setup.exe) contained in the installation directory D:\INSTALL is installed auto- |
|-------------------|----------------------------------------------------------------------------------------------------|
|                   | matically.                                                                                                    |
|                   |                                                                                                    |
| Requirements      | The following requirements must be fulfilled:                                                                                                    |
|                   | <ul> <li>The software to be installed is on a FAT32 drive of the external computer<br/>(PG/PC).</li> </ul>                                                                                                    |
|                   | <ul> <li>The operating system of the external computer (PG/PC) is:</li> </ul>                                                                                                    |
|                   | <ul> <li>Windows 95</li> </ul>                                                                                                    |
|                   | <ul> <li>Windows 3.11</li> </ul>                                                                                                    |
|                   | – DOS.                                                                                                    |
|                   | • To transfer the software to be installed on the PCU, the program interlnk.exe must be installed on the external computer (PG/PC).                                                                                                    |
|                   | • The PCU is equipped with a full keyboard.                                                                                                    |
|                   | Notice                                                                                                    |
|                   | Before you copy the software into the D:\Install directory make sure that sufficient <b>free memory space</b> is available.                                                                                                    |
|                   |                                                                                                    |
| Operating actions | <ol> <li>Make sure that the program interlnk.exe is installed on the ext. computer<br/>(PG/PC).</li> </ol>                                                                                                    |
|                   | Windows 95 / Windows 3.11<br>dir c:\windows\command\interInk.exe                                                                                                    |
|                   | DOS<br>dir c:\dos\interlnk.exe.                                                                                                    |
|                   | If the program interInk.exe is not installed, copy it (e.g. from the HMI102 di-<br>rectory of the HMI installation CD) into the appropriate directory.                                                                                                    |
|                   | Add the following line to the file <b>CONFIG.SYS</b> :                                                                                                    |
|                   | device=c:\windows\command\interInk.exe /AUTO                                                                                                    |
|                   | Now, switch the ext. computer off.                                                                                                    |

2. Use a parallel data transfer cable (PC-Link or LapLink cable) to link the parallel port of the external PC (LPT1) with the parallel port of the PCU (LPT1).

- 15.2 Software installation/update
  - 3. Now, turn on the PCU and choose the menu option "Service menu" (*hidden*) from the menu of the boot manager using the CursorDown key and then press the Input key.

The following menu will appear:

| PLEAS                                  | SE SELECT                                                                                                    |
|----------------------------------------|----------------------------------------------------------------------------------------------------|
| 1<br>2<br>3<br>4<br>5<br>7<br><b>8</b> | Install/Update SINUMERIK System<br>SINUMERIK Tools and Options<br>DOS Shell<br>Start Windows NT (Service Mode)<br>SINUMERIK System Check<br>Backup/Restore<br>Start PC Link |
| 9                                      | Reboot (warm restart)                                                                                                    |
| Р                                      | 840Di Services                                                                                                    |
| Your C                                 | hoice [1,2,3,4,5,7,8,9,P] ?                                                                                                    |

4. Select Start PC Link using the key "8".

The system prompts you to enter a password:

- 5. Type one of the passwords of protection levels 0–2.
  - System
  - Manufacturer
  - Service.

The following menu will appear:

| Microsoft                                                        | InterInk | Server | Version   | <version></version> |
|------------------------------------------------------------------|----------|--------|-----------|---------------------|
| This C                                                           | omputer  |        | Other Cor | mputer              |
| (Se                                                              | rver)    |        | (Client   | )                   |
| C: <siz< th=""><th>ze&gt;</th><th></th><th></th><th></th></siz<> | ze>      |        |           |                     |
| D: <size></size>                                                 |          |        |           |                     |
| LPT1:                                                            |          |        |           |                     |
| Transfer                                                         | Port:    | Spee   | ed:   A   | Alt + F4=Exit       |

- 6. Now, restart the ext. computer (PG/PC).
- 7. After the ext. computer (PG/PC) has been booted, the PCU automatically reestablishes the connection to it.

The following menu will appear:

| Microsoft InterInk Server Version <version></version> |
|-------------------------------------------------------|
| This Computer Other Computer                          |
| (Server) (Client)                                     |
| C: <size> F:</size>                                   |
| D: <size> G:</size>                                   |
| LPT1:                                                 |
| Transfer   Port: Speed:   Alt + F4=Exit               |

The drive display in the menu under "Client", e.g. as G: means that drive D: of the PCU can be addressed from the ext. computer (PG/PC) as drive G: .

8. Now copy the software to be installed from the ext. computer into the drive D:\INSTALL of the PCU.

copy <path>\\*.\* G:\INSTALL\

9. If the copying process is complete, exit INTERSVR on the PCU (key combination: Alt + F4).

When the control is booted for the next time under Windows NT, the software (setup.exe) contained in the installation directory D:\INSTALL of the PCU is installed automatically.

**Brief description** 

### 15.2.4 Network link (Ethernet)

|                   | nal computer (PG/PC) into the installation directory D:\INSTALL on the PCU using a network link (Ethernet).                                                                                                    |
|-------------------|----------------------------------------------------------------------------------------------------|
|                   | For data transfer, a local point-to-point connection between the external com-<br>puter and the PCU is established using the standard Ethernet cable of the type<br>"Twisted Pair <u>Crossed</u> 10baseT/100baseTX Ethernet Cable". |
|                   | When the control is booted for the next time under Windows NT, the software (setup.exe) contained in the installation directory D:\INSTALL is installed automatically.                                                              |
| Requirements      | The following requirements must be fulfilled:                                                                                                    |
|                   | The operating system of the external computer is                                                                                                    |
|                   | <ul> <li>Windows NT 4.0</li> </ul>                                                                                                    |
|                   | – Windows 95.                                                                                                    |
|                   | <ul> <li>The Ethernet cable is connected to the Ethernet interface of the external<br/>computer and the PCU.</li> </ul>                                                                                                    |
|                   | Notice                                                                                                    |
|                   | A <b>point-to-point</b> connection between PCU 50 and an external computer (PG/PC) requires an Ethernet cable of the type "Twisted Pair <u>Crossed</u> 10ba-<br>seT/100baseTX Ethernet Cable".                                      |
|                   |                                                                                                    |
|                   | The network parameters of the external computer are set or known:                                                                                                    |
|                   | <ul> <li>Network Protocol NetBEUI</li> </ul>                                                                                                    |
|                   | <ul> <li>Computer Name</li> </ul>                                                                                                    |
|                   | – Shared As.                                                                                                    |
|                   | How to set or determine the network parameters of an external computer is described in Subsection 15.1.4 (page 15-458).                                                                                                    |
|                   | <ul> <li>The drive/directory of the ext. computer (PG/PC) where the software you<br/>wish to copy is to be found for sharing with the PCU.</li> </ul>                                                                               |
|                   | Notice                                                                                                    |
|                   | Before you copy the software into the D:\Install directory make sure that sufficient free memory space is available.                                                                                                    |
|                   |                                                                                                    |
| Operating actions | After the PCU has been turned on, the menu of the boot manager is displayed.                                                                                                    |
|                   | 1. Select the menu option <b>Service menu</b> ( <i>hidden</i> ) using the CursorDown key and then press the Input key.                                                                                                    |

The operator actions explained in the following will copy software from an exter-

The following menu will appear:

| PLEASE SELECT                   |                                                                                                    |  |
|---------------------------------|----------------------------------------------------------------------------------------------------|--|
| 1<br>2<br>3<br>4<br>5<br>7<br>8 | Install/Update SINUMERIK System<br>SINUMERIK Tools and Options<br>DOS Shell<br>Start Windows NT (Service Mode)<br>SINUMERIK System Check<br>Backup/Restore<br>Start PC Link |  |
| 9                               | Reboot (warm restart)                                                                                                    |  |
| Р                               | 840Di Services                                                                                                    |  |
| Your C                          | hoice [1,2,3,4,5,7,8,9,P] ?                                                                                                    |  |

### 2. Choose Install/Update SINUMERIK System using the key "1".

The system prompts you to enter a password:

- 3. Type one of the passwords of protection levels 0–2.
  - System
  - Manufacturer
  - Service.

Following menu:

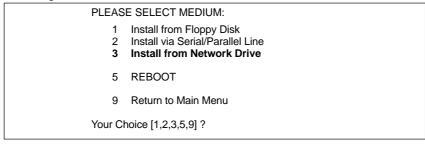

### 4. Choose Install from Network Drive using the key "3".

### Following menu:

| PLEASE SELECT:             |                                                                                                    |  |
|----------------------------|----------------------------------------------------------------------------------------------------|--|
| 1<br>2<br>3<br>4<br>5<br>9 | Connect to Network Drive<br>Show Connected Network Drives<br>Disconnect from all Network Drives<br>Change install directory<br>Install from F:\INSTALL<br>Return to previous Menu |  |
| Your Choice [1,2,3,5,9] ?  |                                                                                                    |  |

- 5. Choose Connect to Network Drive using the key "1".
  - Type the user name and the password you want to use for access to the external computer.

### Windows NT 4.0

User name and password of the local user of the PG/PC

15.2 Software installation/update

### Windows 95

Any user name; if a password is required, type the password you have specified to share access to the directories.

- For later verification, you may be prompted to confirm saving of the password.
- Specify the drive letter under which the external drive is to be accessed from the PCU (e.g. "H").
- DIRECTORY TO BE MOUNTED: Please type a name of the computer and the access name of the drive/ directory of the external computer:

\\<COMPUTER NAME>\<SHARED AS> e.g. \\r3344\MY\_INSTALL

How to set or determine the network parameters of an external computer is described in Subsection 15.1.4 (page 15-458).

The set network information is now displayed on the PCU.

| Connected network drive (last) | H: (\\R3344\MY_INSTALL) |
|--------------------------------|-------------------------|
| Install Directory              | F:\INSTALL              |

6. The default setting of the directory where the software is to be installed on the **external computer** (Install Directory) is F:\INSTALL.

If the software is in a different directory, what is normally the case, this setting must be adapted accordingly.

| PLEASE SELECT:               |                                                                                                    |  |
|------------------------------|----------------------------------------------------------------------------------------------------|--|
| 1<br>2<br>3<br><b>4</b><br>5 | Connect to Network Drive<br>Show Connected Network Drives<br>Disconnect form all Network Drives<br><b>Change Install Directory</b><br>Install from F:\INSTALL |  |
| 9                            | Return to previous Menu                                                                                                    |  |
| Your Choice [1,2,3,5,9] ?    |                                                                                                    |  |

To this aim, choose Change Install Directory using the key "4".

In the input screen form that now appears, type the appropriate drive letter (in the example: "H:") and possibly any further path if the software is not installed directly in the shared drive/directory (in the example: R3344\MY\_INSTALL), but in a subdirectory of MY\_INSTALL.

| Old Install Directory | F:\INSTALL        |
|-----------------------|-------------------|
| New Install Directory | H:\ <path></path> |

The complete network settings are displayed in the Service menu, and the installation directory in the menu item **Install from ...**, (in the example: H:<PATH>).

| Connected Network I<br>Install Directory | Drive (last)                                                                                                    | H: (\\R3344\MY_INSTALL)<br>H:\ <path></path> |
|------------------------------------------|----------------------------------------------------------------------------------------------------|----------------------------------------------|
| PLEAS                                    | E SELECT:                                                                                                    |                                              |
| 1<br>2<br>3<br>4<br><b>5</b>             | Connect to Network<br>Show Connected N<br>Disconnect from all<br>Change install direc<br>Install from H: <pf< th=""><th>etwork Drives<br/>Network Drives<br/>ctory</th></pf<> | etwork Drives<br>Network Drives<br>ctory     |
| 9                                        | Return to previous                                                                                                    | Menu                                         |
| Your Cl                                  | noice [1,2,3,5,9] ?                                                                                                    |                                              |

- 7. To start the data transfer, choose Install from H:<PATH> using the key "5".
  - When the transmission is complete, the PCU will reboot.

When the control is booted for the next time under Windows NT, the software (setup.exe) contained in the installation directory D:\INSTALL is installed automatically.

15.2 Software installation/update

# SHOW connected network drives

Use the menu item **Show connected Network Drives** to display all network drives currently linked with the PCU.

| PLEASE SELECT:        |                                                                                                    |
|-----------------------|----------------------------------------------------------------------------------------------------|
| 1<br>2<br>3<br>4<br>5 | Connect to Network Drive<br>Show Connected Network Drives<br>Disconnect from all Network Drives<br>Change install directory<br>Install from H: <path></path> |
| 9                     | Return to previous Menu                                                                                                    |
| Your Cł               | noice [1,2,3,5,9] ?                                                                                                    |

#### Choose Show Connected Network Drives using the key "2".

| Status | Local Name | Remote Name        |
|--------|------------|--------------------|
| ОК     | H:         | \\R3344\MY_INSTALL |

# DISCONNECT from all Network Drives

Use the menu item **Disconnect from all Network Drives** to disconnect all links to network drives.

| PLEASE SELECT:               |                                                                                                    |  |
|------------------------------|----------------------------------------------------------------------------------------------------|--|
| 1<br>2<br><b>3</b><br>4<br>5 | Connect to Network Drive<br>Show connected Network Drives<br><b>Disconnect from all Network Drives</b><br>Change install directory<br>Install from H: <path></path> |  |
| 9                            | Return to previous Menu                                                                                                    |  |
| Your C                       | hoice [1,2,3,5,9] ?                                                                                                    |  |
|                              |                                                                                                    |  |

Choose Disconnect form all Network Drives using the key "3".

The network connections are then displayed in the Service menu as -none-.

| Connected Network Drives (last): | -none-            |  |
|----------------------------------|-------------------|--|
| Install Directory:               | H:\ <path></path> |  |

# 15.3.1 Hard disk backup using a parallel link

**Brief description** The operating actions explained in the following are intended to make a backup copy of the entire hard disk of the PCU (disk image) and to transfer it to an external computer (PG/PC) using a parallel link.

**Requirements** The following requirements must be fulfilled:

- The program Norton Ghost<sup>™</sup> (Version 6 or higher) is installed on the PCU and on the ext. computer.
- The operating system of the external computer is
  - DOS
  - Windows 3.11
  - Windows 95.
- A directory for the backup copy is installed on the external computer and enough memory capacity is provided.
- In the BIOS of the PCU and of the external computer, the parallel interface is set to EPP or ECP.

#### Notice

Before you transfer the backup copy (disk image), make sure that enough **free memory space** is available on the ext. computer (PG/PC).

#### **Operating actions**

After the PCU has been turned on, the menu of the boot manager is displayed.

1. Select the menu option **Service menu** (*hidden*) using the CursorDown key and then press the Input key.

The following menu will appear:

| PLEASE SELECT                                                                                                    |
|----------------------------------------------------------------------------------------------------|
| <ol> <li>Install/Update SINUMERIK System</li> <li>SINUMERIK Tools and Options</li> <li>DOS Shell</li> <li>Start Windows NT (Service Mode)</li> <li>SINUMERIK System Check</li> <li><b>Backup/Restore</b></li> <li>Start PC Link</li> </ol> |
| 9 Reboot (warm restart)                                                                                                    |
| P 840Di Services                                                                                                    |
| Your Choice [1,2,3,4,5,7,8,9,P] ?                                                                                                    |

2. Choose **Backup/Restore** using the key "7".

The system prompts you to enter a password:

- 3. Type one of the passwords of protection levels 0–2.
  - System
  - Manufacturer
  - Service.

#### Following menu:

| PLEASE SELECT |                                                                             |
|---------------|-----------------------------------------------------------------------------|
| <b>1</b><br>4 | Hard disk Backup/Restore with GHOST<br>Partitions Backup/Restore with GHOST |
| 9             | Back to previous Menu                                                       |
| Your C        | hoice [1,4,9]?                                                              |

 Choose the menu item Hard disk Backup/Restore with Ghost using the key "1".

Following menu:

| PLEASE SELECT |                                                                                                    |  |
|---------------|----------------------------------------------------------------------------------------------------|--|
| 1<br>2<br>3   | <b>Configure Ghost Parameters</b><br>Hard disk Backup to <path>, Mode<br/>Hard disk Backup from <path>, Mode</path></path> |  |
| 9             | Back to previous Menu                                                                                                    |  |
| Your Ch       | noice [1,2,3,9] ?                                                                                                    |  |

- 5. Now select the menu option **Configure GHOST parameters** using the key "1" to set the following parameters:
  - Connection type (PARALLEL)
  - **Path** or **File name** under which you wish the backup copy to be stored on the external computer.

Following menu:

| PLEASE SELECT |                               |  |
|---------------|-------------------------------|--|
| 1             | Set Connection Mode PARALLEL  |  |
| 2             | Set Connection Mode LOCAL     |  |
| 3             | Change Backup Image Filename  |  |
| 4             | Change Restore Image Filename |  |
| 5             | Change Machine Name           |  |
| 6             | Manage Network Drives         |  |
| 9             | Back to previous Menu         |  |
| Your Cl       | noice [1,2,3,4,5,6,9]?        |  |

- To set the connection mode "Parallel link", choose the menu item **Set Connection Mode PARALLEL** using the key "1".
- To set the path or the file name under which you wish the backup copy to be stored on the external computer, select the menu option Change Backup Image Filename using the key "3".

- Specify the complete path, e.g.:

#### C:\SIN840DI\PCU\

and the appropriate file name, e.g.:

SICHER01.GHO

under which the backup copy will be stored on the external computer.

Use the key "9" to return to the previous menu after you have confirmed the modified GHOST parameters.

#### Following menu:

| •                       |                                                                                             |
|-------------------------|---------------------------------------------------------------------------------------------|
| PLEAS                   | E SELECT                                                                                    |
|                         | Configure GHOST Parameters<br>Hard disk Backup to <path>\SICHER01.GHO, Mode PARALLEL</path> |
| 3                       | Hard disk Backup from <path>\SICHER01.GHO, Mode PARALLEL</path>                             |
| 9                       | Back to previous Menu                                                                       |
| Your Choice [1,2,3,9] ? |                                                                                             |

- 6. Choose the menu item Hard disk Backup to ... using the key "2".
- 7. This item will only apply if local images exist. Otherwise, Point 8. is displayed immediately.

Following menu:

| PLEASE SELECT           |                                                         |
|-------------------------|---------------------------------------------------------|
| 1<br>3                  | Backup WITHOUT Local Images<br>Backup WITH Local Images |
| 9                       | Back to previous Menu                                   |
| Your Choice [1,2,3,9] ? |                                                         |

If you do not wish to save the local backup copies of saved partitions available on the hard disk of the PCU, then choose:

- Backup WITHOUT Local Images using the key "1".

Otherwise, choose:

- Backup WITH Local Images using the key "2".
- 8. A message window appears:
  - You will be prompted to check whether the connection between the PCU and the external computer is established.
  - The path and the file name under which the backup copy will be stored on the external computer is displayed. In the example:

#### C:\SIN840DI\PCU\SICHER01.GHO

 Now start Norton Ghost<sup>™</sup> on the external computer (PG/PC) under DOS or Windows 95/ 3.11 in a DOS prompt window with:

ghost –lps

- Then press the "Y" key to start the backup process.

9. Norton Ghost<sup>™</sup> now initiates data transfer.

The following information is displayed in the Ghost message window:

- The progress of the data transfer is displayed.
- The paths are displayed.
- The volume of data to be transferred is displayed.

Size of backup copy with compressing: 4.8GB hard disk -> approx. 330MB file Time for transfer: approx. 50min.

# 15.3.2 Restoring the hard disk backup using parallel link

| Brief description | The operating actions explained in the following are intended to restore a backup copy of the entire hard disk of the PCU (disk image) from an external computer using a network link.    |
|-------------------|----------------------------------------------------------------------------------------------------|
| Requirements      | The following requirements must be fulfilled:                                                                                                    |
|                   | <ul> <li>The program Norton Ghost<sup>™</sup> (Version 6 or higher) is installed on the PCU<br/>and on the ext. computer.</li> </ul>                                                      |
|                   | The operating system of the external computer is:                                                                                                    |
|                   | – Windows 95                                                                                                    |
|                   | <ul> <li>Windows 3.11</li> </ul>                                                                                                    |
|                   | – DOS.                                                                                                    |
|                   | <ul> <li>A directory for the backup copy is installed on the external computer and<br/>enough memory capacity is provided.</li> </ul>                                                     |
|                   | <ul> <li>In the BIOS of the PCU and of the external computer, the parallel interface is<br/>set to EPP or ECP.</li> </ul>                                                                 |
| Operating actions | After the PCU has been turned on, the menu of the boot manager is displayed.                                                                                                    |
|                   | <ol> <li>Select the menu option Service menu (hidden) using the CursorDown key<br/>and then press the Input key.</li> </ol>                                                               |
|                   | The following menu will appear:                                                                                                    |
|                   | PLEASE SELECT                                                                                                    |
|                   | 1 Install/Update SINUMERIK System<br>2 SINUMERIK Tools and Options<br>3 DOS Shell<br>4 Start Windows NT (Service Mode)<br>5 SINUMERIK System Check<br>7 Backup/Restore<br>8 Start PC Link |
|                   | 9 Reboot (warm restart)                                                                                                    |

P 840Di Services

Your Choice [1,2,3,4,5,7,8,9,P] ?

2. Choose Backup/Restore using the key "7".

The system prompts you to enter a password:

- 3. Type one of the passwords of protection levels 0–2.
  - System
  - Manufacturer
  - Service.

Following menu:

| PLEASE SELECT        |                                                                             |
|----------------------|-----------------------------------------------------------------------------|
| <b>1</b><br>4        | Hard disk Backup/Restore with GHOST<br>Partitions Backup/Restore with GHOST |
| 9                    | Back to previous Menu                                                       |
| Your Choice [1,4,9]? |                                                                             |

4. Choose the menu item Hard disk Backup/Restore with Ghost using the key "1".

Following menu:

| PLEASE SELECT           |                                                                                                    |
|-------------------------|----------------------------------------------------------------------------------------------------|
|                         | <b>Configure Ghost Parameters</b><br>Hard disk Backup to <path>, Mode<br/>Hard disk Backup from <path>, Mode</path></path> |
| 9                       | Back to previous Menu                                                                                                    |
| Your Choice [1,2,3,9] ? |                                                                                                    |

- 5. Now select the menu option **Configure GHOST parameters** using the key "1" to set the following parameters:
  - Connection type (PARALLEL)
  - **Path** or **File name** under which you wish the backup copy to be stored on the external computer.

Following menu:

| PLEAS  | E SELECT                      |
|--------|-------------------------------|
| 1      | Set Connection Mode PARALLEL  |
| 2      | Set Connection Mode LOCAL     |
| 3      | Change Backup Image Filename  |
| 4      | Change Restore Image Filename |
| 5      | Change Machine Name           |
| 6      | Manage Network Drives         |
| 9      | Back to previous Menu         |
| Your C | hoice [1,2,3,4,5,6,9]?        |

- To set the connection mode "Network Connection", choose the menu item **Set Connection Mode PARALLEL** using the key "1".
- To set the path or the file name of the backup copy to be restored, choose the menu item **Change Backup Image Filename** using the key "**4**".
  - Specify the complete path, e.g.:

C:\SIN840DI\PCU\

and the appropriate file name, e.g.:

SICHER01.GHO

under which the backup copy will be stored on the external computer.

Use the key "**9**" to return to the previous menu after you have confirmed the modified GHOST parameters.

Following menu:

| PLEASE SELECT                                                                                                    |  |
|----------------------------------------------------------------------------------------------------|--|
| <ol> <li>Configure Ghost Parameters</li> <li>Hard disk Backup to <pfad>\SICHER01.GHO, Mode PARALLEL</pfad></li> <li>Hard disk Backup from <path>\SICHER01.GHO, Mode PARALLEL</path></li> </ol> |  |
| 9 Back to previous Menu                                                                                                    |  |
| Your Choice [1,2,3,9] ?                                                                                                    |  |

6. Choose the menu item Hard disk Backup from ... using the key "3".

Following menu:

| PLEAS            | E SELECT                              |
|------------------|---------------------------------------|
| 1<br>2<br>3<br>4 | Windows NT<br>Win95<br>WfW3.11<br>DOS |
| 9                | Back to previous Menu                 |
| Your Cl          | noice [1,2,3,4,9]?                    |

 Use this menu to choose the operating system used as the basis for the backup copy. In the case of SINUMERIK 840Di, this is exclusively Windows NT. Therefore, choose Windows NT using the key "1".

#### Following menu:

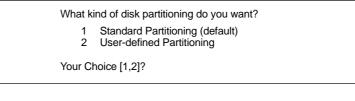

#### Standard partitioning (default)

The hard disk partitioning of the PCU is set to the initial state by automatic parameterization by Norton Ghost<sup>™</sup>.

#### **User-defined partitioning**

You can adapt the sizes of the hard disk partitions on the PCU manually in Norton Ghost  $^{\scriptscriptstyle\rm M}$  .

A message window appears during the choice:

- You will be prompted to check whether the connection between the PCU and the external computer is established.
- The path and the file name under which the backup copy will be stored on the external computer is displayed. In the example:

#### C:\SIN840DI\PCU\SICHER01.GHO

- You will be prompted to check whether the backup copy exists on the external computer.
- Now start Norton Ghost<sup>™</sup> on the external computer (PG/PC) under DOS or Windows 95/ 3.11 in a DOS prompt window with:

ghost -lps

- Then press the "Y" key to start the backup process.
- 8. The backup copy is now imported by Norton Ghost<sup>™</sup>. The following information is displayed in the Ghost message window:
  - The progress of the data transfer is displayed.
  - The paths are displayed.
  - The volume of data to be transferred is displayed.

Size of backup copy with compressing: 4.8GB hard disk -> approx. 330MB file

Time for transfer: approx. 50min.

#### Notice

If you abort the transfer, inconsistent data will be available on the PCU, and the system can possibly no longer be booted.

To boot the PCU, you will need a boot diskette.

Norton Ghost<sup>™</sup> closes automatically when the import process is completed.

9. With restoring the backup copy to the PCU, the last valid computer name with which the PCU has been identified on the network has been overwritten.

To make sure that the PCU is assigned a valid computer name again, you must type a new name of the computer. The following menu will appear:

PLEASE SELECT

- 1 Input Machine Name MANUALLY
- 2 Input Machine Name RANDOMLY

9 Abort

Your Choice [1,2,9]?

• Input Machine Name MANUALLY

Type the new **10-digit** computer name computer name into the input screen form displayed. When you confirm the new name using the Input key, the computer name is taken over into the system.

Input Machine Name RANDOMLY

A random computer name is generated and taken over into the system.

Abort

The computer name taken over with the image is kept.

Changes to the computer name and system ID are made using the program **Norton Ghost Walker**<sup>™</sup>.

#### Notice

The network settings can be later modified/determined under Windows NT.

Windows NT taskbar: Start > Settings > Control Panel: Network

10. After Norton Ghost Walker<sup>™</sup> has updated the computer name and system ID, the following menu is displayed:

It seems, that Ghost Restore succeeded.

Hit any Key to reboot the System.

When the PCU is booted for the next time under Windows NT, the partitions E: and F: will be checked by the diagnostic program CHKDISK in succession whereby the PCU is rebooted automatically.

After completion of the check, the system with the restored backup copy is active.

| Brief description | The operating actions explained in the following are intended to make a backup copy of the entire hard disk of the PCU (disk image) and to transfer it to an external computer (PG/PC) using a network connection.                  |
|-------------------|----------------------------------------------------------------------------------------------------|
|                   | For data transfer, a local point-to-point connection between the external com-<br>puter and the PCU is established using the standard Ethernet cable of the type<br>"Twisted Pair <u>Crossed</u> 10baseT/100baseTX Ethernet Cable". |
| Requirements      | The following requirements must be fulfilled:                                                                                                    |
|                   | The operating system of the external computer is                                                                                                    |
|                   | <ul> <li>Windows NT 4.0</li> </ul>                                                                                                    |
|                   | – Windows 95.                                                                                                    |
|                   | • The Ethernet cable is connected to the Ethernet interface of the external computer and the PCU.                                                                                                    |
|                   | Notice                                                                                                    |
|                   | A <b>point-to-point</b> connection between PCU 50 and an external computer (PG/PC) requires an Ethernet cable of the type "Twisted Pair <u>Crossed</u> 10ba-<br>seT/100baseTX Ethernet Cable".                                      |
|                   | • The network parameters of the external computer are set or known:                                                                                                    |
|                   | Network Protocol NetBEUI                                                                                                    |
|                   | - Computer Name                                                                                                    |
|                   | – Shared As.                                                                                                    |
|                   | How to set or determine the network parameters of an external computer is de-<br>scribed in Subsection 15.1.4 (page 15-458).                                                                                                    |
|                   | Notice                                                                                                    |
|                   | Before you transfer the backup copy (disk image), make sure that enough <b>free memory space</b> is available on the ext. computer (PG/PC).                                                                                         |
|                   |                                                                                                    |
| Operating actions | After the PCU has been turned on, the menu of the boot manager is displayed.                                                                                                    |
|                   | <ol> <li>Select the menu option Service menu (hidden) using the CursorDown key<br/>and then press the Input key.</li> </ol>                                                                                                    |
|                   | The following menu will appear:                                                                                                    |

| PLEAS                                  | SE SELECT                                                                                                    |
|----------------------------------------|----------------------------------------------------------------------------------------------------|
| 1<br>2<br>3<br>4<br>5<br><b>7</b><br>8 | Install/Update SINUMERIK System<br>SINUMERIK Tools and Options<br>DOS Shell<br>Start Windows NT (Service Mode)<br>SINUMERIK System Check<br><b>Backup/Restore</b><br>Start PC Link |
| 9                                      | Reboot (warm restart)                                                                                                    |
| Р                                      | 840Di Services                                                                                                    |
| Your C                                 | hoice [1,2,3,4,5,7,8,9,P] ?                                                                                                    |
|                                        |                                                                                                    |

#### 2. Choose Backup/Restore using the key "7".

The system prompts you to enter a password:

- 3. Type one of the passwords of protection levels 0-2.
  - System
  - Manufacturer
  - Service.

Following menu:

| PLEASE SELECT        |                                                                             |
|----------------------|-----------------------------------------------------------------------------|
| <b>1</b><br>4        | Hard disk Backup/Restore with GHOST<br>Partitions Backup/Restore with GHOST |
| 9                    | Back to previous Menu                                                       |
| Your Choice [1,4,9]? |                                                                             |
|                      |                                                                             |

 Choose the menu item Hard disk Backup/Restore with Ghost using the key "1".

Following menu:

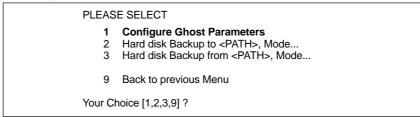

Fig. 15-2 Main menu for saving/restoring hard disks

- 5. Now select the menu option **Configure GHOST parameters** using the key "1" to set the following parameters:
  - Connection type (LOCAL)
  - Network parameters of the PCU
  - Path or File name under which you wish the backup copy to be stored on the external computer.

Following menu:

| -                          |                                                                                                    |
|----------------------------|----------------------------------------------------------------------------------------------------|
| PLEAS                      | E SELECT                                                                                                    |
| 1<br>2<br>3<br>4<br>5<br>6 | Set Connection Mode PARALLEL<br>Set Connection Mode LOCAL<br>Change Backup Image Filename<br>Change Restore Image Filename<br>Change Machine Name<br>Manage Network Drives |
| 9                          | Back to previous Menu                                                                                                    |
| Your C                     | hoice [1,2,3,4,5,6,9]?                                                                                                    |

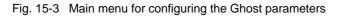

- To set the connection mode "Network Connection", choose the menu item **Set Connection Mode LOCAL** using the key "**2**".
- To set the network parameters of the PCU, choose the menu item **Manage** Network Drives using the key "6".

Following menu:

| PLEASE SELECT:          |                                                                                                    |
|-------------------------|----------------------------------------------------------------------------------------------------|
| 1<br>2<br>3             | <b>Connect to Network Drive</b><br>Show Connected Network Drives<br>Disconnect from all Network Drives |
| 9                       | Back to previous Menu                                                                                  |
| Your Choice [1,2,3,9] ? |                                                                                                    |

Choose Connect to Network Drive using the key "1".

 Type the user name and the password you want to use for access to the external computer using the network connection.

#### Windows NT 4.0

User name and password of the local user of the PG/PC

#### Windows 95

Any user name; if a password is required, type the password you have specified to share access to the directories.

- For later verification, you may be prompted to confirm saving of the password.
- Specify the drive letter under which the external drive is to be accessed from the PCU (e.g. "H").
- DIRECTORY TO BE MOUNTED: Please type a name of the computer and the access name of the drive/ directory of the external computer:

\\<COMPUTER NAME>\<SHARED AS>
e.g. \\R3344\MY\_BACKUP

How to set or determine the network parameters of an external computer is described in Subsection 15.1.4 (page 15-458).

The set network information is displayed.

Connected network drive (last) H: (\\R3344\MY\_BACKUP)

Use the key "**9**" to return to the "Main menu for configuring the Ghost parameters" Fig. 15-3 (page 15-482).

- To set the path or the file name under which you wish the backup copy to be stored on the external computer, select the menu option Change Backup Image Filename using the key "3".
  - Specify the network drive (in the example: "H:") under which the backup copy will be stored on the external computer.

If necessary you can enter an additional path specification that will be added to the path specification of the network drive. In this way, you can store the backup copy in a subdirectory, with reference to the shared drive/directory of the external computer.

 Type the desired file name under which you wish to store the backup copy: e.g. SICHER01.GHO

Use the key "**9**" to return to the "Main menu for configuring the Ghost parameters" Fig. 15-3 (page 15-482).

Use the key "**9**" to return to the "Main menu for saving/restoring hard disks" after you have confirmed the confirmation warning regarding the modified GHOST parameters.

Following menu:

PLEASE SELECT

- 1 Configure GHOST Parameters
- 2 Hard disk Backup to H:\<PATH>\SICHER01.GHO, Mode LOCAL
- 3 Hard disk Backup from H:\<PATH>\SICHER01.GHO, Mode LOCAL
- 9 Back to previous Menu

Your Choice [1,2,3,9]?

6. To start the data transfer, choose the menu item **Hard disk Backup to ...** using the key "2".

Following menu:

| ene ning menan |                                                         |
|----------------|---------------------------------------------------------|
| PLEAS          | E SELECT                                                |
| 1<br>3         | Backup WITHOUT Local Images<br>Backup WITH Local Images |
| 9              | Back to previous Menu                                   |
| Your Cl        | hoice [1,2,3,9] ?                                       |

7. If you do not wish to save the local backup copies of saved partitions (see next section) available on the hard disk of the PCU, then choose:

- Backup WITHOUT Local Images using the key "1".

Otherwise, choose:

- Backup WITH Local Images using the key "2".

A message window appears:

- You will be prompted to check whether the connection between the PCU and the external computer is established.
- The destination path in which the backup copy will be stored on the external computer is displayed.
- Press "Y" to start the backup process.

The actual backup process is now carried out by Norton  $\mathsf{Ghost}^{\,\mathrm{\scriptscriptstyle M}}\,.$ 

The following information is displayed in the message window that opens:

- The progress of the data transfer is displayed.
- The paths are displayed.
- The volume of data to be transferred is displayed.

Size of backup copy with compressing: 4.8GB hard disk -> approx. 330MB image file.

Time for transfer: approx. 15min.

06.03

# SHOW connected network drives

Use the menu item **Show connected Network Drives** to display all network drives currently linked with the PCU.

| PLEAS       | E SELECT:                                                                                       |
|-------------|-------------------------------------------------------------------------------------------------|
| 1<br>2<br>3 | Connect to Network Drive<br>Show Connected Network Drives<br>Disconnect from all Network Drives |
| 9           | Back to previous Menu                                                                           |
| Your Cl     | noice [1,2,3,9] ?                                                                               |

#### Choose Show Connected Network Drives using the key "2".

| Status | Local Name | Remote Name       |
|--------|------------|-------------------|
| OK     | H:         | \\R3344\MY_BACKUP |

# DISCONNECT from all Network Drives

Use the menu item **Disconnect from all Network Drives** to disconnect all links to network drives.

| PLEASE SELECT:     |                                                                                                 |  |
|--------------------|-------------------------------------------------------------------------------------------------|--|
| 1<br>2<br><b>3</b> | Connect to Network Drive<br>Show connected Network Drives<br>Disconnect from all Network Drives |  |
| 9                  | Back to previous Menu                                                                           |  |
| Your C             | hoice [1,2,3,9] ?                                                                               |  |

#### Choose Disconnect form all Network Drives using the key "3".

Connected Network Drives (last):

-none-

# 15.3.4 Restoring the hard disk backup using a network link (Ethernet)

| Brief description | The operating actions explained in the following are intended to make a backup copy of the entire hard disk of the PCU (disk image) and to restore it from an external computer (PG/PC) using a network connection.<br>For data transfer, a local point-to-point connection between the external computer and the PCU is established using the standard Ethernet cable of the type "Twisted Pair <u>Crossed</u> 10baseT/100baseTX Ethernet Cable". |  |  |
|-------------------|----------------------------------------------------------------------------------------------------|--|--|
| Requirements      | <ul> <li>The following requirements must be fulfilled:</li> <li>The operating system of the external computer is <ul> <li>Windows NT 4.0</li> <li>Windows 95.</li> </ul> </li> <li>The Ethernet cable is connected to the Ethernet interface of the external computer and the PCU.</li> </ul>                                                                                                    |  |  |
|                   | <b>Notice</b><br>A <b>point-to-point</b> connection between PCU 50 and an external computer<br>(PG/PC) requires an Ethernet cable of the type "Twisted Pair <u>Crossed</u> 10ba-<br>seT/100baseTX Ethernet Cable".                                                                                                    |  |  |
|                   | <ul> <li>The network parameters of the external computer are set or known: <ul> <li>Network Protocol NetBEUI</li> <li>Computer Name</li> <li>Shared As.</li> </ul> </li> <li>How to set or determine the network parameters of an external computer is described in Subsection 15.1.4 (page 15-458).</li> </ul>                                                                                                    |  |  |
| Operating actions | <ul><li>After the PCU has been turned on, the menu of the boot manager is displayed.</li><li>1. Choose the menu item Service Menu (<i>hidden</i>).</li><li>The following menu will appear:</li></ul>                                                                                                    |  |  |

| PLEAS                                  | E SELECT                                                                                                    |
|----------------------------------------|----------------------------------------------------------------------------------------------------|
| 1<br>2<br>3<br>4<br>5<br><b>7</b><br>8 | Install/Update SINUMERIK System<br>SINUMERIK Tools and Options<br>DOS Shell<br>Start Windows NT (Service Mode)<br>SINUMERIK System Check<br><b>Backup/Restore</b><br>Start PC Link |
| 9                                      | Reboot (warm restart)                                                                                                    |
| Р                                      | 840Di Services                                                                                                    |
| Your Ch                                | noice [1,2,3,4,5,7,8,9,P] ?                                                                                                    |

#### 2. Choose Backup/Restore using the key "7".

The system prompts you to enter a password:

- 3. Type one of the passwords of protection levels 0–2.
  - System
  - Manufacturer
  - Service.

Following menu:

| PLEASE SELECT        |                                                                             |  |
|----------------------|-----------------------------------------------------------------------------|--|
| <b>1</b><br>4        | Hard disk Backup/Restore with GHOST<br>Partitions Backup/Restore with GHOST |  |
| 9                    | Back to previous Menu                                                       |  |
| Your Choice [1,4,9]? |                                                                             |  |

4. Choose the menu item Hard disk Backup/Restore with Ghost using the key "1".

Following menu:

| PLEASE SELECT           |                                                                                                    |  |
|-------------------------|----------------------------------------------------------------------------------------------------|--|
| 1<br>2<br>3             | <b>Configure Ghost Parameters</b><br>Hard disk Backup to <path>, Mode<br/>Hard disk Backup from <path>, Mode</path></path> |  |
| 9                       | Back to previous Menu                                                                                                    |  |
| Your Choice [1,2,3,9] ? |                                                                                                    |  |

Fig. 15-4 Main menu for saving/restoring hard disks

- 5. Now select the menu option **Configure GHOST parameters** using the key "1" to set the following parameters:
  - Connection type (LOCAL)
  - Network parameters of the PCU
  - Path or File name under which you wish the backup copy to be stored on the external computer.

Following menu:

| PLEAS                      | SE SELECT                                                                                                    |
|----------------------------|----------------------------------------------------------------------------------------------------|
| 1<br>2<br>3<br>4<br>5<br>6 | Set Connection Mode PARALLEL<br>Set Connection Mode LOCAL<br>Change Backup Image Filename<br>Change Restore Image Filename<br>Change Machine Name<br>Manage Network Drives |
| 9                          | Back to previous Menu                                                                                                    |
| Your C                     | hoice [1,2,3,4,5,6,9]?                                                                                                    |

Fig. 15-5 Main menu for configuring the Ghost parameters

- To set the connection mode "Network Connection", choose the menu item **Set Connection Mode LOCAL** using the key "**2**".
- To set the network parameters of the PCU, choose the menu item **Manage Network Drives** using the key "6".

Following menu:

| PLEASE SELECT:          |                                                                                                    |  |
|-------------------------|----------------------------------------------------------------------------------------------------|--|
| 1<br>2<br>3             | <b>Connect to Network Drive</b><br>Show Connected Network Drives<br>Disconnect from all Network Drives |  |
| 9                       | Back to previous Menu                                                                                  |  |
| Your Choice [1,2,3,9] ? |                                                                                                    |  |

Choose Connect to Network Drive using the key "1".

 Type the user name and the password you want to use for access to the external computer using the network connection.

#### Windows NT 4.0

User name and password of the local user of the PG/PC

#### Windows 95

Any user name; if a password is required, type the password you have specified to share access to the directories.

- For later verification, you may be prompted to confirm saving of the password.
- Specify the drive letter under which the external drive is to be accessed from the PCU (e.g. "H").
- DIRECTORY TO BE MOUNTED: Please type a name of the computer and the access name of the drive/ directory of the external computer:

\\<COMPUTER NAME>\<SHARED AS> e.g. \\R3344\MY\_BACKUP

How to set or determine the network parameters of an external computer is described in Subsection 15.1.4 (page 15-458).

The set network information is displayed.

Connected network drive (last)

H: (\\R3344\MY\_BACKUP)

Use the key "**9**" to return to the "Main menu for configuring the Ghost parameters" Fig. 15-5 (page 15-488).

- To set the path or the file name under which you wish the backup copy to be stored on the external computer, select the menu option Change Backup Image Filename using the key "4".
  - Specify the network drive (in the example: "H") under which the backup copy will be stored on the external computer.

If necessary you can enter an additional path specification that will be added to the path specification of the network drive. In this way, you can restore the backup copy from a subdirectory, with reference to the shared drive/directory of the external computer.

 Type the desired file name under which you wish to store the backup copy: e.g. SICHER01.GHO

Use the key "**9**" to return to the "Main menu for configuring the Ghost parameters" Fig. 15-5 (page 15-488).

Use the key "9" to return to the "Main menu for saving/restoring hard disks" after you have confirmed the confirmation warning regarding the modified GHOST parameters.

Following menu:

- 1 Configure Ghost Parameters
- 2 Hard disk Backup to H:\<PFAD>\SICHER01.GHO, Mode LOCAL
- 3 Hard disk Backup from H:\<PATH>\SICHER01.GHO, Mode LOCAL
- 9 Back to previous Menu

Your Choice [1,2,3,9]?

6. Choose the menu item Hard disk Backup from ... using the key "3".

#### Following menu:

| PLEAS            | E SELECT                              |
|------------------|---------------------------------------|
| 1<br>2<br>3<br>4 | Windows NT<br>Win95<br>WfW3.11<br>DOS |
| 9                | Back to previous Menu                 |
| Your C           | hoice [1,2,3,4,9]?                    |

 Use this menu to choose the operating system used as the basis for the backup copy. In the case of SINUMERIK 840Di, this is exclusively Windows NT. Therefore, choose Windows NT using the key "1".

#### Following menu:

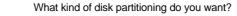

- 1 Standard Partitioning (default)
- 2 User-defined Partitioning

Your Choice [1,2]?

#### Standard partitioning (default)

The hard disk partitioning of the PCU is set to the initial state by automatic parameterization by Norton Ghost<sup>™</sup>.

#### **User-defined partitioning**

You can adapt the sizes of the hard disk partitions on the PCU manually in Norton Ghost  $^{\rm \tiny M}$  .

Answer the confirmation question with "Y" to start restoring.

Norton Ghost  $^{\scriptscriptstyle \rm M}$  is now started. The following information is displayed in the message window that opens:

- The progress of the data transfer is displayed.
- The paths are displayed.
- The volume of data to be transferred is displayed.

Size of backup copy with compressing: 4.8GB hard disk -> approx. 330MB image file

Time for transfer: approx. 15min.

#### Notice

If you abort the transfer, inconsistent data will be available on the PCU, and the system can possibly no longer be booted.

To boot the PCU, you will need a boot diskette.

Norton Ghost<sup>™</sup> closes automatically when the import process is completed.

8. With restoring the backup copy to the PCU, the last valid computer name with which the PCU has been identified on the network has been overwritten.

To make sure that the PCU is assigned a valid computer name again, you must type a new name of the computer. The following menu will appear:

| PLEASE SELECT |                                                            |  |
|---------------|------------------------------------------------------------|--|
| 1<br>2        | Input Machine Name MANUALLY<br>Input Machine Name RANDOMLY |  |
| 9             | Abort                                                      |  |

Your Choice [1,2,9]?

#### • Input Machine Name MANUALLY

Type the new **10-digit** computer name computer name into the input screen form displayed. When you confirm the new name using the Input key, the computer name is taken over into the system.

• Input Machine Name RANDOMLY A random computer name is generated and taken over into the system.

Abort

The computer name taken over with the image is kept.

Changes to the computer name and system ID are made using the program Norton Ghost Walker  ${}^{\rm \tiny M}.$ 

#### Note

The network settings can be later modified/determined under Windows NT.

Windows NT taskbar: Start > Settings > Control Panel: Network

9. After Norton Ghost Walker<sup>™</sup> has updated the computer name and system ID, the following menu is displayed:

It seems, that Ghost Restore succeeded.

Hit any Key to reboot the System.

When the PCU is booted for the next time under Windows NT, the partitions E: and F: will be checked by the diagnostic program CHKDISK in succession whereby the PCU is rebooted automatically.

After completion of the check, the system with the restored backup copy is active.

# 15.3.5 Display connected drives

From the menu displayed in the Subsection 15.3.4 under Point 5. (page 15-487), select

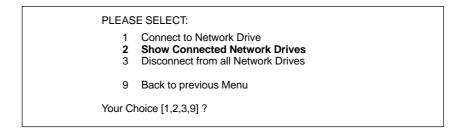

the menu option Show Connected Network Drives using the key "2".

#### Following menu:

| Status | Local Name | Remote Name       |
|--------|------------|-------------------|
| OK     | H:         | \\R3344\MY_BACKUP |

All currently connected drives are displayed.

## 15.3.6 Disconnecting connected drives

From the menu displayed in the Subsection 15.3.4 under Point 5. (page 15-487), select

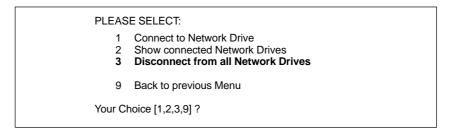

the menu option Disconnect form all Network Drives using the key "3".

Connected Network Drives (last):

-none-

# 15.3.7 Saving partitions (local)

| What is to be<br>done? | The operating actions explained in the following are intended to make a backup copy of the partitions C:, E: and F: of the PCU hard disk (partition image) and to transfer it to D:\IMAGES. |
|------------------------|----------------------------------------------------------------------------------------------------|
| Requirements           | The following requirements must be fulfilled:                                                                                                    |
|                        | Sufficient free hard disk capacity must be available on drive D:                                                                                                    |
|                        | <ul> <li>The maximum number of possible partition backups may not yet be<br/>reached.</li> </ul>                                                                                            |
| Operating actions      | After the PCU has been turned on, the menu of the boot manager is displayed.                                                                                                    |
|                        | 1. Choose the menu item Service Menu (hidden).                                                                                                    |
|                        | The following menu will appear:                                                                                                    |
|                        |                                                                                                    |
|                        | PLEASE SELECT                                                                                                    |
|                        | 1 Install/Update SINUMERIK System                                                                                                    |
|                        | 2 SINUMERIK Tools and Options<br>3 DOS Shell                                                                                                    |
|                        | 4 Start Windows NT (Service Mode)                                                                                                    |
|                        | 5 SINUMERIK System Check<br>7 Backup/Restore                                                                                                    |
|                        | 8 Start PC Link                                                                                                    |
|                        | 9 Reboot (warm restart)                                                                                                    |
|                        | P 840Di Services                                                                                                    |
|                        | Your Choice [1,2,3,4,5,7,8,9,P] ?                                                                                                    |

2. Choose Backup/Restore using the key "7".

The system prompts you to enter a password:

- 3. Type one of the passwords of protection levels 0-2.
  - System
  - Manufacturer
  - Service.

Following menu:

| PLEASE SELECT        |                                                                             |
|----------------------|-----------------------------------------------------------------------------|
| 1<br><b>4</b>        | Hard disk Backup/Restore with GHOST<br>Partitions Backup/Restore with GHOST |
| 9                    | Back to previous Menu                                                       |
| Your Choice [1,4,9]? |                                                                             |

4. Choose the menu option **Partitions Backup/Restore with Ghost** using key "**4**".

| EAL | lowing | monu  |
|-----|--------|-------|
| FOI |        | menu  |
|     | io mig | menu: |

| Ghost Connection Mode<br>Maximum Backup Image<br>Actual Backup Images: |                                                          |
|------------------------------------------------------------------------|----------------------------------------------------------|
| PLEASE                                                                 | SELECT                                                   |
|                                                                        | Configure GHOST Parameters Partitions Backup, Mode LOCAL |
|                                                                        | Partitions Restore, Mode LOCAL                           |
| 4 C                                                                    | Delete Image                                             |
| 9 E                                                                    | Back to previous Menu                                    |
| Your Choice [1,2,3,4,9]?                                               |                                                          |

Make sure that the displayed **max. number** of possible partition backups is not yet reached.

How to change the max. number, see Subsection 15.3.8 (page 15-495).

To delete partition backups, see Subsection 15.3.9 (page 15-496).

5. Choose the menu item Partitions Backup, Mode LOCAL using key "2".

Following menu:

You must specify the image name (max. 7 characters long):

Image Name:

6. Type the **name** under which you wish the partition backup to be stored (max. 7 characters). In the example: IBNZWST

If more than one partition backup is possible, the input option of a **description** is offered.

You can store a description text along with the image:

description [Local Backup]:

When you select a partition backup to restore it, this description is displayed together with date and time to identify the partition backup.

To facilitate the identification of the partition backup, a clear description should be used. In the example: Start-up intermediate version 1.

When you confirm the specifications above, the partition backup will be started.

After the partition backup has been made, a check can then be carried out using CRC Check.

Storing a partitionWhen saving a partition C:, E: and F: an independent image file with the name<br/>of the partition backup in front of it is created under D:\IMAGES for each of the 3<br/>saved partitions, e.g.:

- for partition C: IBNZWST.GH1
- for partition E: IBNZWST.GH3
- for partition F: IBNZWST.GH4

When restoring the partition backup, however, the 3 individual files will be addressed as one partition backup with the description entered under Point 6.

### 15.3.8 Changing the number of partition backups

From the menu displayed in the Subsection 15.3.7 under Point 4. (page 15-493), select

| Ghost Connection Mode:<br>Maximum Backup Images:<br>Actual Backup Images: | LOCAL<br><max. anzahl=""><br/><akt. anzahl=""></akt.></max.>                                 |
|---------------------------------------------------------------------------|----------------------------------------------------------------------------------------------|
| 2 Partiti<br>3 Partiti                                                    | ECT<br>gure Ghost Parameters<br>ons Backup, Mode LOCAL<br>ons Restore, Mode LOCAL<br>e Image |
| 9 Back                                                                    | to previous Menu<br>.2.3.4.9]?                                                               |

the menu option Configure GHOST Parameters using key "1".

Following menu:

| PLEASE SELECT      |                              |
|--------------------|------------------------------|
| 1                  | Change Maximum Backup Images |
| 9                  | Back to previous Menu        |
| Your Choice [1,9]? |                              |

Choose the menu item Change Maximum Backup Images using key "1".

Type the new number in the following menu and confirm the question: "Save GHOST parameters" with "Yes".

# 15.3.9 Deleting partition backups

From the menu displayed in the Subsection 15.3.7 under Point 4. (page 15-493), select

| Ghost Connection Mode:<br>Maximum Backup Images:<br>Actual Backup Images: | LOCAL<br><max. anzahl=""><br/><akt. anzahl=""></akt.></max.>                                        |  |
|---------------------------------------------------------------------------|----------------------------------------------------------------------------------------------------|--|
| 2 Partiti<br>3 Partiti                                                    | ECT<br>gure Ghost Parameters<br>ons Backup, Mode LOCAL<br>ons Restore, Mode LOCAL<br><b>e Image</b> |  |
| 9 Back                                                                    | to previous Menu                                                                                    |  |
| Your Choice [1,2,3,4,9]?                                                  |                                                                                                    |  |

Choose the menu item Delete Image using key "4".

Choose the partition backup you want to delete from the next following menu and confirm the warning questions with "Yes".

# 15.3.10 Restoring a partition backup (local)

| Brief description | Use the operator actions explained in the following to restore a partition backup of the partitions C:, E: and F: of the PCU hard disk (partition image). |
|-------------------|----------------------------------------------------------------------------------------------------|
| Requirements      | No special requirements need to be fulfilled.                                                                                                    |
| Operating actions | After the PCU has been turned on, the menu of the boot manager is displayed.                                                                              |
|                   | 1. Select the menu option <b>Service menu</b> <i>(hidden)</i> using the CursorDown key and then press the Input key.                                      |

The following menu will appear:

| PLEAS                                  | E SELECT                                                                                                    |
|----------------------------------------|----------------------------------------------------------------------------------------------------|
| 1<br>2<br>3<br>4<br>5<br><b>7</b><br>8 | Install/Update SINUMERIK System<br>SINUMERIK Tools and Options<br>DOS Shell<br>Start Windows NT (Service Mode)<br>SINUMERIK System Check<br><b>Backup/Restore</b><br>Start PC Link |
| 9                                      | Reboot (warm restart)                                                                                                    |
| Р                                      | 840Di Services                                                                                                    |
| Your Cl                                | noice [1,2,3,4,5,7,8,9,P] ?                                                                                                    |

2. Choose Backup/Restore using the key "7".

The system prompts you to enter a password:

- 3. Type one of the passwords of protection levels 0–2.
  - System
  - Manufacturer
  - Service.

Following menu:

| PLEASE SELECT |                                                                             |
|---------------|-----------------------------------------------------------------------------|
| 1<br>4        | Hard disk Backup/Restore with GHOST<br>Partitions Backup/Restore with GHOST |
| 9             | Back to previous Menu                                                       |
| Your Cł       | noice [1,4,9]?                                                              |

4. Choose the menu option **Partitions Backup/Restore with Ghost** using key "**4**".

#### Following menu:

| PLEAS                    | E SELECT                                                    |
|--------------------------|-------------------------------------------------------------|
| 1                        | Configure Ghost Parameters<br>Partitions Backup, Mode LOCAL |
| 3                        | Partitions Restore, Mode LOCAL                              |
| 4                        | Delete Image                                                |
| 9                        | Back to previous Menu                                       |
| Your Choice [1,2,3,4,9]? |                                                             |
|                          |                                                             |

5. Choose the menu item Partitions Backup, Mode LOCAL using key "3".

#### Following menu:

| PLEASE SELECT        |                                                                                                    |
|----------------------|----------------------------------------------------------------------------------------------------|
| 1                    | PCU Basic Software V06.01.04 Win NT 4.0<br>[05.09.2000;05.30.32pm]<br>Start-up intermediate version 1<br>[05.10.2000; 04.03.15pm] |
| 9                    | Back to previous Menu                                                                                                    |
| Your Choice [1,2,9]? |                                                                                                    |

6. The descriptions that have been specified for the individual partition backups are displayed. Choose the partition backup you want to restore.

In the example: "Start-up intermediate version 1" using the key "2".

After confirmation, a warning is displayed:

#### CAUTION: All data will be overwritten!

If you confirm again, the partitions of the hard disk are restored.

Following menu:

It seems, that Ghost Restore succeeded.

Hit any Key to reboot the System.

When the PCU is booted for the next time under Windows NT, the partitions E: and F: will be checked by the diagnostic program CHKDISK in succession whereby the PCU is rebooted automatically.

After completion of the check, the system with the restored backup copy is active.

# 16

# 840Di Specific Data and Functions

# 16.1 Interface signals

For detailed information on interface signals, please refer to the descriptions of functions:

- /FB1/ Description of Functions Basic Machine
- /FB2/ Description of Functions Extended Functions
- /FB3/ Description of Functions Special Functions
- /FBSY/ Description of Functions Synchronized Actions

For a complete list of all existing interface signals, please refer to:

• /LIS/ Lists, Section: Interface signals

## 16.1.1 840Di-specific interface signals

| DB number | Byte, bit | Name                                                     | Doc. Ref-<br>erence |
|-----------|-----------|----------------------------------------------------------|---------------------|
|           | Sig       | nals from NC to PLC                                      |                     |
| 10        | 108.2     | MMC ready, communication via MPI                         |                     |
| 10        | 108.3     | MMC ready, communication via shared memory communication |                     |
| 10        | 109.4     | PC OS fault                                              |                     |
| 10        | 57.3      | PC shutdown                                              |                     |

## 16.1.2 Interface signals not supported

| DB number      | Byte, bit | Name                                                                             | Doc. Ref-<br>erence |
|----------------|-----------|----------------------------------------------------------------------------------|---------------------|
| Axis/spindle-s | pecific   | Signals from PLC to axis/spindle                                                 | 1                   |
| 31,            | 20.0      | Ramp-function switch U/F mode                                                    |                     |
| 31,            | 20.2      | Torque limit 2                                                                   |                     |
|                |           | Safety Integrated signals from PLC to axis/spindle                               |                     |
| 31,            | 22.0      | Deselection of safe velocity and safe operational stop (SBH/SG de-<br>selection) |                     |
| 31,            | 22.1      | Deselection of safe operational stop (SBH deselection)                           |                     |
| 31,            | 22.3      | Velocity limit – bit value 0 (SG selection)                                      |                     |
| 31,            | 22.4      | Velocity limit – bit value 1                                                     |                     |
| 31,            | 23.0–23.2 | Ratio selection – bit value 0 through bit value 2                                |                     |
| 31,            | 23.5      | Enable limit position pair 2                                                     |                     |
| 31,            | 23.7      | Enable test stop                                                                 |                     |
|                |           | Signals from axis/spindle to PLC                                                 |                     |
| 31,            | 92.0      | Setup mode active                                                                |                     |
| 31,            | 92.2      | Torque limit 2 active                                                            |                     |
|                |           | Safety Integrated signals from axis/spindle to PLC                               |                     |

#### 16 840Di Specific Data and Functions

16.1 Interface signals

| DB number | Byte, bit   | Name                                                          | Doc. Ref-<br>erence |
|-----------|-------------|---------------------------------------------------------------|---------------------|
| 31,       | 108.0       | Safe velocity or safe operational stop active (SBH/SG active) |                     |
| 31,       | 108.2       | Delete status pulses                                          |                     |
| 31,       | 108.7       | Axis referenced reliably                                      |                     |
| 31,       | 109.0–109.7 | Cam signals of plus and minus cams (SN1+/1- through SN4+/4-)  |                     |
| 31,       | 110.1       | Safe operational stop active (SBH active)                     |                     |
| 31,       | 110.3–110.4 | Safe velocity active – bit value 0 through bit value 1        |                     |
| 31,       | 110.5       | n < n <sub>x</sub>                                            |                     |
| 31,       | 111.1       | Safe operational stop active (SBH active)                     |                     |
| 31,       | 111.4–11.7  | Stop A/B through Stop E active                                |                     |

# 16.2 Expanded message frame configuration (SW 2.2 and higher)

## 16.2.1 Description of Functions

The PROFIdrive profile provides two different possibilities for defining the quantity and meaning of message frame data transferred between the DP master and DP slave drives within the framework of the cyclic PROFIBUS communication:

1. Select a predefined standard message frame

You can uniquely define the quantity and meaning of the transferred data by selecting a standard message frame type in the associated components DP slave drive, DP master and NC.

2. Customizable message frame configuration

With customizable message frame configuration, a user-specific frame type is defined, in which you need to separately inform each associated component – DP slave, DP master and NC – of the quantity and meaning of the transferred data.

With SW 2.2 and higher, the SINUMERIK 840Di system offers expanded message frame configuration which allows you to cyclically transfer drive data in addition to process data from the drive (DP slave) to the NC (DP master) by combining standard message frames and customized message frame configuration.

# Message frame configuration

The drive data transferred in addition to the standard message frame process data must always be appended at the end of the standard message frame.

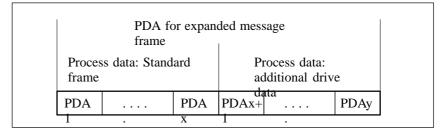

Fig. 16-1 Standard message frame with additional process data (PDA)

## NC

#### system variable

According to the selected functionality, for each axis the additional drive data is available on the NC side in individual specified system variables or the entire frame as an array of neutral data words via a general system variable. In both cases, the system variables are read-only.

Select the required setting in the NC machine data:

MD 36730: DRIVE\_SIGNAL\_TRACKING[n] (acquisition of additional drive actual values)

SpecificThe specific drive data listed below is transferred in individually specified sys-<br/>tem variables with the machine data setting:

MD 36730: DRIVE\_SIGNAL\_TRACKING[n] = 1

The drive data must be configured as additional process data on the drive with the exact meaning in the exact order specified in Table 16-1.

Table 16-1 Specific drive data

| Pro-<br>cess<br>data | Drive data                                  | System variable |
|----------------------|---------------------------------------------|-----------------|
| x+1                  | Load                                        | \$AA_LOAD       |
| x+2                  | Smoothed torque setpoint (Mset)             | \$AA_TORQUE     |
| x+3                  | Active power (Pact)                         | \$AA_POWER      |
| x+4                  | Smoothed torque-producing current Iq (IqGI) | \$AA_CURR       |

#### Note

Transfer of specific drive data can only take place if the following is applicable:

Standard message frame data + additional data  $\leq$  max. number process data.

Currently a message frame can contain up to 16 process data items (PDA1 to PDA16).

General The entire message frame with standard process data and additional process data is transferred in a general system variable as an array of 16-bit integer data words via:

- MD 36730: DRIVE\_SIGNAL\_TRACKING[n] = 2
- System variable: \$VA\_DP\_ACT\_TEL[n, a] with n = index: 0,2,...15 a = machine axis identifier.

#### Note

When using the system variable  $VA_DP_ACT_TEL[n, a]$ , it is only permissible to use a **constant** as index **n**.

Application example for system variables in a synchronized action:

IDS=1 DO \$AC\_MARKER[0] = \$VA\_DP\_ACT\_TEL[12, X]

| Data formats | The user must take the following points into account with regard to the data for-<br>mats of the process data stored in the system variables:                                  |
|--------------|----------------------------------------------------------------------------------------------------|
|              | <ul> <li>The process data are transferred in the message frame in the following for-<br/>mat:</li> </ul>                                                                       |
|              | <ul> <li>unsigned 16-bit integer (UINT16)</li> </ul>                                                                                                    |
|              | They are stored in the system variables in the format – signed 32-bit integer (INT32)                                                                                          |
|              | In the necessary format conversion, bit 15 of the unsigned 16-bit integer PDA value is transferred to bits 16 to 31 of the signed 32-bit integer value in the system variable. |

16.2 Expanded message frame configuration (SW 2.2 and higher)

For the physical unit as well as the drive-end weighting of the drive actual values transferred in the additional PDA, please refer to the data description of the specific drive documentation.

- Drive actual values composed of 2 PDAs (both 16-bit) e.g.
  - Encoder 2 position actual value 1 (G2\_XACT1)
  - Encoder 2 position actual value 2 (G2\_XACT2)
  - are mapped on two separate data items (both 32-bit) in the system variable \$VA\_DP\_ACT\_TEL.

Fig. 16-2 shows how the process data of the message frame are mapped onto system variable \$VA\_DP\_ACT\_TEL:

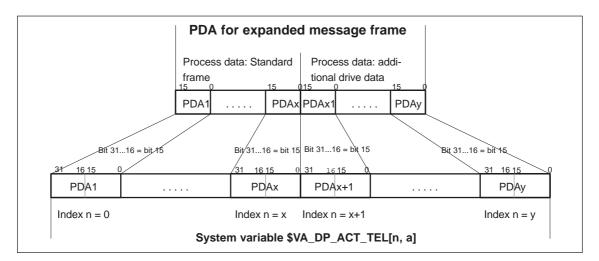

Fig. 16-2 Mapping principle: PDA on system variable \$VA\_DP\_ACT\_TEL

#### Notice

The responsibility for possibly necessary format conversions or correct interpretation of the physical unit and significance of a system variable used in parts programs or synchronized actions lies exclusively with the user. Due to system restrictions, it is not possible for the NC to perform a consistency check.

## 16.2.2 Requirements

The following conditions must be met to configure an expanded message frame:

Drive

The drive to be used for the expanded message frame configuration must support customizable message frame configuration in addition to selection of standard message frames. 16.2 Expanded message frame configuration (SW 2.2 and higher)

- DP master / SIMATIC STEP 7 No additional requirements
- SINUMERIK 840Di NC
  - SW 2.2 and higher
  - Option: "Evaluation of internal drive variables", Order No.: 6FC5 251-0AB17-0BA0
  - NC machine data for activating the data transfer for the additional PDA in the system variables:
    - MD 36730: DRIVE\_SIGNAL\_TRACKING[n] (acquisition of additional drive actual values)

## 16.2.3 Configuring SIMODRIVE drives

Expanded message frame configuration in relation to SIMODRIVE drives:

- SIMODRIVE 611 universal/universal E
- SIMODRIVE POSMO CD/CA
- SIMODRIVE POSMO SI.

is illustrated on the basis of an example using SIMODRIVE 611 universal (DP slave 611U). Please adapt your procedure for the other SIMODRIVE drives.

| Recommended configuration | We recommend proceeding in the following order to configure the components included in the expanded message frame configuration: |
|---------------------------|----------------------------------------------------------------------------------------------------|
| sequence                  | 1. Configure the DP master with SIMATIC STEP 7                                                                                   |
|                           | 2. Configure the DP slave 611U with the start-up tool: SimoCom U                                                                 |
|                           | <ol> <li>SINUMERIK 840Di NC with start-up tool: SinuCom NC or the user interface:<br/>HMI Advanced (option).</li> </ol>          |
| Standard configuration    | Before performing the expanded message frame configuration, please define the following:                                         |
|                           | <ul> <li>Which standard message frame the drive axis/axes is supposed to oper-<br/>ate with.</li> </ul>                          |
|                           | <ul> <li>How many additional drive actual values/PDA are to be transferred.</li> </ul>                                           |
|                           | Note                                                                                                    |

It is advisable to configure each component first with the appropriate standard message frame and then expand the frame by the additional PDA.

| Step 1:<br>Configuring the<br>DP master    | Before performing the expanded message frame configuration, you need to configure the DP slave 611U with the standard message frame required for this drive.                                                                                                    |
|--------------------------------------------|----------------------------------------------------------------------------------------------------|
| Standard configuration                     | For information on how to perform a standard configuration of the DP master, please see Subsection 7.3.7, page 7-231ff.                                                                                                    |
| Expanded<br>message frame<br>configuration | <ul> <li>To transfer the additional process data, you need to change the configuration of the DP slave 611U as follows:</li> <li>1. The length of the PDA which is already configured with the standard message frame must been expanded by the length of the additional PDA.</li> <li>2. As the I/O address of setpoint and the actual value of an axis must be the same, change the I/O address of the setpoint to the I/O address of the actual value which is automatically adapted by the HW Config if necessary.</li> </ul>                                                                                                    |
| Dialog<br>OK                               | Dialog: DP Slave Properties         Tab: Configuration         Actual value > length: <b>Charge to the standard PDA + length additional PDA</b> Setpoint > I/O address: <b>Configuration Configuration Configuration Configuration Actual value &gt; length: Configuration PDA</b> Setpoint > I/O address: <b>Configuration Configuration Configuration Configuration PDA</b> Setpoint > I/O address: <b>Configuration Configuration Configuration Dialog: Configuration Configuration Configuration Configuration Configuration Configuration Configuration Configuration Configuration Configuration Configuration Configuration Configuration Configuration Configuration Configuration</b> <td< th=""></td<> |
|                                            | <ul> <li>Notice</li> <li>The I/O address for setpoint and actual values of an axis must be the same.<br/>I/O address actual value = = I/O address setpoint</li> <li>The axis I/O address set via the SlaveOM must match the I/O address set in the NC.<br/>No automatic adjustment takes place!<br/>The following data must be identical.</li> <li>SIMATIC S7 configuration of DP slave 611U<br/>I/O address</li> <li>SINUMERIK 840Di NC<br/>MD13060: DRIVE_LOGIC_ADDRESS[n] (logical drive address)</li> </ul>                                                                                                    |

#### Note

After increasing the length of the actual value PDA (dialog box: DP slave Properties > Configuration > Actual value > Length), when the Properties dialog box is opened again, in message frame type:

Dialog: DP slave properties Tab: Configuration Default: <**Message Frame Type**>

the message frame type that was originally selected is no longer displayed, but the message frame that matches the modified PDA or no message frame type.

| Step 2:<br>Configuring the<br>DP slave 611U | Before performing expanded message frame configuration, you first need to perform the standard configuration or start-up of the drive.                                                           |  |  |  |
|---------------------------------------------|----------------------------------------------------------------------------------------------------|--|--|--|
| Standard                                    | For the standard configuration/start-up of the drive, please see:                                                                                                    |  |  |  |
| configuration                               | Start-up (requirements)                                                                                                    |  |  |  |
|                                             | <ul> <li>Subsection 8.1, page 8-249</li> </ul>                                                                                                    |  |  |  |
|                                             | Standard configuration/start-up                                                                                                    |  |  |  |
|                                             | <ul> <li>SIMODRIVE 611 universal and universal E:<br/>References: /FBU/ SIMODRIVE 611 universal, Description of<br/>Functions</li> </ul>                                                         |  |  |  |
|                                             | <ul> <li>SIMODRIVE POSMO SI/CD/CA</li> <li>References: /POS3/ User Manual SIMODRIVE POSMO SI/CD/CA</li> </ul>                                                                                    |  |  |  |
|                                             | <ul> <li>SimoCom U start-up tool</li> <li>References: Online help for SimoCom U.</li> </ul>                                                                                                    |  |  |  |
| Expanded<br>message frame<br>configuration  | To configure the additional drive actual values, modify the standard configura-<br>tion of the drive e.g. starting at standard message frame 102 as follows with the<br>SimoCom U start-up tool: |  |  |  |
|                                             | Notice                                                                                                    |  |  |  |
|                                             | Before configuring the additional drive actual values, please ensure that the correct drive – and if using a multiple axis module, the correct axis – was                                        |  |  |  |

selected in the SimoCom U start-up tool.

Activating the customizable message frame configuration.

To activate the customizable message frame configuration, replace the message frame type of the selected standard message frame in the menu: PRO-FIBUS Parameter Settings (menu command **Start-up > Parameterization Views > PROFIBUS Parameter Settings**) with "0".

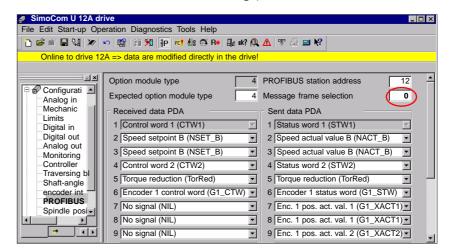

Fig. 16-3 Activating the customizable message frame configuration

• Configuring the additional drive actual values

The drive utilization for PDA11 is configured via the selection list of the corresponding parameter (PROFIDrive parameter P0916[x]) in Fig. 16-4.

| 🖋 SimoCom U 12A driv         |                                                                                                    |
|------------------------------|----------------------------------------------------------------------------------------------------|
| File Edit Start-up Operation | n Diagnostics Tools Help                                                                                                    |
| 🔁 😂 📖 🔚 🖬   🗶                | 🗠 🛐 🗐 🎀 📴 ณ 🥼 🏵 Ro 🏨 uk? 🔍 🖄 🖤 🍜 🔤 🎗                                                                                                    |
| Online to drive 12A =        | -> data are modified directly in the drive!                                                                                                    |
| PROFIBUS OFF1                | Control of clock-synchronized PROFIBUS                                                                                                    |
|                              | 5 Torque reduction (TorRed) 5 Message word (MessW)                                                                                                    |
| Configurati                  | 6 Encoder 1 control word (G1_CTW)                                                                                                    |
| Analog in<br>Mechanic        | 7 No signal (NIL) 7 Encoder 1 position actual value 1 (G1_XACT1)                                                                                      |
| Limits<br>Digital in         | 8 No signal (NIL)  8 Encoder 1 position actual value 1 (G1_XACT1)                                                                                     |
| Digital out                  | 9 No signal (NIL) 9 Encoder 1 position actual value 2 (G1_XACT2)                                                                                      |
| Analog out<br>Monitoring     | 10 No signal (NIL) 10 Encoder 1 position actual value 2 (G1_XACT2)                                                                                    |
| Controller<br>Traversing bl. | 11       No signal (NIL)       11       Currently selected block (CurrBlo)<br>Analog input T. 24.x/20 (ADC)         12       No signal (NIL)       12 |
| Shaft-angle                  | 12 No signal (NIL)                                                                                                    |
| encoder int<br>PROFIBUS      | 13 No signal (NIL)  13 Digital inputs (DIG_IN)<br>Speed actual value A (NACT_A)                                                                       |
| Spindle posi                 | 14 No signal (NIL)                                                                                                    |
|                              | 15 No signal (NIL)   15 No signal (NIL)                                                                                                    |
| · · · ·                      | 16 No signal (NIL)                                                                                                    |

Fig. 16-4 Configuring the additional drive actual values

| Step 3:<br>Configuring the<br>NC           | Before configuring the expanded message frames, you first need to perform the standard configuration on the NC for the drive.                                                            |
|--------------------------------------------|----------------------------------------------------------------------------------------------------|
| Standard configuration                     | How to proceed with the standard configuration of a drive is described in Section 10.5.3, page 10-313.                                                                                   |
| Expanded<br>message frame<br>configuration | On the NC for the expanded message frame configuration, you only need to activate PDA transfer in the respective system variable.<br>– Option: "Evaluation of internal drive variables", |
|                                            | Order No.: 6FC5 251-0AB17-0BA0<br>– NC machine data for activating the data transfer in the system variables:                                                                            |
|                                            | <ul> <li>MD 36730: DRIVE_SIGNAL_TRACKING[n] (acquisition of additional drive actual values)</li> </ul>                                                                                   |
|                                            | Note                                                                                                    |

After configuring the expanded message frames, the standard message frame with which the axis is driven is only explicitly visible in the NC machine data:

MD 13060: DRIVE\_TELEGRAM\_TYPE[n] (drive message frame type)

#### 16.2.4 Boundary conditions

**Restrictions** The following restrictions are applicable with regard to the "expanded message frame configuration" function:

- Additional data can only be transferred from the drive to the SINUMERIK 840Di NC (actual value channel). You cannot transfer data in the other direction, i.e. from the NC to the DP slave drive (setpoint channel).
- You can only have read access to the drive data stored in the system variables.

**Consistency check** At SINUMERIK 840Di boot, the NC checks the consistency of the process data configuration (PDA) of the parameters relevant to the cyclic PROFIBUS communication:

- NC
  - MD 13060: DRIVE\_TELEGRAM\_TYPE[n] (drive message frame type)
- DP master (configuration)
  - DP Slave Properties > Configuration > Setpoint: Length
  - DP Slave Properties > Configuration > Actual Value: Length
- Drive
  - Parameter P0922 message frame selection
  - Parameter P0915[x] PDA setpoint assignment
  - Parameter P0916[x] PDA actual value assignment.

If the number of process data expected from the NC set in the message frame (telegram) type parameter in the NC machine data:

• MD 13060: DRIVE\_TELEGRAM\_TYPE[n] (drive message frame type)

is greater than the number of process data configured with STEP7: HW Config for the DP slave drive:

- DP Slave Properties > Configuration > Setpoint: Length
- DP Slave Properties > Configuration > Actual Value: Length

or if the process data configuration determined at the drive-end from the drive parameters:

- P0922 message frame selection
- P0915[x] PDA setpoint assignment
- P0916[x] PDA actual value assignment

does not match the message frame type of the NC machine data, then the following alarm is issued:

Alarm 26015 "Axis axis identifier machine data \$MN\_DRIVE\_TELE-GRAM\_TYPE[index] value not permissible".

No acyclic communication possible

- If acyclic communication is not supported by a drive, or if acyclic communication was not explicitly deactivated for a drive via the axis-specific NC machine data:
- ossible
- MD 13070: DRIVE\_FUNCTION\_MASK[n] (used DP functions)

then responsibility lies solely with the start-up engineer to perform a consistency check on the above data.

06.03

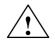

#### Warning

For reasons relating to the system, the consistency check – which is performed during SINUMERIK 840Di boot and based on acyclic communication with the drive – runs parallel in time with the already active cyclic communication between NC and drive.

As setpoint and actual values are already being exchanged between the NC position control and drive as part of the cyclic communication, uncontrolled system states can occur on the drive side due to faulty process data configurations which cannot be detected yet at this point in time.

The same applies if acyclic communication is not supported by a drive, or if acyclic communication was deactivated for a drive via the axis-specific NC machine data:

MD 13070: DRIVE\_FUNCTION\_MASK[n] (used DP functions)

and therefore it is not possible for the NC to perform a consistency check.

Therefore, the responsibility lies with the start-up engineer to implement suitable measures (e.g. connecting terminals 64/65A/65B/ 663) to avoid uncontrolled traversing of the drives during start-up, caused by inconsistencies in the above mentioned data.

An error can present a risk of danger to person or machine.

#### 16.2.5 Data descriptions (MD, system variable)

## General machine data

| 13070                       | DRIVE_FU                                                                                                    | NCTION_MA                                                       | SK             |                 |               |                       |  |  |
|-----------------------------|----------------------------------------------------------------------------------------------------|-----------------------------------------------------------------|----------------|-----------------|---------------|-----------------------|--|--|
| MD number                   | Bit-coded screen for selecting the functional scope expected by the NCK with PROFIBUS                                                                          |                                                                 |                |                 |               |                       |  |  |
|                             | drives                                                                                                    | rives                                                           |                |                 |               |                       |  |  |
| Default settings: 0         |                                                                                                    | min. input lii                                                  | mit: 0         |                 | max. input li | mit: FFFF FFFF        |  |  |
| Changes effective after pow | er ON                                                                                                    |                                                                 | Protection le  | evel: 2/7       |               | Unit: –               |  |  |
| Data type: DWORD            |                                                                                                    |                                                                 |                | valid from S    | W: 2.1        |                       |  |  |
| Meaning:                    | Meaning of                                                                                                    | set bits:                                                       |                | I               |               |                       |  |  |
|                             | Bit 0: Dea                                                                                                    | activation of th                                                | ne 611U-speci  | fic drive alarm | n mapping     |                       |  |  |
|                             | Bit 1: Dea                                                                                                    | activation of th                                                | ne 611U-speci  | fic drive type  | detection     |                       |  |  |
|                             | Bit 2: Dea                                                                                                    | activation of th                                                | ne 611U-speci  | fic parameter   | accesses en   | coder drivers         |  |  |
|                             |                                                                                                    |                                                                 | ne 611U-speci  |                 |               |                       |  |  |
|                             |                                                                                                    |                                                                 | arty drive: DS |                 |               |                       |  |  |
|                             |                                                                                                    |                                                                 | ne 611U-speci  |                 | ·             | ,                     |  |  |
|                             |                                                                                                    |                                                                 | ne 611U-speci  |                 | • •           | ,                     |  |  |
|                             |                                                                                                    |                                                                 |                |                 | 0             | nal (STW2.9–11)       |  |  |
|                             |                                                                                                    |                                                                 | ne 611U-speci  | •               | · /           |                       |  |  |
|                             |                                                                                                    |                                                                 |                | •               |               | ions (CTW1.8/STW1.13) |  |  |
|                             |                                                                                                    | Bit 14: Selection of non-cyclic DP communication: 0=DPT; 1=DPV1 |                |                 |               |                       |  |  |
|                             | Bit 15: Deactivation of consistency check for PROFIBUS message frame configuration<br>CTW: Control word (PDA word in the PROFIDrive message frame to DP slave) |                                                                 |                |                 |               |                       |  |  |
|                             |                                                                                                    |                                                                 |                |                 |               |                       |  |  |
|                             | STW: Status word (PDA word in the PROFIDrive message frame from DP slave)                                                                                      |                                                                 |                |                 |               |                       |  |  |
|                             |                                                                                                    | cess data                                                       |                |                 | 0             | ,                     |  |  |
| MD irrelevant with          |                                                                                                    |                                                                 |                |                 |               |                       |  |  |

## Axis-specific machine data

| 36730                        | DRIVE_SIGN                                                                                                    | DRIVE_SIGNAL_TRACKING                       |                                                                                                   |                 |                   |  |
|------------------------------|----------------------------------------------------------------------------------------------------|---------------------------------------------|---------------------------------------------------------------------------------------------------|-----------------|-------------------|--|
| MD number                    | Detection of a                                                                                                    | Detection of additional drive actual values |                                                                                                   |                 |                   |  |
| Default settings: 0 min. inp |                                                                                                    |                                             | D                                                                                                 | max. input li   | . input limit: 4  |  |
| Changes effective after      | power ON                                                                                                    | Pr                                          | otection level: 2/7                                                                               |                 | Unit: –           |  |
| Data type: BYTE              |                                                                                                    |                                             | valid from                                                                                        | SW: 2.1         |                   |  |
| Meaning:                     | MD: DRIVE_SIGNAL_TRACKING (acquisition of additional drive actual values) inform<br>NC which additional drive actual values are transferred in the PROFIDrive message fir<br>and in which system variables they should be stored.<br>Coding: |                                             |                                                                                                   |                 | ,                 |  |
|                              | ů,                                                                                                    | معا مامند معديما ب                          |                                                                                                   |                 |                   |  |
|                              |                                                                                                    | nal drive actual v                          |                                                                                                   |                 |                   |  |
|                              | <i>Actual va</i><br>Load<br>Torque s<br>Active po                                                                                                    | alue<br>etpoint                             | values are transferred<br>System variable<br>\$AA_LOAD<br>\$AA_TORQUE<br>\$AA_POWER<br>t\$AA_CURR | and stored in s | system variables: |  |
|                              | Actual va                                                                                                    |                                             | ssage frame is stored<br><i>System variab</i><br>ame \$VA_DP_ACT                                  | le              | ariable:          |  |
| MD irrelevant with           |                                                                                                    |                                             |                                                                                                   |                 |                   |  |

#### System variable

| Name        | \$VA                        | \$VA_DP_ACT_TEL[n, a]                                                |                         |           |  |  |
|-------------|-----------------------------|----------------------------------------------------------------------|-------------------------|-----------|--|--|
| Meaning     | Word by word ma<br>DP slave | Word by word mapping of the PROFIBUS message frame from the DP slave |                         |           |  |  |
| Data type   | INTEGER                     |                                                                      |                         |           |  |  |
| Value range | [0, 65535]                  | •                                                                    |                         |           |  |  |
| Indexes     | n: Array index              | Value range                                                          | [0,20]                  |           |  |  |
|             | a: Machine axis             | Value range                                                          | Machine axis identifier |           |  |  |
| Accesses    | Parts program               | Synchronized action                                                  | OPI                     |           |  |  |
|             | Read                        | Read                                                                 | Read                    |           |  |  |
| Attributes  | Implicit prepre             | Implicit preprocessing stop                                          |                         | s-channel |  |  |
|             | Re                          | ad                                                                   | Yes                     |           |  |  |

#### 16.2.6 Alarms

Detailed information on the individual alarms can be found in:References:/DA/Diagnostics GuideFor systems with HMI Advanced you can refer to the online help.

## 16.3 Travel to fixed stop with high-resolution torque reduction (SW 2.2 and higher)

The full description of functions for "Travel to fixed stop" can be found in:

References: /FB1/ Description of Functions, Basic Machine Section: F1 Travel to fixed stop

#### 16.3.1 Description of Functions

With travel to fixed stop, you specify the torque reduction of the drive torque effective in the drive (terminal torque) via the parts program instruction FXST.

For PROFIBUS drives, up to now the torque reduction was at a resolution of 1% and could not be changed. With SW 2.2 and higher, you can set the torque reduction in the range from 0.01% to 10% providing the required NC and drive parameters have been set.

#### 16.3.2 Requirements

| Basic<br>requirements   | <ul> <li>The following basic requirements must be met to set the parameters for torque reduction resolution:</li> <li>There must be a parameter in the drive via which the resolution for the torque reduction can be set at the drive end.</li> <li>The drive is operating with a message frame type containing the control word: TorRed (torque reduction) e.g. SIMODRIVE standard message frame 102 to 107.</li> </ul>                                                                                         |
|-------------------------|----------------------------------------------------------------------------------------------------|
| Automatic<br>adjustment | <ul> <li>To simplify the start-up of torque reduction, the SINUMERIK 840Di NC carries out an automatic matching procedure using the torque reduction resolution parameterized in the drive. The following requirements must be met:</li> <li>The drive supports acyclic communication and it is enabled on the NC side. For information on how to enable acyclic communication on the NC, please see the description of NC machine data:</li> <li>MD 13070: DRIVE_FUNCTION_MASK[n] (used DP functions)</li> </ul> |
|                         | <ul> <li>Parameter P881 is present in the drive with the corresponding meaning and a scaling of 16384 ≜ 1%.</li> <li>0Di boot and in the state: "Incoming station" of the DP slave 611U, the SI-cclically reads parameter P881 from the drive and transfers it to the appropriachine data:</li> <li>MD 37620: PROFIBUS_TORQUE_RED_RESOL (torque reduction resolution on PROFIBUS (LSB weighting)).</li> </ul>                                                                                                    |

ManualIf the requirements are not met for automatic adjustment, then the parametersadjustmentcan be set manually for the SINUMERIK 840Di NC if the resolution of the torque<br/>reduction is parameterized in principle in the mappable range (0.01% to 10%).

#### 16.3.3 Setting parameters for SIMODRIVE drives

The requirements for an automatic or manual adjustment of the following SIMODRIVE drives:

- SIMODRIVE 611 universal/universal E
- SIMODRIVE POSMO CD/CA
- SIMODRIVE POSMO SI.

are met with SW 4.1 and higher.

The following describes the function on the basis of a SIMODRIVE 611 universal (DP slave 611U) drive. Please adapt your procedure for the other SIMODRIVE drives.

|                                            | Note                                                                                                    |
|--------------------------------------------|----------------------------------------------------------------------------------------------------|
|                                            | If third-party drives are used, please read the manufacturer's documentation to see whether and how to set the parameters on the drive. |
| Parameter P0881                            | The resolution of the torque reduction is parameterized in the DP slave 611U in parameter:                                              |
|                                            | P0881 Torque reduction evaluation                                                                                                    |
| <b>Scaling</b><br>Examples for other re    | As standard, in the DP slave parameter P0881 is scaled to: 16384.00 $\triangleq$ 1% solutions:                                          |
|                                            | - 1638.40 ≙ 0.1%                                                                                                    |
|                                            | - 163.84 $	riangle$ 0.01%.                                                                                                    |
| Setpoint torque<br>T <sub>set</sub>        | Setpoint torque T <sub>set</sub> of the drive is therefore calculated by:<br>P0881 * TorRed[%]                                          |
|                                            | $T_{set} = T_{max} * (1 - \frac{P0881 * TorRed[\%]}{16384 * 100\%})$                                                                    |
| T <sub>max</sub> :<br>Maximum possible dri | ive torque from rated motor torque and parameter P1230 Torque limit value.                                                              |
| TorRed:<br>The percent specified           | via FXST for the reduced drive (control word in SIMODRIVE standard mes-                                                                 |

The percent specified via FXST for the reduced drive (control word in SIMODRIVE standard message frame 102 to 107).

#### 16.3.4 Setting parameters for the SINUMERIK 840Di NC

In the SINUMERIK 840Di NC system, the parameters for the resolution of the torque reduction are set via the axis-specific machine data:

• MD 37620: PROFIBUS\_TORQUE\_RED\_RESOL (torque reduction resolution on PROFIBUS (LSB weighting)).

#### Automatic parameterization

To simplify the start-up of torque reduction, as standard the NC tried to perform an automatic matching procedure. The adjustment is carried out in the following system states:

- SINUMERIK 840Di boot
- "Incoming station" of the DP slave 611U.

The NC reads the resolution set in the parameters on the drive via parameter P0881 using acyclic communication and transforms the read value into the format of the above mentioned machine data.

If the detected drive-end resolution is not equal to the resolution currently set in the parameters in the NC machine data, the value determined by the drive is transferred to the NC machine data. The resulting NC-end rescaling of the torque reduction for this machine axis is indicated in the following alarm:

• Alarm 26024 "Axis axis identifier machine data \$MA\_PROFI-BUS\_TORQUE\_RED\_RESOL value adapted".

If the value of parameter P0881 converted into NC format lies outside the admissible limit values, the value set in the NC machine data is retained. An alarm is then not issued.

|                            | Note                                                                                                    |
|----------------------------|----------------------------------------------------------------------------------------------------|
|                            | You can disable automatic adjustment via:                                                                                                    |
|                            | <ul> <li>MD 13070: DRIVE_FUNCTION_MASK[n], bit 15 = 0</li> </ul>                                                                                                    |
|                            |                                                                                                    |
| Manual<br>parameterization | If one of the requirements listed above for automatically adjusting the torque reduction resolution is not met, it is possible to set the parameters manually to achieve consistence if the torque reduction resolution was parameterized in the mappable range (0.01% to 10%). |
| Example                    | The following conditions apply:                                                                                                    |
|                            | <ul> <li>Machine axis X1 corresponds to drive 12A</li> </ul>                                                                                                    |
|                            | <ul> <li>The torgue reduction resolution is to be 0.1%.</li> </ul>                                                                                                    |
| Parameterizing the D       | P slave 611U                                                                                                    |

Parameterizing the DP slave 611U

The value 1638.40 is entered in parameter P0881.

The parameters are set with the start-up tool SimoCom U: menu command **Start-up > Additional Parameters > Expert List > Number > 881** 

The parameter is immediately effective.

| ᡒ SimoCo    | om U 12A drive                                                  |                    |                 | _ [         |  |  |  |
|-------------|-----------------------------------------------------------------|--------------------|-----------------|-------------|--|--|--|
| File Edit S | Start-up Operation Diagnostics Tools Help                       |                    |                 |             |  |  |  |
| `⊡ 🚅 ।      | 12 😂 🗉 🖶 🏭 🗶 🗠 😰 🗊 🎀 🗽 💀 🎎 🏵 R• 🏨 dk? 🔍 🛆 🖤 🎒 🔤 🌾               |                    |                 |             |  |  |  |
| Onlin       | Online to drive 12A => data are modified directly in the drive! |                    |                 |             |  |  |  |
| PROFIBU     | S OFF1 Cont                                                     | rol of clock-syncl | nronized PROFII | BUS         |  |  |  |
| Number      | Text                                                            | Value              | Unit            | Effective   |  |  |  |
| 881         | Evaluation of torque/power reduction PRO                        | 1638.40            | %               | immediately |  |  |  |

Fig. 16-5 Set parameter P0881

#### Setting parameters for the SINUMERIK 840Di NC

Enter value 0.1 in the axis-specific machine data of machine axis X1

 MD 37620: PROFIBUS\_TORQUE\_RED\_RESOL (torque reduction resolution on PROFIBUS (LSB weighting)).

The machine data is effective after NC reset (warm restart).

#### 16.3.5 Boundary conditions

#### Notice

It is the start-up engineer's responsibility to ensure that the parameter settings are consistent in the SINUMERIK 840Di NC and all relevant drives for which torque reduction is being performed.

The following data must be consistent in terms of values and meaning:

- SINUMERIK 840Di NC machine data MD 37620: PROFIBUS\_TORQUE\_RED\_RESOL (torque reduction resolution on PROFIBUS (LSB weighting))
- 2. Drive

With automatic adjustment: Parameter P0881 torgue reduction evaluation

With manual adjustment: The parameter corresponding in meaning to the DP slave 611U: parameter P0881.

#### Notice

If automatic adjustment cannot be performed by the SINUMERIK 840Di NC due to requirements that are not met, of if the drive returns a value for parameter P0881 that lies beyond the NC machine data limit values, or if the torque reduction is not rescaled on the NC end, no alarm is issued. The machine data

 MD 37620: PROFIBUS\_TORQUE\_RED\_RESOL (torque reduction resolution on PROFIBUS (LSB weighting))

is effective in all cases independently.

#### 16.3.6 Data description (MD)

## General machine data

| 13070                       | DRIVE_FU                                                                               | DRIVE_FUNCTION_MASK                                                         |               |                   |               |                       |  |
|-----------------------------|----------------------------------------------------------------------------------------|-----------------------------------------------------------------------------|---------------|-------------------|---------------|-----------------------|--|
| MD number                   | Bit-coded screen for selecting the functional scope expected by the NCK with PROFIBUS  |                                                                             |               |                   |               |                       |  |
|                             | drives                                                                                 | drives                                                                      |               |                   |               |                       |  |
| Default settings: 0         |                                                                                        | min. input lii                                                              | mit: 0        |                   | max. input li | mit: FFFF FFFF        |  |
| Changes effective after pow | wer ON                                                                                 |                                                                             | Protection le | evel: 2/7         |               | Unit: –               |  |
| Data type: DWORD            |                                                                                        |                                                                             |               | valid from S      | W: 2.1        |                       |  |
| Meaning:                    | Meaning of                                                                             |                                                                             |               | fia aluina alauna |               |                       |  |
|                             |                                                                                        |                                                                             | ne 611U-speci |                   |               |                       |  |
|                             |                                                                                        |                                                                             | ne 611U-speci |                   |               |                       |  |
|                             |                                                                                        | Bit 2: Deactivation of the 611U-specific parameter accesses encoder drivers |               |                   |               |                       |  |
|                             |                                                                                        | Bit 3: Deactivation of the 611U-specific parameter accesses output drivers  |               |                   |               |                       |  |
|                             |                                                                                        | Bit 4: Activation third-party drive: DSC bits (CTW1.12/STW1.12)             |               |                   |               |                       |  |
|                             | Bit 5: De                                                                              | Bit 5: Deactivation of the 611U-specific drive parks (CTW2.7/STW2.7)        |               |                   |               |                       |  |
|                             | Bit 6: Deactivation of the 611U-specific travel to fixed stop (CTW2.8/STW2.8)          |                                                                             |               |                   |               |                       |  |
|                             | Bit 7: Deactivation of the 611U-specific motor changeover internal (STW2.9–11)         |                                                                             |               |                   |               |                       |  |
|                             | Bit 8: Deactivation of the 611U-specific ramp block (CTW1.13)                          |                                                                             |               |                   |               |                       |  |
|                             | Bit 9: Deactivation of the 611U-specific function generator functions (CTW1.8/STW1.13) |                                                                             |               |                   |               |                       |  |
|                             | Bit 14: Selection of non-cyclic DP communication: 0=DPT; 1=DPV1                        |                                                                             |               |                   |               |                       |  |
|                             | Bit 15: Deactivation of consistency check for PROFIBUS message frame configuration     |                                                                             |               |                   |               |                       |  |
|                             | DIL 15. DE                                                                             |                                                                             | Unsistency ch |                   | IDUS messa    | ge name configuration |  |
|                             | CTW: Control word (PDA word in the PROFIDrive message frame to DP slave)               |                                                                             |               |                   |               | ne to DP slave)       |  |
|                             |                                                                                        |                                                                             |               |                   |               |                       |  |
|                             |                                                                                        | cess data                                                                   |               |                   |               |                       |  |
| MD irrelevant with          |                                                                                        |                                                                             |               |                   |               |                       |  |

## Axis-specific machine data

| 37620                       | PROFIBUS_TORQUE_RED_RESOL                                                                                                    |                        |           |                      |  |
|-----------------------------|----------------------------------------------------------------------------------------------------|------------------------|-----------|----------------------|--|
| MD number                   | torque reduction resolution on PROFIBUS (LSB weighting)                                                                                                    |                        |           |                      |  |
| Default settings: 1         | min. input li                                                                                                    | min. input limit: 0.01 |           | max. input limit: 10 |  |
| Changes effective after NEV | VCONF                                                                                                    | Protection leve        | el: 2 / 7 | Unit: %              |  |
| Data type: DOUBLE           | valid from SW: 2.2                                                                                                    |                        |           |                      |  |
| Meaning:                    | For the drives connected via PROFIBUS, the MD defines the resolution of the torque re-<br>duction transferred in the cyclic SIMODRIVE standard message frames 102 to 107 (control<br>word: TorRed). The torque reduction is e.g. required as part of the function "Travel to fixed<br>stop" (FXST). |                        |           |                      |  |
|                             | At automatic adjustment, the machine data must be set so that it is consistent with the meaning of drive parameter P0881: "Torque reduction evaluation"; or with manual adjustment with the drive-end interpretation of the control word: TorRed.                                                   |                        |           |                      |  |
|                             | The default value of 1% corresponds to the resolution that was valid prior to SW 2.2.                                                                                                    |                        |           |                      |  |

#### 16.3.7 Alarms

Detailed information on the individual alarms can be found in:

References: /DA/ Diagnostics Guide

For systems with HMI Advanced you can refer to the online help.

Notes

# A

## Abbreviations

| ADI4  | Analog Drive Interface for 4 Axis                                                                                               |
|-------|----------------------------------------------------------------------------------------------------|
| ARM   | Asynchronous Rotary Motor                                                                                                    |
| ASCII | American Standard Code for Information Interchange                                                                              |
| ASUP  | Asynchronous subprogram                                                                                                    |
| BA    | Operating Mode                                                                                                    |
| BAG   | Operating mode group                                                                                                    |
| BB    | Ready                                                                                                    |
| BCD   | Binary Coded Decimals: Decimal numbers encoded in binary format                                                                 |
| BP    | Basic program                                                                                                    |
| СОМ   | Communication                                                                                                    |
| CPU   | Central Processing Unit:                                                                                                    |
| DAC   | Digital-Analog converter                                                                                                    |
| DB    | Data Block                                                                                                    |
| DBB   | Data Block Byte                                                                                                    |
| DBX   | Data Block Bit                                                                                                    |
| DHCP  | Dynamic Host Configuration Protocl: Protocol for automatical assignment of IP addresses from a DHCP server to a client computer |
| DPR   | Dual-Port RAM                                                                                                    |
| DRAM  | Dynamic memory (not non-volatile)                                                                                               |
| DRF   | Differential Resolver Function                                                                                                  |
| DRY   | Dry Run: Probelaufvorschub                                                                                                    |
| DSR   | Data Send Ready:<br>Message to indicate that serial data interfaces are ready                                                   |
| DW    | Data Word                                                                                                    |
| EFP   | Simple I/O module (PLC I/O module)                                                                                              |
| EPROM | Erasable Programmable Read-Only Memory                                                                                          |
| ETC   | ETC key > extension of soft key bar in the same menu                                                                            |

| FC                                                    | Function Call on the PLC                                                                                                    |
|-------------------------------------------------------|----------------------------------------------------------------------------------------------------|
| FDD                                                   | Feed drive                                                                                                    |
| FEPROM                                                | Flash EPROM: Readable and writable memory                                                                                                  |
| FIFO                                                  | First in First Out: Memory that operates without addresses where the data are always read out in the same order in which they were stored. |
| FIPO                                                  | Fine interpolator                                                                                                    |
| FRK                                                   | Milling radius correction                                                                                                    |
| FST                                                   | Feed Stop: Feed hold                                                                                                    |
| GEO                                                   | Geometry                                                                                                    |
| GND                                                   | Ground signal                                                                                                    |
| HASH                                                  | Software procedure for mapping a large quantity of identifiers onto a finite memory area                                                   |
| HEX                                                   | Hexadecimal number                                                                                                    |
| HHU                                                   | Handheld unit                                                                                                    |
| НМІ                                                   | Human Machine Interface                                                                                                    |
| HW                                                    | Hardware                                                                                                    |
| HW Config                                             | SIMATIC S7 Tool to configure and parameterize S7 hardware within an S7 project                                                             |
| HW limit switch                                       | Hardware limit switch                                                                                                    |
| INC                                                   | Increment:                                                                                                    |
| INI                                                   | Initialization (Initializing Data)                                                                                                    |
| INTV                                                  | Internal multiplication                                                                                                    |
| IS                                                    | Interface signal                                                                                                    |
| ISO Code                                              |                                                                                                    |
|                                                       | Special punchtape code, number of punched holes per character always even                                                                  |
| JOG                                                   | Special punchtape code, number of punched holes per character always even Jogging: Setting-up mode                                         |
| JOG<br>K1                                             |                                                                                                    |
|                                                       | Jogging: Setting-up mode                                                                                                    |
| K1                                                    | Jogging: Setting-up mode<br>Channel 1                                                                                                    |
| K1<br>K <sub>UE</sub>                                 | Jogging: Setting-up mode<br>Channel 1<br>Transmission ratio                                                                                |
| K1<br>K <sub>UE</sub><br>K <sub>V</sub>               | Jogging: Setting-up mode<br>Channel 1<br>Transmission ratio<br>Servo gain factor                                                           |
| K1<br>K <sub>UE</sub><br>K <sub>V</sub><br>LED        | Jogging: Setting-up mode<br>Channel 1<br>Transmission ratio<br>Servo gain factor<br>Light Emitting Diode:                                  |
| K1<br>K <sub>UE</sub><br>K <sub>V</sub><br>LED<br>LSB | Jogging: Setting-up mode<br>Channel 1<br>Transmission ratio<br>Servo gain factor<br>Light Emitting Diode:<br>Last significant Bit          |

| MD       | Machine data                                                                                                    |
|----------|----------------------------------------------------------------------------------------------------|
| MDA      | Manual Data Automatic: NC mode for entering and processing individual part program blocks or block sequences.                                                                      |
| MLFB     | Machine-readable product designation: Order No.                                                                                                    |
| ММС      | Human Machine Communication: SINUMERIK operator interface for operating, programming and simulation                                                                                |
| MPF      | Main Program File: NC parts program (main program)                                                                                                    |
| MPI      | Multi Point Interface:                                                                                                    |
| MSD      | Main Spindle Drive                                                                                                    |
| NC       | Numerical Control:                                                                                                    |
| NCK      | Numerical Control Kernel: Numerical Control Kernel with block preparation, travel range etc.                                                                                       |
| NCU      | Numerical Control Unit: NC-Modul                                                                                                    |
| ОВ       | Organization Block: Block type of PLC basic or user program                                                                                                    |
| PCMCIA   | Personal Computer Memory Card International Association                                                                                                    |
| PCW      | Program control word                                                                                                    |
| PD       | Process data: Process data part of a PPO                                                                                                    |
| PG       | Programming unit                                                                                                    |
| PID      | Parameter Identification: Part of a PIV                                                                                                    |
| PIV      | Parameter Identification Value: Parameterizing part of a PPO                                                                                                    |
| PLC      | Programmable Logic Controller                                                                                                    |
| PMS1     | Position measuring system 1                                                                                                    |
| PMS2     | Position measuring system 2                                                                                                    |
| PNO      | PROFIBUS user organization                                                                                                    |
| РО       | Power ON                                                                                                    |
| POSMO A  | Positioning Motor Actuator                                                                                                    |
| POSMO CA | Positioning Motor Compact AC: Positioning Motor Compact AC: Complete drive unit with integrated power and control modul as well as positioning unit and program memory; AC infeed. |
| POSMO CD | Positioning Motor Compact DC: as CA, however, with DC infeed                                                                                                    |
| POSMO SI | Positioning Motor Servo Integrated: Positioning motor, DC infeed                                                                                                    |
| PPO      | Parameter Process data ObjectCyclic data message frame for PROFIBUS DP transmissionand "Variable speed drives" profile                                                             |
| PROFIBUS | Process Field Bus: Serial data bus                                                                                                    |

| PRT             | Program test                                               |
|-----------------|------------------------------------------------------------|
| RAM             | Random Access Memory in which data can be read and written |
| ROV             | Rapid Override                                             |
| RPA             | R-Parameter Active: Identifier for R parameters            |
| RS-232          | Serial interface                                           |
| RTS             | Request To Send: Control signal on serial data interfaces  |
| SBL             | Single Block                                               |
| SD              | Setting data                                               |
| SEA             | Setting Data Active: Identifier for setting data           |
| SK              | Soft key                                                   |
| SKP             | Skip: Skip block                                           |
| SLM             | Synchronous Linear Motor                                   |
| SPF             | Sub Program File                                           |
| SRAM            | Static RAM (non-volatile)                                  |
| SRM             | Synchronous Rotary Motor                                   |
| SSFK            | Spindle pitch for error compensation                       |
| SSI             | Synchronous Serial Interface (interface type)              |
| STW             | Status word                                                |
| SW              | Software                                                   |
| SW limit switch | Software limit switch                                      |
| т               | Tool                                                       |
| тс              | Tool Change                                                |
| TEA             | Testing Data Active: Identifier for machine data           |
| то              | Tool Offset                                                |
| ΤΟΑ             | Tool Offset Active: Identifier for tool offsets            |
| TRC             | Tool Radius Offset                                         |
| TTL             | Transistor-Transistor Logic (interface type)               |
| VDI interface   | Data interface between NC and PLC                          |
| WCS             | Tool Coordinate System                                     |
| ZOA             | Zero Offset Active: Identifiere for zero offset            |

 ZV
 Zero Offset (work offset)

 μC
 Microcontroller

| Notes |  |
|-------|--|
|       |  |
|       |  |
|       |  |
|       |  |
|       |  |
|       |  |
|       |  |
|       |  |
|       |  |
|       |  |
|       |  |
|       |  |
|       |  |
|       |  |
|       |  |
|       |  |
|       |  |
|       |  |
|       |  |
|       |  |

## B

## References

#### **General Documentation**

| /BU/       | SINUMERIK & SIMODRIVE, Automation Systems for Machine Tools<br>Catalog NC 60<br>Order No.: E86060-K4460-A101-A9-7600                                                 |
|------------|----------------------------------------------------------------------------------------------------|
| /IKPI/     | Industrial Communication and Field Devices<br>Catalog IK PI<br>Order No.: E86060-K6710-A101-B2-7600                                                                  |
| /ST7/      | SIMATIC<br>Products for Totally Integrated Automation and Micro Automation<br>Catalog ST 70<br>Order No.: E86060-K4670-A111-A8-7600                                  |
| <b> Z </b> | MOTION-CONNECT<br>Cable, Connectors & System Components for SIMATIC, SINUMERIK,<br>Masterdrives and SIMOTION<br>Catalog NC Z<br>Order No.: E86060-K4490-A001-B1-7600 |

#### **Electronic Documentation**

| /CD1/ | The SINUMERIK System                               | (11.02 Edition) |
|-------|----------------------------------------------------|-----------------|
|       | DOC ON CD                                          |                 |
|       | (includes all SINUMERIK 840D/840Di/810D/802D/802S0 | C and SIMODRIVE |
|       | publications)                                      |                 |
|       | Order No.: 6FC5298-6CA00-0BG3                      |                 |

#### **User Documentation**

| /AUK/ | SINUMERIK 840D/810D<br>Short Guide <b>AutoTurn Operation</b><br>Order No.: 6FC5298-4AA30-0BP2                                         | (09.99 Edition)         |
|-------|----------------------------------------------------------------------------------------------------|-------------------------|
| /AUP/ | SINUMERIK 840D/810D<br>Operator's Guide <b>AutoTurn Graphic Programming Sys</b><br>Programming/Setup<br>Order No.: 6FC5298-4AA40-0BP3 | (02.02 Edition)<br>stem |
| /BA/  | SINUMERIK 840D/810D<br>Operator's Guide <b>MMC</b><br>Order No.: 6FC5298-6AA00-0BP0                                                   | (10.00 Edition)         |
| /BAD/ | SINUMERIK 840D/840Di/810D<br>Operator's Guide <b>HMI Advanced</b><br>Order No.: 6FC5298-6AF00-0BP2                                    | (11.02 Edition)         |
| /BAH/ | SINUMERIK 840D/840Di/810D<br>Operator's Guide <b>HT 6</b><br>Order No.: 6FC5298-0AD60-0BP2                                            | (11.02 Edition)         |
| /BAK/ | SINUMERIK 840D/840Di/810D<br>Short Guide <b>Operation</b><br>Order No.: 6FC5298-6AA10-0BP0                                            | (02.01 Edition)         |
| /BAM/ | SINUMERIK 840D/810D<br>Operation/Programming ManualTurn<br>Order No.: 6FC5298-6AD00-0BP0                                              | (08.02 Edition)         |
| /BAS/ | SINUMERIK 840D/840Di/810D<br>Operation/Programming ShopMill<br>Order No.: 6FC5298-6AD10-0BP1                                          | (11.02 Edition)         |
| /BAT/ | SINUMERIK 840D/810D<br>Operation/Programming ShopTurn<br>Order No.: 6FC5298-6AD50-0BP2                                                | (06.03 Edition)         |
| /BEM/ | SINUMERIK 840D/810D<br>Operator's Guide <b>HMI Embedded</b><br>Order No.: 6FC5298-6AC00-0BP2                                          | (11.02 Edition)         |

| /BNM/  | SINUMERIK 840D/840Di/810D<br>User's Guide <b>Measuring Cycles</b><br>Order No.: 6FC5298-6AA70-0BP2                                                  | (11.02 Edition) |
|--------|----------------------------------------------------------------------------------------------------|-----------------|
| /BTDI/ | SINUMERIK 840D/840Di/810D<br>Motion Control Information System (MCIS)<br>User's Guide <b>Tool Data Information</b><br>Order No.: 6FC5297-6AE01-0BP0 | (04.03 Edition) |
| /CAD/  | SINUMERIK 840D/840Di/810D<br>Operator's Guide <b>CAD Reader</b><br>Order No.: (included in online help)                                             | (03.02 Edition) |
| /DA/   | SINUMERIK 840D/840Di/810D<br>Diagnostics Guide<br>Order No.: 6FC5298-6AA20-0BP3                                                                     | (11.02 Edition) |
| /KAM/  | SINUMERIK 840D/810D<br>Short Guide <b>ManualTurn</b><br>Order No.: 6FC5298-5AD40-0BP0                                                               | (04.01 Edition) |
| /KAS/  | SINUMERIK 840D/810D<br>Short Guide <b>ShopMill</b><br>Order No.: 6FC5298-5AD30-0BP0                                                                 | (04.01 Edition) |
| /KAT/  | SINUMERIK 840D/810D<br>Short Guide <b>ShopTurn</b><br>Order No.: 6FC5298-6AF20-0BP0                                                                 | (07.01 Edition) |
| /PG/   | SINUMERIK 840D/840Di/810D<br>Programming Guide <b>Fundamentals</b><br>Order No.: 6FC5298-6AB00-0BP2                                                 | (11.02 Edition) |
| /PGA/  | SINUMERIK 840D/840Di/810D<br>Programming Guide <b>Advanced</b><br>Order No.: 6FC5298-6AB10-0BP2                                                     | (11.02 Edition) |
| /PGK/  | SINUMERIK 840D/840Di/810D<br>Short Guide <b>Programming</b><br>Order No.: 6FC5298-6AB30-0BP0                                                        | (10.00 Edition) |
| /PGM/  | SINUMERIK 840D/840Di/810D<br>Programming Guide <b>ISO Milling</b><br>Order No.: 6FC5298-6AC20-0BP2                                                  | (11.02 Edition) |

| /PGT/ | SINUMERIK 840D/840Di/810D<br>Programming Guide <b>ISO Turning</b><br>Order No.: 6FC5298-6AC10-0BP2                                       | (11.02 Edition) |
|-------|----------------------------------------------------------------------------------------------------|-----------------|
| /PGZ/ | SINUMERIK 840D/840Di/810D<br>Programming Guide <b>Cycles</b><br>Order No.: 6FC5298-6AB40-0BP2                                            | (11.02 Edition) |
| /PI/  | PCIN 4.4<br>Software for Data Transfer to/from MMC Module<br>Order No.: 6FX2060 4AA00-4XB0 (English, French, Ger<br>Order from: WK Fürth | man)            |
| /SYI/ | SINUMERIK 840Di<br><b>System Overview</b><br>Order No.: 6FC5298-6AE40-0BP0                                                               | (02.01 Edition) |

#### Manufacturer/Service Documentation

#### a) Lists

| /LIS/       | SINUMERIK 840D/840Di/810D<br>SIMODRIVE 611D<br>Lists<br>Order No.: 6FC5297-6AB70-0BP3 | (11.02 Edition) |
|-------------|---------------------------------------------------------------------------------------|-----------------|
| b) Hardware |                                                                                       |                 |
| /ASAL/      | SIMODRIVE                                                                             | (06.03 Edition) |

| THE    | Planning Guide <b>General Information for Asynchronous Motors</b><br>Order No.: 6SN1197-0AC62-0BP0 |                 |
|--------|----------------------------------------------------------------------------------------------------|-----------------|
| /APH2/ | SIMODRIVE<br>Planning Guide <b>1PH2 Asynchronous Motors</b><br>Order No.: 6SN1197-0AC63-0BP0       | (07.03 Edition) |
| /APH4/ | SIMODRIVE<br>Planning Guide <b>1PH4 Asynchronous Motors</b><br>Order No.: 6SN1197-0AC64-0BP0       | (07.03 Edition) |
| /APH7/ | SIMODRIVE<br>Planning Guide <b>1PH7 Asynchronous Motors</b><br>Order No.: 6SN1197-0AC65-0BP0       | (06.03 Edition) |

| /APL6/ | SIMODRIVE<br>Planning Guide <b>1PL6 Asynchronous Motors</b><br>Order No.: 6SN1197-0AC66-0BP0                           | (07.03 Edition)              |
|--------|----------------------------------------------------------------------------------------------------|------------------------------|
| /BH/   | SINUMERIK 840D/840Di/810D<br><b>Operator Components Manual</b> (HW)<br>Order No.: 6FC5297-6AA50-0BP2                   | (11.02 Edition)              |
| /BHA/  | SIMODRIVE <b>Sensor</b><br>User's Guide (HW) <b>Absolute Position Sensor with Pre</b><br>Order No.: 6SN1197-0AB10-0YP2 | (03.03 Edition)<br>ofibus-DP |
| /EMV/  | SINUMERIK, SIROTEC, SIMODRIVE<br>Planning Guide (HW) <b>EMC Installation Guide</b><br>Order No.: 6FC5297-0AD30-0BP1    | (06.99 Edition)              |
|        | The current Declaration of Conformity is available under following Internet address: <u>http://www4.ad.siemens.de</u>  | r the                        |
|        | Please enter the ID No.: 15257461 in the 'Search' field (<br>and click on 'go'.                                        | (top right)                  |
| /GHA/  | SINUMERIK/SIMOTION<br><b>ADI4 – Analog Drive Interface for 4 Axes</b><br>Manual<br>Order No.: 6FC5297-0BA01-0BP1       | (02.03 Edition)              |
| /PFK6/ | SIMODRIVE<br>Planning Guide <b>1FK6 Three-Phase AC Servomotors</b><br>Order No.: 6SN1197-0AD05-0BP0                    | (05.03 Edition)              |
| /PFK7/ | SIMODRIVE<br>Planning Guide <b>1FK7 Three-Phase AC Servomotors</b><br>Order No.: 6SN1197-0AD06-0BP0                    | (01.03 Edition)              |
| /PFS6/ | MASTERDRIVES<br>Planning Guide <b>1FS6 Three-Phase AC Servomotors</b><br>Order No.: 6SN1197-0AD08-0BP0                 | (07.03 Edition)              |
| /PFT5/ | SIMODRIVE<br>Planning Guide <b>1FT5 Three-Phase AC Servomotors</b><br>Order No.: 6SN1197-0AD01-0BP0                    | (05.03 Edition)              |
| /PFT6/ | SIMODRIVE<br>Planning Guide <b>1FT6 Three-Phase AC Servomotors</b><br>Order No.: 6SN1197-0AD02-0BP0                    | (05.03 Edition)              |

| /PHC/  | SINUMERIK 810D<br>Configuring Manual CCU (HW)<br>Order No.: 6FC5297-6AD10-0BP1                                                                                                    | (11.02 Edition)                  |
|--------|----------------------------------------------------------------------------------------------------|----------------------------------|
| /PHD/  | SINUMERIK 840D<br>Configuring Manual NCU (HW)<br>Order No.: 6FC5297-6AC10-0BP2                                                                                                    | (09.03 Edition)                  |
| /PJAL/ | SIMODRIVE 611 / Masterdrives MC<br>Planning Guide <b>Three-Phase AC Servomotors</b><br>General Part<br>Order No.: 6SN1197-0AD07-0BP0                                                                          | (01.03 Edition)                  |
| /PJAS/ | SIMODRIVE<br>Planning Guide <b>Asynchronous Motors</b> (Compendium)<br>Order No.: 6SN1197-0AC61-0BP0                                                                                                    | (07.03 Edition)                  |
| /PJFE/ | SIMODRIVE<br>Planning Guide <b>1FE1 Built-In Synchronous Motors</b><br>Three-Phase AC Motors for Main Spindle Drives<br>Order No.: 6SN1197-0AC00-0BP4                                                         | (02.03 Edition)                  |
| /PJF1/ | SIMODRIVE<br>Installation Guide <b>1FE1 051.–1FE1 147. Built-In Synch</b><br>Three-Phase AC Motors for Main Spindle Drives<br>Order No.: 610.43000.02                                                         | (12.02 Edition)<br>ronous Motors |
| /PJLM/ | SIMODRIVEPlanning Guide 1FN1, 1FN3 Linear MotorsALLGeneral Information about Linear Motors1FN11FN1 Three-Phase AC Linear Motor1FN31FN3 Three-Phase AC Linear MotorCONConnectionsOrder No.: 6SN1197-0AB70-0BP4 | (06.02 Edition)                  |
| /PJM/  | SIMODRIVE<br>Planning Guide <b>Motors</b><br>Three-Phase AC Servo Motors for Feed and Main Spind<br>Order No.: 6SN1197-0AC20-0BP0                                                                             | (11.00 Edition)<br>le Drives     |
| /PJM2/ | SIMODRIVE<br>Planning Guide <b>Servomotors</b><br>Three-Phase AC Motors for Feed and Main Spindle Driv<br>Order No.: 6SN1197-0AA20-0BP4                                                                       | (07.03 Edition)<br>es            |

| /PJTM/      | SIMODRIVE<br>Planning Guide <b>1FW6 Integrated Torque Motors</b><br>Order No.: 6SN1197-0AD00-0BP0                                                                                                    | (05.03 Edition)                  |
|-------------|----------------------------------------------------------------------------------------------------|----------------------------------|
| /PJU/       | SIMODRIVE 611<br>Planning Guide <b>Inverters</b><br>Order No.: 6SN1197-0AA00-0BP6                                                                                                    | (02.03 Edition)                  |
| /PKTM/      | SIMODRIVE<br>Planning Guide <b>1FW3 Complete Torque Motors</b><br>Order No.: 6SN1197-0AC70-0BP0                                                                                                    | (09.03 Edition)                  |
| /РМН/       | SIMODRIVE <b>Sensor</b><br>Configuring/Installation Guide (HW)<br><b>Hollow-Shaft Measuring System SIMAG H</b><br>Order No.: 6SN1197-0AB30-0BP1                                                                                                    | (07.02 Edition)                  |
| /PMHS/      | SIMODRIVE<br>Installation Guide <b>Measuring System for Main Spindle</b><br><b>SIZAG2 Toothed-Wheel Encoder</b><br>Order No.: 6SN1197-0AB00-0YP3                                                                                                    | (12.00 Edition)<br>Drives        |
| /PMS/       | SIMODRIVE<br>Planning Guide <b>ECO Motor Spindle</b> for Main Spindle D<br>Order No.: 6SN1197-0AD04-0BP1                                                                                                    | (02.03 Edition)<br>rives         |
| /PPH/       | SIMODRIVE<br>Planning Guide <b>1PH2, 1PH4, 1PH7 Motors</b><br>AC Induction Motors for Main Spindle Drives<br>Order No.: 6SN1197-0AC60-0BP0                                                                                                    | (12.01 Edition)                  |
| /PPM/       | SIMODRIVE<br>Planning Guide <b>Hollow-Shaft Motors</b><br>for <b>1PM4</b> and <b>1PM6</b> Main Spindle Drives<br>Order No.: 6SN1197-0AD03-0BP0                                                                                                    | (11.01 Edition)                  |
| c) Software |                                                                                                    |                                  |
| /FB1/       | SINUMERIK 840D/840Di/810DDescription of Functions Basic Machine (Part 1)(the various sections are listed below)Order No.: 6FC5297-6AC20-0BP1A2Various Interface SignalsA3Axis Monitoring, Protection ZonesB1Continuous Path Mode, Exact Stop arB2AccelerationD1Diagnostic Tools | (11.02 Edition)<br>nd Look Ahead |

/FB2/

| D2<br>F1<br>G2<br>H2<br>K1<br>K2                             | Interactive Programming<br>Travel to Fixed Stop<br>Velocities, Setpoint/Actual-Value Systems, Closed-Loop<br>Control<br>Output of Auxiliary Functions to PLC<br>Mode Group, Channel, Program Operation Mode<br>Axes, Coordinate Systems, Frames, Actual-Value System for<br>Workpiege, External Zoro Offect |
|--------------------------------------------------------------|----------------------------------------------------------------------------------------------------|
| K4<br>N2<br>P1<br>P3<br>R1<br>S1<br>V1                       | Workpiece, External Zero Offset<br>Communication<br>EMERGENCY STOP<br>Transverse Axes<br>Basic PLC Program<br>Reference Point Approach<br>Spindles<br>Feeds                                                                                                    |
| W1                                                           | Tool Offset                                                                                                    |
| Description of Fu<br>including FM-NC<br>(the various section | D/840Di/810D(CCU2) (11.02 Edition)<br>inctions <b>Extended Functions (Part 2</b> )<br>: Turning, Stepper Motor<br>ions are listed below)<br>297-6AC30-0BP2                                                                                                    |
| A4<br>B3                                                     | Digital and Analog NCK I/Os<br>Several Operator Panels and NCUs                                                                                                    |
| B4                                                           | Operation via PG/PC                                                                                                    |
| F3                                                           | Remote Diagnostics                                                                                                    |
| H1                                                           | JOG with/without Handwheel                                                                                                    |
| K3                                                           | Compensations                                                                                                    |
| K5                                                           | Mode Groups, Channels, Axis Replacement                                                                                                    |
| L1                                                           | FM-NC Local Bus                                                                                                    |
| M1                                                           | Kinematic Transformation                                                                                                    |
| M5                                                           | Measurement                                                                                                    |
| N3<br>N4                                                     | Software Cams, Position Switching Signals                                                                                                    |
| P2                                                           | Punching and Nibbling<br>Positioning Axes                                                                                                    |
| P5                                                           | Oscillation                                                                                                    |
| R2                                                           | Rotary Axes                                                                                                    |
| S3                                                           | Synchronous Spindles                                                                                                    |
| S5                                                           | Synchronized Actions (up to and including SW 3)                                                                                                    |
| S6                                                           | Stepper Motor Control                                                                                                    |
| S7                                                           | Memory Configuration                                                                                                    |
| T1                                                           | Indexing Axes                                                                                                    |
| W3                                                           | Tool Change                                                                                                    |
| W4                                                           | Grinding                                                                                                    |
| Description of Fu<br>(the various secti                      | D/840Di/810D(CCU2) (11.02 Edition)<br>inctions <b>Special Functions (Part 3)</b><br>ions are listed below)<br>297-6AC80-0BP2                                                                                                    |
| F2                                                           | 3-Axis to 5-Axis Transformation                                                                                                    |
| G1                                                           | Gantry Axes                                                                                                    |
| G3                                                           | Cycle Times                                                                                                    |
| K6                                                           | Contour Tunnel Monitoring                                                                                                    |
| M3                                                           | Coupled Motion and Leading Value Coupling                                                                                                    |
| S8                                                           | Constant Workpiece Speed for Centerless Grinding                                                                                                    |
| Т3                                                           | Tangential Control                                                                                                    |

/FB3/

|        | TE0<br>TE1<br>TE2<br>TE3<br>TE4<br>TE5<br>TE6<br>TE7<br>TE8<br>V2<br>W5 | Installation and Activation of Compile<br>Clearance Control<br>Analog Axis<br>Master-Slave for Drives<br>Transformation Package Handling<br>Setpoint Exchange<br>MCS Coupling<br>Retrace Support<br>Path-Synchronous Switch Signal<br>Preprocessing<br>3D Tool Radius Compensation          | Cycles                 |
|--------|-------------------------------------------------------------------------|----------------------------------------------------------------------------------------------------|------------------------|
| /FBA/  | Description of Figure (the various sector)                              | ID/SINUMERIK 840D/810D<br>unctions <b>Drive Functions</b><br>tions are listed below)<br>I197-0AA80-1BP0                                                                                                    | (11.02 Edition)        |
|        | DB1<br>DD1<br>DD2<br>DE1<br>DF1<br>DG1<br>DL1<br>DM1<br>DS1<br>DÜ1      | Operational Messages/Alarm Reaction<br>Diagnostic Functions<br>Speed Control Loop<br>Extended Drive Functions<br>Enable Commands<br>Encoder Parameterization<br>Linear Motor MD<br>Calculation of Motor/Power Section Pa<br>Controller Data<br>Current Control Loop<br>Monitors/Limitations |                        |
| /FBAN/ | Description of Fi                                                       | DD/SIMODRIVE 611 digital<br>unctions <b>ANA MODULE</b><br>I197-0AB80-0BP0                                                                                                    | (02.00 Edition)        |
| /FBD/  |                                                                         | DD<br>unctions <b>Digitizing</b><br>5297-4AC50-0BP0<br>Start-up<br>Scanning with Tactile Sensors (scanca<br>Scanning with Lasers (scancad laser)<br>Milling Program Generation (scancad                                                                                                    | ·                      |
| /FBDN/ | Description of Fi                                                       | DD/840Di/810D<br>Information System (MCIS)<br>unctions DNC NC Program Manageme<br>5297-1AE80-0BP0                                                                                                    | (03.03 Edition)<br>Int |
|        | DN1<br>DN2                                                              | DNC Plant / DNC Cell<br>DNC IFC SINUMERIK, NC Data Trans                                                                                                    | sfer via Network       |
| /FBFA/ | •                                                                       | DD/840Di/810D<br>unctions <b>ISO Dialects for SINUMERIK</b><br>5297-6AE10-0BP3                                                                                                    | (11.02 Edition)        |

| /FBFE/ | Description of Fur                                                                                                    | SINUMERIK 840D/840Di/810D (04.0<br>Description of Functions <b>Remote Diagnosis</b><br>Order No.: 6FC5297-0AF00-0BP2 |                                       |  |
|--------|----------------------------------------------------------------------------------------------------|----------------------------------------------------------------------------------------------------|---------------------------------------|--|
|        | FE1<br>FE3                                                                                                    | Remote Diagnosis ReachOut<br>Remote Diagnosis pcAnywhere                                                             |                                       |  |
| /FBH/  | SINUMERIK 8400<br>HMI Configuring<br>Order No.: (suppli                                                                                                    |                                                                                                    | (11.02 Edition)                       |  |
|        | Part 1<br>Part 2                                                                                                    | User's Guide<br>Description of Functions                                                                             |                                       |  |
| /FBH1/ | SINUMERIK 8400<br>HMI Configuring<br>ProTool/Pro Opti<br>Order No.: (suppli                                                                                                    | Package                                                                                                    | (03.03 Edition)                       |  |
| /FBHL/ |                                                                                                    | D/SIMODRIVE 611 digital<br>nctions <b>HLA Module</b><br>97-0AB60-0BP3                                                | (11.02 Edition)                       |  |
| /FBIC/ |                                                                                                    | formation System (MCIS) actions <b>TDI Ident Connection</b>                                                          | (06.03 Edition)                       |  |
| /FBMA/ | SINUMERIK 840D/810D<br>Description of Functions <b>ManualTurn</b><br>Order No.: 6FC5297-6AD50-0BP0                                                                                                    |                                                                                                    | (08.02 Edition)                       |  |
| /FBO/  | SINUMERIK 840D/810D (0<br>Description of Functions <b>Configuring OP 030 Operator In</b><br>Order No.: 6FC5297-6AC40-0BP0                                                                                               |                                                                                                    | (09.01 Edition)<br>r <b>Interface</b> |  |
|        | BAOperator's GuideEUDevelopment Environment (Configuring Package)PSOnline only: Configuring Syntax (Configuring PackPSEIntroduction to Configuring of Operator InterfaceIKScreen Kit: Software Update and Configuration |                                                                                                    | nfiguring Package)<br>or Interface    |  |
| /FBP/  | SINUMERIK 840<br>Description of Fur<br>Order No.: 6FC52                                                                                                    | nctions C-PLC Programming                                                                                            | (03.96 Edition)                       |  |

| /FBR/  | SINUMERIK 840D/810D<br>IT Solutions<br>Description of Functions <b>Computer Link</b> (SinCOM)<br>Order No.: 6FC5297-6AD60-0BP0                                                     | (09.01 Edition)                               |
|--------|----------------------------------------------------------------------------------------------------|-----------------------------------------------|
|        | NFLHost Computer InterfaceNPLPLC/NCK Interface                                                                                                    |                                               |
| /FBSI/ | SINUMERIK 840D / SIMODRIVE 611 digital<br>Description of Functions <b>SINUMERIK Safety Integrated</b><br>Order No.: 6FC5297-6AB80-0BP1                                             | (11.02 Edition)<br>d                          |
| /FBSP/ | SINUMERIK 840D/840Di/810D<br>Description of Functions <b>ShopMill</b><br>Order No.: 6FC5297-6AD80-0BP1                                                                             | (08.03 Edition)                               |
| /FBST/ | SIMATIC<br>Description of Functions <b>FM STEPDRIVE/SIMOSTEP</b><br>Order No.: 6SN1197-0AA70-0YP4                                                                                  | (01.01 Edition)                               |
| /FBSY/ | SINUMERIK 840D/840Di/810D<br>Description of Functions <b>Synchronized Actions</b><br>Order No.: 6FC5297-6AD40-0BP2                                                                 | (10.02 Edition)                               |
| /FBT/  | SINUMERIK 840D/810D<br>Description of Functions <b>ShopTurn</b><br>Order No.: 6FC5297-6AD70-0BP2                                                                                   | (06.03 Edition)                               |
| /FBTC/ | SINUMERIK 840D/810D<br>IT Solutions<br>SINUMERIK Tool Data Communication SinTDC<br>Description of Functions<br>Order No.: 6FC5297-5AF30-0BP0                                       | (01.02 Edition)                               |
| /FBTD/ | SINUMERIK 840D/810D<br>IT Solutions<br><b>Tool Information System</b> (SinTDI) with Online Help<br>Description of Functions<br>Order No.: 6FC5297-6AE00-0BP0                       | (02.01 Edition)                               |
| /FBTP/ | SINUMERIK 840D/840Di/810D<br>Motion Control Information System (MCIS)<br>Description of Functions TPM Total Productive Mainte<br>Order No.: Document is supplied with the software | (01.03 Edition)<br><b>nance</b> , Version 3.0 |

| /FBU/  | SIMODRIVE 611 universal/universal E<br>Closed-Loop Control Component for Speed Control and<br>Description of Functions<br>Order No.: 6SN1197-0AB20-0BP7                                                                                                    | (07.03 Edition)<br>Positioning |
|--------|----------------------------------------------------------------------------------------------------|--------------------------------|
| /FBU2/ | SIMODRIVE 611 universal<br>Installation Guide (enclosed with SIMODRIVE 611 unive                                                                                                    | (04.02 Edition)<br>rsal)       |
| /FBW/  | SINUMERIK 840D/840Di/810D<br>Description of Functions <b>Tool Management</b><br>Order No.: 6FC5297-6AC60-0BP1                                                                                                    | (11.02 Edition)                |
| /HBA/  | SINUMERIK 840D/840Di/810D<br>Manual @Event<br>Order No.: 6AU1900-0CL20-0BA0                                                                                                    | (03.02 Edition)                |
| /HBI/  | SINUMERIK 840Di<br>Manual<br>Order No.: 6FC5297-6AE60-0BP2                                                                                                    | (06.03 Edition)                |
| /INC/  | SINUMERIK 840D/840Di/810D<br>System Description Commissioning Tool <b>SINUMERIK S</b> i<br>Order No.: (an integral part of the online help for the star                                                                                                    |                                |
| /PJE/  | SINUMERIK 840D/810D<br>Description of Functions <b>Configuring Package HMI Em</b><br>Software Update, Configuration Installation<br>Order No.: 6FC5297-6EA10-0BP0<br>(the document PS Configuring Syntax is supplied with th<br>and available as a pdf file) |                                |
| /POS1/ | SIMODRIVE <b>POSMO A</b><br>User's Guide <b>Distributed Positioning Motor on PROFI</b><br>Order No.: 6SN2197-0AA00-0BP5                                                                                                    | (05.03 Edition)<br>BUS DP      |
| /POS2/ | SIMODRIVE <b>POSMO A</b><br>Installation Guide (enclosed with POSMO A)                                                                                                    | (04.02 Edition)                |
| /POS3/ | SIMODRIVE <b>POSMO SI/CD/CA</b><br>User's Guide <b>Distributed Servo Drive Systems</b><br>Order No.: 6SN2197-0AA20-0BP4                                                                                                    | (07.03 Edition)                |
| /POS4/ | SIMODRIVE <b>POSMO SI</b><br>Installation Guide (enclosed with POSMO SI)                                                                                                    | (04.02 Edition)                |

| /POS5/ | SIMODRIVE <b>POSMO CD/CA</b><br>Installation Guide (enclosed with POSMO CD/CA)                                                                                                    | (04.02 Edition) |
|--------|----------------------------------------------------------------------------------------------------|-----------------|
| /S7H/  | SIMATIC S7–300<br>– Manual: <b>CPU Data</b> (Hardware)<br>– Reference Manual: <b>Module Data</b><br>– Manual: <b>Technological Functions</b><br>– Installation Manual<br>Order No.: 6ES7398-8FA10-8BA0 | (2002 Edition)  |
| /S7HT/ | SIMATIC S7–300<br>Manual: STEP 7, <b>Fundamentals</b> , V. 3.1<br>Order No.: 6ES7 10-4CA02-8BA0                                                                                                    | (03.97 Edition) |
| /S7HR/ | SIMATIC S7–300<br>Manual: STEP 7, <b>Reference Manuals</b> , V. 3.1<br>Order No.: 6ES7810-4CA02-8BR0                                                                                                   | (03.97 Edition) |
| /S7S/  | SIMATIC S7–300<br>FM 353 Positioning Module for Stepper Drive<br>Order together with configuring package                                                                                               | (04.02 Edition) |
| /S7L/  | SIMATIC S7–300<br>FM 354 Positioning Module for Servo Drive<br>Order together with configuring package                                                                                                 | (04.02 Edition) |
| /S7M/  | SIMATIC S7–300<br>FM 357-2 Multimodule for Servo and Stepper Drives<br>Order together with configuring package                                                                                         | (01.03 Edition) |
| /SP/   | SIMODRIVE 611–A/611–D<br>SimoPro 3.1<br>Program for Configuring Machine-Tool Drives<br>Order No.: 6SC6111-6PC00-0BA, Order from: WK Fü                                                                 | rth             |

#### d) Installation and Start-Up

| /BS/  | SIMODRIVE 611<br>Description Start<br>Motor Modules<br>Version 3.20<br>Order No.: 6SN11 | -Up Software for Main Spindle and A                                                                                                    | (10.00 Edition)<br>synchronous |
|-------|-----------------------------------------------------------------------------------------|----------------------------------------------------------------------------------------------------|--------------------------------|
| /IAA/ | SIMODRIVE 611/<br>Installation and S<br>Order No.: 6SN11                                | Start-Up Guide                                                                                                    | (10.00 Edition)                |
| /IAC/ | SINUMERIK 8101<br>Installation and 8<br>(incl. description of<br>Order No.: 6FC52       | _<br><b>Start-Up Guide</b><br>of SIMODRIVE 611D start-up software)                                                                                                | (11.02 Edition)                |
| /IAD/ | Installation and                                                                        | of SIMODRIVE 611 digital start-up soft                                                                                                    | (11.02 Edition)<br>ware)       |
| /IAM/ | SINUMERIK 8401<br>Installation and 9<br>Order No.: 6FC52                                | Start-Up Guide HMI/MMC                                                                                                    | (11.02 Edition)                |
|       | AE1<br>BE1<br>HE1<br>IM2<br>IM4<br>TX1                                                  | Updates/Supplements<br>Expanding the Operator Interface<br>Online Help<br>Starting up HMI Embedded<br>Starting up HMI Advanced<br>Creating Foreign Language Texts |                                |

# С

## **EC Declaration of Conformity**

In order to provide the most recent version, the EC Declaration of Conformity is no longer included as part of this manual.

The EC Declaration of Conformity is available in PDF format under Product ID on Siemens A&D Product Information page: **15257461**.

Internet address: www.ad.siemens.de > Support > Service & Support > Produkt Support > Search: 15257461 > Go

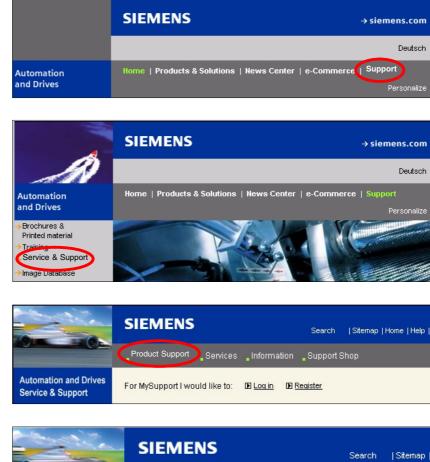

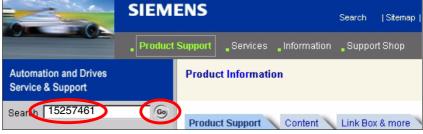

| Notes |  |
|-------|--|
|       |  |
|       |  |
|       |  |
|       |  |
|       |  |
|       |  |
|       |  |
|       |  |
|       |  |
|       |  |
|       |  |
|       |  |

### Index

#### Numbers

840Di Rack, 7-207, 7-212 840Di rack, Inserting, 7-212 840Di services, 6-197

#### A

Abbreviations, A-517 Absolute encoder Adjusting several axes, 10-359 Adjustment, 10-357 Operator-assisted adjustment, 10-358 Readjustment, 10-359 Absolute encoders, 10-357 Absolute measuring systems, Parameterization, 10-320 Acceleration, 10-334 Checking, 10-335 Access rights, 10-276 ACCU, 2-92 Actual-value sensing, 7-242 Additional axes, 10-308 Address, 9-267 ADI4, 2-45, 2-105, 7-220 611U conformant mode, 7-228 Drift compensation, 10-339 Drive configuration NC, 10-314 Encoder, 7-225 Encoder control word G1\_STW, 7-226 Encoder type, 7-225 Final parameter settings, 7-229 Function parameters, 7-224 Properties, 7-224 Reserved bits for fine resolution, 7-227 See also: ADI4 DP slave, 7-220 Shutdown delay time, 7-227 Shutdown ramp, 7-227 Sign-of-life failures, 7-227 Speed setpoint matching, 10-337 SSI encoder, 7-225 TTL encoder, 7-225 Unipolar spindle, 7-227 ADI4 DP slave Inserting, 7-220 PROFIBUS parameters, 7-221 Setting message frame type, 7-222 Adjustment, 7-243 Advanced Processing 1, 1-20

Advanced Processing 2, 1-20 Alarm, 4065, 10-304, 10-396 Alarm and message texts, 11-403 MBDDE.INI configuration file, 11-403 Standard text files, 11-404 User text files, 11-404 Alarm numbers, 11-406 Alarm text files, Syntax, 11-406 Assigning actual-value channels, 10-315 Assigning setpoint channels, 10-315 Authorizing SIMATIC STEP7, 6-190 Automatic controller setting, 13-447 Axes, 10-308 Axis Monitoring functions, 10-343 Parameter records, 10-330 Reference point approach, 10-351 Velocity adaptation, 10-340 Axis assignment, 10-309 Axis configuration, 10-308 Axis names, 10-311 Channel axes, 10-312 Geometry axes, 10-312 Machine axes, 10-311 Axis velocity in JOG mode, 10-340

#### В

Background image, 6-192 Backup battery MCI board, 2-47 Monitoring, 2-50 Basic, 1-20 Basic PLC program, 8-251 Description, 8-252 Installing, 8-251 Processing modules, 8-254 Using modules, 8-252 Basic software Constraints, 6-192 Information, 6-192 Basic start-up, 6-179 BATF, 10-397 BATL, 10-397 Battery replacement, Performing, 2-51 Battery service life, 2-50 Battery type, 2-50 Blue Screen, 1-26, 10-303 Boot manager, 6-181 Boot type, cold restart, 8-258 Buffer battery, 10-397 Bus connector, PROFIBUS and MPI, 2-47

#### С

Cabinet mounting, ADI4, 2-119 Cable distributor, 2-76 Connector assignment, 2-78 Cable outlet, 2-47 Cable routing, ADI4, 2-119 Certification, expansions, 1-26 Changing the battery Criteria for, 2-50 MCI board, 2-50 Channel axes, 10-308 Checklist, Preparing for start-up, 6-173 Circularity test, 13-417 Clamping tolerance, 10-343 Clearance-coded reference marks, 10-355 Closed-loop control circuits, 10-332 Color depth Setting, 1-25 Switchover, 1-25 Commissioning PLC, 8-249 Recommended order, 6-174 Compile cycles, 10-389 Boundary conditions, 10-391 Retrofitting, 10-390 Complete system, 2-43 Computational resolution, 10-281 Computer name, 6-188, 6-200 Configuration Loading into the PLC, 7-244, 7-246 Operating a PLC with a new configuration, 7-246 Connection overview ADI4, 2-122 MCI board, 3-131 MCI board extension, 3-131 PCU 50, 3-131 Contour monitoring, 10-347 Control direction, 10-332 Coordinate axes, 10-308 Correct shutdown, 1-29 CPU time share, 10-292 Current control loop, Measurement, 13-423 Current HMI-Environment, 6-189 Customizable message frame configuration, 16-501 Cycle times, 10-290 Cycles Changing, 10-306 Option, 10-306 Relocation, 10-306 Saving, 10-306 Swapping, 10-306 Cyclic operation, PLC, 8-259

#### D

Data backup, 14-449 611u, 14-450 PLC data, 14-453 Time, 14-449 Various components, 14-449 Data Exchange Time, 7-205 Data loss, 10-304 Data transfer rate HHU, 5-154 HT 6, 5-163 MCP, 5-142 MPI interface, 5-149 PCU with HMI Advanced, 5-168 Declaration of Conformity, C-535 Default address assignment, 5-139 Default password, 10-278 Deleting NC data, 8-250 Detailed view, 7-212 Diagnosis NC, 10-395 PLC, 10-395 Differential handwheels, 2-68 **Dimension drawing** ADI4, 2-123 MCI board extension backpack, 2-75 PP72/48, 2-103 Display resolution, 10-281, 10-282 PCU with Advanced, 5-168 Distributed I/Os, 10-397 DMF file General, 7-209 I/O module PP72/48, 1-33 DOS Shell, 6-195 DP cycle, 7-205, 7-241 Setting, 7-213 DP cycle time, 7-205 DP master, 7-213 DP slave 611U Consistency, 7-231, 7-235 Inserting into an S7 project, 7-231 PROFIBUS DP communication, 7-236 Setting the I/O addresses, 7-234 Setting the message frame type, 7-233 Setting the PROFIBUS address, 7-232 DP slave 611u, PROFIBUS parameters, 7-232 DP slave ADI4 Boundary conditions in SW 2.1 and higher, 7-229 Consistency, 7-224 Setting the I/O addresses, 7-223 Setting the PROFIBUS address, 7-221 DP slave PP72/48 Inserting, 7-217 PROFIBUS parameters, 7-218 Selecting the set configuration, 7-218 Setting the I/O addresses, 7-219 DP-Slave 611U, Parameterization, 7-232

DRAM file system, 10-305 Drift compensation, 10-339 Drive configuration, 10-313 ADI4, 10-314 I/O addresses, 10-313 Message frame type, 10-313 Drive optimization, 10-326 Drive Optimization using HMI Advanced, 13-417 Drive start-up (preconditions), 9-263 DriveOM, 1-33, 7-208 Drives, 2-45 General information, 1-22 Dry Run, axis, 12-413 Dry run Axis and spindle, 12-411 Axis enabling, 12-411 Drive enable, 12-411 Preconditions, 12-411 Spindle, 12-415 DSC. 10-325 Dx, 7-206 Dynamic monitoring, 10-345 Velocity monitoring, 10-347 Dynamic Servo Control, 10-325

# E

EC Declaration of Conformity, C-535 Electrical connection HHU, 5-153 HT 6, 5-163 MPI interface, 5-148 Electrical installation MCI board and MPI bus, 3-128 MCI board and PROFIBUS DP, 3-127 MCI board extension, 3-128 PCU 50, 3-129, 3-130 PCU 70, 3-130 EMC measures, 4-135 Encoder cut-off frequency, 10-374 Encoder monitoring Cut-off frequency, 10-348 Cyclic monitoring of position tolerance, 10-349 Position tolerance when switching over the encoder, 10-349 Zero mark monitoring, 10-349 Encoder types, Absolute measuring system, 10-320 Endlessly rotating rotary axis, 10-327 EQN 1325, 10-320 Equidistant DP cycle, 7-240 Setting, 7-213 Equidistant master cyclic portion, 7-240 Equidistant time, 7-213 ESD measures, 4-136 ET 200, 2-45 Exact stop Coarse, 10-343 Fine, 10-343

Exact stop fine, Delay time, 10-343 EXCHANGE LED: ADI4, 2-118 LED: PP72/48, 2-101 Expanded message frame configuration, 7-231, 16-501 Expert mode, 10-280 Export version, 1-37 External, floppy disk drive, 3-129 External operator panel (PCU with HMI Advanced), 5-168 External power supply, PP72/48, 2-94

# F

Failure safety, 1-26 Fatal exceptional error, 1-26 Fault analysis, 6-191 FB 1 HPU, 5-165 MCP, 5-144 FFT analysis, 13-417 Final parameterization, DP slaves gen., 7-238 Firmware, MCP, 5-140 First start-up, 611u, 9-263 Floppy disk drive , 2-44 Floppy disk drive , 2-44 Floppy disk drive 3.5", 2-87 FORCE, 10-397 Frequency response measurement, 13-423

# G

GC, 7-206 GD circle parameterization HHU, 5-157 PLC: BHG, 5-158 Gear stage speed, 10-374 General, 1-19 General NCK reset, 10-396 General PLC reset, 7-246, 10-397 General reset of PLC, 8-250 Geometry axes, 10-308 Global Control Message Frame Type, 7-206 Graphic display, drive optimization, 13-431 Grounding ADI4, 2-121 PP72/48, 2-102 Group fault, 10-397

# Η

H1, Module status, ADI4, 2-118 H2, Module status, ADI4, 2-118 Handheld terminal HT 6, 5-161 Handheld unit (HHU), 5-151 Handwheels Differential, 2-68 TTL, 2-68 Hardware catalog, 7-212 Hardware components, 2-43 Complete system, 2-43 MCI board extension, 2-44 MCI board extension backpack, 2-44 MCI board extension slot variation, 2-44 Operator panel fronts, 2-44 Spare parts, 2-43 Hardware limit switches, 10-345 Hazards, Backup battery, 2-50 HMI Explorer, 6-191 HT 6, 5-161 HW Config, 7-212 HW Config on a local PC, 7-245 HW Config on an external PG/PC, 7-245

#### I

I/O, Assignment to hardware, 10-380 I/O addresses, Drive configuration, 10-313 I/O Module PP72/48, 2-93 I/O module PP72/48, See also: DP slave PP72/48, 7-217 I/O modules PP 72/48, 2-45 I/Os Digital/analog, 10-379 I/O modules, 1-22 Max. number of inputs/outputs, 10-379 System variable, 10-381 Identification of the control, 1-37 Incremental measuring systems, Parameterization, 10-317 Indexing axes, 10-329 Indexing position tables, 10-329 Industrial PC, 2-81 Initial settings, 10-394 Input limits, 10-282 Input resolution, 10-281 Input Time, 7-206 Inserting a 300 station, 7-211 Installation, 6-175 MCI board extension backpack, 2-72 MCI board extension slot variation, 2-57, 2-64 Installation rules, EMC/ESD, 4-135 Installed components, Basic software, 1-32 installed components Engineering Tools, 1-33 SIMATIC S7 AddOn software, 1-33 Installing language packages, 5-169 Interface description ADI4, 2-107 MCI board, 2-48 MCI board extension, 2-59, 2-66 MCI board extension backpack, 2-75 PP72/48, 2-94 Interface overview, ADI4, 2-48, 2-66, 2-107

Interface signal PC OS fault, 1-27 PC shutdown, 1-27, 10-303 Interface signals 840Di-specific, 16-499 Not supported, 16-499 Interference suppression measures, 4-135 Interpolation cycle, 10-292

#### L

Language default setting, 5-169 Language dependency of the alarm texts, 11-405 Language switchover, 5-169 Latency time, 10-398 LED Diagnostics: ADI4, 2-118 Status display: PP72/48, 2-101 License key, 6-202 License management, 6-201 Limit switches, 12-412 Linear axis With linear scale, 10-319 With motor-mounted rotary encoder, 10-320 With rotary encoder on the motor, 10-317 Linear measuring systems, 10-319 Literatur, B-523 lithium battery, 2-50 Loading the system software, 6-177 Loop gain, 10-332 Loss of voltage, 1-27

#### Μ

Machine axes, 10-308 Machine control panel (MCP), 5-140 Ramp-up, 6-180 Machine data, 10-273 Activation, 10-274 Bit editor, 10-275 Changing scaling, 10-285 Display filter, 10-279 Display/input screen forms, 10-275 Identifier, 10-273 Normalization of physical quantities, 10-283 Overview, 10-274 machine data, Loading default data, 10-286 Making the MPI connection, 8-255 Master Application Cycle, 7-205 Master application cycle, 7-241 Master Time, 7-206 Max. axis velocity, 10-340 MCI board, 1-21, 2-46 Cable outlet, 2-47 MCI board extension, 1-21, 2-44, 2-56 Backpack, 2-44 Internal, 2-62, 2-70 Slot variation, 2-44

MCI board extension internal, 1-22 Switch S1, 2-62, 2-63, 2-70, 2-71 MD, 18060, 10-399 Measuring functions, canceling, 13-420 Measuring functions, 13-417, 13-419 Starting, 13-420 Measuring system switchover, Interface signals, 10-316 Memory DRAM, 10-297 Free DRAM memory, 10-297 Free SRAM memory, 10-298 SRAM, 10-298 SRAM reconfiguration, 10-298 Memory configuration, 10-296 Hardware configuration, 10-296 Message frame type, Drive configuration, 10-313 Message texts, 11-403 Module ADI4, 2-105 MCI board, 2-46 MCI board extension, 2-56 MCI board extension internal, 2-62, 2-70 PP72/48, 2-93 Module replacement, MCI board, 2-54 Modulo display, 10-327 Monitor/control Using HMI Advanced, 8-261 Using the SIMATIC Manager STEP7, 8-260 Mounting, ADI4, 2-119 MPI, interface, 1-21 MPI address HHU, 5-155 HT 6, 5-163 MCP, 5-142 MPI interface, 5-149 MPI communication, 5-137 MPI interface, 5-148 Parameterizing, 7-214, 7-245, 8-255 Setting, 9-268 MPI parameterization of the PLC, HHU, 5-155 MPI parameters, HHU, 5-154

#### Ν

NC system clock cycle, setting, 7-213 NCK Distribution of computation time, 1-23 General, 1-23 Setting the CPU time share, 10-292 NCK CPU time share, 10-292 NCK interface, HPU, 5-166 NCK interface parameter assignment, MCP, 5-145 NCK latency time, 10-398 NCK reset, 10-396 NCK status, 10-395 NetBEUI, 6-199 Network operation, 6-188 Network rules, 5-137, 7-210 Node address, 9-267

# 0

OEM configuration, 6-191 OEM directories, 6-191 Online connection, 611u, 9-265 Online operation, starting, 9-270 OP 012, 2-85 Operator panel front, 2-85 General, 1-22 Operator panel fronts, 2-44 Operator panel settings, RS-232 interfaces, 5-168 Optional HMI components, 1-24 Options, Performance, 1-20 Order No. ADI4, 2-106 Cable distributor, 2-76 MCI board, 2-46 OP 010, 2-44 OP 010C, 2-44 OP 010S, 2-44 OP 012, 2-85 OP 015, 2-44 PCU 70, 2-83 SITOP POWER 10, 2-87, 2-88 Order number Backup battery, 2-50 MCI board extension, 2-44, 2-56, 2-62, 2-70 MCI board extension backpack, 2-44 MCI board extension slot variation, 2-44 PCU 50, 2-81 PP72/48, 2-93 SITOP POWER DC UPS MODULE 10, 2-90 SITOP POWER lead-acid battery module 24VDC/10A/3.2AH, 2-92 Original HMI-Environment, 6-189 Output Time, 7-206 Overtemperature, 1-28 Overview, 1-19 OVTEMP LED: ADI4, 2-118 LED: PP72/48, 2-101

# Ρ

Packages , System software, 1-20 Paging File, 10-302 Parameter records of the position controller, 10-330 Parameterization HT 6, 5-163 MCP, 5-141 MPI interface, 5-148 Parameterization of the PLC HT 6, 5-164 MCP, 5-143 Parameterizing axis-specific actual values, 10-315 Parameterizing axis-specific setpoints, 10-315 Password Resetting, 10-277 Setting, 10-277 PCU, 1-21 Interfaces, 1-21 Slots, 1-21 PCU 50, 2-81 PCU 70, 2-83 PDA area, 7-204 Performance data, PLC315-2DP, 8-251 Performance options, 1-20 PG/PC, 7-207 PHG, connecting/disconnecting during running operation, 5-167 Pin assignment, cable distributor, 2-79 PIV area, 7-204 PLC module, 8-249 PLC MRES, 10-397 PLC operating state, 10-398 PLC program, 8-251 Loading, 8-255, 8-256 PLC RUN, 10-396 PLC RUN-P, 10-396 PLC start-up, 8-249 PLC STOP, 10-397 PLC system fault, 10-397 PLC Toolbox, 1-33 PLC user program, 8-251, 8-253 Plus, 1-20 Position control loop Measurement, 13-427 Overshoots, 10-334 Reference frequency response, 13-427 Step height, 13-430 Position controller, 10-332 Position controller cycle, 10-290 Setting, 7-213 Position controller cycle offset, 10-290 Positioning accuracy, 10-289 Positioning axes, 10-328 Concurring, 10-328 Feedrate, 10-328 POWER LED: ADI4, 2-118 LED: PP72/48, 2-101 Power OFF, 1-28 Power supply, 2-88 ADI4, 2-119 PP72/48, 2-101 PP72/48, 2-93 Setting the PROFIBUS address, 7-218 Preparing for start-up, 6-173 PROFIBUS Modules, 2-45 Node address, 9-267

PROFIBUS address Setting using an operator unit, 9-265 Setting using the PROFIBUS unit, 9-267 SIMODRIVE POSMO SI/CD/CA, 9-267
PROFIBUS DP, 10-393 General, 7-203 Interface, 1-21
PROFIBUS DP communication, 7-203
PROFIBUS S7 subnetwork ID, 9-269 Determining, 9-269
Programmable spindle speed limitations, 10-374
Proper shutdown, 10-306
Protection levels, 10-276
PTP link, 6-199
Pulse multiplication, 10-366

#### R

Ramp-up, 6-180, 6-181 After battery replacement, 6-183 First, 6-175 Ramp-up After importing a backup copy, 6-186 After PCU/MCI board replacement, 6-186 After power failure, 6-186 After reinstallation/update, 6-185 After replacement of the MCI board, 6-183 Rapid traverse in JOG mode, 10-340 READY LED: ADI4, 2-118 LED: PP72/48, 2-101 Real-time behavior, 10-398 Real-time property, 10-398 Real-time violations, 10-398 Real-time properties, 1-24 Real-time violations, 1-25 Redefining protection levels, 10-278 Reference point approach, 10-351 Resolutions, 10-281 Restart, 10-315 Retentive ranges, 8-258 Rotary axes, Drive optimization, 10-326 Rotary axis With machine-mounted rotary encoder, 10-318 With motor-mounted rotary encoder, 10-318, 10-321 Rotary measuring system, 10-317 Routing information, setting, 9-269 RUN, 10-397

# S

S1

Handwheel type, MCI board Ext., 2-63 PROFIBUS address, PP72/48, 2-95 S2, PROFIBUS address, ADI4, 2-108 S3 MCP, 5-141 MPI interface, 5-149 S7 project, 8-255 Configuring the NC, 7-215 Configuring the PLC, 7-214 Creating, 7-211 Sample PLC application, 1-34 Saving measurement results, 13-418 Screen, PCU with HMI Advanced, 5-168 Screen resolution Setting, 1-25 Switchover, 1-25 Selecting a series machine start-up archive, selecting the contents, 14-451 Selecting the version, 6-177 Serial mouse, 6-190 Series Machine Start-Up, 14-449 Series machine start-up, 611u, 9-263 Series machine start-up archive Creation using HMI Advanced, 14-454 Creation using HMI Advanced, 14-451 Series machine start-up file, creating a, 8-257 Serious exception, 10-300, 10-303 Service menu, 6-193 Service Mode, 6-195 Services, 6-197 Servo gain. Checking the, 10-334 Servo gain factor, Definition, 10-333 Servo loop, setpoint step change, 13-429 Servo trace, 13-418 Setpoint acceptance, 7-242 Setting data, 10-274 Activation, 10-274 Identifier, 10-274 Normalization physical quantities, 10-283 Overview, 10-275 Setting the HMI environment, 6-189 Settings, 10-399 SF, 10-397 SF-DP, 10-397 Sharing names, 6-200 Shielded signal cables, 4-135 Shutdown, 10-301 Shutdown behavior, 10-400 Shutting down correctly, 1-28 Sign-of-life monitoring, 8-259 Signal distortion, 10-348 SIMATIC ET 200, 2-45 SIMATIC Manager STEP7, 7-207 On an external PG/PC, 8-255 On SINUMERIK840Di, 8-255 SIMATIC S7 I/O devices, 7-216 SIMATIC S7 project, 7-211 SIMODRIVE drives, 7-231

SIMODRIVE 611 universal, 7-231, 9-263, 16-504, 16-512 BERO, 10-371 Max. useful motor speed, 10-346 Motor monitoring speed, 10-346 Pulse multiplication, 10-366 Speed evaluation PROFIBUS, 10-369 Speed setpoint matching, manual, 10-336 SIMODRIVE 611 universal E, 7-231, 16-504, 16-512 SIMODRIVE 611u, See also: DP slave 611u, 7-231, 16-504, 16-512 SIMODRIVE POSMO CD/CA, 7-231, 16-504, 16-512 Speed setpoint matching, manual, 10-336 SIMODRIVE POSMO SI, 7-231, 16-504, 16-512 Speed setpoint matching, manual, 10-336 SinuCom NC, General information, 1-24 SINUMERIK Desktop, 6-179 SINUMERIK desktop, 6-188 **SITOP POWER 10, 2-88** SITOP POWER ACCUMODULE 24VDC/10A/3,2AH, 2-44 SITOP POWER DC UPS module 15, 2-44 SITOP POWER lead-acid battery module 24VDC/10A/3.2AH, 2-92 SITOP POWER standard 24V/10A, 2-44 SlaveOM, 1-33, 7-208, 7-231 Software components. Overview, 1-32 Software limit switches, 10-344 Software version HHU, 5-155 HT 6, 5-163 MPI interface, 5-149 Software version, MCP, 5-142 Spare parts, 2-43 Speed control loop Interference frequency response, 13-424 Reference frequency response, 13-424 Setpoint and disturbance step change, 13-425 Speed control loop measurement, 13-423 Speed setpoint matching, 10-336 Automatic, 10-336 Speed setpoint monitoring, 10-345

Spindle Adapting the encoder, 10-366 Axis mode, 10-363 Basic data, 10-362 Definition in machine data, 10-362 Enabling gear stage change, 10-365 Gear stages, 10-365 Gear stages, 10-368 Master , 10-364 Measuring systems, 10-366 Modes, 10-362 Monitoring functions, 10-373 Parameter records, 10-330 Parameter sets, 10-365 Positioning, 10-370 Reset, 10-364 Setpoint adjustment, 10-368 Setpoint/actual-value channels, 10-365 Speeds, 10-368 Synchronizing, 10-371 Spindle at a standstill, 10-373 Spindle data, 10-376 Spindle in setpoint range, 10-373 Spindle speed, Maximum, 10-373 Spindles, 10-308 SRAM Physical, 1-29, 10-400 Virtual, 1-30, 10-400 SRAM . Virtual. 10-300 SRAM handling, 6-181 Standard version, 1-37 Standstill position tolerance, 10-343 Start-up, 1-38 611u, 9-263 General information, 1-24 HHU, 5-151 HT6, 5-161 MCP, 5-140 Menu command: Window, 1-39 NC with HMI Advanced, 10-273 Notices, 1-35 Start-up, After PCU replacement, 6-185 Start-up behavior, PLC, 8-258 Starting the SINUMERIK Desktop, 6-179 Startup , 10-301 Static monitoring functions, 10-343 Station window, 7-212 Status displays, 10-397 STOP, 10-397 PLC, 10-397 Storage of the text files, 11-403 SUB-D, Socket connector, 2-48 Subsequent installation, Windows NT components, 6-201 Switching over the measuring system, 10-287 System Check, 6-196 System clock cycle, 10-290 System data, 10-281 System data blocks, 7-244 System information, 6-191

System integrity, 1-26 System overview, 3-125 System software, 1-32 System software packages, 1-20

#### Т

Tapping/thread, cutting, 10-330 TCP/IP, 6-188 TDP, 7-205, 7-240, 7-241 TDX, 7-205 Technical data ADI4, 2-124 MCI board, 2-55 MCI board extension, 2-61, 2-69 MCI board extension backpack, 2-75 PP72/48, 2-104 **Technological functions** Activation, 10-391 Licensing, 10-391 Version display, 10-392 Temperature CPU, 1-28 CPU module, 1-28 Temperature, housing, 1-28 Terminating resistor, MCP, 5-140 Testing the PLC program, 8-258 Text file for cycle alarm texts, 11-406 Text file for PLC alarm texts, 11-407 TI, 7-206, 7-242 TM, 7-206 TMAPC, 7-205, 7-241 TO, 7-206, 7-242 Torque control loop, Measurement, 13-423 Torque reduction, 16-511 Trace function Creating subdirectories, 13-443 Display function, 13-439 Drive optimization, 13-434 Main menu, 13-435 Measurement parameters, 13-436 Measuring, 13-438 Operation, 13-435 Parameterization, 13-436 Printer selection, 13-444 Signal selection, 13-436 Traversing direction, 10-332 Traversing ranges, 10-289 Triggering NC reset, 8-257 TTL handwheels, 2-68 Turning On and Ramp Up, 6-173

#### U

Uninterruptible power system (UPS), 1-29 Universal, 1-20 UPS, 2-90 SITOP POWER DC UPS module 15, 2-90 User data, 10-296 User memory Non–volatile, 10-399 PLC, 8-251

#### V

Velocities, 10-294 Lower limit, 10-295 Max. axis velocity, 10-294 Max. spindle speed, 10-294 Max. tool path velocity, 10-294 Upper limit, 10-294 Velocity monitoring, Actual, 10-347 Version Basic software, 6-191 HMI system software, 6-191 Version display, Basic software, 6-195 Virtual Memory, 10-302

#### W

Windows NT, 2-83 General, 1-23 Workgroup, 6-200 Working area limitation, 10-344

# X

X1 External power supply ADI4, 2-107 External power supply, PP72/48, 2-94 X10, MCP, 5-141 X101, PROFIBUS DP, MCI board, 2-48 X111 Digital inputs/output, PP72/48, 2-96 MPI interface, MCI board, 2-49 X121 Cable distributor, MCI board Ext., 2-59 I/O MPG extension, MCI board Ext., 2-66 X121: Cable distributor, 2-56 X121: I/O MPG extension, 2-62, 2-70 Χ2 PROFIBUS DP. ADI4, 2-108 PROFIBUS DP, PP72/48, 2-95 X20, MCP, 5-141 X222, Digital input/outputs, PP72/48, 2-96 ХЗ Analog setpoint interface, ADI4, 2-109 Battery connection, MCI board, 2-48 X333, Digital input/outputs, PP72/48, 2-96 X4: MCI board extension, 2-56, 2-62, 2-70 X4-1, Encoder interface, ADI4, 2-110 X4-2, Encoder interface, ADI4, 2-110 X5-1, Encoder interface, ADI4, 2-110 X5-2, Encoder interface, ADI4, 2-110 X6-1, Digital outputs, ADI4, 2-113 X6-2, Digital inputs, ADI4, 2-116

# Ζ

Zero speed control, Delay time, 10-343

| To<br>SIEMENS AG                                                                                                    | Suggestions<br>Corrrections                                                                       |
|----------------------------------------------------------------------------------------------------|---------------------------------------------------------------------------------------------------|
| A&D MC BMS<br>P.O. Box 3180                                                                                                    | for publication:                                                                                  |
| D-91050 Erlangen/Germany                                                                                                    |                                                                                                   |
| (Tel. ++49–(0)180 / 5050–222 [Hotline]<br>Fax: ++49–(0)9131 / 98–2176 [Documentation]<br>email: motioncontrol.docu@erlf.siemens.de) | Manufacturer/Service documentation                                                                |
| From                                                                                                    | Manual                                                                                            |
| Name                                                                                                    | Order No.: 6FC5 297-6AE60-0BP2<br>Edition: 06.2003                                                |
| Company/Department                                                                                                    | Should you come across any printing errors                                                        |
| Address                                                                                                    | when reading this publication, please notify us<br>on this sheet. Suggestions for improvement are |
| ZIP: Town:                                                                                                    | also welcome.                                                                                     |
| Phone: /                                                                                                    |                                                                                                   |
| Telefax: /                                                                                                    |                                                                                                   |

Suggestions and/or corrections

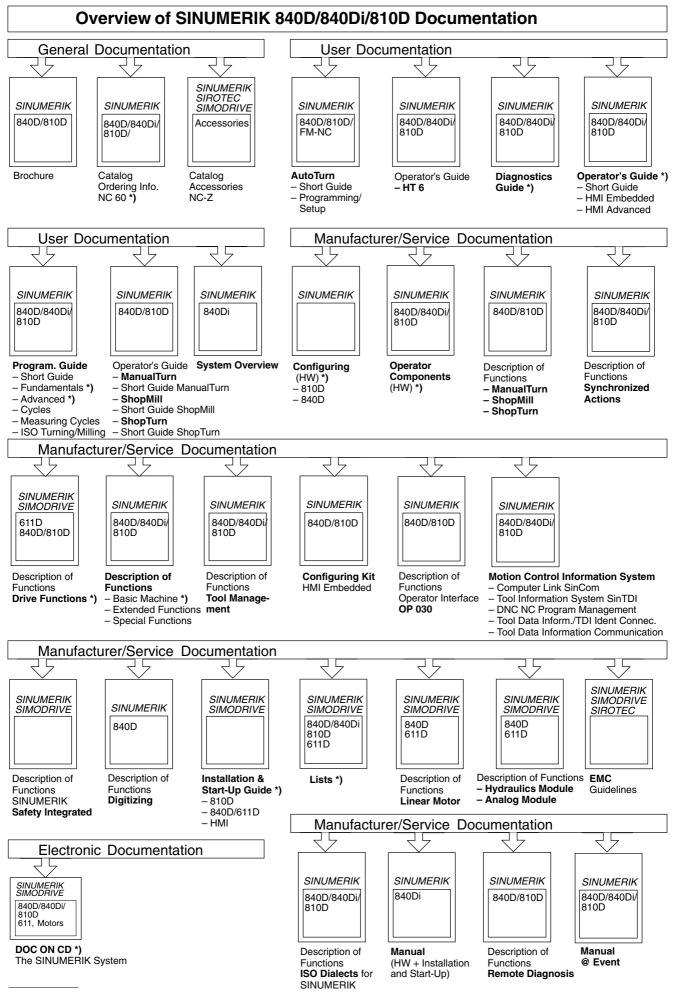

\*) These documents are a minimum requirement

Siemens AG

Automation & Drives Motion Control Systems P.O. Box 3180, D-91050 Erlangen Germany

© Siemens AG, 2003 Subject to change without prior notice Order No.: 6FC5297-6AE60-0BP2

www.ad.siemens.de

Printed in Germany